<sup>509532</sup> この印刷物は、2009年9月の発行です。なお、お断りなしに仕様を変更することがありますのでご了承ください。 2009年9月作成

**Changes for the Better** 

# **MITSUBISHI**

三菱電機 ビル 空調管理システム G-150AD技術マニュアル(第1版)

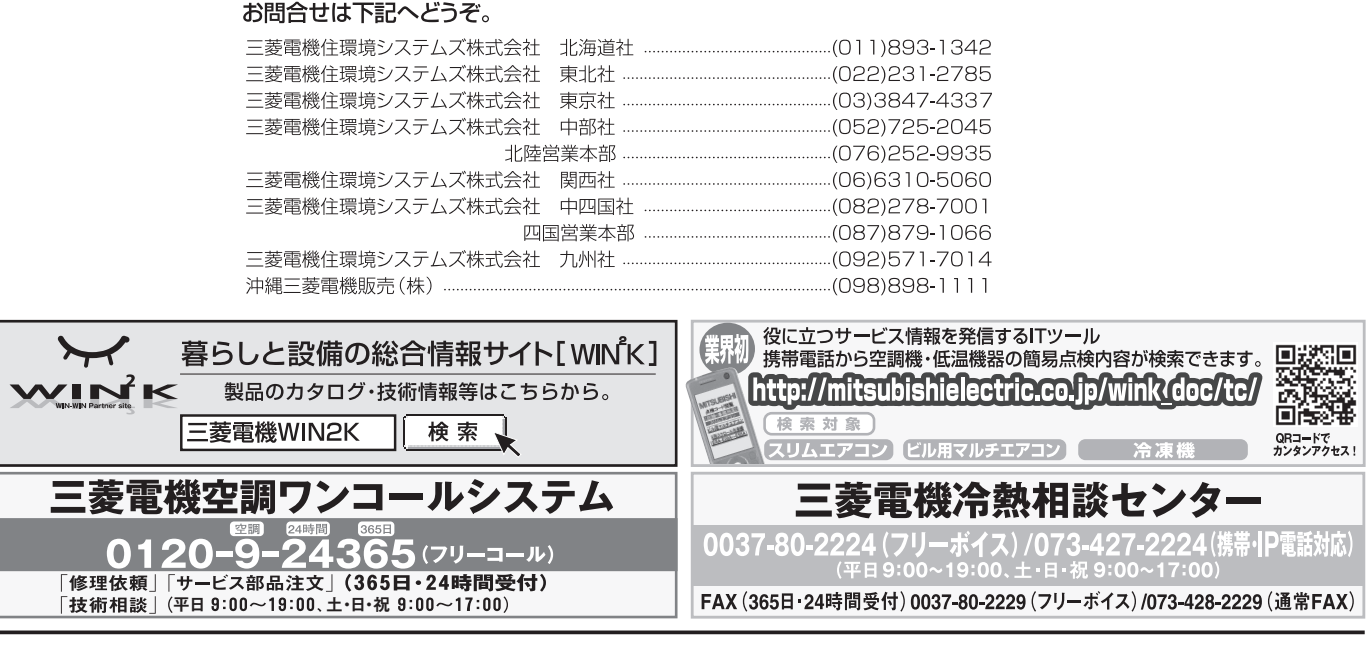

▲三菱電機株式会社 冷熱システム製作所 〒640-8686 和歌山市手平6-5-66

## G-150AD 技術マニュアル (第1版) 目次

## 

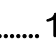

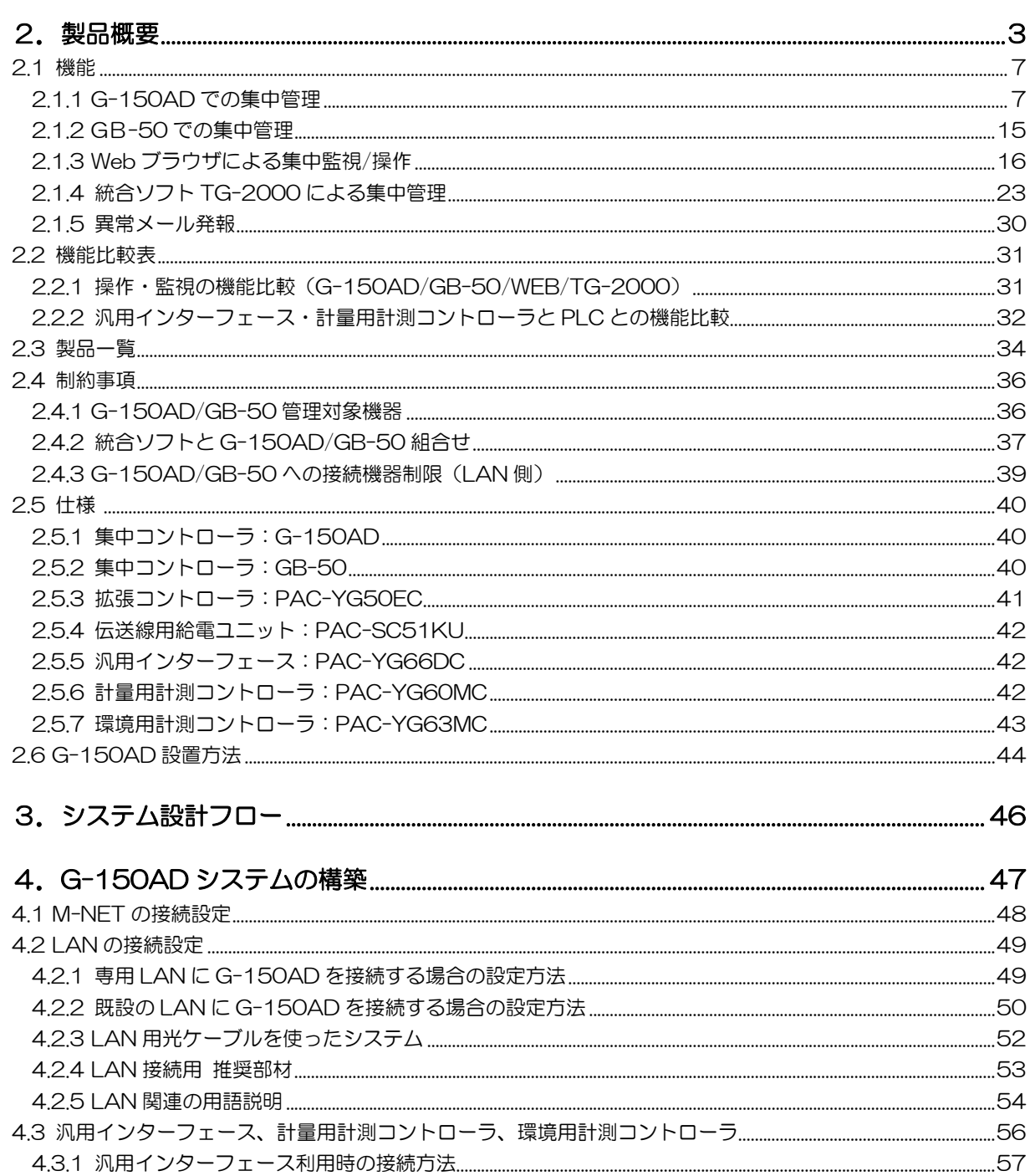

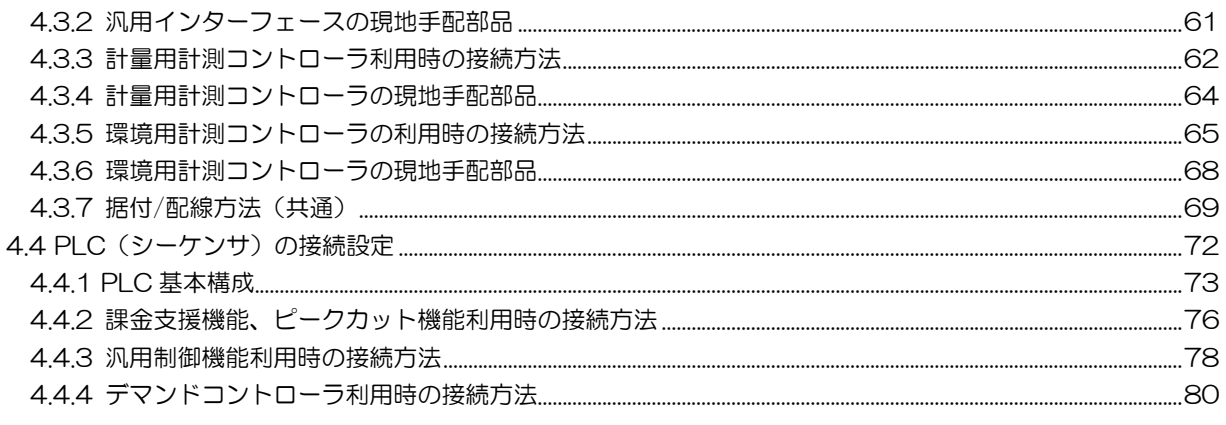

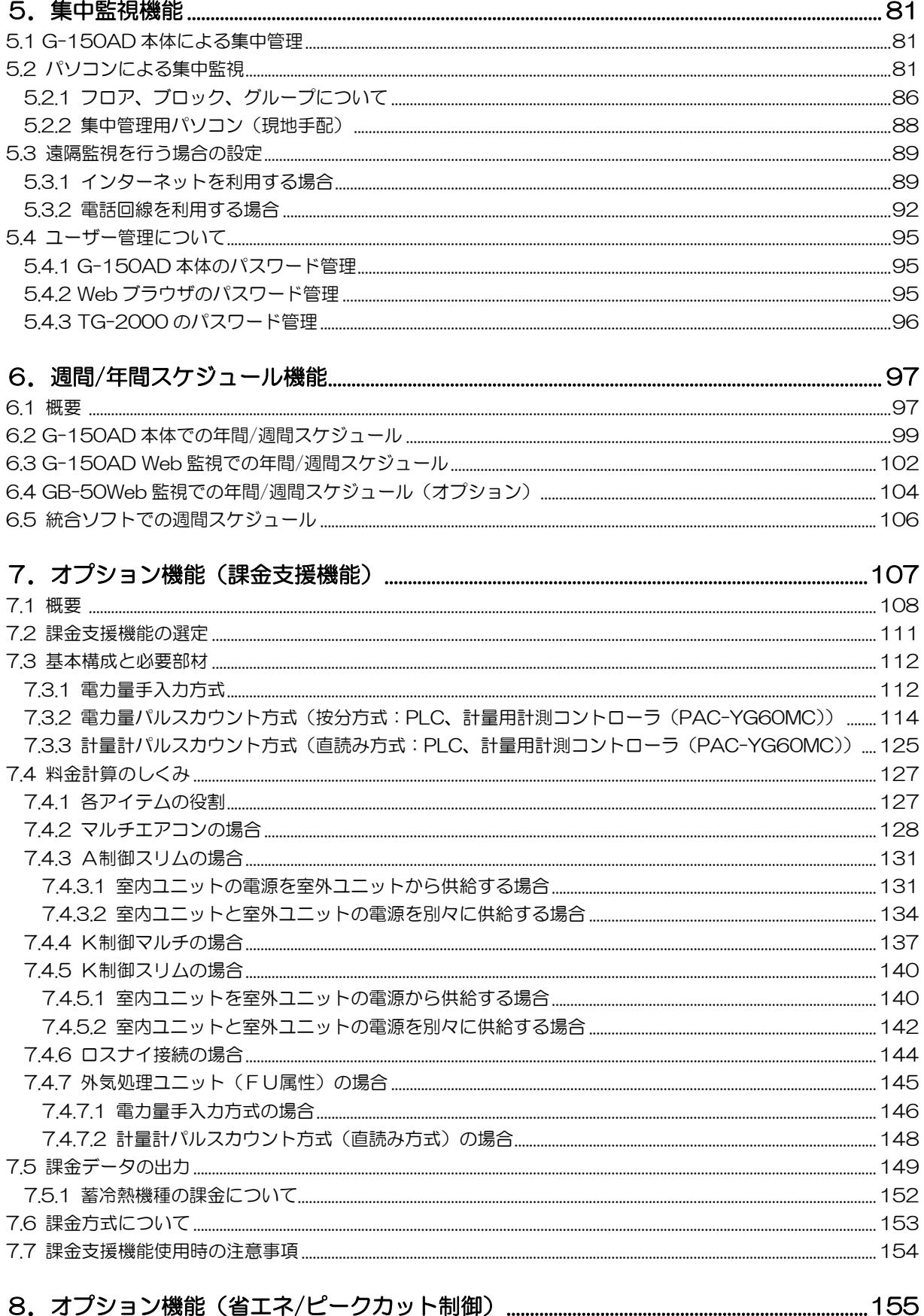

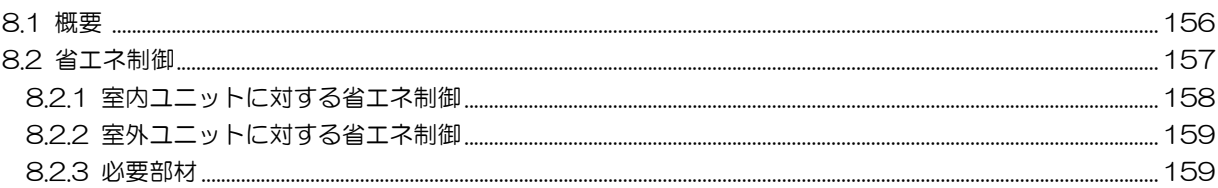

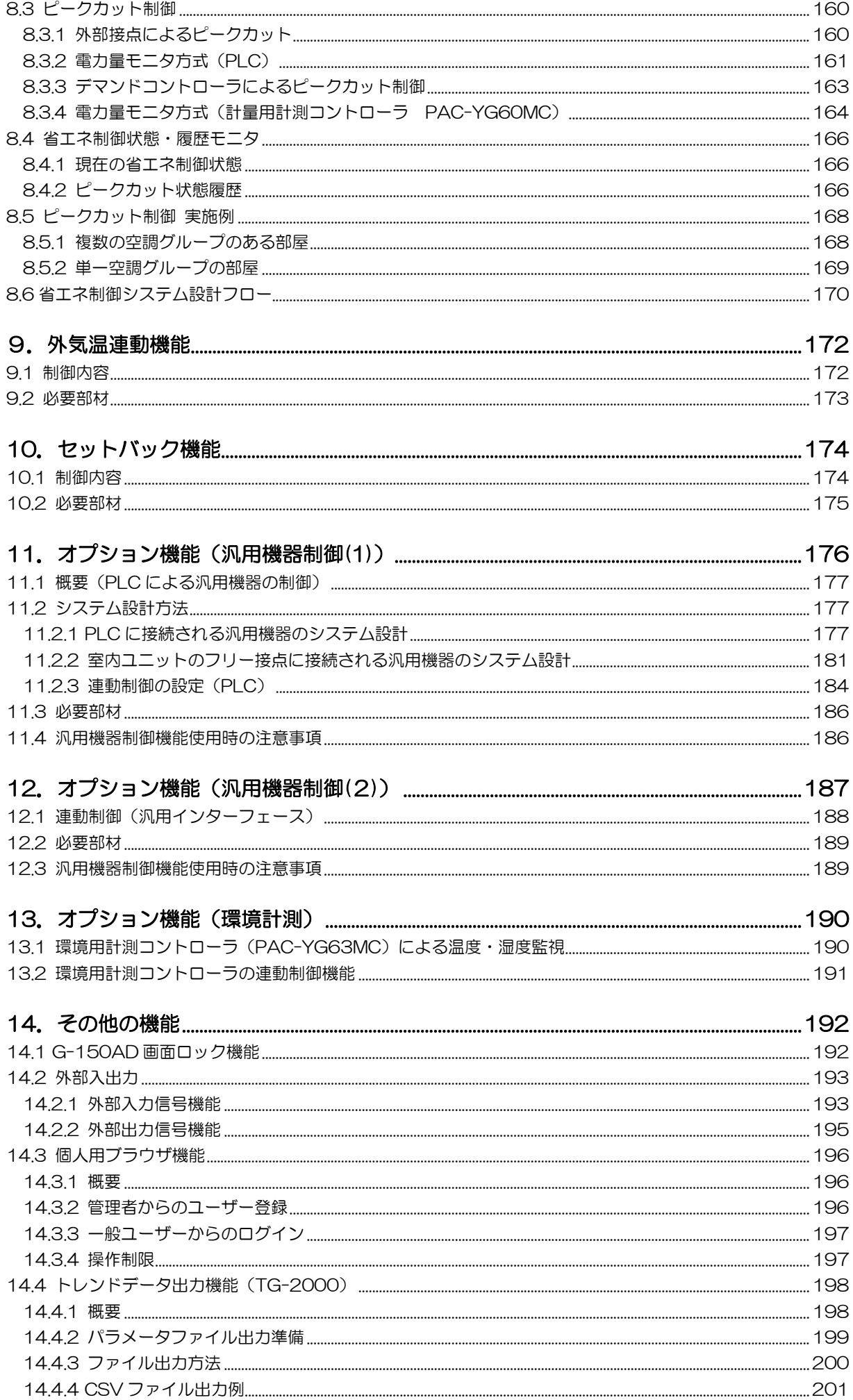

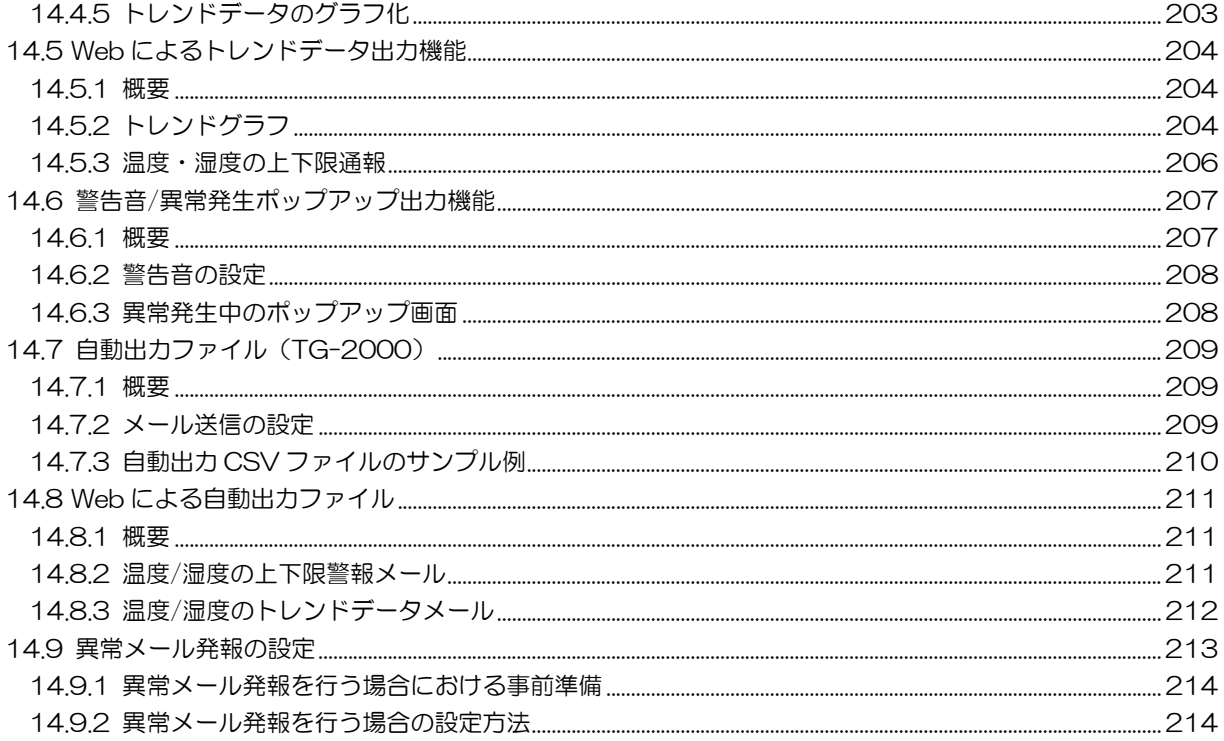

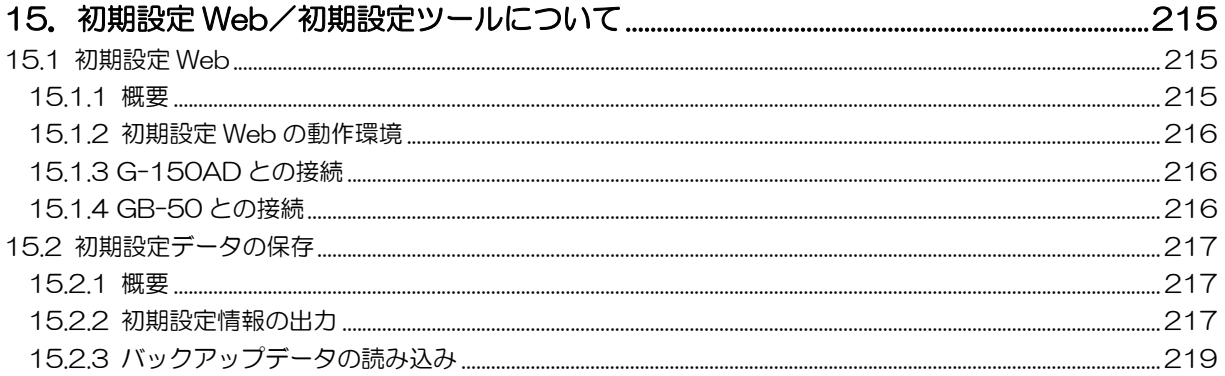

Microsoft<sup>®</sup> Windows Vista® Business のことを Windows Vista、 Microsoft<sup>®</sup> Windows<sup>®</sup> XP Professional のことを Windows XP、 Microsoft<sup>®</sup> Windows<sup>®</sup> 2000 Professional のことを Windows 2000 と表記します。 また、Microsoft® Excel 2007/2003/XP/2000 のことを Excel と表記します。

#### 登録商標

MS と Microsoft とそのロゴマーク、Windows、Windows Vista は、米国 Microsoft Corporation の米国、及びその他の国における登録商標です。Sun Microsystems と Java は、米国およびその他の 国における米国 Sun Microsystems, Inc.の商標または登録商標です。

その他に、本書に記載されている商品名称は、各社が商標、および登録商標として、使用している場合 があります。

#### [本書について]

本書は、G-150AD、GB-50、TG-2000 の、下記バージョンにおける機能について記載しております。 それ以降のバージョンアップによる機能追加の内容は含まれておりません。 なお、オプションのソフトウェアについても、本書発行時点のバージョンの機能について記載しております。

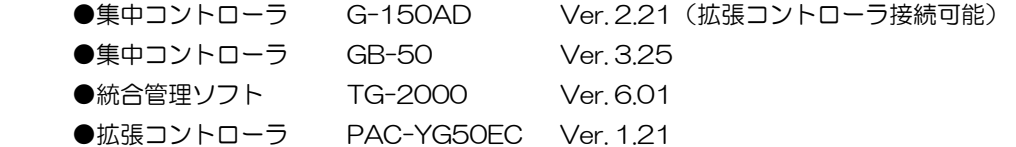

上記機種同士で使用可能な組み合わせは、下表の通りです。一部機種のソフトウェアのバージョンが異なる場合は使 用できません。

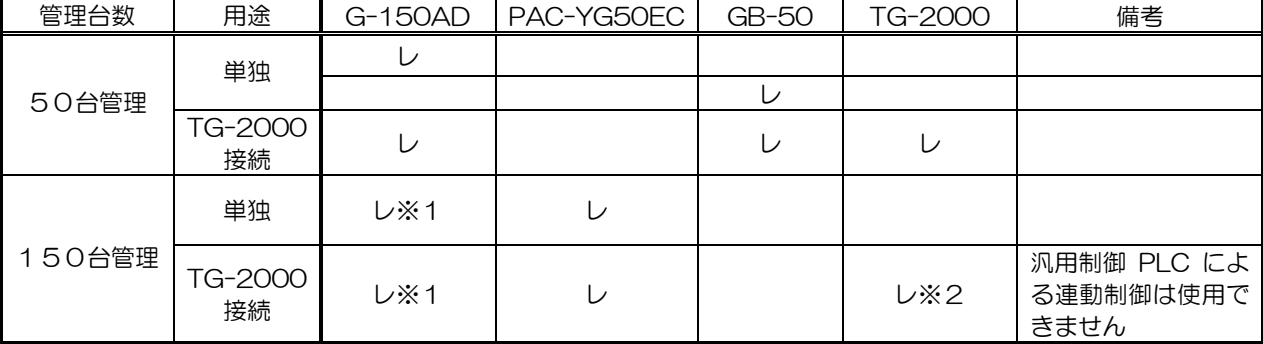

※1:150 台管理に対応している G-150AD は、Ver.2.01 以降となります。

Ver.1.10 では対応しておりませんので、ソフトウェアのアップデートが必要になります。

※2:対応可能なバージョンの TG-2000 は Ver.6.01 です。

## 1.安全のために必ず守ること

- ご使用の前に、この「安全のために必ず守ること」を熟読の上、正しくお使いください。
- ここに示した注意事項は、安全に関する重大内容を記載していますので、必ず守ってください。
- 誤った取扱をしたときに生じる危険と、その度合いを次の表で区分しています。

 $\bigwedge \stackrel{\textstyle \text{ss}}{}} \cong$  書 誤った取扱をしたときに、死亡や重傷などの重大な結果に結びつくもの。

 $\bigwedge$  注意 誤った取扱をしたときに、傷害、または家屋・家財などの損害に結びつくもの。

NOTE:パソコン、周辺機器、空調機などに関しては、それぞれの据付説明書や取扱説明書の警告や注意を守ってく ださい。

● 電気配線工事は「第一種電気工事士(工事条件によっては第二種電気工事士)」の資格のある者が行うこと。

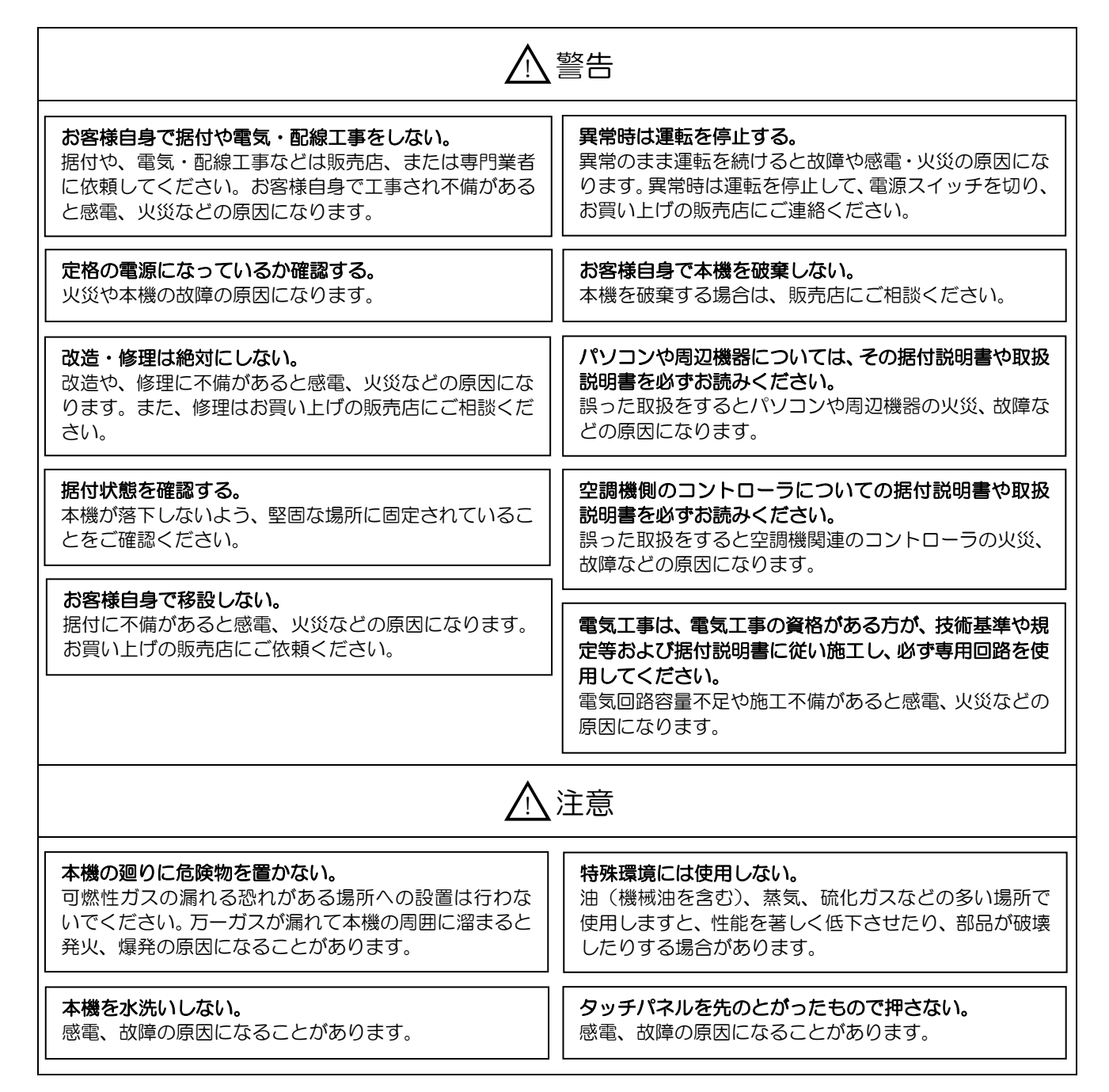

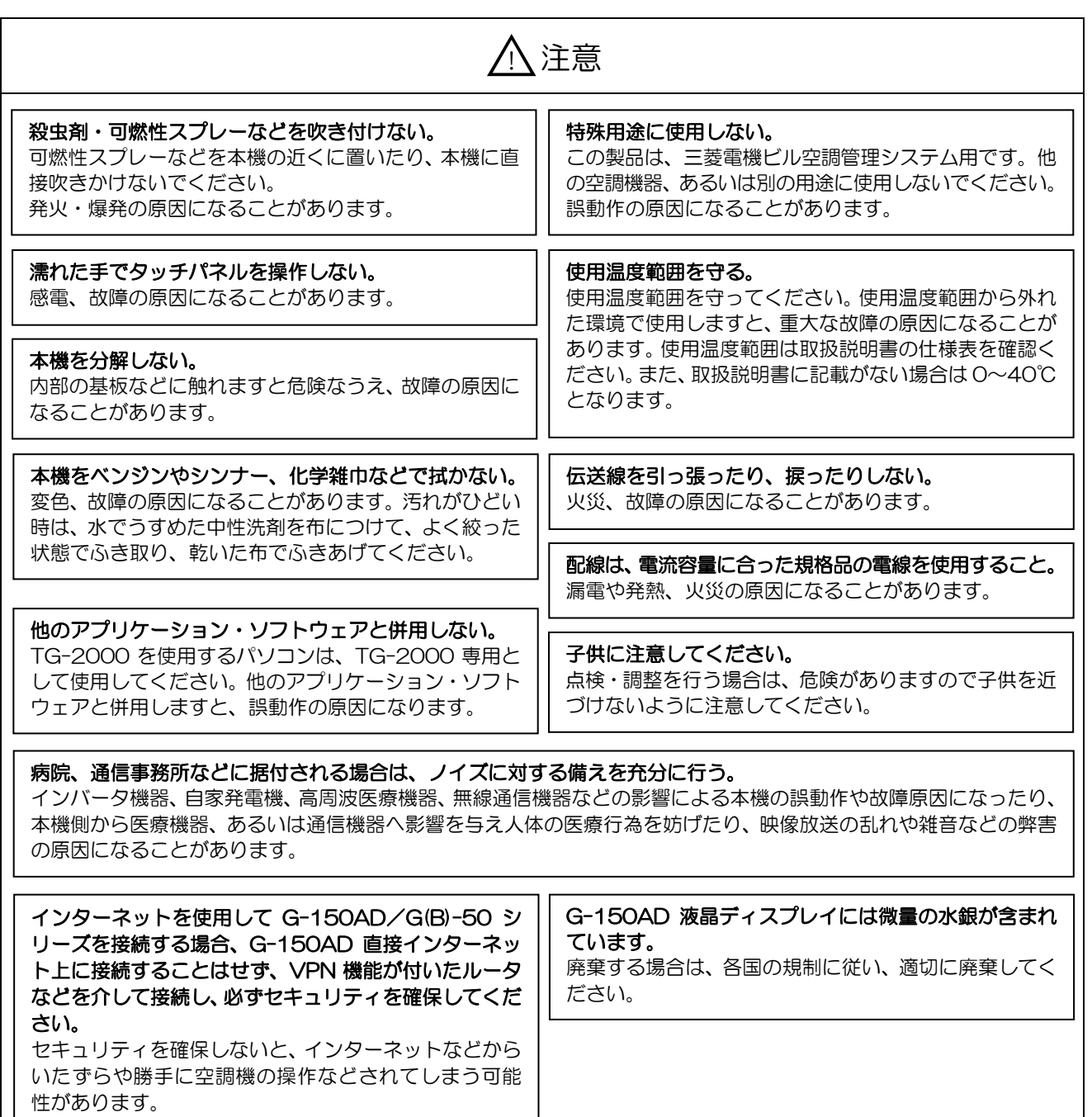

## G-150AD、GB-50、統合ソフト(TG-2000)、およびオプションソフトウェアについて

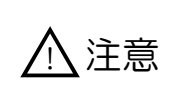

● 三菱電機、またはその販売会社および代理店は、いかなる場合にもお客様に付随的、派生的、 または特別の損害に対する責任を、たとえ販売者がその種の損害が発生する可能性について通 知を受けたとしても負いません。 第三者からのいかなる権利の主張に対する責任も負いません。

## 2.製品概要

#### G-150AD

G-150AD は 9 インチワイド VGA カラー液晶パネルの高機能集中コントローラであり、液晶画面で簡単に空調機や 汎用機器の操作及び監視ができます。

本製品 1 台で標準最大 50 台の室内ユニットの制御・監視ができます。

但し、拡張コントローラ(PAC-YG50EC)を利用することで 150 台までの室内ユニットの制御ができます。 拡張コントローラの管理台数は 50 台になり、1台の G-150AD に 3 台の拡張コントローラが繋がります。

G-150AD で 50 台または 150 台室内ユニットを制御するときの構成が変わってきます。詳細は次ページの構成イ メージをご参照ください。

また、LAN でパソコンに接続することで、パソコン上で監視・操作が簡単にできます。

\*WEB を利用するため、Internet Explorer Ver6.0 以上がインストールされているパソコンが必要です。

LAN 上にインターネット接続用の VPN ルータが接続されている環境であると、インターネット経由で遠隔からも監 視・操作ができます。

G-150AD は USB インターフェースを持ち、初期設定データや課金データを USB メモリに簡単に出力できます。 G-150AD 本体から当日、季節(週間1、週間2)または年間スケジュールの設定も可能です。

また、ライセンス登録をすることでオプション機能「電力按分課金支援、省エネ制御、ピークカット制御」などの追 加もできます。

その他、G-150AD に省エネ機能として、外気温連動、最適起動、セットバック機能も搭載されています。 G-150AD 本体のユーザーは"管理者ユーザー"と"ビルユーザー"といったレベルを設けることが可能です。 G-150AD WEB のユーザーは "管理者ユーザー"と "一般ユーザー"です。

#### GB-50

GB-50 は液晶画面がない、Web 機能を実現した高機能集中コントローラです。本製品は 1 台で 50 台の室内ユニッ トの制御・監視ができます。

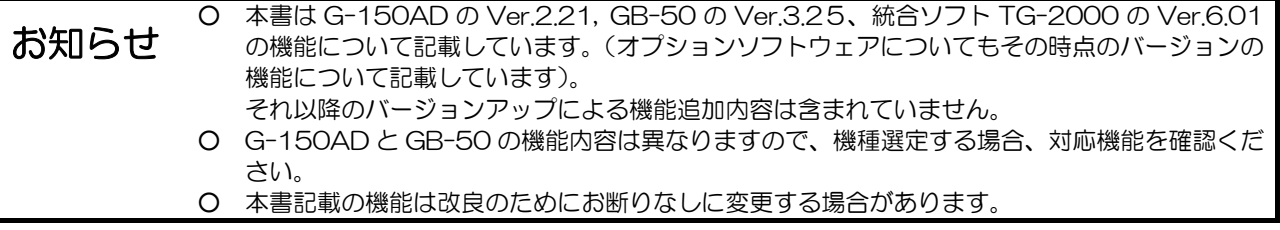

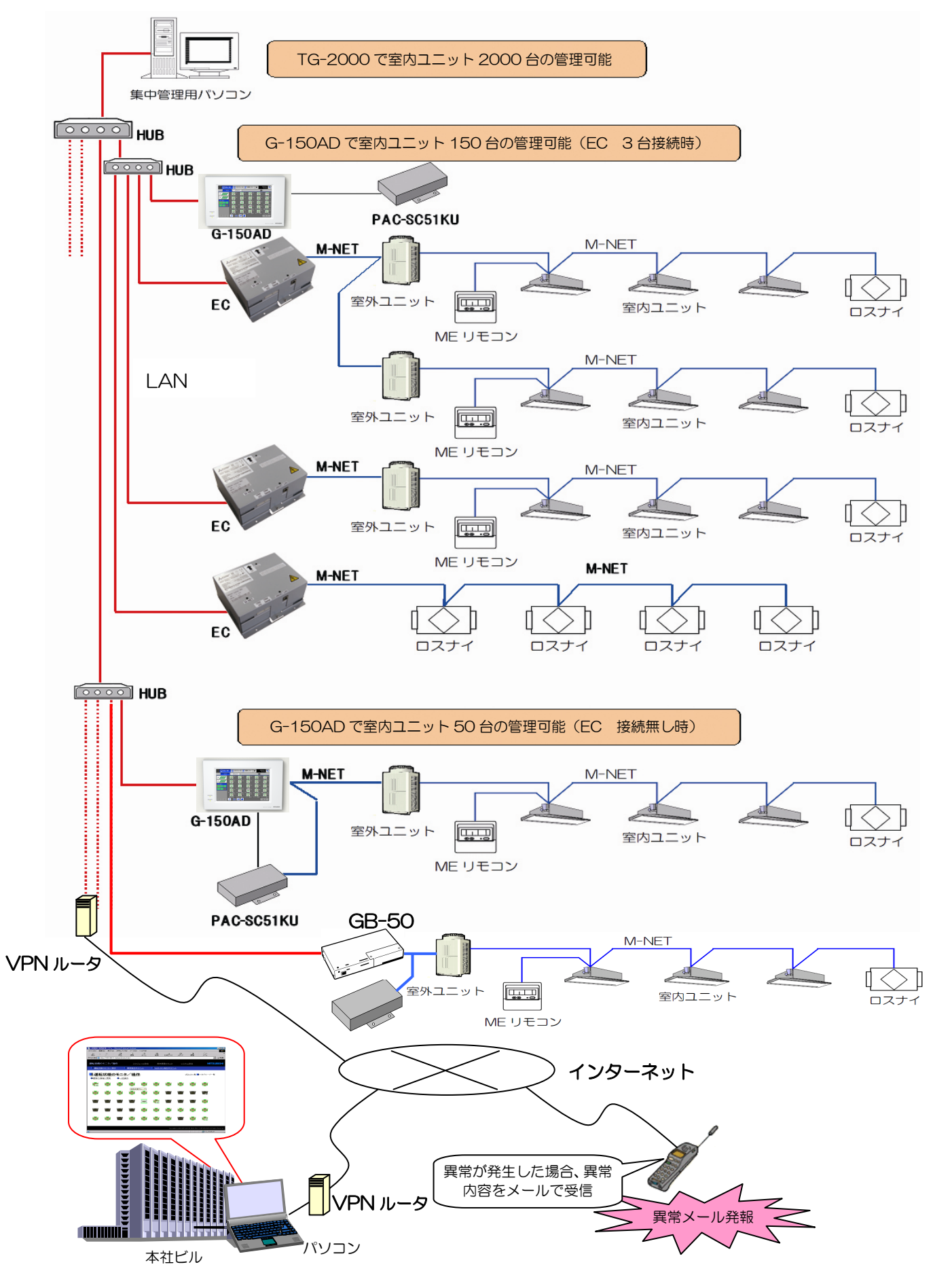

図2-1 G-150AD/GB-50 システム構成イメージ

### 最大50台ユニットの操作・監視

G-150AD で最大50台のユニットを制御する場合、集中管理線(M-NET)を直接 G-150AD に繋ぐことになります。1

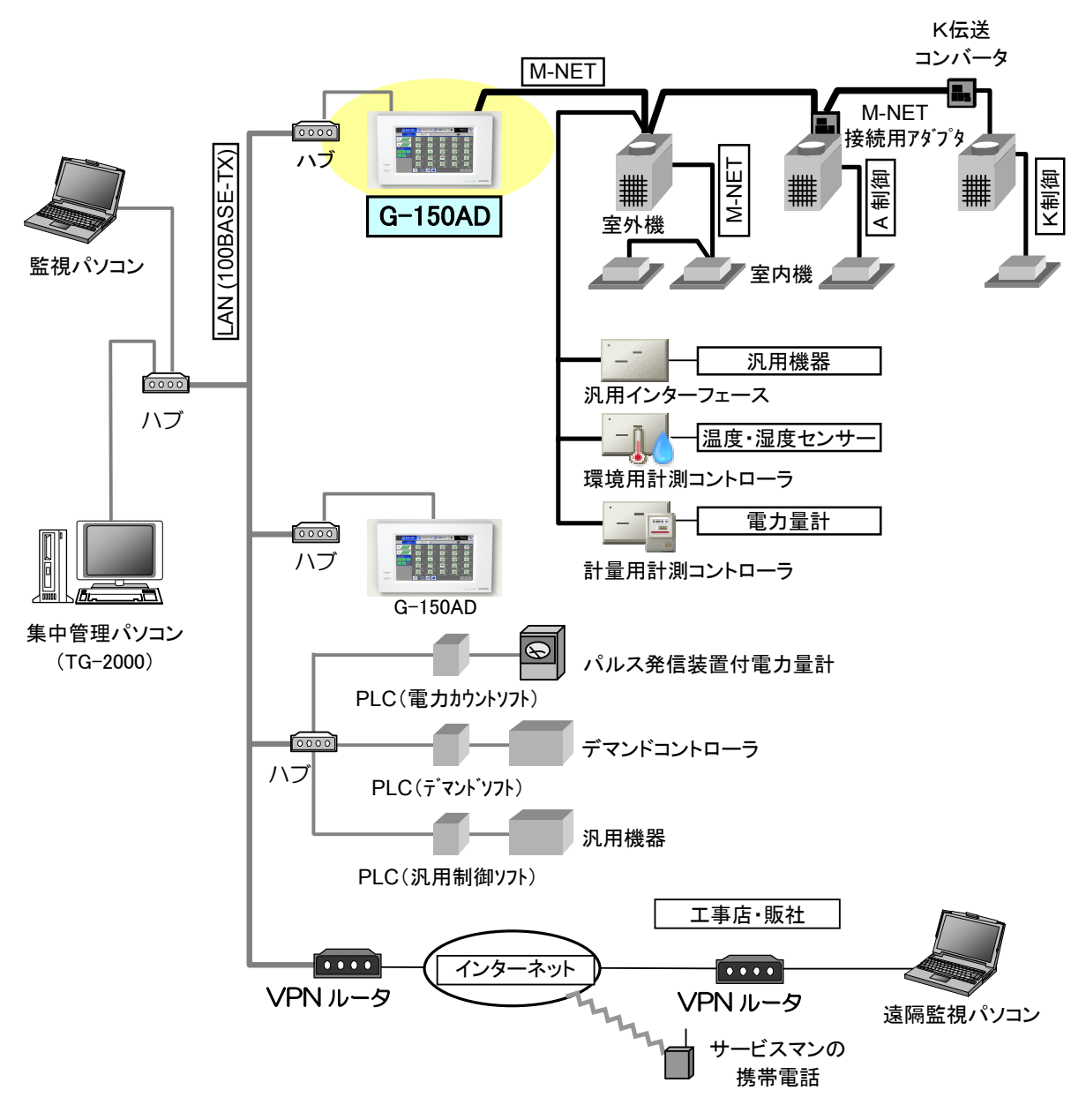

図2-2 G-150AD システム構成イメージ(50台の管理)

\*上図は、全て機種を載せてあり、組合せにより接続できないケースがあります。

l

<sup>1</sup> 本イメージ図は、いくつかの組合せを含めておりますので、実際の使用システムにより同時接続できない組合せもあります。

#### 51~150 台ユニットの操作·監視

51~150台のユニットを制御する場合、G-150AD と室外ユニットの間に拡張コントローラ(EC)を接続し、室外 ユニットと拡張コントローラを M-NET で繋ぎます。それから G-150AD と拡張コントローラを LAN ケーブルで繋ぐ ことになります。

制約事項: 初期グループ設定作業について

[150 台構成] G-150AD と EC を接続した状態で初期グループ設定が可能

※150 台構成では、接続 EC と通信できた状態で初期グループ設定を実施してください。 拡張コントローラをまたがったグループ設定はできません。

51 台以上のユニットを制御する場合は、G-150 本体に M-NET を接続できません。

(参考)[50 台構成] G-150AD のみで可能

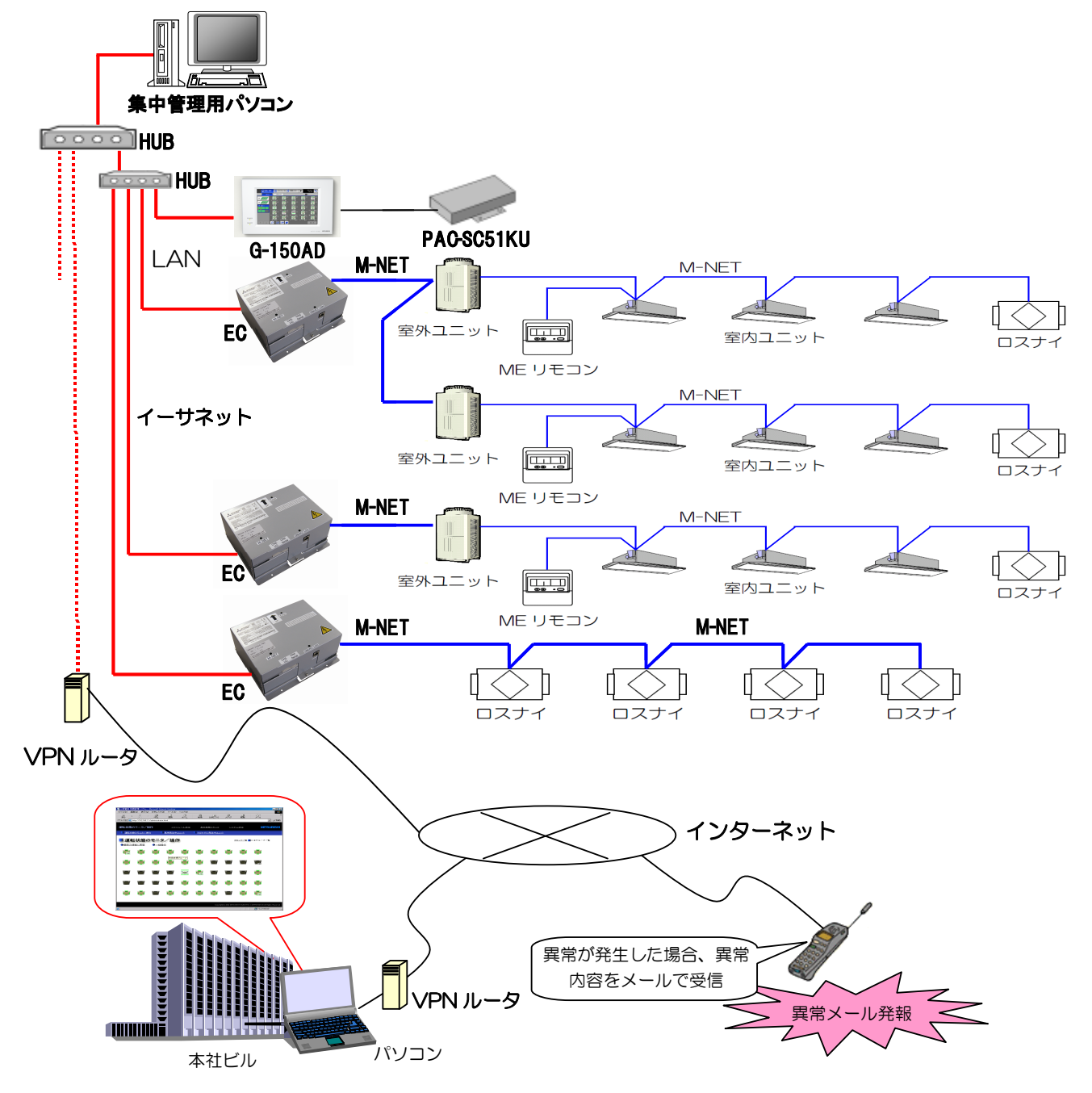

図2-3 G-150AD システム構成イメージ(50~150台の管理)

## 2.1 機能

## 2.1.1 G-150AD での集中管理

(1)G-150AD 本体機能一覧

G-150AD 本体での基本機能を表2-1にまとめます。

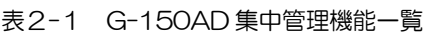

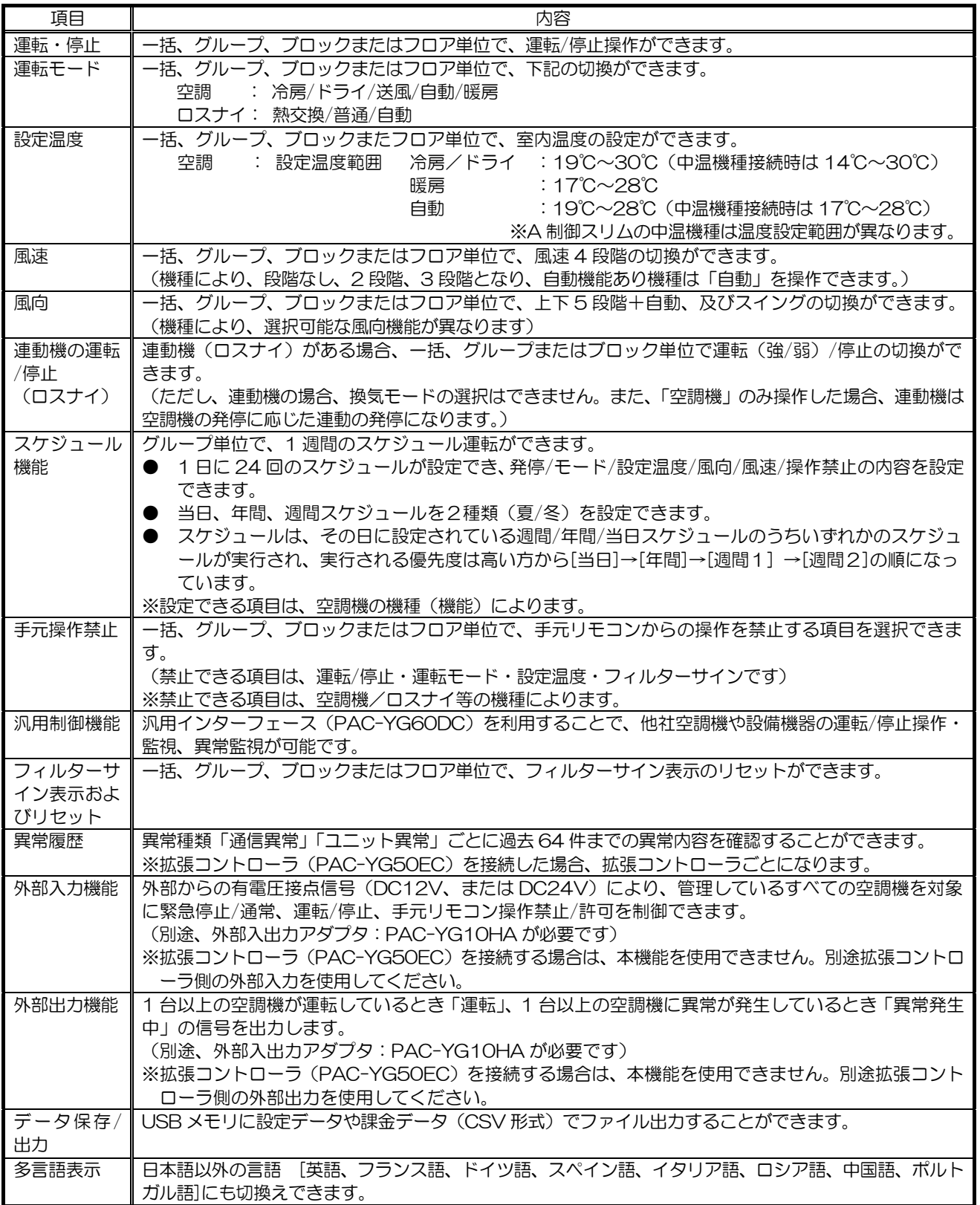

※上記機能は接続する機器、または機器の組合せにより変わる場合があります。

※上記機能は、改良のためお断り無しに変更する場合があります。

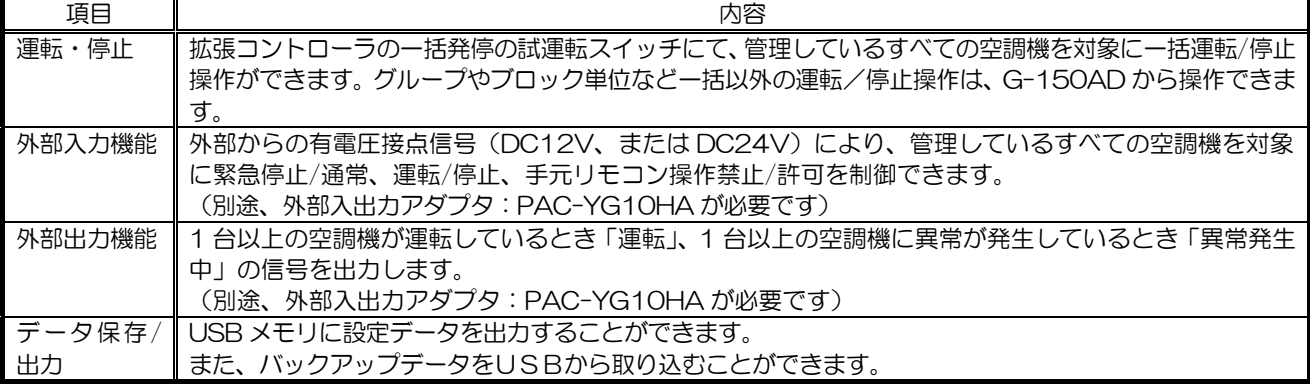

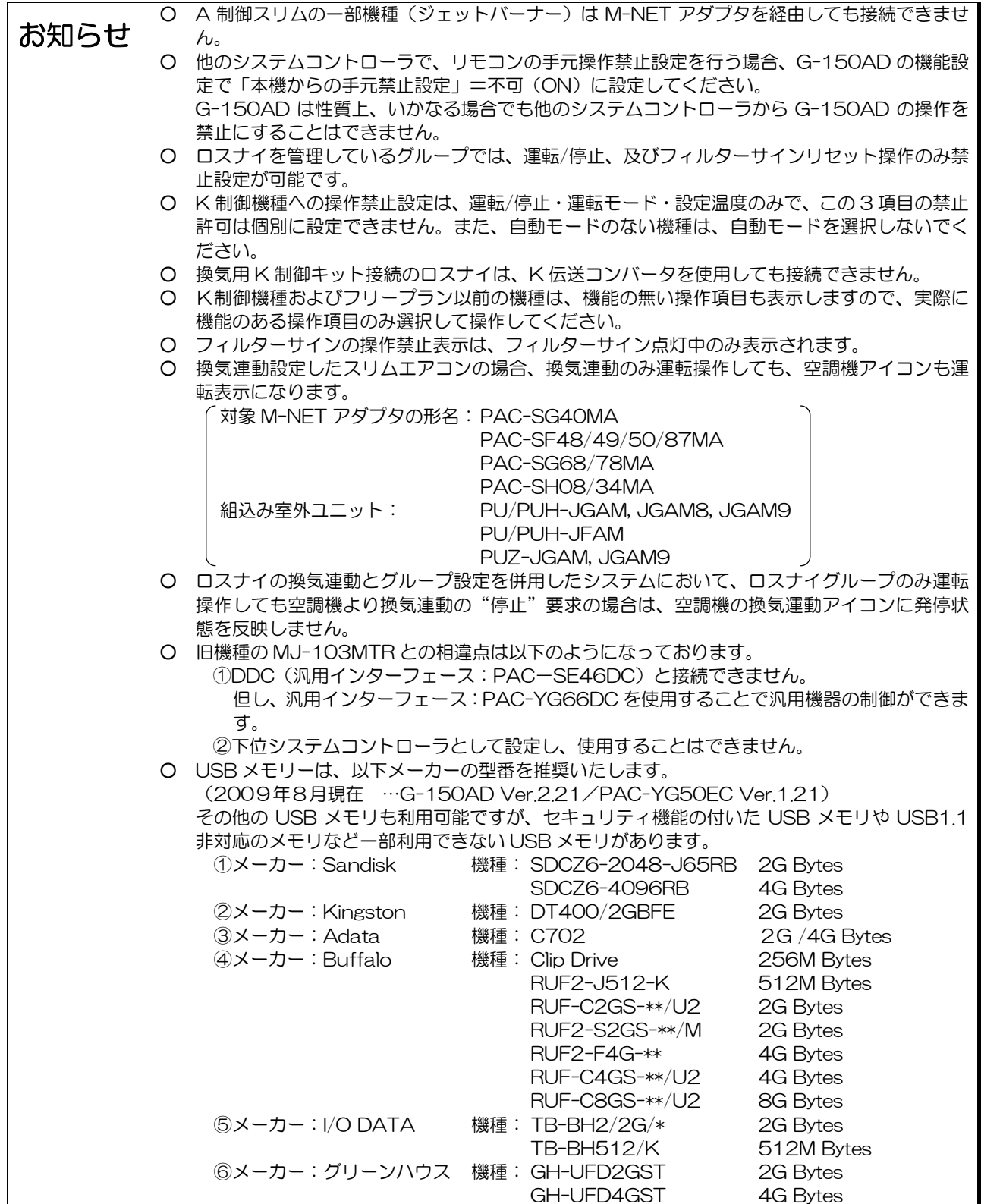

## (2)画面イメージ

G-150AD 本体の監視画面イメージを以下に示します。

| ■图 監視/操作            | る スケジュール | 状態リスト<br>ाउ             |                                   | 2008/06/02<br>03:46AM |
|---------------------|----------|-------------------------|-----------------------------------|-----------------------|
| フロア                 | ブロック     |                         | 團5                                | $\bigwedge$ 9         |
| 3F<br>2F<br>iF ⊓t″− | 1F □ビー   | $\triangle$ $\triangle$ | $\blacktriangle$ $\blacktriangle$ |                       |
|                     |          |                         | $\triangle$ $\triangle$           |                       |
| Δ<br>v.             | Æ        |                         |                                   |                       |

ブロック一覧画面 きょうしょう きょうしょう つきの 空調機操作画面

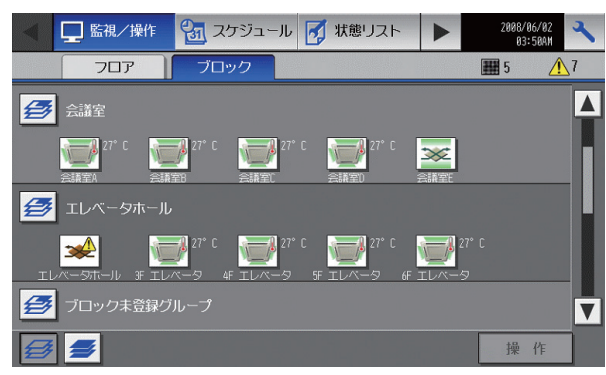

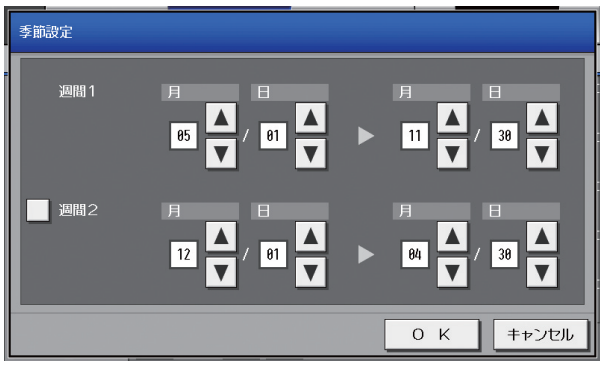

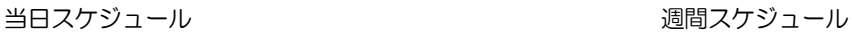

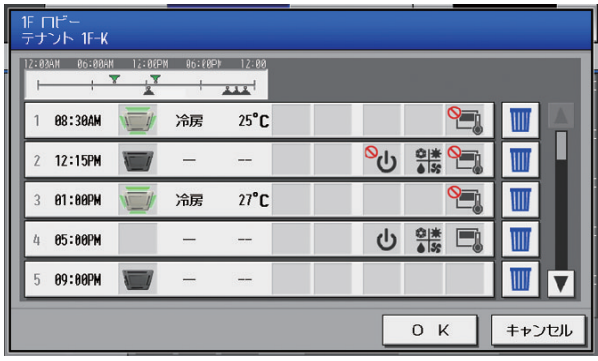

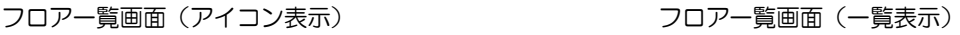

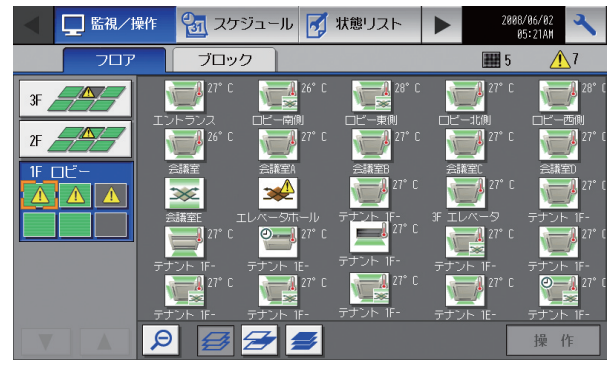

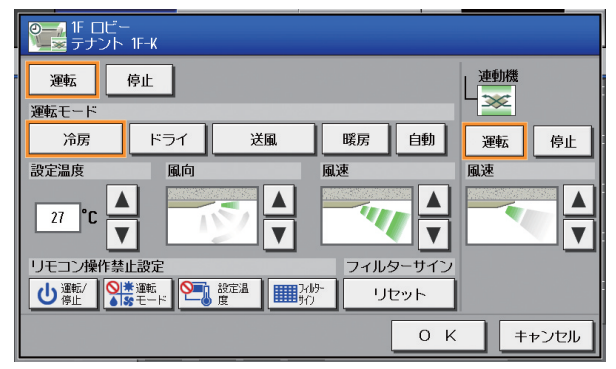

### 季節設定画面 スケジュール設定画面

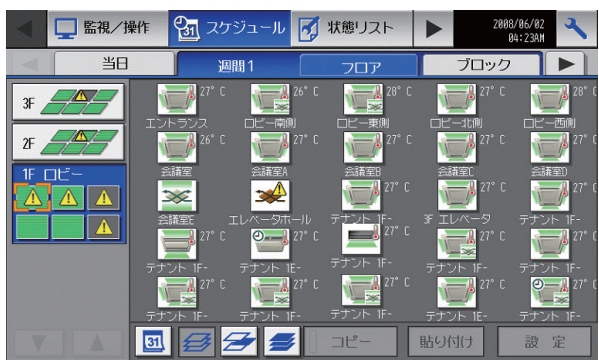

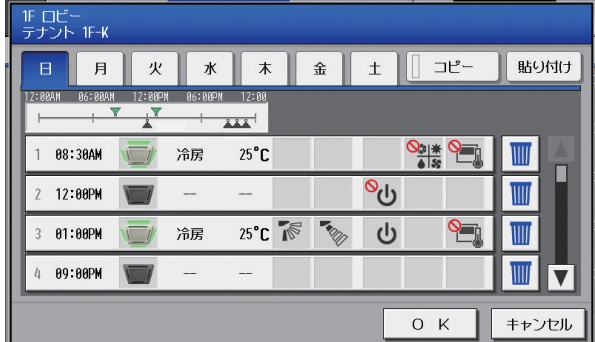

| Į |                | $IF \Pi F -$<br>テナント 1F-K |                |                       |                                                                   |       |    |     |       |      |
|---|----------------|---------------------------|----------------|-----------------------|-------------------------------------------------------------------|-------|----|-----|-------|------|
| İ | A              | B                         | $\mathfrak{c}$ |                       | D                                                                 | E     |    | コピー |       | 貼り付け |
|   | B              | 12:00AM                   | 05:00AM        | 12:30PM<br>$\sqrt{8}$ | 06:00PM<br>$\overline{\mathbf{A}}^{\dagger}\overline{\mathbf{A}}$ | 12:88 |    |     |       |      |
|   |                | 08:00AM                   |                | 冷房                    | $26^{\circ}$ C                                                    |       |    |     | Ш     |      |
|   | $\overline{2}$ | 12:00PM                   |                |                       | --                                                                |       | ಿ⊍ |     | Ⅲ     |      |
|   | $\overline{3}$ | 01:00PM                   |                |                       |                                                                   |       | ৬  |     |       |      |
|   | 4              | 05:00PM                   |                |                       | $-$                                                               |       |    |     | W     |      |
|   |                |                           |                |                       |                                                                   |       |    | O K | キャンセル |      |

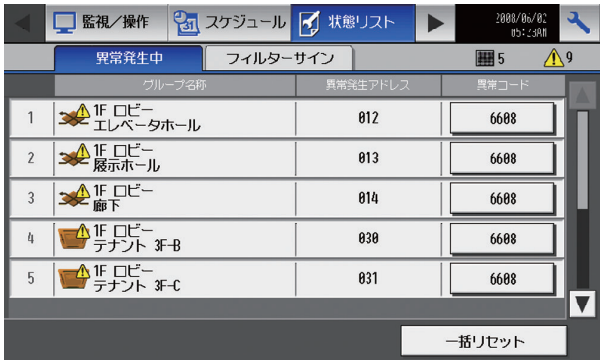

### フィルターサイン発生中ユニット画面(EC無) フィルターサイン発生中ユニット画面(EC有)

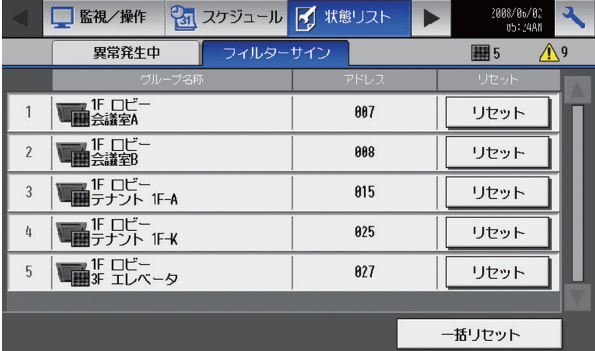

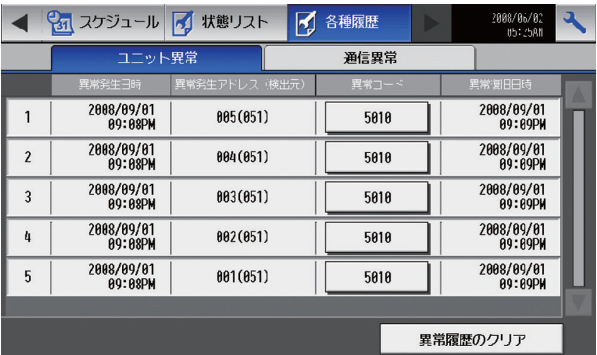

#### 年間スケジュール インファイン インファイン スケジュール内容設定画面

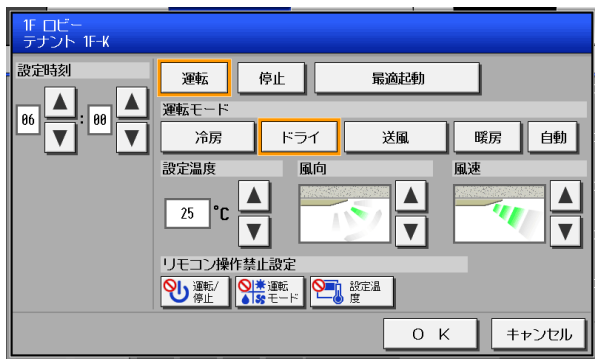

#### 異常発生中ユニット画面(EC 無) またのは、このことの実常発生中ユニット画面(EC 有)

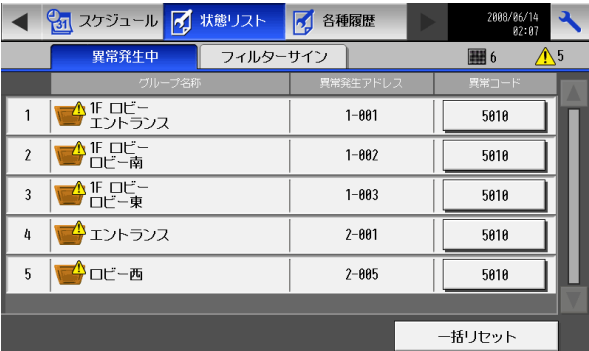

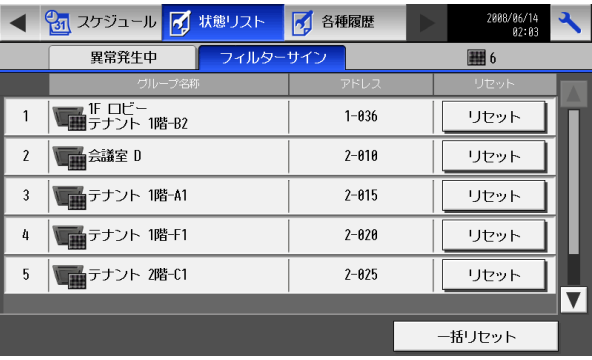

#### ユニット異常履歴画面(EC 無) ユニット異常履歴画面(EC 有)

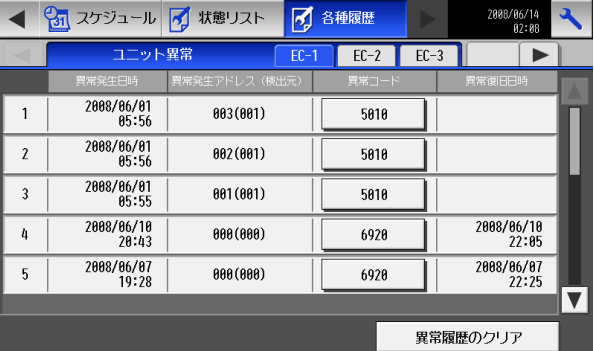

#### 通信異常履歴画面(EC 無) インディー・インディー 通信異常履歴画面(EC 有)

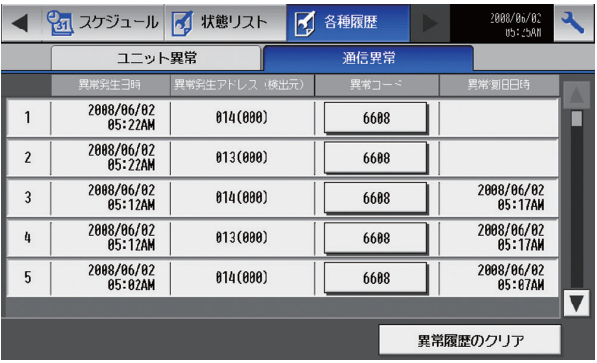

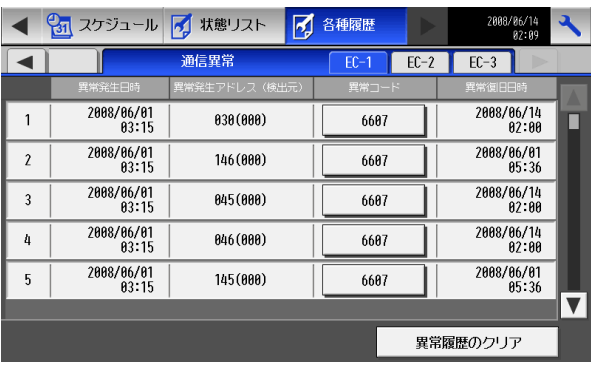

G-150AD 本体の初期設定画面イメージを以下に示します。

#### 現在日時設定画面 あたい おおし かんしゃ アイセンス登録画面

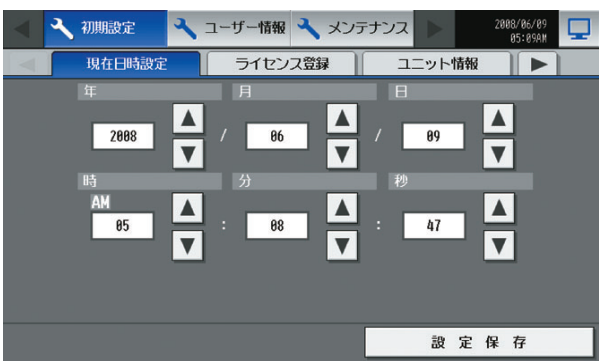

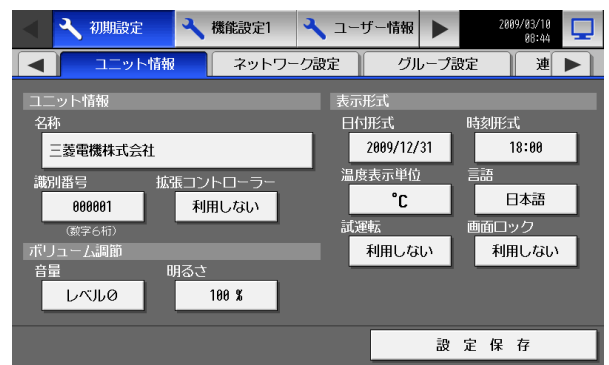

#### ネットワーク設定画面(EC の IP 設定) インスコントリープ設定画面(EC 無)

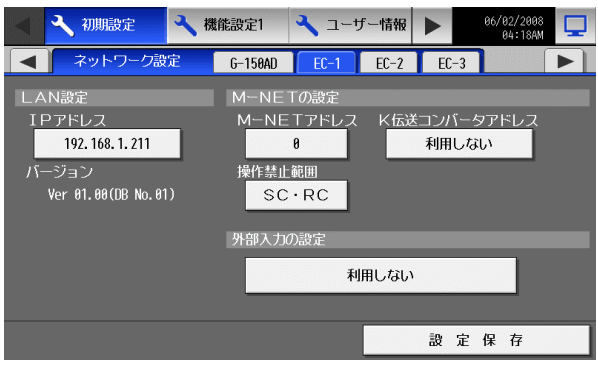

2008/06/09<br>03:27AM → 初期設定 → ユーザー情報 → メンテナンス  $\Box$ 現在日時設定 | ライセンス登録 エニット情報 | | オプション機能の選択 (3)省工ネ制御 現在の利用状態 利用不可 ライセンス番号の登録 ライセンス登録

#### ユニット情報画面 ネットワーク設定画面(G-150AD の IP 設定)

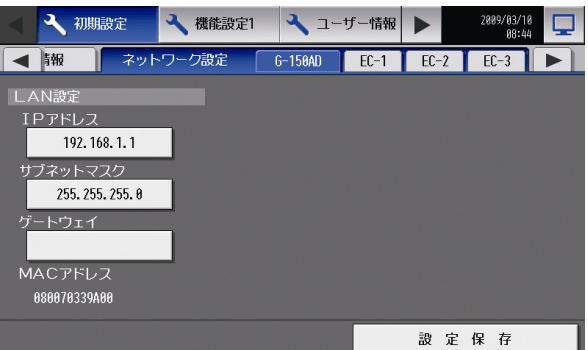

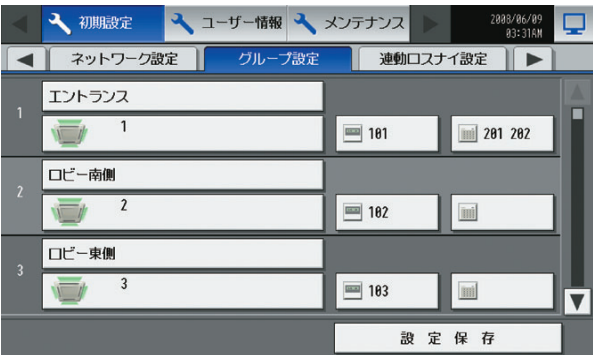

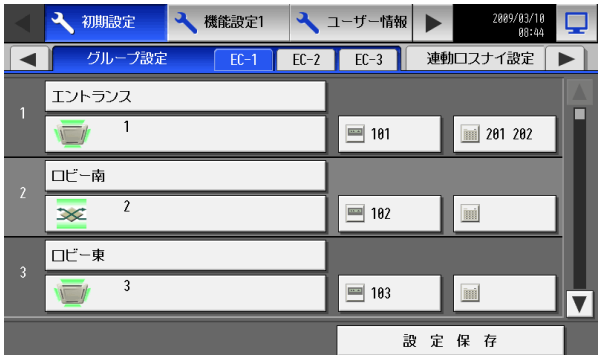

## 連動ロスナイ設定画面(EC有) フロック設定画面(EC無)

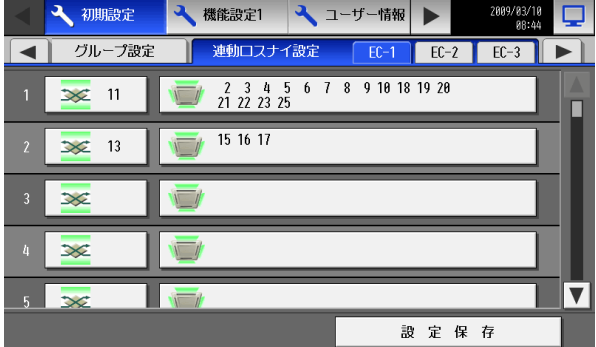

### ブロック設定画面(EC 有) アンフロアレイアウト設定画面

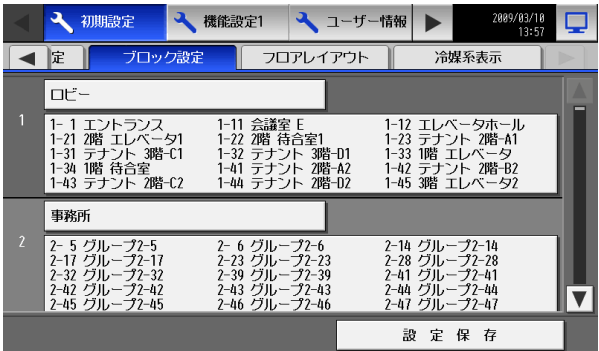

#### 冷媒系表示画面(EC 無) まんにはない インストリング 冷媒系表示画面(EC 有)

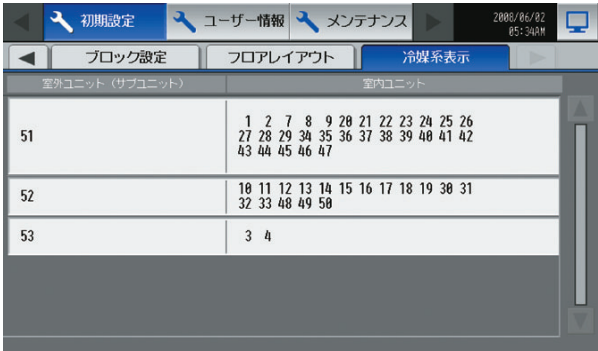

### グループ設定画面(EC 有) またのはならない はっと 連動ロスナイ設定画面(EC 無)

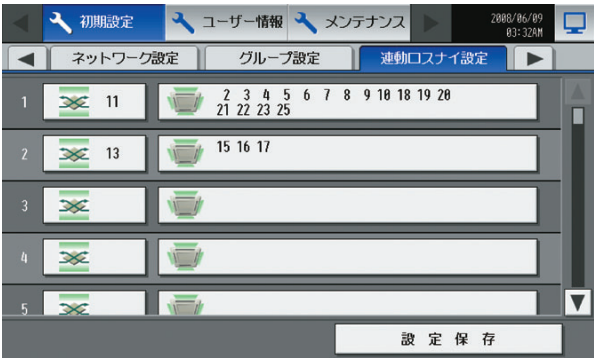

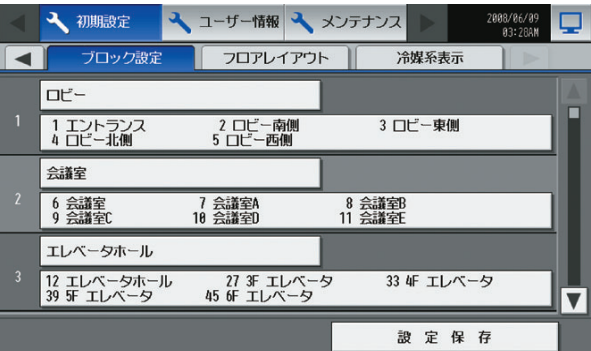

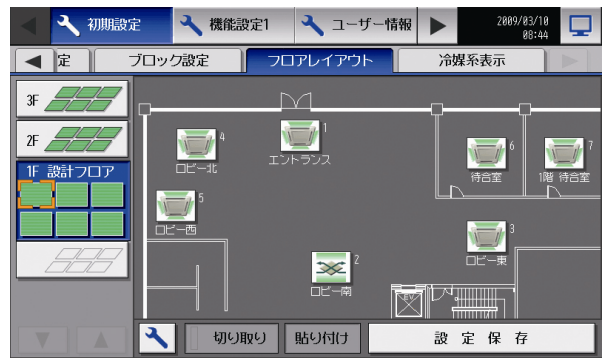

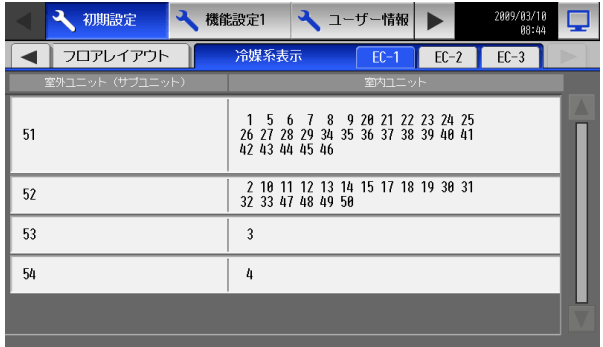

#### (3)日本語入力

G-150AD 液晶画面では手書きで入力した文字を認識することができ、日本語入力(漢字入力)が可能です。 グループ、ブロック、やフロア名称などは日本語で入力できます。

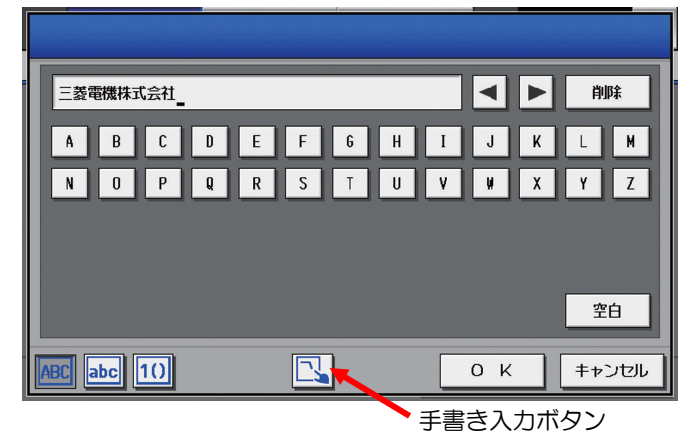

キーボード画面

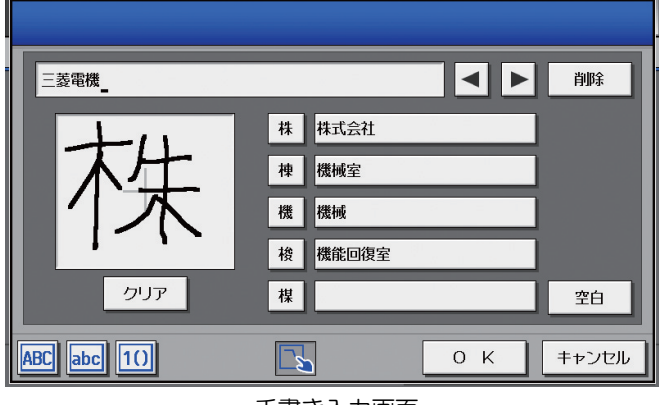

手書き入力画面

(4)平面図機能

G-150ADの本体画面にフロア平面図を入力することができます。平面図を入力することで空調機を部屋毎に配置 し、操作・監視が簡単にできるようになります。

平面図はパソコンでGIF 形式で作成し、G-150AD 本体にUSBメモリ経由で入力します。

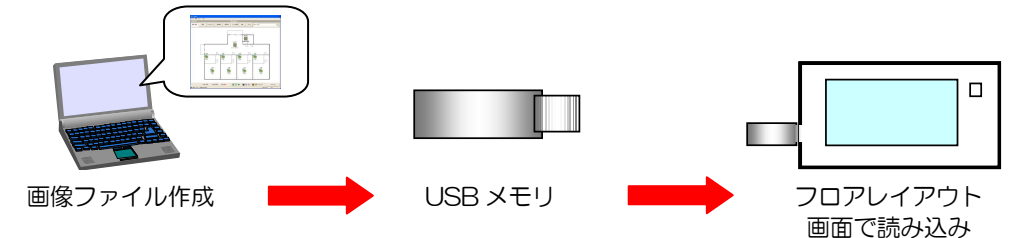

画像ファイルはファイル名固定とし、フロアレイアウト画面のUSB読み込み画面にて、USBメモリ内のファイルを 自動的に読み込み、同一ファイル名でG-150ADに保存します。

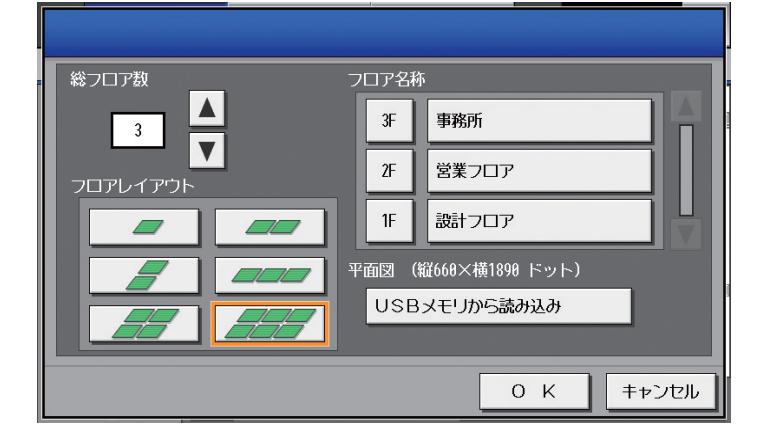

平面図のファイルは、USBメモリのルートフォルダ内に特定のファイル名・固定のサイズで保存し、平面図読み込 みボタンを押すことで、画像が読み込まれます。読み込み可能なファイルは、各フロアにつき 横1890 ドット×縦660 ドットのgif形式1

です。各フロアに対応するファイル名は以下の通りです。

※以下に表す[フロア] は、階数名称ではなく、フロア画面で下から数えた順番です。 ex. 階数名称を[15 階] と設定した場合でも、設定した中で一番下のフロアであれば、ファイル名は、 [floor\_01.gif] となります

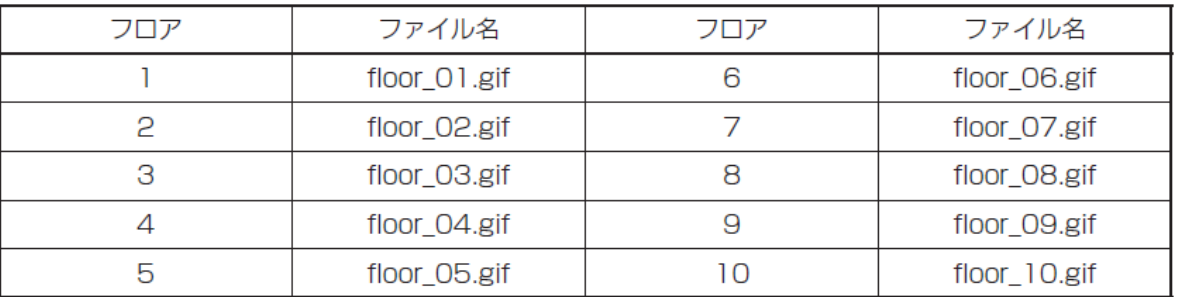

またアイコンなどの配置を変更したい場合、切り取り、貼り付けボタン、アイコンをドラッグ操作することで調整が できます。

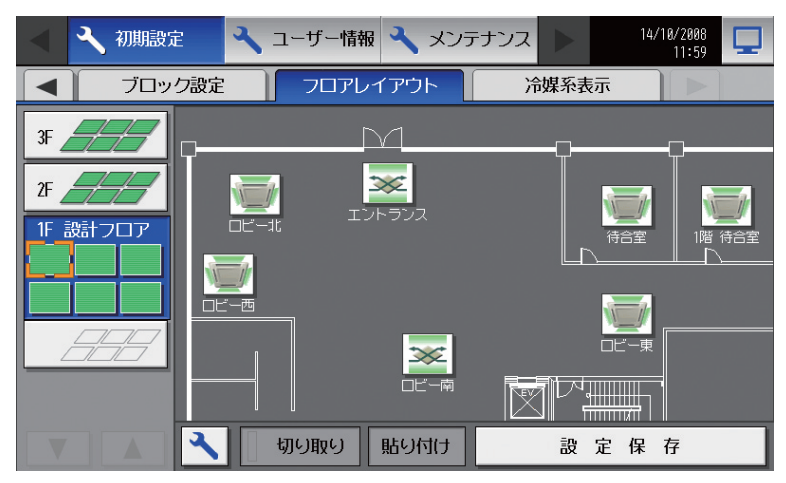

l

<sup>1</sup> フロアレイアウト、横 3×縦 2 のサイズで固定。

## 2.1.2 GB-50 での集中管理

GB-50 本体での基本機能を表2-3にまとめます。

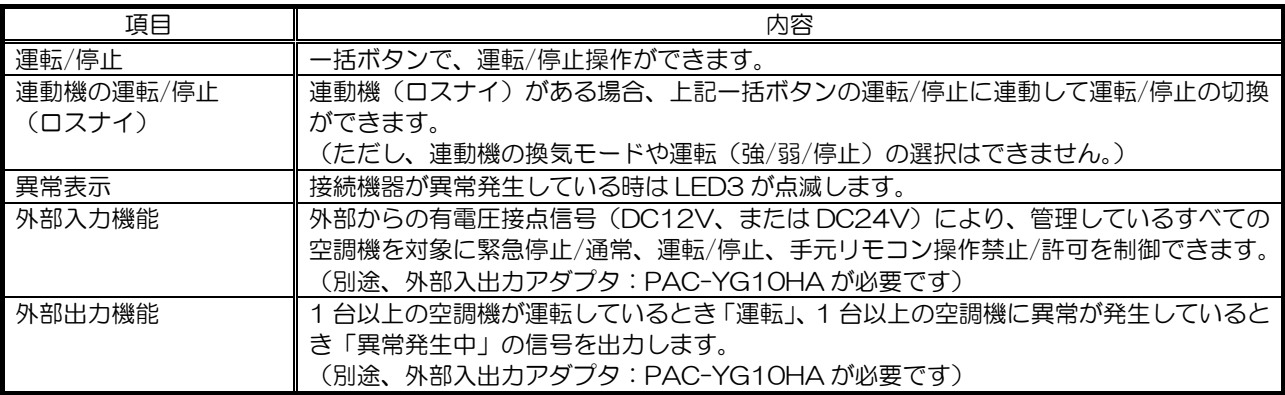

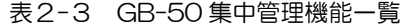

※上記機能は接続する機器、または機器の組合せにより変わる場合があります。

※上記機能は、改良のためお断り無しに変更する場合があります。

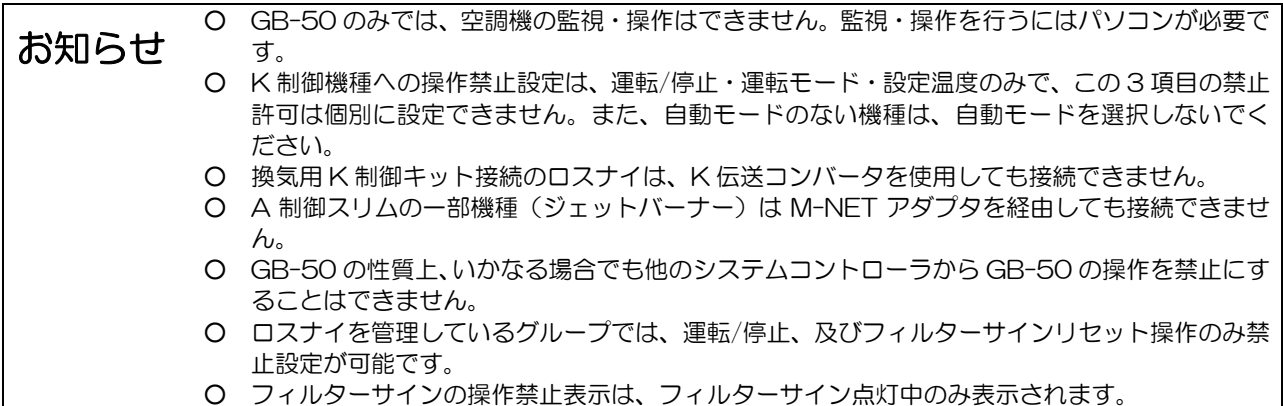

## 2.1.3 Web ブラウザによる集中監視/操作

(1)特徴

特別なソフトがなくても G-150AD や GB-50 とパソコンを LAN で接続するだけで、机上のパソコンが空調機の操 作端末となります。

G-150AD 画面と同様で空調機の一括、グループ、ブロック単位での操作が可能です。

#### G-150AD/GB-50 WEB ブラウザ

Web 画面で G-150AD/GB-50 1 台単位の運転状態をモニタ可能です。GB-50 WEB では最大 50 のユニット の操作・監視ができます。G-150AD WEB では、拡張コントローラを使用した場合、最大 150 のユニットの操作・ 監視ができます。

G-150AD WEB 画面では G-150AD 本体画面と同様で空調機の一括、グループ、ブロック単位での操作が可能です。 年間・季節(週間1/週間2)・当日スケジュール設定が可能です。

ユーザーは"管理者ユーザー"と"一般ユーザー"といったレベルを設けることが可能です。

また、WEB ブラウザ・TG-2000 からインターネット経由で G-150AD へアクセスする場合、盗聴からのセキュリ ティを確保するため G-150AD に SSL 機能が搭載されています。

SSL 機能を有効するため以下のように G-150AD にアクセスください。

https://[G-150AD の IP アドレス]/administrator.html

注意:インターネットを使用して G-150AD を接続する場合、G-150AD を直接インターネット上に接続せず、 必ずセキュリティ確保可能な VPN 機能が付いたルーター等を介して、セキュリティを確保の上、接続して ください。

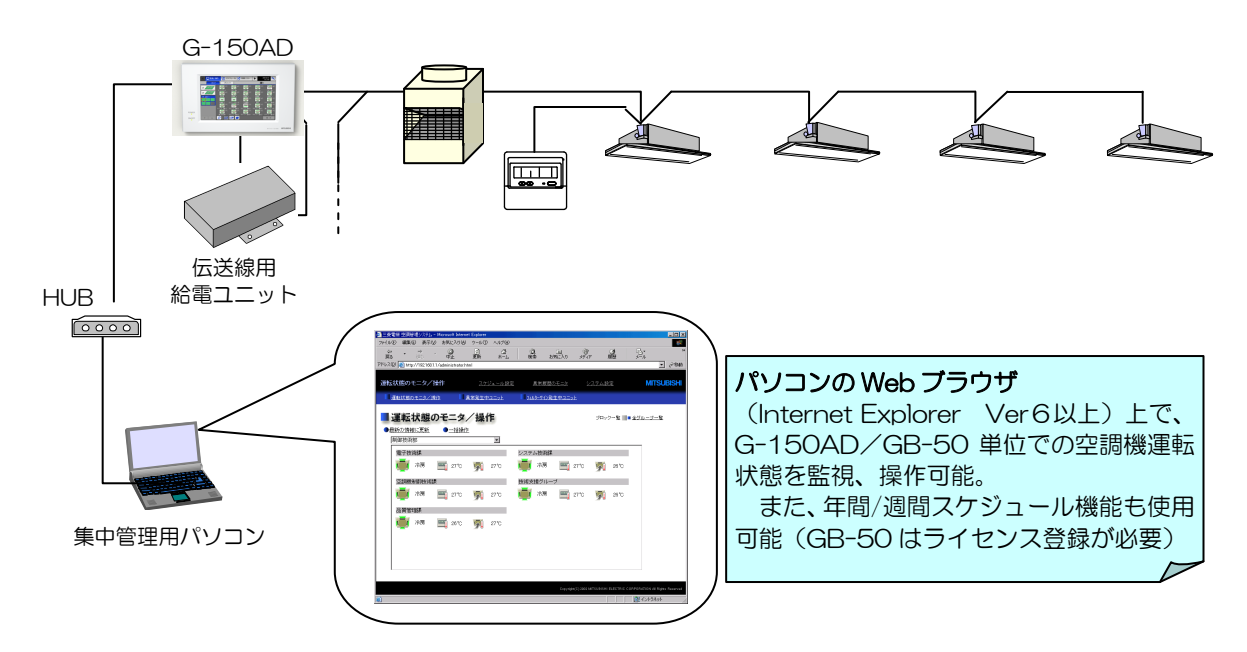

図2-4 Web ブラウザシステム構成概略図(50台対応)

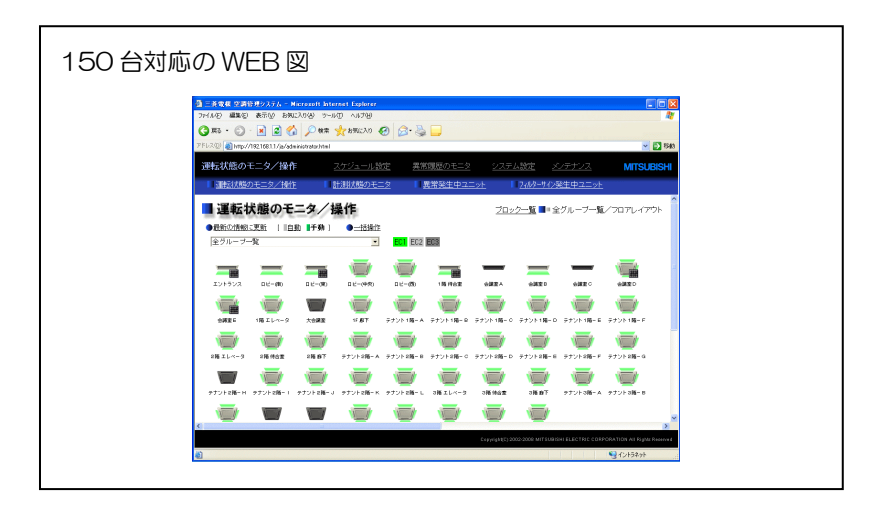

#### (2)Web ブラウザ機能一覧

G-150AD 本体での集中管理以外にも、G-150AD、および GB-50 はパソコンの Web ブラウザを用いることで、 ブロック単位での操作が可能です。また、各オプション機能を使用する際に必要なライセンスを登録するときには、 Web ブラウザのライセンス登録画面からライセンスの登録を行います。省エネ設定やグループ登録等の初期設定も初 期設定 Web から実施が可能です。G-150AD 本体でもライセンスの登録ができます。また、WEB でできるグループ 登録設定なども本体にてできます。

| 項目                     | 内容                                                                                                    | G-150AD      | GB-50         |
|------------------------|----------------------------------------------------------------------------------------------------|--------------|---------------|
| 運転/停止                  | 一括、ブロック、またはグループ単位で、運転/停止操作ができます。                                                                                                | レ            | レ             |
| 運転モード                  | 空調:一括、ブロック、またはグループ単位で、冷房/ドライ/送風/<br>自動/暖房の切換ができます。                                                                              | レ            | $\mathsf{L}$  |
|                        | ロスナイ:熱交換/普通/自動                                                                                                    | レ            | レ             |
| 設定温度                   | 空調:一括、ブロック、またはグループ単位で、室内温度の設定がで<br>きます。<br>設定温度範囲 冷房/ドライ : 19℃~30℃                                                              |              |               |
|                        | (中温機種接続時は 14℃~30℃)<br>: 17℃~28℃<br>暖房                                                                                           |              |               |
|                        | ∶19℃~28℃<br>白動<br>(中温機種接続時は 17℃~28℃)                                                                                            |              |               |
| 風速                     | ※A制御スリムの中温機種は温度設定範囲が異なります。<br>一括、ブロック、またはグループ単位で、風速4段階の切換ができま                                                                   | $\mathsf{L}$ |               |
|                        | す。(機種により、2段階、3段階となり、自動機能あり機種は「自<br>動」を操作できます。)                                                                                  |              | $\mathsf{L}$  |
| 風向                     | 一括、ブロック、またはグループ単位で、上下5段階+自動、及びス<br>イングの切換ができます。<br>(機種により、選択可能な風向が異なります)                                                        | $\mathsf{L}$ | $\mathsf{L}$  |
| 汎用制御                   | 汎用インターフェース (PAC-YG66DC) を利用することで、他社<br>の空調や設備機器の運転/停止操作・監視、異常監視が可能です。                                                           | レ            | レ             |
| 温度・湿度制御                | 環境用計測コントローラ (PAC-YG63MC) を利用することで、温<br>度・湿度の現在値の監視ができます。                                                                        | $\mathsf{L}$ | $\mathcal{L}$ |
| 電力量計測                  | 計量用計測コントローラ (PAC-YG60MC) を利用して、電力量の<br>現在値の監視ができます。                                                                             | $\mathsf{L}$ | レ             |
| 連動機の運転/停止<br>(ロスナイ)    | 連動機(ロスナイ)がある場合、一括、ブロック、またはグループ単<br>位で運転(強/弱)/停止の切換ができます。<br>(ただし、連動機の場合、換気モードの選択はできません)                                         | $\mathsf{L}$ | $\mathsf{L}$  |
| 手元操作禁止                 | 一括、ブロック、またはグループ単位で、手元リモコンからの操作を<br>禁止する項目を選択できます。<br>(禁止できる項目は、運転/停止・運転モード・設定温度・フィルタ<br>ーサインです。禁止できる項目は、空調機/ロスナイ等の機種により<br>ます。) | $\mathsf{L}$ | $\mathcal{L}$ |
| フィルターサイン表示、<br>およびリセット | 一括、またはグループ単位で、フィルターサイン表示のリセットがで<br>きます。                                                                                         | $\mathsf{L}$ | $\mathcal{L}$ |
| 異常履歴                   | ユニット異常、通信異常、それぞれ64件までの異常内容を確認する<br>ことができます。<br>※拡張コントローラ (PAC-YG50EC) を接続した G-150AD 場合、<br>拡張コントローラごとになります。                     | $\mathsf{L}$ | $\mathsf{L}$  |
| 年間/週間スケジュール            | 当日/年間/週間(2つ)スケジュール機能を使用することができます。                                                                                               | レ            |               |
| 【詳細は98ページ参照】           | 年間/週間スケジュールライセンスを登録することにより、当日/年<br>間/週間スケジュール機能を使用することができます。                                                                    |              | レ             |
| 異常メール送信履歴              | 64件までの異常メールの送信履歴を確認することができます。                                                                                                   | レ            | $\mathcal{L}$ |

表2-4 Web 監視機能一覧

※上記機能は接続する機器、または機器の組合せにより変わる場合があります。

※上記機能は、改良のためお断り無しに変更する場合があります。

表2-5 初期設定 Web の機能一覧

| 項目                | 内容                                                                                                   | G-150AD        | GB-50        |
|-------------------|----------------------------------------------------------------------------------------------------|----------------|--------------|
| 現在日時設定            | 現在日時を設定できます。                                                                                         | $\overline{ }$ | レ            |
| 基本システム設定          | 本体の名称や LAN のネットワーク設定、M-NET アドレス設定、外部入<br>力設定 (※2) 等の各種基本を設定できます。                                     | $\mathsf{L}$   | $\mathsf{L}$ |
| グループ設定            | 接続される空調機の操作グループ登録およびグループ名称を設定できま<br>す。                                                               | l,             | l,           |
|                   | 接続されている、汎用インターフェースや汎用機器の設定もできます。                                                                     |                |              |
| ロスナイ連動設定          | 室内ユニットの運転/停止に対するロスナイの連動情報を設定できま<br>す。                                                                | l,             | l,           |
| ブロック設定            | 複数の空調グループをブロック登録できます。<br>ブロックに登録された空調グループは、ブロック単位での一括操作や、<br>省エネ・ピークカット制御の設定が可能となります。                | $\mathsf{L}$   | $\mathsf{L}$ |
| 計測設定              | 計量用計測コントローラや計量用計測コントローラの設定ができます。                                                                     | $\mathsf{L}$   | $\mathsf{L}$ |
| 異常メール設定           | 異常発生時にメールを送信するための各種設定ができます。                                                                          | Ιz             | レ            |
| 省工ネ設定             | 省工ネ制御内容を設定できます。                                                                                      | l z            | レ            |
| ピークカット設定          | 電力使用量またはデマンド警報レベルに応じた省エネ制御内容を設定で<br>きます。                                                             | $\mathsf{L}$   | $\mathsf{L}$ |
| 設定温度範囲制限<br>• ≫∶1 | リモコンおよび個人用ブラウザにおける設定温度操作の上限、下限を設<br>定できます。                                                           | $\mathsf{L}$   | $\mathsf{L}$ |
| ナイトモード切換          | 室外ユニットを低騒音運転させる時間帯を設定できます。                                                                           | $\mathsf{L}$   | レ            |
| 白動冷暖切換            | 運転モードに「自動」のない機種(Yシリーズ)を同一の宰外ユニット<br>に接続されている全ての宰内ユニットの運転モード(冷房・暖房)を宰<br>温の変化により自動的にモードを切り換える設定ができます。 | $\mathsf{L}$   | $\mathsf{L}$ |
| 外気温度連動制御<br>の設定   | 冷房・ドライ運転で外気温度に連動して設定温度を変化させる制御を設<br>定できます。                                                           | l,             |              |
| セットバック制御<br>の設定   | 停止中に指定温度の上限、下限を超えたときに自動的に運転させる制御<br>と時間帯を設定できます。                                                     | $\mathsf{L}$   |              |

※上記機能は、改良のためお断り無しに変更する場合があります。また、G-150AD、GB-50 機種により対応している 機能が異なります。

※1:設定温度範囲制限の設定操作は初期設定 Web から可能であり、一般WEBブラウザとMEリモコンとのみ設定温 度操作が制限されます(MAリモコンの場合、室内ユニットの機種により設定できない場合があります。また、一 部の機種のMEリモコンに「設定温度範囲制限」の設定送信時に、空調機は「送風」モードに切り替わります。)

※2:拡張コントローラ接続の場合は、G-150AD 本体の外部入出力機能は使用できません。拡張コントローラの外部 入出力機能を使用してください。

(3)画面イメージ

G-150AD/GB-50 空調監視用 Web の画面イメージを以下に示します。

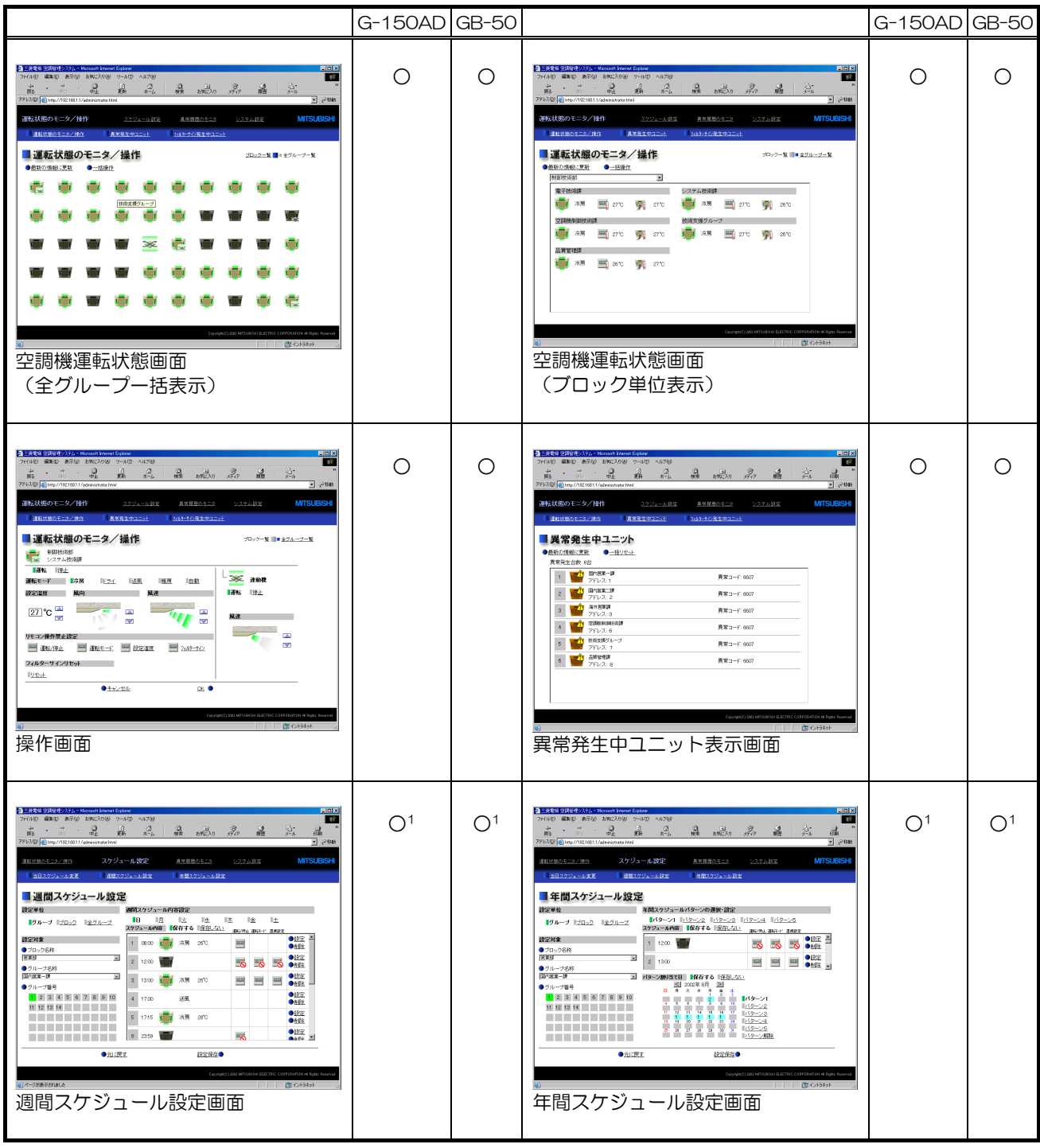

l

<sup>1</sup> 設定可能な機能が異なるため、スケジュール画面は G-150AD と GB-50 にて異なります。

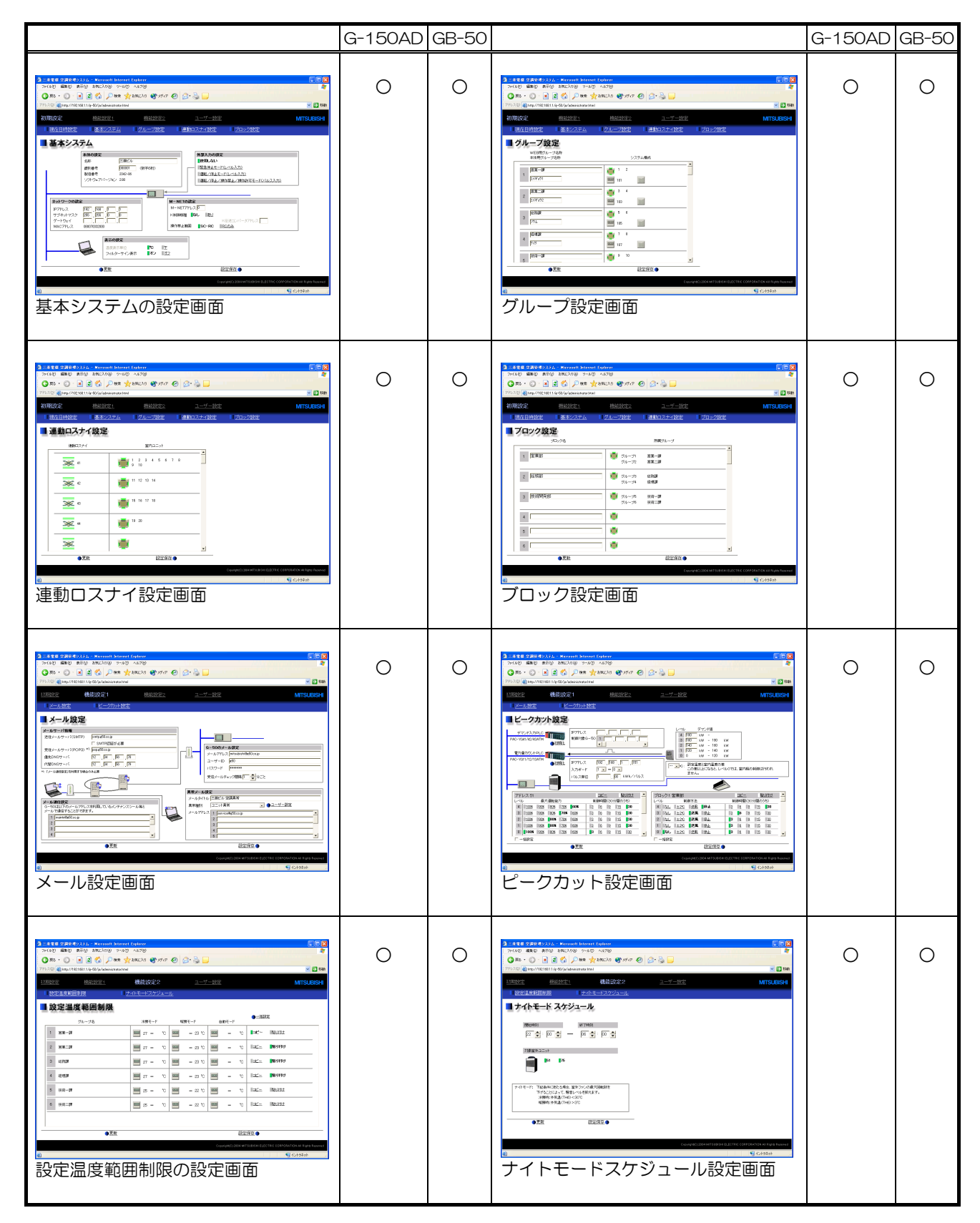

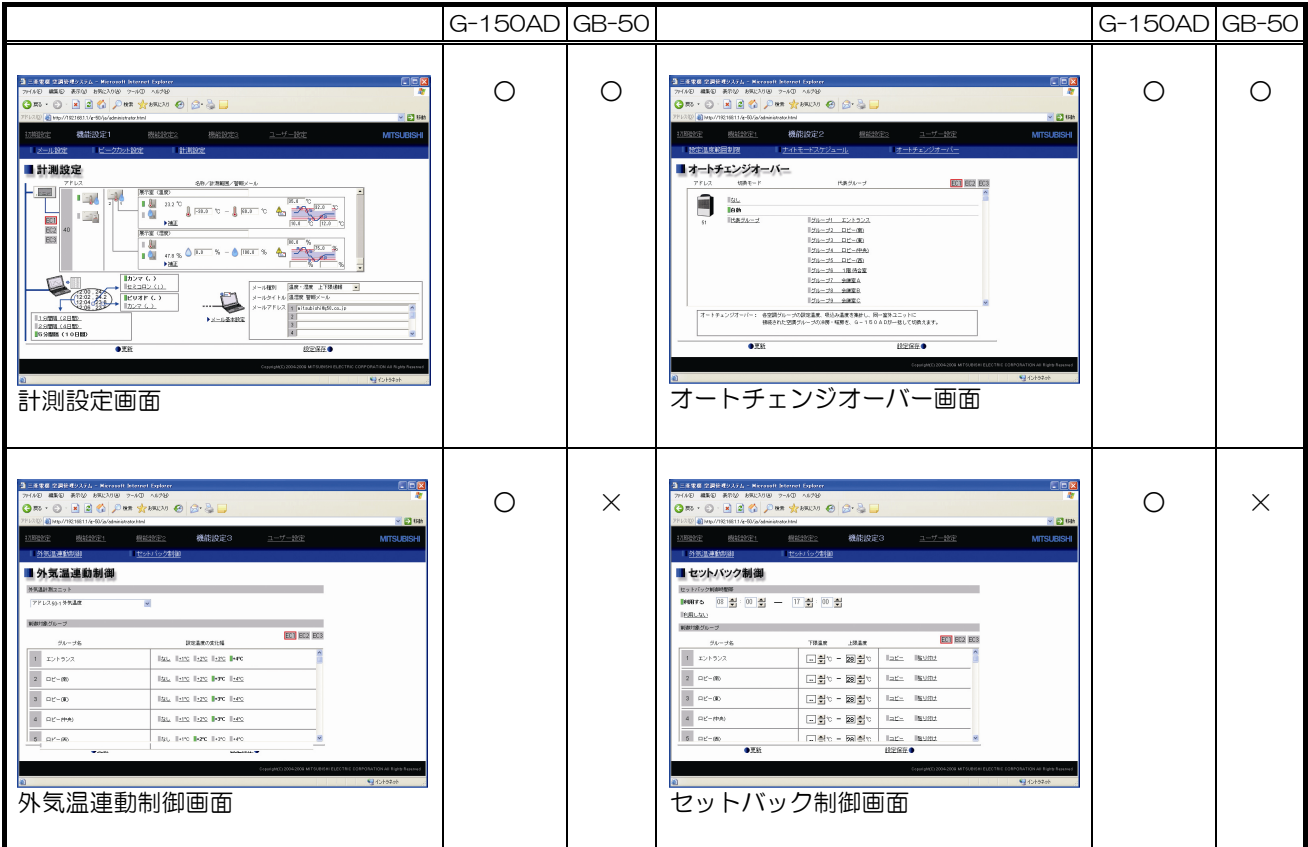

(4)アイコン説明

G-150A/GB-50 WEB 上の空調機や汎用機器アイコンは以下のとおりです。

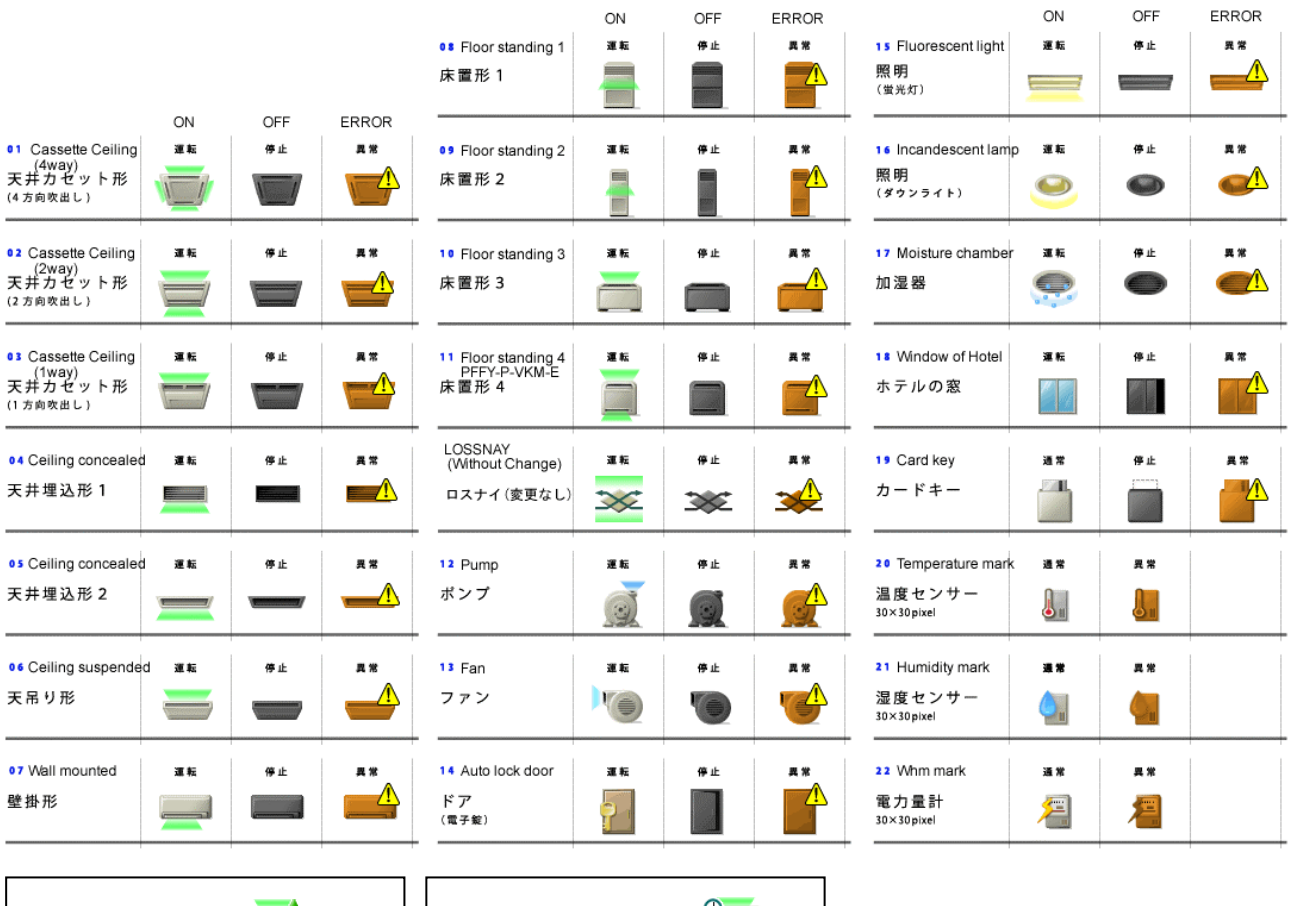

(5)個人用ブラウザ

省エネ動作時 | ア | スケジュール設定時

Web ブラウザでの監視を行う場合、管理者ユーザー以外に、特定の空調機のみ操作可能なユーザーを最大 50 ユーザ ー設定することができます。それぞれのユーザーは机上のパソコンを手元リモコンの代わりに使用することができま す。詳細は 11.2 項をご参照ください。

(6)遠隔監視

WAN や公衆回線、インターネット、PHS を介して G-150AD が設置された LAN に接続することにより、遠隔地 の Web ブラウザより、空調機の遠隔監視が可能となります。但し、インターネットに接続する際は、VPN ルータ 等の機器を用いて、必ずセキュリティを確保してください。セキュリティを確保しない場合、インターネット上か らのいたずらや、空調機を勝手に操作されてしまう可能性があります。

(7)多言語表示

Web ブラウザで、日本語以外の言語(英語・フランス語・ドイツ語・スペイン語・イタリア語・ロシア語・中国語・ ポルトガル語)で監視することができます。

英語版 Windows 利用時は英語表示、フランス語版 Windows 利用時はフランス語表示といったように、パソコンの OS を自動的に判断し、その国の言語で監視画面が表示されます。

## 2.1.4 統合ソフト TG-2000 による集中管理

#### (1)特徴

最大 2000 台の室内ユニットの操作・監視が同時にできます。

空調機の配置をレイアウト表示できますので、管理面、操作面でも Web ブラウザによる集中管理に比べ充実しています。 年間、週間スケジュール設定が可能です(GB-50 は別途ライセンス登録が必要です)。また、夏用/冬用などといった スケジュールパターンを 5 つ持つことができます。

電力按分課金支援機能(オプション機能で、別途ライセンス登録が必要)により、課金ブロックごとに電力按分比率 データを CSV 形式でパソコンに出力することが可能です。あとは、お客様側で電力量を手入力するか、計量用計測コ ントローラ(PAC-YG60MC)、または指定された PLC(プログラマブル・ロジック・コントローラ)と専用プログ ラムソフト(電力量カウントソフト)により、電力量計の計量パルスを自動検針して、課金ブロック1ごとの空調料金 が算出できます。また、空調以外の電力量や、ガス、水道などの自動検針も行うことができます。 (汎用インターフェースは電力按分課金支援機能の対象外です。)

汎用インターフェース(PAC-YG66DC)を G-150AD に接続することでも他社空調機や空調以外の設備機器など の監視・操作を行うことができます。また、PLC に専用のソフトウェア (汎用制御 PLC ソフト) をインストールす ることで、他社空調機や空調以外の設備機器などの監視・操作を行うことができます。

省エネ・ピークカット制御(オプション機能で、別途ライセンス登録が必要)機能により、空調機器の省エネを図る ことが可能です。また、PLC により使用電力量によるデマンド予測や、デマンドコントローラからのデマンド警報信 号を入力することで、目標電力に応じたピークカット制御を行うことができます。

計量用計測コントローラ(PAC-YG60MC)での省エネ・デマンド制御も可能です。

(汎用インターフェースは省エネ・ピークカット制御の対象外です。)

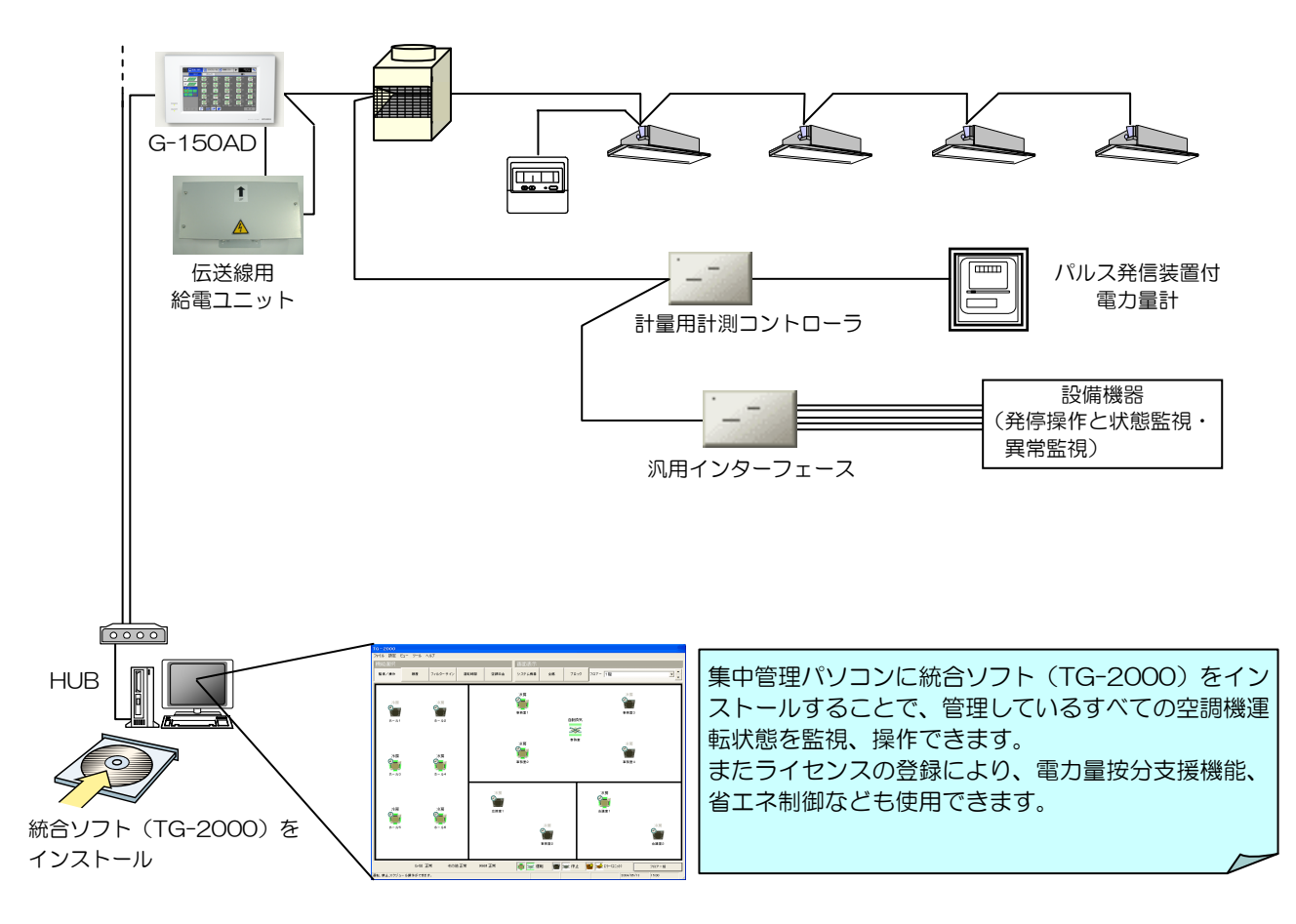

図2-5 統合ソフトシステム構成概略図(汎用インターフェース、計量用計測コントローラ)

l 1 課金ブロックとは、グループで構成された使用料金算出のためのブロックのことを言います。詳細は 7 章を参照ください。

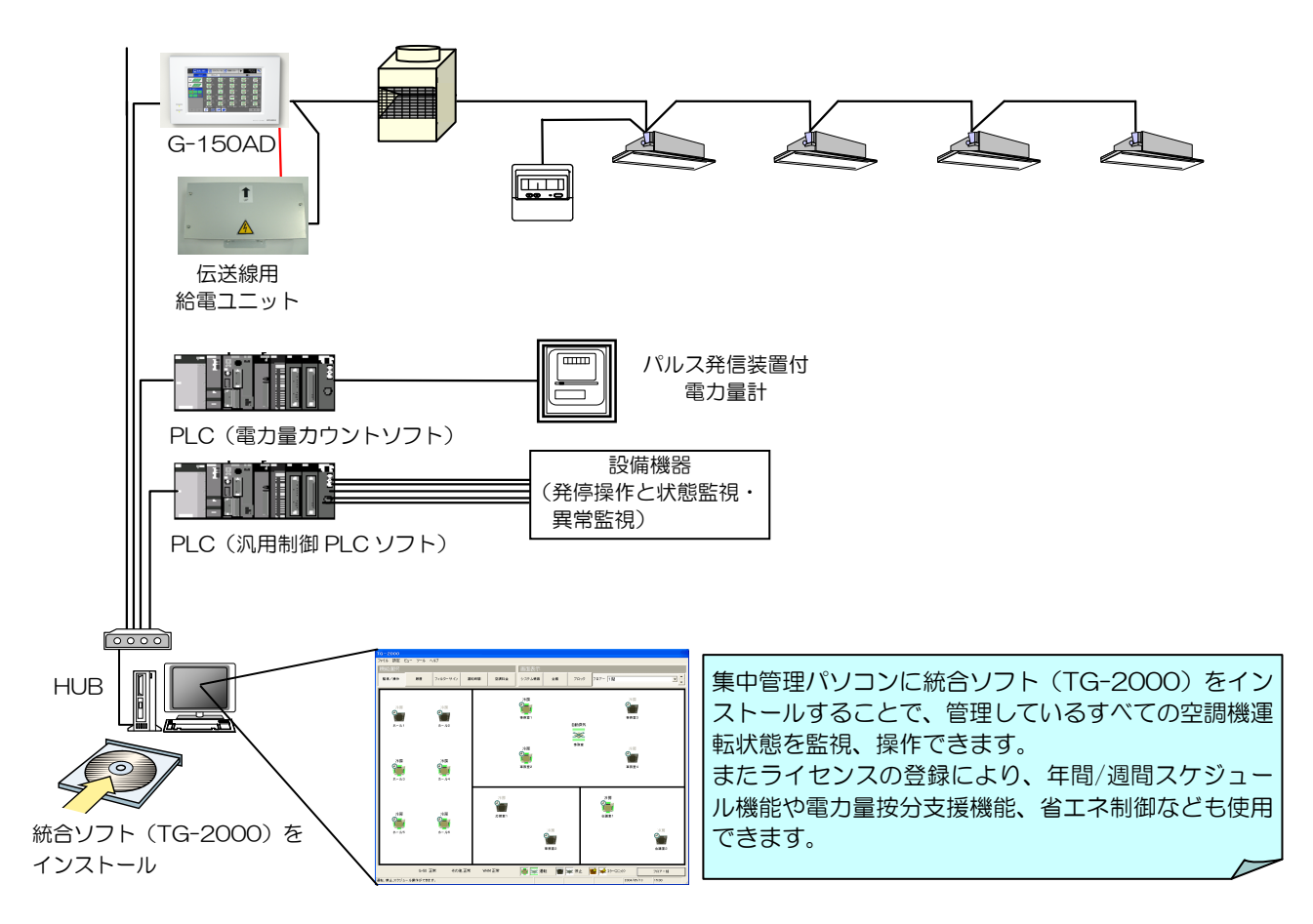

図2-6 統合ソフトシステム構成概略図(PLC)

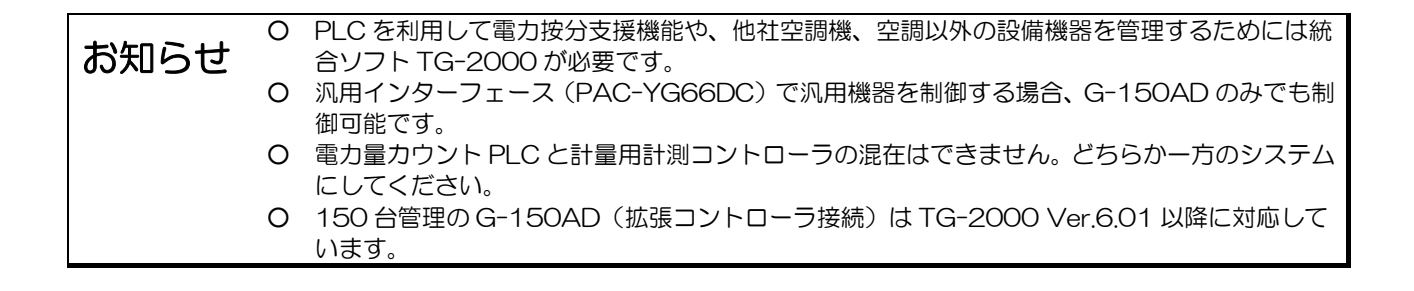

(2) 統合ソフト機能一覧

統合ソフト (TG-2000) を利用することにより、各 G-150AD/GB-50 のデータをまとめて、パソコンの画面上で 最大 2000 台までの運転管理を行うことができます。

その他、計量用計測コントローラまたは PLC(電力カウントソフト)を用いることで、電力量按分や省エネ制御を、 汎用インターフェース、PLC(汎用制御 PLC ソフト)を用いることで、空調以外の設備機器の制御も行うことが可能 です。

| 項目                                       | 内容                                                                                                    | Ver.6.01      |
|------------------------------------------|----------------------------------------------------------------------------------------------------|---------------|
| 運転/停止                                    | 全館一括、ブロック、フロア、またはグループ単位で、運転/停止の操作がで<br>きます。                                                                                                    | レ             |
| 運転モード                                    | 空調機:全館一括、ブロック、フロア、またはグループ単位で、冷房/ドライ<br>/送風/自動/暖房の切換ができます。                                                                                           | $\mathsf{L}$  |
|                                          | ロスナイ:一括、グループ、ブロックまたはフロア単位で熱交換/普通/自動<br>の切換ができます。                                                                                                    | $\mathsf{L}$  |
| 設定温度                                     | 全館一括、ブロック、フロア、またはグループ単位で、室内温度の設定がで<br>きます。<br>設定温度範囲<br>冷房/ドライ: 19℃~30℃ (中温機種接続時は 14℃~30℃)                                                          | $\mathsf{L}$  |
|                                          | $:17^{\circ}\text{C}\sim28^{\circ}\text{C}$<br>暖房<br>白動<br>:19℃~28℃ (中温機種接続時は 17℃~28℃)<br>※A 制御スリムの中温機種は、温度設定範囲が異なります。                              |               |
| 風速                                       | 全館一括、ブロック、フロア、またはグループ単位で、風速4段階の切換が<br>できます。(機種により、選択可能な風速が異なり自動機能あり機種は「自動」                                                                          | $\mathsf{L}$  |
| 風向                                       | を操作できます。)<br>全館一括、ブロック、フロア、またはグループ単位で、上下5段階+自動、<br>及びスイングの切換ができます。(機種により、選択可能な風向が異なります)                                                             | レ             |
| 連動機の運転/停止<br>(ロスナイ)                      | 連動機(ロスナイ)がある場合、全館一括、ブロック、フロア、またはグル<br>ープ単位で運転(強/弱)/停止の切換ができます。<br>(ただし、連動機の場合、換気モードの選択はできません)                                                       | $\mathsf{L}$  |
| 手元操作禁止                                   | 全館一括、ブロック、フロア、またはグループ単位で、手元リモコンからの<br>操作を禁止する項目を選択できます。<br>禁止できる項目は、運転/停止・運転モード・設定温度・フィルターサインリ<br>セットです。                                            | $\mathsf{L}$  |
|                                          | ※K制御機種の場合、運転/停止・運転モード・設定温度ー括になり、空調機<br>/ロスナイ等の機種により禁止できる項目が異なります。                                                                                   |               |
| 年間/週間スケジュール<br>【詳細は 97 ページ参照】            | 当日/年間/週間スケジュール機能を使用することができます。また、夏用/<br>冬用といった季節ごと5つの設定内容を持つことができます。                                                                                 | $\mathsf{L}$  |
| 電力量按分課金支援<br>(電力量手入力)<br>【詳細は 107 ページ参照】 | G-150AD/GB-50 本体へのライセンス番号登録により、課金ブロックごと<br>に電力量按分比率データを CSV 形式で出力することができます。<br>お客様側で電力量を手入力することにより、テナントごとの使用電力量を簡<br>易的に算出することができます。                | $\mathsf{L}$  |
| 電力量按分課金支援 ※1<br>【詳細は 107 ページ参照】          | G-150AD/GB-50 本体へのライセンス番号登録により、計量用計測コント<br>ローラまたは PLC(電力量カウントソフト:PAC-YG11CDA 搭載)、なら<br>びにパルス発信器付電力量計を用いることで、テナントごと空調機の運転量<br>に基づいた使用料金を算出することができます。 | $\mathsf{L}$  |
| 計量計単位課金<br>【詳細は 107 ページ参照】               | 水道計やガスメータなどの計量計単位での課金が行えます。 パルス発信装置<br>付対応可。対応計量単価は、電力 (空調以外で 2 種類設定可能)、水道、ガ<br>ス、熱量です。                                                             | $\mathcal{L}$ |
| 履歴                                       | 異常履歴は約8000件 (G-150AD/GB-50の接続台数により最大件数は、<br>異なる)、操作履歴は 10000 件を保存できます。(操作履歴は TG-2000<br>側の操作のみ。)<br>また、それぞれの履歴を日報、月報として CSV 形式でファイル出力するこ<br>とも可能です。 | $\mathsf{L}$  |
| 運転時間モニタ                                  | グループだとの積算運転時間を表示することができます。また、CSV 形式<br>でファイル出力することも可能です。<br>(本機能は課金按分支援機能のライセンス登録をした場合にのみ有効です)                                                      | $\mathsf{L}$  |
| フィルターサインの<br>表示マスク                       | フィルターサイン表示を自動表示させないように設定できます(システムー<br>括)。この場合、手動操作でフィルターサインの状態を確認します。                                                                               | $\mathcal{L}$ |
| 設定温度範囲制限<br>※2                           | 手元リモコンや、一般ユーザーのブラウザ画面上からの設定温度範囲を制限<br>させることができます。範囲制限は、冷房時の下限値と暖房時の上限値です。<br>なお、本機能は ME リモコンおよび個人用ブラウザにのみ有効です。                                      | $\mathsf{L}$  |

表2-6 統合ソフト機能一覧

l 1 グループ内代表機種(最小アドレスユニット)の運転時間を表示します。

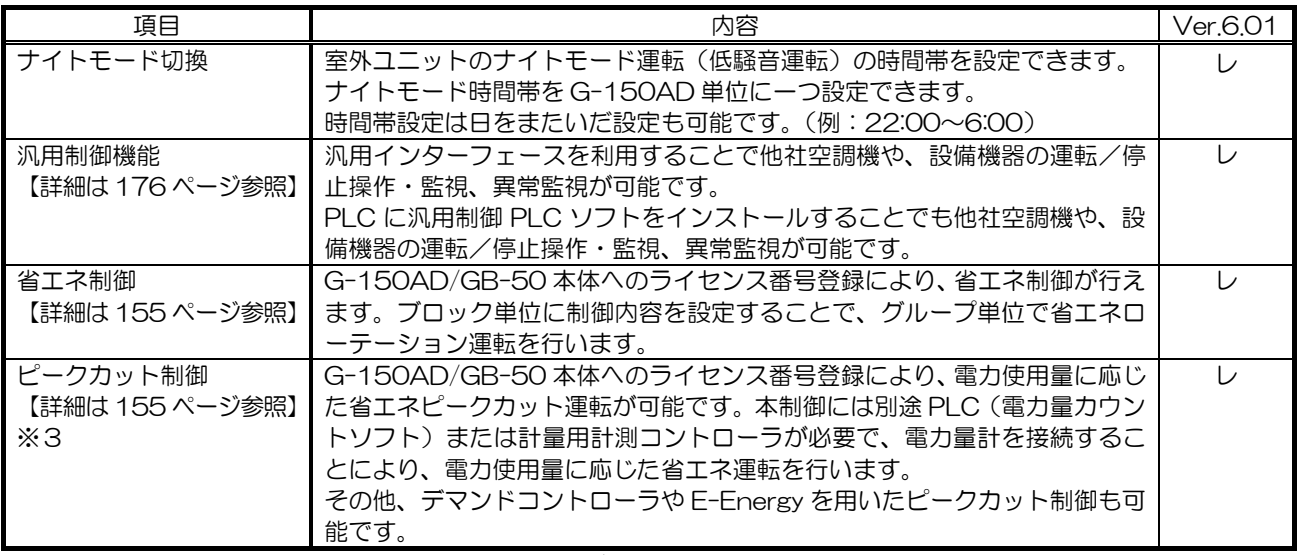

※上記機能は、改良のためお断り無しに変更する場合があります。

※上記機能は接続する機器、または機器の組合せにより変わる場合があります。

- ※1:TG-2000 システムとして、電力量計を接続する方法として、計量用計測コントローラ、電力 PLC のいずれか一 つの方式のみ使用できます。前述の方式を混在して、使用できません。
- ※2:設定温度範囲制限の設定操作は初期設定 Web から可能であり、一般WEBブラウザとMEリモコンとのみ設定温 度操作が制限されます(MAリモコンの場合、室内機の機種によります。また、一部機種のMEリモコンに「設定 温度範囲制限」の設定送信時、空調機は「送風」モードに切り替わります。)
- ※3:ピークカット制御に使用する電力量計の接続方式は、計量用計測コントローラ、電力 PLC のいずれか一つのみ使 用できます。また、TG-2000 システムとしては、前述の方式を混在して、使用できません。 また、電力量計、デマンドコントローラ、E-Energy の方式のいずれか一つのみ、使用できます。

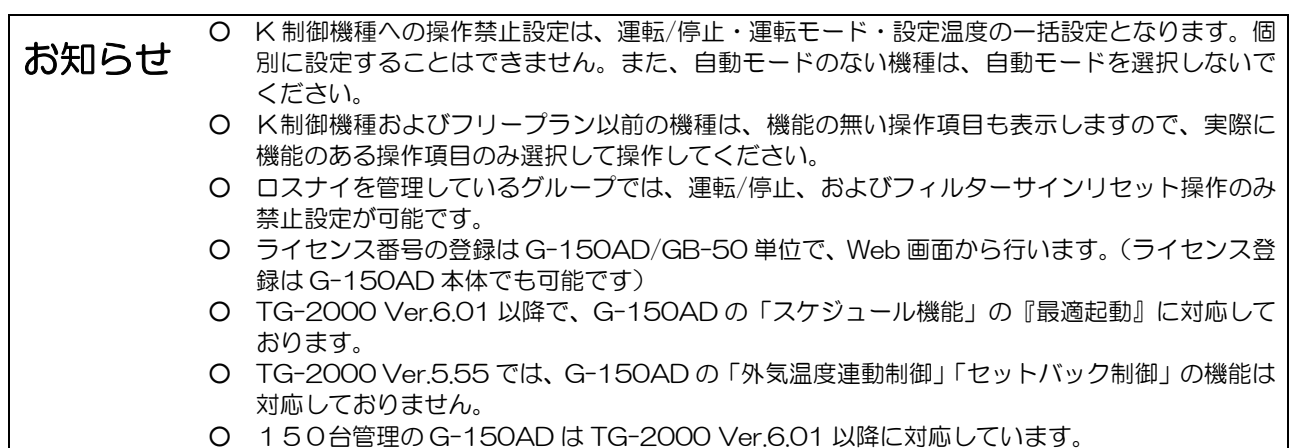

(3)画面イメージ 統合ソフト上での画面イメージを以下に示します。

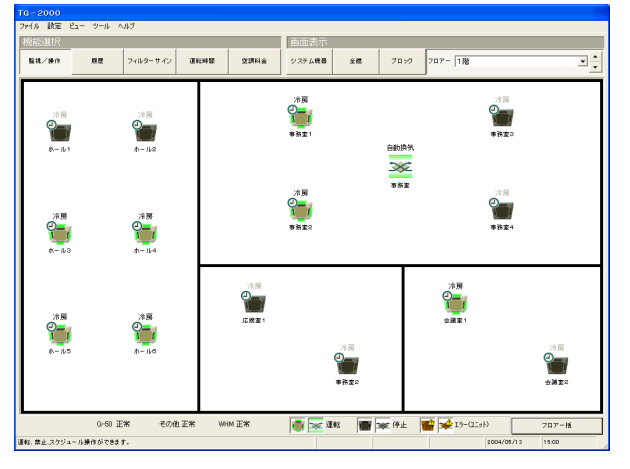

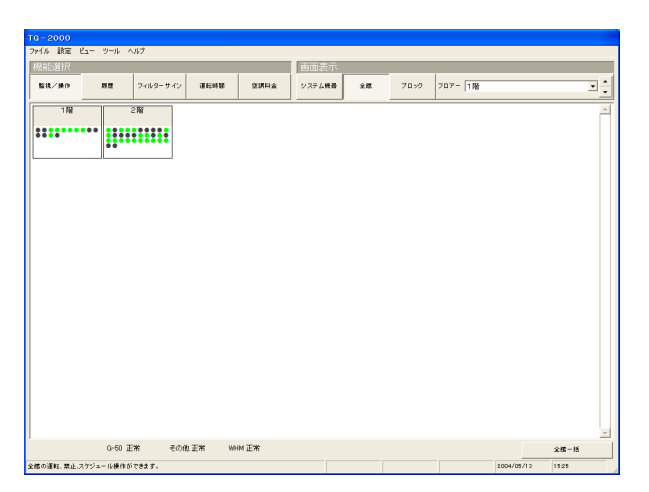

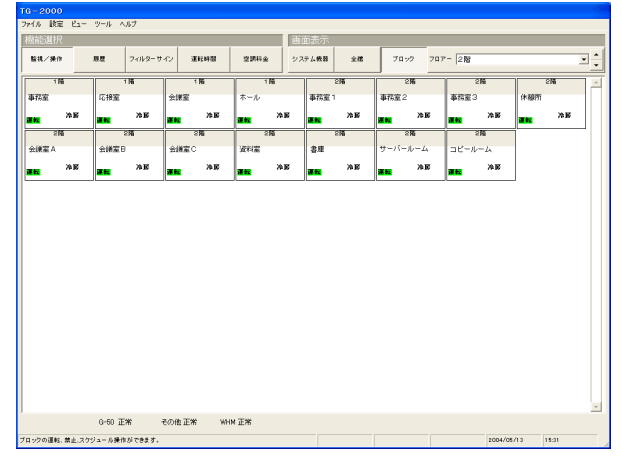

フロア単位表示画面 ブロック単位表示画面

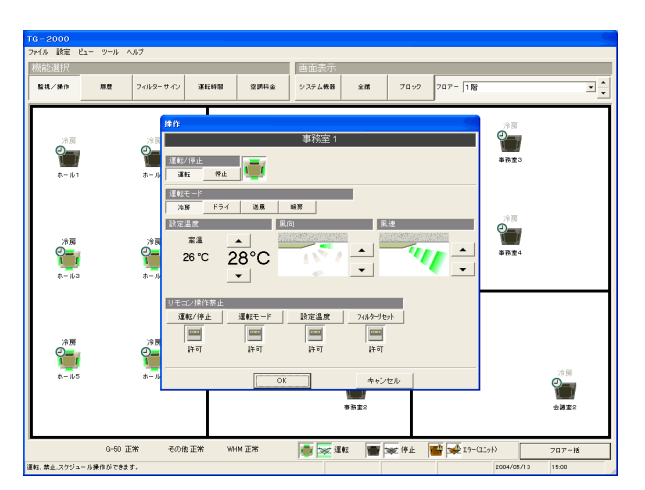

全館表示画面 きょうきょう しょうしょう かんきょう かんこう 操作設定画面

| バターン 6 |

- データベースの情報 <u>モニタ更新</u>

 $\begin{array}{|c|c|c|c|c|c|c|c|} \hline 3 & 4 & 5 & 6 & 7 & 8 \\ \hline 10 & 11 & 12 & 13 & 14 & 15 \\ \hline 17 & 18 & 19 & 20 & 21 & 22 \\ \hline 24 & 25 & 26 & 27 & 28 & 23 \\ \hline \end{array}$ 

送信 | キャンセル

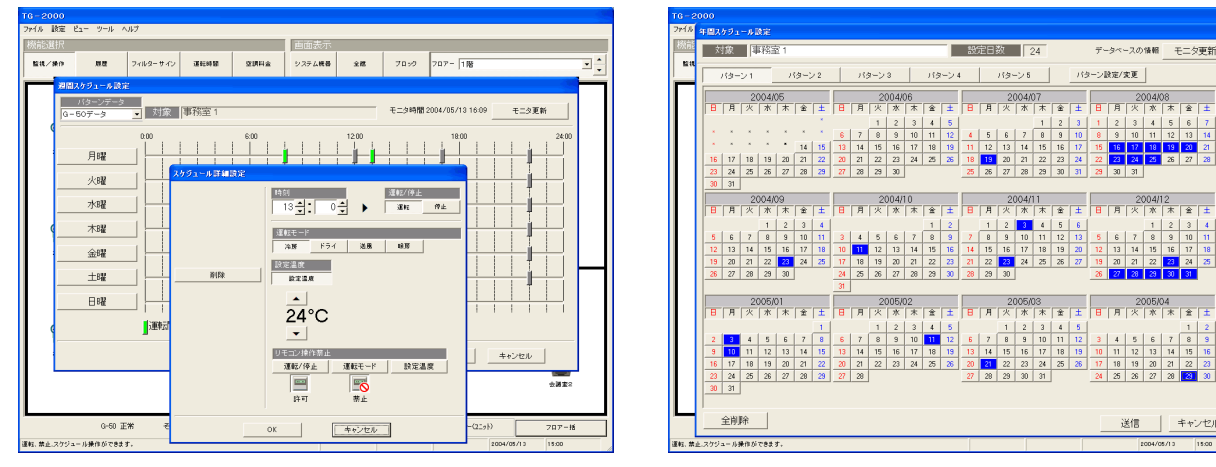

週間スケジュール設定画面 まんじゅう こうしょう 年間スケジュール設定画面

(4) アイコン説明

TG-2000 画面上での空調機アイコンは以下のとおりです。

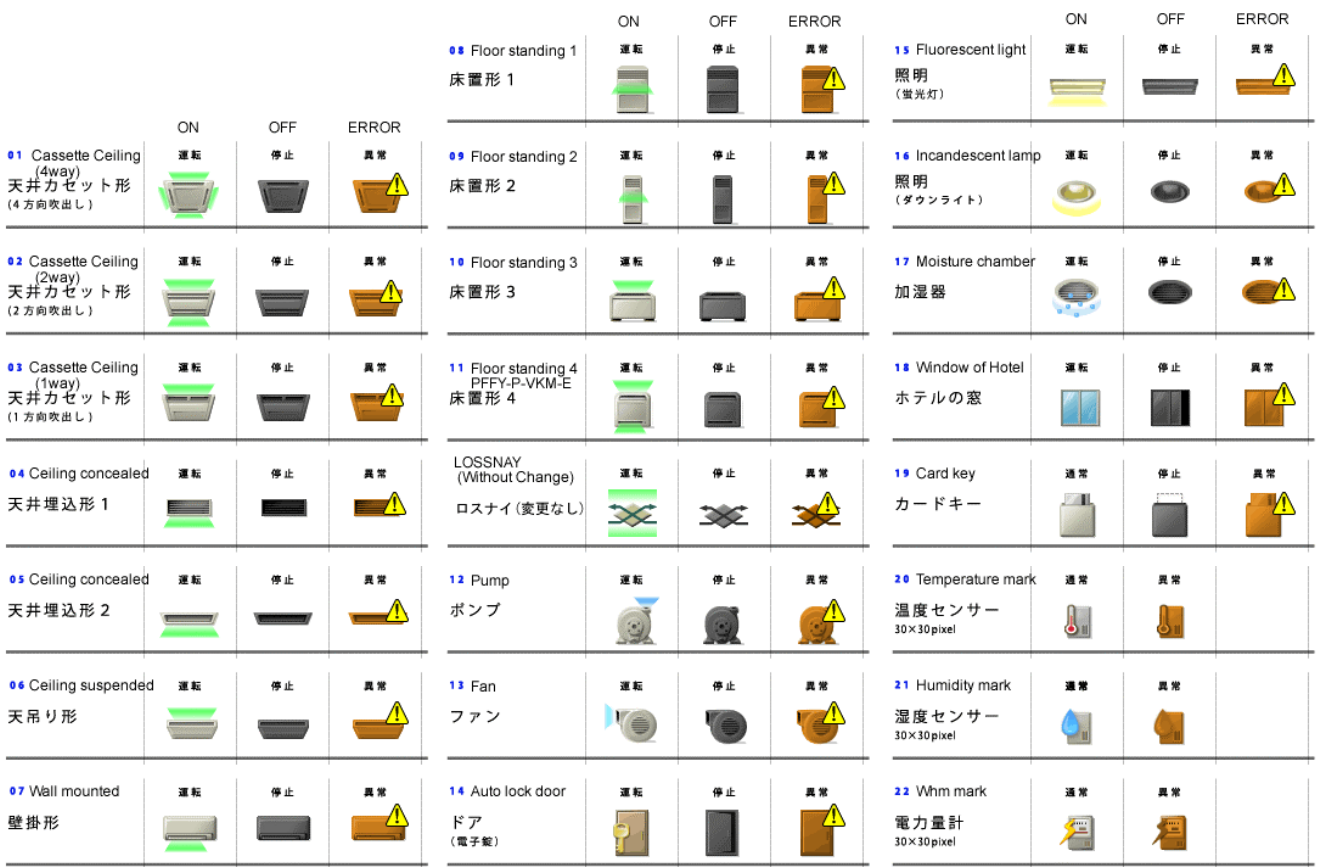

また、ユーザー側で独自に作成したアイコン(3種類必要)を使用することができます(画像サイズ:幅 50pixel、高 さ 40pixel。最大10個までユーザー登録できます)。

#### (5) 遠隔監視、広域 (複数物件) 監視1

WAN2や公衆回線、インターネットを介して G-150AD/GB-50 が設置された LAN に接続することにより、遠隔地 の TG-2000 より、空調機の遠隔監視が可能となります。

また、複数の物件を TG-2000 で管理したい場合は、広域モード版 TG-2000 をご利用ください。簡単な操作で各 物件の表示を切換えることができ、各物件内に設置された空調機の運転状態を監視することが可能です。

また、広域モード版 TG-2000 に付属するメールツールを利用すると、複数の物件の G-150AD/GB-50 から通報 された異常メール3の一覧を画面で確認することができます。

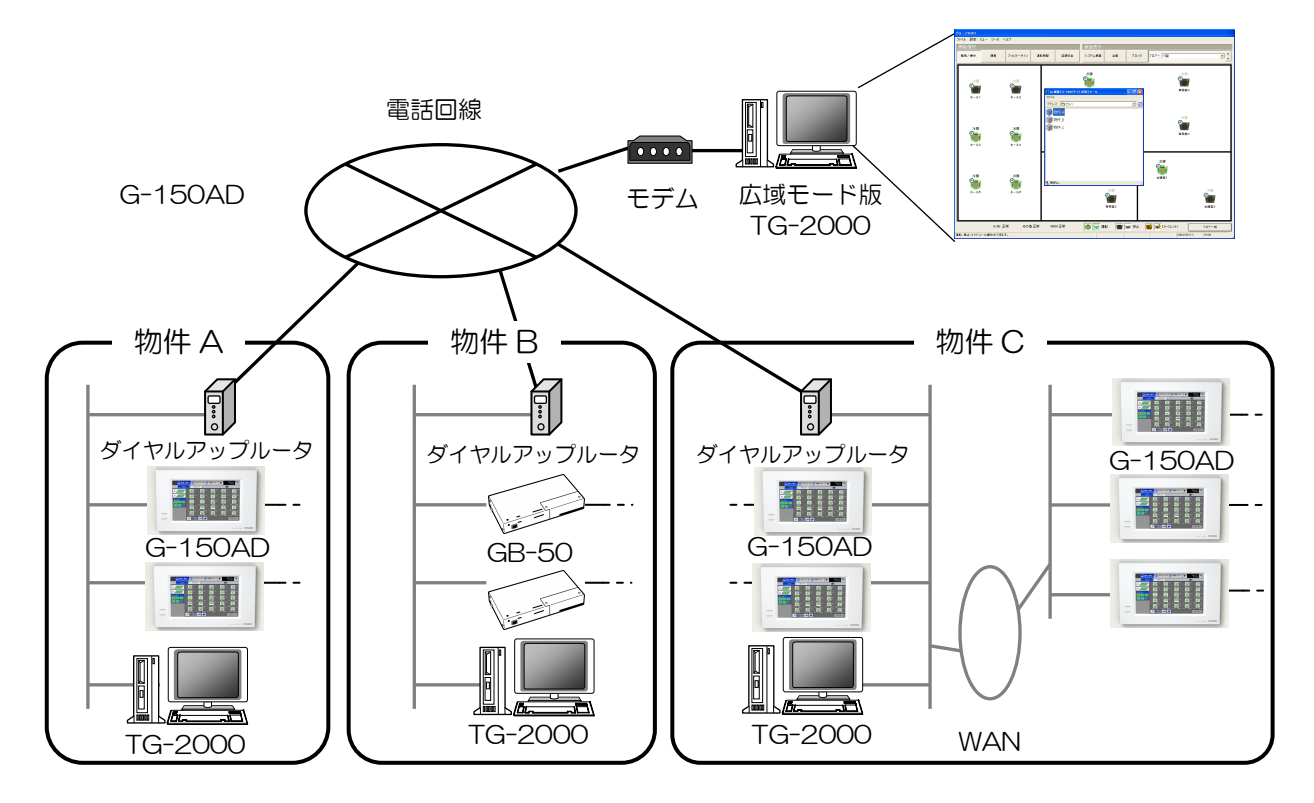

図2-7 広域監視システム例

- ※広域モード版 TG-2000 では、自動 CSV 出力機能、トレンドデータ出力機能(14.4 章参照)は使用でき ません。
- ※物件(サイト)に接続すると、接続先の G-150AD/GB-50 の時刻に、広域モード版 TG-2000 を実行して いるパソコンの時刻を合わせます。大きく時刻がずれることの無いよう、G-150AD/GB-50 の時刻確認、
- 修正は定期的に実施することをお勧めします(修正は現地時刻の 08:00~21:45 の間で実施してください)。 ※現地物件(サイト)のシステムに変更があった場合、広域モード版 TG-2000 にも反映してください。システム情報 に不一致があると、操作画面等が正常に表示されないケースがあります。
- ※広域モード版 TG-2000 が管理可能な G-150AD/GB-50 の台数は、1接続(サイト)あたり、合計 40 台 までです。
- ※課金按分支援機能を使用する場合は、広域モード版 TG-2000 と現地物件(サイト)にて、TG-2000 を同 時に使用できません。

注意: インターネットを使用して G-150AD (GB-50) シリーズを接続する場合、G-150AD を直接インターネット上 に接続することはせず、必ずセキュリティ確保可能な VPN 機能が付いたルータ等を介して接続し、セキュリティを 確保してください。

l

<sup>1 50</sup> 台管理の G-150AD には TG-2000 ver5.50 以降に対応しています。150 台管理の G-150AD には TG-2000 Ver.6.01 )以降に対応しています。<br><sup>2</sup> 広域(複数物件)監視機能を利用する場合は、広域モード版 TG-2000 をご利用ください。ただし、TG-2000 を現地サイドと広

域サイドと併用する場合、電力按分課金機能等の使用する機能により併用できないケースがあります。<br><sup>3</sup> Wide Area Netwrok の略。複数の LAN(Local Area Network)を専用回線等で互いに接続した、広範囲のネットワーク。<br><sup>4</sup> 異常メール通報の設定方法に関しては、14.9章をご覧ください。

## 2.1.5 異常メール発報

社内 LAN に接続するか、またはインターネットプロバイダと契約するなどして電子メールを送信できる環境がある場 合、異常発生時に指定したメールアドレス宛てに異常コードを通報することができます。

異常発生時、その情報をサービスマンの携帯電話宛てに送信することにより、空調機故障に対する迅速な対応が可能 となります。

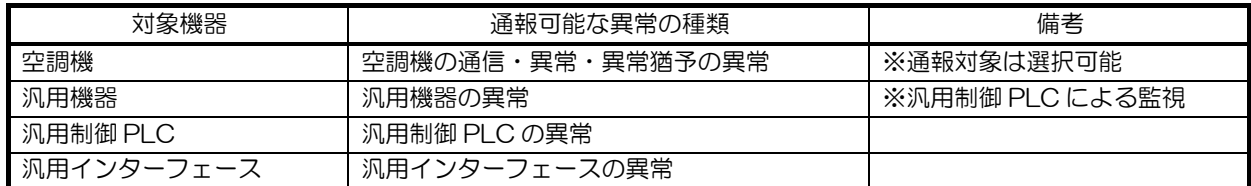

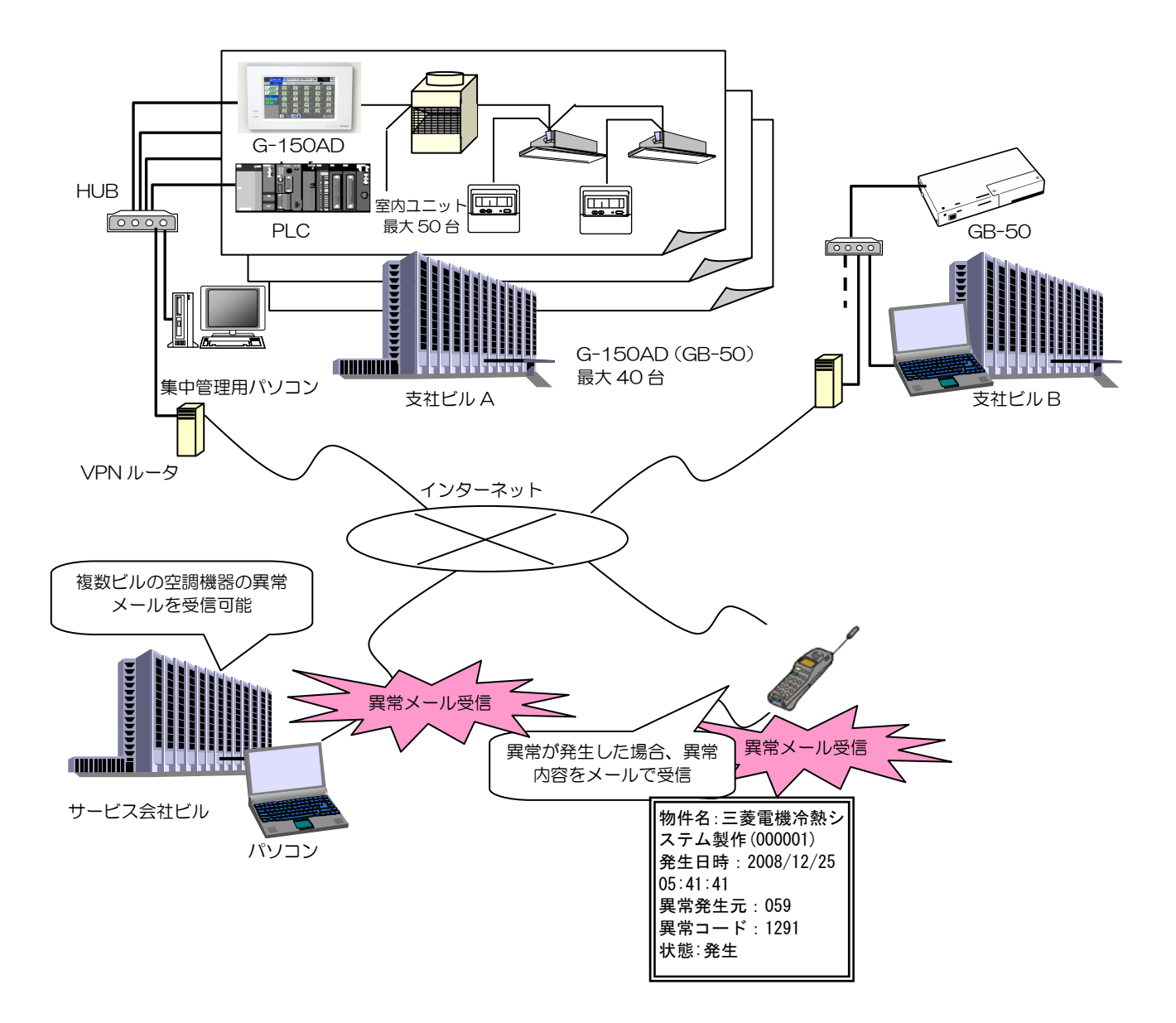
# 2.2 機能比較表

# 2.2.1 操作・監視の機能比較(G-150AD/GB-50/WEB/TG-2000)

G-150AD 本体/GB-50 本体、Web ブラウザ、TG-2000 での機能比較を表2-7 にまとめます。

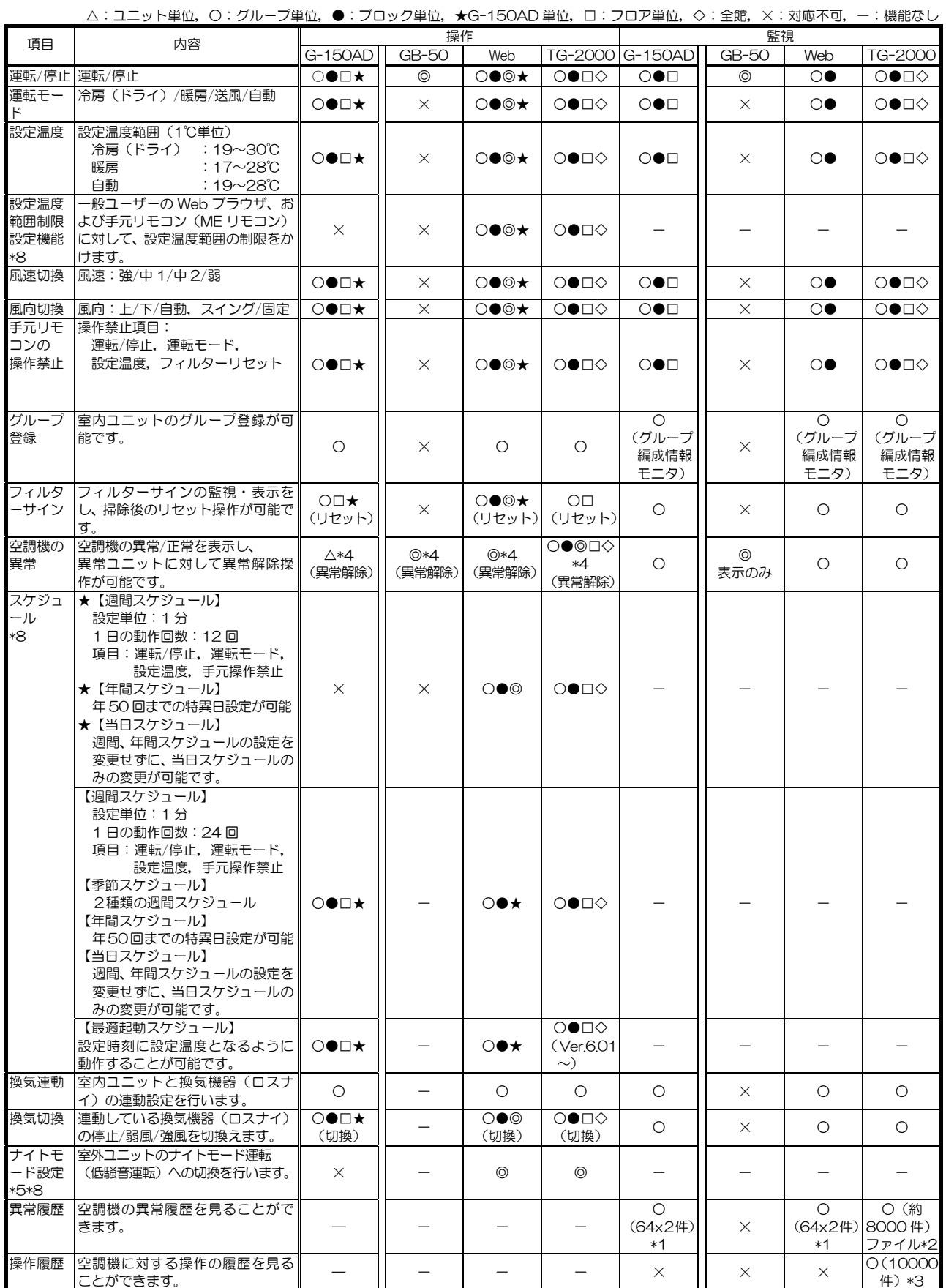

#### 表2-7 機能比較表

△:ユニット単位,○:グループ単位,●:ブロック単位,★G-150AD 単位,□:フロア単位,◇:全館,×:対応不可,-:機能なし

| 項目                       | 内容                                                            | 操作                           |          |                         |                                    | 監視              |          |          |                                     |
|--------------------------|---------------------------------------------------------------|------------------------------|----------|-------------------------|------------------------------------|-----------------|----------|----------|-------------------------------------|
|                          |                                                               | G-150AD                      | GB-50    | Web                     |                                    | TG-2000 G-150AD | GB-50    | Web      | TG-2000                             |
| 運転時間<br>積算               | ★グループごとの積算運転時間を<br>見ることができます。<br>またプリンタ出力、 ファイル出力も  <br>可能です。 | USB X <sub>E</sub><br>$1+x7$ |          |                         |                                    | $\times$        | $\times$ | $\times$ | ∩                                   |
| 電力量按<br>分機能              | ★宰内ユニット、宰外ユニットの運丨<br>転実績に基づいて空調機の電力量<br>按分を行えます。              | $\times$                     | $\times$ | $\times$                | (課金ブロ<br>ック)                       | $\times$        | $\times$ | $\times$ | (課金ブロ<br>ック)                        |
| 省エネ・<br>ピーク<br>カット<br>機能 | ★空調機に対して、省エネ制御を行<br>うことが可能です。                                 | $\times$                     | $\times$ | $\bullet \circ$<br>(設定) | $\bullet$ $\diamond$ $*$ 6<br>(設定) | $\circ$         | $\times$ | ∩        | ∩                                   |
| 外気温<br>連動制御              | 空調機に対して、外気温連動制御を<br>行うことが可能です。                                | ∩                            | $\times$ | ∩                       | $\times$<br>(Ver.6.01<br>$\sim)$   | $\circ$         | X        | ∩        | $\circ$<br>(Ver.6.01)<br>$\sim)$    |
| セットバ<br>ック制御             | 空調機に対してセットバック制御 <br>を行うことが可能です。                               | ∩                            |          | ∩                       | $\times$<br>(Ver.6.01<br>$\sim)$   | $\circ$         | X        | ∩        | $\bigcirc$<br>(Ver.6.01)<br>$\sim)$ |

\*内容欄の★印は別途ライセンスの購入が必要です。

\*1: ユニット異常、通信異常、それぞれ 64 件までの異常内容を確認することができます。拡張コントローラ (PAC-YG50EC) を接続した場合、拡張 コントローラごとになります。

\*2:G-150AD/GB-50 が検出したユニット異常、通信異常の他に、TG-2000 が検出した異常(その他)を含めて約8000 件まで保持します(シス テム構成により最大件数は異なります)。また、CSV ファイル形式での出力も可能です。

\*3:TG-2000 から操作した内容を最大 10000 件保持します。

\*4:異常解除操作単位は表記載内容ですが、異常解除操作した G-150AD/GB-50 系統のすべての異常ユニットが解除されます。

- \*5:本機能は M-NET 機種 J-B タイプ以降の室外ユニットになります。
- \*6:制御内容によって設定対象(室内ユニット、室外ユニット)が異なります。

\*7:USB メモリーは以下メーカー・型番のみ使用できます。(2009 年 04 月現在 …G-150AD Ver.2.21/PAC-YG50EC Ver.1.21)

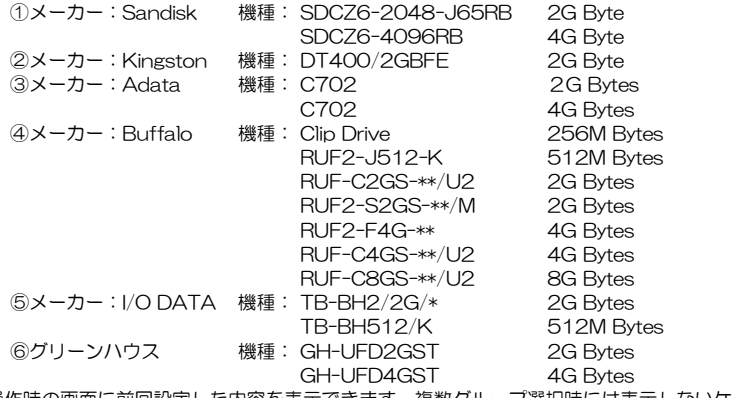

\*8:操作時の画面に前回設定した内容を表示できます。複数グループ選択時には表示しないケースもあります。

# 2.2.2 汎用インターフェース・計量用計測コントローラと PLC との機能比較

#### 汎用インターフェース (汎用 DC) と汎用制御 PLC の比較

G-150AD システムへの汎用 DC および汎用制御 PLC の接続方法の違いを、下図に示します。

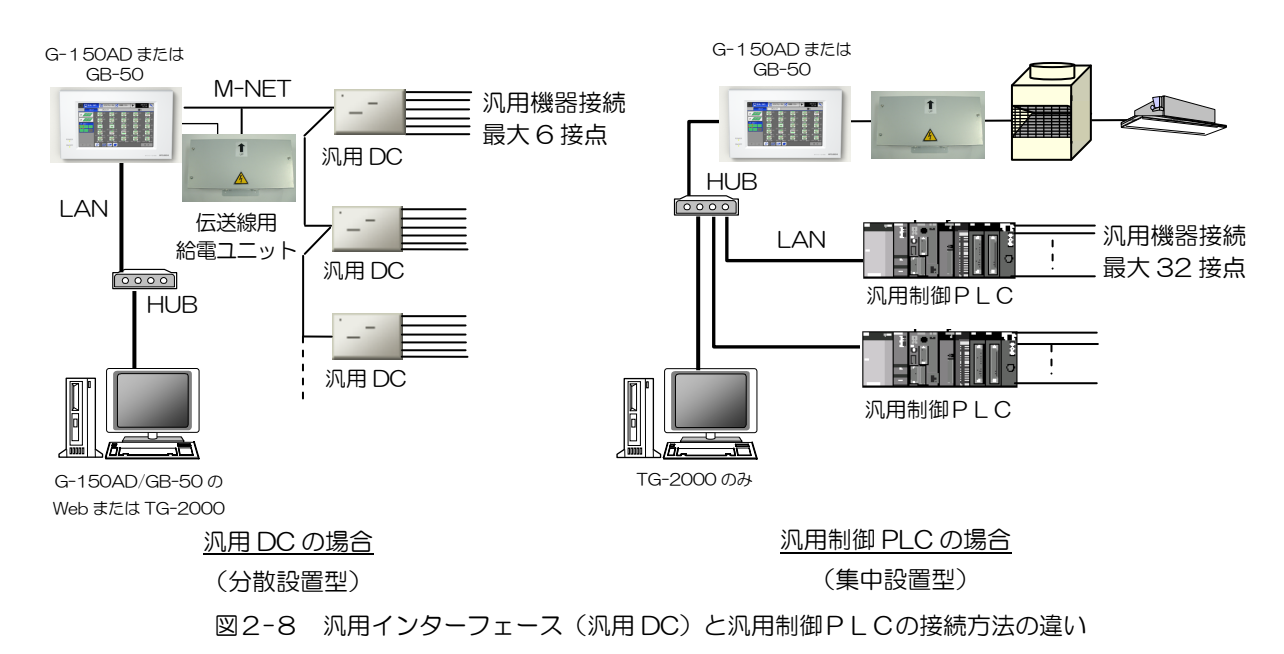

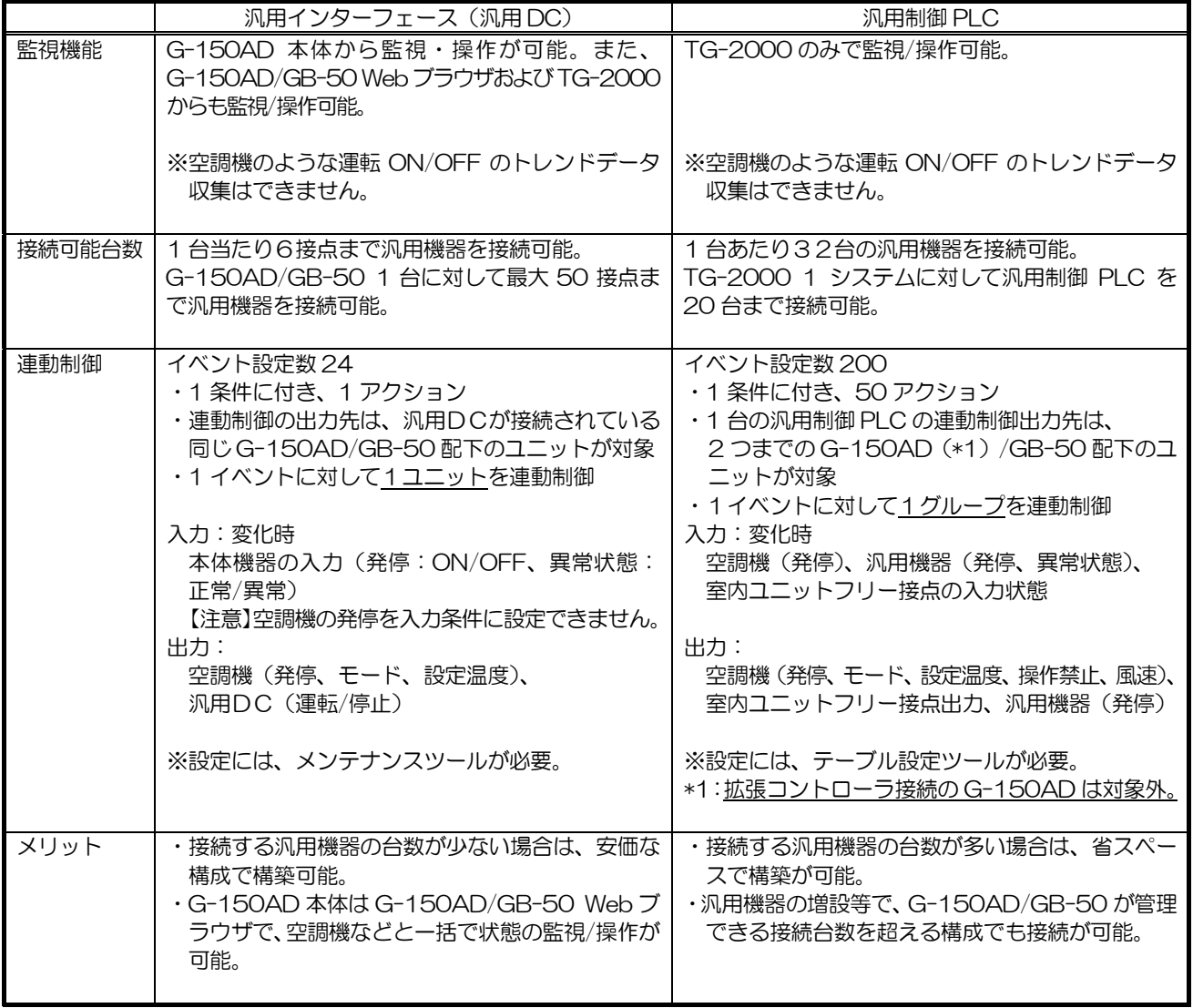

※連動制御は、複数箇所で機能を使用するのは、避けることを推奨します。

# 計量用計測コントローラ(計量 MC) と電力量カウント PLC の比較

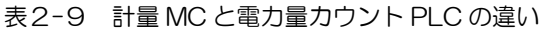

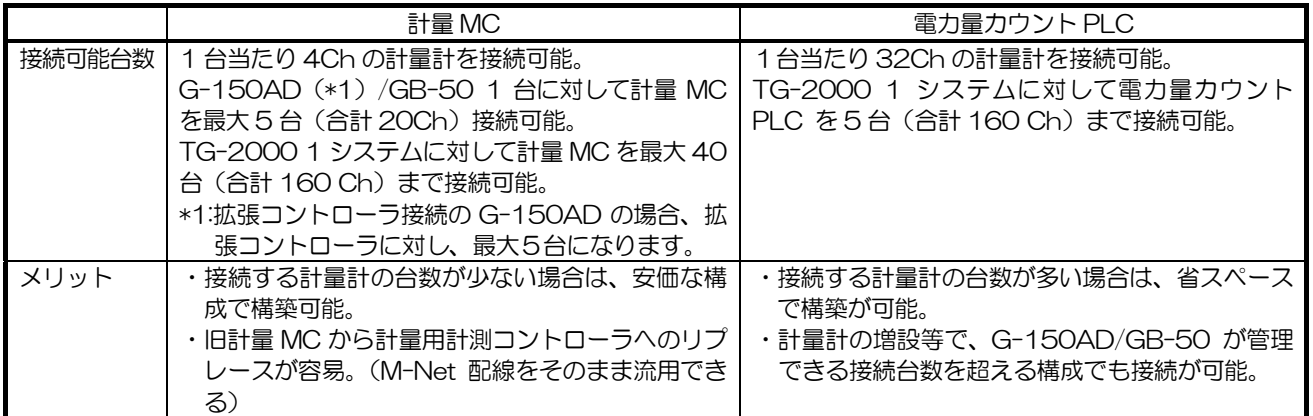

# 2.3 製品一覧

G-150AD/GB-50 で対応できる機能と、そのために必要なコンポーネント、及びソフトウェアなどを表2-10 にま とめます。

|                                | システムコンポーネント    |                        |                              |            |                    |                |                    |                                      | その他            |                              |                           |                                       |               |         |
|--------------------------------|----------------|------------------------|------------------------------|------------|--------------------|----------------|--------------------|--------------------------------------|----------------|------------------------------|---------------------------|---------------------------------------|---------------|---------|
| 機能                             | コントローラ         | 給電ユニット                 | 統合ソフト                        | <b>WEB</b> | 電力量カウント<br>ソ<br>ラト | 汎用制御ソフト        | ソフト<br>デマンド入力 P LC | ライセンス登録                              | (PLC)<br>シーケンサ | PAC-YG66DC<br>汎用インターフェ<br>ース | PAC-YG60MC計量用計測コント<br>ローラ | PAC-YG63MC<br>$\Box$<br>$\frac{1}{2}$ | プロバイダ契約       | その他     |
| 集中管理 (TG-2000)                 | $\circ$        |                        | $\circ$                      |            |                    |                |                    |                                      |                |                              |                           |                                       |               |         |
| Web 監視                         | $\overline{O}$ |                        |                              | $\circ$    |                    |                |                    |                                      |                |                              |                           |                                       |               |         |
| 個人用ブラウザ                        | $\bigcirc$     |                        |                              | $\circ$    |                    |                |                    |                                      |                |                              |                           |                                       |               |         |
| 異常メール通報                        | $\overline{O}$ |                        |                              |            |                    |                |                    |                                      |                |                              |                           |                                       | $\triangle^1$ |         |
| 年間/季節/週間                       | $\overline{O}$ |                        |                              |            |                    |                |                    |                                      |                |                              |                           |                                       |               |         |
| スケジュール                         | O              | (G-150AD)<br>$(GB-50)$ | $\Delta^2$                   | ◯          |                    |                |                    | $\Delta^3$                           |                |                              |                           |                                       |               |         |
| 運転時間積算                         | $\bigcirc$     |                        | O                            |            |                    |                |                    | $\overline{O^4}$                     |                |                              |                           |                                       |               |         |
| 電力量課金<br>(電力量手入力)              | $\bigcirc$     |                        | $\bigcirc$                   |            |                    |                |                    | O <sup>4</sup>                       |                |                              |                           |                                       |               |         |
| 電力量課金<br>(パルスカウント)             |                | $\bigcirc$             | $\circ$                      |            | $\bigcirc$         |                |                    | $\overline{O^4}$<br>$\overline{O^4}$ | $\bigcirc$     |                              | $\circ$                   |                                       |               |         |
| 計量計課金                          |                | $\circ$                | $\circ$                      |            | $\circ$            |                |                    | $\overline{O^4}$<br>O <sup>4</sup>   | $\circ$        |                              | $\bigcirc$                |                                       |               |         |
| 温度・湿度計測                        | $\bigcirc$     |                        | $\Delta^2$                   | $\circ$    |                    |                |                    |                                      |                |                              |                           | $\circ$                               |               |         |
| 汎用機器制御                         | ○ (GB-50除く)    |                        |                              |            |                    |                |                    |                                      |                | $\bigcirc$                   |                           |                                       |               |         |
|                                | $\bigcirc$     |                        | $\Delta^2$<br>$\overline{O}$ | $\circ$    |                    | $\bigcirc$     |                    |                                      | $\bigcirc$     | $\overline{O}$               |                           |                                       |               |         |
| カードリーダ連動制御                     |                | $\bigcirc$             | $\overline{O}$               |            |                    | O <sup>5</sup> |                    | $\overline{O^6}$                     | $\overline{O}$ | $\circ$                      |                           |                                       |               |         |
|                                | $O$ (GB-50)    |                        | $\Delta^2$                   | $\bigcirc$ |                    |                |                    |                                      |                | $\overline{O}$               |                           |                                       |               |         |
| 省エネ制御                          | $\circ$        |                        | $\overline{\Delta^2}$        |            |                    |                |                    | $\overline{O^7}$                     |                |                              |                           |                                       |               |         |
| ピークカット制御                       |                |                        | $\Delta^2$                   |            | $\circ$            |                |                    | $\overline{O^8}$                     | $\circ$        |                              |                           |                                       |               |         |
| (電力量モニタ方式)                     | $\bigcirc$     |                        |                              |            |                    |                |                    | O <sup>8</sup>                       |                |                              | O                         |                                       |               |         |
| ピークカット制御<br>(デマンドコントローラ<br>方式) |                | $\circ$                | $\Delta^9$                   | Δ          |                    |                | $\circ$            | $\mathrm{O}^8$                       | $\circ$        |                              |                           |                                       |               | $\circ$ |
| ピークカット制御<br>(E-Energy 方式)      | $\circ$        |                        | $\Delta^9$                   | Δ          |                    |                |                    | $O^8$                                |                |                              |                           |                                       |               | $\circ$ |

表2-10 製品一覧表

l

<sup>1</sup> 社内 LAN 等、メールサーバが利用できる環境があれば、プロバイダ契約は不要です。

<sup>2</sup> 統合ソフトを使用する場合は必要です。

<sup>3</sup> GB-50 機種では、年間スケジュール/週間スケジュールのライセンスが必要です。

<sup>4</sup> 電力按分課金支援ライセンスが必要です。(電力量課金、計量計課金を利用する TG-2000 配下の G-150AD/GB-50 全てにライセ ンスが必要です。)<br><sup>5</sup> 拡張コントローラ接続の G-150AD には本連動制御は使用できません。

<sup>6</sup> 汎用制御 PLC ライセンスが必要です。

<sup>7</sup> 省エネ制御ライセンスが必要です。

<sup>8</sup> 省エネ制御(ピークカット)ライセンスが必要です。

<sup>9</sup> Web による集中管理で運用する場合、統合ソフトは不要です。

表2-11 機能と必要ライセンス一覧 [凡例] v: ライセンス必要

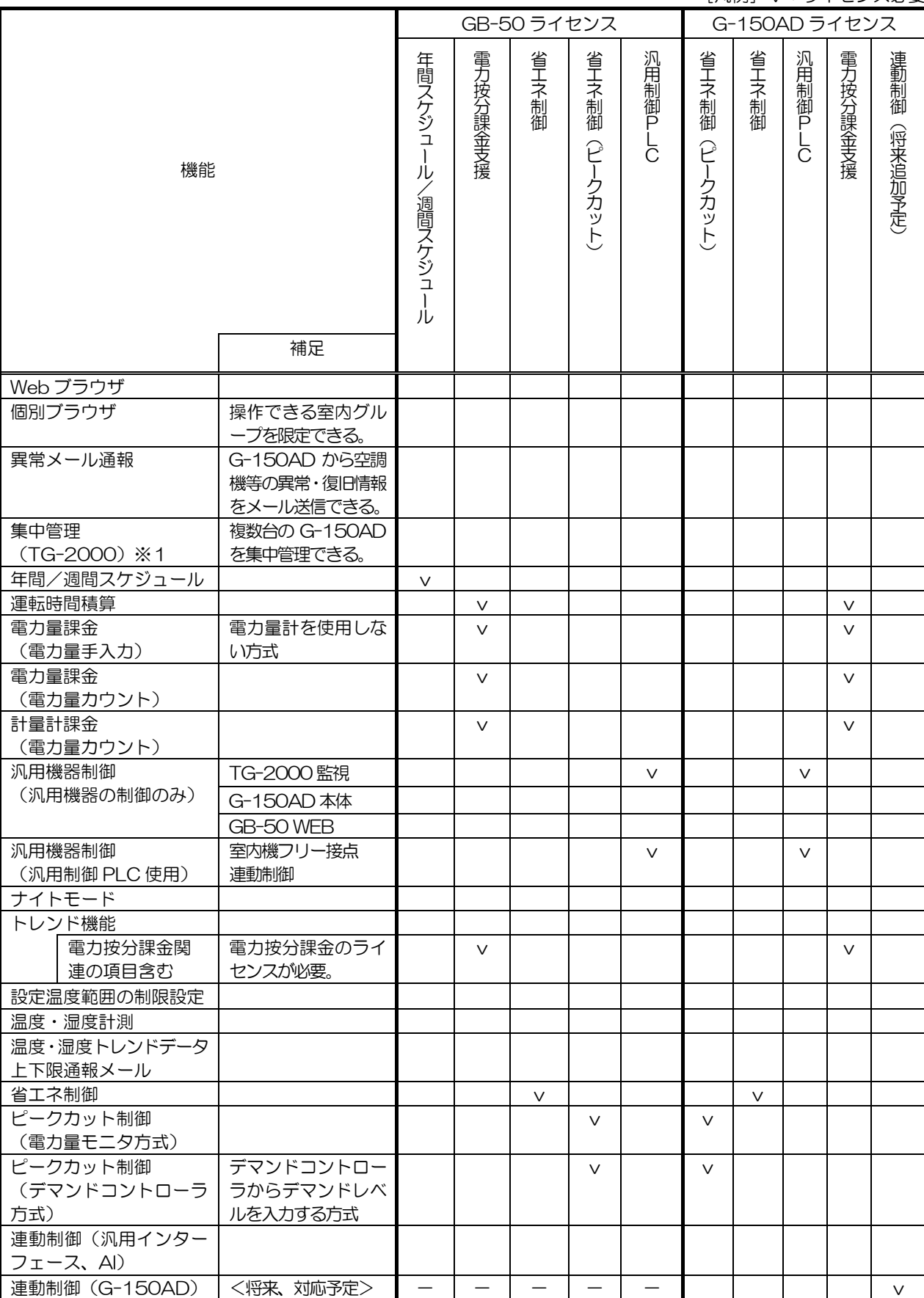

※上記機能は、改良のためお断り無しに変更する場合があります。

# 2.4 制約事項

# 2.4.1 G-150AD/GB-50 管理対象機器

|                            | 機能               | 監視                  | 電力按分課金         | 電力按分課金           | 省エネ・               | ナイトモード   |
|----------------------------|------------------|---------------------|----------------|------------------|--------------------|----------|
| 機種                         |                  | 操作*17               | (電力量計なし)       | (電力量計あり)         | ピークカット             | 設定*13    |
| シティマルチ                     | シティマルチY          | $\bigcirc$          | $O^{*2*12}$    |                  | $\bigcirc$         | O        |
| (フリープラ<br>ン非蓄熱機            | シティマルチ R2        | O                   |                | $O*12$           | O                  | $\circ$  |
| 種)                         | シティマルチ WR2       | $\circ$             |                | $O^{*2*12}$      | $\circ$            | $\times$ |
| $*6$                       | シティマルチWY         | $\circ$             |                | $O*12$           | O                  | $\times$ |
|                            | シティマルチS          | Ω                   |                | $O*12$           | $O^*$ <sup>7</sup> | $\times$ |
| シティマルチ<br>(フリープラ<br>ン蓄熱機種) | シティマルチ ICEY      | O                   | $\bigcap^{*3}$ | O                | $\Delta^{*7}$      | O        |
| シティマルチ                     | シティマルチY          | $O^{*2}$            |                | $O^*2$           | $\times$           | $\times$ |
| (フリープラ                     | シティマルチ R2        | $O^{*2}$            |                | $O^{*2}$         | $\times$           | $\times$ |
| ン以前)                       | シティマルチ BIGY      | $\overline{O^{*2}}$ |                | $O^{*2}$         | $\times$           | $\times$ |
|                            | シティマルチ WR2       | $\overline{O^{*2}}$ |                | $O*2$            | $\times$           | $\times$ |
| 設備 PAC (一定速)               |                  | $O*18$              | $O^{*3}$       | $\triangle^{*4}$ | $\triangle^{*19}$  | $\times$ |
|                            | 設備インバータ (PFDを除く) | ◯                   | $O^{*3}$       | O                | $\triangle^{*20}$  | $\circ$  |
| A制御スリム機種*21                |                  | $O^*$ <sup>1</sup>  | $O^{*3}$       | $\bigcirc$       | $\triangle^{*16}$  | $\times$ |
| ルームエアコン                    |                  | $O*1$               | $X^{*5}$       | $\triangle^{*4}$ | $\triangle^{*9}$   | $\times$ |
| ロスナイ                       | フリープランロスナイ       | $\circ$             | $O^{*3*15}$    | $O*15$           | $\Delta^{*10}$     | $\times$ |
|                            | 加熱加湿付ロスナイ        | $\circ$             | $O*3$          | $\bigcirc$       | $\Delta^{*11}$     | $\times$ |
| その他                        | $*22$<br>K制御機種   | $O^*$ <sup>1</sup>  | $O*3$          | $\circ$          | $\Delta^{*8}$      | $\times$ |

表2-12 管理対象機器

※上記機能は、改良のためお断り無しに変更する場合があります。

\*1 : 別途アダプタが必要になります。 A 制御スリム機種: M-NET 接続アダプタ, K 制御機種:K 伝送コンバータ ルームエアコン :M-NET 制御インターフェース

\*2 : フリープラン以前のシティマルチ (一部機種)は、制限付きで監視/操作および電力按分課金支援に対応していま す。

\*3 : シティマルチ Y の室内ユニットと同じ方法で電力按分課金計算をします。 夜間電気料金を考慮せず、室内ユニットの使用運転パラメータを基準に電力按分課金計算を行います。 使用可能な基準パラメータは接続システムにより異なります。

- \*4 : 電力量パルスカウント方式(直読み方式)で対応
- \*5 : FAN 運転分のみの適用は可能です。
- \*6 : リプレースマルチも含みます。
- \*7 : 室外ユニットへの能力セーブ制御はできません。
- \*8 : 室内ユニットへのサーモ OFF 制御はできませんので、送風運転制御を行います。
- \*9 : 設定温度制御、もしくは停止制御のみ行うことができます。
- \*10:停止制御のみ有効です。
- \*11:IC 属性で使用の場合は、フリープラン室内ユニットと同様の省エネ制御を行えます。 FU 属性ではフリープランロスナイと同様な制御になります。
- \*12: 容量の大きい形名で複数室内基板を使用している室内ユニットは個別に電力量パルスカウント方式(直読み方 式)で対応してください。(例:ビル用マルチエアコン PFFY-P450・P560DM タイプ)
- \*13: M-NET 機種 J-B タイプ以降の室外ユニットが対応となります。
- \*14: K制御ロスナイ (K制御換気用キット接続のロスナイ)は、管理できません。機種により、接続できないケース があります。
- \*15: 連動設定のみの時は、按分対応しておりません。
- \*16: インバータ機種は室外ユニットへの能力セーブ制御に対応しています。
- \*17: 室内ユニットの形名により、G-150AD の最大管理数が異なります。 (例:ビル用マルチエアコン PFFY-P450・P560DM タイプ)
- \*18: M-NET 接続対応ユニット(受注対応)を選定お願いします。
- \*19: 室外ユニットへの制御はできません。また、省エネ制御をして良い空調エリアか十分ご検討の上ご使用ください。
- \*20: フリープラン非蓄熱機種と同様の制御が可能ですが、省エネ制御して良い空調エリアか十分ご検討の上、ご使用 ください。
- \*21: ジェットバーナー機種は、対応しておりません。
- \*22: 一部機種は接続できません。

# 2.4.2 統合ソフトと G-150AD/GB-50 組合せ

TG-2000 と G-150AD/GB-50 との組合せはそれぞれ最新のバージョンとしてください。 【TG-2000 Ver.6.01 時点での組合せ】 G-150AD:Ver.2.21 G(B)-50:Ver.3.25

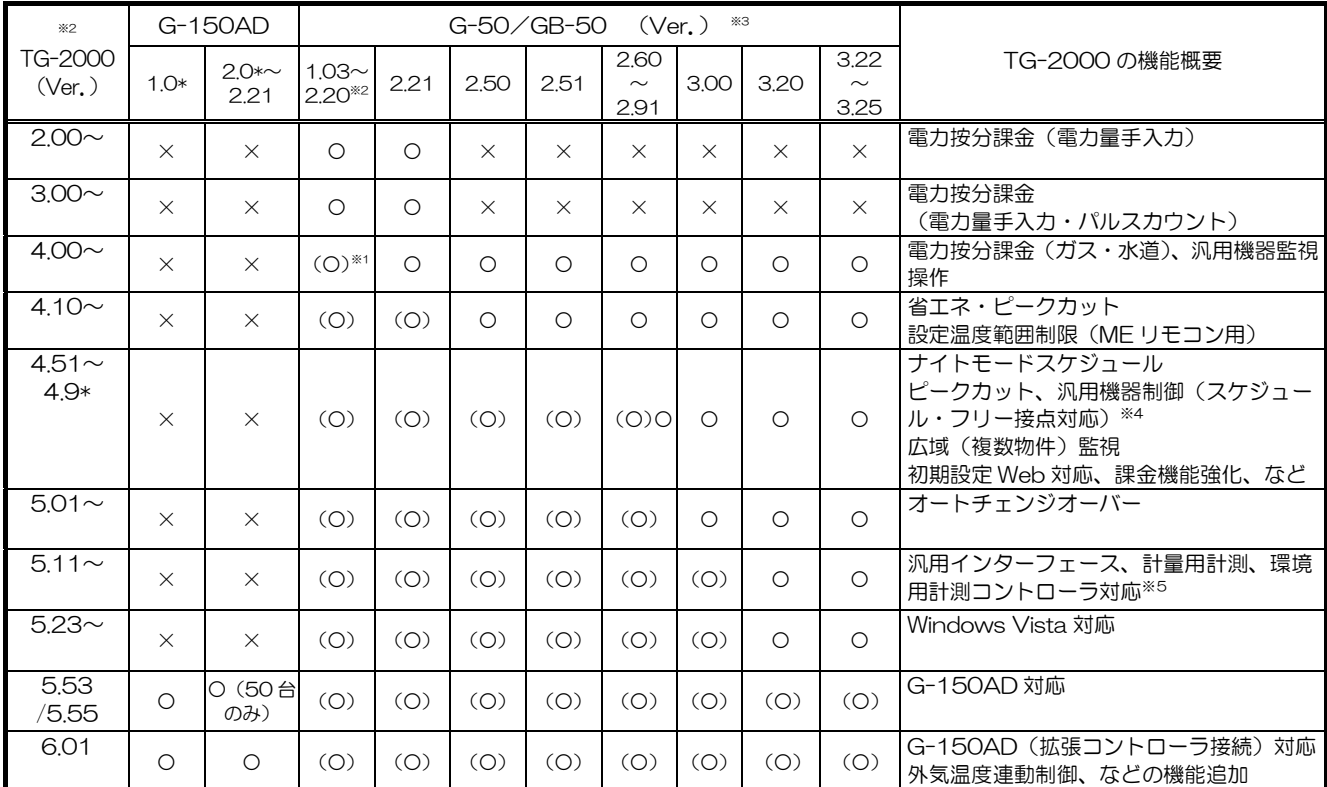

※1: (O) となっているバージョンの GB-50 は、上記 [TG-2000 の機能概要]欄で記載された機能は利用できま せん。利用する機能の対応しているバージョンでの組合せが必要になります。

※2: GB-50 の Ver.2.50 以上を使用する場合は、TG-2000 Ver.3.1\*以下は使用できません。

※3: GB-50 は Ver.2.9~になります。

※4: 汎用機器制御機能を利用する場合は、G-50 の Ver.2.70 以降となります。

※5: 汎用インターフェース、環境用計測コントローラ、計量計測コントローラを利用する場合 G-150AD または GB-50 Ver.3.22 以上が必要です。

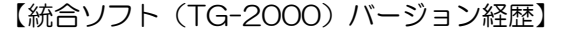

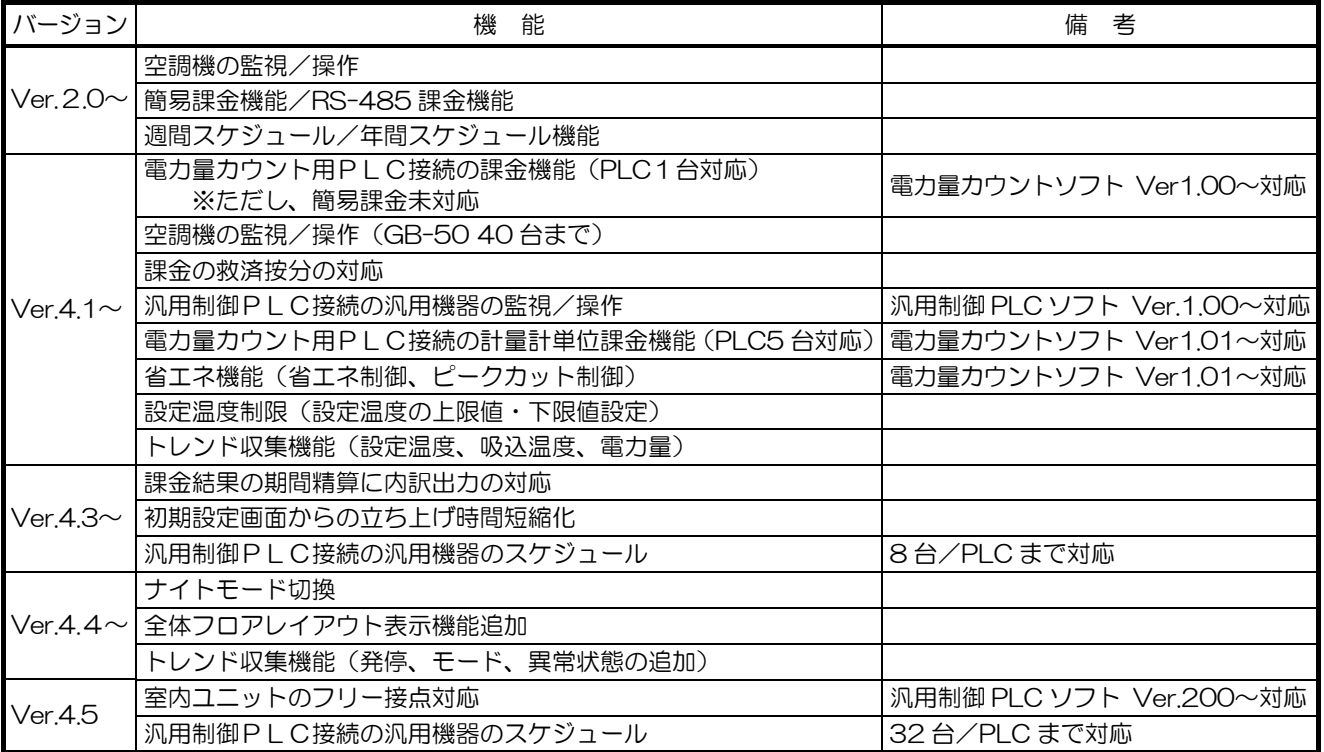

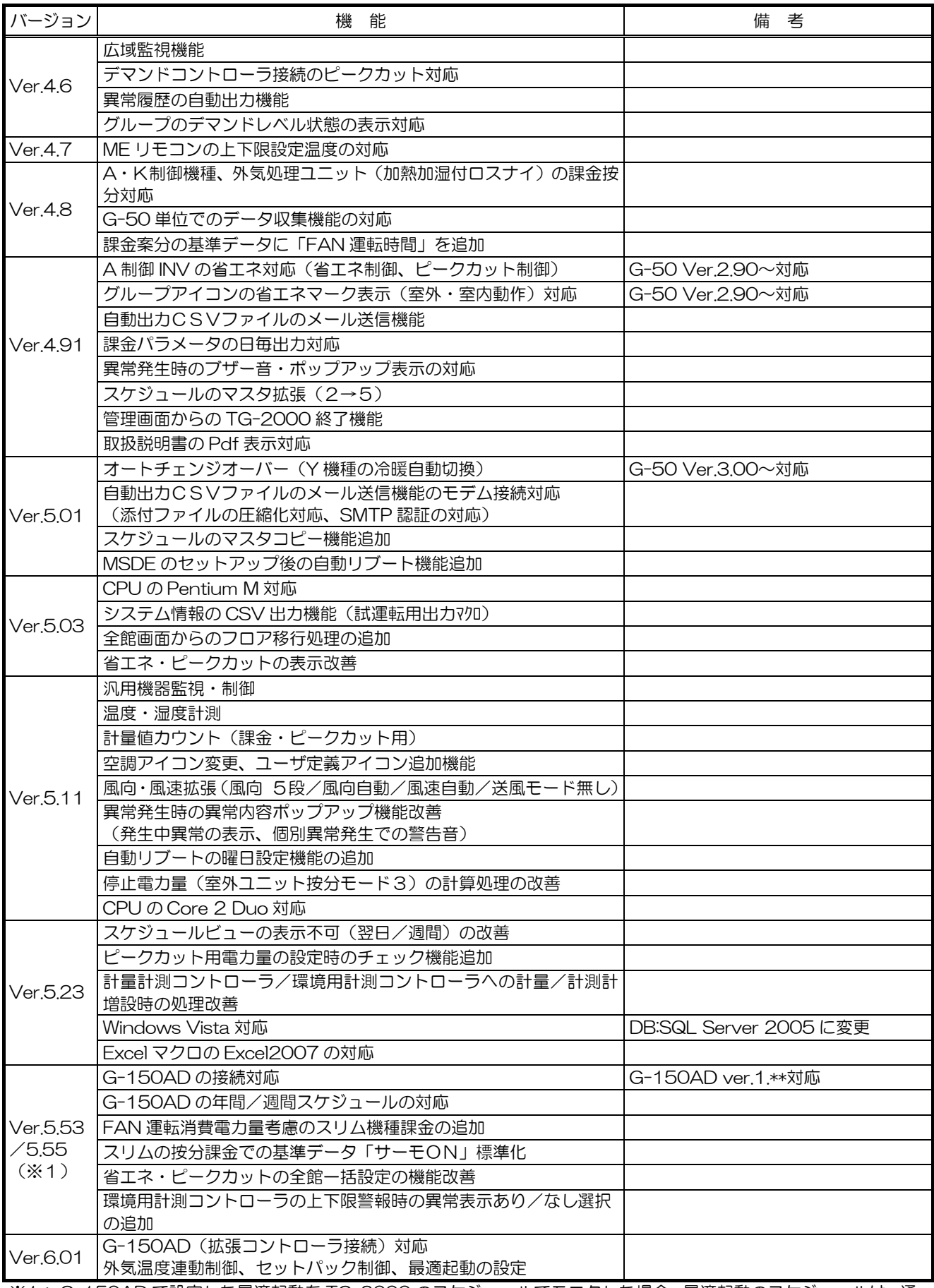

※1: G-150AD で設定した最適起動を TG-2000 のスケジュールでモニタした場合、最適起動のスケジュールは、通 常の運転(ON)スケジュールで表示されます。そのまま設定送信した場合には、通常の運転(ON)のスケジュ ールに置き換わりますので、ご注意願います。

## 2.4.3 G-150AD/GB-50 への接続機器制限(LAN 側)

(1)50台管理の G-150AD/GB-50 G-150AD/GB-50 に対して定期的に通信を行う機器には以下のようなものがあり、G-150AD/GB-50 1 台 に対して計 2~5台(\*1)まで接続可能です。 ○統合ソフト TG-20001 ○監視用 Web ブラウザ([自動更新]設定時) ○汎用制御 PLC(G-150AD への連動設定時) OBACnet I F ○く~るリモ点

[自動更新]設定をしていない監視用 Web ブラウザや、個人用ブラウザなどは上記台数内には含まれず、接続台数 の制限もありませんが、複数の機器から同時に操作した場合は一時的に応答が遅くなる場合があります。 \*1: 接続する機器により台数は異なります。監視用 Web のみでしたら、最大5台接続できます。 他の接続機器がありましたら、GB-50 は最大3台となります。

(2)150台管理の G-150AD

G-150AD に対して定期的に通信を行う機器には以下のようなものがあり、G-150AD 1 台に対して計2台まで 接続可能です。

○統合ソフト TG-20001 ○監視用 Web ブラウザ([自動更新]設定時)

[自動更新]設定をしていない監視用 Web ブラウザや、個人用ブラウザなどは上記台数内には含まれず、接続台数 の制限もありませんが、複数の機器から同時に操作した場合は一時的に応答が遅くなる場合があります。

l

<sup>1</sup> 統合ソフト TG-2000 はシステム内に1台のみの設置を推奨いたします。

# 2.5 仕様

# 2.5.1 集中コントローラ:G-150AD

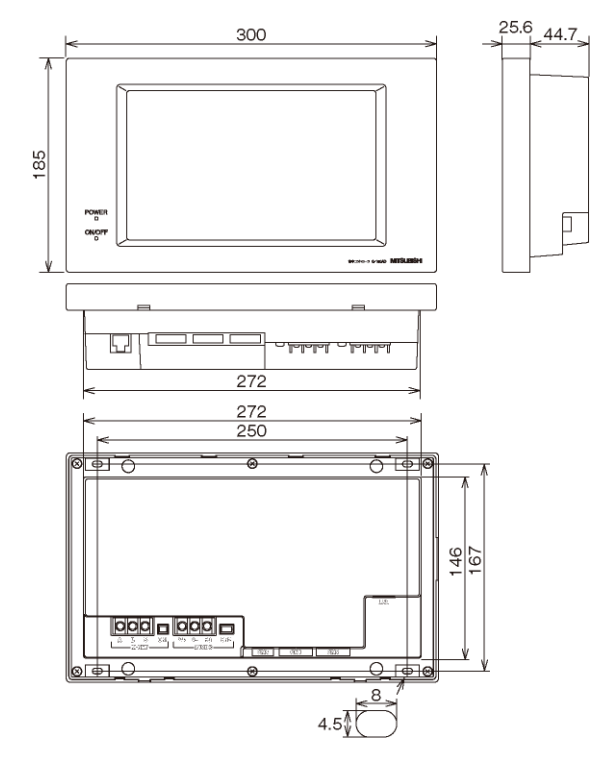

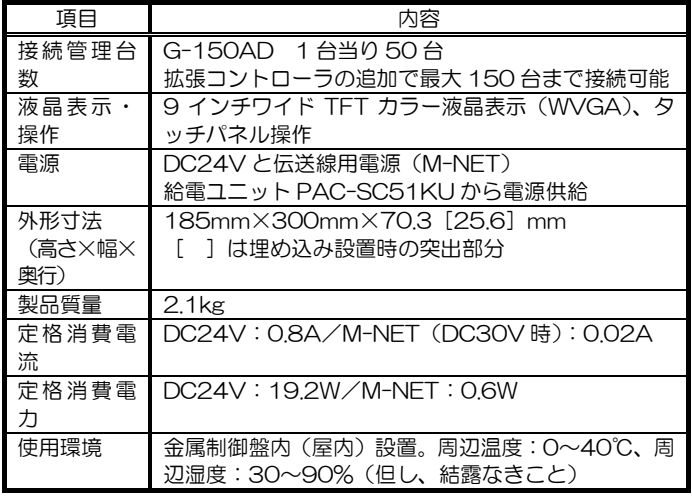

注意:G-150AD を使うとき必ず PAC-SC51KU を接続してください。

# 2.5.2 集中コントローラ:GB-50

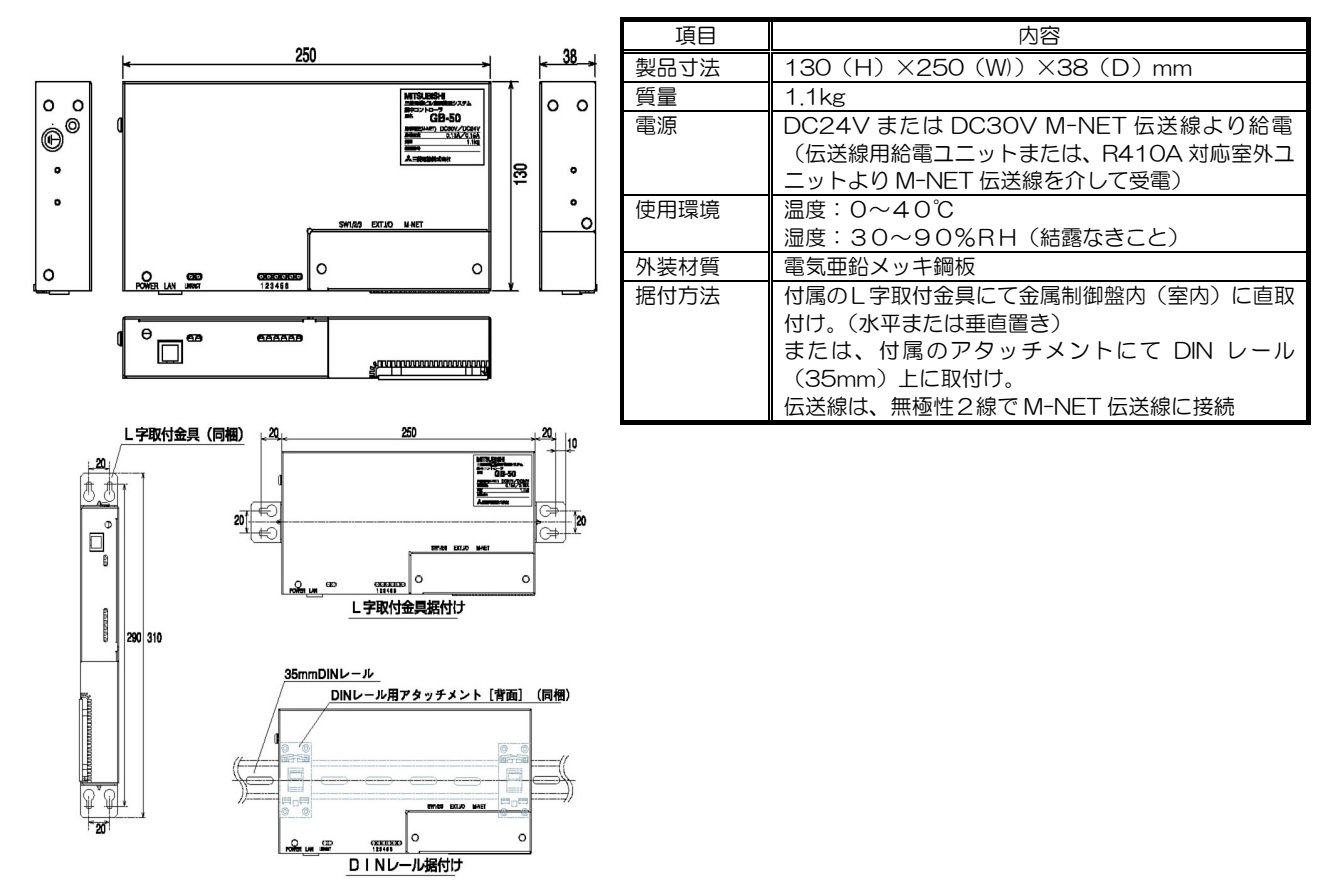

# 2.5.3 拡張コントローラ:PAC-YG50EC

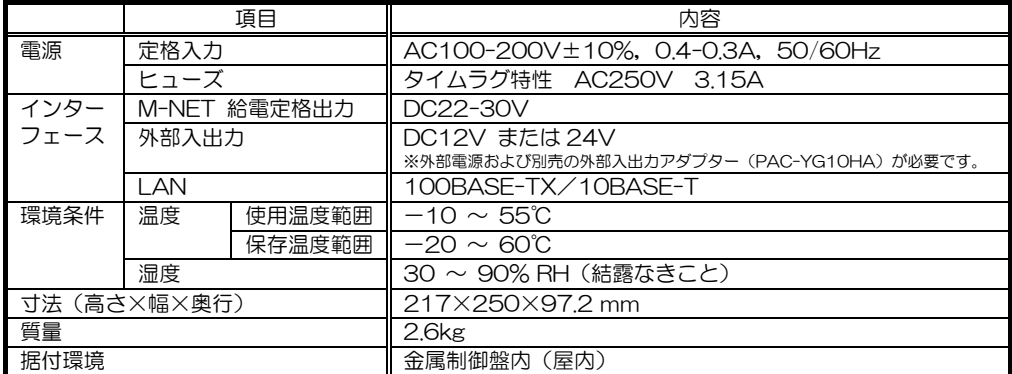

※G-150AD と拡張コントローラとの接続には、「DB NO.」(データベース番号)が同一である必要があります。 DB NO.が異なる、および機能アップする場合は、両方のコントローラのソフトウェアをバージョンアップする必要がありますので 弊社販売窓口にご相談ください。

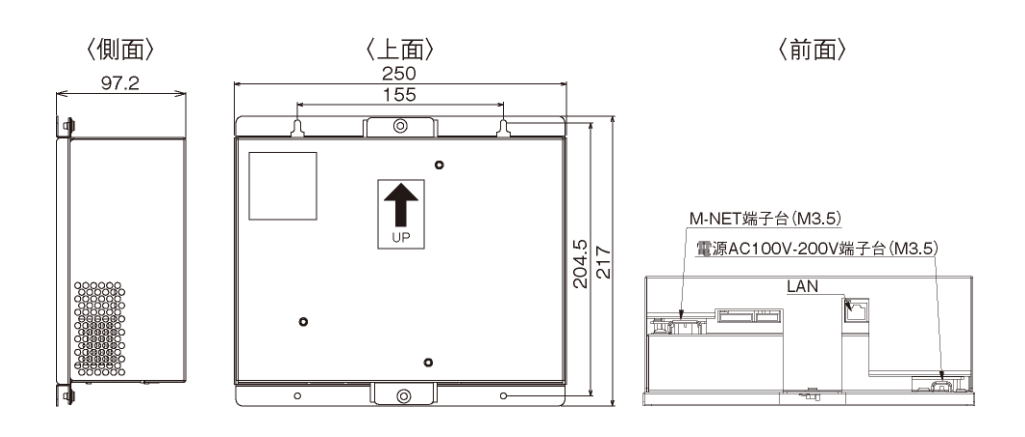

# 2.5.4 伝送線用給電ユニット:PAC-SC51KU

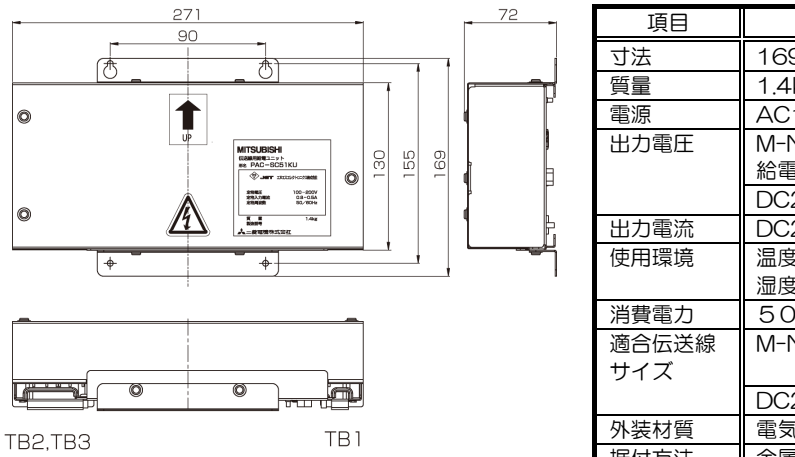

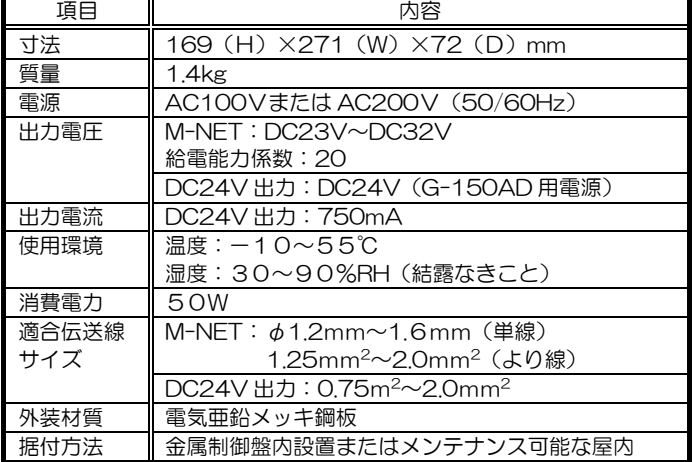

1 PAC-SC51KU を利用した場合、G-150AD 1 台に加え、他のシステムコントローラも併せて接続できます (ON/OFF リモコン 4 台 または システムリモコン/スケジュールタイマー/グループリモコンを9台まで接続可能)。

# 2.5.5 汎用インターフェース:PAC-YG66DC

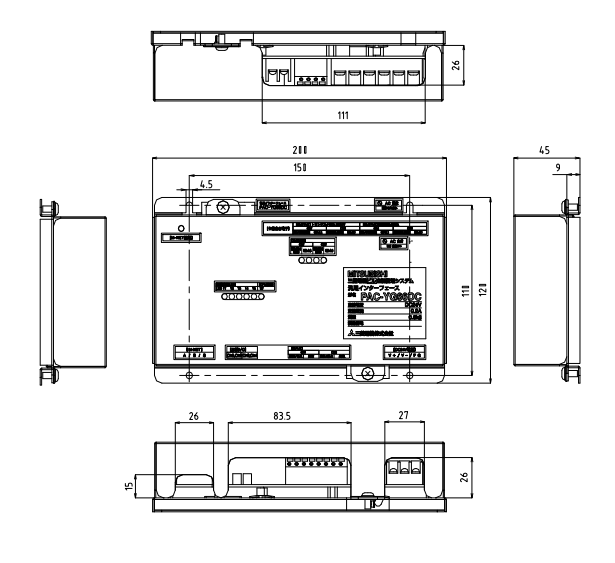

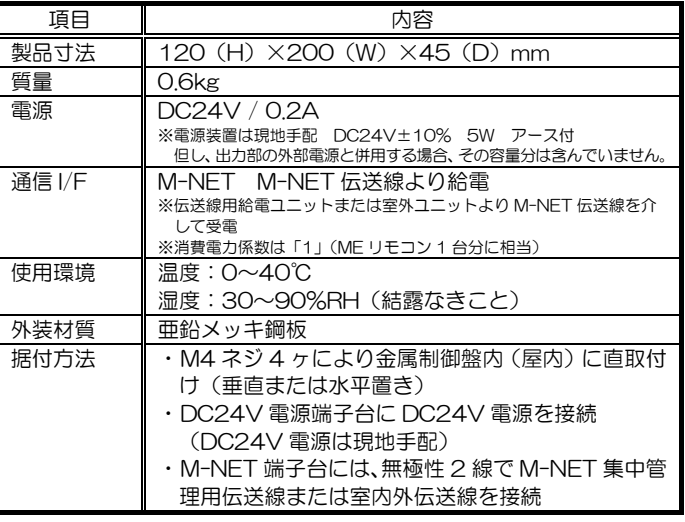

# 2.5.6 計量用計測コントローラ:PAC-YG60MC

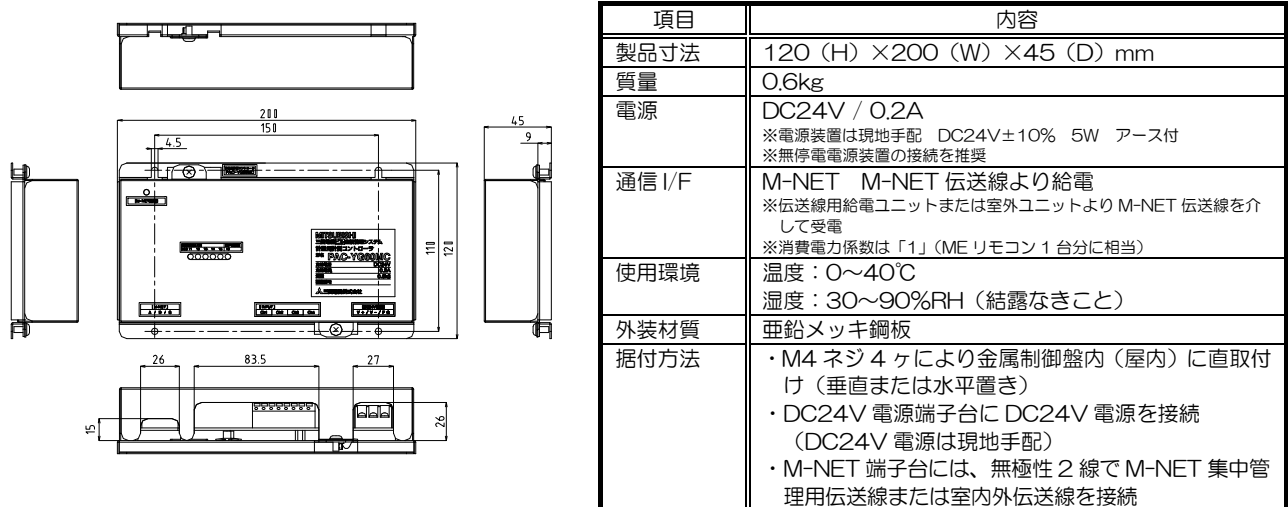

注意: 汎用インターフェース、計量用計測コントローラ、環境用計測コントローラを利用する際、現 地手配の DC24V 電源が別途必要です。

# 2.5.7 環境用計測コントローラ:PAC-YG63MC

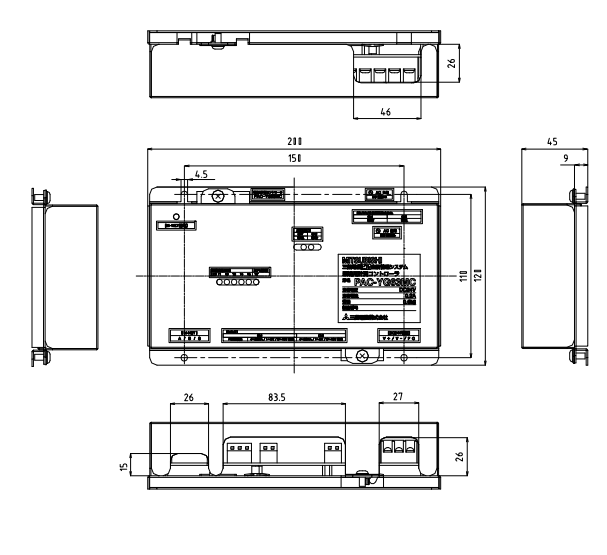

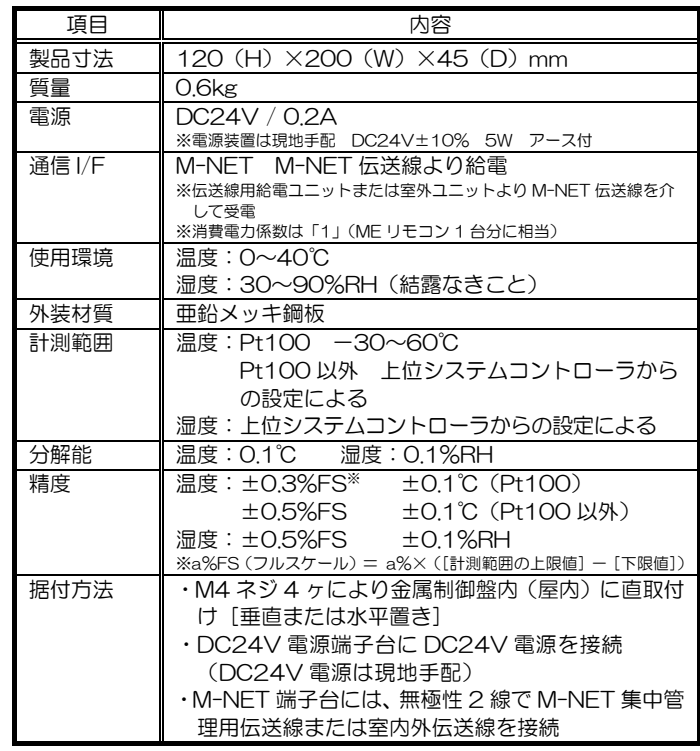

注意:汎用インターフェース、計量用計測コントローラ、環境用計測コントローラを利用する際、現 地手配の DC24V 電源が別途必要です。

# 2.6 G-150AD 設置方法

据付方法には以下の4つの方法があります。

ケース1:壁穴を開け、付属のプレートにて集中コントローラを固定する方法 ケース2:壁内に予め専用の取付けボックスを設置し、集中コントローラを固定する方法 この場合、専用の埋め込みボックス(別売品 PAC-YG83UTB)が必要です。 ケース3:集中コントローラを金属制御盤に据付ける方法

ケース1:壁穴を開け、付属のプレートにて集中コントローラを固定する方法

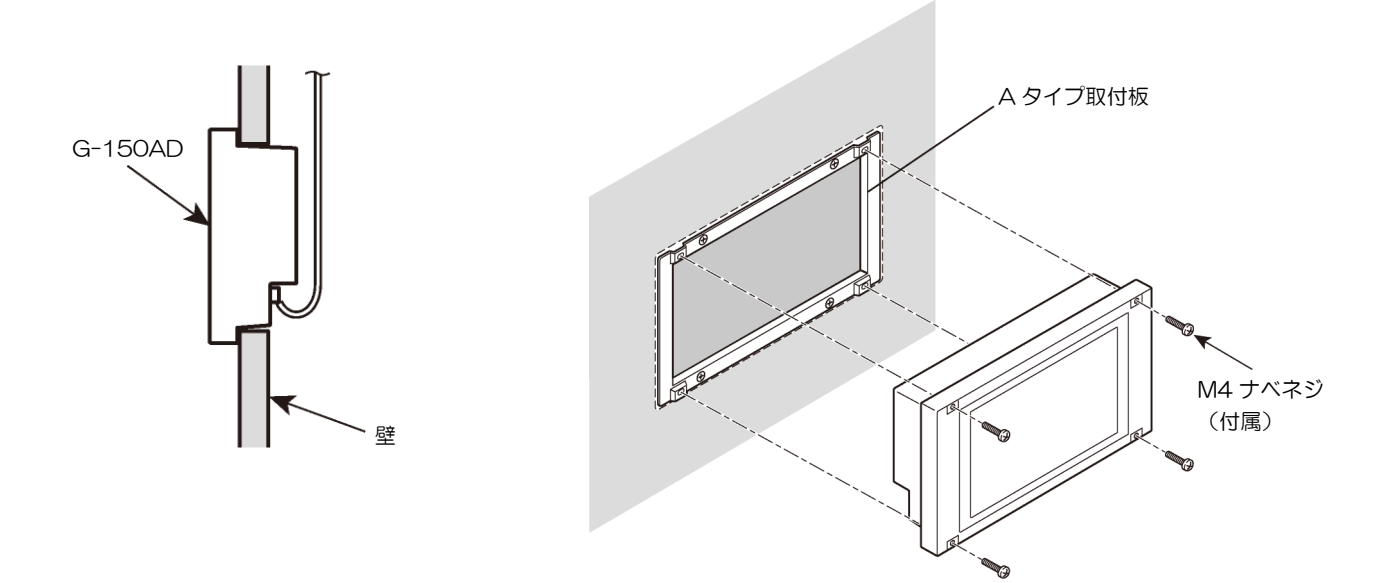

ケース2:壁内に予め専用の取付けボックスを設置し、集中コントローラを固定する方法

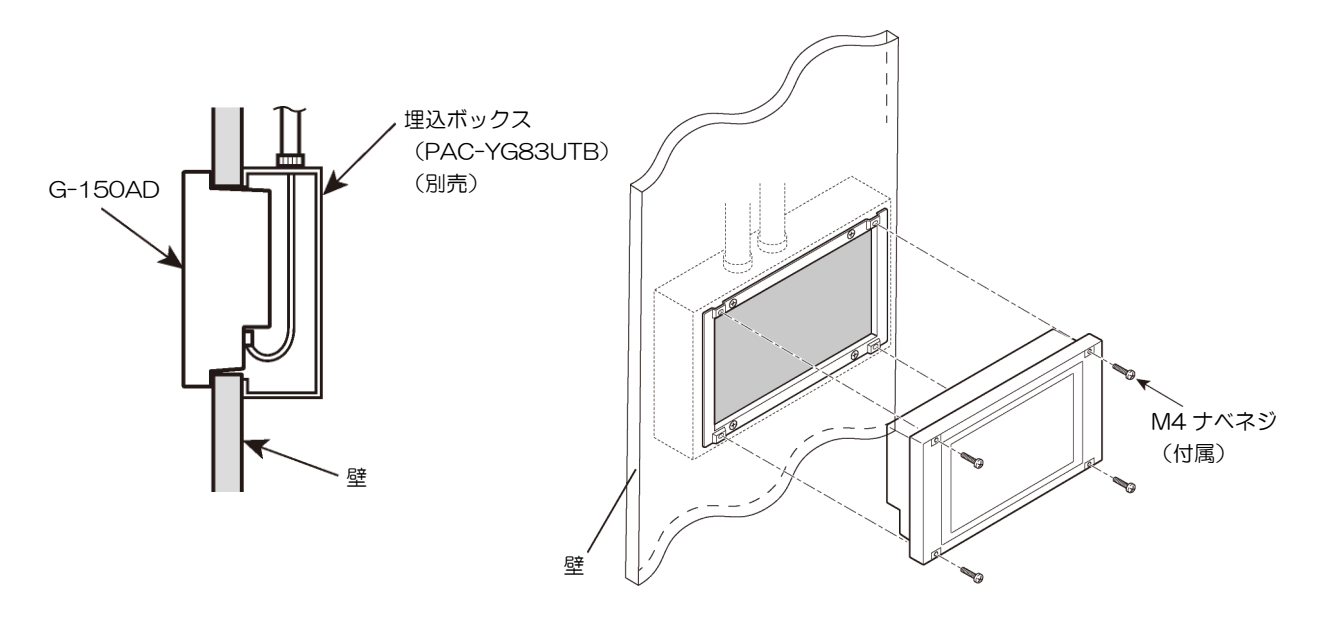

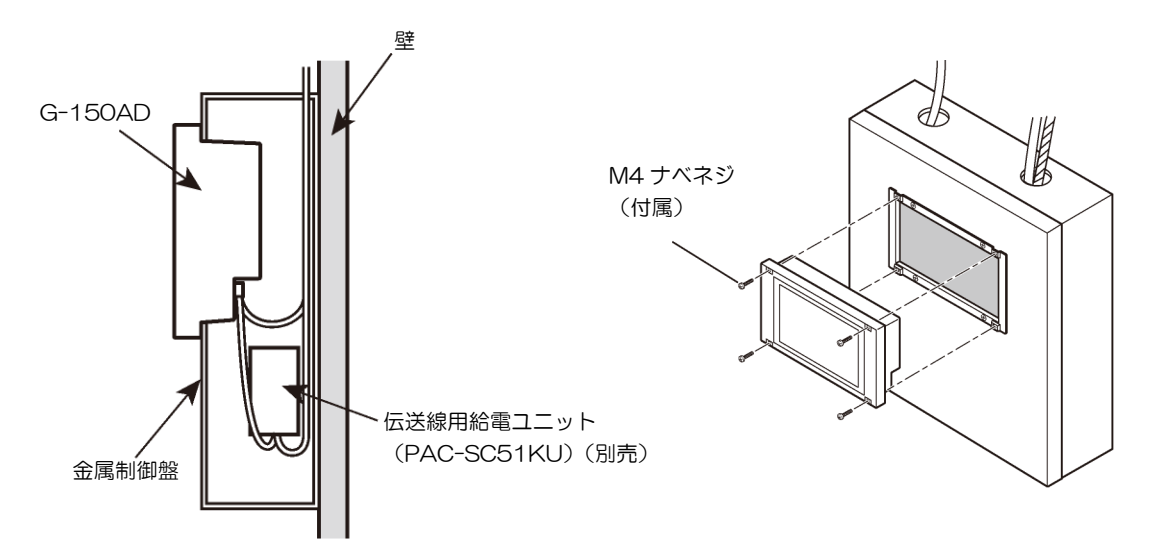

\*\*取り付けの詳細は G-150AD の据付マニュアルをご参照ください。

# 3.システム設計フロー

G-150AD\*1システムを構築するための設計フローを以下に示します。

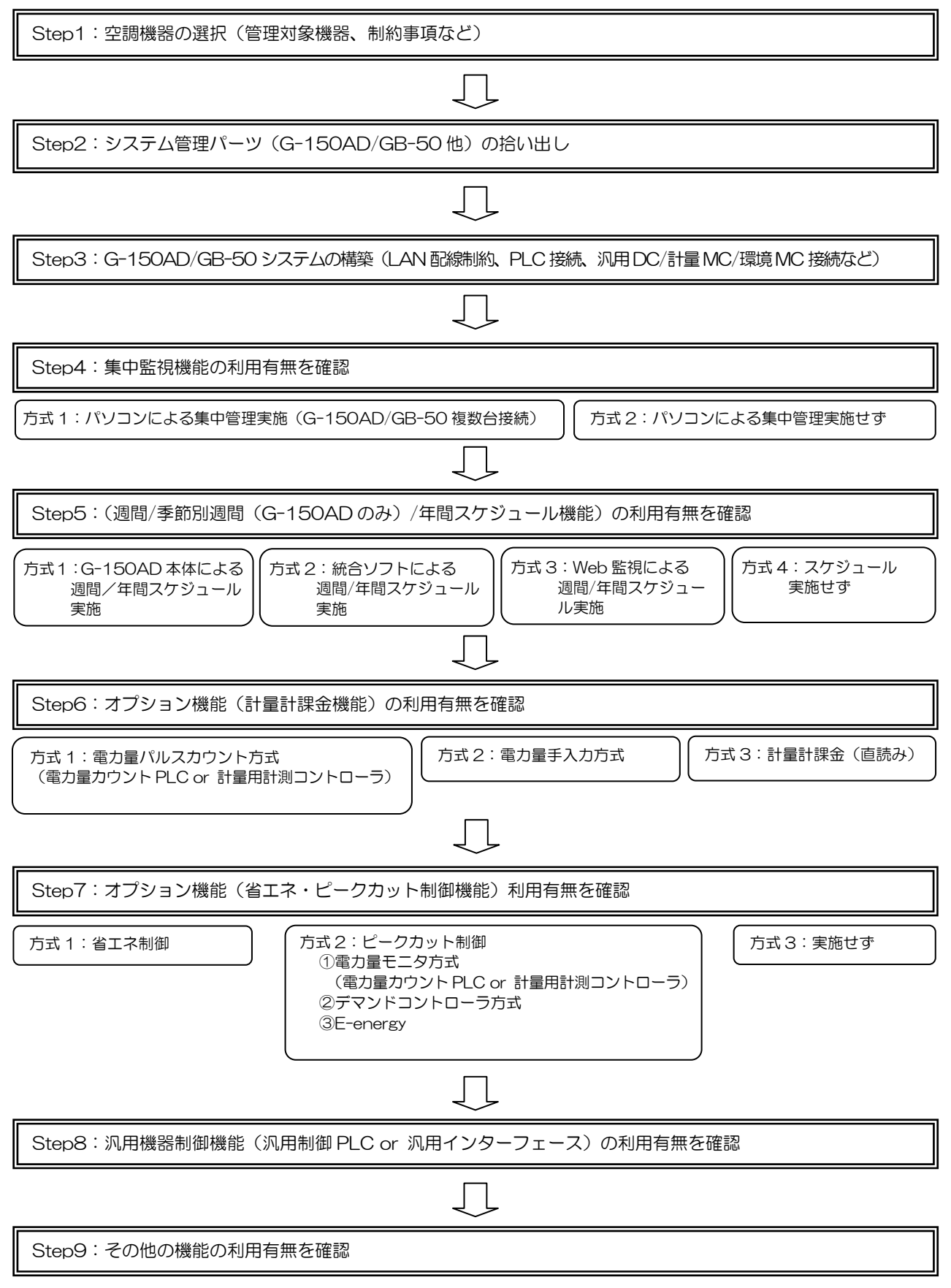

現地調整には、専用ツールによる現地作業(別途費用)が必要です。

# 4.G-150AD システムの構築

次に G-150AD システムの構築について説明します。

l,

G-150AD の複数台接続や、空調機の運転状態をパソコンなどから監視するには、G-150AD 同士、ならびにパソコ ンとを HUB を用いて LAN で接続します。

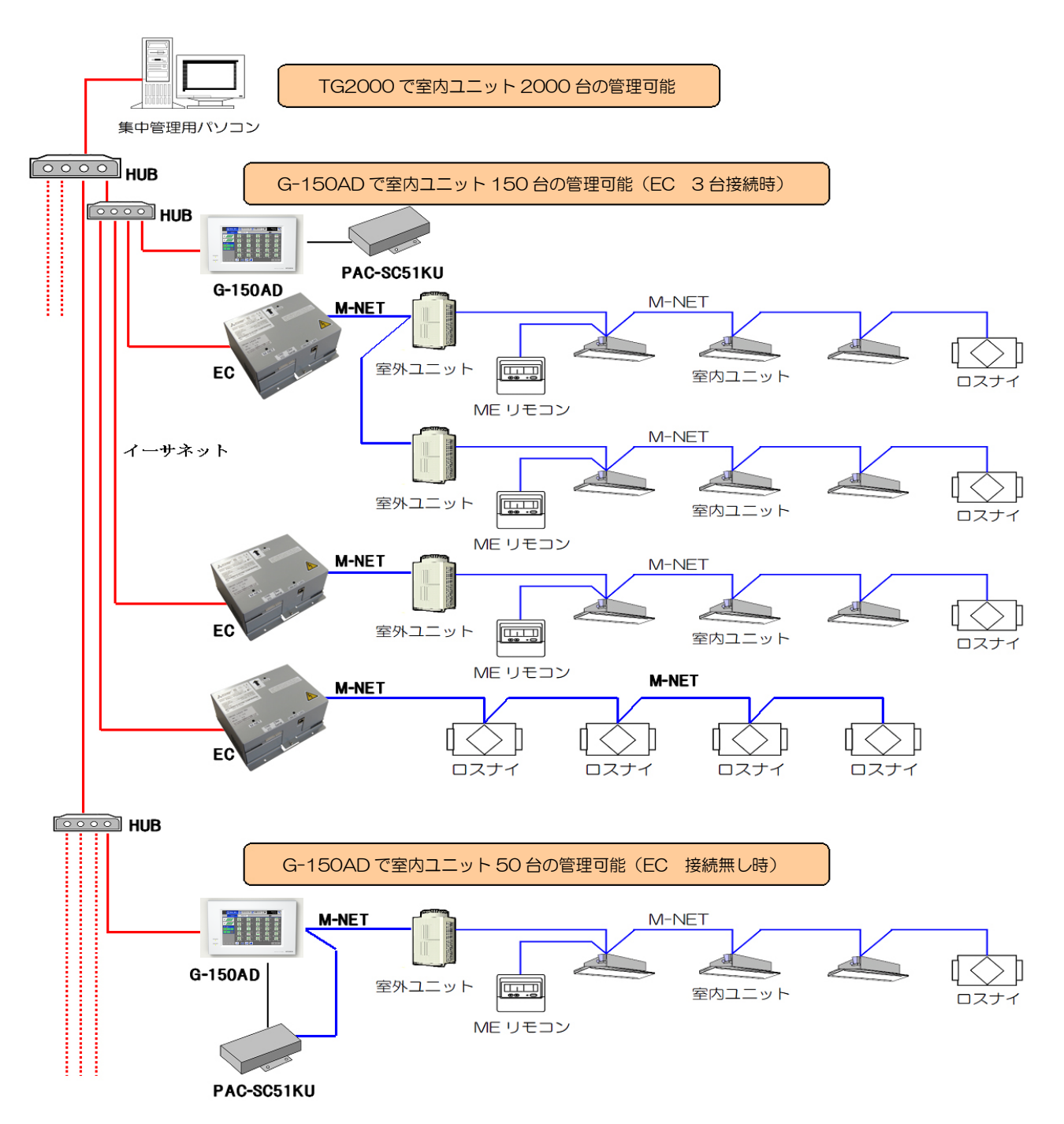

# 4.1 M-NET の接続設定

空調機器を M-NET で接続し、各機器の M-NET アドレスを、以下の範囲で設定してください。

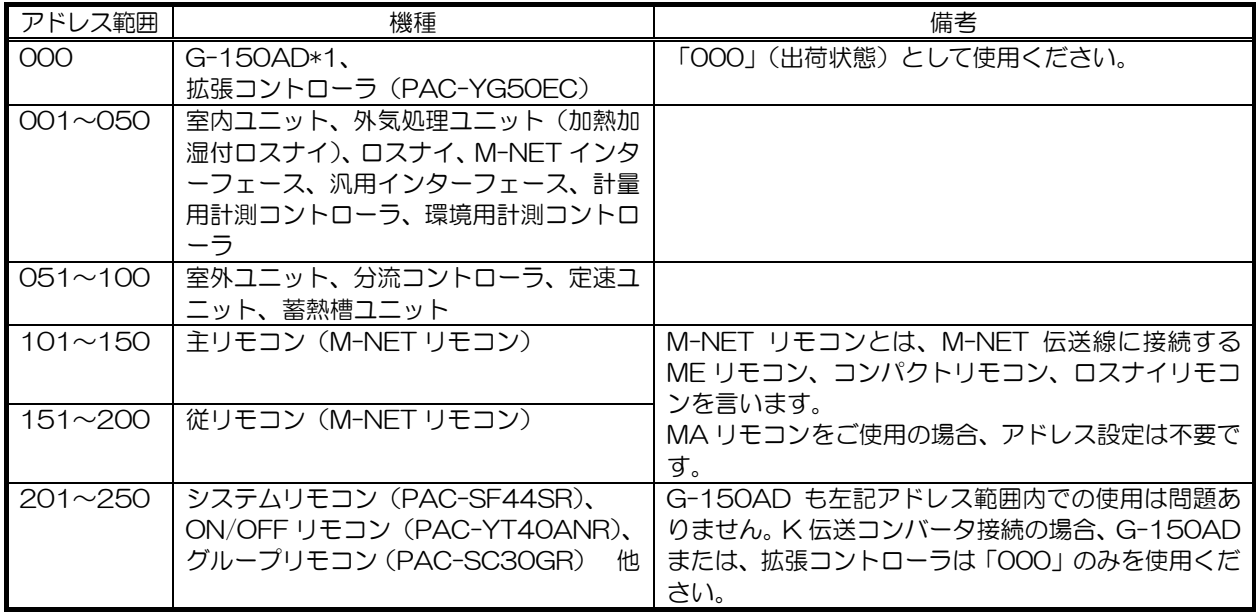

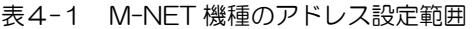

\*1:本章では特に記載のない場合、G-150AD と GB-50 を「G-150AD」と表記します。

表4-2 K 制御機種のアドレス設定範囲

| アド <br>ス範囲     | 機種                                | 備考                                |
|----------------|-----------------------------------|-----------------------------------|
| $001 - 050$    | プ番号<br>(グルー<br>11モコン (<br>室内コニット. |                                   |
| $201 \sim 250$ | (伝送コンバータ(PAC-SC25KA)<br>⋉         | 「ット最小アドレス<br>、制御機種室内ユニ<br>$200+K$ |

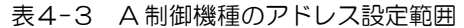

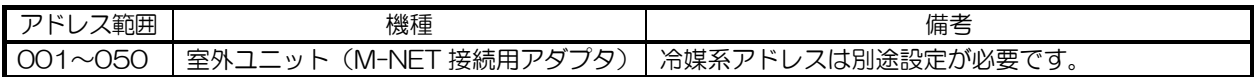

# 4.2 LAN の接続設定

G-150AD、管理パソコン等を LAN で接続し、IP アドレスを以下の手順で設定してください。

### 4.2.1 専用 LAN に G-150AD を接続する場合の設定方法

G-150AD システムを専用の LAN 配線により構築する場合の設定方法です。

(1)IP アドレスを設定します

G-150AD 用に LAN 配線を新設した場合は、G-150AD の IP アドレスを[192.168.1.1]から順に割り振リます。 例えば、1 台目の G-150AD は[192.168.1.1]、2 台目の G-150AD は[192.168.1.2]、…というように設定し ていきます。また、G-150AD を監視する Web 監視 PC や初期設定パソコンなども同一系統のネットワークアドレ スに設定します。

G-150AD 専用 LAN の場合、各部材は以下の IP アドレス範囲内で設定することを推奨します。

G-150AD の IP アドレス初期値は[192.168.1.1]ですので、2 台目からはアドレスの変更が必要になります。

| 機種                    | IP アドレス設定範囲                                                                                                    |
|-----------------------|----------------------------------------------------------------------------------------------------|
| G-150AD 本体            | $[192.168.1.1] \sim [192.168.1.40]$                                                                                                    |
| 拡張コントローラ (PAC-YG50EC) | $[192.168.1.211] \sim [192.168.1.250]$                                                                                                    |
| 監視用パソコン               | $[192.168.1.101] \sim [192.168.1.149]$                                                                                                    |
| 統合ソフト用パソコン (TG-2000)  | [192.168.1.150]                                                                                                    |
| <b>PLC</b>            | $[192.168.1.151] \sim [192.168.1.200]$<br>パルスカウント用: [192.168.1.151]~[192.168.1.155]<br>$:[192.168.1.171] \sim [192.168.1.190]$<br>汎用制御用<br>ピークカット : [192.168.1.191]~[192.168.1.194]<br>(デマンドコントローラ方式) |
| 初期設定用パソコン *1          | [192.168.1.201]                                                                                                    |

表4-4 IP アドレス設定推奨範囲

\*1:初期設定用パソコンは、初期設定 WEB ブラウザに使用します。

#### (2)サブネットマスクを設定します

通常は[255.255.255.0] (初期値) を設定してください。

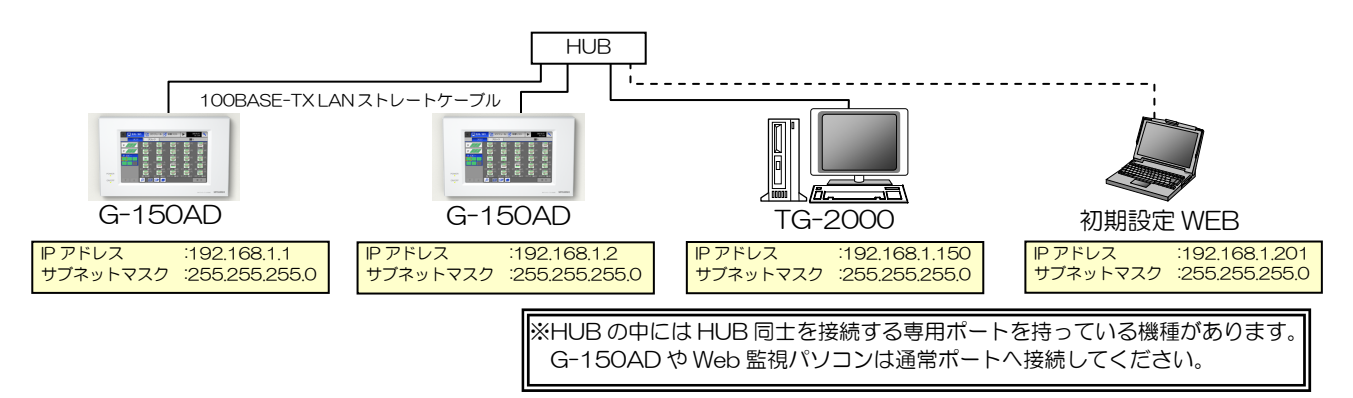

#### 図4-1 専用 LAN システム設定例

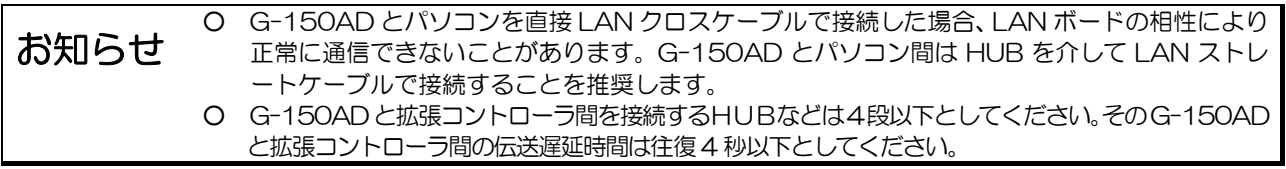

## 4.2.2 既設の LAN に G-150AD を接続する場合の設定方法

(1)Web ブラウザによる集中監視の場合

社内 LAN 等、既設の LAN 配線に G-150AD システムを組み込む場合は、LAN を管理しているネットワーク管理者 と相談し、IP アドレス、サブネットマスク、ゲートウェイアドレスを設定してください。 なお、ゲートウェイアドレスは初期設定ツールまたは Web の初期設定画面から設定可能です。

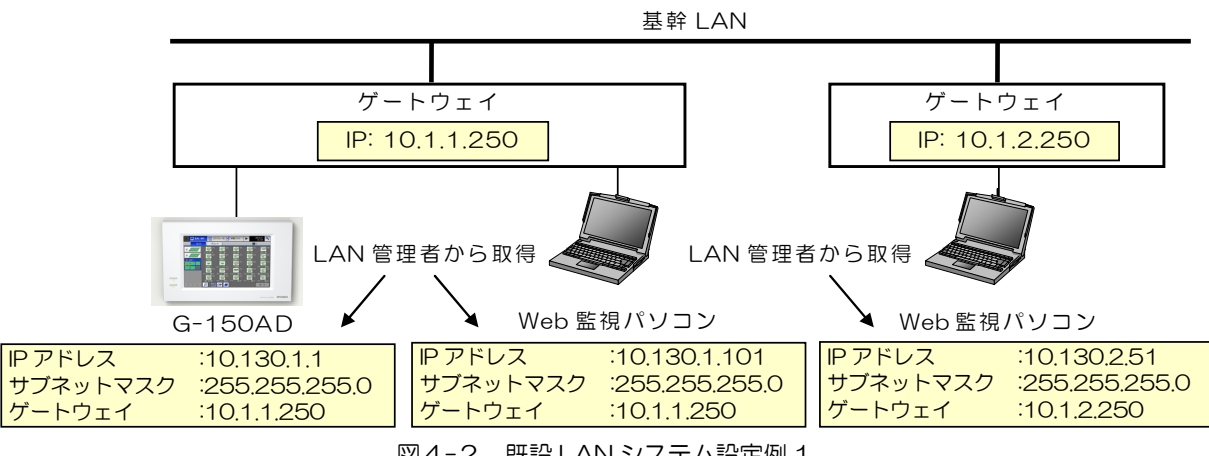

図4-2 既設 LAN システム設定例 1

(2)TG-2000 による集中監視の場合

TG-2000 を使用して課金機能やピークカット機能などを使用する場合は、ルーターによるシステムの分離を推奨し ます。

これは、既設 LAN 上に事務用のパソコンが多く設置されている環境下では、LAN 上に多くの信号が流れていますの で、各部材の信頼性を保つための手段です。

基幹 LAN 上での IP アドレス形式に合った IP アドレスを G-150AD、PLC にも割り当て、そのアドレスでアクセス することで、ルーターがアドレス変換を行い、G-150AD や PLC と通信することができます。

ルーターの下に設置した G-150AD にはゲートウェイアドレスとして、ルーターのアドレス(デフォルトゲートウェ イアドレス)の登録が必要です。

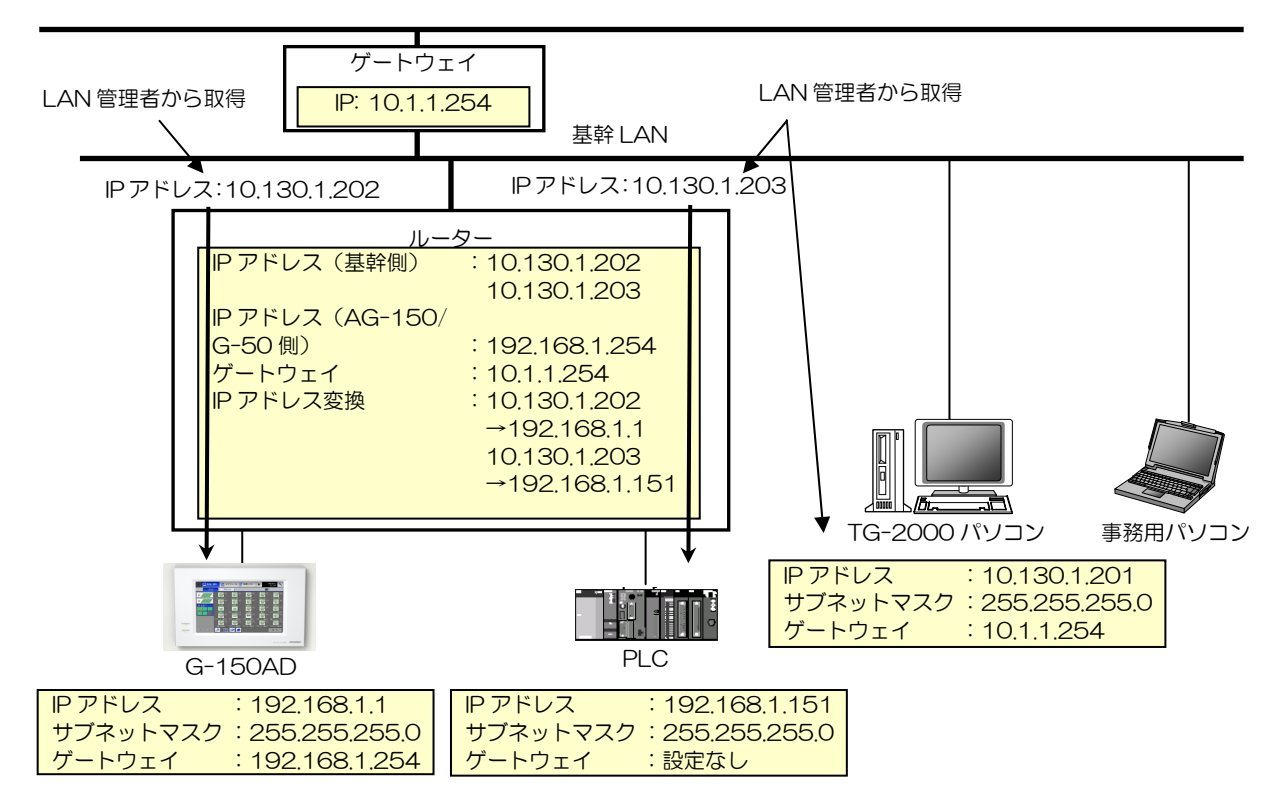

図4-3 既設 LAN システム設定例 2

(3)拡張コントローラ接続の G-150AD による集中監視の場合 既設の LAN に拡張コントローラを接続する場合は、ネットワーク管理者と相談し、IP アドレス、サブネットマスク、 ゲートウェイアドレスを設定してください。

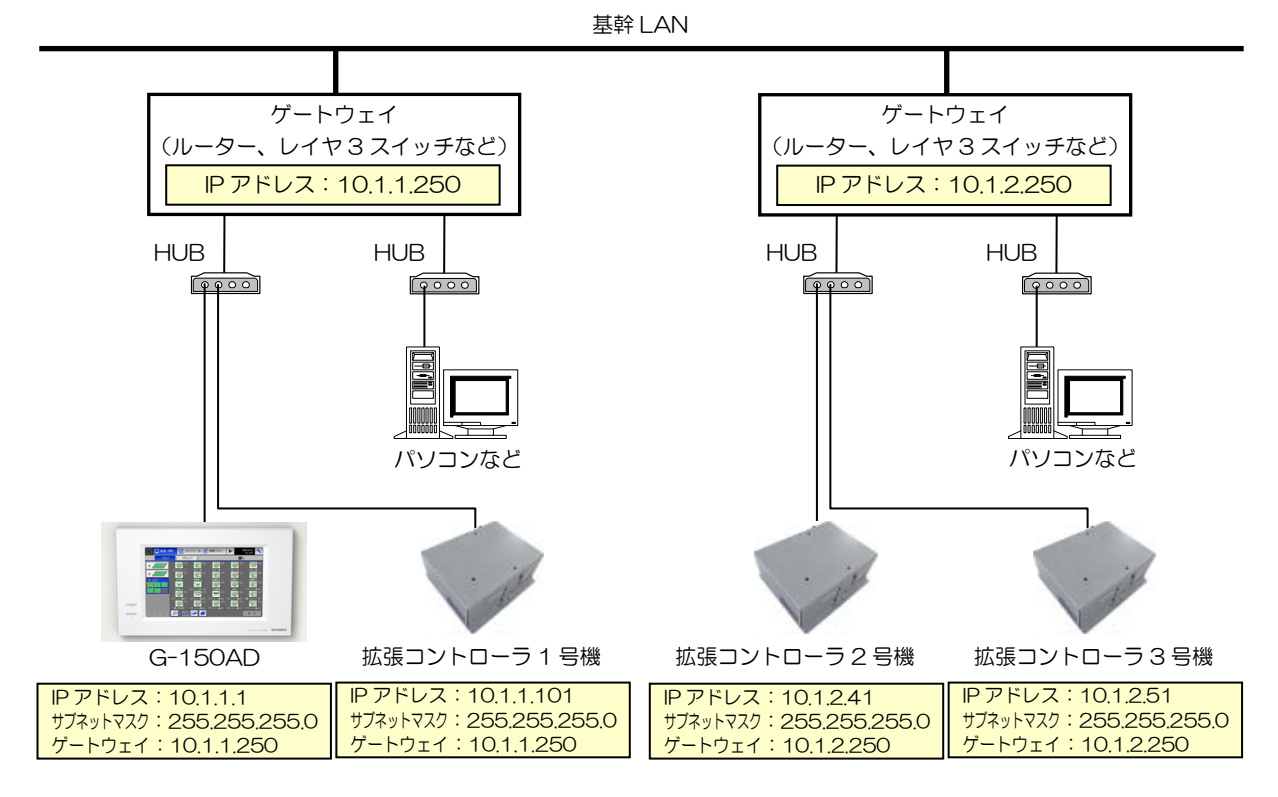

図4-4 既設 LAN システム設定例3

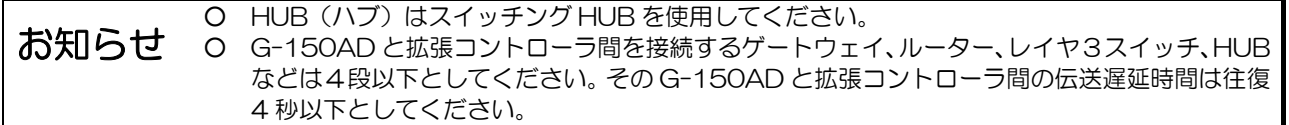

# 4.2.3 LAN 用光ケーブルを使ったシステム

G-150AD システムでの LAN 配線長は、HUB をカスケード接続して延長することが可能です。しかし、配線長が数 km に及び、配線途中に HUB 用の電源を確保できないようなシステムでは光ケーブルを使用して接続できます。

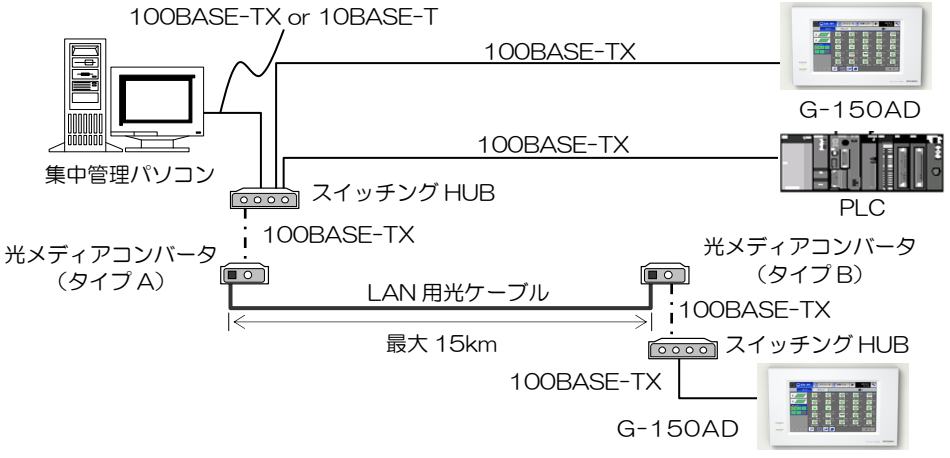

(参考)GB-50 の場合、10BASE-T となりますので、対応した HUB が必要です。

(1) スイッチング HUB

スイッチング HUB は、HUB に接続される機器の IP アドレスを記憶して、相手先のルートを保持するもので、理論的 に通信の衝突が発生しないため、段数制限がありません(但し、G-150AD と拡張コントローラ間を除く)。 詳細は 4.2.5 (5) 項を参照ください。

(2) 光メディアコンバータ

通常の LAN 信号を光信号に変換するためのコンバータです。 推奨品であるバッファロー製の光メディアコンバータはタイプ A とタイプ B があり、必ず対で使用されます。

(3)LAN 用光ケーブル

 $\overline{a}$ 

LAN 用の光ケーブルです。 上記光メディアコンバータでの推奨品仕様を上記表に記載します。 本ケーブルを使用することで 15km1のシステムを構築することが可能です。

<sup>1</sup> LAN 配線長は使用する光メディアコンバータにより異なります。詳しくは使用する光メディアコンバータの取扱説明書を参照くださ い。

# 4.2.4 LAN 接続用 推奨部材

LAN 接続用の推奨機器を以下に記載します。

| 部材名                                                              | 参考メーカ:形名                 | 備考                                               |
|------------------------------------------------------------------|--------------------------|--------------------------------------------------|
| ハブ (HUB): 接続台数に応じたポート数の HUB を選択し、HUB を介して G-150AD とパソコンを接続してください |                          |                                                  |
| 100BASE-TX/10BASE-T 用 HUB                                        | バッファロー:                  | スイッチング HUB                                       |
| (5ポート用)                                                          | LSW-TX-5NP               | (100/10BASE-TX 自動切換え機能付)                         |
| 100BASE-TX/10BASE-T 用 HUB                                        | バッファロー:                  | スイッチング HUB                                       |
| (8ポート用)                                                          | LSW-TX-8NP               | (100/10BASE-TX 自動切換え機能付)                         |
| LAN ケーブル : HUB と G-150AD、パソコンを接続します                              |                          |                                                  |
| 100BASE-TX                                                       |                          | G-150AD の場合通信速度は 10Mbps か                        |
|                                                                  |                          | ら 100Mbps に上がっています。<br>10Mbps での通信も可能です。         |
| 10BASE-T 用 LAN ストレート                                             | $\overline{\phantom{0}}$ | ツイストペアケーブルで最大配線長 100m                            |
| ケーブル (ツイストペアケーブル)                                                |                          | まで接続可能。また、ツイストペアケーブル                             |
|                                                                  |                          | には、EIA/TIA が定めるカテゴリ分けの規格                         |
|                                                                  |                          | があり、イーサネットでは、通常カテゴリ5                             |
|                                                                  |                          | ~6eが使われます。<br>一般に市販されている LAN ケーブルはカテ             |
|                                                                  |                          | ゴリ5~6eであり、いずれでも利用可能で                             |
|                                                                  |                          | す。                                               |
| 100BASE-TX 用 LAN ストレート                                           | $\overline{\phantom{0}}$ | 光ケーブルを接続する場合に利用します。                              |
| ケーブル (ツイストペアケーブル)                                                |                          | カテゴリ5用のケーブルで、10BASE-T用                           |
|                                                                  |                          | と同一です。※カテゴリ 5、6、6eでも可<br>能です。                    |
|                                                                  |                          |                                                  |
| ルーター: 通信量の多い社内 LAN に接続する場合に追加します<br>ルーター                         |                          |                                                  |
|                                                                  | バッファロー:<br>BBR-4HG       | 社内LAN等の既設LANにPLCを接続する<br>場合に利用します。 G-150AD と汎用制御 |
|                                                                  |                          | PLC (Ver.2)、デマンド入力 PLC は同一系                      |
|                                                                  |                          | 統に設置してください。                                      |
| 光ケーブル接続 関連機器 : 光ケーブルを利用して接続する場合の推奨機器です                           |                          |                                                  |
| 光メディアコンバータ                                                       | バッファロー:                  | 必ずタイプAとタイプBを対で使用します。                             |
| (タイプA)                                                           | LTR2-TX-WFC20AR          |                                                  |
| 光メディアコンバータ                                                       | バッファロー:                  | $\uparrow$                                       |
| (タイプB)<br>LAN 用光ケーブル                                             | LTR2-TX-WFC20BR          | 適合ケーブル: 9/125μm シングルモード                          |
|                                                                  |                          | 光ケーブル                                            |
|                                                                  |                          | 伝送距離:15km                                        |
|                                                                  |                          | コネクタ形状: SC コネクタ                                  |
| スイッチング HUB                                                       | バッファロー:                  | 光メディアコンバータとLANケーブルで接                             |
| (8ポート用)                                                          | LSW-TX-8NP               | 続し他のポートに G-150AD、 パソコンを<br>接続します。                |
| LANケーブル                                                          |                          | 光メディアコンバータに接続する LAN ケー                           |
| (ツイストペアケーブル)                                                     |                          | ブルは、必ず 100BASE-TX に対応した力                         |
|                                                                  |                          | テゴリ 5~6e のケーブルを使用します。                            |

表4-5 LAN 接続 推奨部材

#### 4.2.5 LAN 関連の用語説明

 $(1)$  10BASE-T/100BASE-TX

LAN ケーブルには以下のような種類があり、それぞれケーブルの種類や太さ、接続コネクタ形状等が違っています。 GB-50 には、10BASE-T が接続可能です。G-150AD には 100BASE-TX が接続可能です。

| LAN 規格     | ケーブル仕様         | 最大配線長            | 通信速度    |
|------------|----------------|------------------|---------|
| 10BASF-5   | 標準同軸ケーブル       | 500m             | 10Mbps  |
| 10BASE-2   | 細芯同軸ケーブル       | 185m             | 10Mbps  |
| 10BASE-T   | ツイストペアケーブル (T) | 100 <sub>m</sub> | 10Mbps  |
| 100BASF-TX | ツイストペアケーブル (T) | 100 <sub>m</sub> | 100Mbps |

表4-6 LAN ケーブル種類

(2)カテゴリ(EIA/TIA568)

ツイストペアケーブルには、EIA/TIA1が定めるカテゴリ分け規格があり、イーサネットでは通常カテゴリ 5~6e が使わ れます。カテゴリは使用伝送速度により区分され、カテゴリ 5 の方がカテゴリ 3 に比べ 10 倍の伝送速度でも使えます。 GB-50 システムでは、10BASE-T の互換性のあるカテゴリ5~6e のケーブル使用を推奨しています。

| カテゴリ   | 用途                   | 通信速度     |
|--------|----------------------|----------|
| カテゴリ1  | 電話用                  |          |
| カテゴリ2  | 電話用、Apple Talk 用     | 4Mbps    |
| カテゴリ3  | 10BASE-T、トークンリング     | 10Mbps   |
| カテゴリ4  | トークンリング              | 16Mbps   |
| カテゴリ5  | 10BASE-T, 100BASE-TX | 100Mbps  |
| カテゴリ5e | 1000BASE-T           | 100 Mbps |
| カテゴリ6  | 1000BASE-TX          | 1 Gbps   |
| カテゴリ6e | 1000BASE-TX          | 10Gbps   |

表4-7 LAN ケーブルカテゴリ

#### (3)HUB のカスケード接続

複数の HUB のポートを互いにケーブルで結線して、階層上に接続することを言い、ポートの増設が行えます。 ただし、リピータHUBの場合、カスケードの段数が増えることにより伝送遅延が大きくなり、信号の衝突を検出す るための信号(コリジョン)を認識できなくなるため、HUB の接続段数は以下のような制約があります。

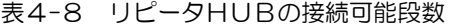

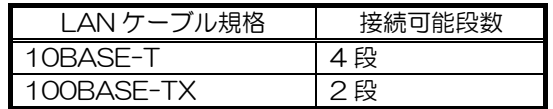

ただし、スイッチング HUB を利用した場合は、通常は接続段数制限ありません。

G-150AD と拡張コントローラ間においては、100BASE-TX 用スイッチング HUB を利用してください。また、ゲ ートウェイ、ルータ、レイヤ3スイッチなどのカスケード接続は4段以下としてください。(伝送遅延時間を往復 4 秒 以下としてください。)

#### (4)LAN 最大配線長

 $\overline{a}$ 

G-150AD に接続する 100BASE-TX の最大配線長は、100m です。 GB-50 に接続する 10BASE-T の最大配線長は、100m です。 よって、LAN 配線長が 100m を超える場合、HUB を経由させることで最長 500m まで対応可能です。 図4-5にはカスケード接続した接続例を示します。◆で示された LAN ケーブルのコネクタは、HUB のカスケードポ ートへ接続します。ただし、スイッチング HUB を利用した場合は、最大配線長制限はありません。 G-150AD と拡張コントローラ間においては、ゲートウェイ、ルータ、レイヤ3スイッチなどのカスケード接続は4 段以下で、伝送遅延時間を往復 4 秒以下となるようにしてください。

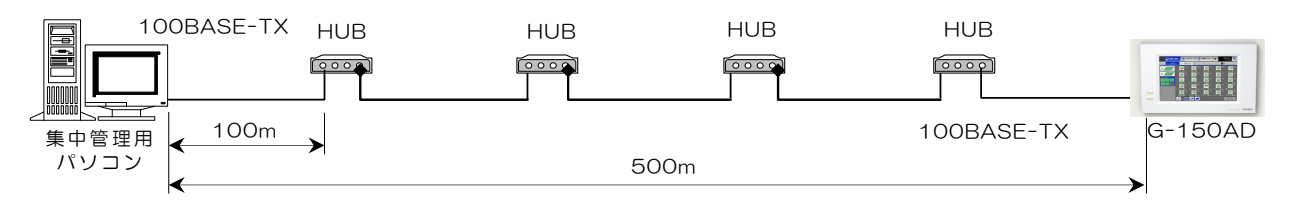

図4-5 カスケード接続

<sup>1</sup> EIA:Electronics Industries Association(米国電子工業会)

TIA:Telecommunication Industry Network(通信工業会)

#### (5) スイッチング HUB

複数のネットワーク間でパケット(通信データ)を交換する時の交通整理をして、パケットを特定のあて先にだけ送 信する HUB を言います。

通常の HUB と異なり各ポート間で 1 対 1 の通信を行うため、ある1組が通信している最中でも他のポートは自由に 通信することができます。こうした機能により、信号の衝突を抑えることができるため、ネットワークのパフォーマ ンスを向上することができます。

図4-6に通常の HUB とスイッチング HUB の違いを示します。

192.168.1.2 のパソコンから、192.168.1.3 のパソコンへ通信した場合、通常の HUB では 192.168.1.1 のパソ コンにまで通信を送信してしまいます。しかし、スイッチング HUB では送信したい相手にのみ通信を送信します。

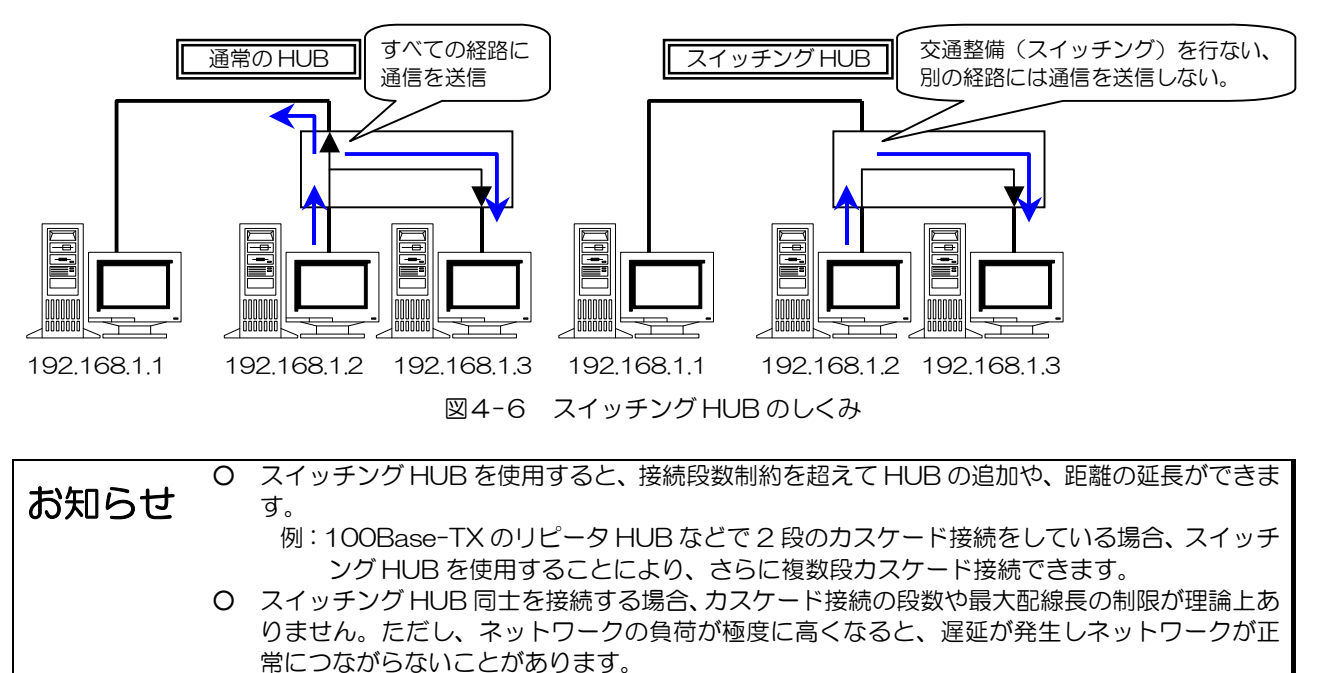

○ スイッチング HUB についての詳細は、スイッチング HUB に同梱されている取扱説明書を参照 ください。

# 4.3 汎用インターフェース、計量用計測コントローラ、 環境用計測コントローラ

#### 概要

G-150AD1/GB-50/拡張コントローラは 1 台で汎用インターフェース(汎用DC(PAC-YG66DC))・計量用計測コ ントローラ(計量 MC (PAC-YG60MC))・環境用計測コントローラ (環境 MC (PAC-YG63MC)) および、室内 コニット、ロスナイなどを含めて最大合計50台2までの制御・監視ができます。

ただし、汎用 DC は1つの M-NET アドレスに対して最大 6 接点の利用が可能ですが、利用接点1点が室内ユニット 1台分となりますので最大 50 台の内数となります。

また、計量 MC は G-150AD<sup>1</sup>または拡張コントローラ1 台に対して接続できる台数が最大5台 (合計 20Ch)と なります。1システムの TG-2000 に対して、計量 MC を最大 40 台 (合計 160Ch) まで接続できます。

汎用インターフェース(汎用DC)は最大6接点の入出力端子が利用でき、6台の汎用機器の運転/停止/異常の監 視・操作を行なえます。

汎用機器の操作・監視が出来るのは G-150AD 本体、G-150AD Web ブラウザおよび TG-2000 からになります。 また、汎用機器に対して運転/停止のスケジュール設定を行なうことができます。

計量用計測コントローラ (計量 MC) にはパルス入力の測定器 (電力量計、ガス量計、水道量計、熱量計) が計 4 台 接続可能で、上位システムコントローラから指定されたパルス単位により積算を行ないます。G-150AD は計量 MC に対し定期的(1分間隔)に現在値をモニタします。

ただし、現在値モニタの表示できるのは、G-150AD Web ブラウザおよび TG-2000 からのみで、G-150AD の液 晶画面での確認は行なえません。

環境用計測コントローラ(環境 MC)は温度または湿度から計2点の測定が可能であり、G-150AD は環境 MC に対 し定期的(1分間隔)に状態をモニタして計測データを保持します。

また、あらかじめ設定された上限・下限値を超えた場合、および復旧した場合は環境 MC から G-150AD に情報が通 報され、G-150AD は発生・復旧の変化から過去 10 分間(1分おき)のトレンドデータを付加してメールを発報す ることが可能です。

なお、温度・湿度が表示できるのは G-150ADWeb ブラウザおよび TG-2000 のみで、G-150AD の液晶画面で温 度・湿度の確認は行なえません。

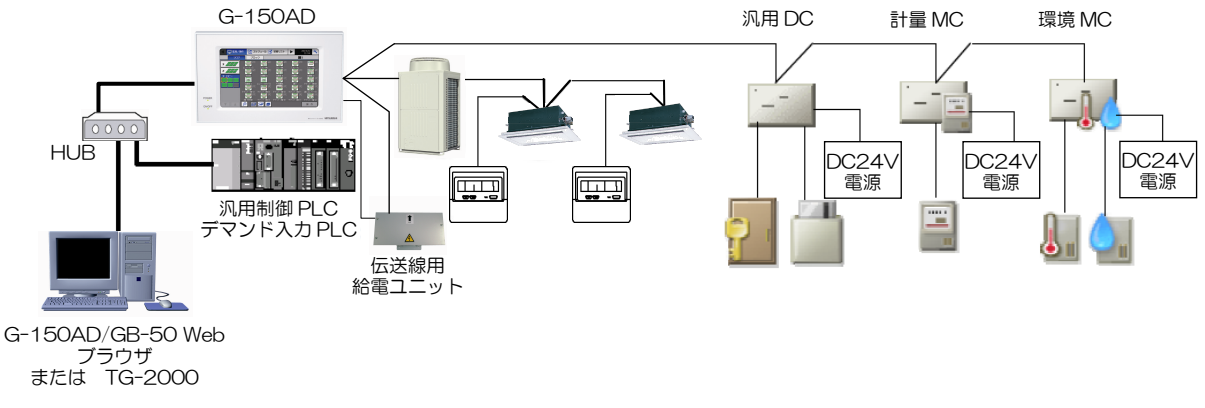

図4-7 汎用 DC/計量 MC/環境 MC システム構成イメージ

l

<sup>&</sup>lt;sup>1</sup> 拡張コントローラ接続していない G-150AD を示します。<br><sup>2</sup> 複数の M-NET アドレス(2つまたは3つ)を占有する大型室内ユニットにおいては、そのアドレス占有数がユニット台数分になり ます。

## システム構成

## 4.3.1 汎用インターフェース利用時の接続方法

汎用インターフェースをG-150ADなどのシステムコントローラと組み合わせることで汎用機器への運転/ 停止操作、 運転状態および異常状態の監視ができます。また、これらの入出力ターミナルとして、標準2セット (Ch1、2)の 入力・出力用端子台のコネクタを装備しています。外部入力アダプタ (PAC-YG10HA) を別途用意することで(ア ダプタ1つに対して2Ch 分の入出力で、アダプタを2つまで接続可能)、最大6セットの入出力を行うことができま す。

汎用インターフェース(汎用 DC)を使用する場合、G-150AD1または拡張コントローラ 1 台に対して 50 台 (50 接点)まで接続可能です。ただし、利用接点 1 点が 1 台相当になります。

監視/操作は G-150AD 本体、G-150ADWeb ブラウザまたは TG-2000 から可能です。

接点入力の変化に応じて、あらかじめ設定された室内ユニットなどの M-NET 機器へ運転停止操作や設定温度変更な どを行なう連動制御機能を搭載していますが、防災のための制御、セキュリティに対する制御には本機を使用しない でください。

汎用 DC や接続機器の故障等により動作できない場合に備えて、外部スイッチで ON/OFF 操作できる回路等を設ける ことを推奨致します。

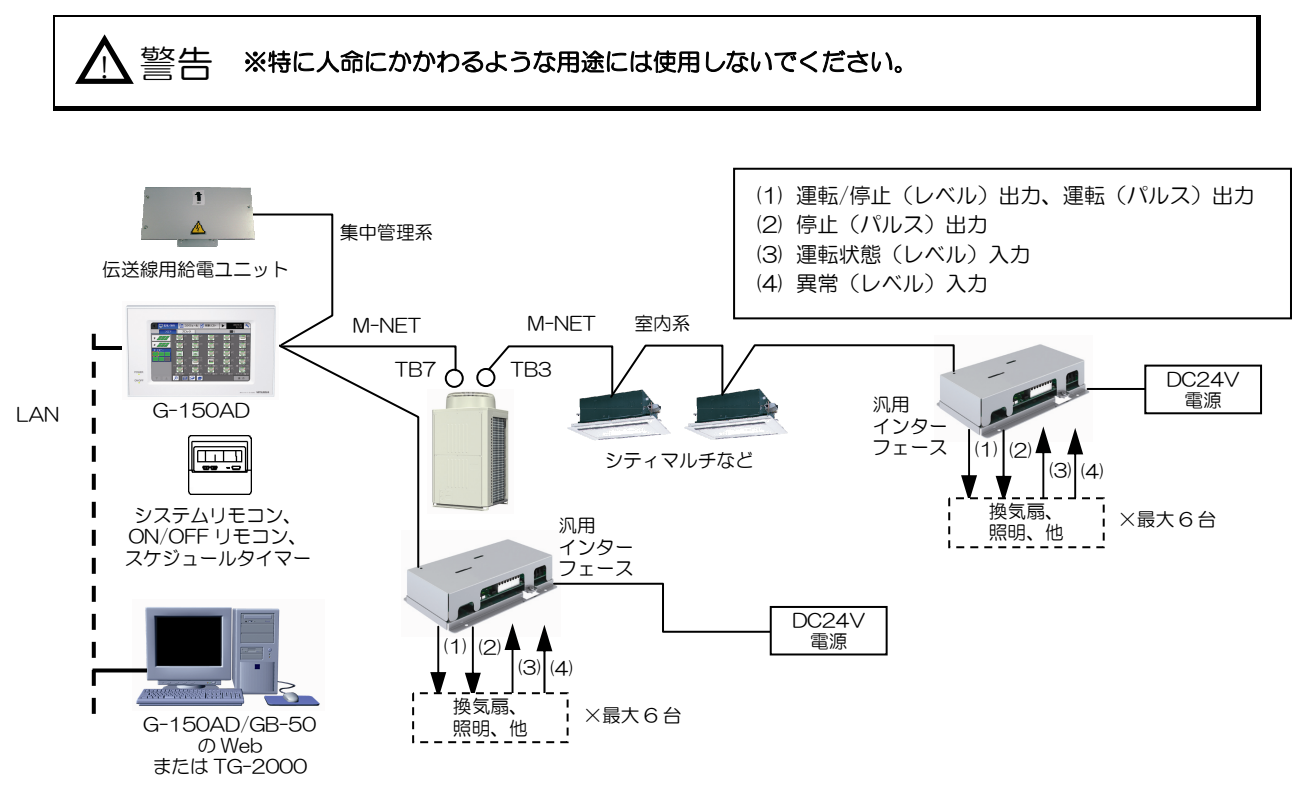

図4-8 汎用インターフェースシステム構成例

l

<sup>1</sup> 拡張コントローラを接続しない G-150AD。

#### (1) 汎用 DC と信号線の接続

リレー、リレー用電源、端子台、ケーブル等は別途現地にて手配してください。 配線長は最大 100m です。ただし、距離が長くなるとノイズの影響を受けやすくなるため 10m 以内を推奨します。 入力を伸ばす場合、汎用インターフェースから 10m 以内にもう 1 台のリレーを接続してください。

入出力信号の仕様は下記の通りです。 なお、パルス出力信号のパルス幅は 1s±30ms です。

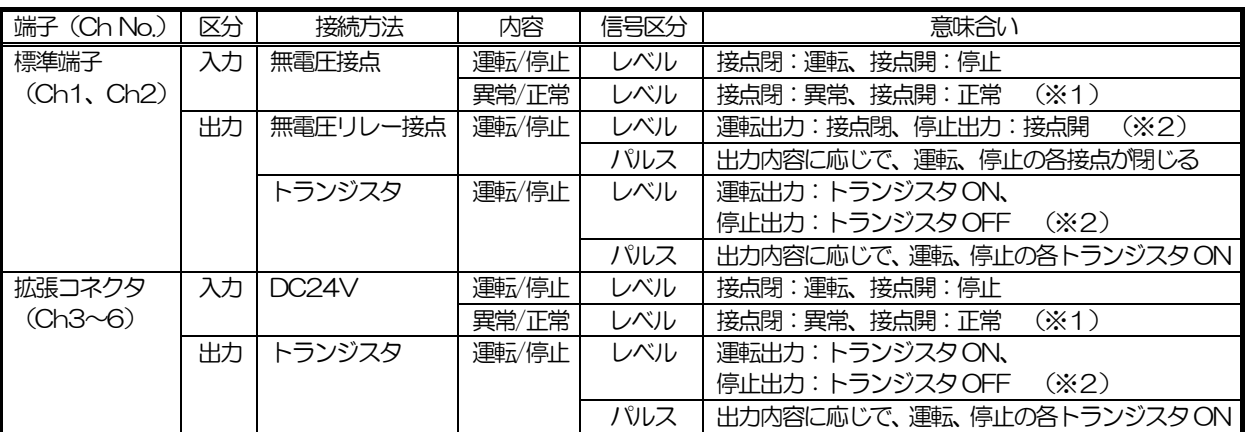

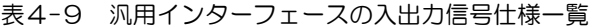

(※1)異常/正常は b 接点設定の場合、接点閉/接点開の論理は逆となります。

(※2)運転出力はa接点のみで、b接点として使用できません。

# 標準端子(Ch1、Ch2)

#### 入力

(a)無電圧接点入力

ご使用に際し、各種設定を行なう必要があります。汎用 DC の据付/取扱説明書の「8 初期設定手順」をご覧ください。

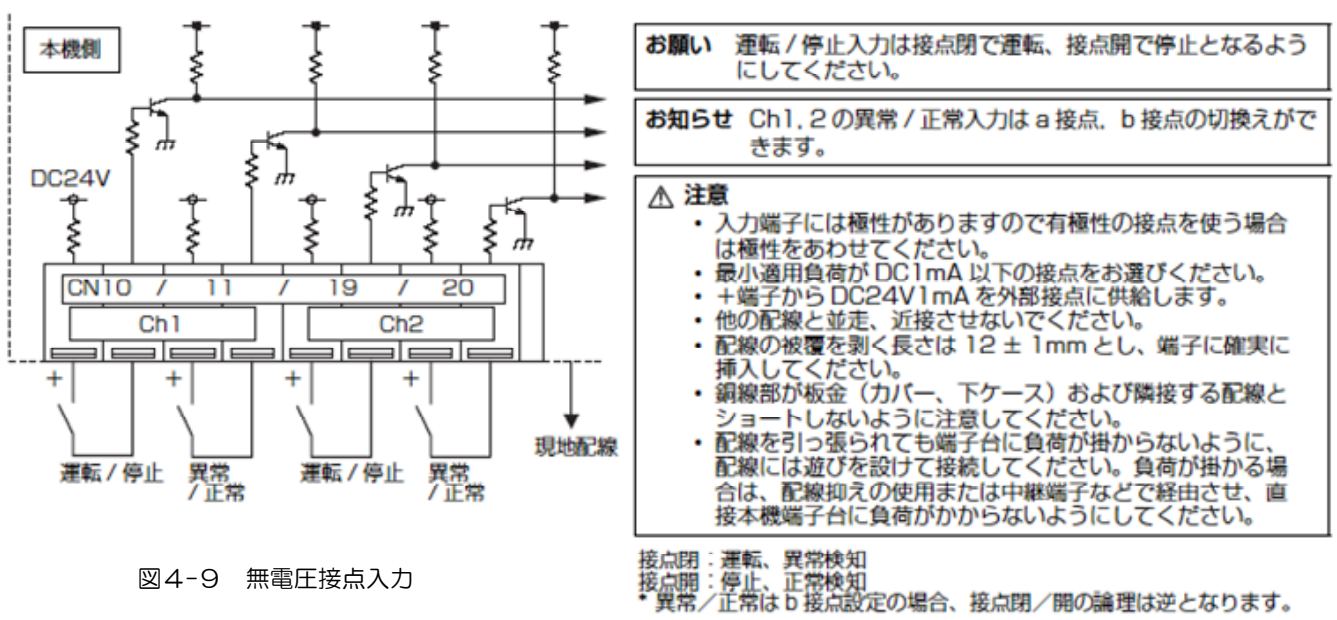

出力

出力は無電圧リレー接点かトランジスタのどちらか一方のみ使用できます。 両方同時に使用することはできません。

(a)無電圧リレー接点出力 ご使用に際し、各種設定を行なう必要があります。汎用 DC の据付/取扱説明書の「8 初期設定手順」をご覧ください。

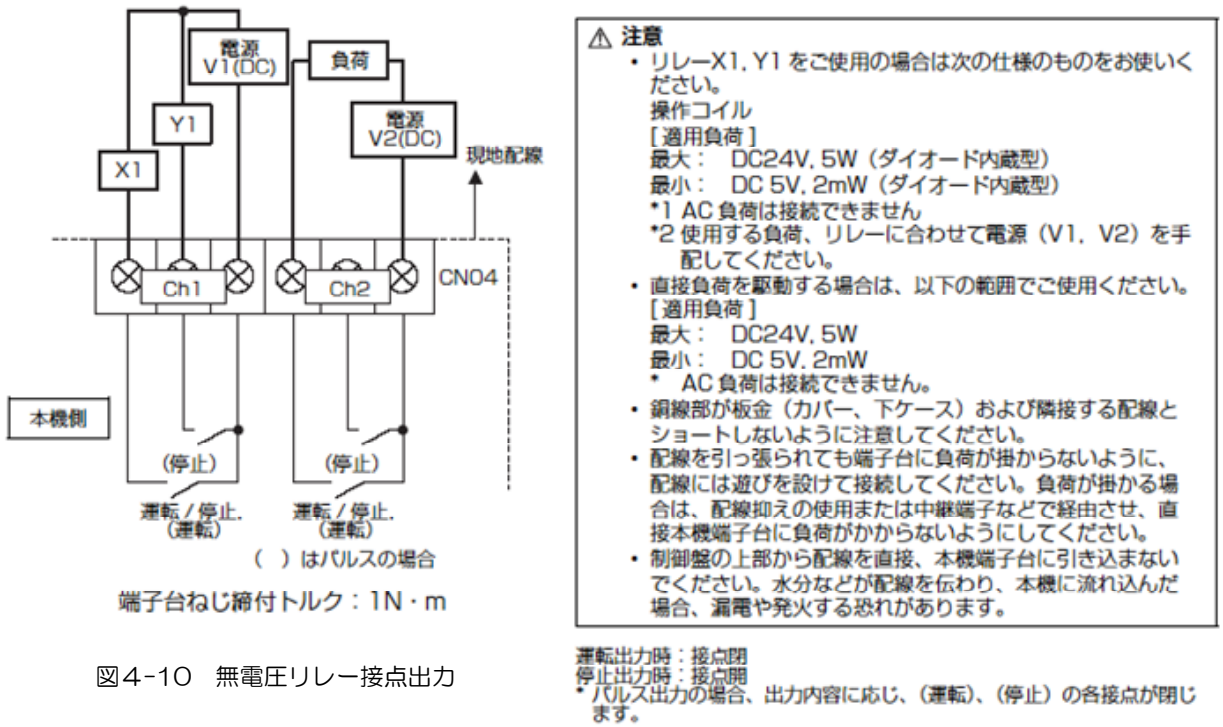

#### (b)トランジスタ出力(オープンコレクタ)

ご使用に際し、各種設定を行なう必要があります。汎用 DC の据付/取扱説明書の「8 初期設定手順」をご覧ください。

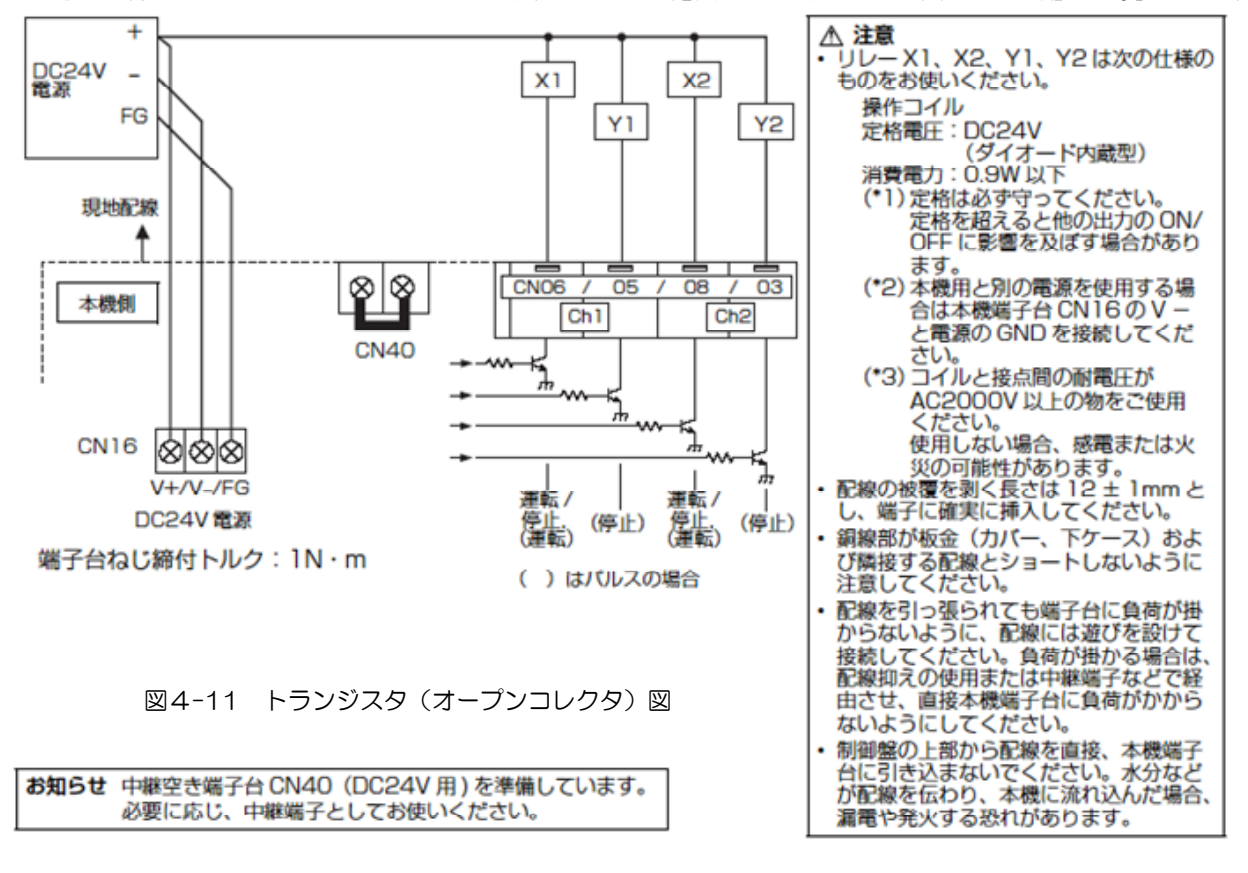

運転出力時:トランジスタ ON(シンク)<br>停止出力時:トランジスタ OFF(オープン)<br>\* バルス出力の場合、出力内容に応じ、(運転)、(停止)の各トランジス<br>- タが ON(シンク)します。

## 拡張コネクタ (Ch3~6)

#### (a)拡張 I/O

拡張 I/O をご使用の際には別売の外部入出力アダプタ(形名: PAC-YG10HA) をお買い求めください。 ご使用に際し、各種設定を行なう必要があります。汎用 DC の据付/取扱説明書の「8 初期設定手順」をご覧くださ い。

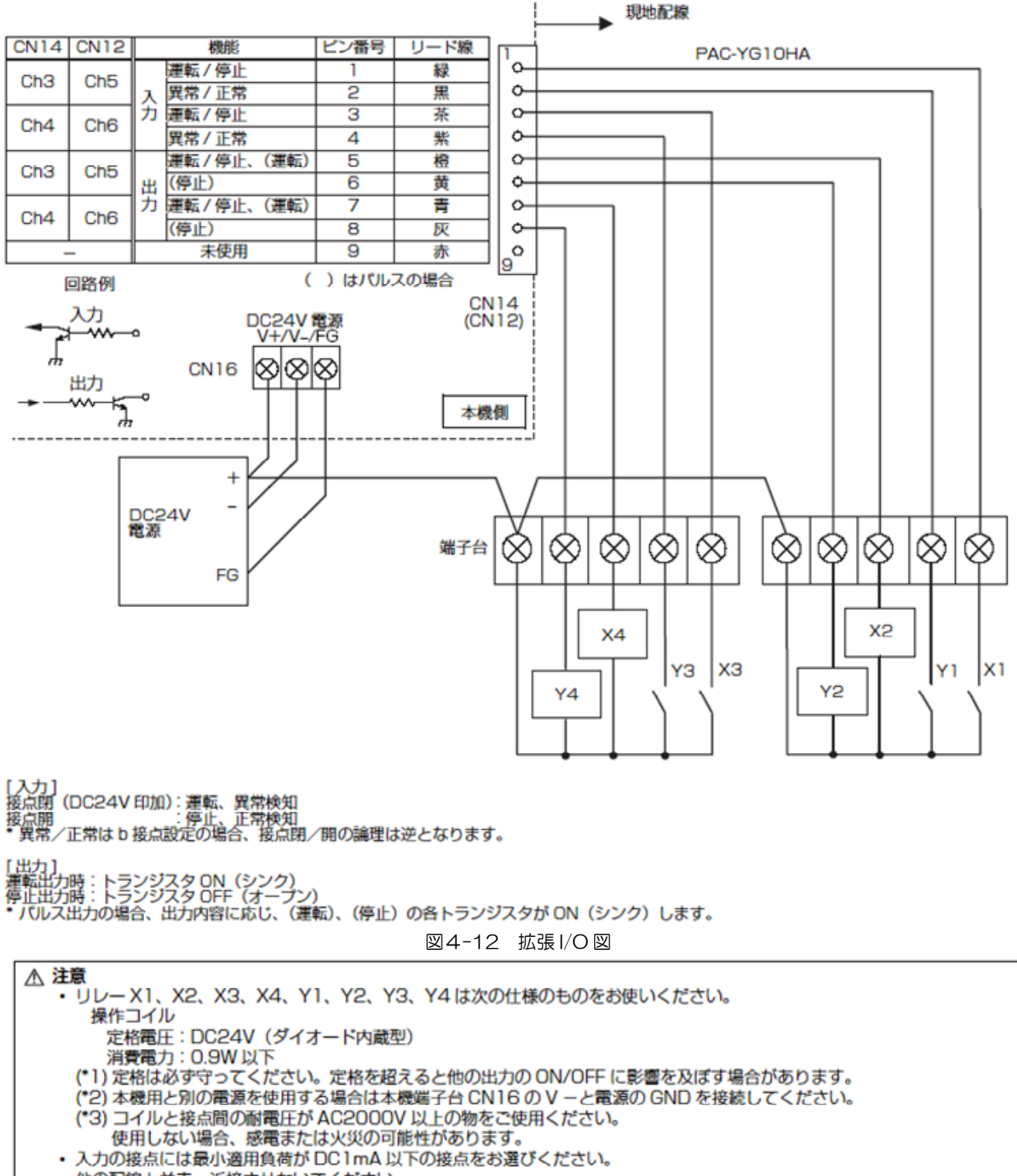

• 他の配線と並走、近接させないでください。

## 4.3.2 汎用インターフェースの現地手配部品

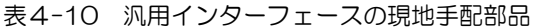

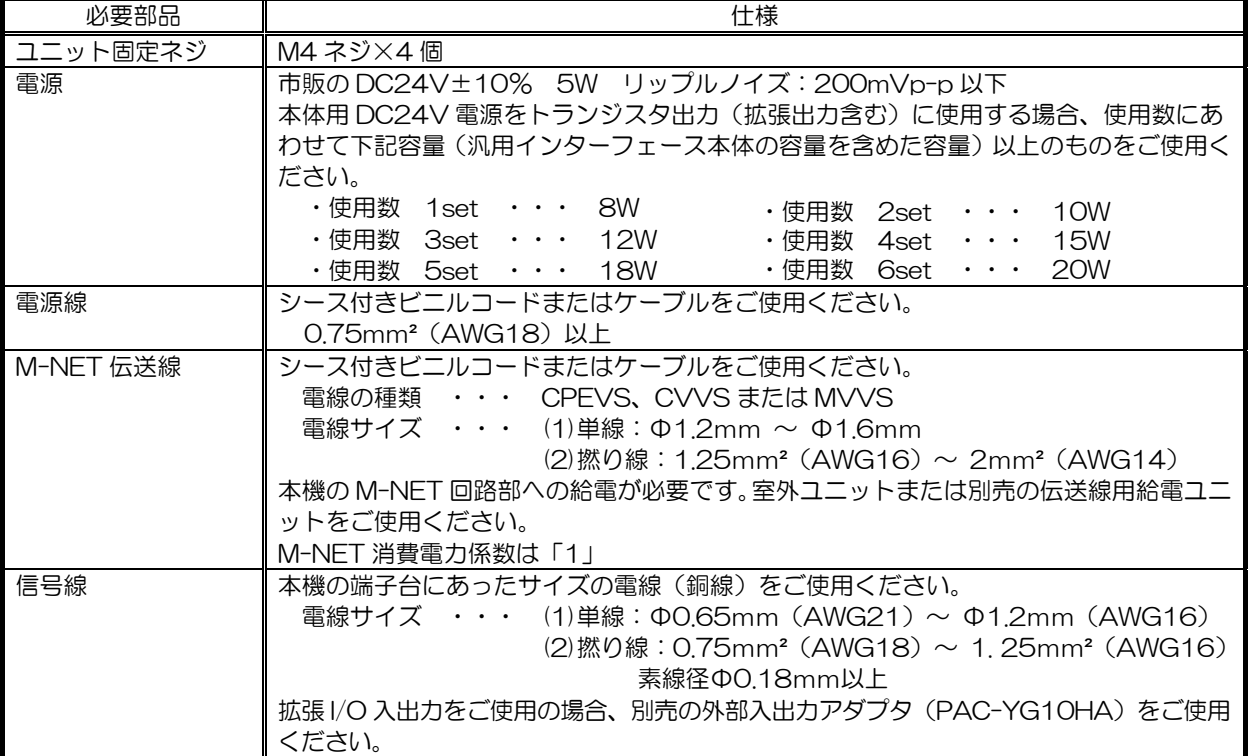

#### 【別売部品】

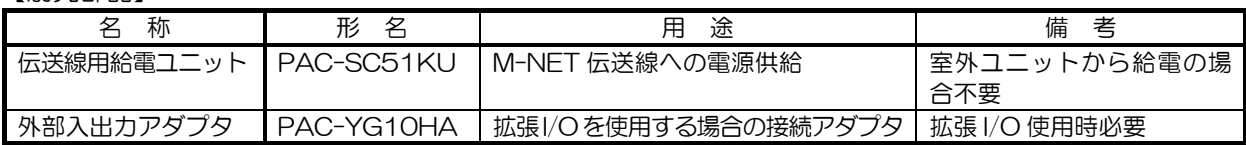

【市販部品】

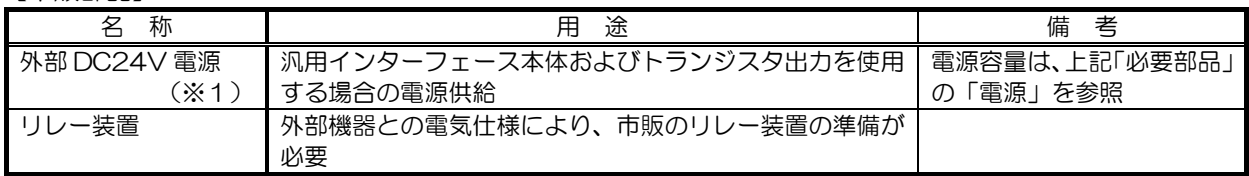

(※1) ご参考用 市販の外部 DC24V 電源について

 外部 DC24V 電源については、安全規格 UL60950-1、EN60950-1、または電安法準拠品を指定し、使用 してください。(一次/二次間の耐圧が強化絶縁仕様(3kV、1分)のもの) 市販の外部 DC24V 電源(例)について、ご紹介します。 なお、詳細については、各社にお問い合わせください。

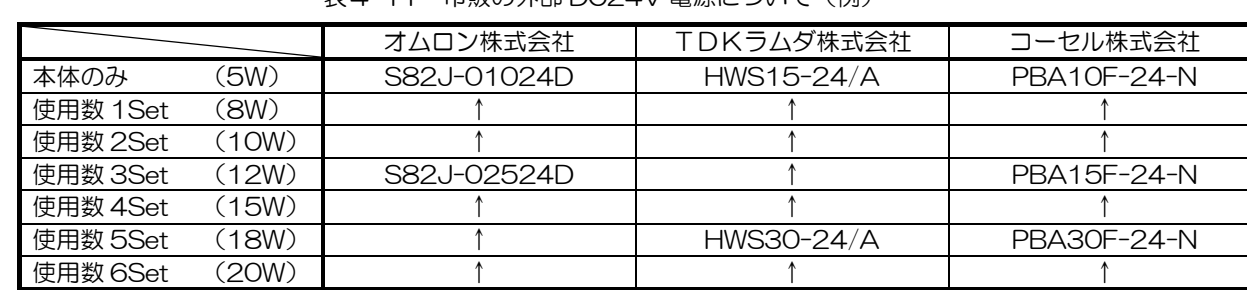

表4-11 市販の外部 DC24V 電源について (例)

各社 URL(Web ページのアドレス)

オムロン株式会社 http://www.omron.com TDKラムダ株式会社 http://www.tdk-lambda.co.jp/indexj.html

コーセル株式会社 http://www.cosel.co.jp/jp

## 4.3.3 計量用計測コントローラ利用時の接続方法

計量用計測コントローラは電力量計、ガス量計、水道量計、熱量計からのパルスをカウントする部材です。 計量用計測コントローラ (計量 MC) は G-150AD1または拡張コントローラ 1 台に対して最大 5 台 (合計 20Ch) 接続可能です。

TG-2000 1システムでは、最大 20 台では(合計 160Ch)接続可能です。

計量用計測コントローラはレベル方式の計量計には対応していませんので、レベル方式の計量計をご使用の際にはパ ルス入力になるように変換回路を外部に組み込んでください。

#### お知らせ ○ 電力量カウント PLC と計量用計測コントローラを併用して課金を行なうことはできません。 ○ 汎用インターフェースに対して課金按分支援機能は使用できません(電力量計の直読みは可能で す)。 ○ 電源の切断によってパルスを取りこぼしてしまわないよう、計量用計測コントローラ本体用 DC24V 電源には無停電電源装置(UPS)の接続を推奨いたします。

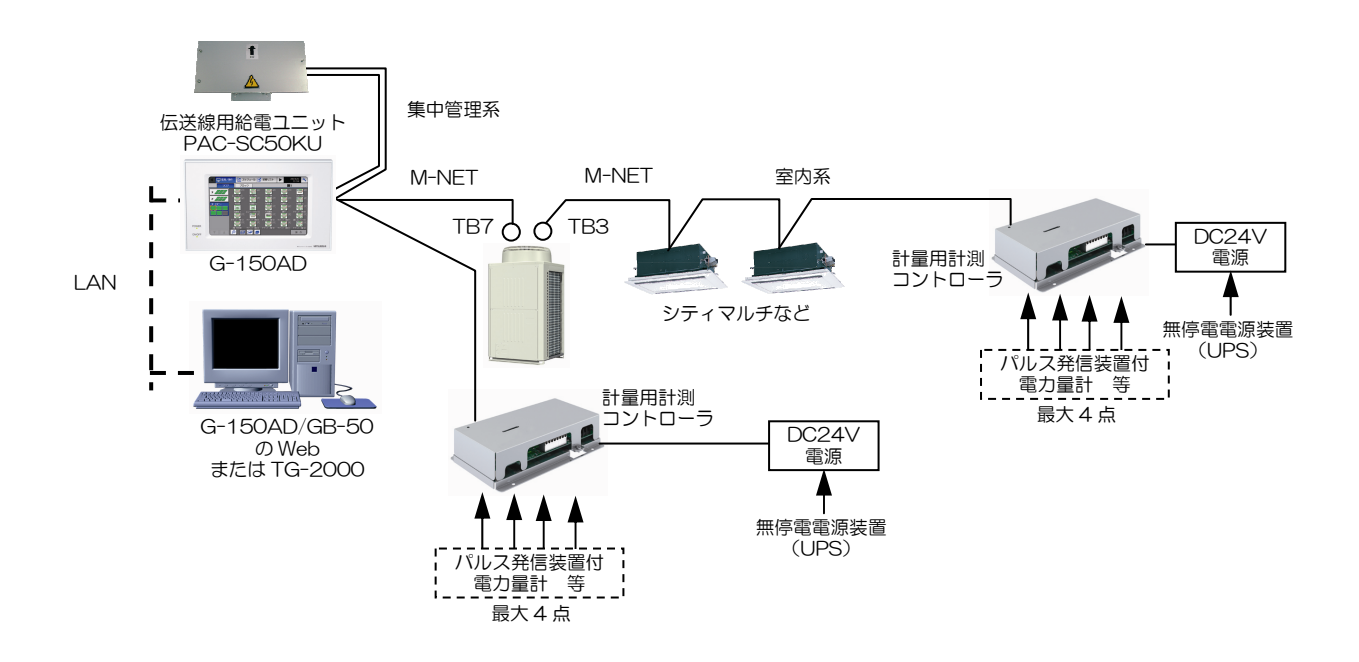

図4-13 計量用計測コントローラ台数制約

(1)計量 MC と信号線の接続

端子台、ケーブル等は別途現地にて手配してください。 配線長は最大 100m ですが、距離が長くなるとノイズの影響を受けやすくなるため 10m 以内を推奨します。 入力信号の仕様は下記の通りです。

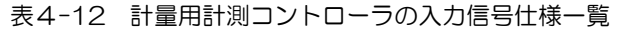

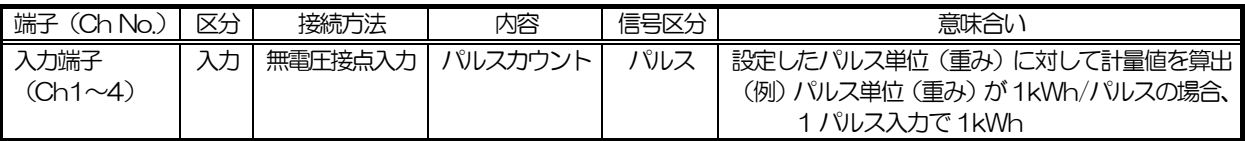

l

<sup>1</sup> 拡張コントローラを接続しない G-150AD。

【使用電力量計名(推奨)】 電力量を計測するためのパルス発信装置付き電力量計の形名を示します。 パルス発信装置付きのガス量計、水道量計、熱量計も同様のパルス仕様のものをご使用ください。

表4-13 推奨電力量計とパルス入力仕様

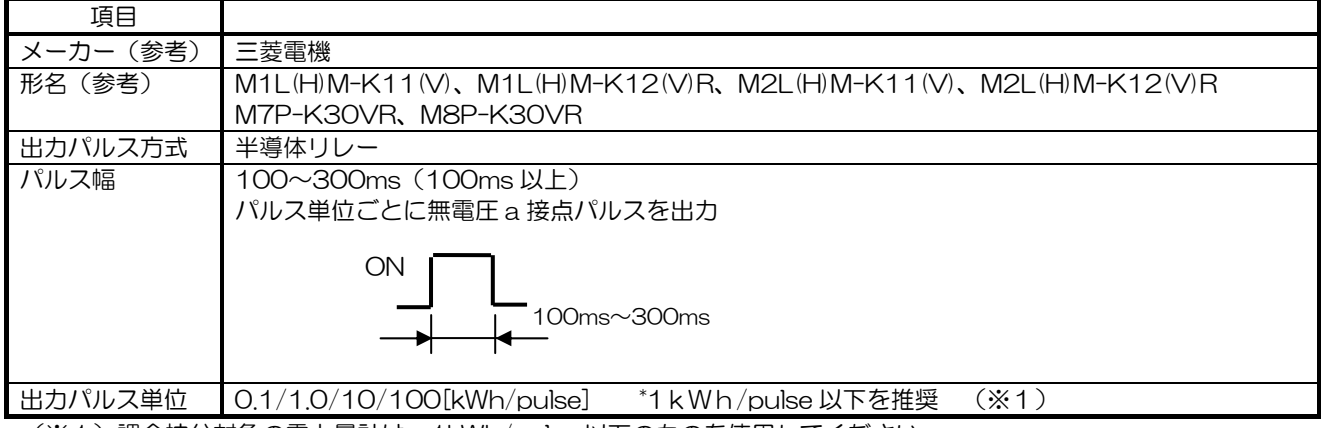

(※1)課金按分対象の電力量計は、1kWh/pulse 以下のものを使用してください。

(a)パルス入力(無電圧 a 接点)

ご使用に際し各種設定を行なう必要があります。本体の据付/取扱説明書の「8 初期設定手順」をご覧ください。

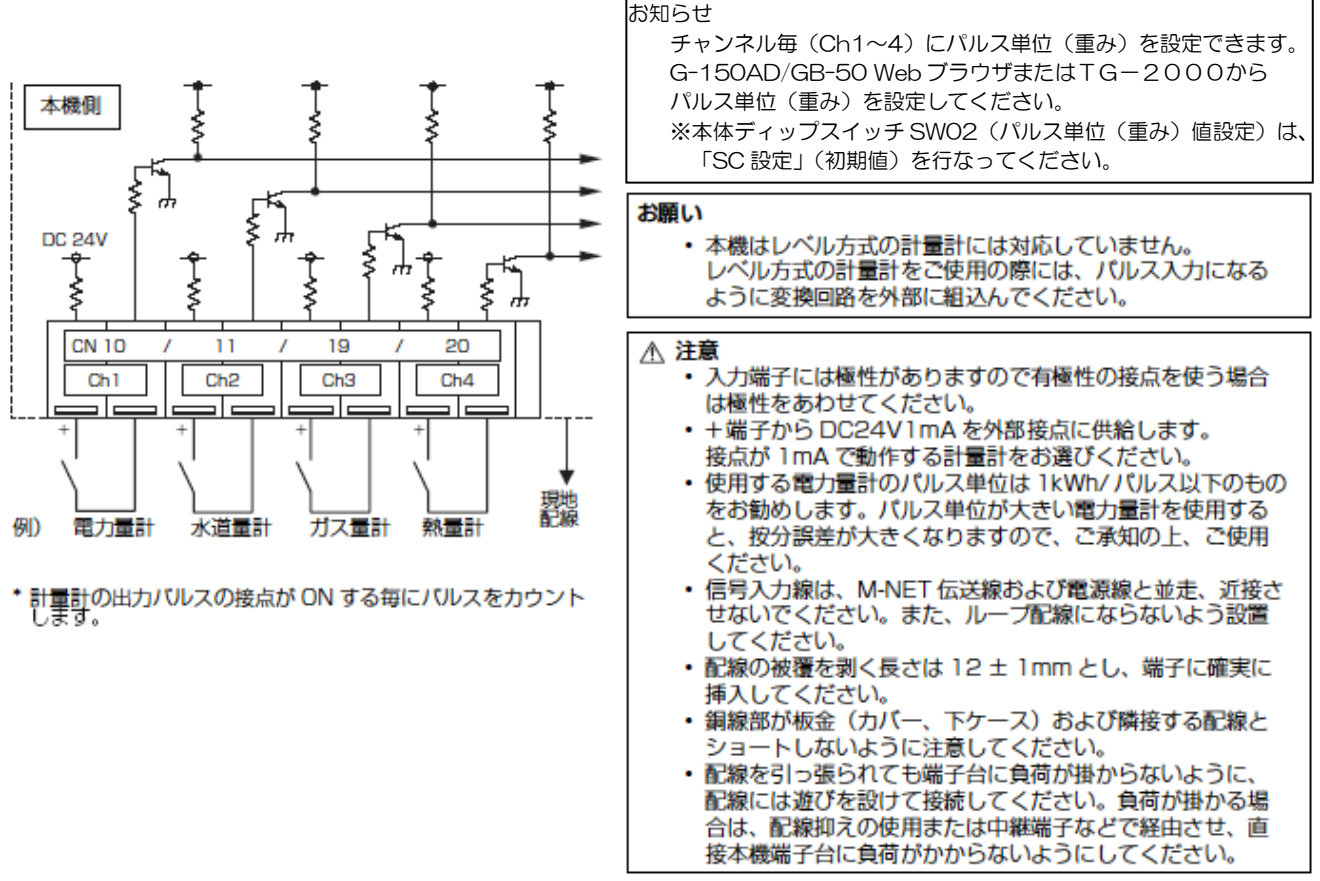

図4-14 パルス入力(無電圧a接点)

# 4.3.4 計量用計測コントローラの現地手配部品

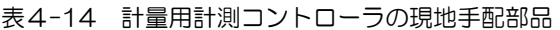

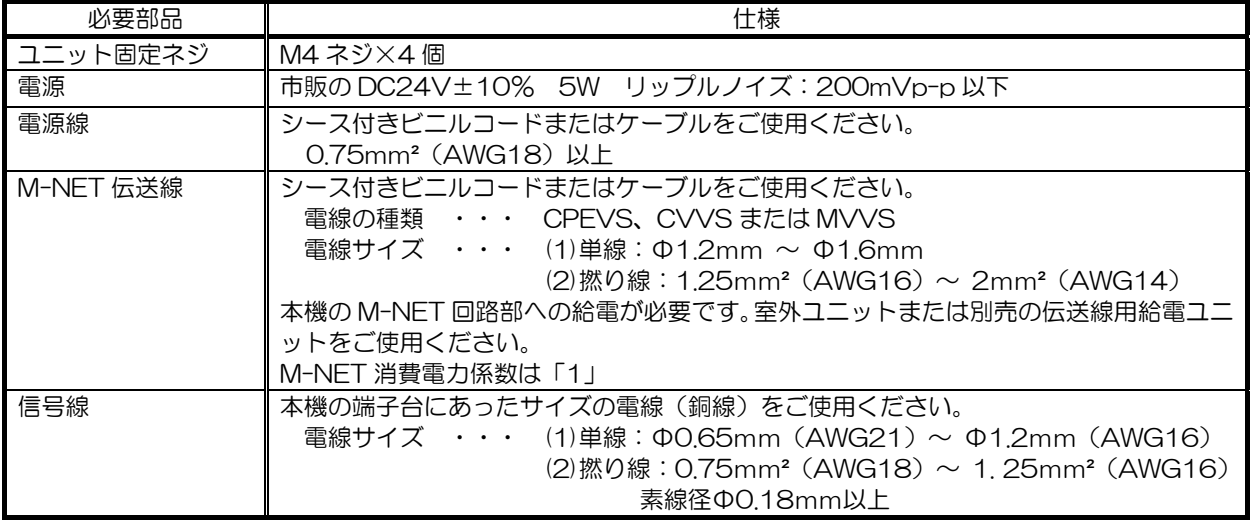

#### 【別売部品】

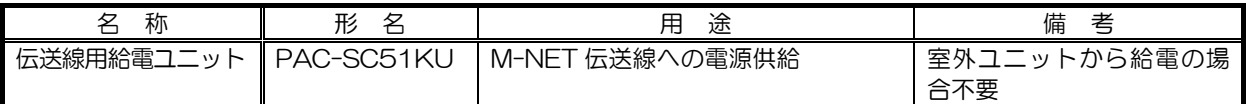

#### 【市販部品】

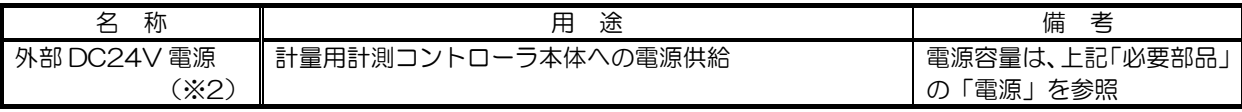

(※2)ご参考用 市販の外部 DC24V 電源について

市販の外部 DC24V 電源(例)について、「汎用インターフェースの現地手配部品」の(※1)をご覧ください。

### 4.3.5 環境用計測コントローラの利用時の接続方法

環境用計測コントローラは温度・湿度を計測する部材です。計測データは、G-150AD WEB または TG-2000 上で 監視することができます。また、計測データがあらかじめ設定した上下限値を超えた場合、警報出力させることがで きます。

環境用計測コントローラ(環境 MC)は G-150AD1または拡張コントローラ 1 台に対して 50 台まで接続可能です。 計測した値に応じて、あらかじめ設定された室内ユニットなどの M-NET 機器へ運転停止操作や設定温度変更などを 行なう連動制御機能を搭載していますが、防災のための制御、セキュリティに対する制御には本機を使用しないでく ださい。

#### ※特に人命にかかわるような用途には使用しないでください。

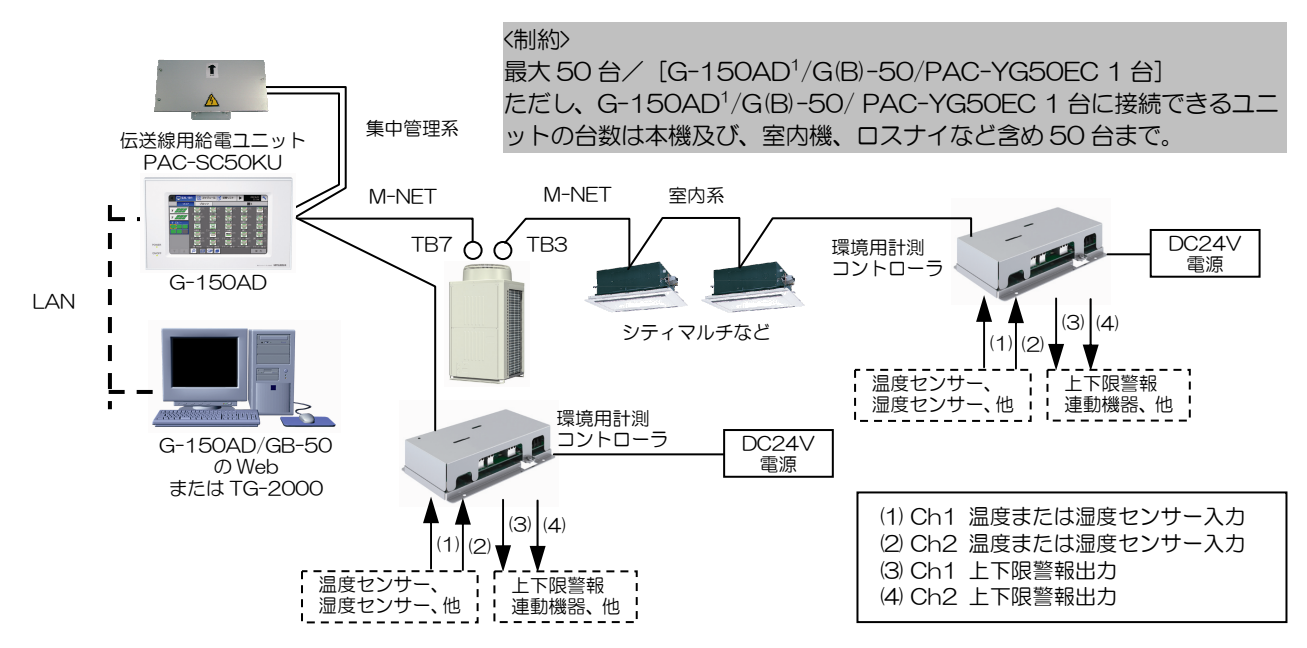

図4-15 環境 MC システム構成例

#### (1)環境 MC とセンサーの接続

Ch1 は Pt100 検出、DC4-20mA、DC1-5V、DC0-10V アナログ入力の 4 種の内1つを選択できます。 Ch2 は、DC4-20mA、DC1-5V、DC0-10V アナログ入力の 3 種の内1つを選択できます。 Ch 毎に異なるセンサーの使用が可能です。 配線長は使用するセンサー側の仕様によります。 ただし、距離が長くなるとノイズの影響を受けやすくなるため12m以内を推奨します。 センサー線はシールド線付きの線を使用し、シールド線は本機の FG 端子または制御盤内の FG 端子に接続してく ださい。

l

<sup>1</sup> 拡張コントローラを接続しない G-150AD。

(a)Ch1 Pt100入力

ご使用に際して各種設定を行なう必要があります。環境 MC の据付/取扱説明書の「8 初期設定手順」をご覧くださ い。

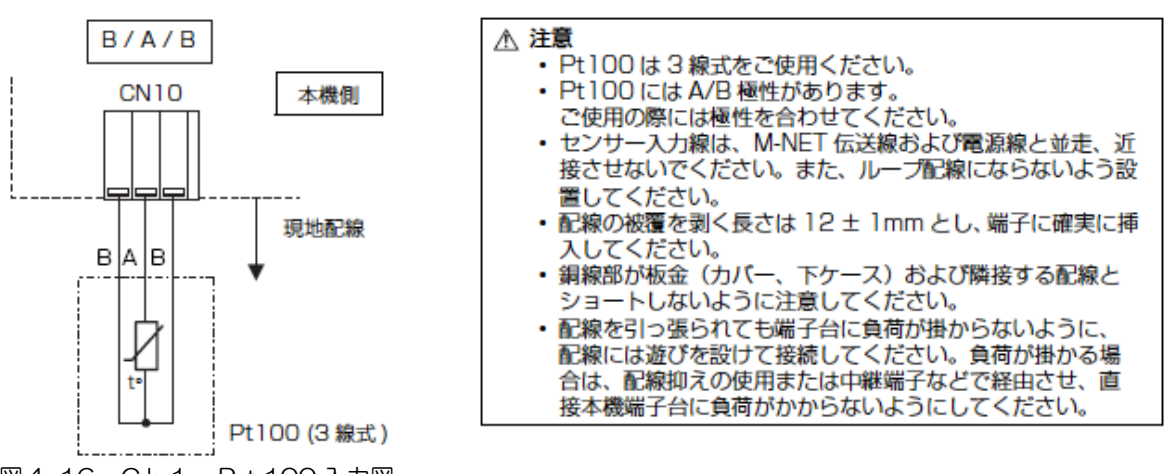

図4-16 Ch1 Pt100 入力図

(b)Ch1(Ch2)アナログ入力(DC4-20mA、DC1-5V、DC0-10V) ご使用に際して各種設定を行なう必要があります。環境 MC の据付/取扱説明書の「8 初期設定手順」をご覧くださ い。

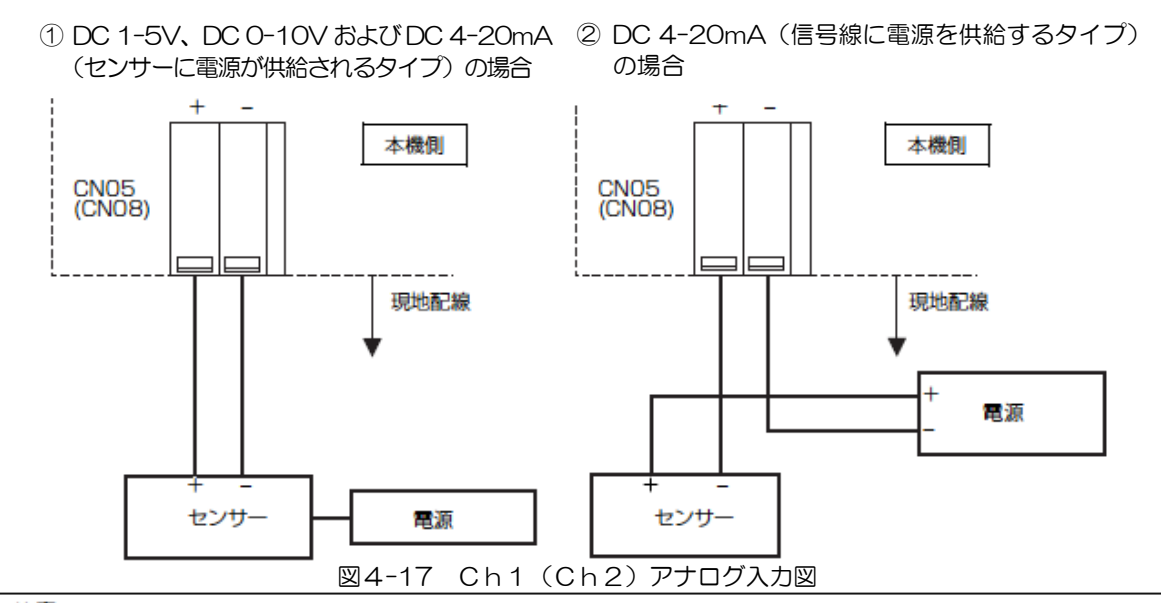

#### △ 注意

- センサー用の電源はご使用のセンサーに合ったものを選定してください。
- センサー入力線は、M-NET 伝送線および電源線と並走、近接させないでください。また、ループ配線にならないよう設置し てください。

·配線の被覆を剥く長さは 12 ± 1mm とし、端子に確実に挿入してください。

・ 銅線部が板金(カバー、下ケース)および隣接する配線とショートしないように注意してください。

- 配線を引っ張られても端子台に負荷が掛からないように、配線には遊びを設けて接続してください。負荷が掛かる場合は、
- 配線抑えの使用または中継端子などで経由させ、直接本機端子台に負荷がかからないようにしてください。
#### (2)上下限警報出力(無電圧接点)の接続

配線長は最大 100mです。ただし距離が長くなるとノイズの影響を受けやすくなるため 10m以内を推奨します。 ご使用に際して各種設定を行なう必要があります。環境 MC の据付/取扱説明書の「8 初期設定手順」をご覧くださ い。

出力信号の仕様は下記の通りです。

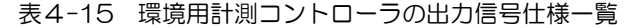

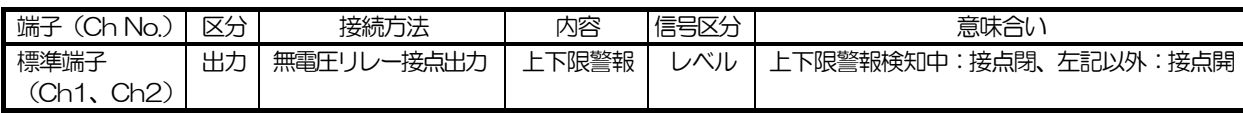

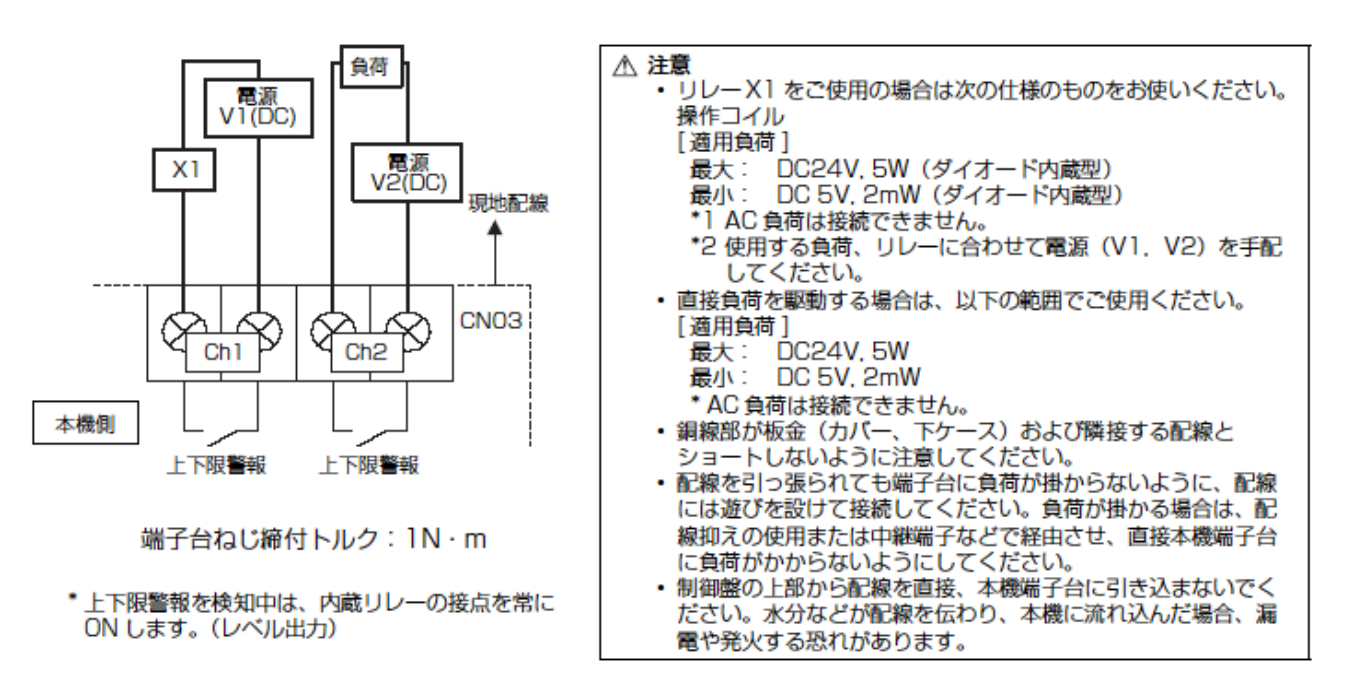

図4-18 上下限警報出力(無電圧接点)の接続図

# 4.3.6 環境用計測コントローラの現地手配部品

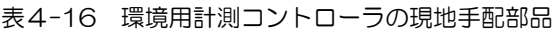

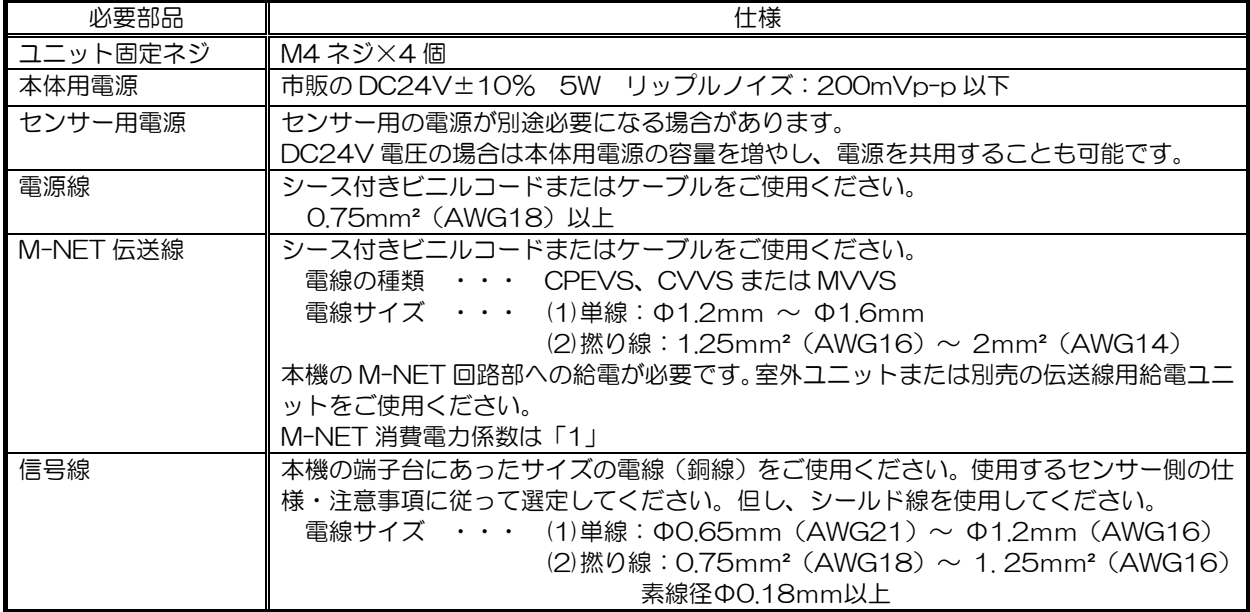

#### 【別売部品】

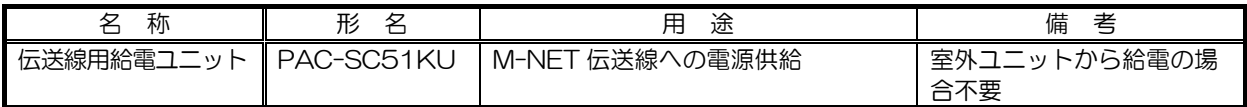

#### 【市販部品】

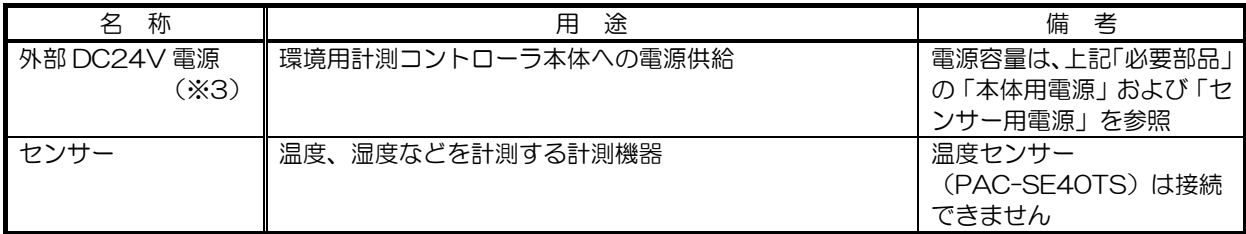

(※3)ご参考用 市販の外部 DC24V 電源について

市販の外部 DC24V 電源(例)について、「汎用インターフェースの現地手配部品」の(※1)をご覧ください。

# 4.3.7 据付/配線方法(共通)

(1)据付方法

汎用インターフェース (汎用 DC)、計量用計測コントローラ (計量 MC)、環境用計測コントローラ (環境 MC) は 防水構造ではありません。

必ず屋内の金属製制御盤内に設置してください。 下図に示されるような、本機を収納できる制御盤を準備してください。 (各々、0.6kg(本体機器)の重さに耐えられるものに設置してください。) 据付けは、水平置き、または下記のような垂直設置が可能です。目安として以下のスペースを確保してください。

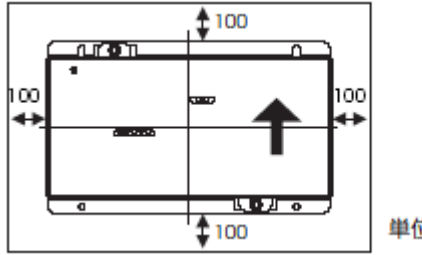

本体サイズ: 200 (W) × 120 (H) × 45 (D) mm

単位:mm

図4-19 本体据付必要スペース

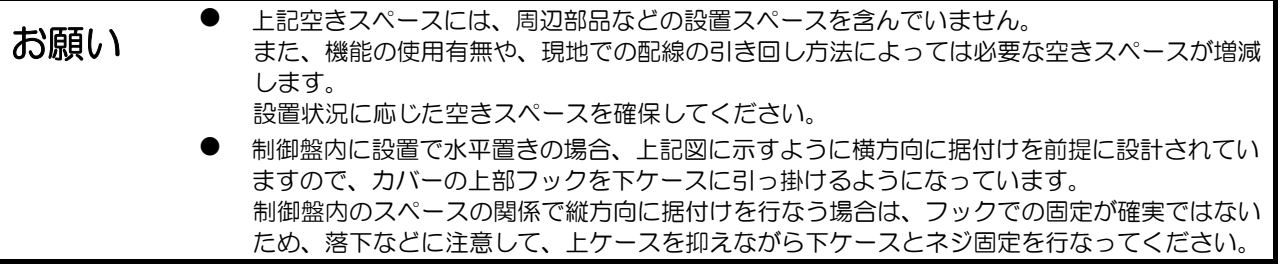

1)本機の上部二ヶ所を固定する現地手配のねじ(M4)を制御盤に仮止めして本機上部を引っ掛けます。 下側にもねじを取り付け、4 本とも締め付けます。

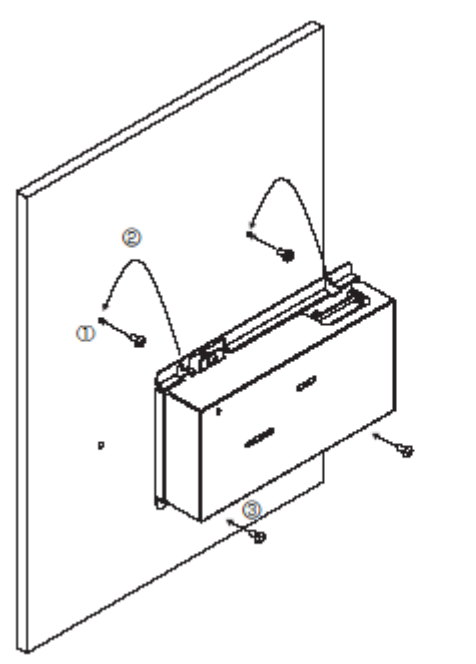

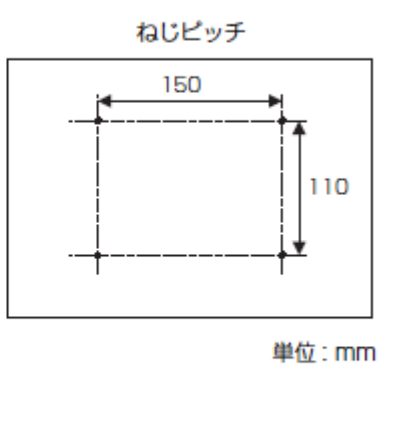

図4-20 本体の固定

2)カバーを取り外す場合は、図のように 2 本のカバー固定用ネジを取り外し、上部フックを下ケースから取り外 してください。また、カバーを取り付ける場合は、上部フックを下ケースに引っ掛け、外した 2 つのネジで取 り付けてください。

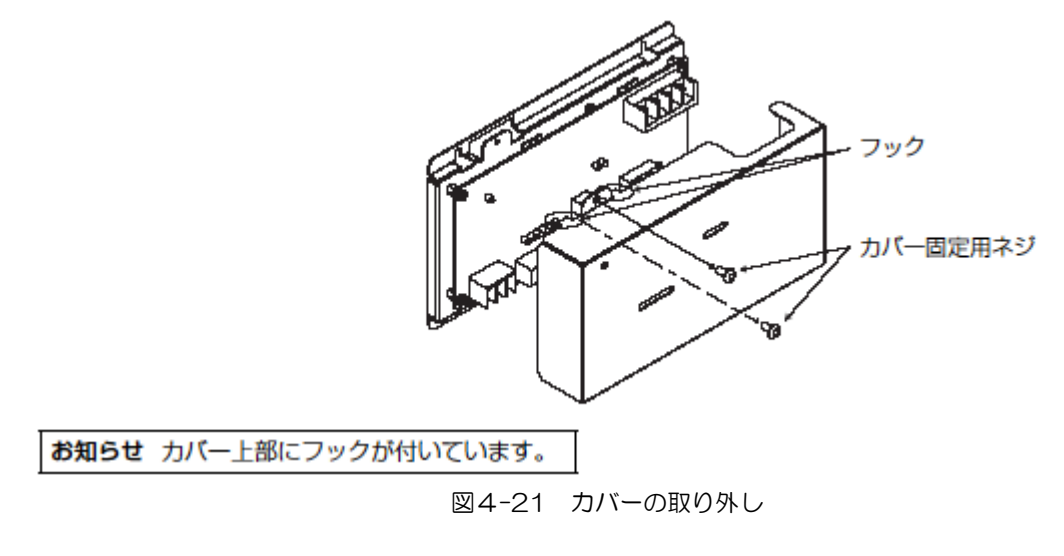

3)後述の[電源線・M-NET 線の接続]を参照し、電源線、M-NET 伝送線を接続します。

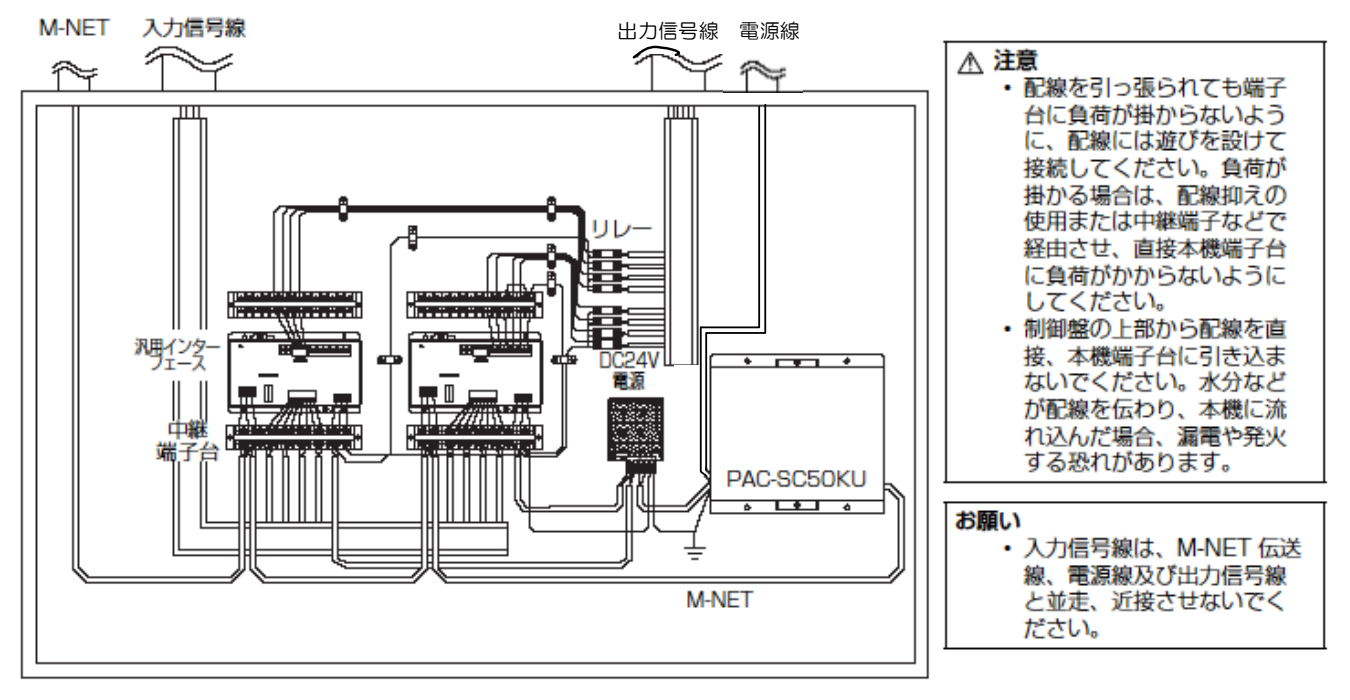

\* 本図は配線を簡略化して記載しています。

図4-22 制御盤内イメージ図(汎用インターフェース)

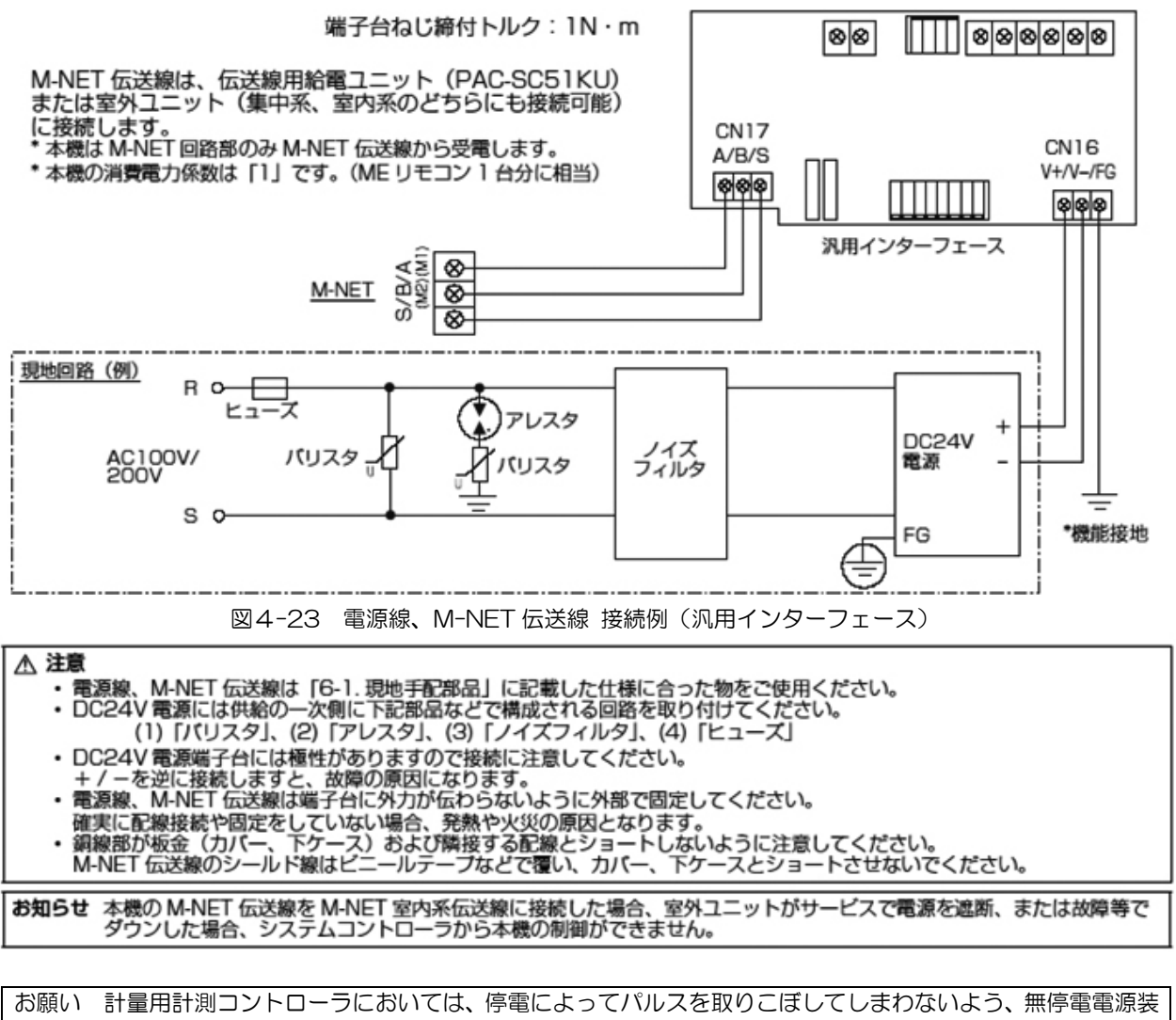

置(UPS)の接続を推奨いたします。UPSが接続できない場合は DC24V電源への AC100V/200V 電源を計量計への AC 電源ラインと出来る限り同一にしてください。

# 4.4 PLC (シーケンサ)の接続設定

PLC(シーケンサ)を用いた各種機能を使用するためには統合ソフトが必要となります。 また機能によっては G-150AD 本体へのライセンス番号登録も必要になります。 PLC 本体へも各機能を実現させるためのソフトウェアが必要となります。下記表に従い手配してください。

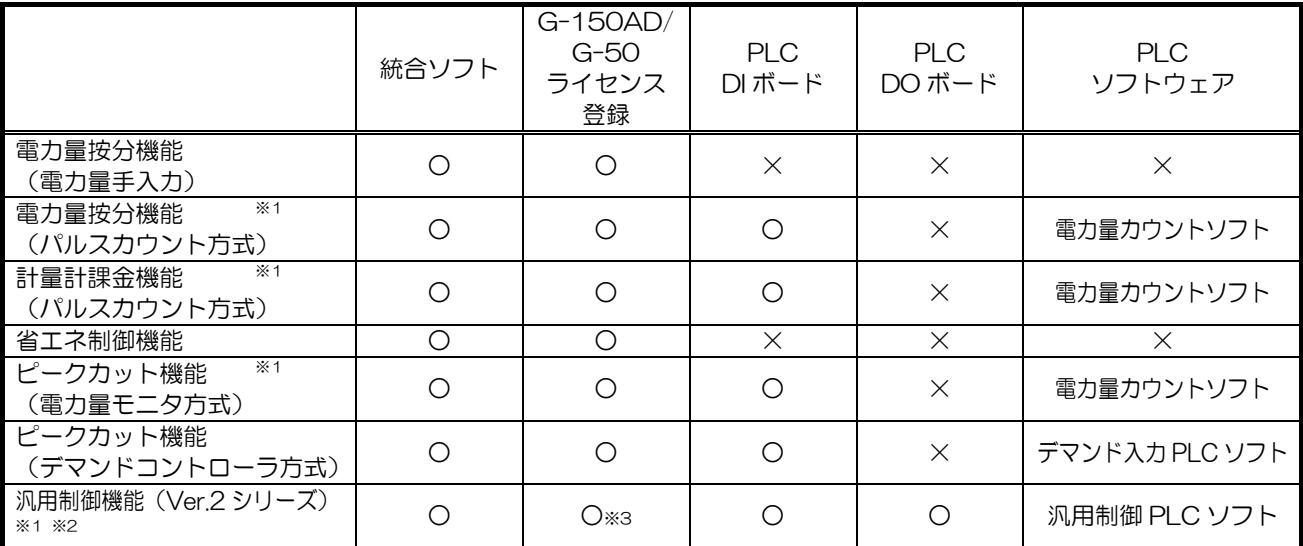

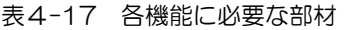

※1:PLC(シーケンサ)を使用しない、計量用計測コントローラあるいは汎用インターフェースを用いた方法もあり ますので、物件に適した方法を選択してください。選択する方法で機能制約や違いがあります。

※2:拡張コントローラ接続の G-150AD において、連動制御機能は使用できません。

※3: 汎用機器の操作/監視/スケジュールのみ利用の場合はライセンスは不要です。

表4-18 電力量カウントソフト形名表

| 電力量カウントソフト形名      | IPアドレス        | 局番             | 備考                                                                                                    |
|-------------------|---------------|----------------|----------------------------------------------------------------------------------------------------|
| PAC-YG11ATM       | 192.168.1.151 | O1             | 左記IP アドレス、局番の固定になります。                                                                                                    |
| PAC-YG12ATM       | 192.168.1.152 | O <sub>2</sub> | 左記IP アドレス、局番の固定になります。                                                                                                    |
| PAC-YG13ATM(受注対応) | 指定            | 指定             | IP アドレスと局番は指定された設定値になります。<br>※既設 LAN に接続する場合や、65 台以上の電力量計<br>を接続する場合に、本形名の電力量力ウントソフト<br>が必要になります。ご注文の際には、IP アドレスと<br>局番の指定値をお願いします。 |

※「局番」とは装着されている Ethernet ユニットの局 No.を意味します。

表4-19 汎用制御 PLC ソフト形名表

| 汎用制御 PLC ソフト形名     | <b>IP アドレス</b> | 局番 | 備考                                                                                                    |
|--------------------|----------------|----|----------------------------------------------------------------------------------------------------|
| PAC-YG21ATM        | 192.168.1.171  | 21 | 左記 IP アドレス、局番の固定になります。                                                                                                    |
| PAC-YG22ATM        | 192.168.1.172  | 22 | 左記 IP アドレス、局番の固定になります。                                                                                                    |
| PAC-YG23ATM (受注対応) | 指定             |    | ■P アドレスと局番は指定された設定値になります。<br>※既設 LAN に接続する場合や、3台以上の汎用制御<br>PLC を接続する場合に、本形名の汎用制御 PLC ソ<br>フトが必要になります。ご注文の際には、IP アドレ<br>スと局番の指定値をお願いします。 |

#### 表4-20 デマンド入力 PLC ソフト形名表

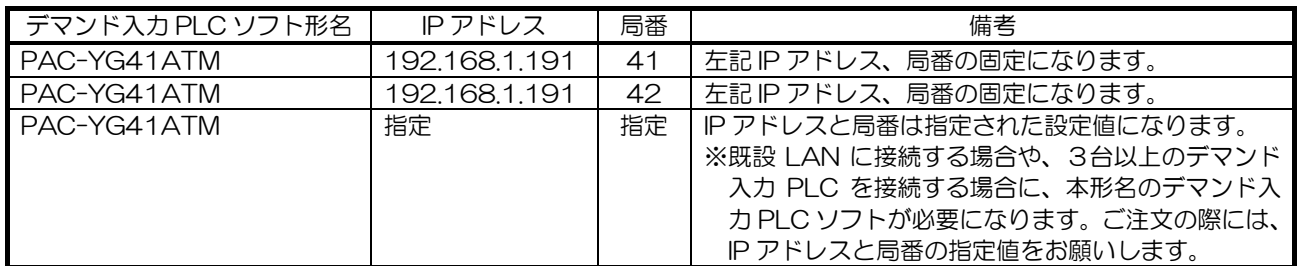

## 4.4.1 PLC 基本構成

#### (1)基本構成

l

G-150AD システムでは計量計課金機能(パルスカウント方式)や、汎用制御機能、またはピークカット制御を PLC (Programmable Logic Controller) を用いて実現しています。使用する PLC は三菱電機製の 「MELSEC-Q シリーズ」で、図4-24 に G-150AD システムで使用するための基本構成を示します。

基本構成は、ベースユニット上の各スロットに「電源ユニット」、「CPU ユニット」、「Ethernet ユニット」を実装 します。

空いた 2 つのスロットには各機能実現のために必要なボード (DC 入力ユニット、トランジスタ出力ユニット) を 実装します。MELSEC-Q シリーズの各形名を表4-21 に示します。

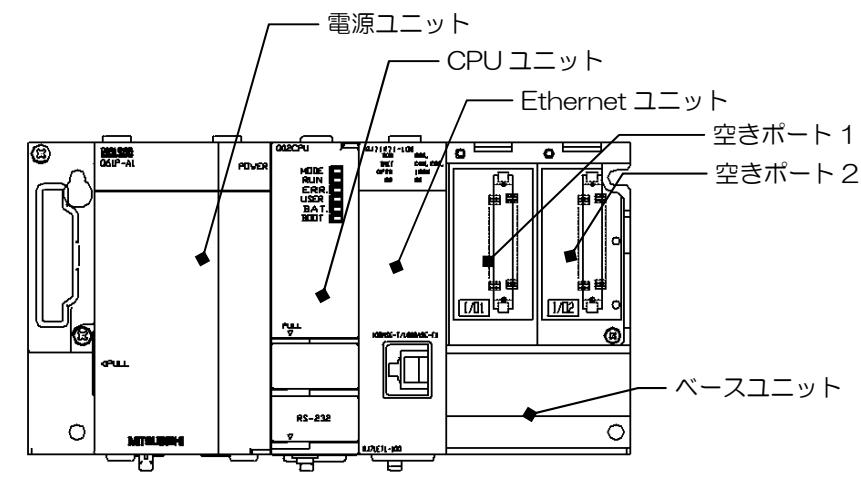

図4-24 PLC 基本構成

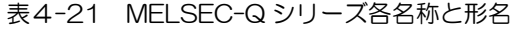

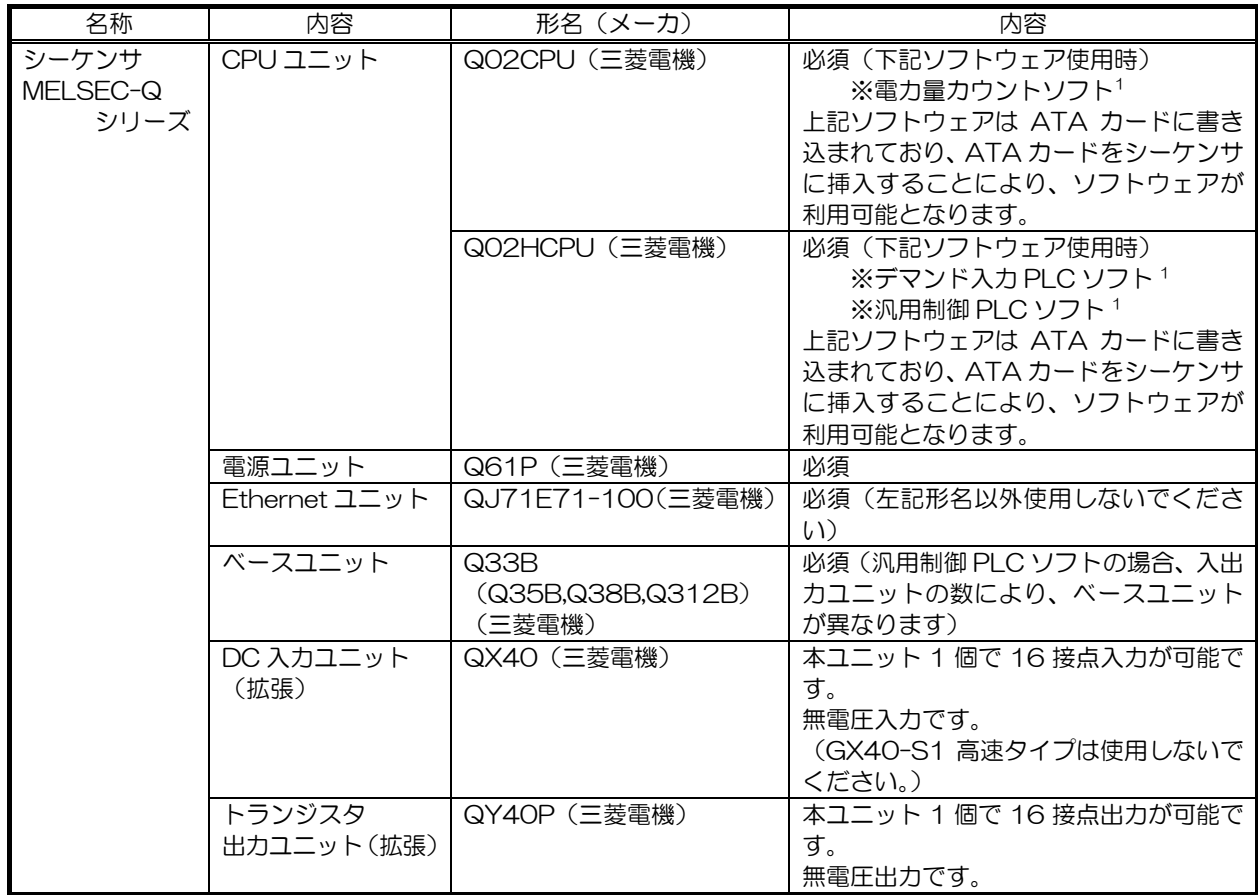

<sup>1</sup> 各ソフトウェアを CPU ユニットにインストールするには、専用の GX Developer のツールが必要です。

(2)シーケンサ外形寸法 PLC 各ユニットの外形寸法を以下に示します。

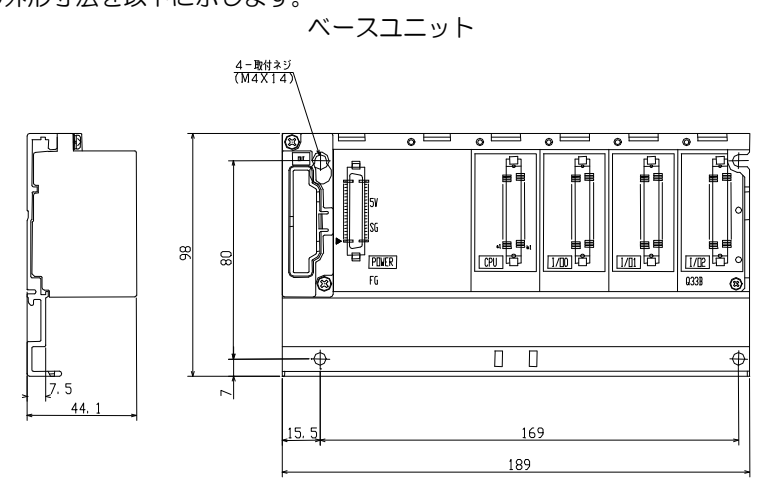

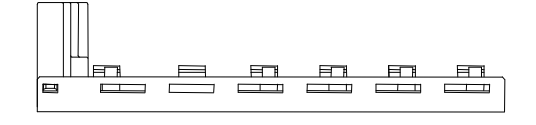

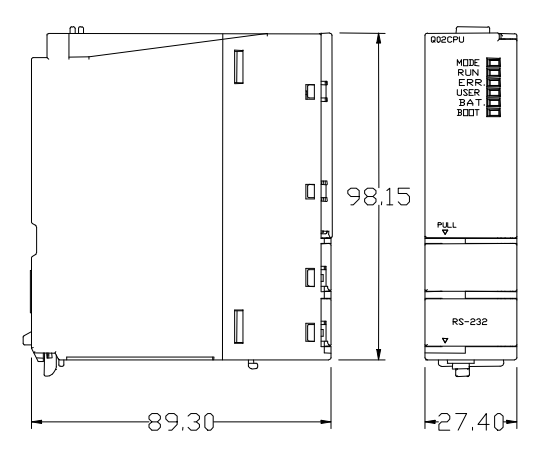

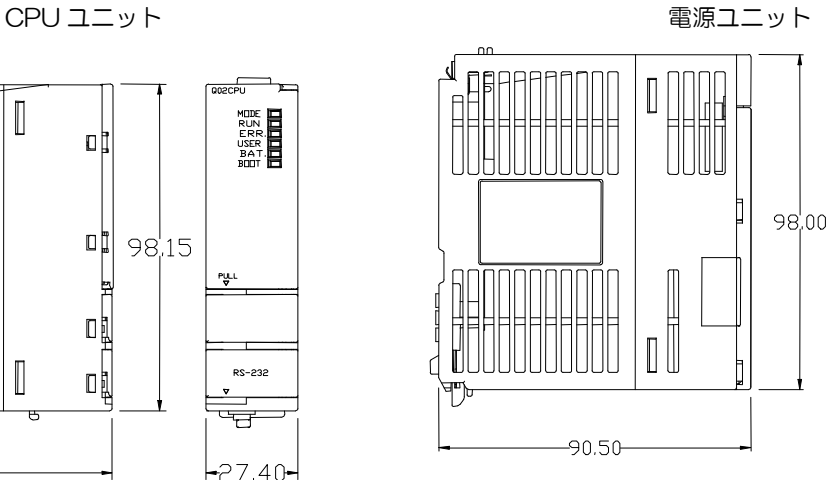

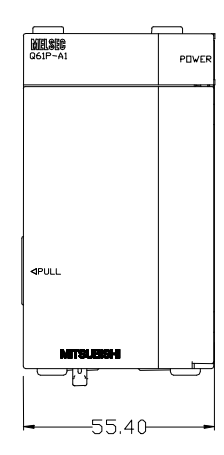

C

27.40

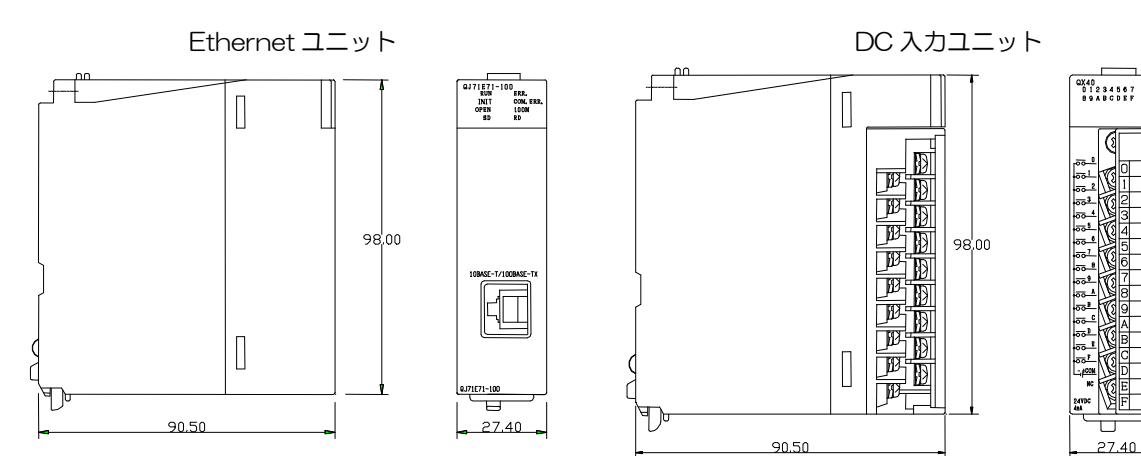

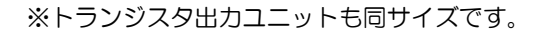

#### (3)PLC 配線図

PLC 廻りの配線例を図 4-25 に示します。下図は信頼性確保上、必要な部材まで記載しています(参考)。 設置環境においては不要な部材もありますので、施工業者様と打合わせのうえ決定してください。

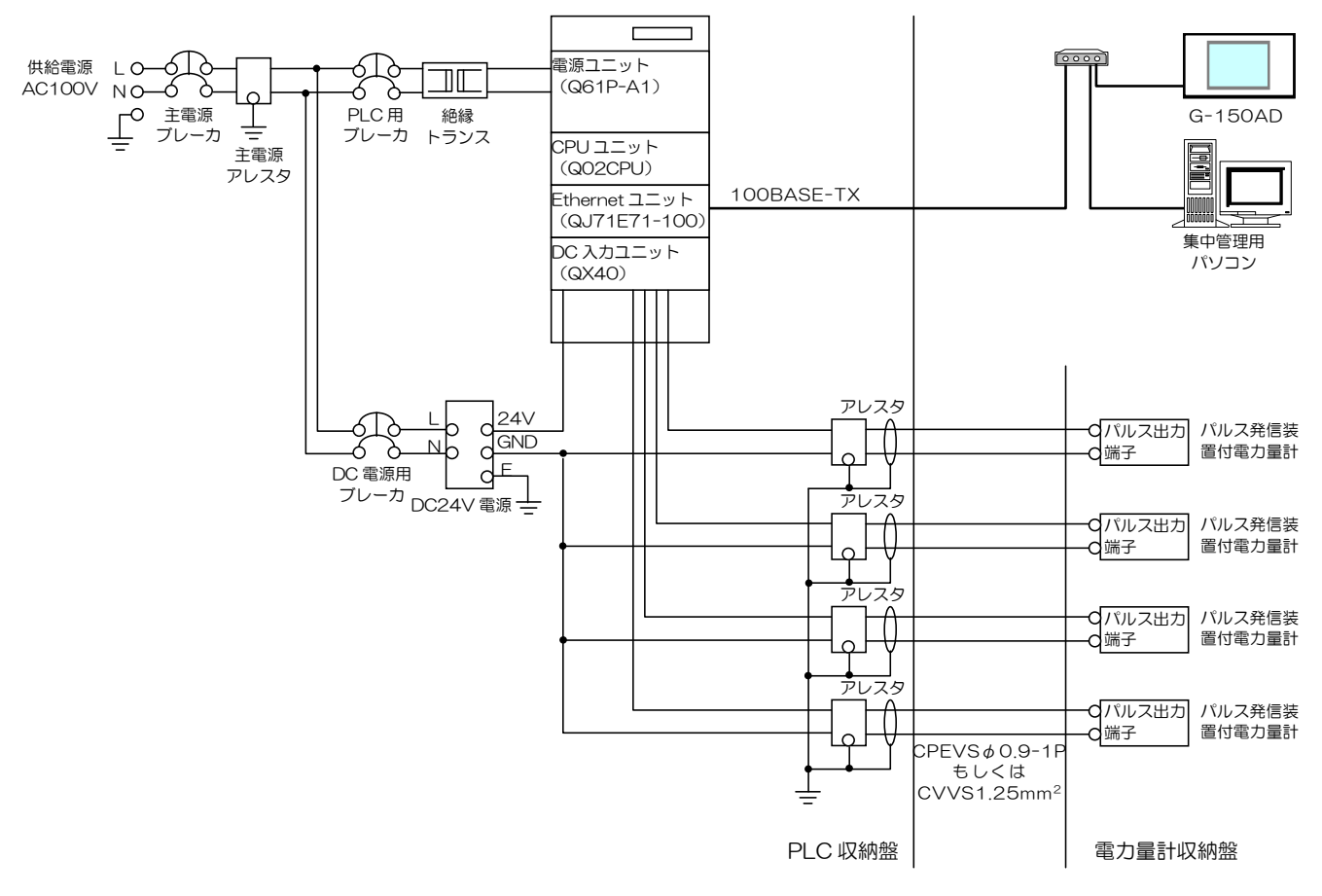

図4-25 PLC の配線例

パルス配線の距離については、DC 入力ユニットの据付説明書を参照ください。

## 4.4.2 課金支援機能、ピークカット機能利用時の接続方法

#### (1)台数制約

計量計課金機能、またはピークカット制御機能(電力量モニタ方式)を使用する場合1、前項で説明した基本構成と DC 入力ユニットが必要になります。

DC 入力ユニット 1 個で 16 接点対応ですので、計量計が 16 台まで接続可能です。また 1 台の PLC には 2 つの 空きスロットがありますので、DC 入力ユニットを 2 個実装することで 32 台の電力量計を接続することができま す。33 台以上の電力量計を接続する場合には、PLC をさらに 1 台追加する必要があります。

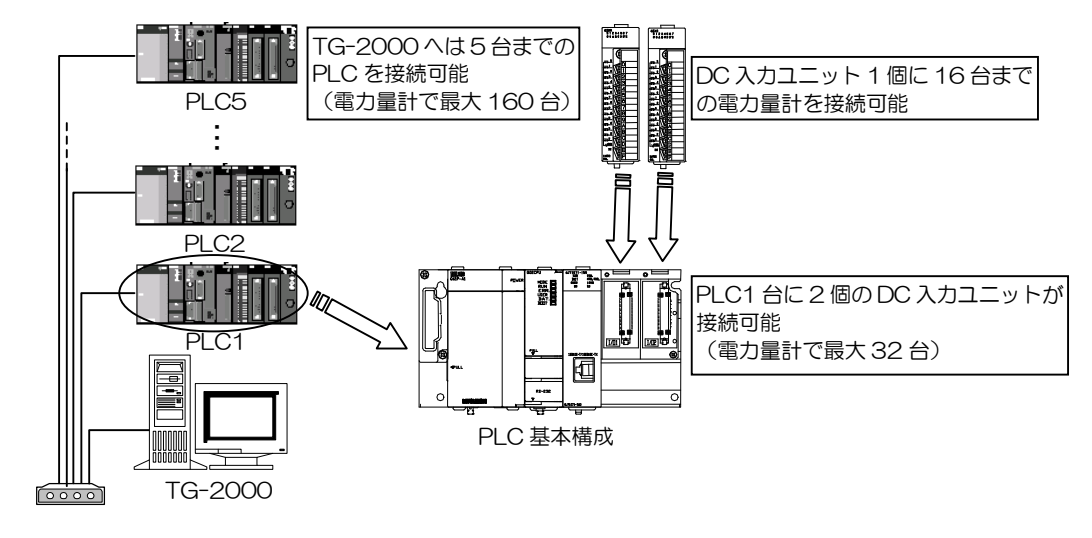

図4-26 パルスカウント機能時の PLC 台数制約

#### (2)端子接続図

l

DC 入力ユニット (QX40) の端子台への接続方法を図 4-27 に示します。 DC 入力ユニットは無電圧入力ですので、外部で別途 DC24V (DC12V などは使用できません)電源を用意する 必要があります。

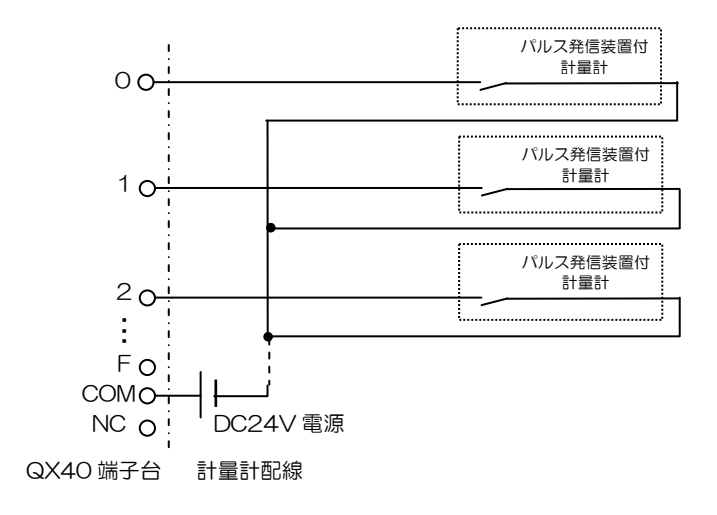

図4-27 QX40 端子接続図

 $1$  ピークカット機能で利用する電力量計(PLC)は、電力按分課金支援機能で利用する電力量計と併用することができます。

#### (3)計量計の選定

表 4-22 に示す、推奨パルス信号の各計量計をご使用ください。 また、電力量計については表 4-23 に示す電力量計の選定を推奨いたします。

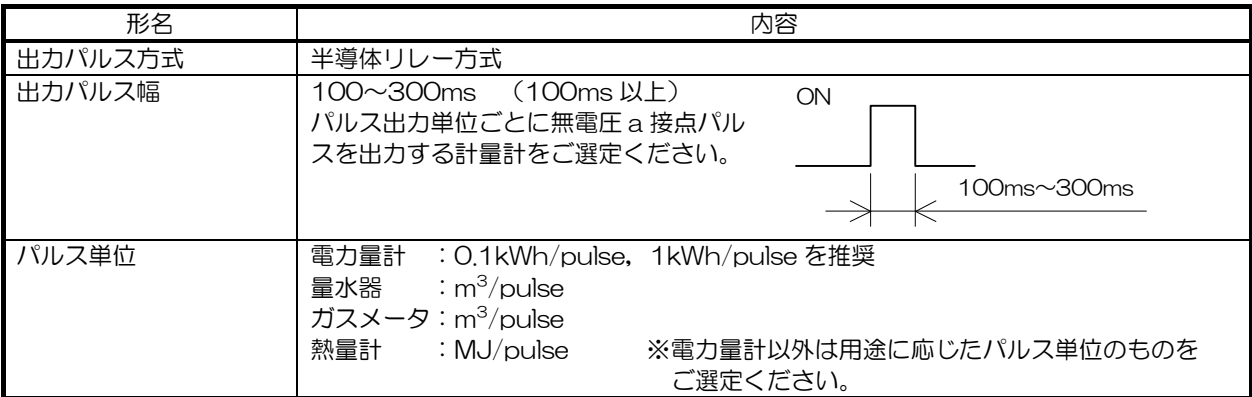

#### 表4-22 推奨パルス仕様

#### 表4-23 推奨電力量計

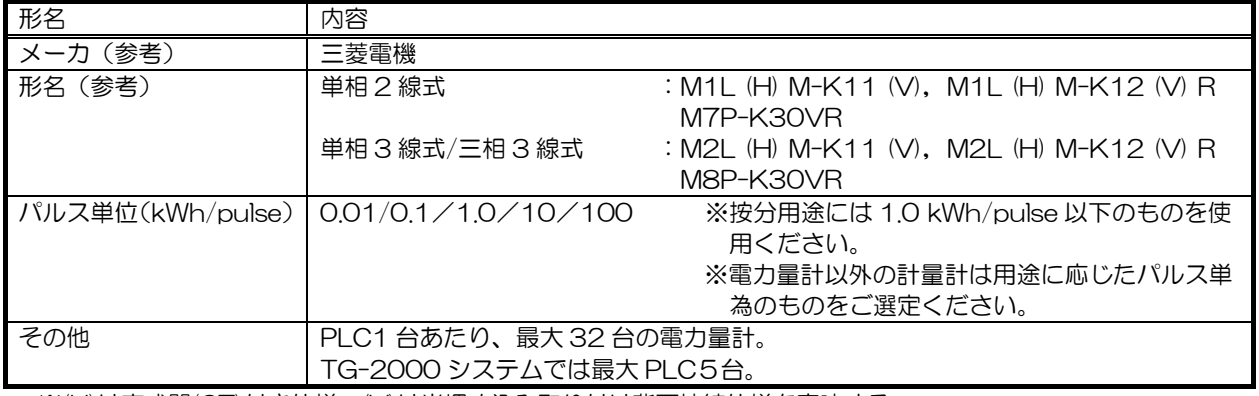

※(H)は変成器(CT)付き仕様、(V)は半埋め込み取り付け背面接続仕様を意味する。

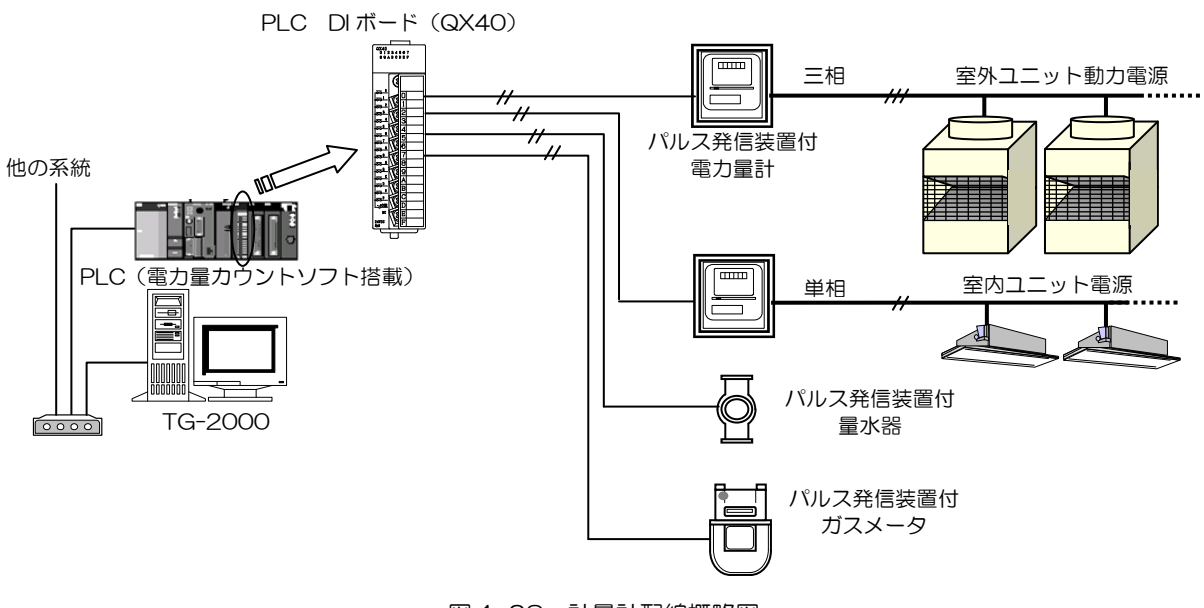

図4-28 計量計配線概略図

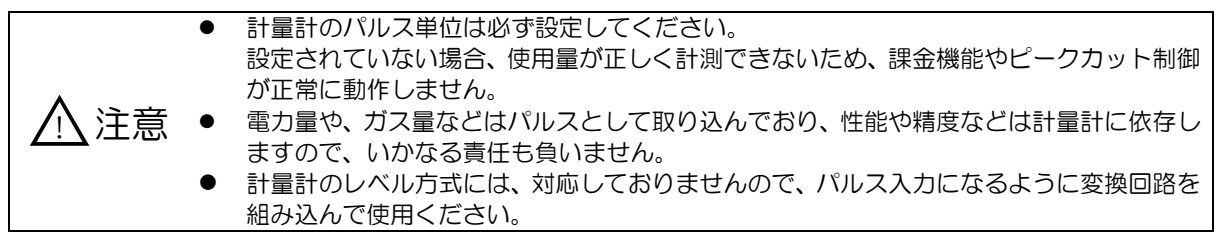

## 4.4.3 汎用制御機能利用時の接続方法

#### (1)台数制約

汎用制御機能を使用するとき、4.4.1 項で説明した基本構成と DC 入力ユニット、ならびにトランジスタ出力ユニ ットが共に必要になります。

DC 入力ユニット、ならびにトランジスタ出力ユニットはそれぞれが 16 接点対応です。また、1台の PLC には、 DC 入力ユニットおよびトランジスタ出力ユニットを各4台まで実装可能です。1 台の設備機器にはそれぞれ 2 接 点使用しますので、PLC1 台あたり最大 32 台までの設備機器が接続できます。33 台以上の設備機器を接続する 場合には、PLC をさらに 1 台追加する必要があります。

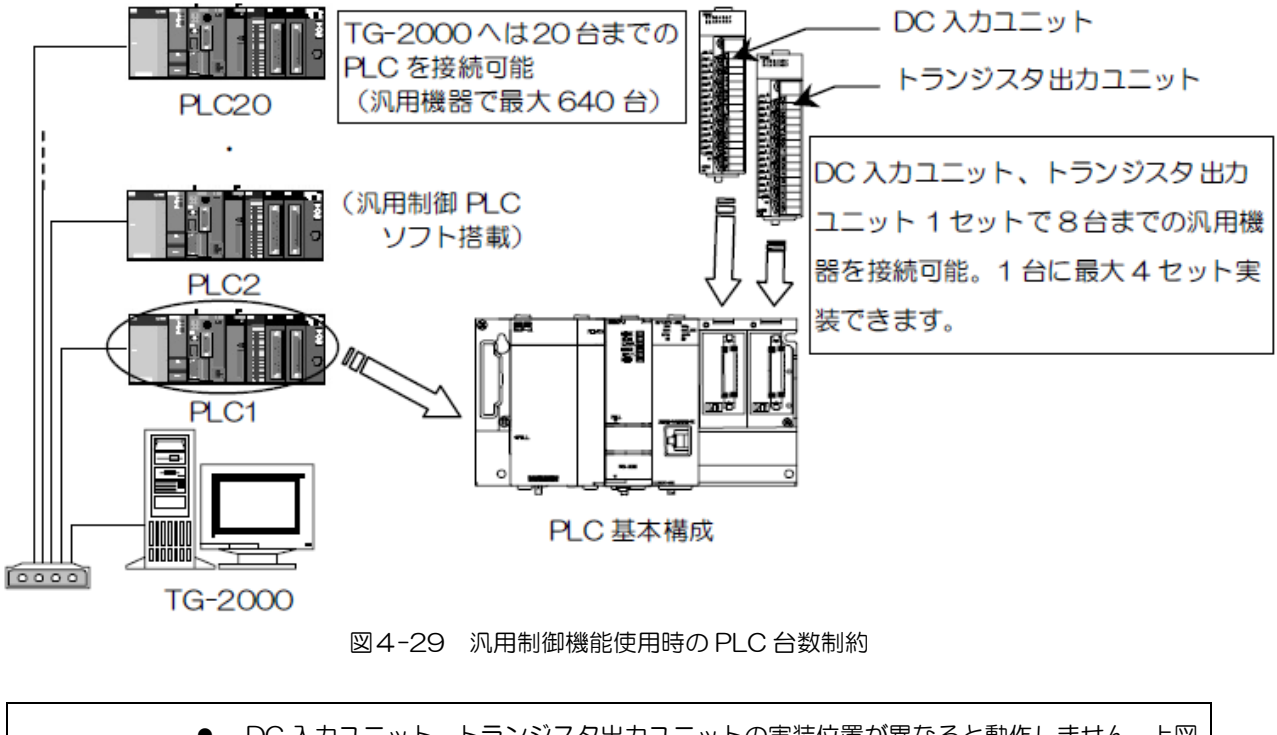

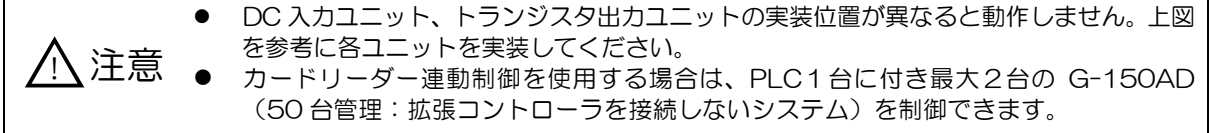

#### (2)端子接続図

DC 入力ユニット(QX40)、ならびにトランジスタ出力ユニット(QY40P)の端子台への接続方法を図 4-29に示し ます。DC 入力ユニット、トランジスタ出力ユニットは無電圧ですので、DC 入力ユニットへは DC24V (DC12V など は使用できません)、トランジスタ出力ユニットへは DC24V、もしくは DC12V の電源を別途現地で用意する必要があ ります。

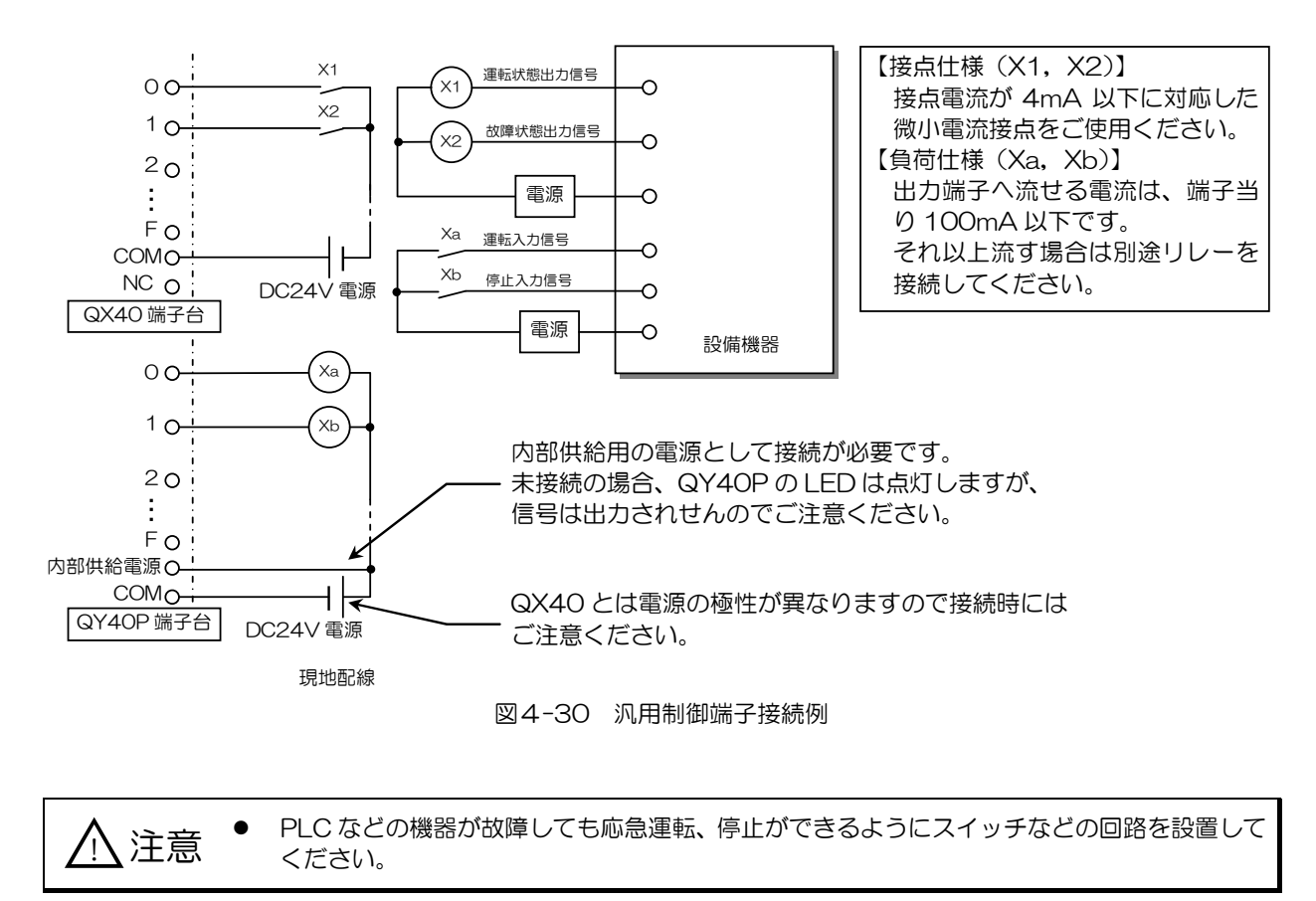

## 4.4.4 デマンドコントローラ利用時の接続方法

#### (1)台数制約

デマンドコントローラを使用してピークカット制御を行う場合、4.4.1 項で説明した基本構成と DC 入力ユニット (1台)が必要になります。

1 台のデマンドコントローラでデマンドレベル 4 段まで使用できますので、DC 入力ユニットの端子台を 4 つ使用 します。空いている端子は使用できませんのご注意ください。

また、1 台のデマンドコントローラ用 PLC で省エネ制御できる G-150AD/GB-50 は 10 台までです。11 台以 上の G-150AD/GB-50 が接続されているシステムでは 2 台以上のデマンドコントローラ用 PLC が必要です。

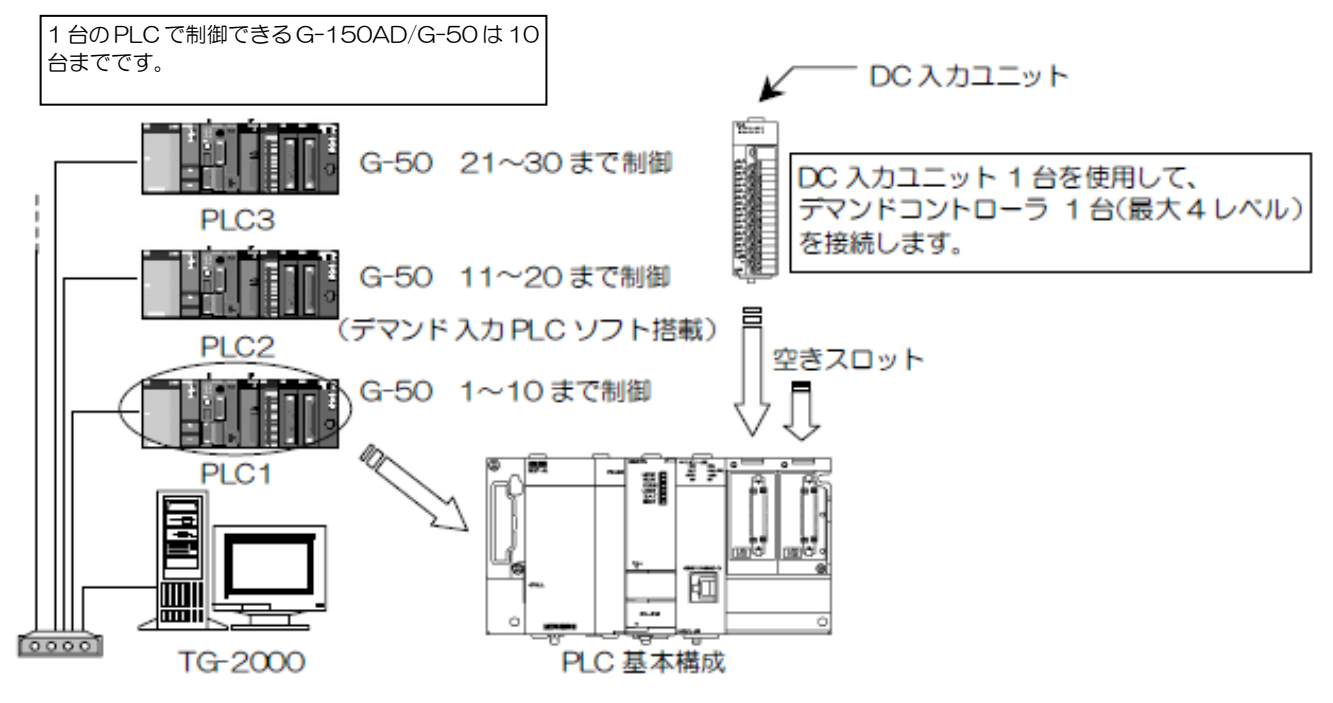

図4-31 デマンドコントローラ PLC 台数制約

(2)端子接続図

DC 入力ユニット (QX40) への接続方法を図4-32 に示します。DC 入力ユニットは無電圧ですので、DC 入力ユ ニットへは DC24V (DC12V などは使用できません)の電源を別途現地で用意する必要があります。 また、レベル4は高デマンドレベルであり、デマンドコントローラの出力レベルが3種類以下の場合、レベル4の 入力を必ず使用してください。

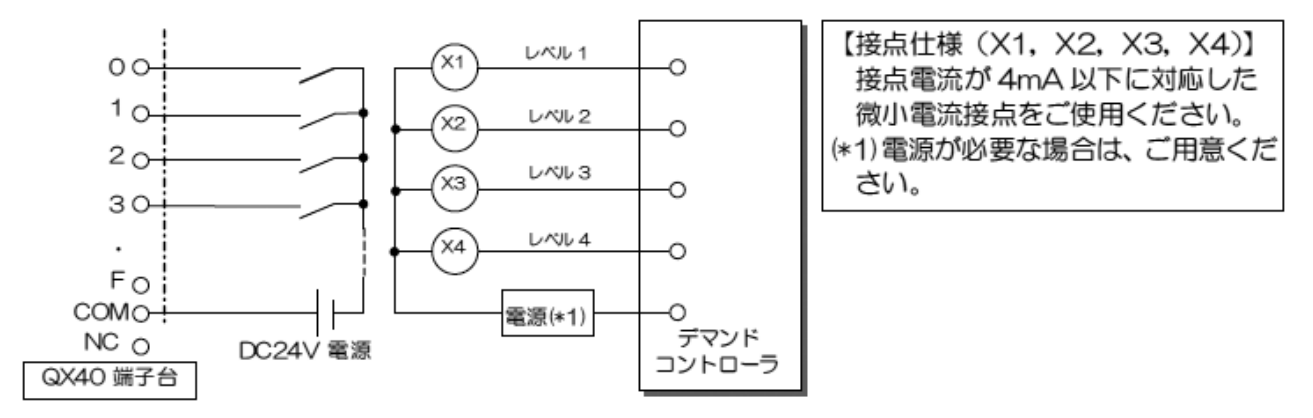

図4-32 デマンドコントローラ端子接続図

5.集中監視機能

# 5.1 G-150AD 本体による集中管理

G-150AD 本体画面で空調機、ロスナイ、汎用機器の監視や操作をすることができます。操作・監視はフロアやブロッ ク画面からできます。フロア画面またはブロック画面は空調機の状態を監視・操作したい場合に利用する画面であり、運 転/停止状態や異常発生有無、フィルターサイン発生有無などを確認することができます。また、空調機アイコンを選択 し、操作ボタンを押すことで操作画面へ移動して空調機の温度制御、モード、風速、風向、手元リモコン禁止・許可など の細かい制御ができます。

スケジュール設定画面は、グループ単位でスケジュール設定を行うことができます。

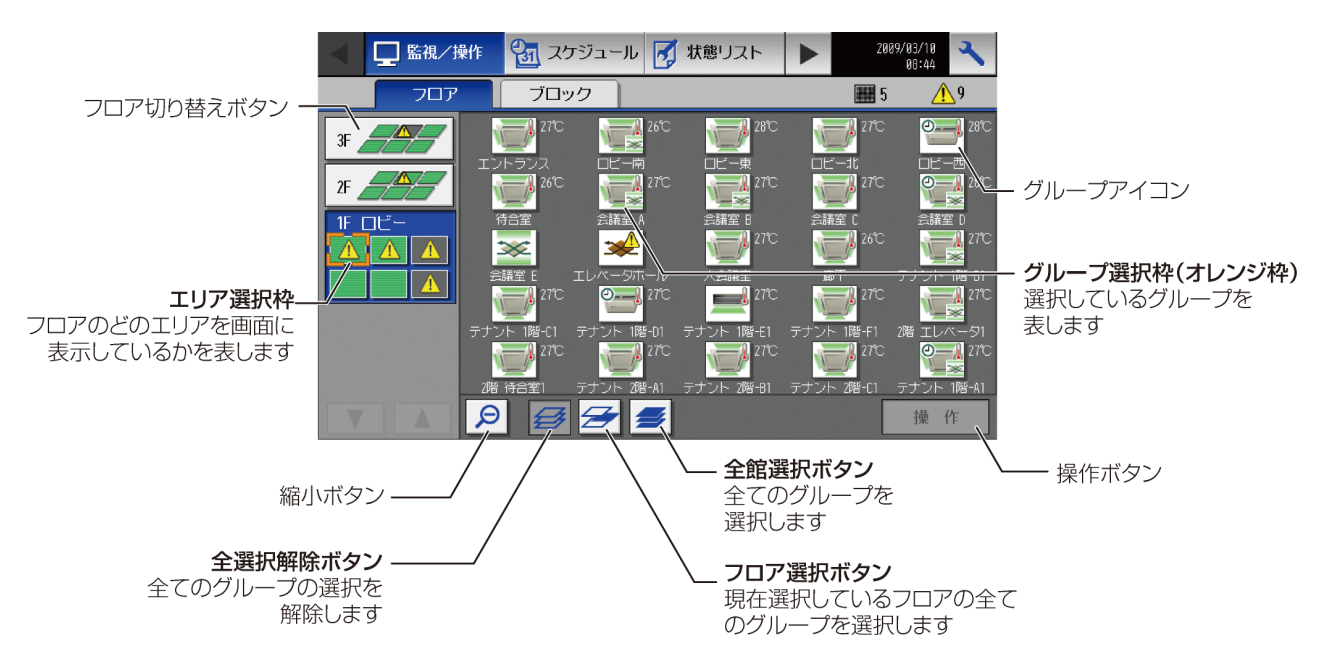

# 5.2 パソコンによる集中監視

G-150AD/GB-501をパソコンに接続して監視する方法には、次の二通りがあります。 ①パソコンのブラウザソフトを用いて監視する。(Web 監視) 特別なソフトを使わずにパソコンによる監視・操作を行うことができます。 ②パソコンに専用の統合ソフト(TG-2000)をインストールして監視する。(統合ソフト監視) 専用のソフトを使用しますので、よりきめ細かな監視を行うことができます。 それぞれの違いについて表5-1を参照ください。

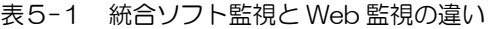

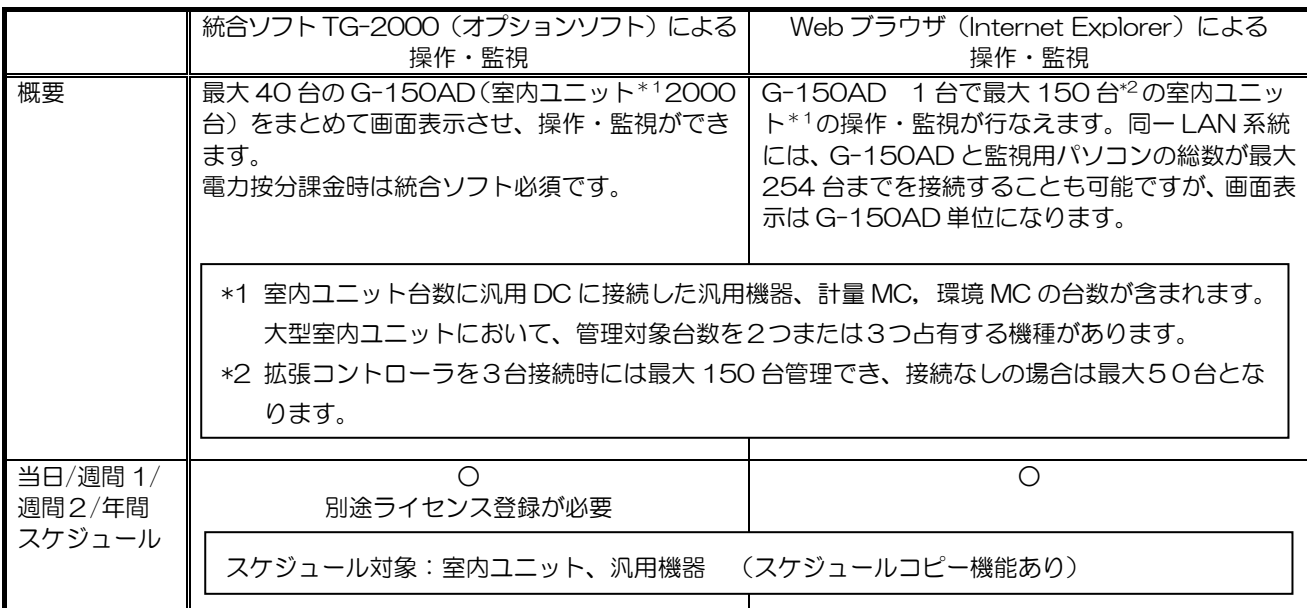

1 G-150AD と GB-50 では使用可能な機能内容に違いがあります。

l

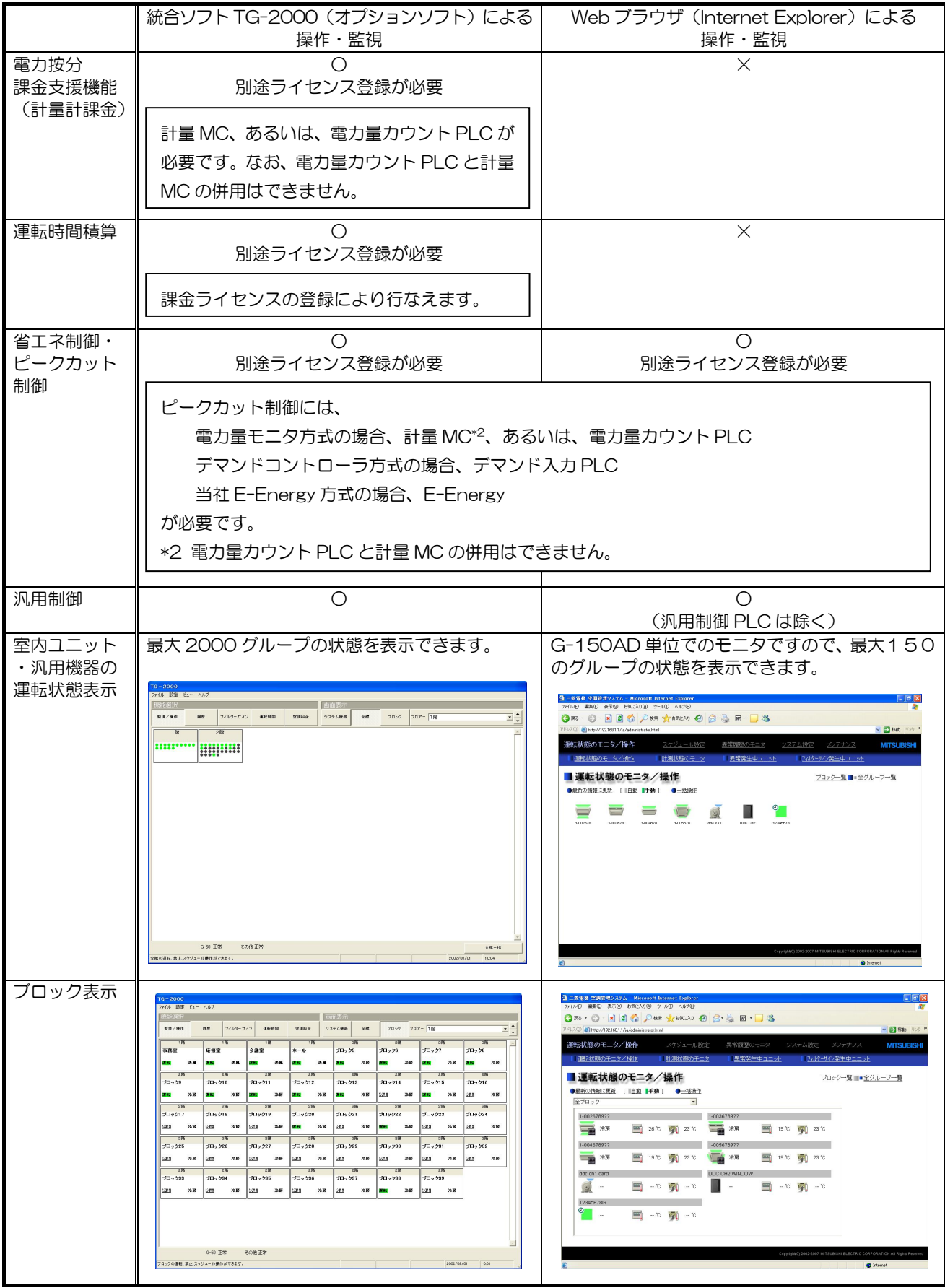

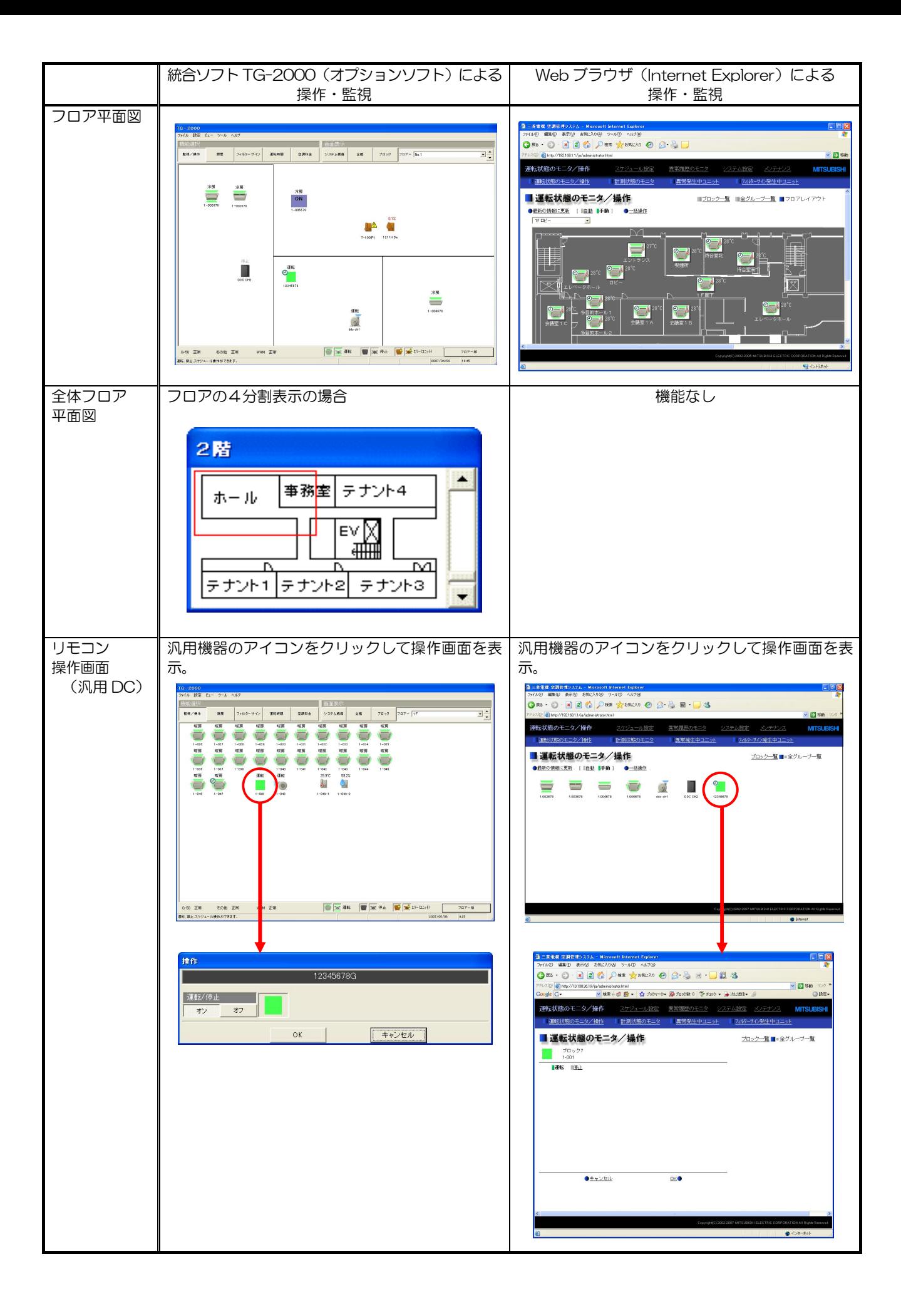

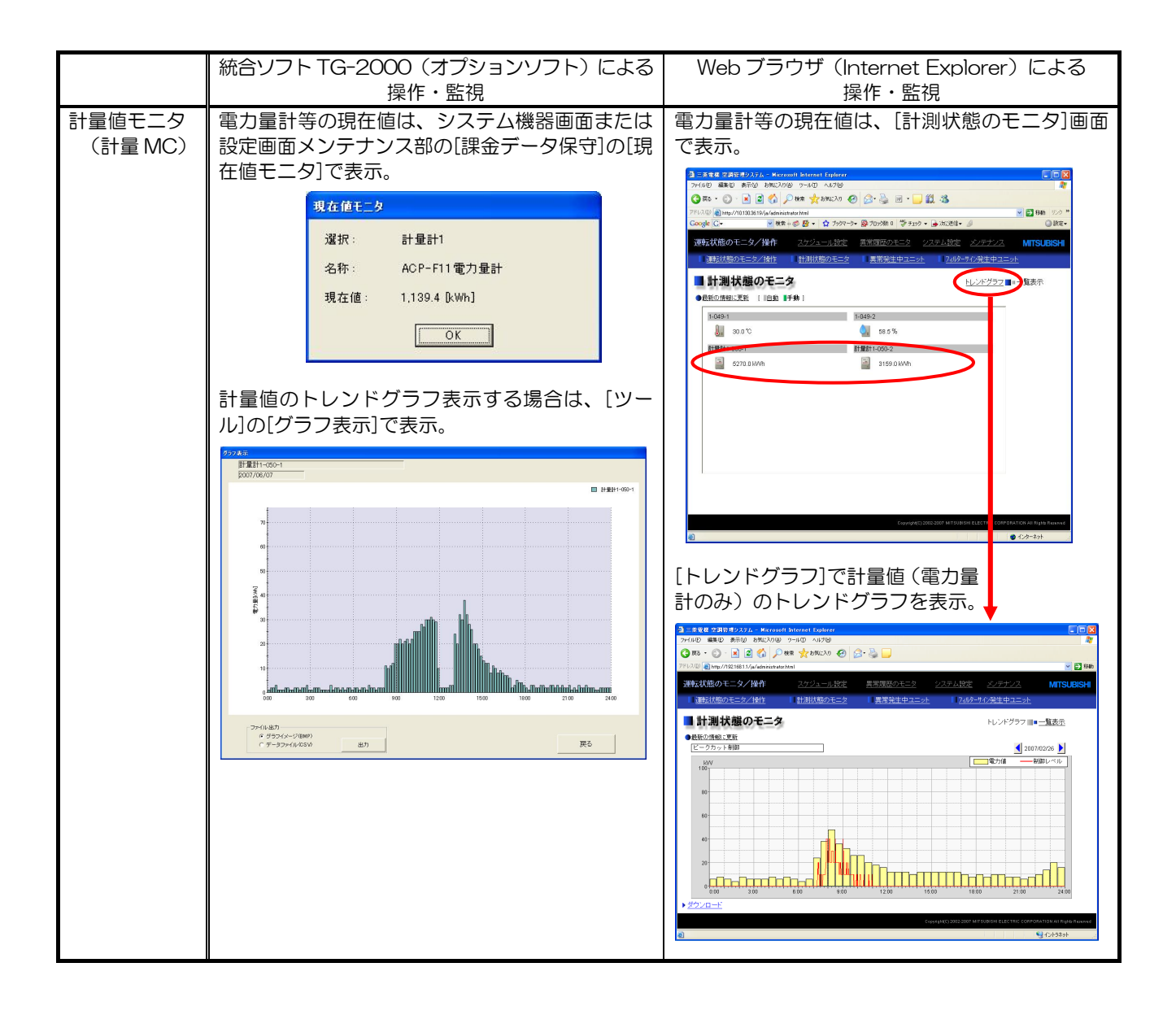

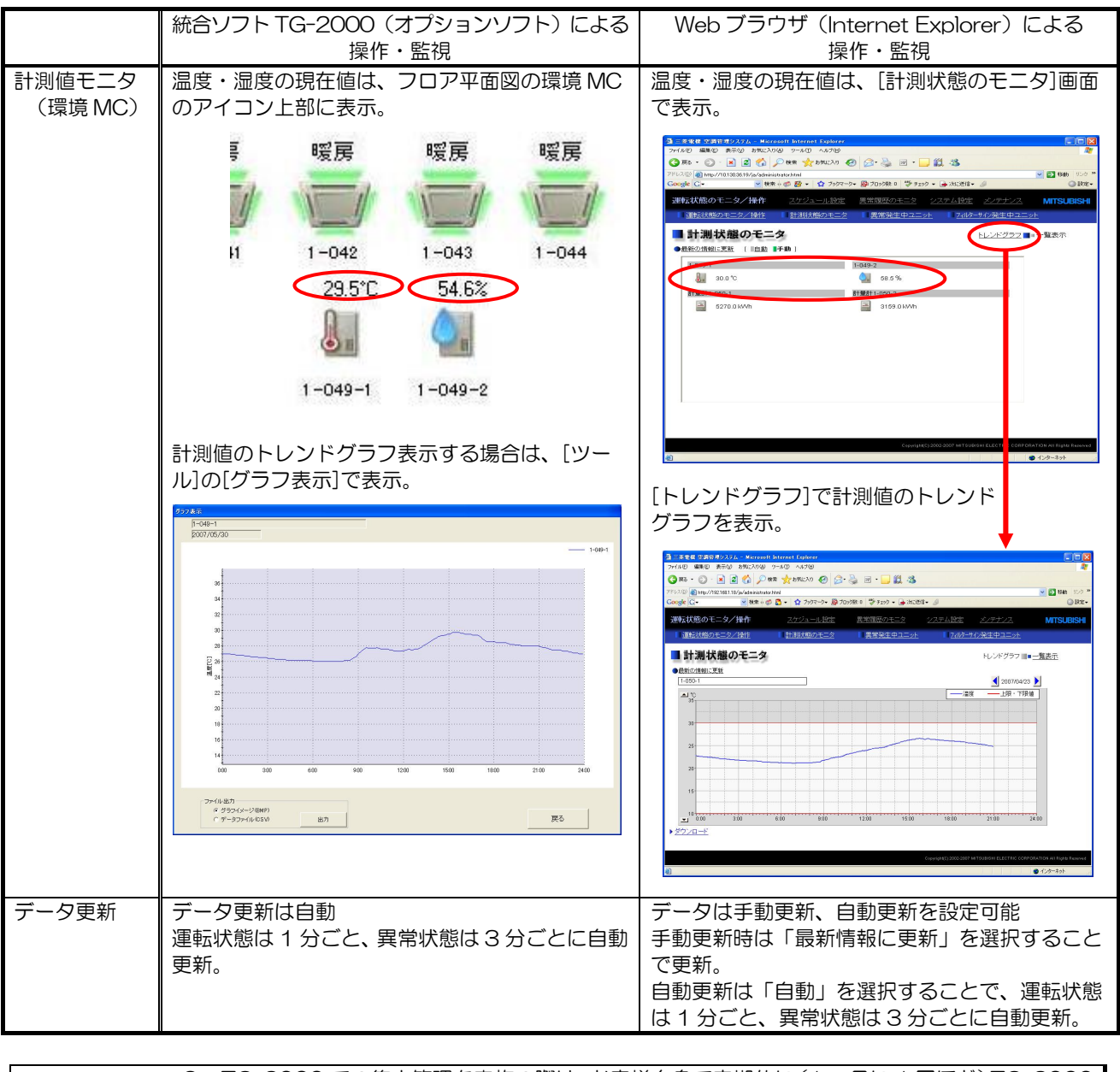

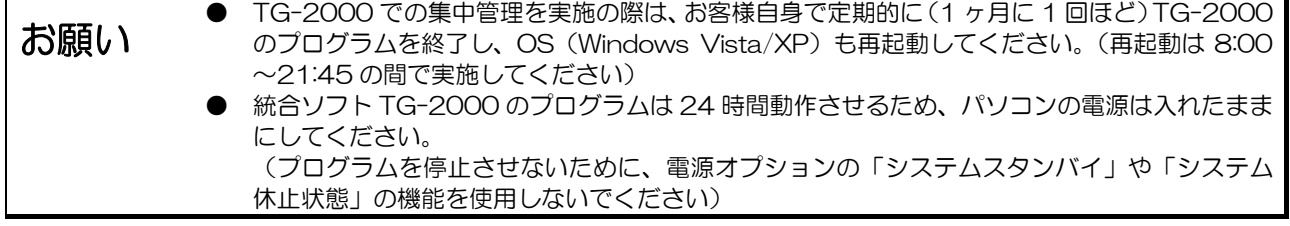

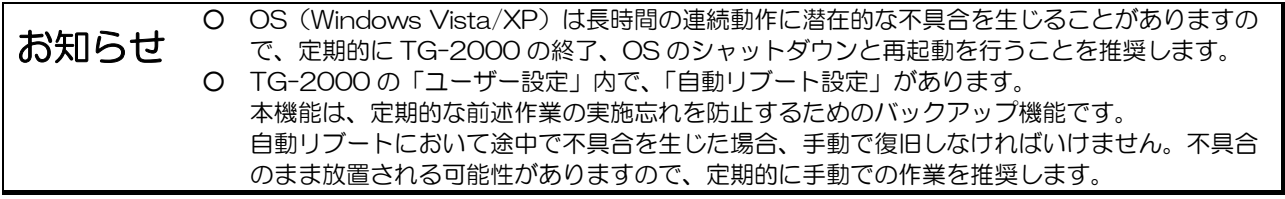

## 5.2.1 フロア、ブロック、グループについて

G-150AD/GB-50 システムでは、グループ、操作ブロック、フロア、全館といった操作対象があります。 また、操作、監視する上で G-150AD 名称やビル名称などを登録することができます。

各パーツでの設定登録、操作監視の対応を表5-2に、また各登録画面で設定できる名称文字数を表 5-3 に示します。 ○グループとは?

すべての操作、監視の基準となります。ブロック、フロアなどは、すべてグループの集合体になるように設 定する必要があります。

○操作ブロックとは?

グループの集合体をまとめた操作単位を言います。

(1 ブロックに登録できるグループ数は 150 グループまでです。)

操作ブロックは、操作、監視するために必要な単位であり、課金、省エネ制御、運転情報のトレンド収集を 行うためにも必ず設定する必要があります。

また、省エネ制御でローテーション制御を実行する場合に、本操作ブロック単位での制御になります。

○課金ブロックとは?

電力量按分課金支援機能を使用する場合、算出する単位を言います。

本ブロックは、TG-2000 でのみ設定できるブロックであり、操作ブロックの集合体になる必要があります。

○フロアとは?

統合ソフト TG-2000 のフロア画面単位、または、G-150AD のレイアウトのフロア単位を言います。 本単位も操作グループの集合体になるように設定する必要があります。

 TG-2000:フロア数は 1~99 まで設定可能です。この 1~99 は階数ではなくフロア画面数を意味し ています。

 G-150AD:フロアとエリア数(レイアウト:[横 1×縦 1] [2×1] [1×2][3×1][2×2][3×2])を設定可能 です。(フロアとエリア数の組合せはレイアウトや管理台数により異なります。)

○全館とは?

統合ソフト TG-2000 で管理しているすべての空調機を言います。操作のみ行うことが可能です。

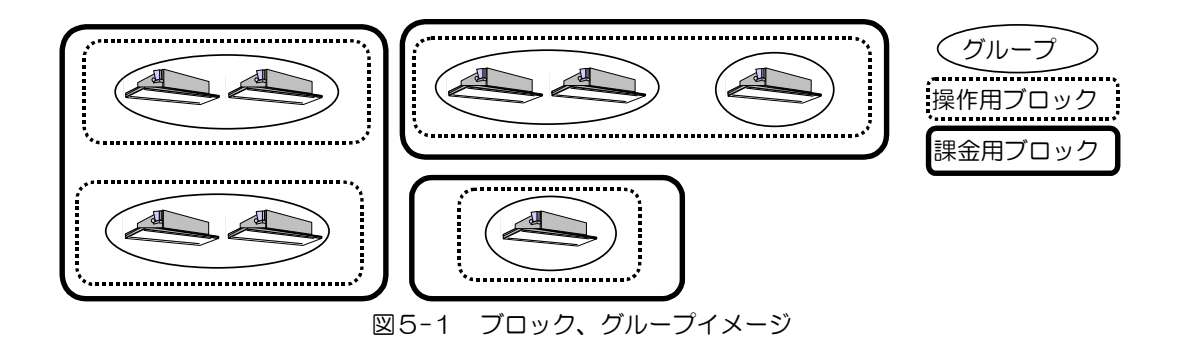

#### 表5-2 設定対応表

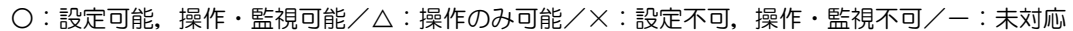

|                       | 項目             | G-150AD                  |          | GB-50  集中管理 PC | 集中管理 PC        |                                                                                              |
|-----------------------|----------------|--------------------------|----------|----------------|----------------|----------------------------------------------------------------------------------------------|
|                       |                |                          | 本体       | (Web)          | $(TG-2000)$    | 備考                                                                                           |
|                       | グループ           | O                        | $\times$ | $\circ$        | О              |                                                                                              |
| 設定<br>$\bullet$<br>登録 | 操作ブロック         | ◯                        | $\times$ | $\bigcirc$     | Ω              | 統合ソフト上では G-150AD をまたいだブロ<br>ック設定も可能です。この場合、G-150ADと<br>しては自身の管理しているユニットのみのブ<br>ロックとして登録されます。 |
|                       | 課金ブロック         | $\times$                 | $\times$ | $\times$       | $\circ$        |                                                                                              |
|                       | フロア            | $\circ$                  | $\times$ | $\times$       | $\circ$        |                                                                                              |
|                       | ライセンス<br>登録    | $\circ$                  | $\times$ | O              | $\times$       | GB-50 のオプション機能のライセンス登録は<br>Web からの登録になります。                                                   |
|                       | 汎用機器登録         | ∩                        | $\times$ | ◯              | O              | 室内ユニットのフリー設定や汎用 PLC に接続<br>の汎用機器は TG-2000 のみ登録になります。                                         |
|                       | 計量MCの登録        | $\times$                 | $\times$ | $\circ$        | $\bigcirc$     |                                                                                              |
|                       | 環境MCの登録        | $\times$                 | $\times$ | O              | O              |                                                                                              |
|                       | 設定温度範囲<br>制限設定 | $\times$                 | $\times$ | $\bigcirc$     | $\circ$        |                                                                                              |
|                       | グループ           | $\circ$                  | $\times$ | $\circ$        | $\circ$        |                                                                                              |
|                       | 操作ブロック         | $\circ$                  | $\times$ | Δ              | $\triangle$    |                                                                                              |
| 操作<br>監視              | 課金ブロック         | $\times$                 | $\times$ | $\times$       | $\times$       | 操作・監視するためのブロックではありませ<br>hmath                                                                |
|                       | フロア            | $\circ$                  | $\times$ | $\times$       | $\circ$        |                                                                                              |
|                       | 全館             | $\times$                 | $\times$ | $\times$       | $\triangle$    | 操作のみの対象です。                                                                                   |
|                       | G-150AD 単<br>位 | Δ                        |          | Δ              | $\times$       | 操作のみの対象です。                                                                                   |
|                       | GB-50 単位       | $\overline{\phantom{0}}$ | Δ        | Δ              | $\times$       | 操作のみの対象です。                                                                                   |
|                       | 汎用機器           | ◯                        | $\times$ | $\circ$        | $\overline{O}$ |                                                                                              |

表5-3 名称登録対応表

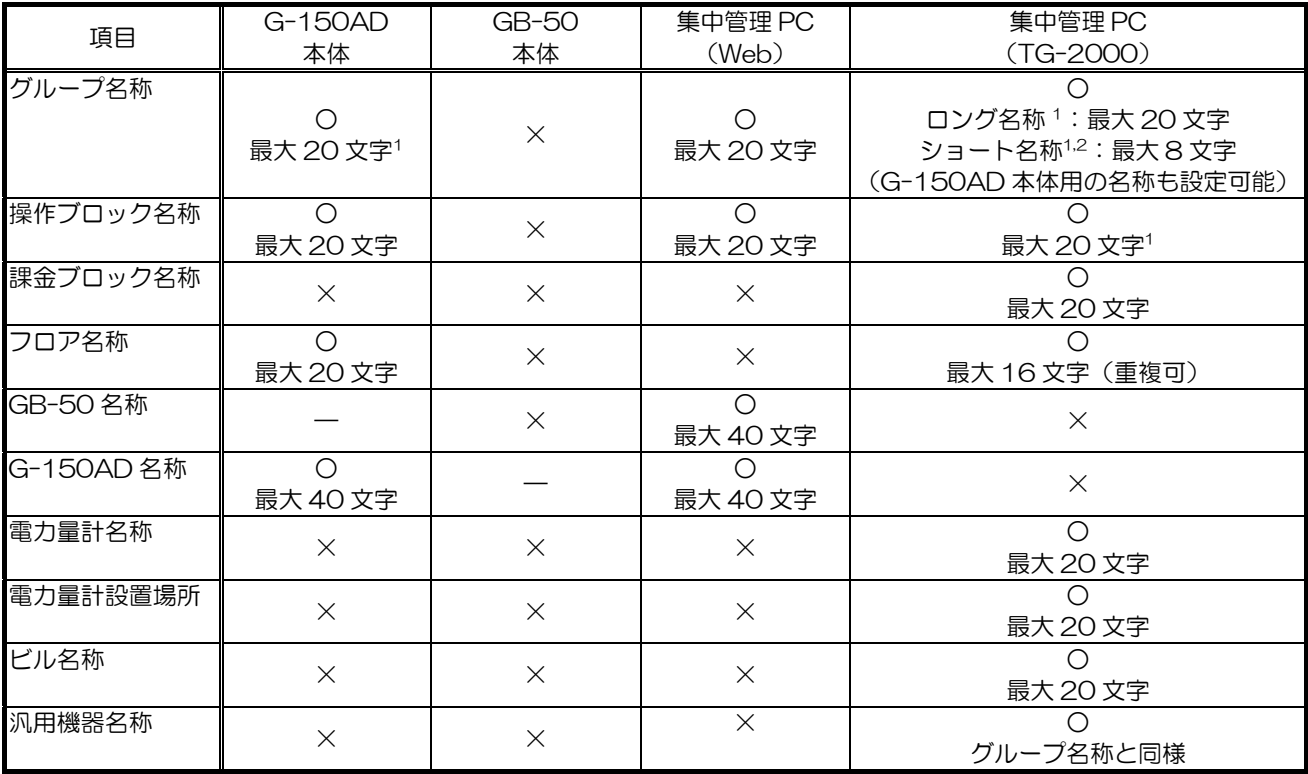

お知らせ

○ TG-2000 で管理する場合、グループアイコンをすべて操作ブロック設定してください。 ○ 電力按分課金支援機能、ならびに省エネ制御、ピークカット制御を使用する場合、必ず管理し ているすべてのグループを操作ブロック設定してください。

l 1 各名称には< > & " "は使用できません。文字はカナ、アルファベット、数字、ブランクを使用できます。濁音、半濁音は 2 文 - 字扱いです。また、"ー"は"ー(マイナス)"扱いとなります。<br><sup>2</sup> 管理画面(フロア表示)では、画面表示上ショート名称が表示されます。

カーソルを対象のグループアイコンに合わせることでロング名称が表示されます。

## 5.2.2 集中管理用パソコン(現地手配)

統合ソフト監視、Web 監視を行うために必要なパソコンの必要スペックを表5-4に示します。 下記スペックを満足するパソコンを、現地で手配してください。

| 項目              | Web 監視                                                                                                    | 統合ソフト監視 (TG-2000)                                                                                                    |
|-----------------|----------------------------------------------------------------------------------------------------|----------------------------------------------------------------------------------------------------|
| パソコン            | PC/AT 互換機                                                                                                    | PC/AT 互換機1<br>※ビジネスモデルを推奨。                                                                                                    |
| <b>CPU</b>      | Core 2 Duo 1,66GHz 以上<br>Pentium M 1.7GHz 以上<br>Pentium 4 2.4GHz 以上                                                                      | 同左                                                                                                    |
| <b>OS</b>       | Windows2000/XP<br>Internet Explorer 6.0 以上<br>(MicrosoftVM Ver.5.0 以上または<br>Sun Microsystems 社製 Java Plug-in<br>Ver.1.4.3 以上が必要です。) *1*2 | Windows Vista Business/Home Basic<br>Service Pack1 または2<br>(Business 版を推奨)<br>Windows XP Professional/Home<br>Service Pack 3<br>(Professional 版を推奨) |
|                 | Windows Vista<br>Internet Explorer Ver 7 以上<br>(Sun Microsystems 社製 Java Ver<br>1.60.02 以上) *2                                           |                                                                                                    |
|                 | G-150AD は、Sun Microsystems 社製<br>Java Ver 1,60,02 以上を使用ください。                                                                             |                                                                                                    |
| <b>HDD</b>      |                                                                                                    | 6GB 以上 <sup>2</sup><br>※トレンド機能を有効にした場合、グループ数によっ<br>て、下記容量が必要になります。<br>200 グループ=2GB, 500 グループ=5GB<br>1000 グループ=10GB, 2000 グループ=<br>20GB              |
| メモリ             | 64MB 以上                                                                                                    | Windows Vista の場合: 1GB 以上<br>Wndows XP の場合: 512MB 以上                                                                                                |
| ディスプレイ<br>解像度   | 1024×768 以上<br>65536 色以上                                                                                                    | $1024\times768$ $\mu$ F<br>65536 色以上                                                                                                    |
| 記憶装置<br>インタフェース | LANポート(100BASE-TX/10BASE-T)                                                                                                    | CD-ROM ドライブ、USBポート<br>LANポート (100BASE-TX /10BASE-T)<br>モデム3                                                                                         |
| 備考              | 画面更新はマニュアル、自動を選択可能。自<br>動の場合は1分単位で更新。                                                                                                    | ○運転状態は1分、異常状態は3分間隔で自動更新<br>○専用パソコンとして使用すること。<br>(24時間常時動作として使用すること4)                                                                                |

表5-4 パソコンスペック

- \*1 Java VM (Microsoft VM) のバージョンは、以下の手順により確認することができます。 バージョンが 5.0 未満の場合は、Windows Update により最新版に更新してください。 [バージョン確認方法]
	- ①[スタート]メニューから、[ファイル名を指定して実行]を選択します。
	- ②Windows 98, Windows Me では、「COMMAND」と入力して Enter キーを押します。
	- Windows 2000, Windows XP では、「CMD」と入力し Enter キーを押します。
	- ③起動したコマンドプロンプト画面上で、「jview」と入力し Enter キーを押します。
	- ④一番上の行に下記のようなメッセージが表示され、バージョンを確認します。(下記、下線部)
	- 「Microsoft® Command-line Loader for Java Version x.yy.zzzz」
	- ⑤バージョンが 5.00 未満の場合は最新版に更新してください。

Sun Microsystems 社製 Java Plug-in のバージョンは、Windows のコントロールパネル内の"Java"または "Java Plug-in"にて確認できます。

\*2 Sun Microsystems 社製 Java Ver によって、正常に表示されないケースがあります。

1 HP、DELL で動作確認済み

 $\overline{a}$ 

<sup>2</sup> C ドライブに 40GB 以上の空き容量を推奨

<sup>3</sup> 遠隔監視/操作を行う場合にモデム付パソコン、もしくはデータ/FAX モデムカードが必要になるケースあります(使用するインフラ - により異なります)。<br><sup>4</sup> 統合ソフト (TG-2000) は使用する機能および用途により、24 時間稼動にしてください。

# 5.3 遠隔監視を行う場合の設定

# 5.3.1 インターネットを利用する場合

VPN ルータを使用することで、遠隔地からインターネットを介して異常監視、操作等を行うことができます。 インターネットを利用した遠隔監視を行う場合には、表5-5に示す部材が必要となります。 表5-5に示す VPN ルータを利用した場合、遠隔地側はインターネット接続後に Windows 標準の VPN 接続を実行 するだけであたかも現地の LAN に直接接続したかのような操作が可能となります。

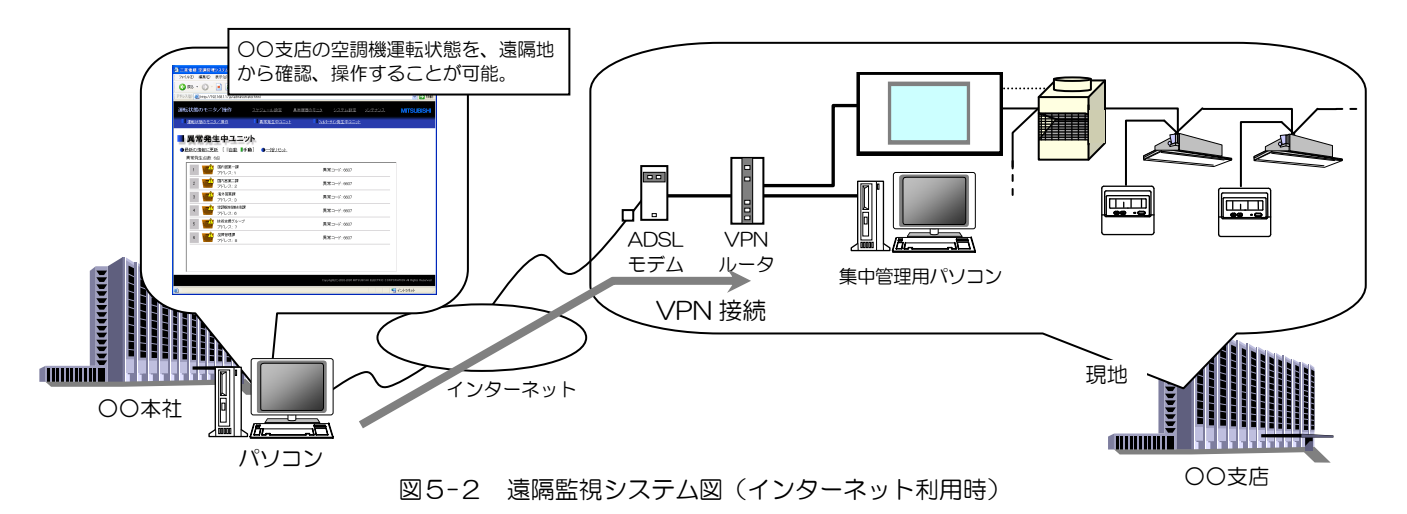

| 部材名                                                | 参考メーカ:形名        | 備考                                                                                                    |
|----------------------------------------------------|-----------------|----------------------------------------------------------------------------------------------------|
| VPN ルータ                                            | バッファロー:BHR-4RV丨 | VPN 接続可能なルータ。<br>本ルータを使用することにより、インターネ <br>ット上で LAN と同等のプライベートネット<br>ワークを構築できます。<br>※ルータによっては、遠隔地のパソコン用 <br>に専用の VPN 接続ソフトが必要となる<br>ものもあります(左記ルータは<br>Windows 標準の接続ソフトで利用可能 <br>です)。 |
| ADSL モデム                                           |                 | ADSL 回線業者の指定するモデムをご利用く <br>ださい。<br>※ADSLに限らず、光ファイバー回線、ケ <br>ーブルテレビ回線も利用可能です。その<br> 場合は各回線業者の指定するモデムをご <br>利用ください。                                                                   |
| 10BASE-T 用 HUB<br>100BASE-T 用 HUB                  |                 | 表4-5参照<br>G-150AD、パソコンの接続台数が VPN ル<br>ータ内蔵 HUB ポートの数を超える場合、お<br>よび配線距離を延長する場合に必要となりま <br>す。                                                                                         |
| 10BASE-T LAN ストレートケーブル<br>100BASE-TX LAN ストレートケーブル |                 | 表4-5参照                                                                                                    |

表5-5 遠隔監視必要部材

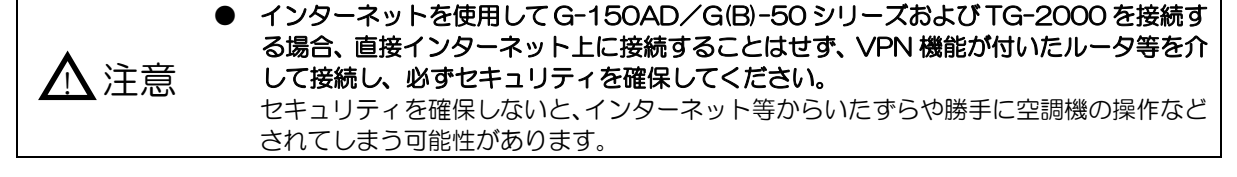

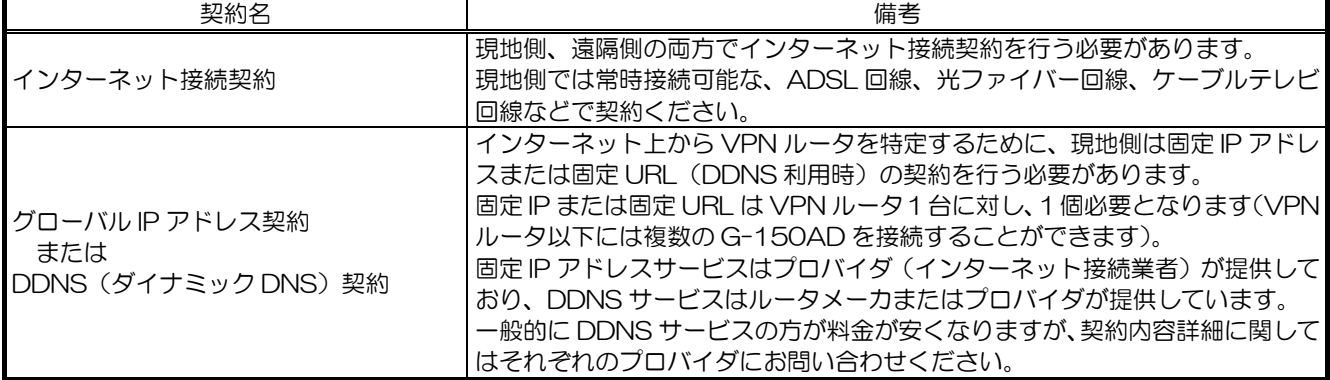

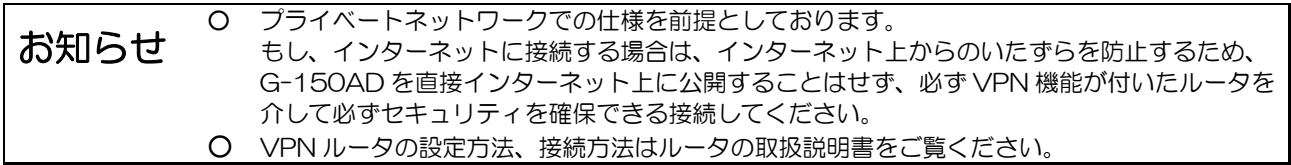

- (1) 現地での設定手順
	- (1-1)VPN ルータの設定をします。 VPN ルータに固定 IP アドレスまたは固定 URL を割り当て、インターネットからの接続(WAN 側)を LAN 側に 接続するように設定します。 VPN ルータの LAN 側 IP アドレスは[192.168.1.254]、遠隔地のパソコンに割り当てる IP アドレスは [192.168.1.210]を推奨しています。
		-
	- (1-2)G-150AD のネットワーク設定を行います。

初期設定ツールまたは Web の初期設定画面より、G-150AD の IP アドレス、サブネットマスク、ゲートウェイア ドレス1を設定します。

ゲートウェイアドレスには VPN ルータの IP アドレスを設定してください。

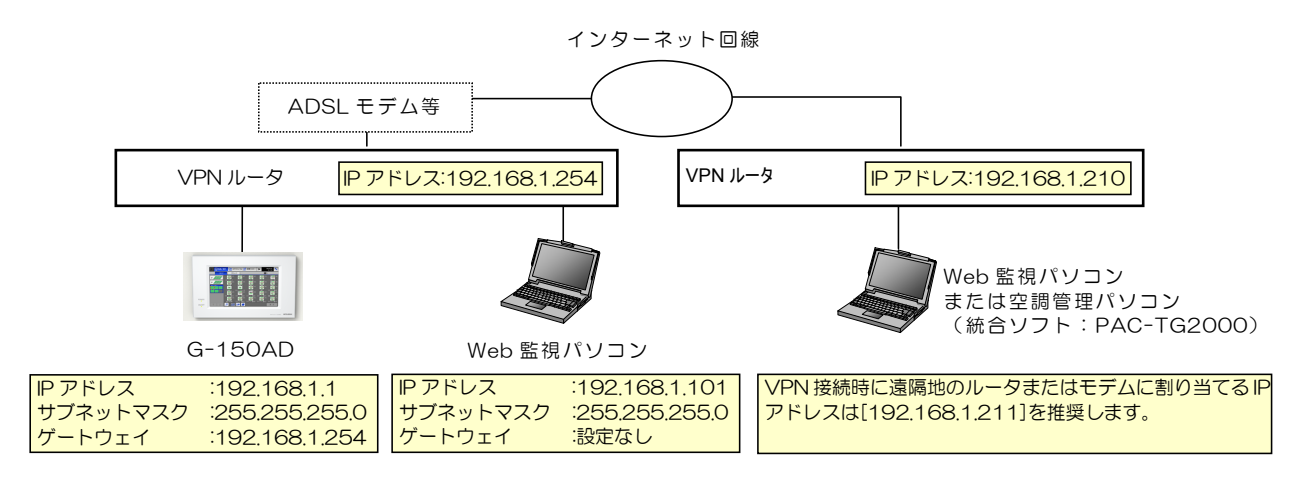

※VPN ルータの LAN 側 IP アドレスは [192.168.1.254]で設定することを推奨しています。 IP アドレスの設定方法は、VPN ルータの取扱説明書をお読みください。 ※VPN ルータを利用する場合は、VPN ルータとインターネット回線網の間にモデム(回線業者が 指定するもの)を接続する必要があります。

図5-3 遠隔監視システム設定例

l

<sup>1</sup> GB-50 は、ゲートウェイアドレスは初期設定 Web からでしか設定できません。

#### (2) 遠隔地での設定手順

 $\overline{a}$ 

(2-1)VPN 接続設定を行います

コントロールパネルの[ネットワーク設定]にて新しい VPN 接続を作成し、現地に設置した VPN ルータと接続で きるように、現地の固定 URL(ホスト名)または固定 IP アドレスを設定します。 VPN 接続設定詳細については、各 VPN ルータの取扱説明書をご覧ください。

(2-2)Web ブラウザで監視を行う場合

Web ブラウザ監視を行う場合は、監視用のパソコンをインターネットに接続後、(2-1)で作成した VPN 接続をク リックして現地と接続し、ビル内で監視する場合と同様に、G-150AD の Web ページへ接続してください。

(2-3) 広域モード版 TG-2000 で監視を行う場合

複数の物件を TG-2000 で遠隔監視したい場合は、広域モード版 TG-20001をインストールします。

広域モード版 TG-2000 を起動すると、サイト切換え画面が表示さ れますので、接続したい物件をクリックし、接続を行ってください。 接続した後は通常の TG-2000 と同様に監視が行えます。

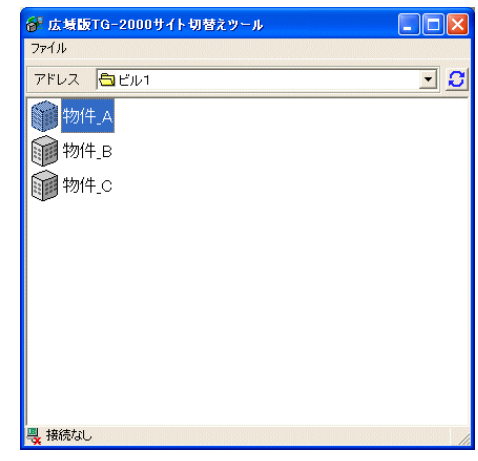

また、各物件の異常情報をメールで取得し、表示することが可能です (標準モード版でも可能)。

デスクトップ上のメールツールアイコンをクリックして起動し、最初 にメール関連の設定を行ってください。設定完了後、異常メールを取 得すると、右図のように、物件名や異常コードが表示されます。

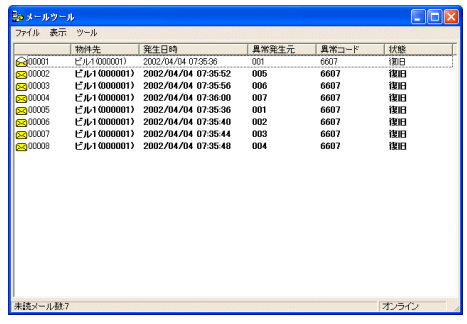

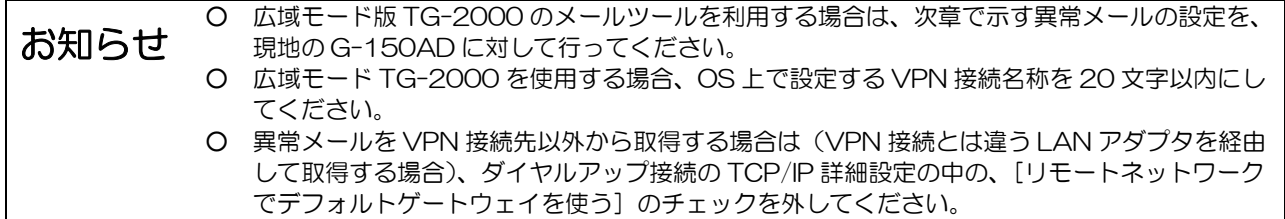

<sup>1</sup> 広域機能は TG-2000 インストールの途中で広域モードか、標準モードかの選択画面が表示されますので、[広域モード]を選択し、 インストールを行ってください。また、1台のパソコンには、広域モードか通常モード、どちらか一方しかインストールできません。

## 5.3.2 電話回線を利用する場合

モデムとダイヤルアップルータを使用することで、遠隔地からの異常監視、操作等を行うことができます。 また、遠隔監視を行う場合には、表5-7に示す部材が必要となります。

なお、ダイヤルアップルータを用いた場合、G-150AD を設置している現地の電話回線種別により、遠隔地から接続 可能な回線が決まってきます。

表5-8を参考に現地の回線に合わせて遠隔地の回線を選択してください。

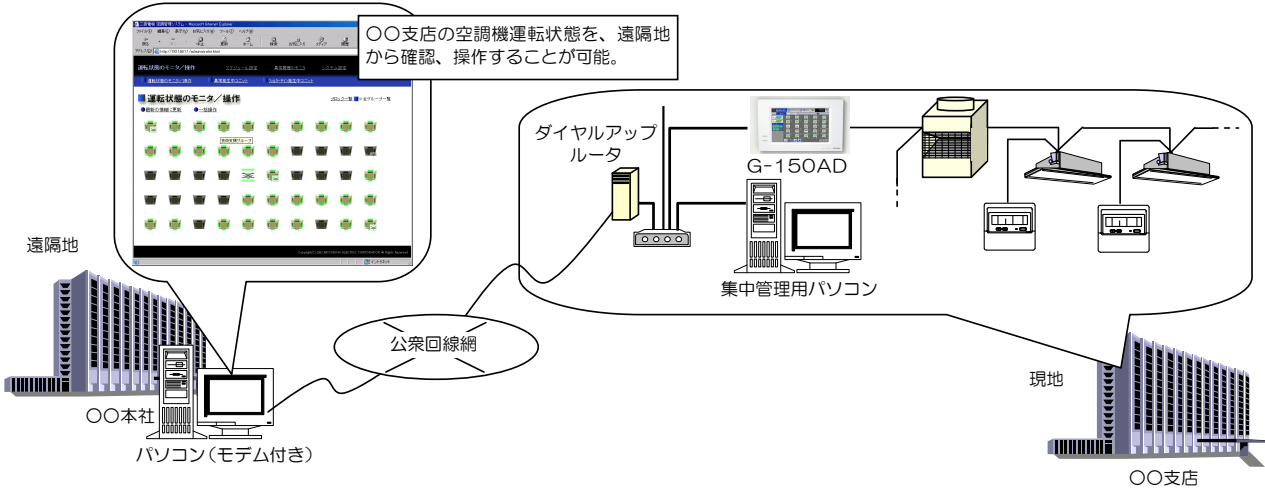

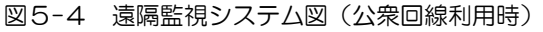

表5-7 遠隔監視必要部材

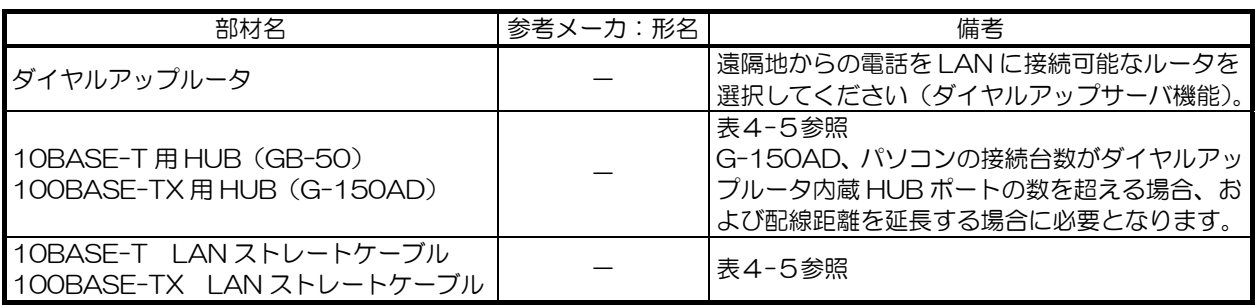

#### 表5-8 回線対応表(参考)

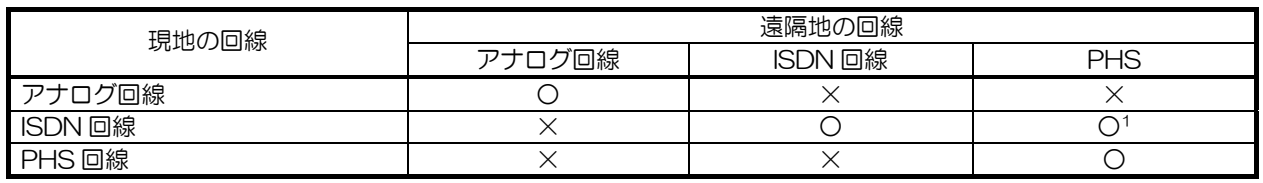

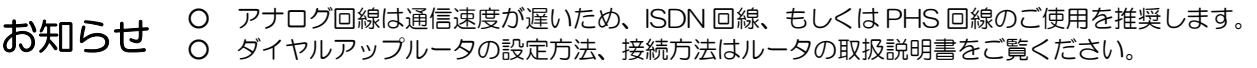

l

<sup>1</sup> 現地の TA が PIAFS 方式 (PHS 通信規格)に対応している必要があります。

#### (1) 現地での設定手順

l

- (1-1)ダイヤルアップルータの設定をします。 公衆回線経由で、かかってきた電話(データ通信)を LAN 側に接続するように設定します。また、ダイヤルアップ ルータ、および遠隔地のパソコンに割り当てる IP アドレスを設定します。 ダイヤルアップルータの IP アドレスは[192.168.1.254]、遠隔地のパソコンの電話回線に割り当てる IP アドレス は[192.168.1.210]を推奨しています。 また遠隔地のパソコンの LAN に割り当てる IP アドレスは、現地の同一系統にならないよう、[192.168.1.\*]以外 を設定してください1。
- (1-2)G-150AD のネットワーク設定を行います。

G-150AD 本体や初期設定 Web より、G-150AD の IP アドレス、サブネットマスク、ゲートウェイアドレス2を 設定します。

ゲートウェイアドレスにはダイヤルアップルータの IP アドレスを設定してください。

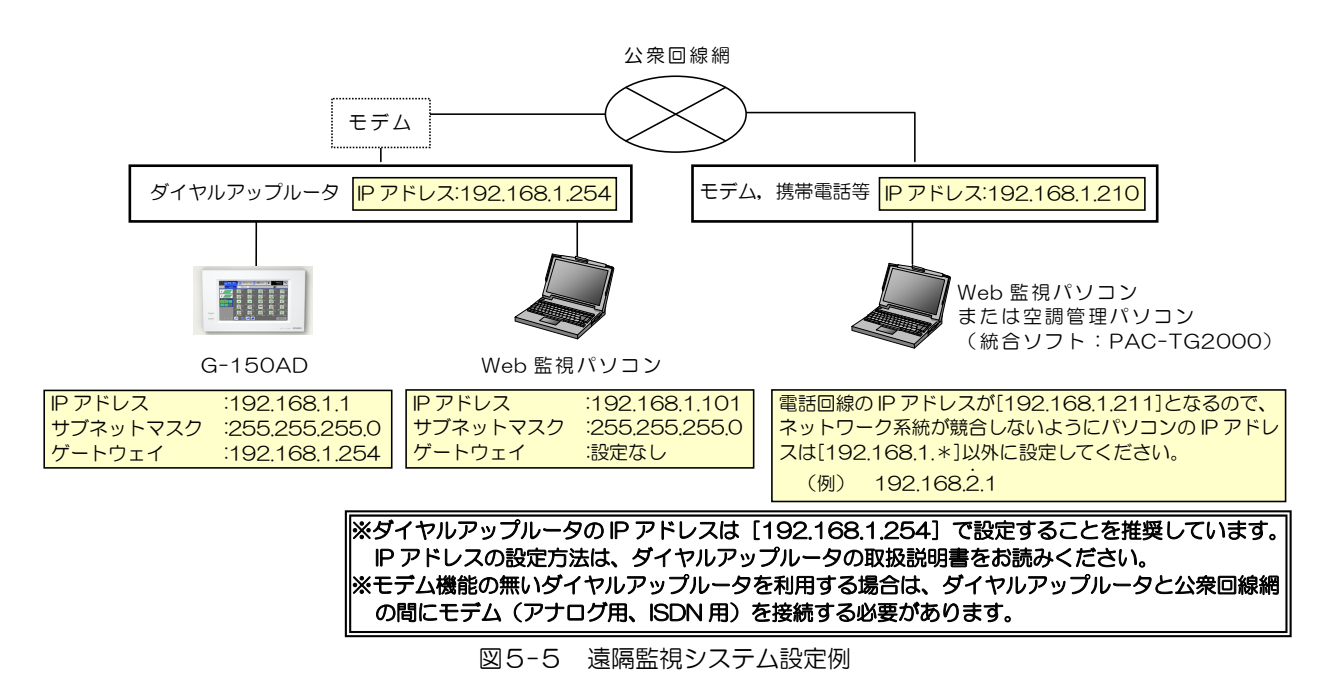

<sup>1</sup> 同一系統に設定した場合、通信データがパソコンの LAN ポートから出力されてしまうため、公衆回線経由でのデータ通信が行えな くなります。

#### (2) 遠隔地での設定手順

 $\overline{a}$ 

(2-1) モデムの接続とダイヤルアップ設定を行います

監視用のパソコンにモデムを接続し、ダイヤルアップ設定を行います。 コントロールパネルの[ネットワーク設定]にて新しいダイヤルアップ接続を作成し、現地に設置したダイヤルア ップルータと接続できるように、現地の電話番号、ダイヤルアップルータに設定したユーザー名、パスワード等を 設定します。

- (2-2)Web ブラウザで監視を行う場合 Web ブラウザ監視を行う場合は、(2-1)で作成したダイヤルアップ接続をクリックして現地と接続し、ビル内で 監視する場合と同様に、G-150AD の Web ページへ接続してください。
- (2-3) 広域モード版 TG-2000 で監視を行う場合

複数の物件を TG-2000 で遠隔監視したい場合は、広域モード版 TG-20001をインストールします。

広域モード版 TG-2000 を起動すると、サイト切換え画面が表示さ れますので、接続したい物件をクリックし、接続を行ってください。 接続した後は通常の TG-2000 と同様に監視が行えます。

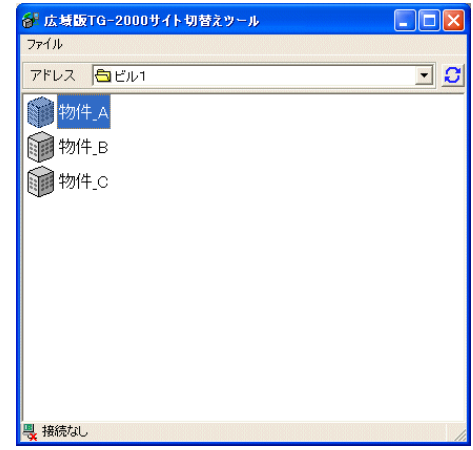

また、各物件の異常情報をメールで取得し、表示することが可能です (標準モード版でも可能)。

デスクトップ上のメールツールアイコンをクリックして起動し、最初 にメール関連の設定を行ってください。設定完了後、異常メールを取 得すると、右図のように、物件名や異常コードが表示されます。

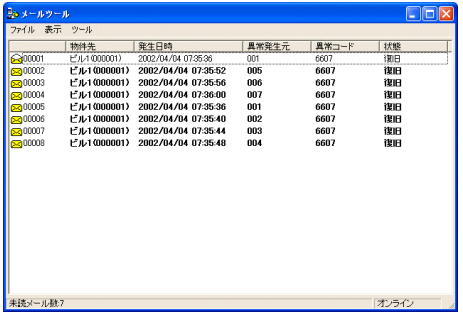

お知らせ ○ 広域モード版 TG-2000 のメールツールを利用する場合は、次章で示す異常メールの設定を、 現地の G-150AD に対して行ってください。 ○ 広域モード TG-2000 を使用する場合、OS 上で設定する LAN 接続名称またはダイヤルアッ プ名称を 20 文字以内にしてください。 ○ 異常メールをダイヤルアップ接続先以外から取得する場合は(ダイヤルアップ接続とは違う LAN アダプタを経由して取得する場合)、ダイヤルアップ接続の TCP/IP 詳細設定の中の、[リ モートネットワークでデフォルトゲートウェイを使う]のチェックを外してください。

<sup>1</sup> 広域機能は TG-2000 インストールの途中で広域モードか、標準モードかの選択画面が表示されますので、[広域モード]を選択し、 インストールを行ってください。また、1台のパソコンには、広域モードか通常モード、どちらか一方しかインストールできません。

# 5.4 ユーザー管理について

G-150AD 本体、Web ブラウザや、TG-2000 による集中管理を行う場合、操作、機能設定上でパスワードによる ユーザーの操作制限を行うことが可能です。

## 5.4.1 G-150AD 本体のパスワード管理

(1)保守ユーザー用

本ユーザーは空調機の運転操作・モニタ、スケジュール設定(オプション)、異常履歴のモニタ、現在時刻の設定、パ スワードの変更、ならびにビル管理者が利用可能な機能の設定を行う。 管理者用のユーザー名初期値は [initial]、パスワード初期値は [init] です。また、ユーザー名、パスワードは変更

が可能です。

(2)ビル管理者用

ビル管理者は全空調機、ロスナイ、汎用機器の操作・監視ができます。また、利用可能な機能の初期設定なども行 います。

ビル管理者のユーザー名初期値は[administrator]、パスワード初期値は[admin]です。また、ユーザー名、パ スワードは変更が可能です。

### 5.4.2 Web ブラウザのパスワード管理

(1)一般ユーザー用

一般ユーザーとは、[index.html]の Web ページから入るユーザーです。 本ユーザーは特定の空調機の運転操作とモニタが行えます。 一般ユーザーのユーザー名、パスワード初期値は[guest]です。また、管理者はユーザー登録およびユーザー名、パ スワードの変更が可能です。 GB-50 の Ver2.9 以降で、一般ユーザーの Web ページ(個人用ブラウザ)を閲覧することができます。 (それ以前のバージョンでは使用できません。)

(2)管理者用

管理者とは、[administrator.html]の Web ページから入るユーザーです。 本ユーザーは空調機の運転操作・モニタ、スケジュール設定(オプション)、異常履歴のモニタ、現在時刻の設定、パ スワードの変更、ならびに一般ユーザー登録を行うことが可能です。 管理者用のユーザー名初期値は[administrator]、パスワード初期値は[admin]です。また、ユーザー名、パスワ

ードは変更が可能です。

| ユーザー種別    | 権限            | コーザー名         | パスワード          |
|-----------|---------------|---------------|----------------|
| 管理者用      | すべての変更操作が可能   | administrator | admin          |
| (1ユーザー)   | (パスワード変更も可能)  | ※初期値(変更可能)    | ※初期値<br>(変更可能) |
| 一般ユーザー用   | あらかじめ登録したグループ | guest         | guest          |
| (50 ユーザー) | への操作のみ可能      | ※初期値(変更可能)    | (変更可能)<br>※初期値 |

表5-9 ユーザー名とパスワード

# 5.4.3 TG-2000 のパスワード管理

(1)システム管理者用

システム管理者のパスワードです。本パスワードを入力することで、初期設定画面に遷移することが可能です。なお、 本パスワードで初期設定画面に遷移している場合は、「システム管理者」「メンテナンスユーザー」のパスワード変更 が可能です。

システム管理者用のパスワード初期値は、[SYSTEM]です。(大文字半角での入力です)

(2)ユーザー用

ユーザー用のパスワードです。本パスワードを入力することで、管理画面から TG-2000 を終了することが可能です。 ユーザーのパスワード初期値は、[tglogout]です。

(3)メンテナンスユーザー用

メンテナンスユーザー用のパスワードです。本パスワードを入力することで、初期設定画面に遷移することが可能で す。なお、本パスワードで初期設定画面に遷移している場合は、初期画面の「メンテナンス」、「メンテナンスユーザ ー」のパスワード変更、および管理画面の「料金設定」を行うことができます。 メンテナンスユーザーのパスワード初期値は、[Maintenance]です。(最初の「M」のみ大文字になります)

お願い ● パスワードの管理は、システム変更などの許可者以外に漏れないように取扱には注意してくだ さい。 ● パスワード変更の機能でパスワードを変更することができます。

変更の際には、パスワードを忘れることないように管理してください。

# 6.週間/年間スケジュール機能

G-150AD は当日/年間/週間(2 種類)スケジュールの機能を有しています。 GB-50 は本体へ別途スケジュールライセンスを登録することで、当日/年間/週間(1種類)スケジュールの機能を使 用することができます。

# 6.1 概要

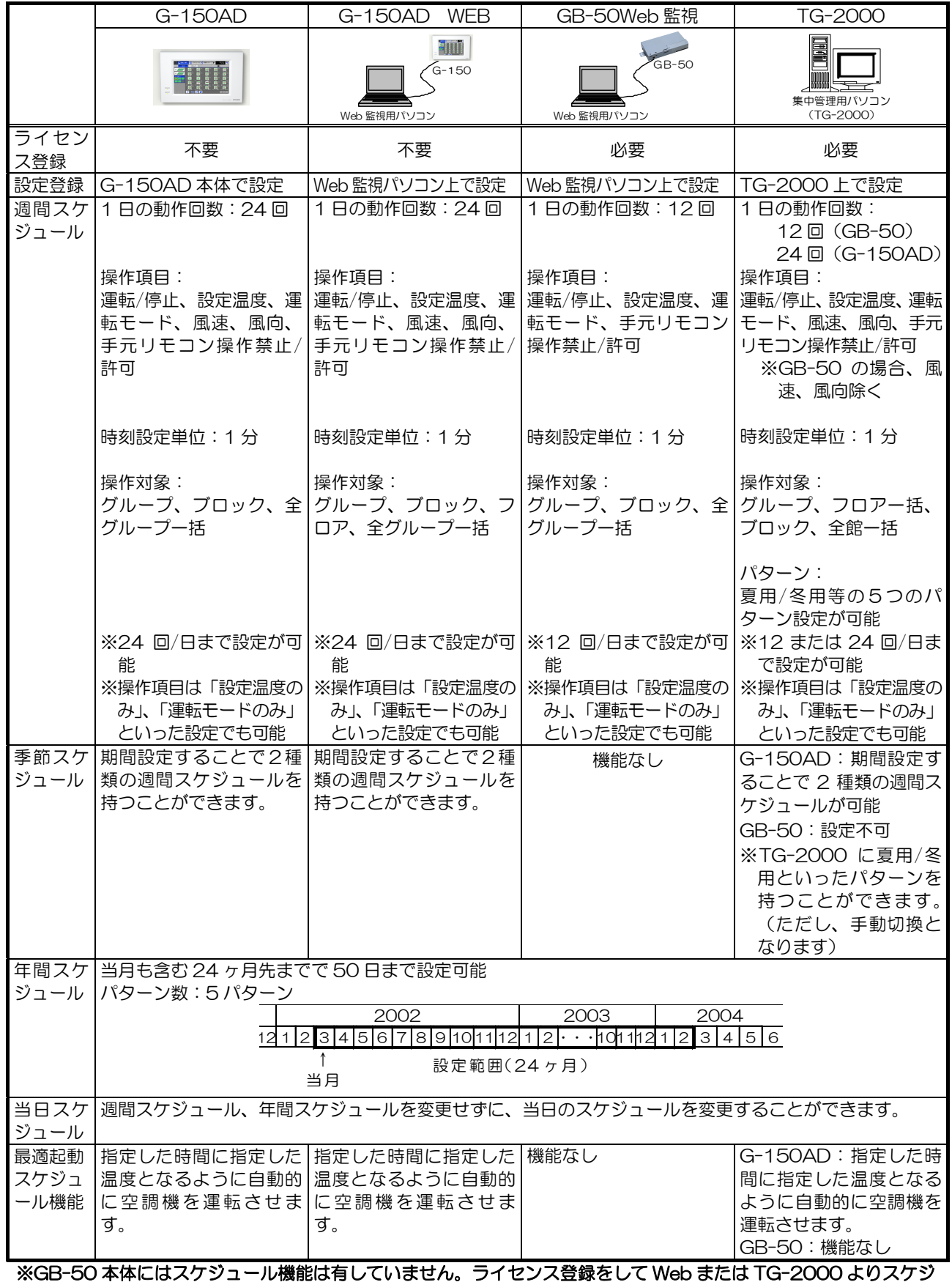

ュール設定してください。

- (1) 週間スケジュールとは? 1 週間の曜日ごとの、運転スケジュールを指します。
- (2)季節スケジュールとは?

週間スケジュールを2パターン分設定可能で、それぞれのスケジュールを実行する期間(月日)を指定して使用しま す。

(3)年間スケジュールとは?

特異日 (創立記念日や夏期休暇) など、週間スケジュール内容と異なる運転スケジュール (最大5つのパターン) を、 当月を含む 24 ヶ月間で 50 日設定できます。 設定された日は、週間スケジュールで設定されたスケジュールは実行されず、年間スケジュールで設定したスケジュ ールが実行されます。

(4)当日スケジュールとは?

週間スケジュールや年間スケジュール設定された後、その日の実行スケジュールだけを急遽変更する場合に使用しま す。 本スケジュールを設定することにより、週間スケジュールや年間スケジュールで設定したスケジュールは実行されま せん。

また、翌日以降は週間スケジュールや年間スケジュール設定内容に基づいた運転を実行します。

(5) 最適起動スケジュール機能

最適起動スケジュール機能とは、指定された時刻に指定された室温となるように空調機を事前に運転させる機能で す。最適起動スケジュールの設定は各スケジュール設定画面で[最適起動]を選択してください。

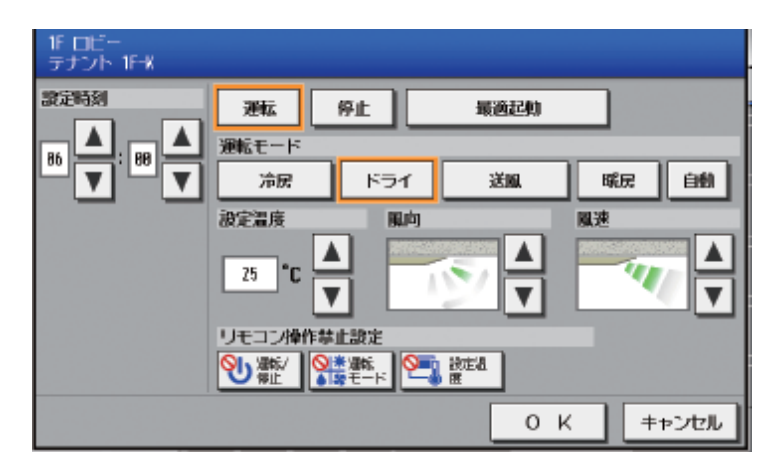

下記例は冷房期に9:00に部屋温度が26℃になるように設定した場合の動作例と、暖房期に9:00に部屋温度が 24℃になるように設定した動作例です。

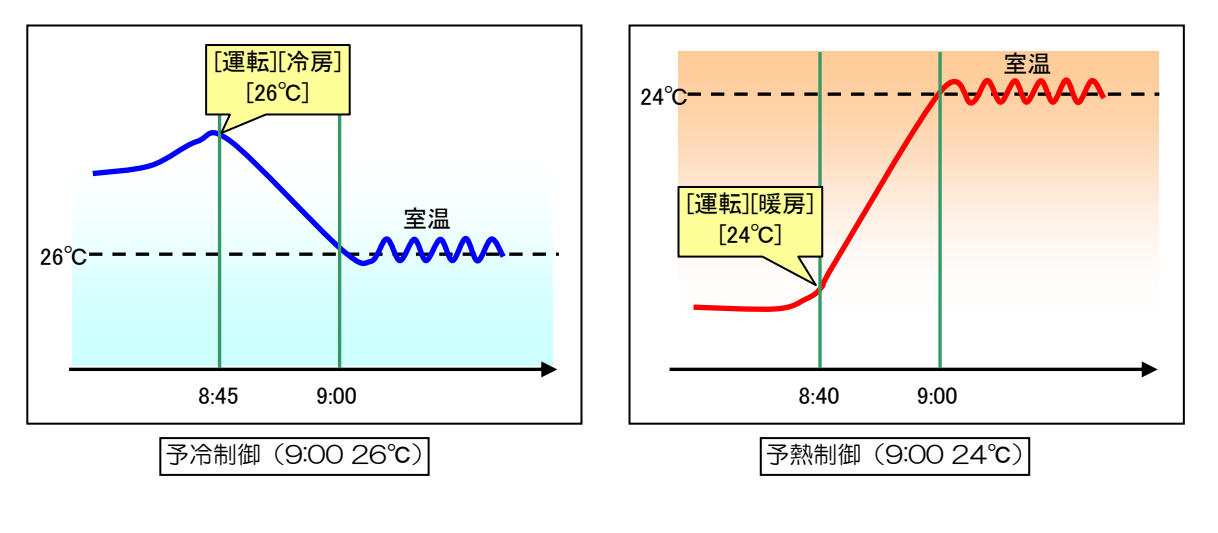

お知らせ O 本機能は GB-50 では使用できません。

# 6.2 G-150AD 本体での年間/週間スケジュール

G-150AD の標準機能として G-150AD 本体で週間スケジュール(週間1、週間2)、年間スケジュール、当日スケジ ュールを設定することができます。

- 【週間スケジュール】
	- 1.1分間隔で設定できます。
	- 2.設定項目は 1 日(各曜日)24 回です。
	- また、運転モードのみ、設定温度のみといった設定も可能です。
	- 3.設定項目は、運転/停止、運転モード、設定温度、風速、風向、手元リモコンの操作禁止です。
	- 4. 設定対象はグループ単位、ブロック単位、フロア、全グループで設定できます。
- 【季節スケジュール】
	- 1.2パターンの週間スケジュール(週間1、週間2)
	- 2. 週間1と週間2のそれぞれの適用期間(月日)を設定できます。
	- 3. 設定対象は週間スケジュール同様、グループ、ブロック、フロア、全グループ一括です。
- 【年間スケジュール】
	- 1.当月を含む 24 ヶ月先までで、50 日間特異日として設定できます。
	- 2. 設定対象は週間スケジュール同様、グループ、ブロック、フロア、全グループ一括です。
	- 3.スケジュールパターンを 5 つまで設定でき、各パターンを特異日に割り当てます。 (設定内容は週間スケジュールと同様です) また、年間スケジュール設定日は週間スケジュールおよび季節スケジュール内容が実行されません。

#### スケジュール設定 週間スケジュール

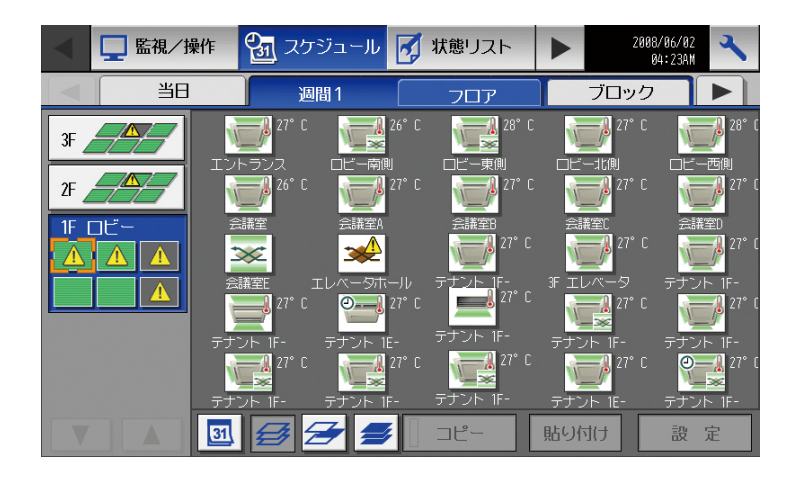

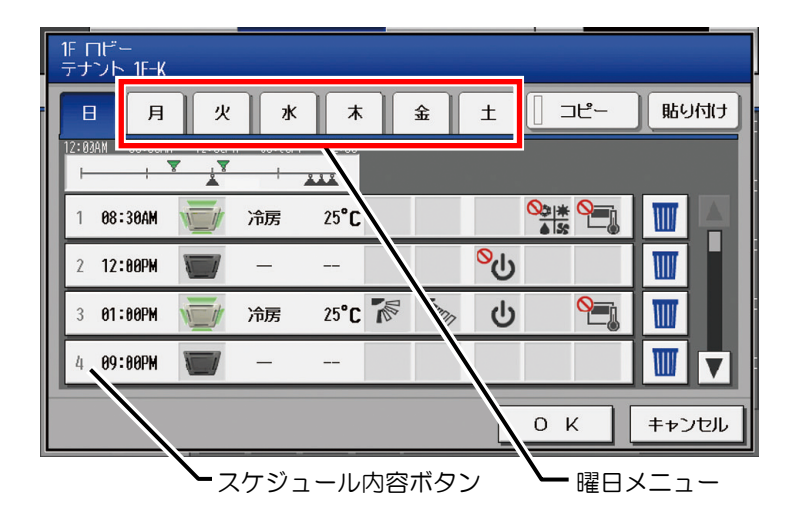

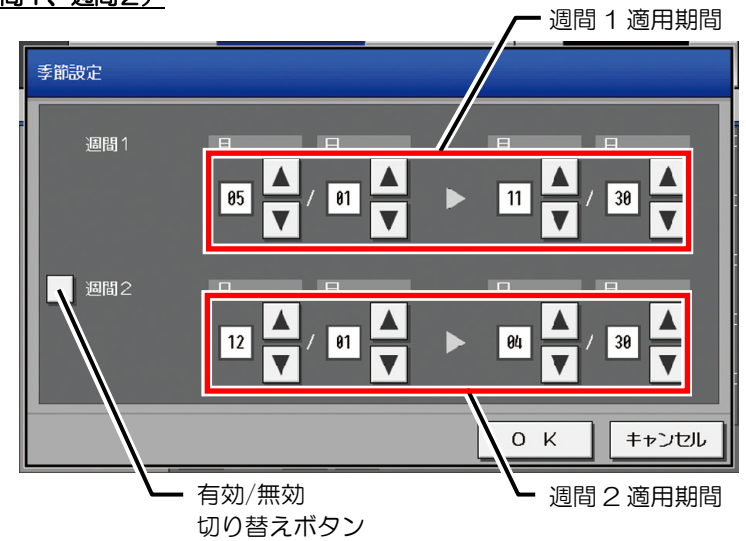

#### 年間スケジュール

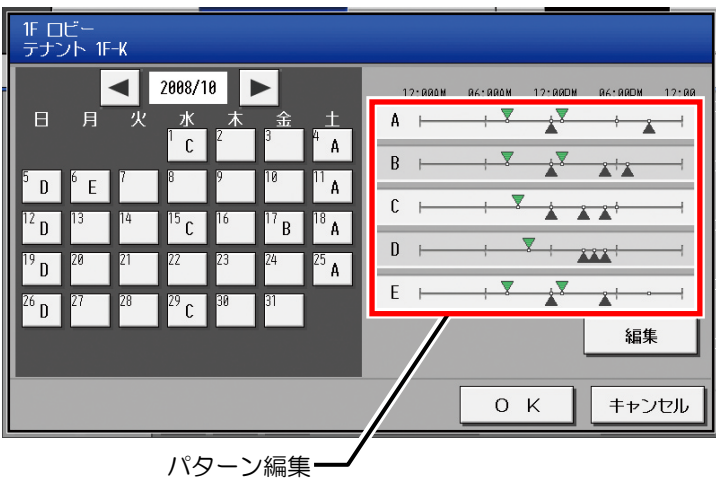

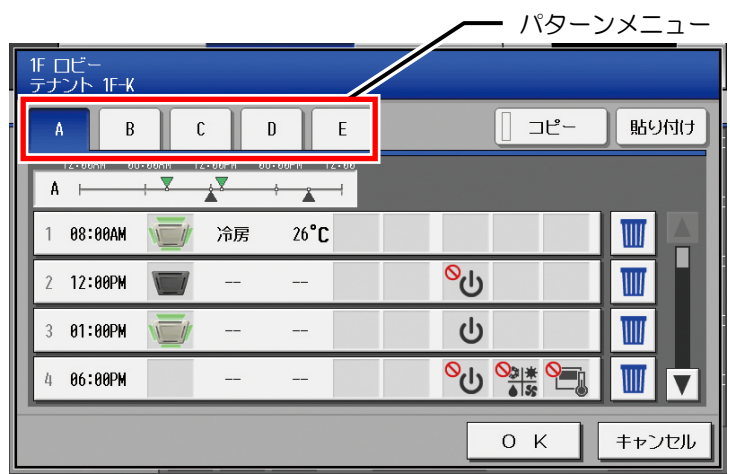

# 当日スケジュール

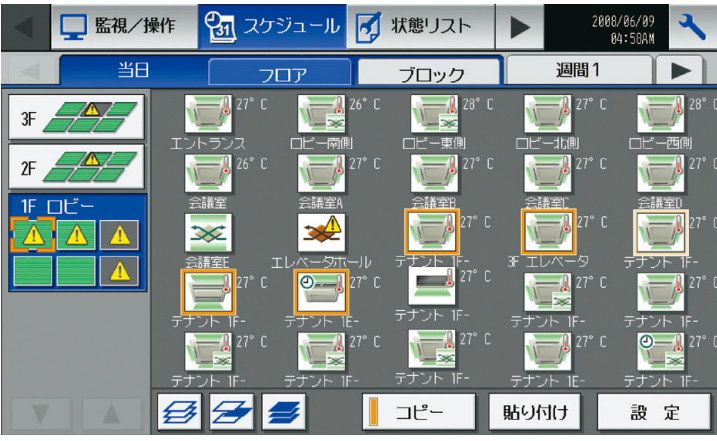

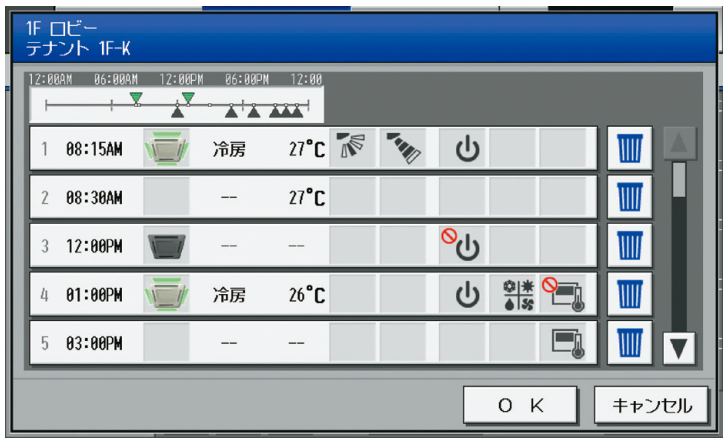

# 6.3 G-150AD Web 監視での年間/週間スケジュール

G-150AD 本体をパソコンに接続するとパソコンのブラウザ画面からも本機能を使用することができます。

【週間スケジュール】

- 1.1分間隔で設定できます。
- 2. 設定項目は 1 日 (各曜日) 24回です。
- また、運転モードのみ、設定温度のみといった設定も可能です。
- 3.設定項目は、運転/停止、運転モード、設定温度、風速、風向、手元リモコンの操作禁止です。
- 4. 設定対象はグループ単位、ブロック単位、フロア、全グループで設定できます。
- 【季節スケジュール】
	- 1. 2パターンの週間スケジュール(週間1、週間2)が設定できます。
	- 2. 週間1と週間2のそれぞれの適用期間を設定できます。
	- 3. 設定対象は週間スケジュール同様、グループ、ブロック、フロア、全グループー括です。
- 【年間スケジュール】
	- 1.当月を含む 24 ヶ月先までで、50 日間特異日として設定できます。
	- 2. 設定対象は週間スケジュール同様、グループ、ブロック、フロア、全グループー括です。
	- 3. スケジュールパターンを5 つまで設定でき、各パターンを特異日に割り当てます。 (設定内容は週間スケジュールと同様です)

また、年間スケジュール設定日は週間スケジュールおよび季節スケジュール内容は実行されません。

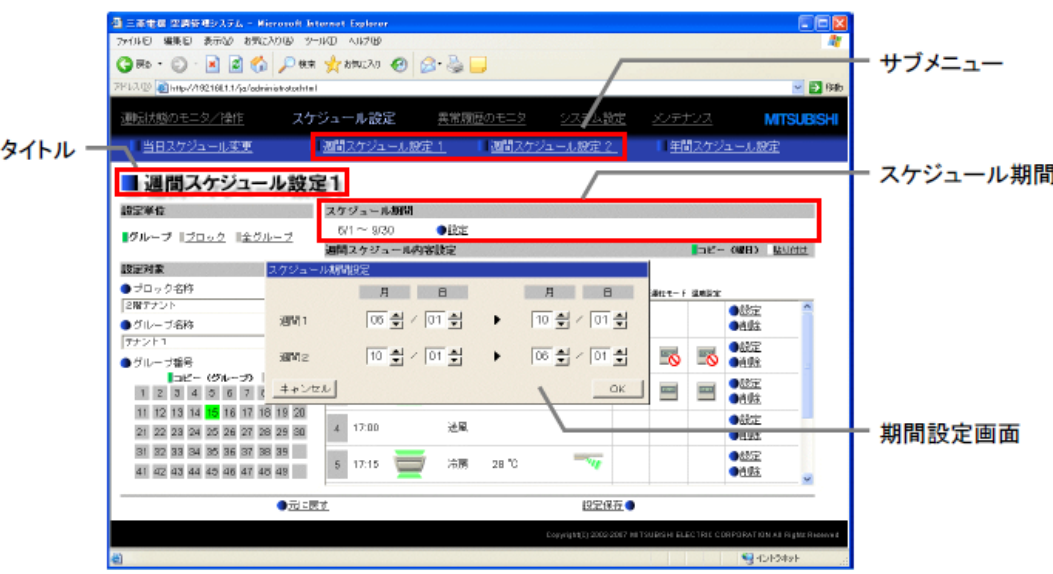

図6-1 季節スケジュールの期間設定画面
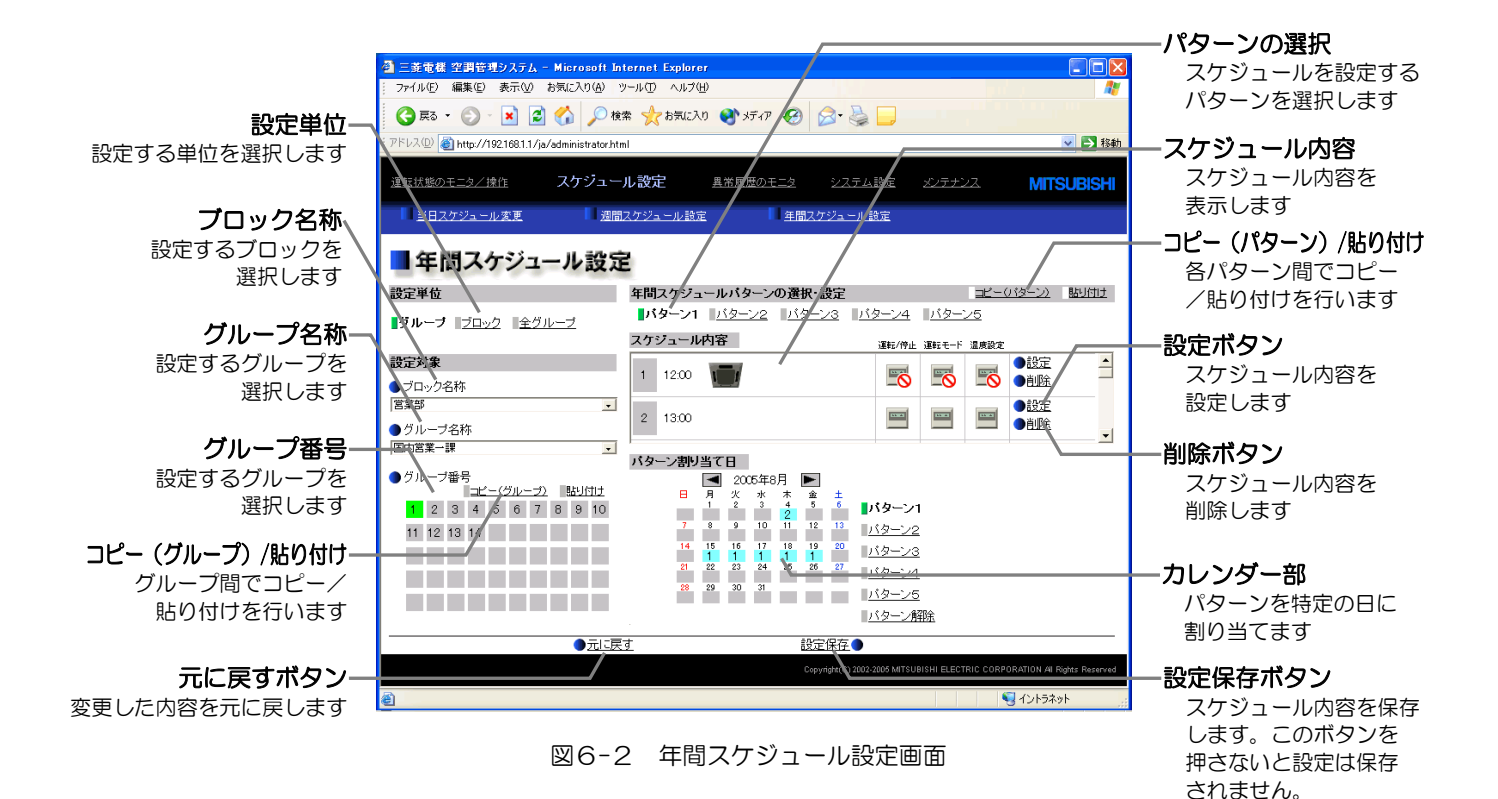

## 6.4 GB-50Web 監視での年間/週間スケジュール

パソコンのブラウザ画面から、週間/年間スケジュールライセンス番号を GB-50 本体に登録することで、GB-50 WEB 上でスケジュール設定することが出来ます。本機能は、GB-50 単位に Web ブラウザソフト上からスケジュー ル設定を行います。

#### 【週間スケジュール】

- 1. 1 分間隔で設定できます。
- 2.設定項目は 1 日(各曜日)12 回です。
- また、運転モードのみ、設定温度のみといった設定も可能です。
- 3.設定項目は、運転/停止、運転モード、設定温度、手元リモコンの操作禁止です。
- 4. 設定対象はグループ単位、ブロック単位、全グループで設定できます。
- 【年間スケジュール】
	- 1.当月も含む 24 ヶ月先までで、50 日間特異日として設定できます。
	- 2. 設定対象は週間スケジュール同様、グループ、ブロック、全グループ一括です。
	- 3.スケジュールパターンを 5 つまで設定でき、各パターンを特異日に割り当てます。 (設定内容は週間スケジュールと同様です) また、年間スケジュール設定日は週間スケジュール内容が実行されません。
	- 4.設定対象はグループ単位、ブロック単位、全グループで設定できます。
- 【年間スケジュール】
	- 1.当月も含む 24 ヶ月先までで、50 日間特異日として設定できます。
	- 2. 設定対象は週間スケジュール同様、グループ、ブロック、全グループー括です。
	- 3.スケジュールパターンを 5 つまで設定でき、各パターンを特異日に割り当てます。 (設定内容は週間スケジュールと同様です) また、年間スケジュール設定日は週間スケジュール内容が実行されません。

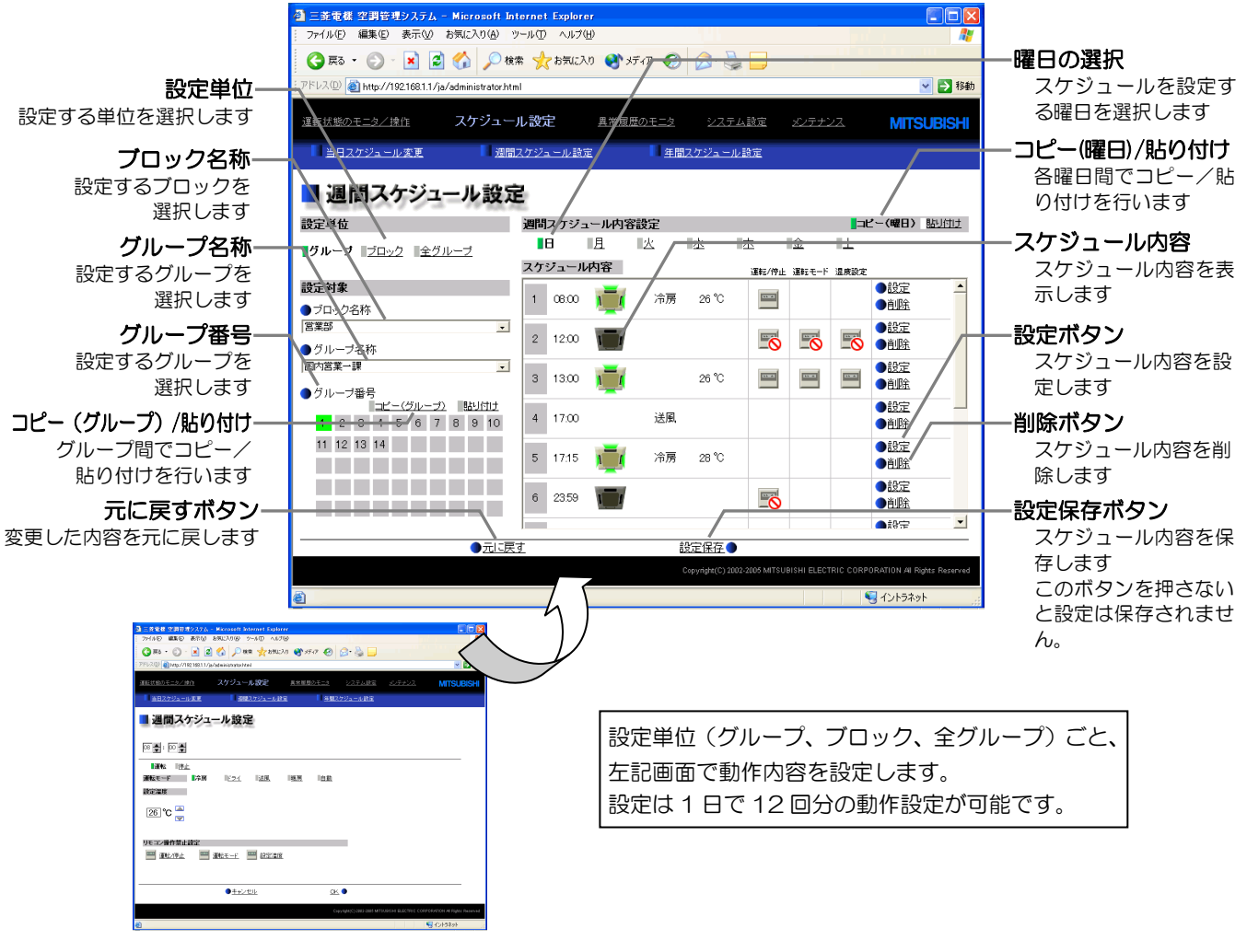

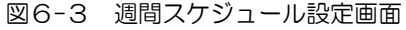

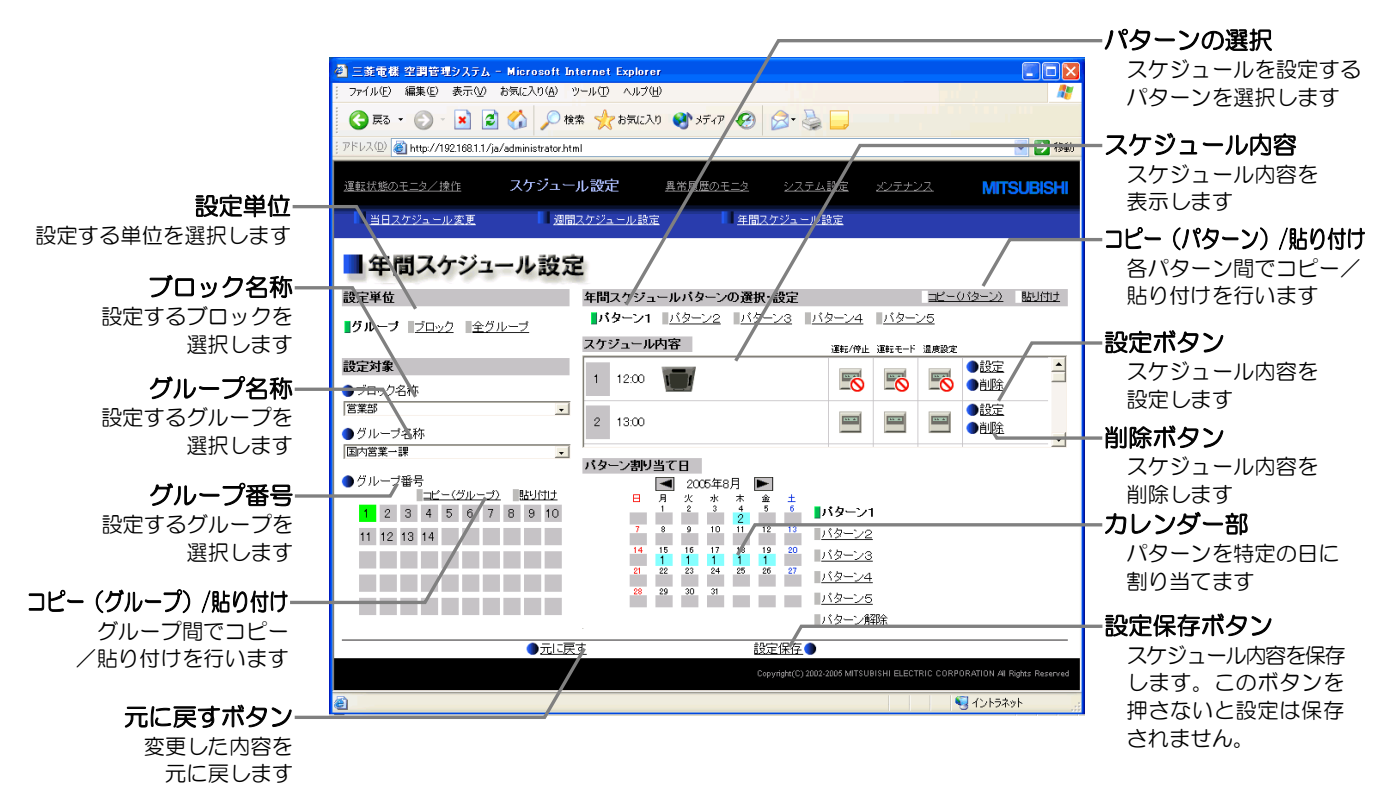

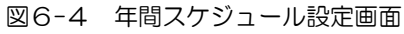

## 6.5 統合ソフトでの週間スケジュール

統合ソフトでは G-150AD、GB-50 を意識することなく、空調機に対してスケジュールを設定できます。 GB-50 を接続する場合は GB-50 に対して年間/週間スケジュールライセンスを登録してください。設定対象単位(グ ループ、ブロック、フロアなど)ごとに設定していきます。

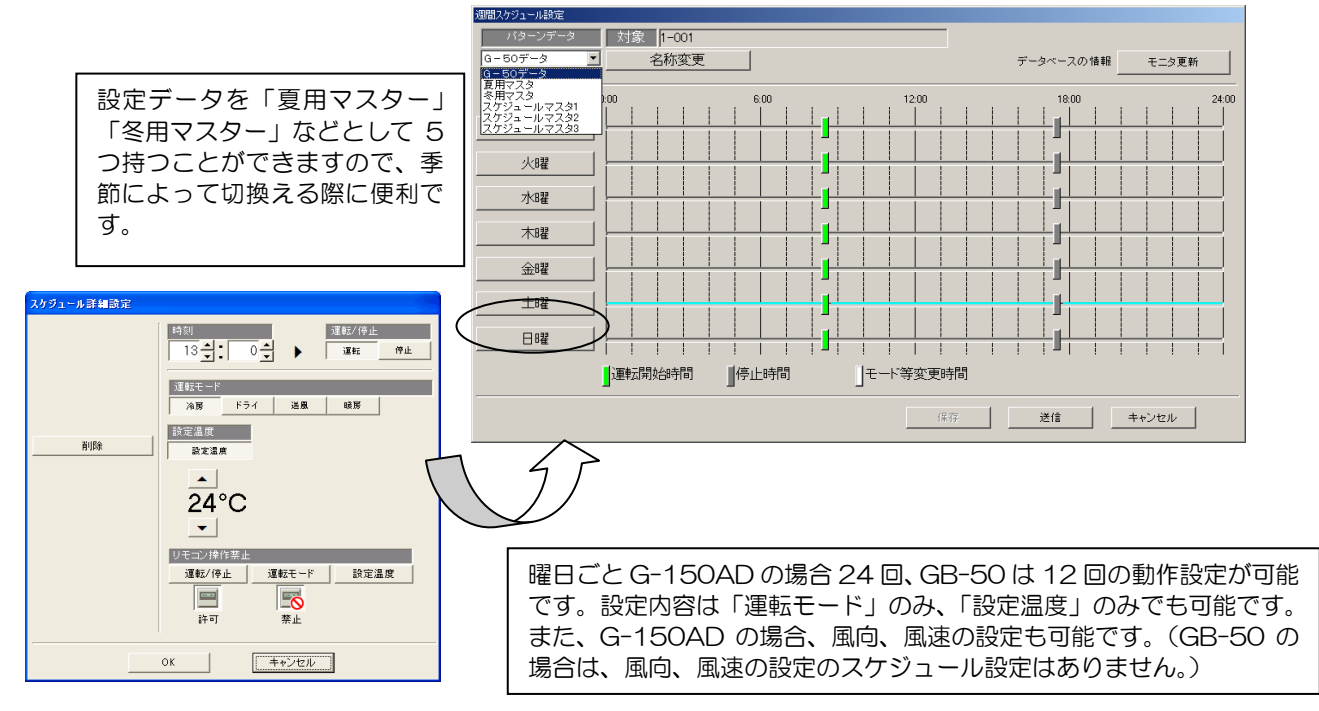

図6-5 TG-2000 スケジュール設定画面

TG-2000 でのスケジュール機能は Web ブラウザによる設定と同じですが、季節スケジュール機能を持たない GB-50 用に週間スケジュールを「夏用マスター」「冬用マスター」などの 5 つで保有することが可能です。 統合ソフト上で設定した「夏用マスター」、「冬用マスター」は TG-2000 上で保持しており、お客様の使用用途に合 わせて、手動で GB-50 本体へ送信してもらいます。GB-50 に送信したことで、そのデータが「GB-50 データ」と なり、GB-50 本体がスケジュールを実行します。

#### ※G-150AD に対して使用することはできます。

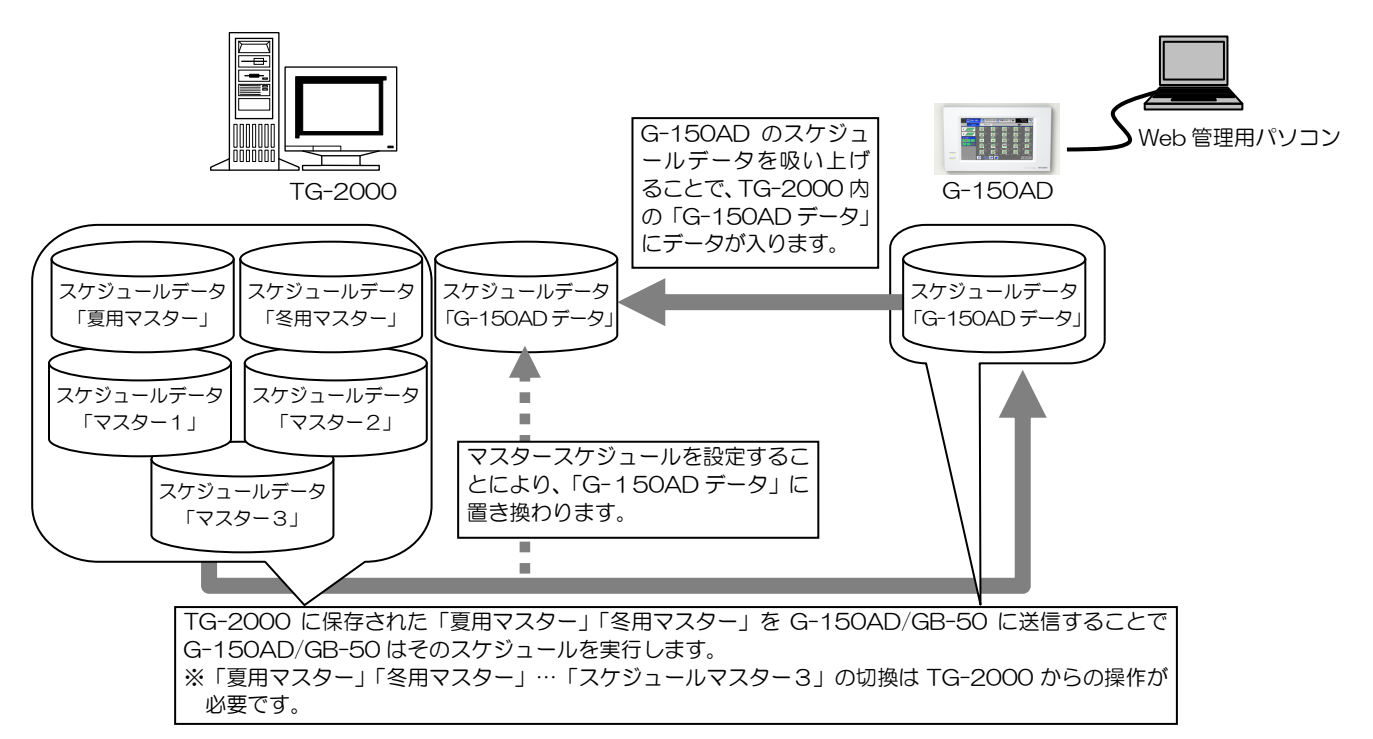

図6-6 TG-2000 スケジュールのしくみ

# 7.オプション機能(課金支援機能)

TG-2000 で行う課金支援機能の設定を行います。

本設定は、電力按分課金支援機能を使用する場合に必要です。また、本機能はオプションですので、使用する場合に は別途 G-150AD 本体へのライセンス登録が必要です。

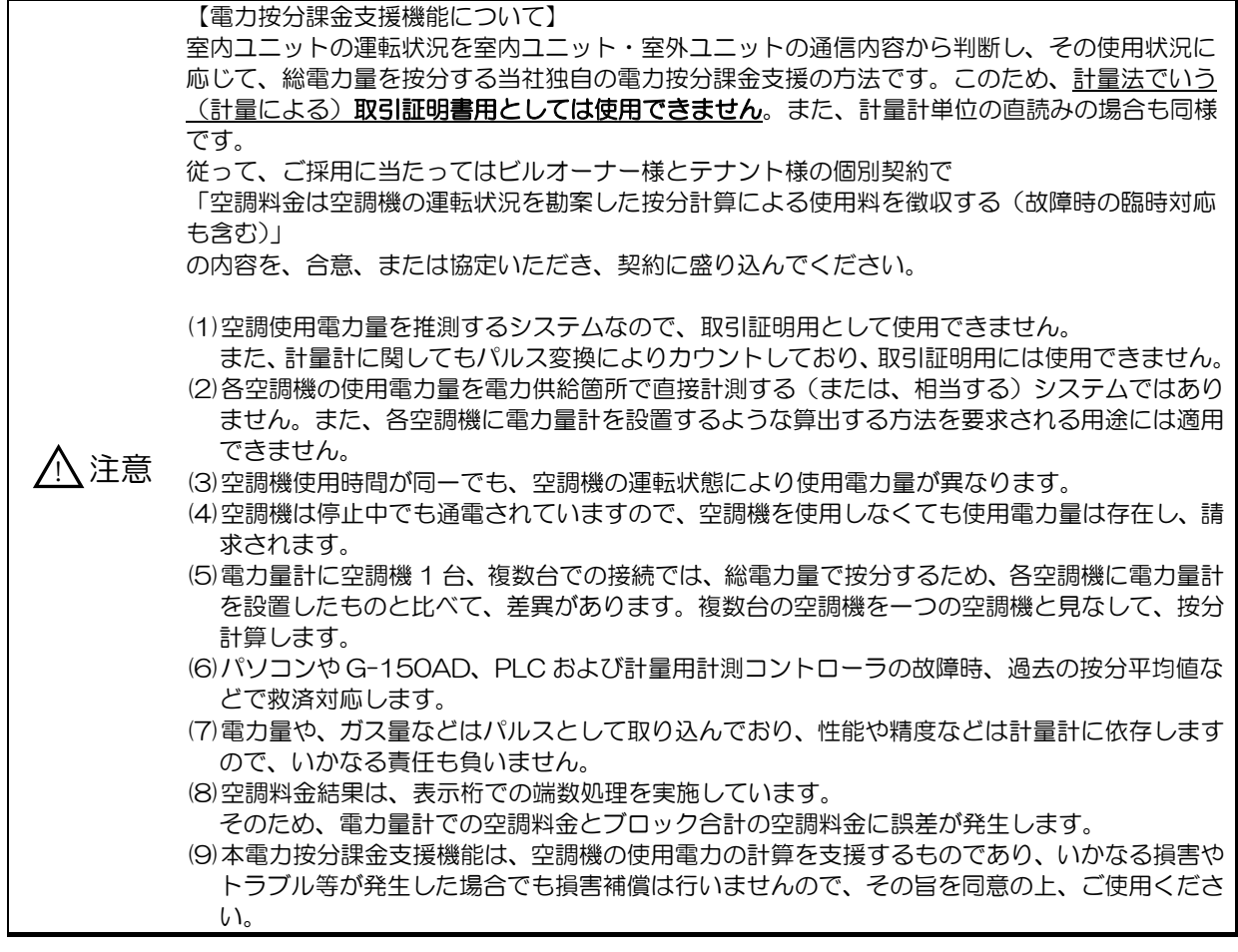

<sup>1</sup> 本 7 章では特に記載のない場合、G-150AD、GB-50 を「G-150AD」と表記します。

## 7.1 概要

計量計課金支援機能を説明する前に、各用語について説明します。

(1)基本料金とは?

各計量計(電気、ガス、水道、熱量)の契約基本料金を言います。

基本料金は、空調電力の按分課金時は各テナント(課金ブロック)単位で、その他計量計の直読み時は計量計単位で 設定します。

空調に使用する電力量の場合、ビル全体の電気契約料金のうち、空調設備にかかる契約料金を各テナント別に設定し た料金です。毎月決まった料金になります。

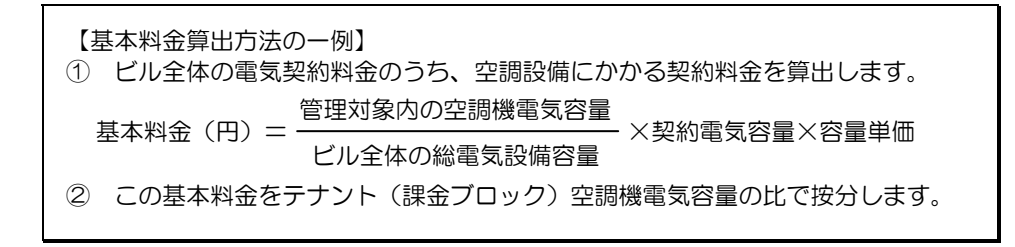

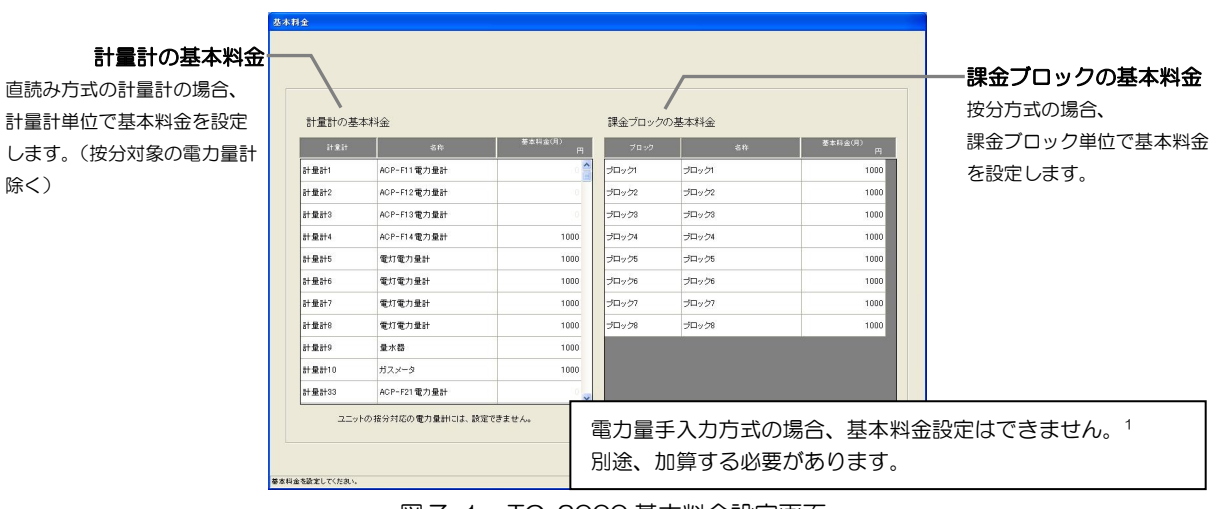

図 7-1 TG-2000 基本料金設定画面 <sup>1</sup>

#### (2)使用料金とは?

実際に空調機や各テナントで使用した電力、ガス、水道などの使用料金です。

また、使用料金は次の 2 つの方法で計算でき、出力方式もプリンタによる出力や、CSV ファイル形式でのファイル出 力も可能です。

#### ●精算日計算

TG-2000 に登録した精算日に、1 ヶ月分の各使用料金を自動的に計算します。同時に基本料金も加算します。精 算日は、精算日指定と月末指定の二通りから選択します。精算日指定の場合 29、30、31 日といった日の指定は できませんが、月末指定にすることでその月の最終日での精算となります。精算結果はプリンタ出力ファイル出力 を選択できます。

#### ●期日指定日計算

l

前日から 122 日前(前日含む)のうち、計算したい任意の期間の使用料金を計算します。 (基本料金は含みません)

<sup>1</sup> TG-2000 に基本料金の登録を実施したい場合は、販売店に相談してください。

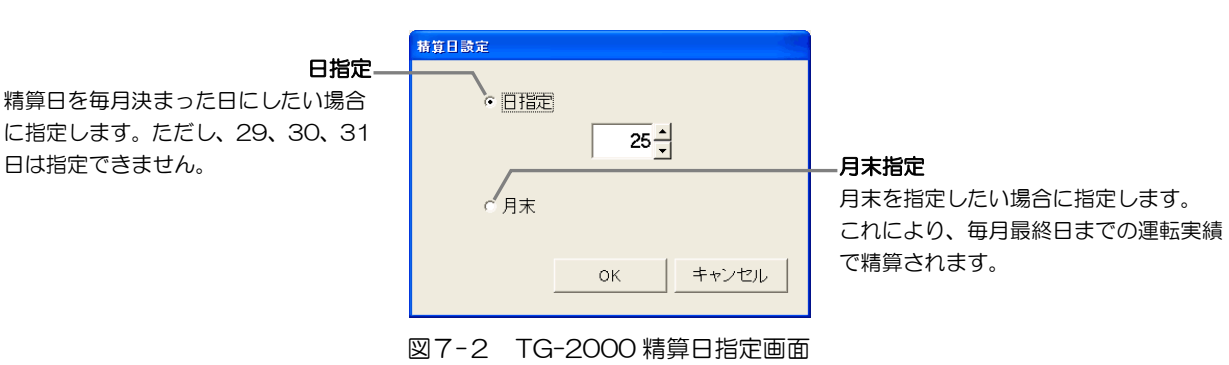

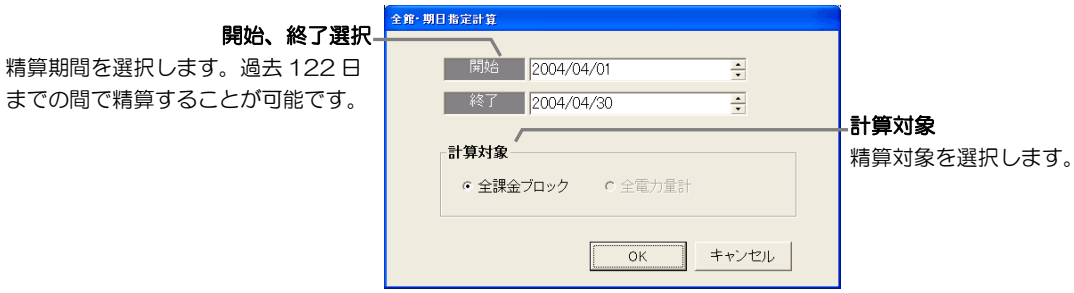

図7-3 TG-2000 期日指定精算画面

(3)料金時間帯とは?

各曜日 1 日分の料金は、5 つの料金単価で 10 区分の時間帯に分けて設定できます。 これにより、午前や午後、または残業時などの時間帯や、週末などで料金単価を変えることができます。 また、料金単価は計量計種別1ごとに設定できますので、計量計の種類ごとでのきめ細かな運用が行えます。 ただし、本料金時間帯の設定は、システム(TG-2000 1台)で1つの設定になります。計量計ごとやテナント単位 ごとに異なる設定はできません。

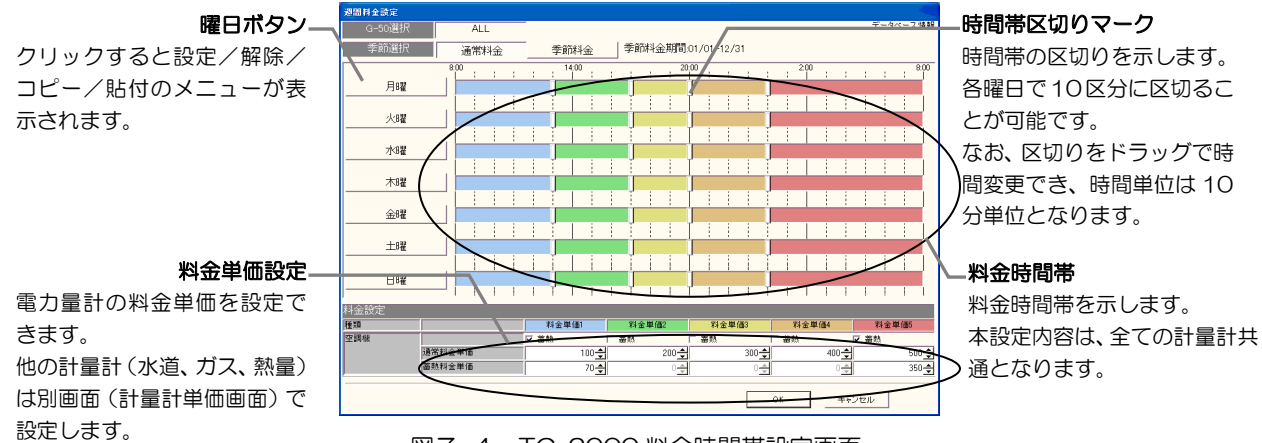

図7-4 TG-2000 料金時間帯設定画面

<sup>1</sup> 空調、電気 1、電気 2、ガス、水道、熱量の 5 種類を言います。

(4)季節料金とは?

使用料金は、夏季の季節料金と通常使用料金といった 2 つに分けて管理できます。 これにより、例えば「夏季(7月~9月)は空調電力の使用率が高くなり、ビル全体の使用電力量が大きくなるので、 この期間だけは通常よりも高い料金単価で集金する」などの運用ができます。 季節料金期間は、開始日と終了日を設定して運用できます。

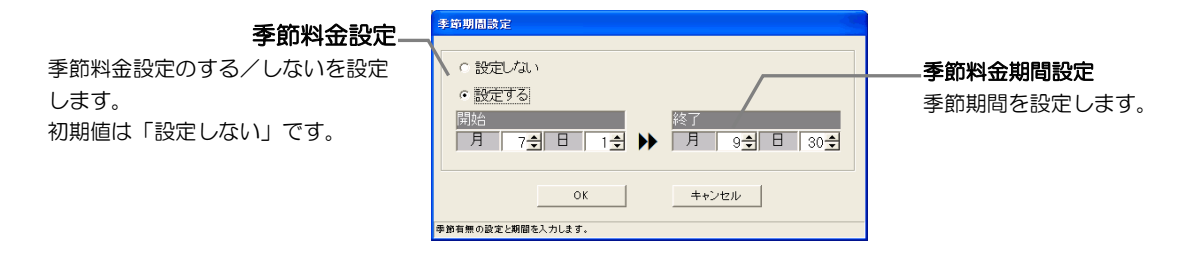

図7-5 TG-2000 季節料金設定画面

#### (5)特異日設定(年間料金設定)

上記(3)、(4)とは別に、24 ヶ月先(当月含む)までの範囲で、50 日の特異日を設定することができます。 特異日は、特異日パターンとして 5 つのパターンを設定し、そのパターンを最大 50 日に割り振ります。 料金単価は割り振られた日が、季節料金日範囲、もしくは通常料金日範囲によって変化します。

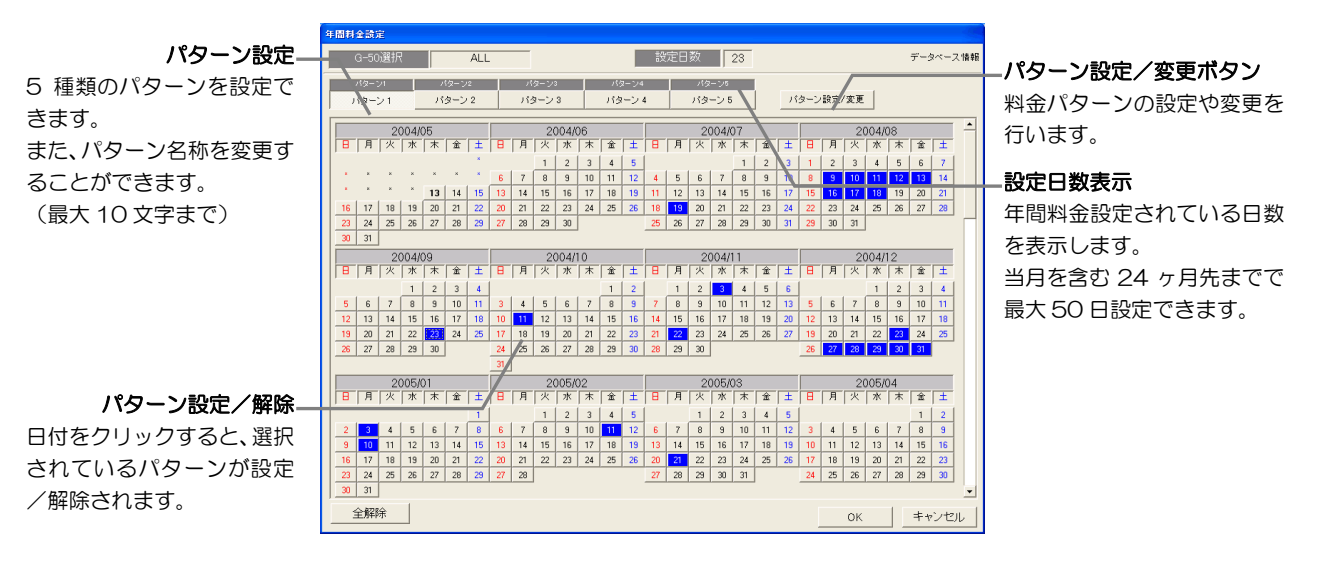

#### 図7-6 TG-2000 年間料金設定画面

## 7.2 課金支援機能の選定

G-150AD システムでは、計量計課金の算出方法として以下の 3 つの方式を用意しています。 また、各方式で課金できる対象機種については、表2-8の管理対象機器を参照ください。

- (1)電力量手入力 空調機使用電力量の課金支援に対してのみ行える方法です。 電力量計を使用せず、空調機の 1 日の運転量と、設定した空調機の容量を使用して、テナントごと(課金ブロックご と)の比率で算出する課金支援方式です。 この方式は、統合ソフト TG-2000 に付属の電力按分課金計算ツールを利用して、室外ユニット、室内ユニットの電 力量計読み取り値を手入力し、空調料金を算出します。 この方式の場合、基本料金の設定1はできませんので、ユーザー側で別途加算する必要があります。
- (2)電力量計パルスカウント(按分方式:電力 PLC、計量用計測コントローラ) 空調機使用電力量の課金支援に対してのみ行える方法です。 空調機に接続される電力量計によって計測された電力量値と、空調機が 1 日に動いた運転量を使用して按分し、テナ ントごと(課金ブロックごと)使用電力量を算出する課金支援方式です。 ※電力量計ごとに接続された空調機で按分する方式ですので、電力量計と空調機とのシステム構成により差異があ ります。ユーザーの要求に適したシステム構成にしてください。
- (3)計量計パルスカウント(直読み方式:電力 PLC、計量用計測コントローラ) 電灯やコンセントなどの一般電力、ガス、または水道などの課金支援を行う場合の方式です。 この場合、課金ブロック単位に計量計を設置していただき、計量計単位での課金支援となります。

<sup>1</sup> TG-2000 に基本料金の登録を実施したい場合は、販売店に相談してください。

## 7.3 基本構成と必要部材

### 7.3.1 電力量手入力方式

本方式は、空調機使用電力量の課金支援に対してのみ行える方式です。

(1)基本構成

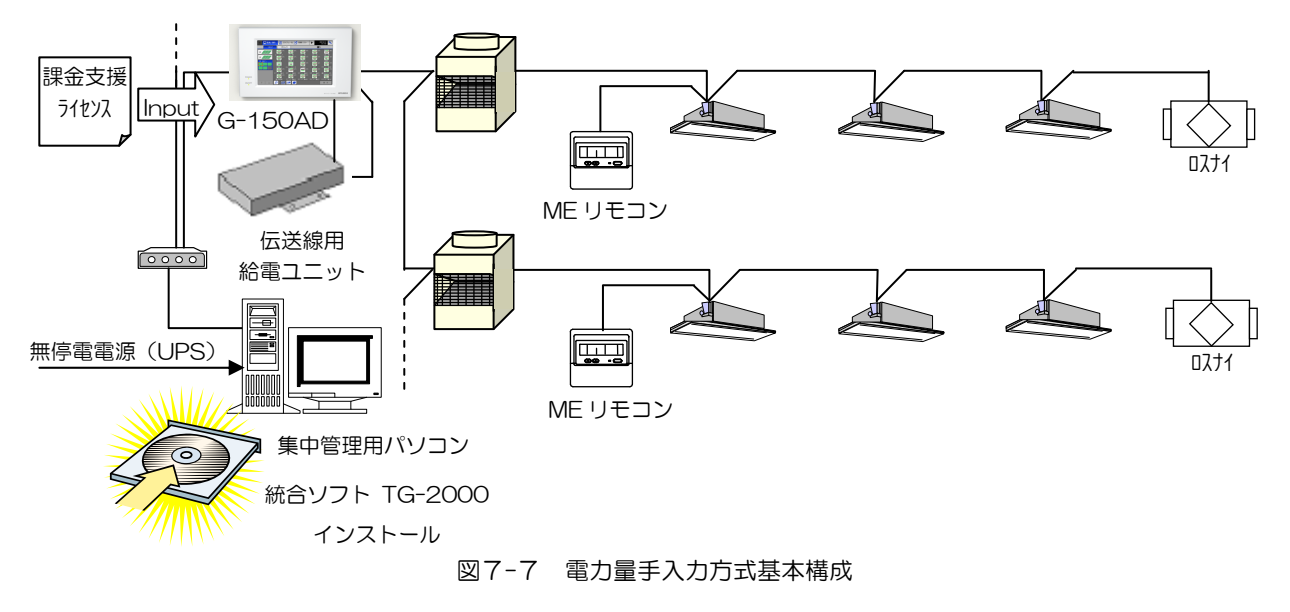

(2)必要部材

l

電力量手入力方式を実施する場合の必要部材を表7-1 に示します。

表7-1 簡易課金必要部材

| 部材名(形名)         | メーカ       | 備考                                                  |
|-----------------|-----------|-----------------------------------------------------|
| 集中管理用パソコン       | PC/AT 互換機 | パソコンのスペックについては「表5-4 パソコンスペ                          |
|                 |           | ック」参照。                                              |
|                 |           | なお、TG-2000 の取扱説明書(現地調整編)に、最新                        |
|                 |           | 状態を記載していますので、合わせて参照ください。                            |
| 按分計算用パソコン       | PC/AT 互換機 | TG-2000 から出力した csv ファイルを使用して、 各テ                    |
|                 |           | ナントへ按分計算を実施するためのパソコンです。                             |
|                 |           | 表計算ソフト(Excel)が別途必要です。                               |
| 統合ソフト (TG-2000) | 三菱電機      | G-150AD を接続の場合は、Ver.5.55 以降                         |
|                 |           | EC を接続する場合は、 Ver.6.01 以降                            |
| 電力按分課金支援ライセンス   | 三菱電機      | G-150AD 単位ごとに必要です。                                  |
| 無停電電源装置 (UPS) 1 | 三菱電機(参考)  | FREQUPS A シリーズ(ラインインタラクティブ方式)                       |
|                 |           | 製品 HP: http://www.mitsubishielectric.co.jp/frequps/ |
|                 |           | 無停電電源装置は製品の取扱説明書に従い、メンテナン                           |
|                 |           | スを実施してください。                                         |

 ただし、UPS 未接続の場合、課金計算等の処理を実行しているタイミングで停電が発生すると、課金データが破損する可能性があり ますので、適宜データをバックアップする等の運用を行ってください。

なお、トレンドデータを収集している場合は、停電によってデータを取りこぼしてしまわないよう、UPS の接続を推奨いたします。

<sup>1</sup> TG-2000 で、[常時接続課金しない]を選択した場合(機能制限あり)、UPS 未接続での運用が可能ですが、G-150AD などの機 器が故障すると課金関連データが収集できなくなり、算出できなくなることを承知の上で適用ください(停電によりパソコンが停止 していた期間があったとしても、パソコン起動時に正常に課金計算処理が実行されます)。

#### (3)設定項目

電力量手入力方式を実施する場合に必要な、TG-2000 の課金システム設定、ならびに料金設定項目を表7-2 に示し ます。

| 大項目      | 小項目        | 内容                             |
|----------|------------|--------------------------------|
| 按分モード設定  | 按分基準データ    | 室外ユニットの按分基準データを以下の3通りの中から選択    |
|          |            | します。                           |
|          |            | ①能力セーブ量 (使用能力量)・・・初期値          |
|          |            | ②サーモ ON 時間(圧縮機使用時間)            |
|          |            | ③FAN 運転時間(運転使用時間)              |
|          |            | ※A制御またはK 制御空調機が存在する場合、能力セーブ量   |
|          |            | を選択時、サーモ ON 時間で按分が行われます。マルチ機   |
|          |            | 種のみの場合は能力セーブ量で按分が行われます。        |
| 宰内ユニット設定 |            | 室内ユニットごと、以下のデータを入力します。         |
|          |            | ①宰内ユニット冷房能力(kW)                |
|          |            | ②宰内ユニット消費電力(冷房)(kW)            |
|          |            | ③宰内ユニット補助電気ヒータ(kW)             |
|          |            | (基本的には形名選択により TG-2000 内のデータベース |
|          |            | から自動的に設定されます。)                 |
|          |            | ※TG-2000 内のデータベースに存在しない機種はカタロ  |
|          |            | グ等を参照し、入力してください。               |
| 課金ブロック設定 | 課金ブロック設定方法 | 操作ブロックと同じか、別途課金ブロックを設定するか選択    |
|          |            | します。                           |
|          | 課金ブロック設定   | 別途課金ブロックを設定する場合、操作ブロック単位での設    |
|          |            | 定を行います。                        |
| 季節料金設定   | 実施要否       | 夏季と冬季で料金単価を換えるか選択します。          |
|          | 夏季期間設定     | 夏季と冬季で料金単価を換える場合、夏季期間を決めます。    |
| 调間料余設定   | 料金単価       | 最大5つの料金単価を設定します。               |
|          | 料金時間帯      | 曜日ごと、設定した5つの料金単価を最大 10 の時間帯に設  |
|          |            | 定します。また、季節料金を設定している場合は、夏季、冬    |
|          |            | 季について、それぞれ設定します。               |
| 年間料金設定   | パターン設定     | 5つの料金時間帯パターンを設定します。            |
|          | 特異日設定      | 予め設定した5つのパターンを、年間で50日間に割り振り    |
|          |            | ます。                            |

表7-2 電力量手入力方式設定項目

### 7.3.2 電力量パルスカウント方式

### (PLC 按分方式)

本方式は、空調機使用電力量の課金支援に対してのみ行える方式です。

(1)基本構成

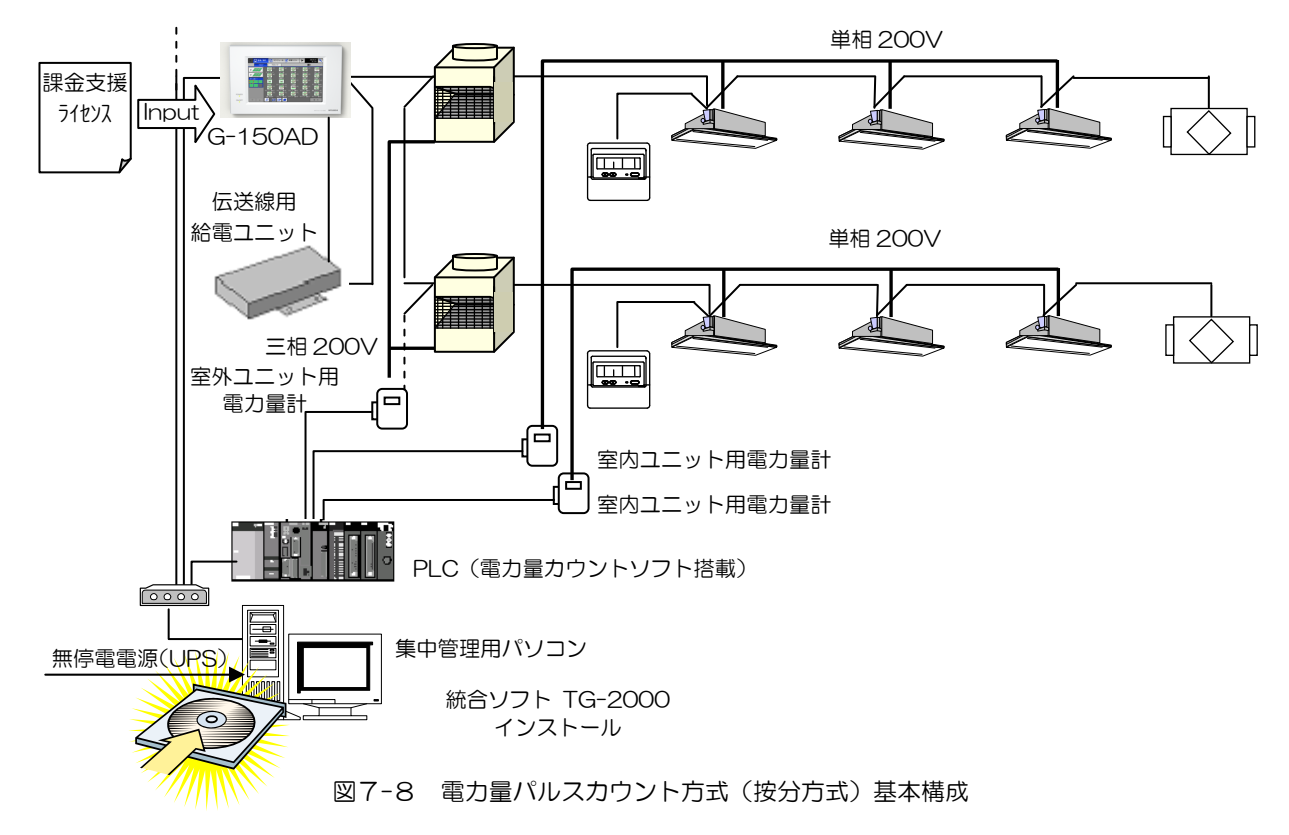

(2)必要部材

l

電力量パルスカウント方式(按分方式)を実施する場合の必要部材を表 7-3 に示します。

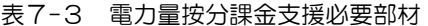

| 部材名(形名)         | メーカ       | 備考                                                  |
|-----------------|-----------|-----------------------------------------------------|
| 集中管理用パソコン       | PC/AT 互換機 | パソコンのスペックについては 「表5-4 パソコンスペ」                        |
|                 |           | ックー参照。                                              |
|                 |           | なお、TG-2000 の取扱説明書(現地調整編)に、最新                        |
|                 |           | 状態を記載していますので、併せて参照ください。                             |
| 統合ソフト (TG-2000) | 三菱電機      |                                                     |
| 電力按分課金支援ライセンス   | 三菱電機      | G-150AD 系統ごとに必要です。                                  |
| シーケンサ           | 三菱電機      | 1台当たり 32Ch の計量計を接続可能。                               |
|                 |           | TG-2000 1 システムに対して電力量カウント PLC を                     |
|                 |           | 5台 (合計 160 Ch) まで接続可能。                              |
|                 |           | シーケンサ(PLC)の仕様については「表4-21                            |
|                 |           | MELSEC-Q シリーズ名名称と形式」を参照ください。                        |
| 電力量カウントソフト      | 三菱電機      | 詳細は「表4-9 電力量力ウントソフト形名表」を参照                          |
|                 |           | ください。                                               |
| パルス発信装置付き電力量計   | 三菱電機      | 電力量計の仕様については「表4-22 推奨パルス仕                           |
|                 |           | 様」を参照ください。                                          |
| 無停電電源装置 (UPS) 1 | 三菱電機(参考)  | FRFQUPS A シリーズ(ラインインタラクティブ方式)                       |
|                 |           | 製品 HP: http://www.mitsubishielectric.co.ip/frequps/ |
|                 |           | 無停電電源装置は製品の取扱説明書に従い、メンテナン                           |
|                 |           | スを実施してください。                                         |

<sup>1</sup> TG-2000 で、[常時接続課金しない]を選択した場合(機能制限あり)、UPS 未接続での運用が可能ですが、G-150AD などの機 器が故障すると課金関連データが収集できなくなり、算出できなくなることを承知の上で適用ください(停電によりパソコンが停止 していた期間があったとしても、パソコン起動時に正常に課金計算処理が実行されます)。

なお、トレンドデータを収集している場合は、停電によってデータを取りこぼしてしまわないよう、UPS の接続を推奨します。

ただし、UPS 未接続の場合、課金計算等の処理を実行しているタイミングで停電が発生すると、課金データが破損する可能性があり ますので、適宜データをバックアップする等の運用を行ってください。

#### (3)設定項目

電力量パルスカウント方式(按分方式)を実施する場合に必要な、TG-2000 の計量計設定、課金システム設定、な らびに料金設定項目を表7-4 に示します。

| 大項目              | 小項目            | 内容                                               |
|------------------|----------------|--------------------------------------------------|
| PLC 台数設定         |                | 接続される PLC の台数を設定します。                             |
|                  |                | 1 台の PLC に接続可能な計量計は最大で 32 台です。                   |
|                  |                | また、電力量カウント用の PLC は最大で 5 台まで接続でき                  |
|                  |                | ます。                                              |
| PLC 設定           | IPアドレス         | PLCのIPアドレスを決めます。                                 |
|                  |                | TG-2000 ではデフォルトとして、下記を推奨しています。                   |
|                  | 設置場所           | 192.168.1.151~192.168.1.155<br>PLC の設置場所を設定できます。 |
| 計量計の設定           |                | PLCの各端子に接続される計量計の使用種類(空調機、電気                     |
|                  |                | 1、電気 2、ガス、水道、熱量)と、名称、設置場所、パル                     |
|                  |                | ス単位を設定します。                                       |
| A 制御機種の電源供給の設定   |                | A 制御機種が室外ユニット·室内ユニット 同一電源か別電源                    |
| (A 制御機種の課金ありの場合) |                | かを設定します。                                         |
|                  |                | ①室外機・室内機 同一電源・・・初期値                              |
|                  |                | ②室外機・室内機 別電源                                     |
|                  |                | 室外機·室内機 同一電源の場合、FAN 運転消費電力量を考                    |
|                  | 按分基準データ        | 慮した按分が行われます。                                     |
| 按分モード設定          |                | 室外ユニットの按分基準データを以下の3通りの中から選択<br>します。              |
|                  |                | 1能力セーブ量 (使用能力量)・・・初期値                            |
|                  |                | 2サーモ時間 (圧縮機使用時間)                                 |
|                  |                | ③FAN 運転時間 (運転使用時間)                               |
|                  |                | ※A 制御または K 制御空調機が存在する場合、能力セーブ量                   |
|                  |                | を選択時、サーモON時間で按分が行われます (電力量計                      |
|                  |                | 単位)。M制御機種は能力セーブ量で按分が行われます。                       |
|                  | クランクケースヒータ     | 室外ユニットの待機電力分として、室外ユニットのクランク                      |
|                  | の扱い            | ケースヒータ分電力をどのように按分するかを選択します。                      |
|                  |                | ①モード1:考慮せずに按分(一緒に按分)<br>②モード2:別に按分・・・初期値         |
|                  |                | ③モード3:按分しない (費用計算の対象外になります。)                     |
|                  | 室内ユニットの按分モ     | 室内ユニットの使用電力量をどのように扱うか選択します。                      |
|                  | $-\varepsilon$ | ①按分しない                                           |
|                  |                | ②按分する・・・初期値(電力量計を設置する)                           |
| 室外ユニットー電力量計対応の設定 |                | 計量計単位に接続されている室外ユニットを設定します。                       |
| 室外ユニット設定         |                | 室外ユニットの待機電力分として、各室外ユニットのクラン                      |
|                  |                | クケースヒータ(W)を設定します。                                |
|                  |                | (基本的には形名選択により TG-2000 内のデータベース<br>から自動的に設定されます)  |
|                  |                | ※TG-2000 内のデータベースに存在しない機種はカタロ                    |
|                  |                | グ等を参照し、入力してください。                                 |
|                  |                | ※サブユニットが存在する室外ユニットの場合は、メインユ                      |
|                  |                | ニットとサブユニットの全体(合算したもの)のクランク                       |
|                  |                | ケースヒータ (W) を入力してください。                            |
| 室内ユニットー電力量計対応の設定 |                | 計量計単位に接続されている室内ユニットを設定します。                       |
|                  |                | マルチ室内ユニット、A 制御室内ユニット、K 制御室内ユニ                    |
|                  |                | ット、ロスナイはそれぞれ別の電力量計で計量してください。                     |
| 室内ユニット設定         |                | 室内ユニットごと、以下のデータを入力します。<br>①室内ユニット冷房能力 (kW)       |
|                  |                | ②室内ユニット消費電力 (冷房) (kW)                            |
|                  |                | 3室内ユニット補助電気ヒータ (kW)                              |
|                  |                | (基本的には形名選択により TG-2000 内のデータベ                     |
|                  |                | ースから自動的に設定されます。)                                 |
|                  |                | ※TG-2000 内のデータベースに存在しない機種はカタロ                    |
|                  |                | グ等を参照し、入力してください。                                 |
| 課金ブロック設定         | 課金ブロック設定方法     | 操作ブロックと同じか、別途課金ブロックを設定するか選択                      |
|                  |                | します。                                             |
|                  | 課金ブロック設定       | 別途課金ブロックを設定する場合、操作ブロック単位での設<br>定を行います。           |
|                  |                |                                                  |

表7-4 電力量パルスカウント方式設定項目

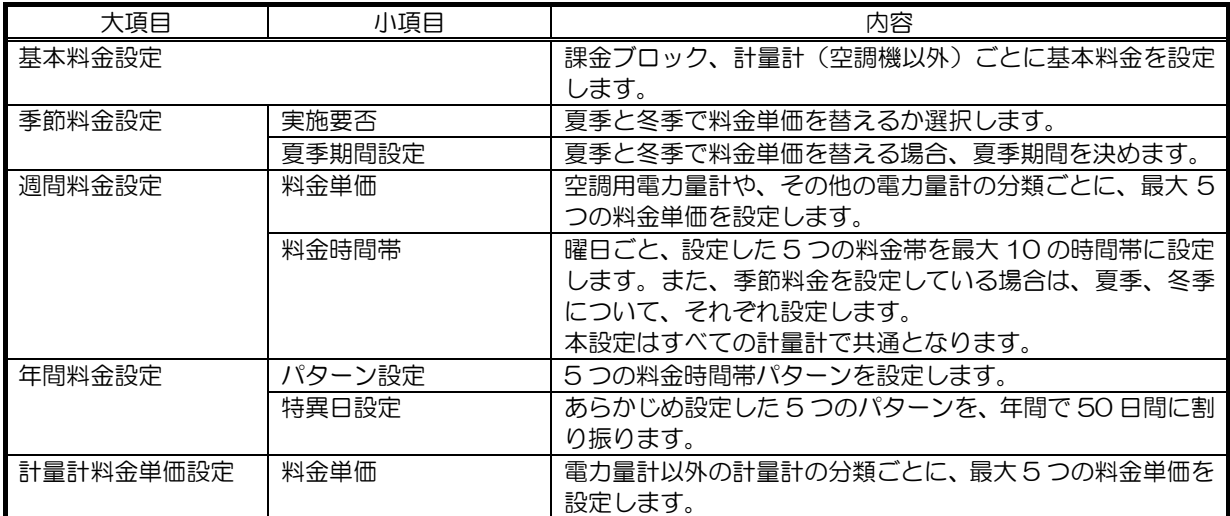

## (計量用計測コントローラ (PAC-YG60MC) 按分方式)

本方式は、空調機使用電力量の課金支援に対してのみ行える方式です。

(4)基本構成

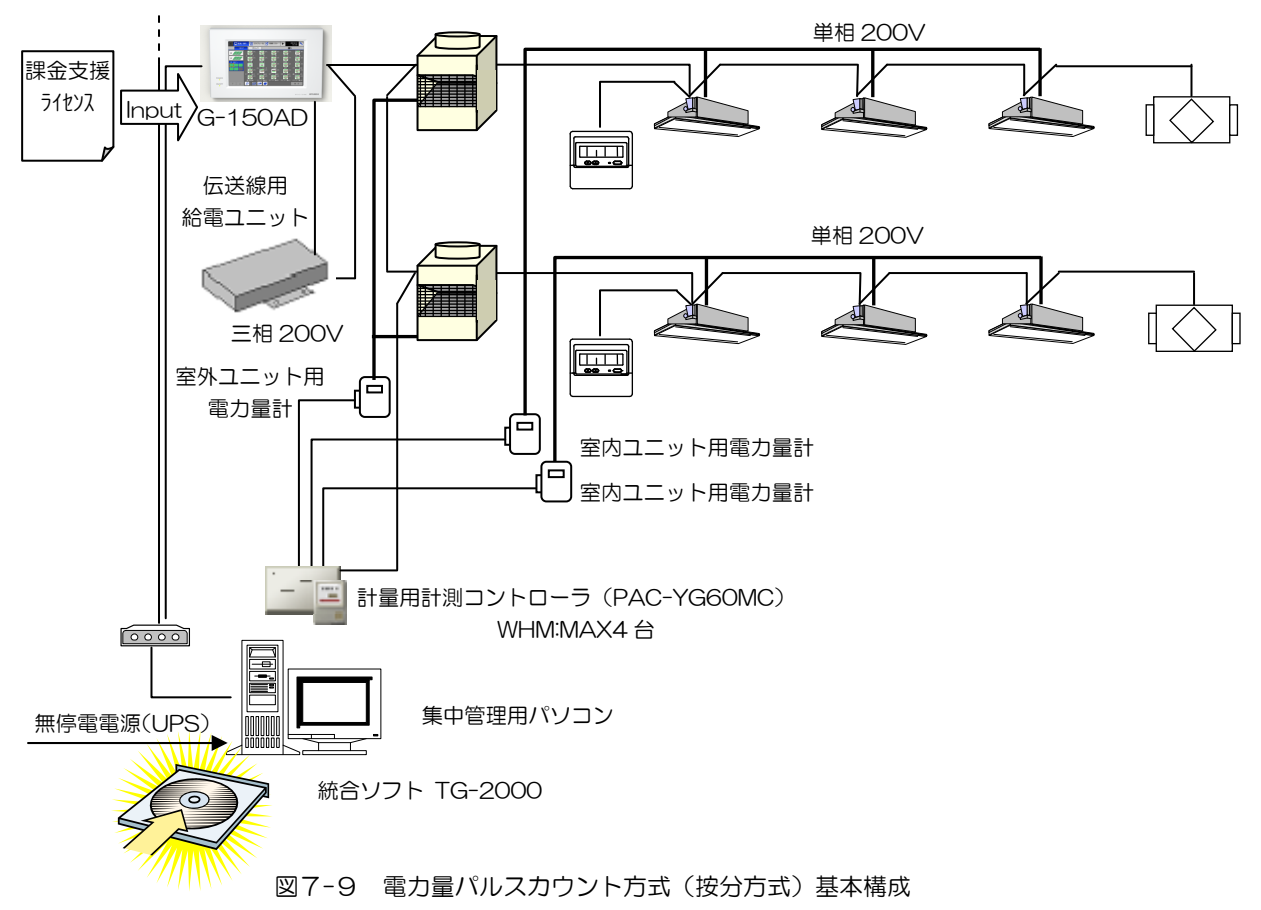

(5)必要部材

l

電力量パルスカウント方式(按分方式)を実施する場合の必要部材を表7-5 に示します。

| 部材名(形名)         | メーカ          | 備考                                                  |
|-----------------|--------------|-----------------------------------------------------|
| 集中管理用パソコン       | PC/AT 互換機    | パソコンのスペックについては「表5-4 パソコンスペ                          |
|                 |              | ック」参照。                                              |
|                 |              | なお、TG-2000 の取扱説明書(現地調整編)に、最新                        |
|                 |              | 状態を記載していますので、合わせて参照ください。                            |
| 統合ソフト (TG-2000) | 三菱電機         |                                                     |
| 電力按分課金支援ライセンス   | 三菱電機         | G-150AD 系統ごとに必要です。                                  |
| 計量用計測コントローラ     | 三菱電機         | 1 台当たり 4Ch の計量計を接続可能。                               |
| (PAC-YG60MC)    |              | G-150AD あるいは PAC-YG50EC 1 台に対して計量用                  |
|                 |              | 計測コントローラを最大 5 台 (合計 20Ch) 接続可能                      |
|                 |              | (PAC-YG50EC 3台接続の G-150AD の場合、最大                    |
|                 |              | 15H                                                 |
|                 |              | TG-2000 1 システムに対して計量用計測コントローラ                       |
|                 |              | を最大 40 台 (合計 160 Ch) まで接続可能。                        |
| パルス発信装置付き電力量計   | 三菱電機         | 電力量計の仕様については                                        |
|                 |              | 「表4-13 推奨パルス仕様」を参照ください。                             |
| 無停電電源装置 (UPS) 1 | (参考)<br>三菱電機 | FRFQUPS A シリーズ(ラインインタラクティブ方式)                       |
|                 |              | 製品 HP: http://www.mitsubishielectric.co.ip/frequps/ |
|                 |              | 無停電電源装置は製品の取扱説明書に従い、メンテナンス                          |
|                 |              | を実施してください。                                          |

表7-5 電力量按分課金支援必要部材

<sup>1</sup> TG-2000 で、[常時接続課金しない]を選択した場合(機能制限あり)、UPS 未接続での運用が可能ですが、G-150AD などの機 器が故障すると課金関連データが収集できなくなり、算出できなくなることを承知の上で適用ください(停電によりパソコンが停止 していた期間があったとしても、パソコン起動時に正常に課金計算処理が実行されます)。 ただし、UPS 未接続の場合、課金計算等の処理を実行しているタイミングで停電が発生すると、課金データが破損する可能性があり ますので、適宜データをバックアップする等の運用を行ってください。 なお、トレンドデータを収集している場合は、停電によってデータを取りこぼしてしまわないよう、UPS の接続を推奨します。

#### (6)設定項目

電力量パルスカウント方式(按分方式)を実施する場合に必要な、TG-2000 の計量計設定、課金システム設定、な らびに料金設定項目を表7-6 に示します。

| 大項目              | 小項目        | 内容                                                |
|------------------|------------|---------------------------------------------------|
| 計量計測コントロー        |            | 接続される計量用計測コントローラの台数を設定します。                        |
| ラ (計量用計測コント      |            | 1 台の計量用計測コントローラに接続可能な計量計は最大で                      |
| ローラ)台数設定         |            | 4台です。                                             |
|                  |            | また、1台の G-150AD または PAC-YG50EC には最大で               |
|                  |            | 5 台の計量用計測コントローラを接続できます                            |
|                  |            | (PAC-YG50EC 3台接続の G-150AD の場合、最大 15               |
|                  |            | 台)。                                               |
| 計量用計測コントロ        | M-NET アドレス | 計量用計測コントローラのM-NET アドレスを決めます。                      |
| ーラ設定             |            | アドレス範囲: 001~050                                   |
|                  | 設置場所       | 計量用計測コントローラの設置場所を設定できます。                          |
| 計量計の設定           |            | 計量用計測コントローラの各端子に接続される計量計の使用                       |
|                  |            | 種類 (空調機、電気 1、電気 2、ガス、水道、熱量) と、名                   |
|                  |            | 称、設置場所、パルス単位を設定します。                               |
| A 制御機種の電源供給の設定   |            | A 制御機種が室外ユニット・室内ユニット 同一電源か別電源                     |
| (A 制御機種の課金ありの場合) |            | かを設定します。                                          |
|                  |            | ①室外機・室内機 同一電源・・・初期値                               |
|                  |            | ②室外機・室内機 別電源                                      |
|                  |            | 宰外機・宰内機 同一電源の場合、FAN 運転消費電力量を考                     |
|                  |            | 慮した按分が行われます。                                      |
| 按分モード設定          | 按分基準データ    | 室外ユニットの按分基準データを以下の3通りの中から選択                       |
|                  |            | します。                                              |
|                  |            | 1能力セーブ量 (使用能力量)・・・初期値                             |
|                  |            | 2サーモ時間 (圧縮機使用時間)                                  |
|                  |            | 3FAN 運転時間 (運転使用時間)                                |
|                  |            | ※A 制御または K 制御空調機が存在する場合、能力セーブ                     |
|                  |            | 量を選択時、サーモ ON 時間で按分が行われます (電力                      |
|                  |            | 量計単位)。M制御機種は能力セーブ量で按分が行われま                        |
|                  |            | す。                                                |
|                  | クランクケースヒータ | 室外ユニットの待機電力分として、室外ユニットのクランク                       |
|                  | の扱い        | ケースヒータ分電力をどのように按分するかを選択します。                       |
|                  |            | 1モード1: 考慮せずに按分(一緒に按分)<br>②モード2:別に按分・・・初期値         |
|                  |            | ③モード3:按分しない (費用計算の対象外になります。)                      |
|                  | 室内ユニットの按分モ | 室内ユニットの使用電力量をどのように扱うか選択します。                       |
|                  | $-\vDash$  | ①按分しない                                            |
|                  |            | ②按分する・・・初期値(電力量計を設置する)                            |
| 室外ユニットー電力量計対応の設定 |            | 計量計単位に接続されている室外ユニットを設定します。                        |
| 室外ユニット設定         |            | 室外ユニットの待機電力分として、各室外ユニットのクラン                       |
|                  |            | クケースヒータ(W)を設定します。                                 |
|                  |            | (基本的には形名選択により TG-2000 内のデータベース                    |
|                  |            | から自動的に設定されます)                                     |
|                  |            | ※TG-2000 内のデータベースに存在しない機種はカタロ                     |
|                  |            | グ等を参照し、入力してください。                                  |
|                  |            | ※サブユニットが存在する室外ユニットの場合は、メインユ                       |
|                  |            | ニットとサブユニットの全体(合算したもの)のクランク                        |
|                  |            | ケースヒータ (W) を入力してください。                             |
| 室内ユニットー電力量計対応の設定 |            | 計量計単位に接続されている室内ユニットを設定します。                        |
|                  |            | マルチ室内ユニット、A 制御室内ユニット、K 制御室内ユ                      |
|                  |            | ニット、ロスナイはそれぞれ別の電力量計で計量してくださ                       |
|                  |            | い。                                                |
| 室内ユニット設定         |            | 室内ユニットごと、以下のデータを入力します。                            |
|                  |            | ①室内ユニット冷房能力(kW)                                   |
|                  |            | ②室内ユニット消費電力(冷房)(kW)                               |
|                  |            | ③室内ユニット補助電気ヒータ (kW)                               |
|                  |            | (基本的には形名選択により TG-2000 内のデータベ                      |
|                  |            | ースから自動的に設定されます。)<br>※TG-2000 内のデータベースに存在しない機種はカタロ |
|                  |            | グ等を参照し、入力してください。                                  |
|                  |            |                                                   |

表7-6 電力量パルスカウント方式設定項目

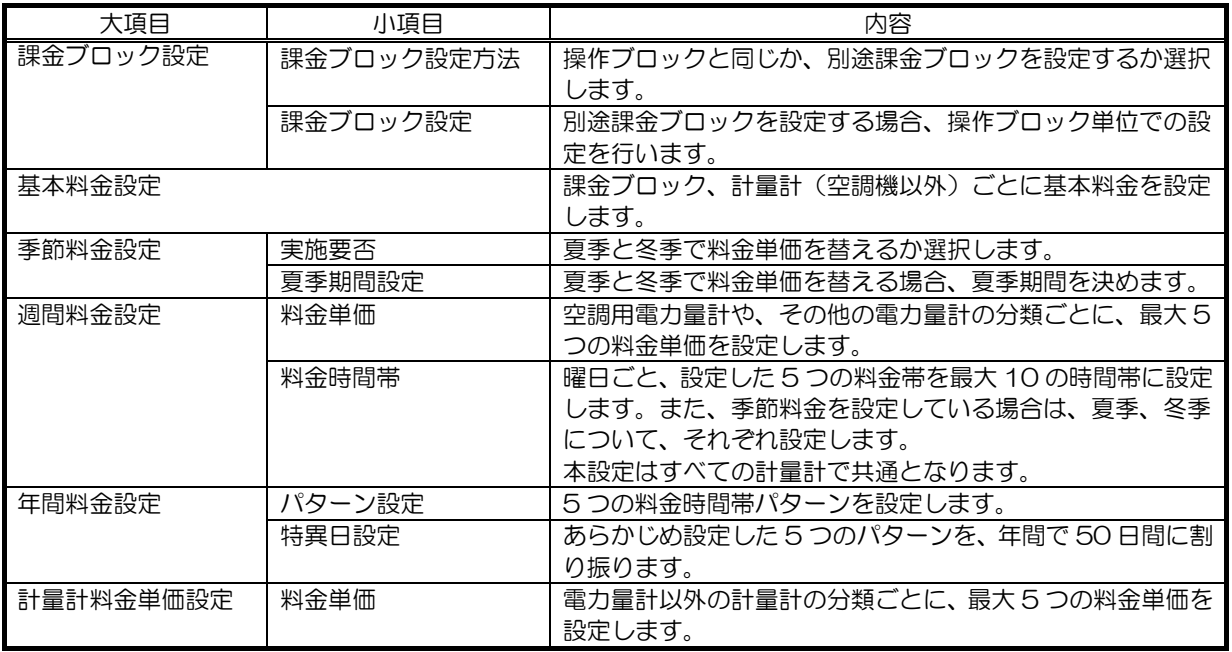

(7)A制御スリム、K制御マルチ、K制御スリム、ロスナイの按分課金について

#### ①M-NET(M)、A 制御、K 制御混在システムの場合

各ユニットの性能(COP)により、正確な課金ができない可能性があるため、下記のように機種ごとに室外ユニッ ト用電力量計を分けて設置することを推奨します。

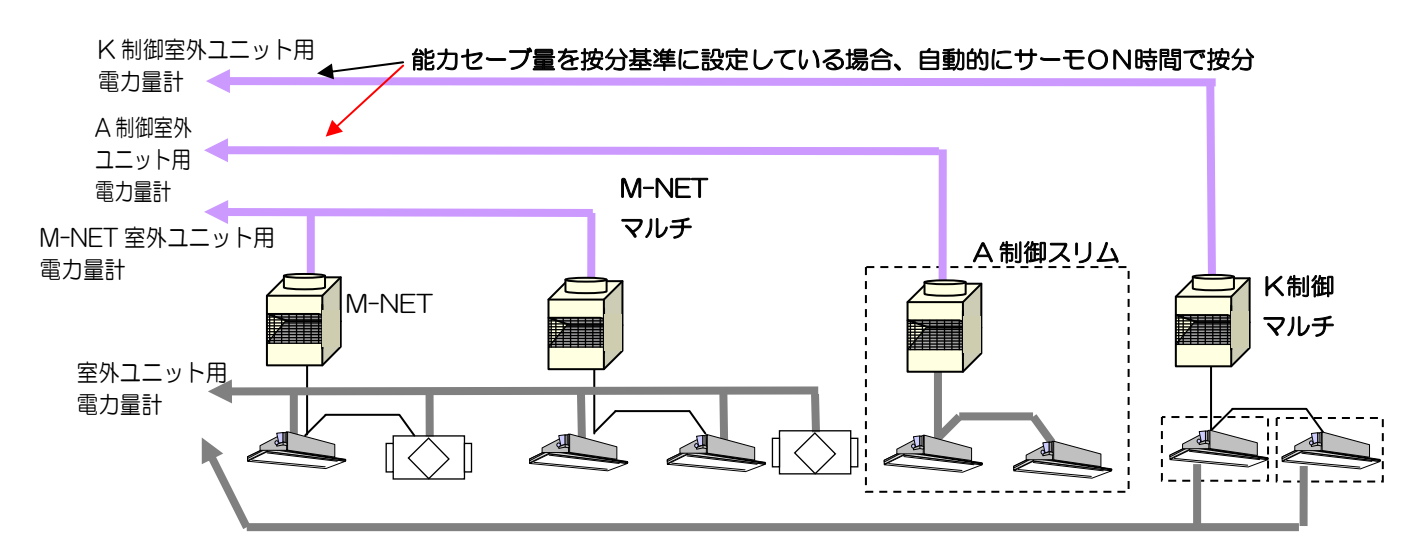

#### ②A 制御機種の設定について

室内ユニットの電源を室外ユニットからとる場合(補助電気ヒータを室外ユニット用電力量計に接続)

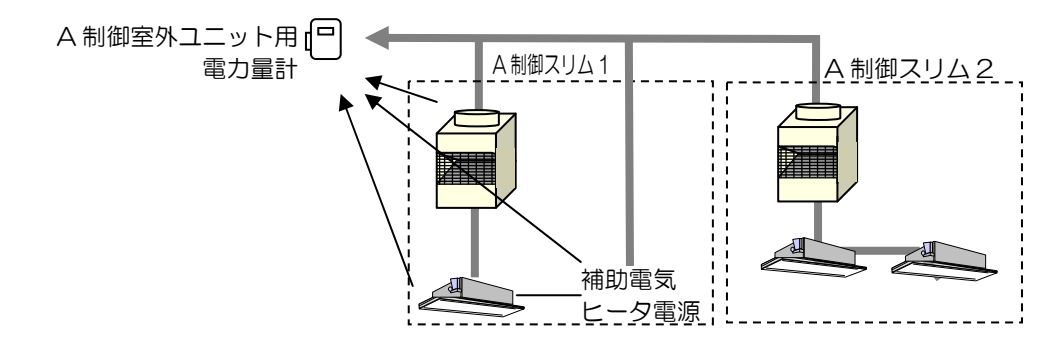

※補助電気ヒータ分は補助電気ヒータ有無に関わらず、全体に按分されます。 ※室外機に接続される室内機の台数によらず、室内機の各種設定は点線で囲まれた単位となります。

<設定必要な項目>

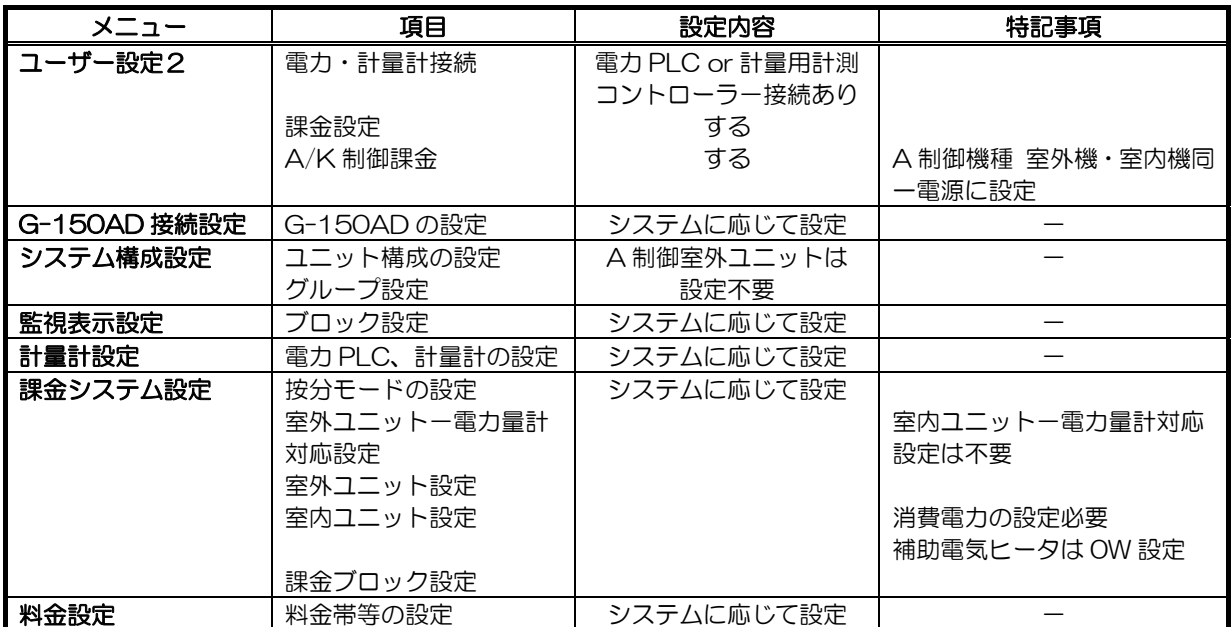

・その他の設定は必要に応じて設定してください。

室内ユニットの電源を室外ユニットからとる場合(補助電気ヒータを A 制御室内ユニット用電力量計に接続)

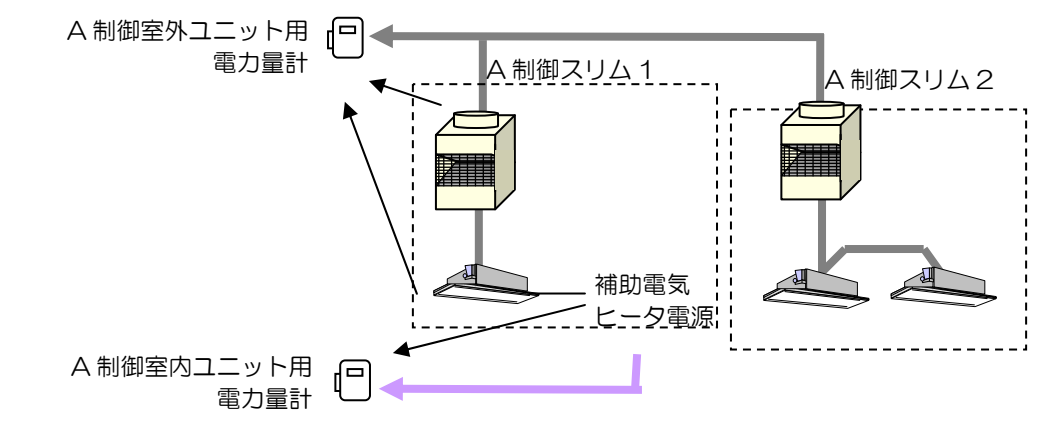

室外ユニット用とは別の電力量計を設置して、補助電気ヒータのみの使用電力を按分することはできません。 上記のように補助電気ヒータ専用に電力量計を設置し、電力量計単位の課金で対応してください。 また、このようなシステムを採用し、補助電気ヒータの電力量を按分せざるを得ない場合は、お買い上げの販売店 にお問い合わせください。

室内ユニットの電源と室外ユニットの電源を別々にとる場合(M-NET 機種課金と同様)

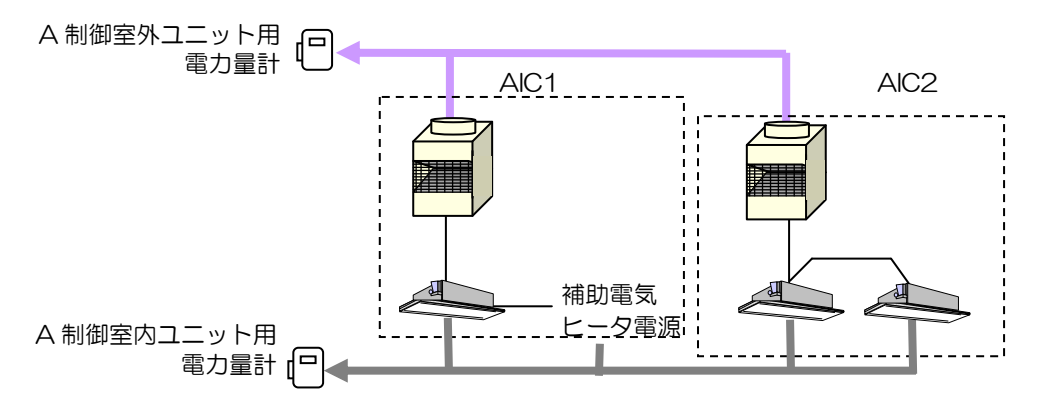

※室外ユニットに接続される室内ユニットの台数によらず、室内ユニットの各種設定は点線で囲まれた単位となり ます。

※室内ユニット、室内ユニット補助電気ヒータ分を課金しない、もしくは別途徴収する場合、A 制御室内ユニット 用電力量計は不要です。

<設定必要な項目>

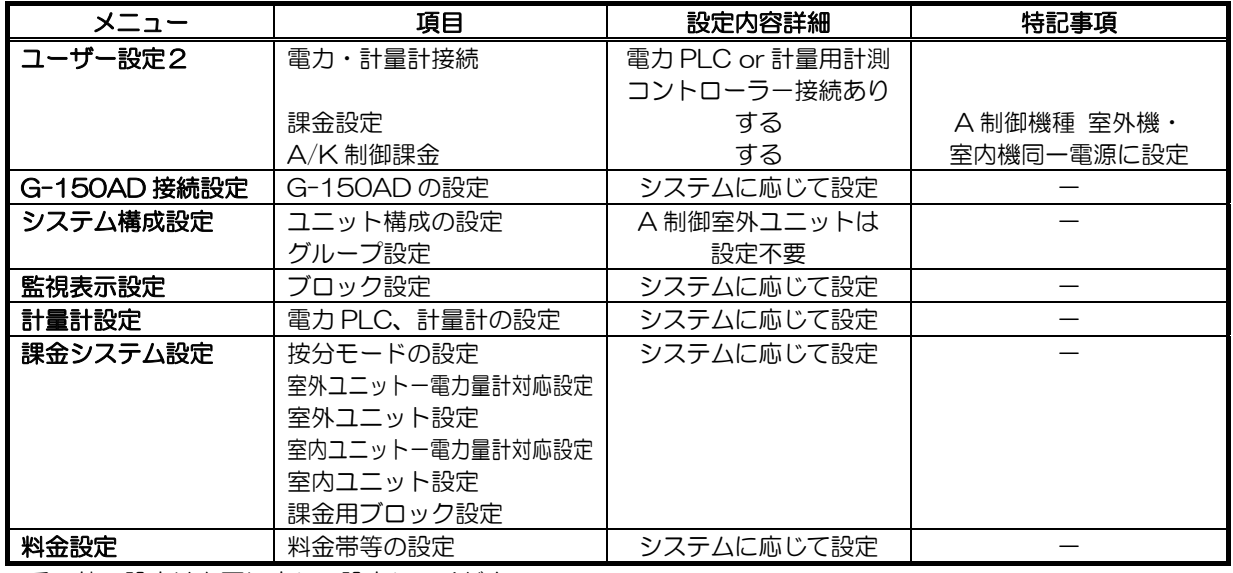

・その他の設定は必要に応じて設定してください。

#### ③K制御課金

室内ユニットの電源と室外ユニットの電源を別々にとる場合(K制御マルチ、K制御スリム)

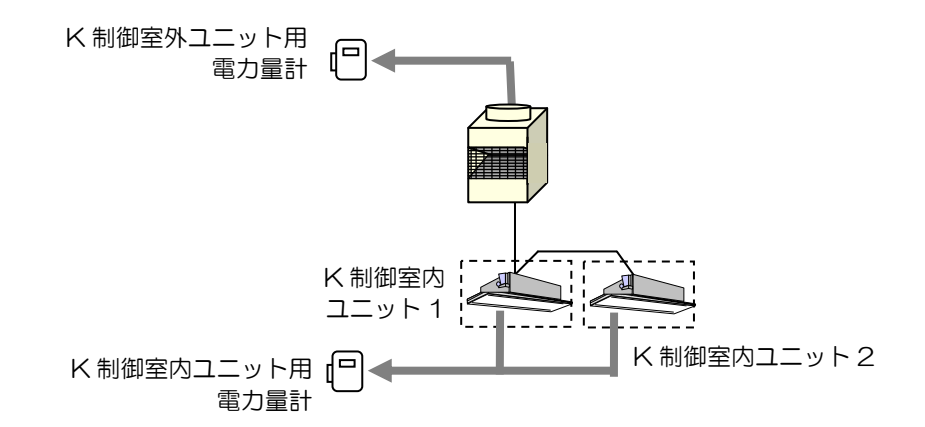

※室内ユニット、室内ユニット補助ヒータ分を課金しない、もしくは別途徴収する場合、K 制御室内ユニット用電 力量計は不要です。

<設定必要な項目>

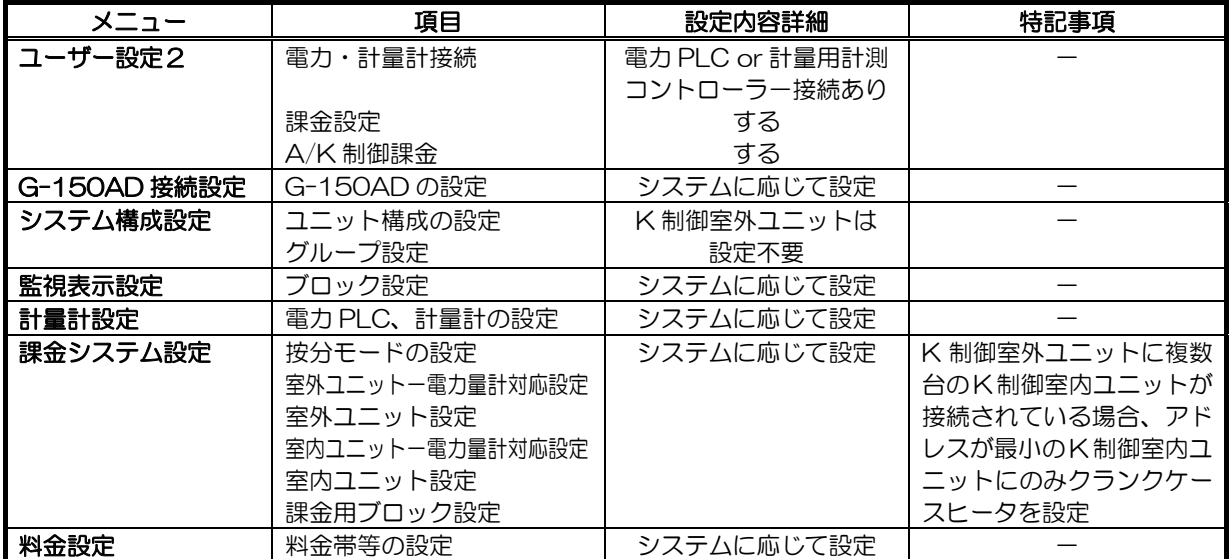

・その他の設定は必要に応じて設定してください。

室内ユニットの電源を室外ユニットからとる場合(K制御スリム)

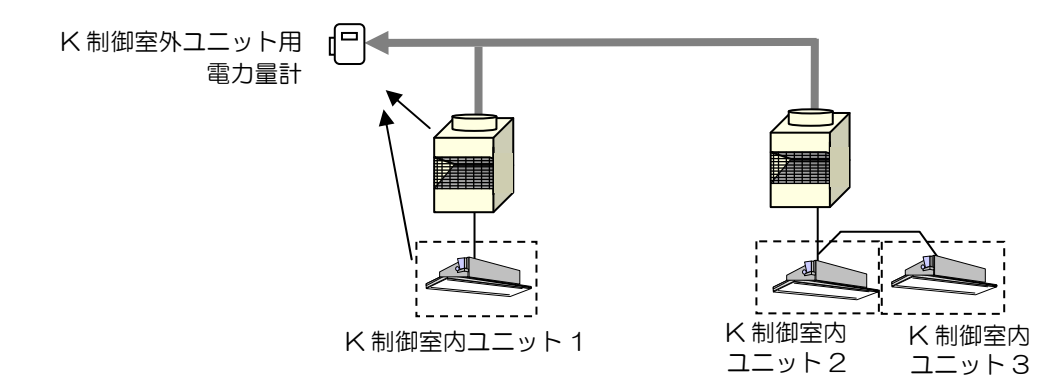

<設定必要な項目>

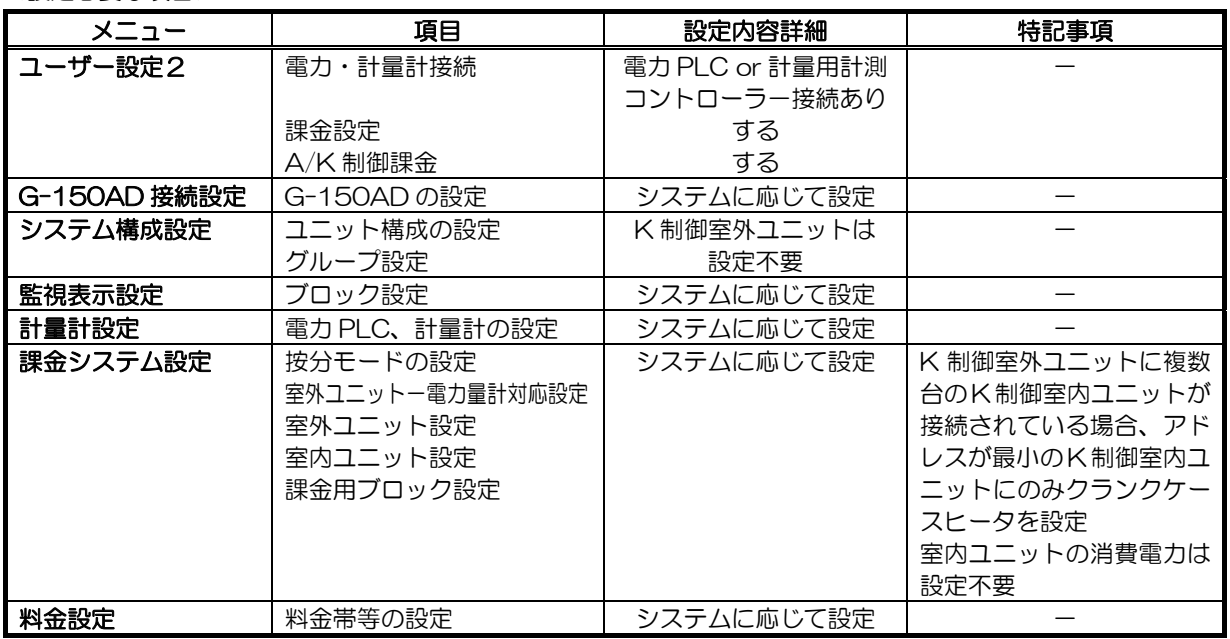

・その他の設定は必要に応じて設定してください。

ロスナイと加熱加湿付ロスナイ(外気処理ユニット)を按分する場合

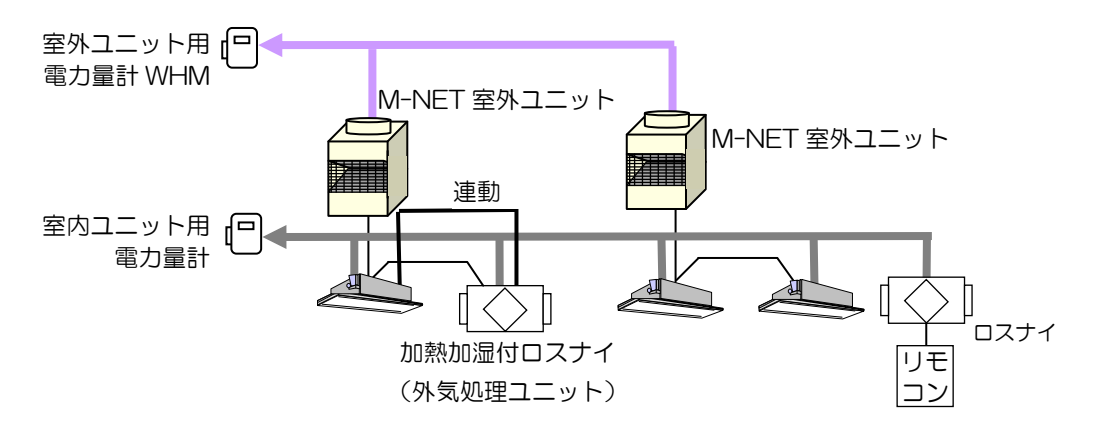

※手元リモコン付の単独ロスナイのみ按分できます。

※室内機と同じように課金ブロック設定することにより課金按分できます。

※連動加熱加湿付ロスナイ(外気処理ユニット)は、課金ブロックに設定することで按分できます。

。<br>※単独加熱加湿付ロスナイ(外気処理ユニット:手元リモコン接続方式(IC 属性))はマルチ空調機の室内ユ ニットと同じです。

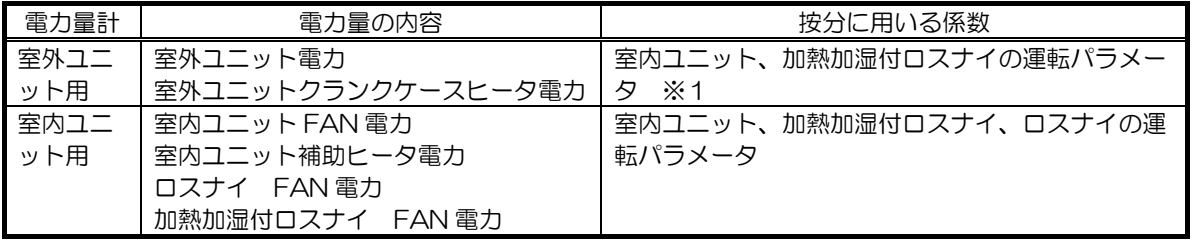

※1 運転パラメータは按分基準の設定により異なります。ロスナイは圧縮機を使用した運転をしないため、ロ スナイの運転パラメータは室外ユニット用電力量計の電力量の按分には使用されません。

<設定必要な項目>

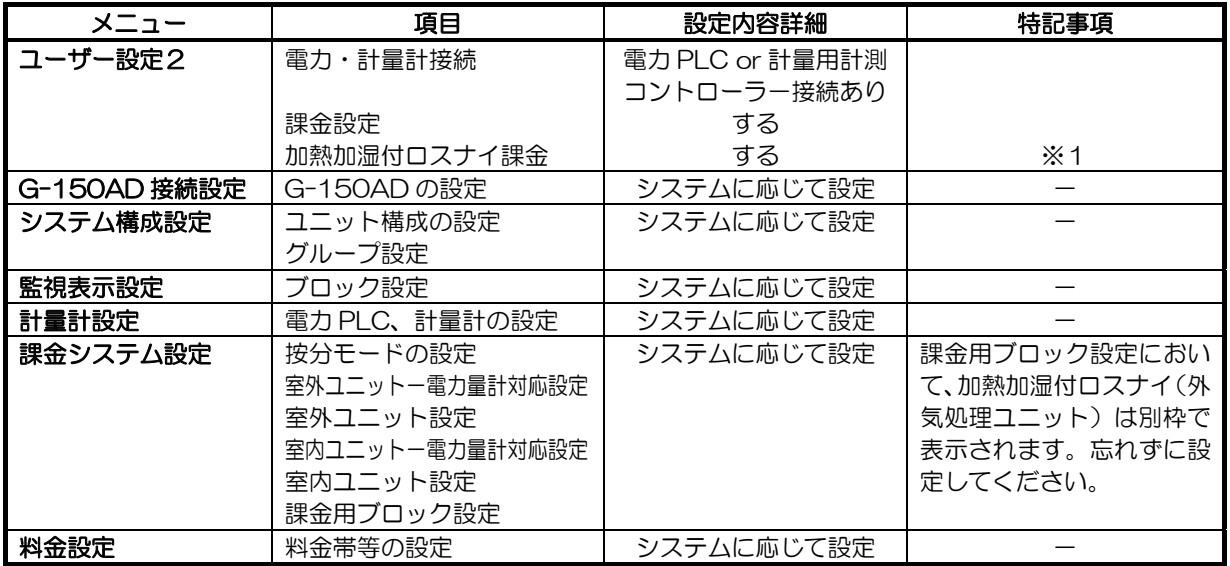

※1 加熱加湿付ロスナイ(外気処理ユニット)の按分の有効/無効が設定されます。ロスナイについては設定に関 わらず常時按分が有効となります。

・その他の設定は必要に応じて設定してください。

## 7.3.3 計量計パルスカウント方式

## (PLC:直読み方式)

(1)基本構成

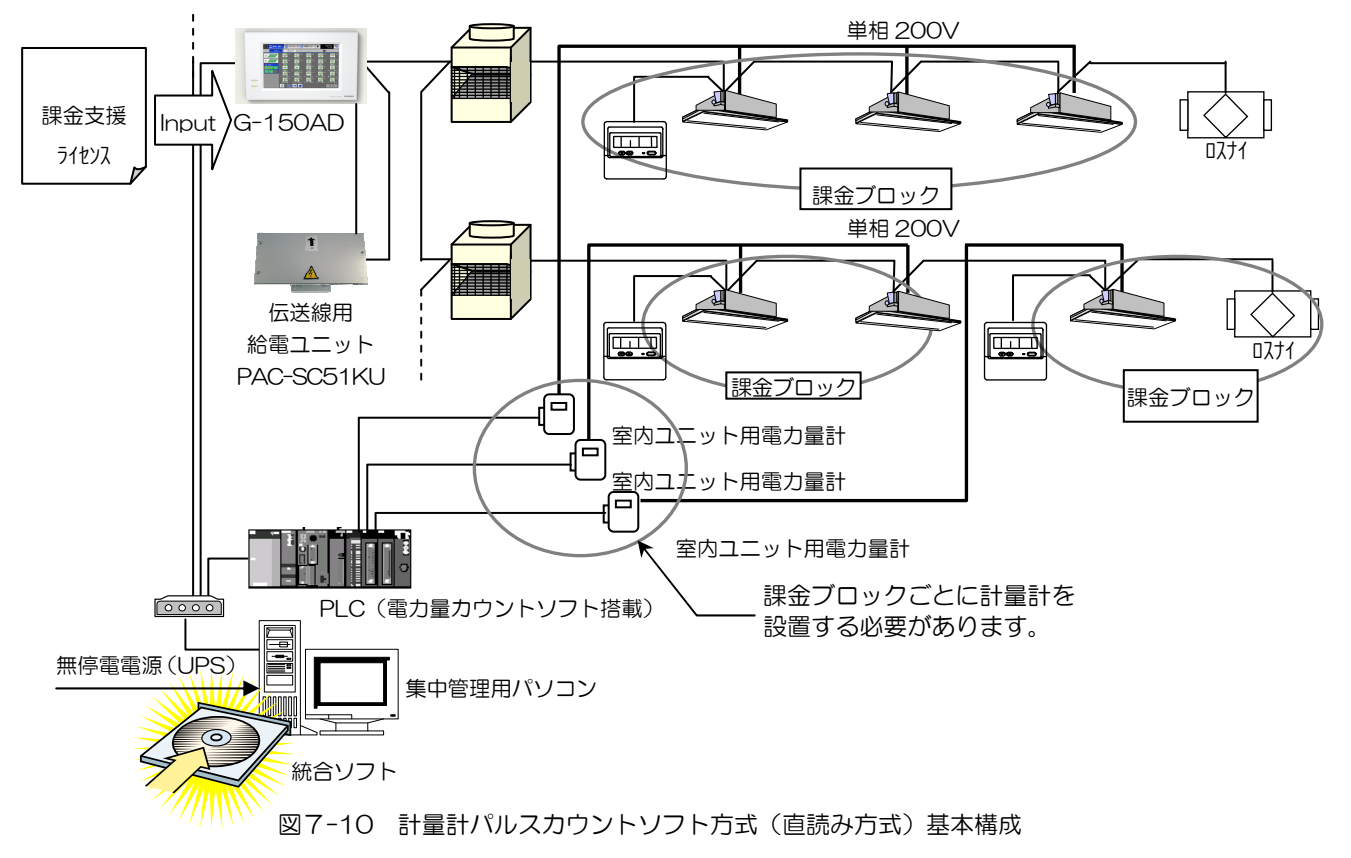

(2)必要部材

直読みでの計量計課金支援を行う場合の必要部材を表7-7 に示します。按分方式と同様の部材が必要です。

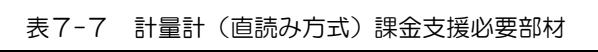

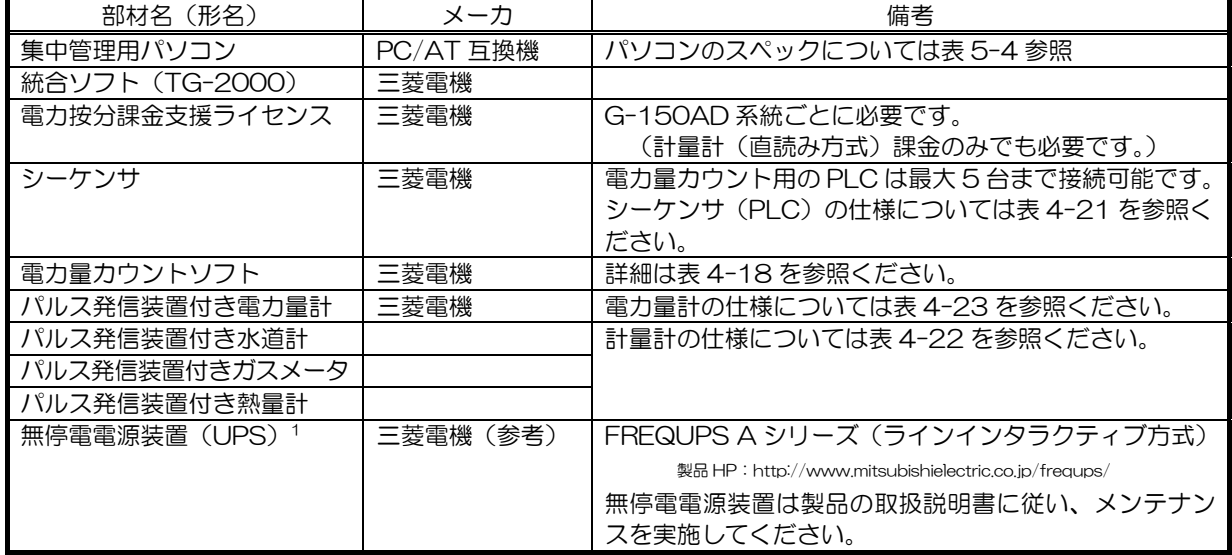

(3)設定項目

l

本方式の場合は、計量する負荷により設定内容も変わってきますので、電力量パルスカウント方式(按分方式)で示 した設定項目に沿って、各設定を行ってください。

なお、トレンドデータを収集している場合は、停電によってデータを取りこぼしてしまわないよう、UPS の接続を推奨します。

<sup>1</sup> TG-2000 で、[常時接続課金しない]を選択した場合(機能制限あり)、UPS 未接続での運用が可能ですが、G-150AD などの機 器が故障すると課金関連データが収集できなくなり、算出できなくなることを承知の上で適用ください(停電によりパソコンが停止 していた期間があったとしても、パソコン起動時に正常に課金計算処理が実行されます)。

ただし、UPS 未接続の場合、課金計算等の処理を実行しているタイミングで停電が発生すると、課金データが破損する可能性があり ますので、適宜データをバックアップする等の運用を行ってください。

## (計量用計測コントローラ(PAC-YG60MC):直読み方式)

(4)基本構成

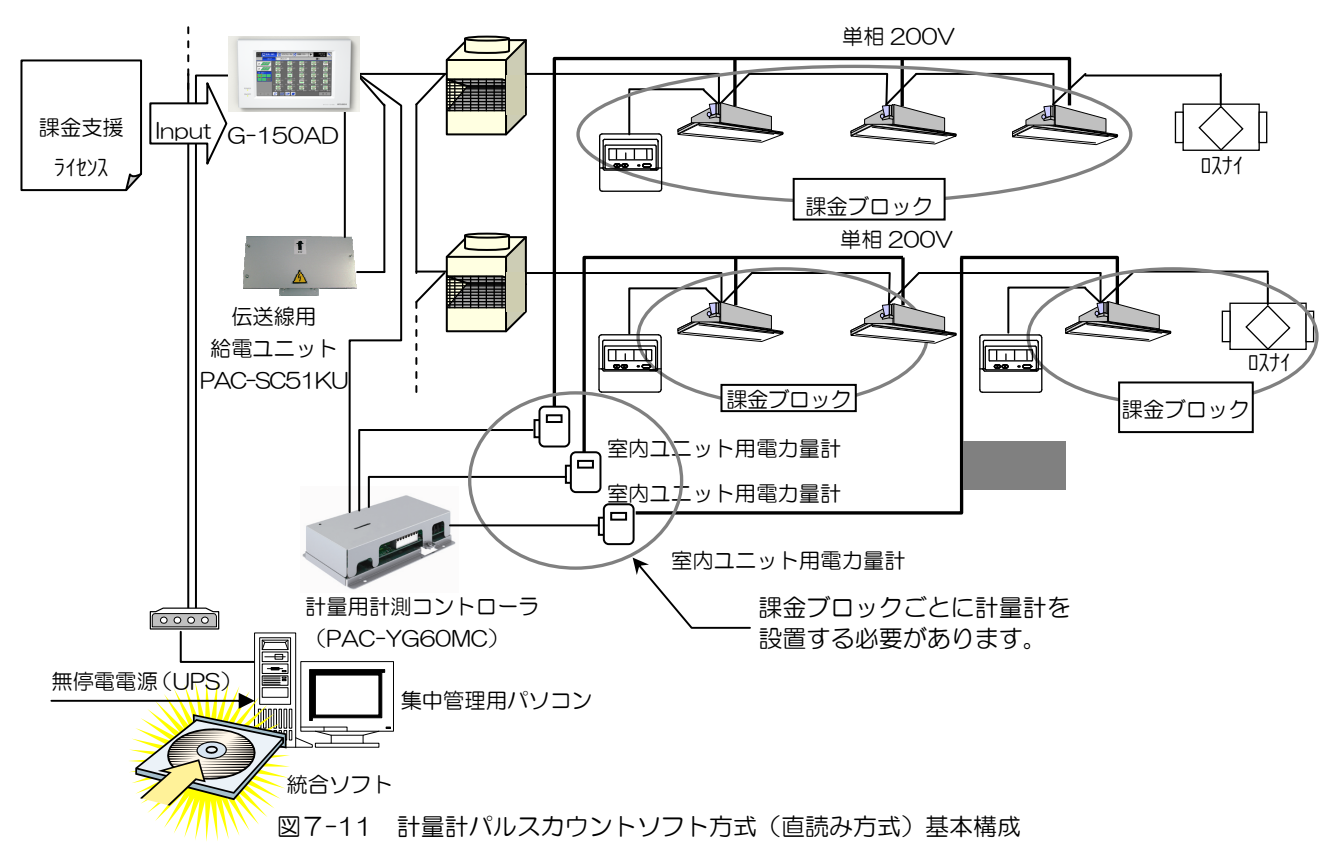

#### (5)必要部材

直読みでの計量計課金支援を行う場合の必要部材を表7-8 に示します。按分方式と同様の部材が必要です。

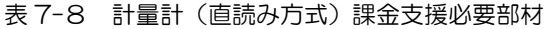

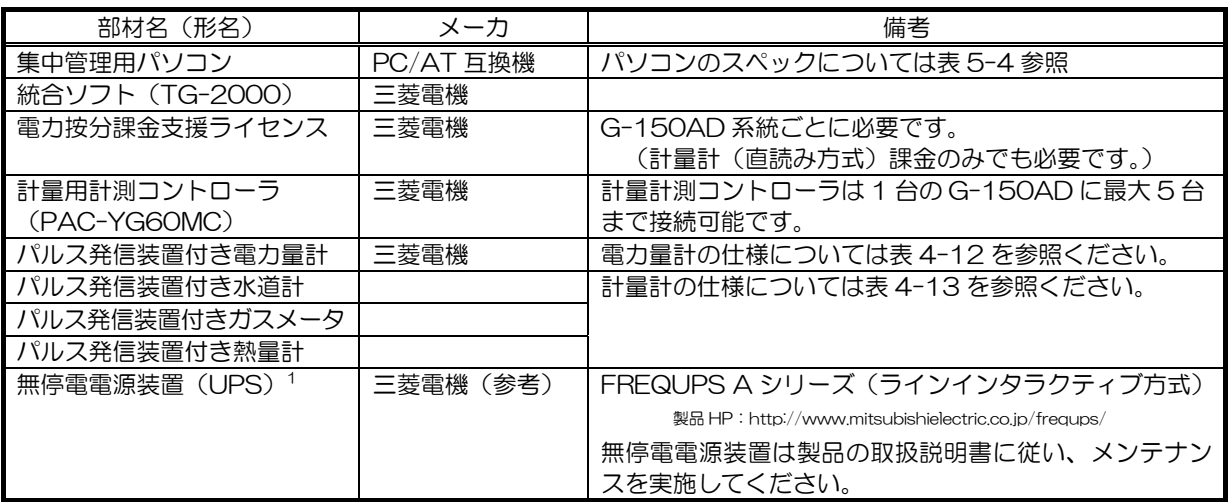

(6)設定項目

l

本方式の場合は、計量する負荷により設定内容も変わってきますので、電力量パルスカウント方式(按分方式)で示 した設定項目に沿って、各設定を行ってください。

 ただし、UPS 未接続の場合、課金計算等の処理を実行しているタイミングで停電が発生すると、課金データが破損する可能性があり ますので、適宜データをバックアップする等の運用を行ってください。

なお、トレンドデータを収集している場合は、停電によってデータを取りこぼしてしまわないよう、UPS の接続を推奨します。

<sup>1</sup> TG-2000 で、[常時接続課金しない]を選択した場合(機能制限あり)、UPS 未接続での運用が可能ですが、G-150AD などの機 器が故障すると課金関連データが収集できなくなり、算出できなくなることを承知の上で適用ください(停電によりパソコンが停止 していた期間があったとしても、パソコン起動時に正常に課金計算処理が実行されます)。

## 7.4 料金計算のしくみ

TG-2000 で行う電力量按分方式の使用料金計算のしくみについて説明します。

## 7.4.1 各アイテムの役割

- (1)パルス発信装置付電力量計 ・・・・・・・・・・・・・・電力量手入力方式使用時不要 パルス発信装置付電力量計は、空調機の使用電力に応じてパルスを出力します。パルスには単位(重み)があり、1 パルスあたり 1kWh や 0.1kWh などがあります。 (TG-2000 における按分対象の電力量計は 1kWh/pulse 以下を推奨します。) 本電力量計は按分方式、ならびに直読み方式を用いる場合に必要です。 (2)PLC または計量用計測コントローラ・・・・・・・・・・電力量手入力方式使用時不要 PLC(シーケンサ)または計量用計測コントローラは電力量計から出力されるパルスを、TG-2000 で設定した料金 時間帯に分けて積算します。 PLC を使用する場合、PLC に「電力量カウ ントソフト」が必要になります。なお、PLC と計量用計測コントローラとは併用できま せん。 カウント 料金 えんしゃ いちゃく 料金 しゃ 料金 しゃく 料金 しゃく 料金 しゃく 料金 しゃく しゃく しゃく
- $(3)$  G-150AD

G-150AD は課金に必要な室内ユニットの運転情報を 1 分単位でモニタして、その情報を料金時間帯ごと、室内ユニ ット単位で保持します。これら処理は課金方式に関係なく、G-150AD が実施しています。

課金に必要な情報とは、以下の 4 項目です。

①室内ファン運転時間 \*1 ②室内ユニット補助ヒータ運転時間 ③能力セーブ量(時間) ④サーモ ON 時間 \*1:室内ユニット等の運転状態の時間と なります。

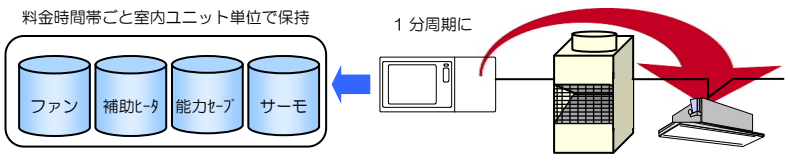

また、計量用計測コントローラ方式の場合、G-150AD は1日1回電力量の積算値情報を計量用計測コントローラか ら情報収集します。

なお直読み方式の場合、G-150AD による空調機の運転情報収集は必要ありませんが、課金支援機能を使用すること から、他の方式同様ライセンスの登録が必要になります。(登録なしの場合、計量計の月ごと精算結果を算出できませ  $h_{\alpha}$ )

#### $(4)$  TG-2000

TG-2000 は PLC および G-150AD(計量 用計測コントローラの場合は G-150AD) か ら課金情報を収集、それらデータからの按分計 算を毎日 1 度、am4:00~am7:00 の間に実 施します。([常時接続課金する場合]) PLC (または、G-150AD) から収集した電

力量は積算値になりますので、TG-2000 は 前日分との差分をとり、1 日単位の電力使用量 に変換したデータも保持します。

また精算日には、毎日の按分データを加算し、 さらに基本料金を付加して精算を行います。 (基本料金の付加は電力量手入力方式を除 く。)

[常時接続課金しない]を選択時は、上記以外の タイミングでも精算を行えます(課金データの バックアップなし、週間の料金設定のみ使用可 能等の制約あり)。

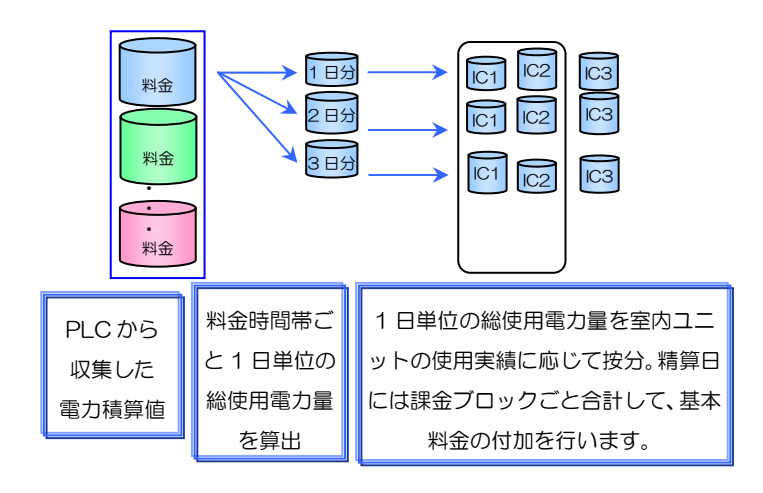

### 7.4.2 マルチエアコンの場合

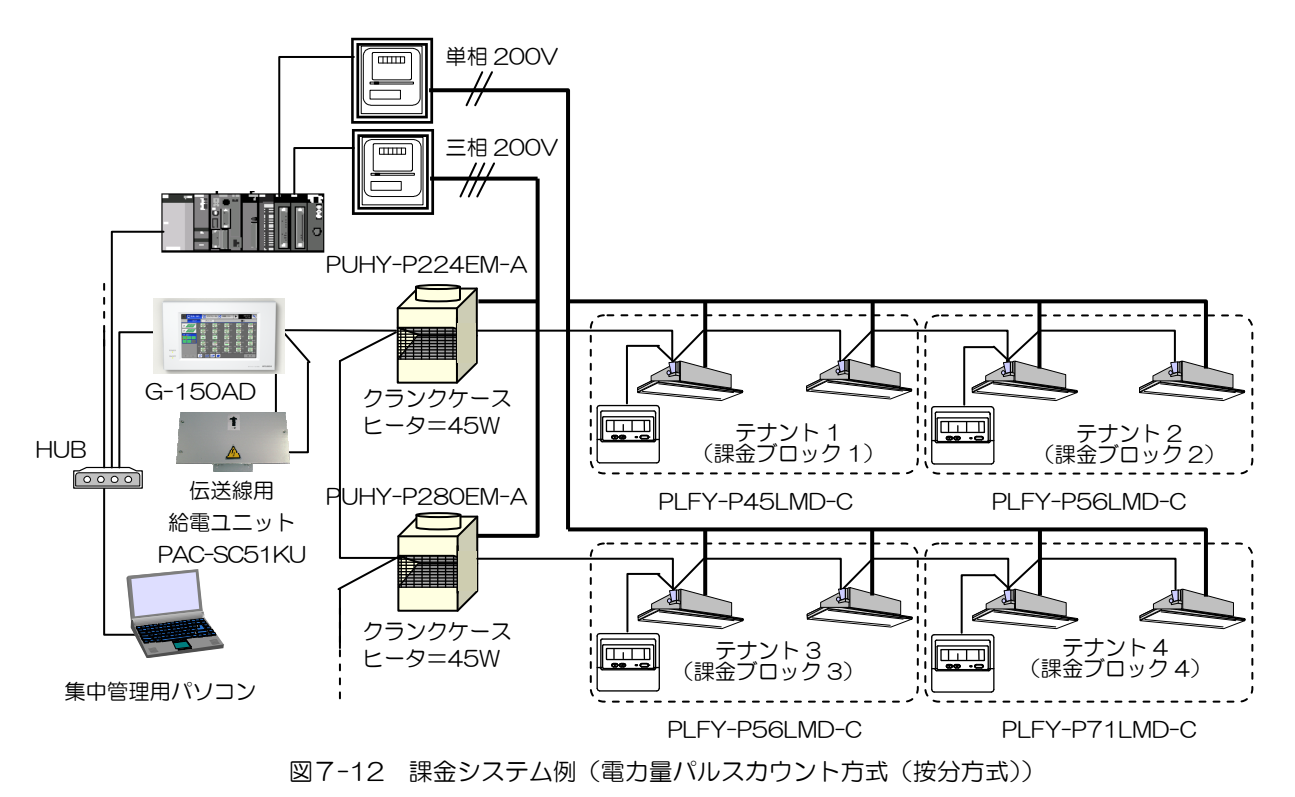

(1)室外ユニットの按分計算方法

電力量計を室外ユニットの電源ラインに設置した場合の按分計算方法を、図7-12 を例に説明します。

#### a)室外ユニット按分モードの決定

室外ユニットの待機電力 1であるクランクケースヒータ分の使用電力量をどのように扱うかによって、計算方法が異 なります。扱い方にはモード 1~モード 3 まであり、TG-2000 上で設定します。 モード 1:クランクケースヒータ分も一緒に按分する モード 2:クランクケースヒータ分は別に按分する (初期値) モード 3:クランクケースヒータ分は按分しない モード 1:[1 日単位の総使用電力量]で按分(100kWh) 料金時間帯 1 科金時間帯 1

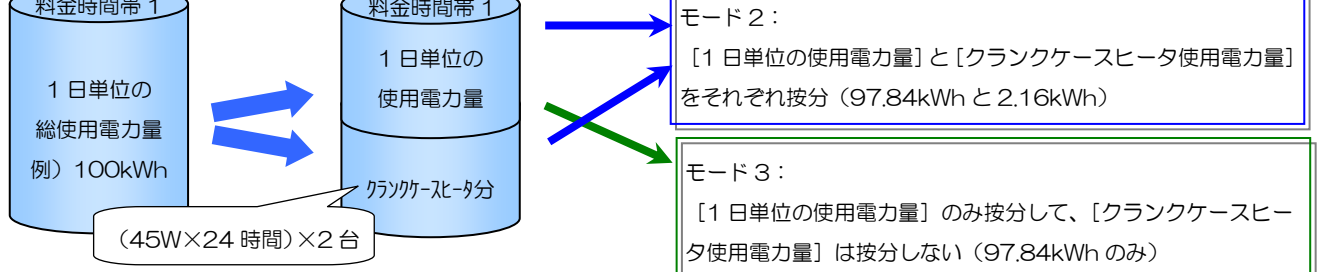

<sup>1</sup> 室外ユニットの待機電力は、1日 24 時間分として取扱います。

#### b) 按分基準データの決定 (按分パラメータ)

各テナント(課金ブロック)で使用した室内ユニットの按分基準データは、以下の 3 通りから選択することが可能 です。(TG-2000 で選択)

これらデータを、料金時間帯ごと室内ユニット別に G-150AD/GB-50 が積算し、1 回/日 TG-2000 が収集 します。

- ①基準データ 1:能力セーブ量(初期値) ⇒ 運転能力に応じた使用量を積算
- 
- ②基準データ 2: サーモ ON 時間 → サーモ ON している時間を積算
	-
- 3基準データ3:FAN 運転時間 → 室内ユニットが運転している時間を積算

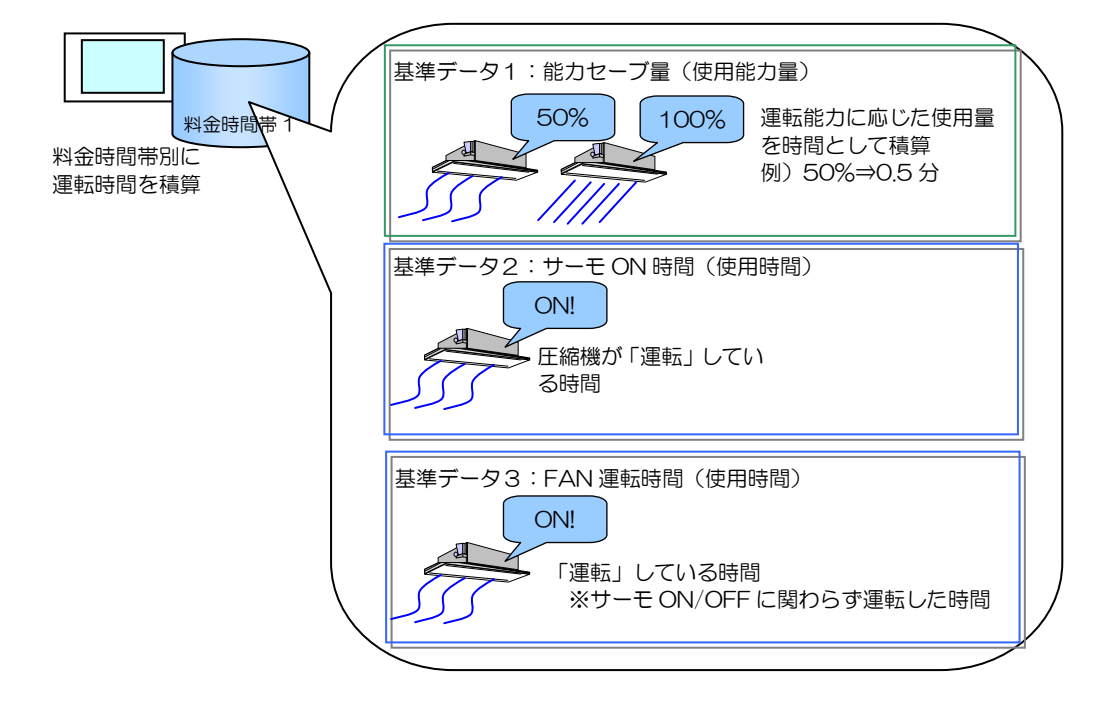

#### c)按分基準データによる按分

室内ユニットごと、料金時間帯別に積算された按分基準データによる運転時間に、それぞれの能力を掛け[室内ユ 二ットごとの消費電力量]を算出します。また、この[室内ユニットごとの消費電力量]を電力量計系統内の室内 ユニットで合計して、[室内ユニット総消費電力量]を算出し、これら 2 つのデータ比率で[室内ユニットごとの一 日の使用電力量]を1回/日算出します。室外ユニットの待機電力量(クランクケースヒータ分)は室内ユニット の能力比で按分して算出します。

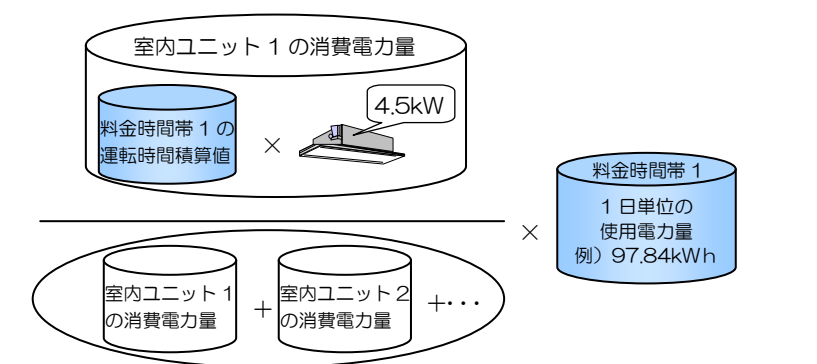

室内ユニットの総消費電力量

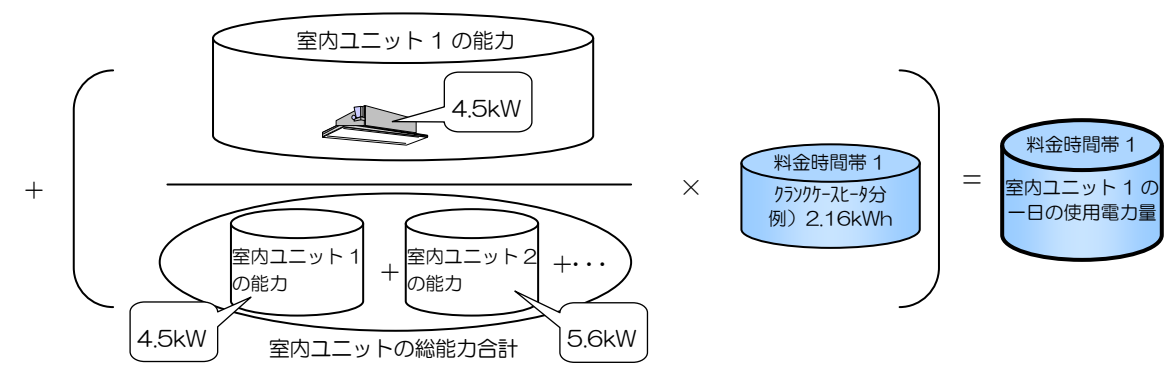

※電力量計の単位毎に按分基準データにより按分計算します。1つの電力量計に接続された室外ユニットが複数台 存在していても、一つの大きな室外ユニットとして COP 等の影響を含まず、使用した基準データを元に按分計 算します。また、按分基準データ収集不可状態や使用電力量が少ないなどのケースでは異なる処理を行ないます。

#### (2)室内ユニットの按分計算

電力量計を室内ユニット電源ラインに設置した場合の按分方法を、図7-12 を例に説明します。

#### a)室内ユニット按分モードの決定(按分パラメータ)

室内ユニットの電源ラインに電力量計を接続していない時などは、「按分しない」に設定します。 按分しない:室内ユニットの使用電力量を按分しない。 按分する :室内ユニットの使用電力量を積算時間×ファン容量で按分する。(初期値)

「按分する」を選択した場合、[室内ユニットのごとの消費電力量]を、[補助ヒータ消費電力量]と[ファン消費 電力量]に分けて、室内ユニットごと料金時間帯別に積算します。

補助ヒータが無い機種では「ファン消費電力量] = [室内ユニットごとの消費電力量]となります。 補助ヒータ、ならびにファン運転時間は G-150AD が室内ユニットに対して 1 分周期で収集します。

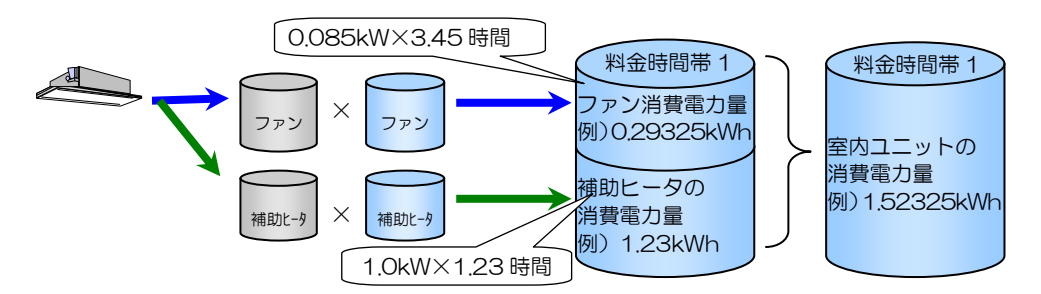

#### b)室内ユニットの按分計算

室内ユニットごと、料金時間帯別に積算された[室内ユニットごとの消費電力量]を、電力量計系統内の室内ユニ ットで合計して、[室内ユニット総消費電力量]を算出し、これら 2 つのデータ比率で収集した料金時間帯ごとの[フ ァン消費電力量相当]の総電力量を減算した[ファン消費総電力量相当]を 1 回/日按分し、ファン消費電力量と補 助ヒータ消費電力量を加算します。

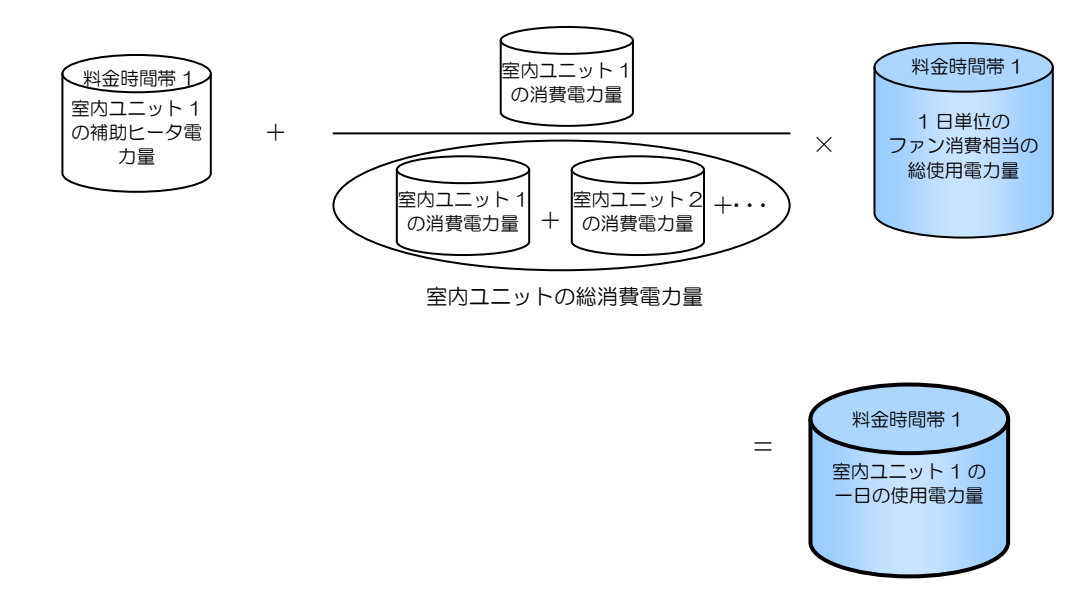

 ※電力量計の単位毎に按分基準データにより按分計算します。 また、按分基準データ収集不可状態や使用電力量が少ないなどのケースでは異なる処理を行ないます。

#### (3)精算日処理

精算日には、毎日算出した[室内ユニットごとの 1 日の使用電力量]をテナント(課金ブロック)ごとに合計し、さ らに基本料金を付加して 1 ヶ月の使用料金を算出します。

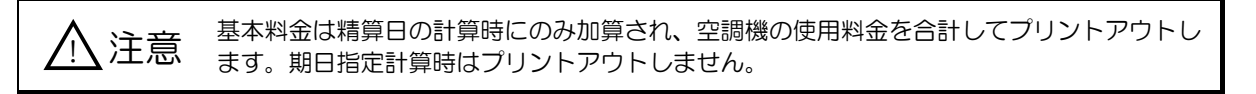

### 7.4.3 A制御スリムの場合

#### 7.4.3.1 室内ユニットの電源を室外ユニットから供給する場合

(室外機・室内機 同一電源を選択の場合)

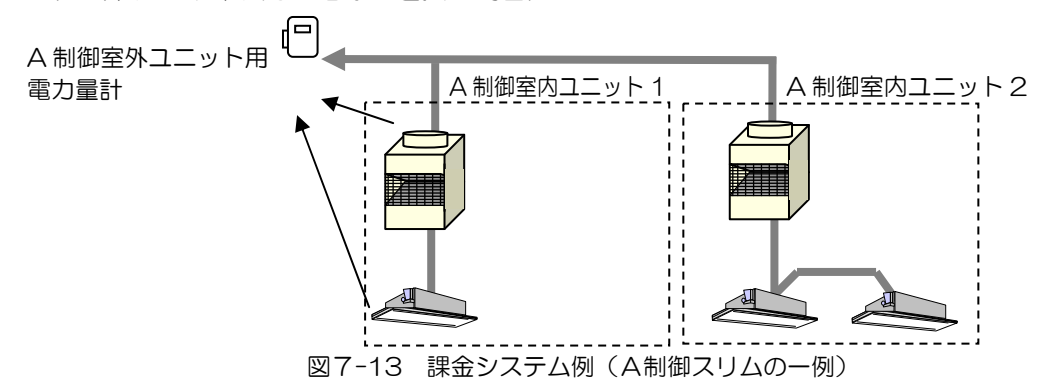

#### (1)室外ユニットの按分計算方法

電力量計を室外ユニットの電源ラインに設置した場合の按分計算方法を、図7-13 を例に説明します。 「A 制御室外ユニット用電力量計」は、室外ユニットおよび室内ユニット(補助ヒータ使用電力含む)の使用電力 を積算し、室外ユニットの按分方法のみで按分計算を行います。室内ユニットの補助ヒータを含む使用時間を考慮 せずに按分計算します。

なお、TG-2000 の A 制御機種の電源供給の設定で、「室外機・室内機 同一電源」を選択してください。 FAN 運転消費電力量を考慮した按分を行います。

#### a) 室外ユニット按分モードの決定

室外ユニットの待機電力 1であるクランクケースヒータ分の使用電力量をどのように扱うかによって、計算方法が異 なります。扱い方にはモード 1~モード 3 まであり、TG-2000 上で設定します。

モード 1:クランクケースヒータ分も一緒に按分する モード 2:クランクケースヒータ分は別に按分する (初期値) モード 3:クランクケースヒータ分は按分しない

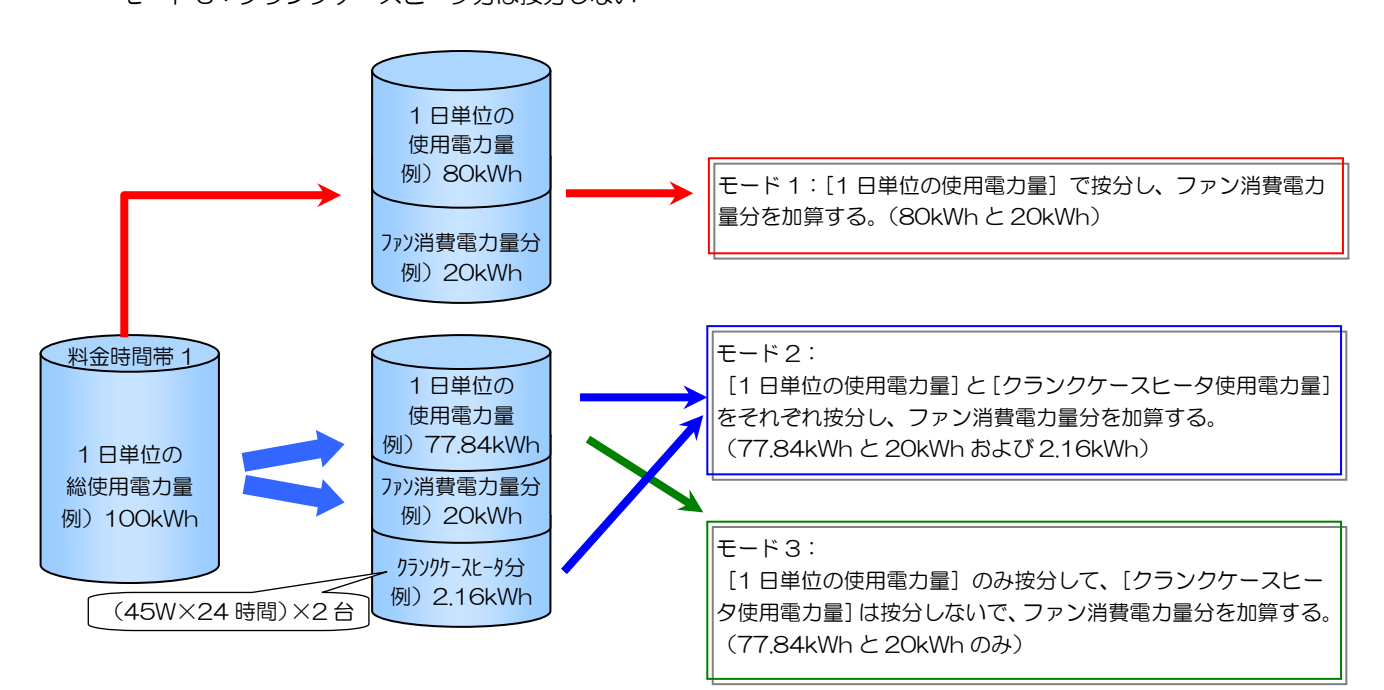

<sup>1</sup> 室外ユニットの待機電力は、1日 24 時間分として取扱います。

#### b) 按分基準データの決定 (按分パラメータ)

各テナント(課金ブロック)で使用した室内ユニットの按分基準データは、以下の 3 通りから選択することが可能 です。(TG-2000 で選択) これらデータを、料金時間帯ごと室内ユニット別に G-150AD が積算し、1 回/日 TG-2000 が収集します。 ①基準データ 1:能力セーブ量(初期値) ⇒ 運転能力に応じた使用量を積算 M 制御機種は能力セーブ量を使用して按分を行いますが、A 制御機 種はサーモ ON 時間を使用して按分を行います。1

- ②基準データ 2: サーモ ON 時間 → サーモ ON している時間を積算<br>③基準データ 3: FAN 運転時間 → 室内ユニットが運転している時
	-
	- ⇒ 室内ユニットが運転している時間を積算

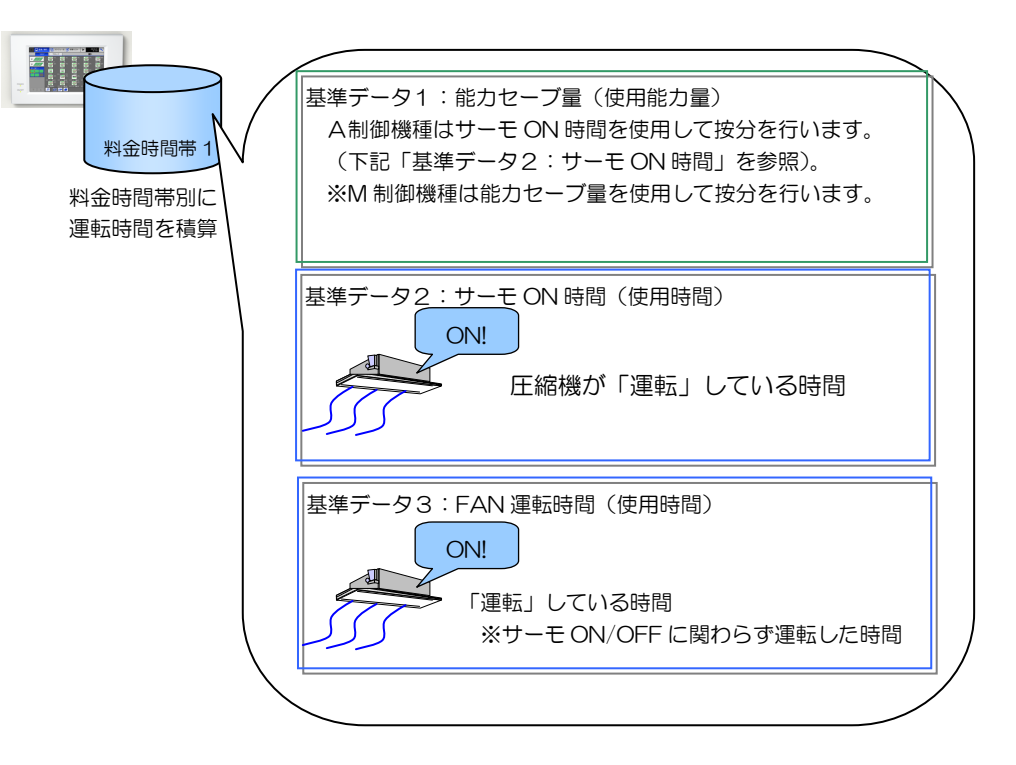

#### c)FAN 運転消費電力量を除いた電力量の計算

室内ユニットの電源を室外ユニットから供給する(室外機。室内機 同一電源)場合、FAN 運転消費電力量を差し 引いた電力量を元に按分計算を行います。

同一電力量計系統内の室内ユニットの FAN 運転消費電力量(消費電力 × FAN 運転時間)を、[1 日単位の使用電 力量]から差し引きます。

差し引いた FAN 運転消費電力量は、按分基準データによる按分の後に、ユニットごとに加算します。

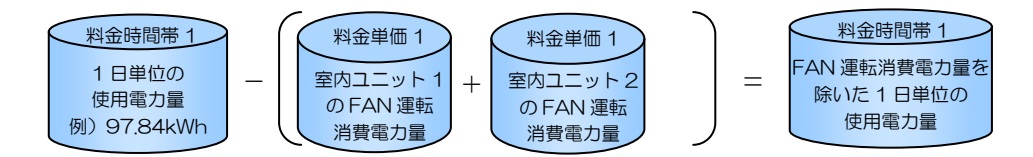

<sup>1</sup> A 制御機種を能力セーブ量で按分を実施したい場合は、販売店に相談してください。

#### d) 按分基準データによる按分

室内ユニットごと、料金時間帯別に積算された按分基準データによる運転時間に、それぞれの能力を掛け[室内ユ ニットごとの消費電力量]を算出します。また、この[室内ユニットごとの消費電力量]を電力量計系統内の室内 ユニットで合計して[室内ユニット総消費電力量]を算出し、これら 2 つのデータ比率で按分電力量を算出します。 室内ユニットごとの按分電力量と FAN 運転消費電力量を合算して、[室内ユニットごとの一日の使用電力量]を1 回/日算出します。室外ユニットの待機電力量(クランクケースヒータ相当分)は室内ユニットの能力比で按分し て算出します。

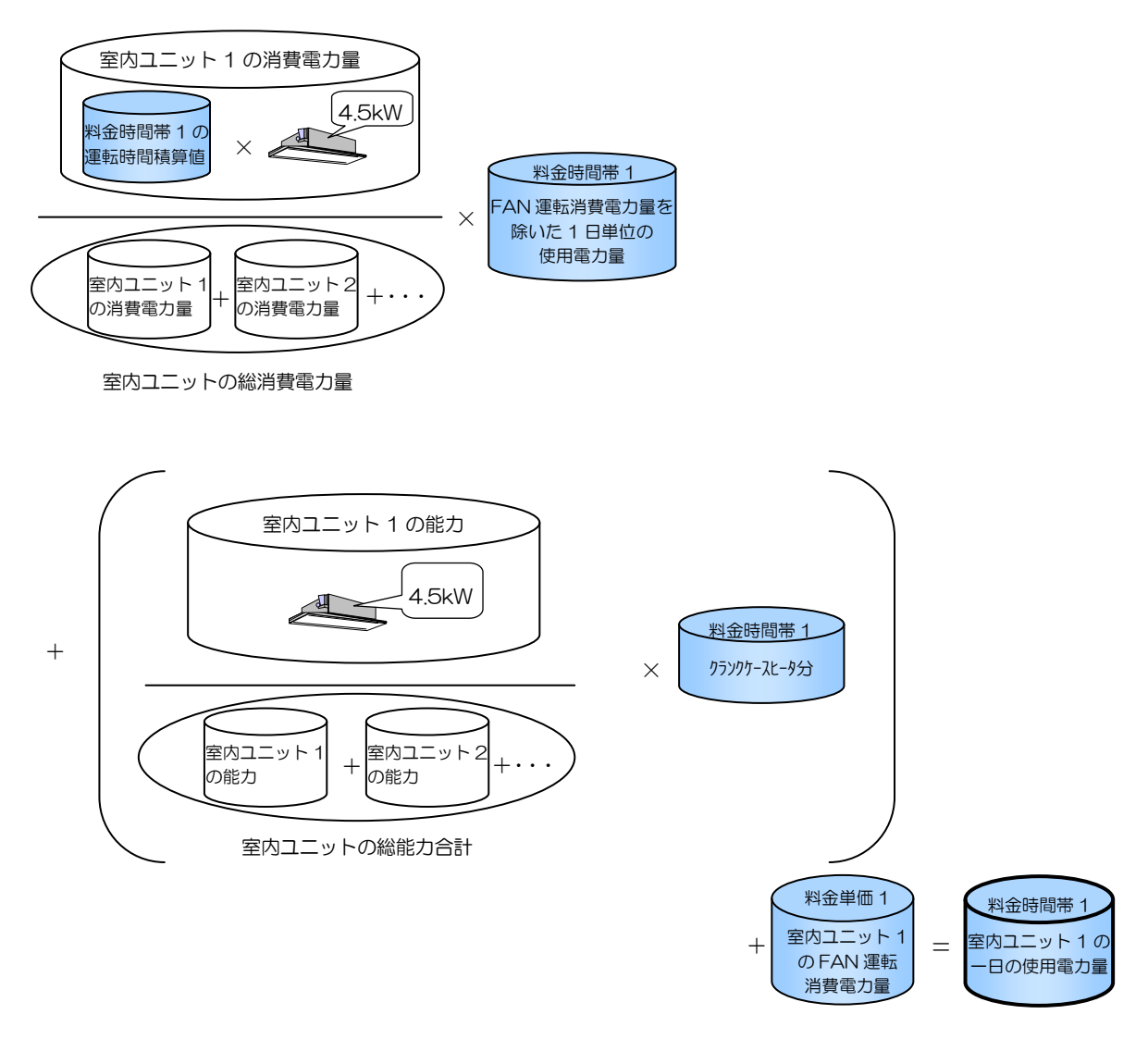

※電力量計の単位毎に按分基準データにより按分計算します。1つの電力量計に接続された室外ユニットが複数台 存在していても、一つの大きな室外ユニットとして COP 等の影響を含まず、使用した基準データを元に按分計算 します。また、按分基準データ収集不可状態や使用電力量少ないなどのケースでは異なる処理を行ないます。

(2)精算日処理

精算日には、毎日算出した[室内ユニットごとの 1 日の使用電力量]をテナント(課金ブロック)ごとに合計し、さ らに基本料金を付加して 1 ヶ月の使用料金を算出します。

 $\bigwedge$ 注意 基本料金は精算日の計算時にのみ加算され、空調機の使用料金を合計してプリントアウトさ れます。期日指定計算時はプリントアウトされません。

#### 7.4.3.2 室内ユニットと室外ユニットの電源を別々に供給する場合

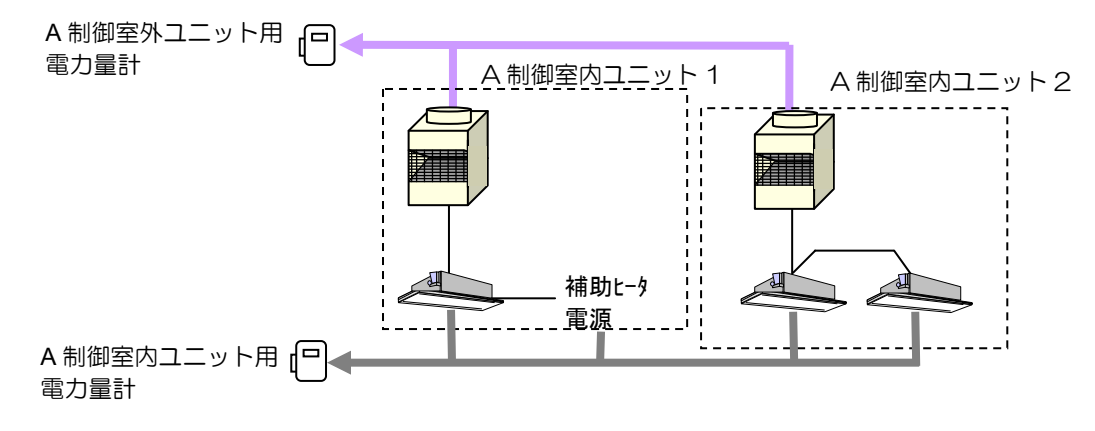

図7-14 課金システム例 (A制御スリムの一例)

#### (1)室外ユニットの按分計算方法

電力量計を室外ユニットの電源ラインに設置した場合の按分計算方法を、図7-14 を例に説明します。 なお、TG-2000 の A 制御機種の電源供給の設定で、「室外機・室内機 別電源」を選択してください。

#### a) 室外ユニット按分モードの決定

室外ユニットの待機電力 1であるクランクケースヒータ分の使用電力量をどのように扱うかによって、計算方法が異 なります。扱い方にはモード 1~モード 3 まであり、TG-2000 上で設定します。

モード 1:クランクケースヒータ分も一緒に按分する

モード 2:クランクケースヒータ分は別に按分する (初期値)

モード 3:クランクケースヒータ分は按分しない

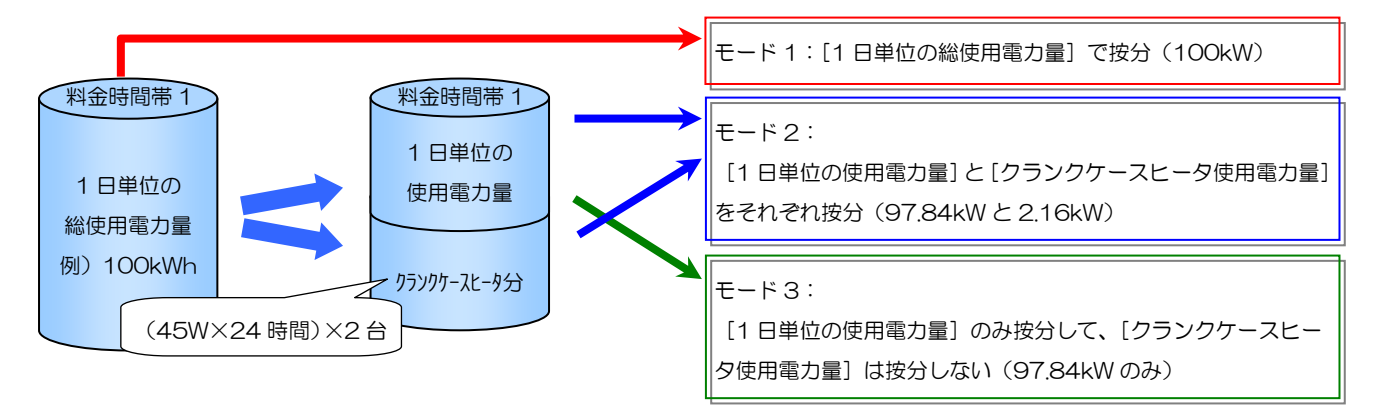

#### b) 按分基準データの決定 (按分パラメータ)

各テナント(課金ブロック)で使用した室内ユニットの按分基準データは、以下の 3 通りから選択することが可能 です。(TG-2000 で選択)

これらデータを、料金時間帯ごと室内ユニット別に G-150AD が積算し、1 回/日 TG-2000 が収集します。 ①基準データ 1:能力セーブ量(初期値) ⇒ 運転能力に応じた使用量を積算

M 制御機種は能力セーブ量を使用して按分を行いますが、A 制御機 種はサーモ ON 時間を使用して按分を行います。2

- ②基準データ2: サーモ ON 時間 ⇒ サーモ ON している時間を積算
- 3基準データ3:FAN 運転時間 → 室内ユニットが運転している時間を積算

1 室外ユニットの待機電力は、1 日 24 時間分として取扱います。

 $\overline{a}$ 

 $2A$  制御機種を能力セーブ量で按分を実施したい場合は、販売店にご相談ください。

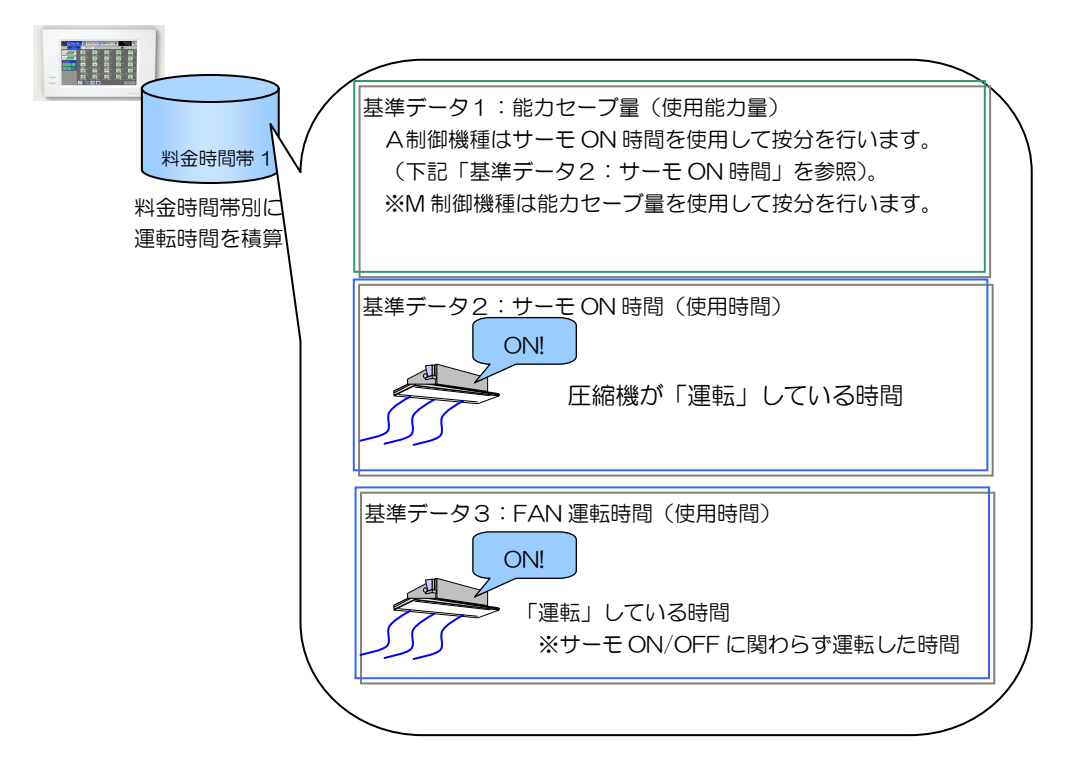

#### c) 按分基準データによる按分

室内ユニットごと、料金時間帯別に積算された按分基準データによる運転時間に、それぞれの能力を掛け[室内ユ 二ットごとの消費電力量]を算出します。また、この[室内ユニットごとの消費電力量]を電力量計系統内の室内 ユニットで合計して、[室内ユニット総消費電力量]を算出し、これら 2 つのデータ比率で[室内ユニットごとの一 日の使用電力量]を1回/日算出します。室外ユニットの待機電力量(クランクケースヒータ相当分)は室内ユニ ットの能力比で按分して算出します。

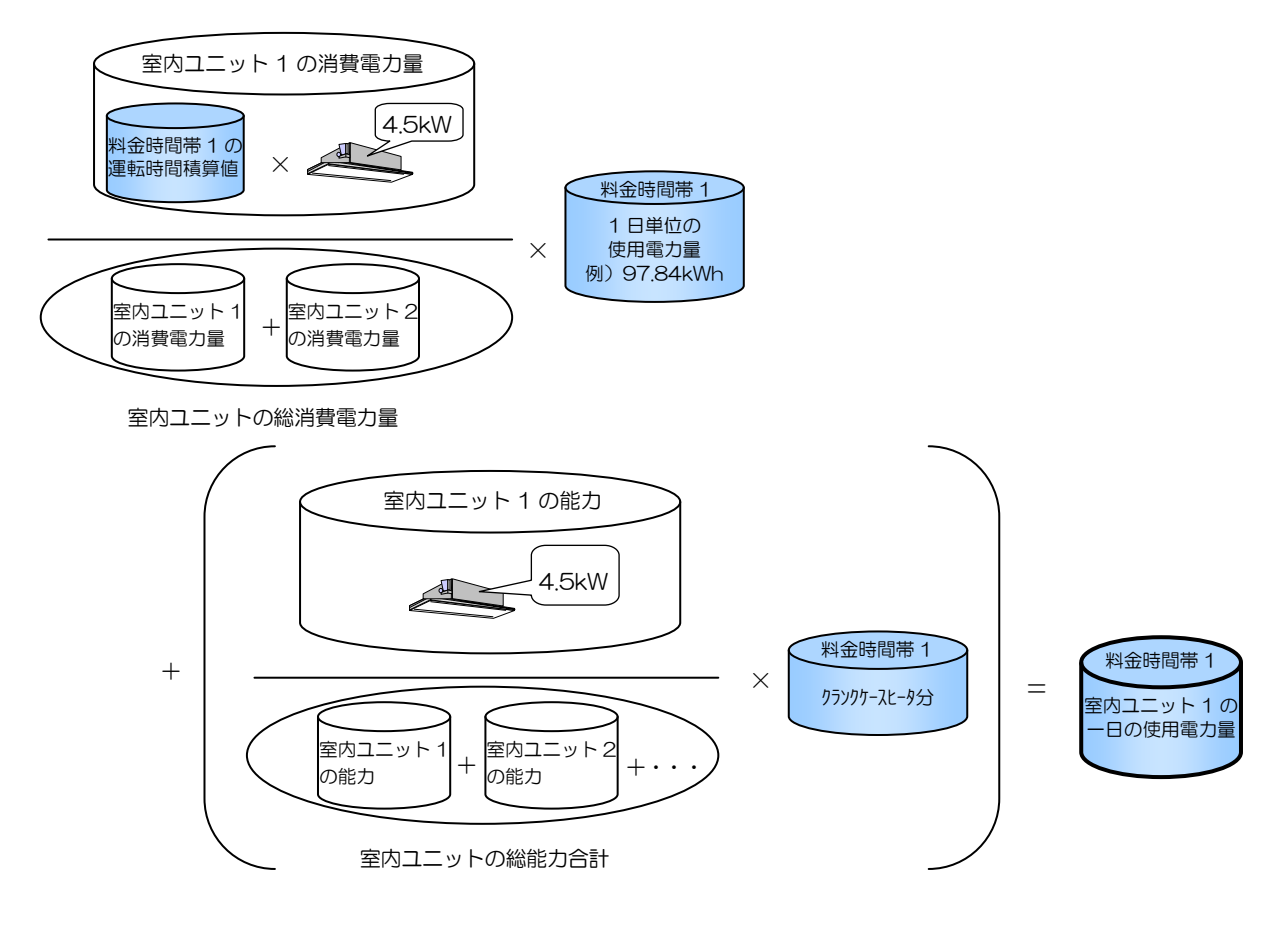

※電力量計の単位毎に按分基準データにより按分計算します。1つの電力量計に接続された室外ユニットが複数台 存在していても、一つの大きな室外ユニットとして COP 等の影響を含まず、使用した基準データを元に按分計算 します。また、按分基準データ収集不可状態や使用電力量少ないなどのケースでは異なる処理を行ないます。

(2)室内ユニットの按分計算

電力量計を室内ユニット電源ラインに設置した場合の按分方法を、図7-14 を例に説明します。

#### a)室内ユニット按分モードの決定(按分パラメータ)

室内ユニットの電源ラインに電力量計を接続していない時などは、「按分しない」に設定します。 按分しない:室内ユニットの使用電力量を按分しない。 按分する :室内ユニットの使用電力量を積算時間×ファン容量で按分する。(初期値)

「按分する」を選択した場合、[室内ユニットのごとの消費電力量]を、[補助ヒータ消費電力量]と[ファン消費 電力量]に分けて、室内ユニットごと料金時間帯別に積算します。

補助ヒータが無い機種では「ファン消費電力量] = [室内ユニットごとの消費電力量]となります。 補助ヒータ、ならびにファン運転時間は G-150AD が室内ユニットに対して 1 分周期で収集します。

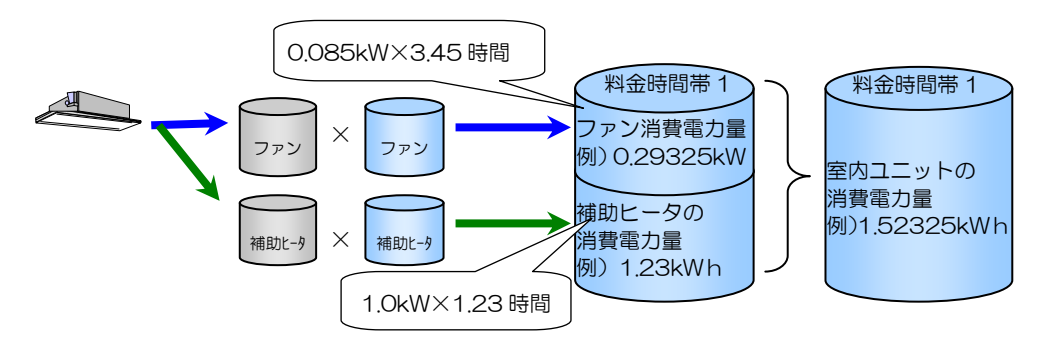

#### b) 室内ユニットの按分計算

室内ユニットごと、料金時間帯別に積算された[室内ユニットごとの消費電力量]を、電力量計系統内の室内ユニ ットで合計して、[室内ユニット総消費電力量]を算出し、これら 2 つのデータ比率で PLC または計量用計測コン トローラから収集した料金時間帯ごとの[使用電力量]を1回/日按分します。

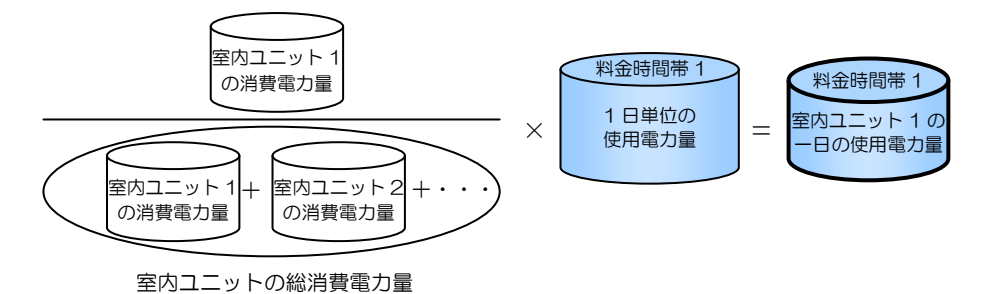

※電力量計の単位毎に按分基準データにより按分計算します。

また、按分基準データ収集不可状態や使用電力量少ないなどのケースでは異なる処理を行ないます。

#### (3)精算日処理

精算日には、毎日算出した[室内ユニットごとの 1 日の使用電力量]をテナント(課金ブロック)ごとに合計し、さ らに基本料金を付加して 1 ヶ月の使用料金を算出します。

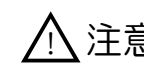

 $\bigwedge$  注意 基本料金は精算日の計算時にのみ加算され、空調機の使用料金を合計してプリントアウトし ます。期日指定計算時はプリントアウトしません。

### 7.4.4 K制御マルチの場合

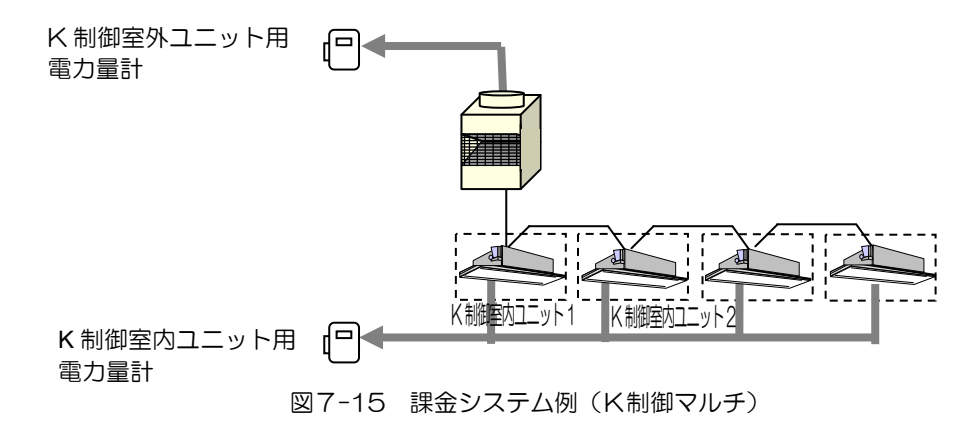

(1)室外ユニットの按分計算方法

電力量計を室外ユニットの電源ラインに設置した場合の按分計算方法を、図7-15 を例に説明します。

#### a)室外ユニット按分モードの決定

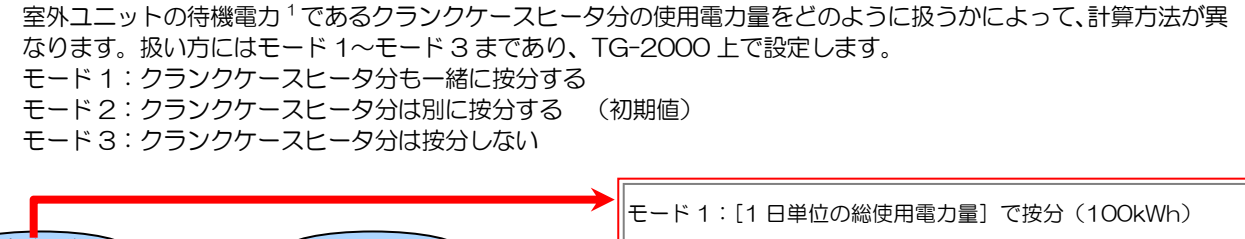

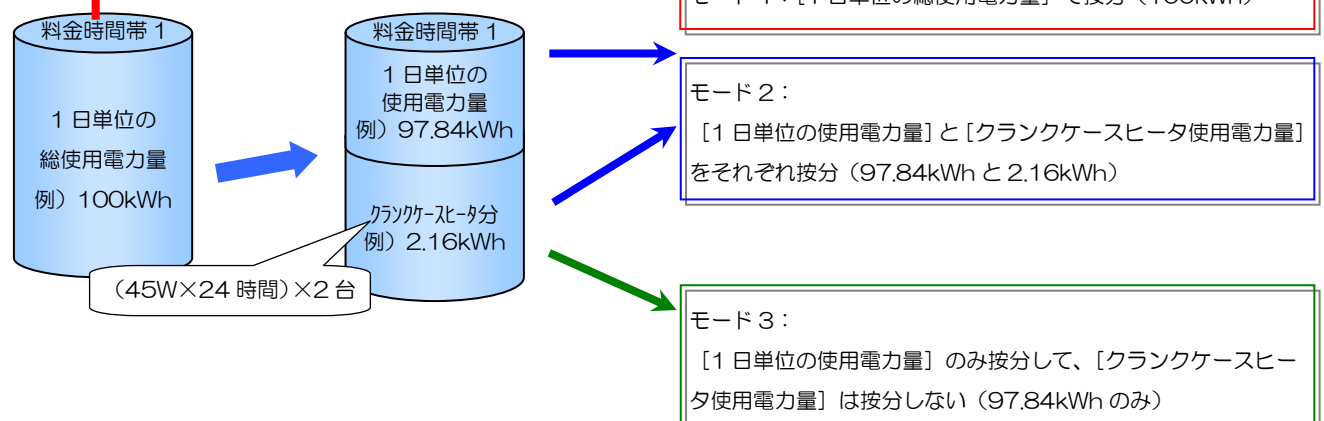

#### b) 按分基準データの決定 (按分パラメータ)

各テナント(課金ブロック)で使用した室内ユニットの按分基準データは、以下の2通りから選択することが可能 です。(TG-2000 で選択)

- これらデータを、料金時間帯ごと室内ユニット別に G-150AD が積算し、1 回/日 TG-2000 が収集します。 ①基準データ1:能力セーブ量 → ※使用できません (自動的に基準データ2を使用します)
	-
- ②基準データ 2: サーモ ON 時間 → サーモ ON している時間を積算
- 
- 3基準データ3:FAN 運転時間 → 室内ユニットが運転している時間を積算
	- 基準データ2:サーモ ON 時間(使用時間) 900 ON! 圧縮機が「運転」している時間 料金時間帯 1 料金時間帯別に 基準データ3:FAN 運転時間(使用時間) 運転時間を積算 ON! 「運転」している時間 ※サーモ ON/OFF に関わらず運転した時間

1 室外ユニットの待機電力は、1日 24 時間分として取扱います。

#### c) 按分基準データによる按分

室内ユニットごと、料金時間帯別に積算された按分基準データによる運転時間に、それぞれの能力を掛け[室内ユ ニットごとの消費電力量]を算出します。また、この[室内ユニットごとの消費電力量]を電力量計系統内の室内 ユニットで合計して、[室内ユニット総消費電力量]を算出し、これら 2 つのデータ比率で[室内ユニットごとの一 日の使用電力量]を1回/日算出します。室外ユニットの待機電力量(クランクケースヒータ相当分)は室内ユニ ットの能力比で按分して算出します。

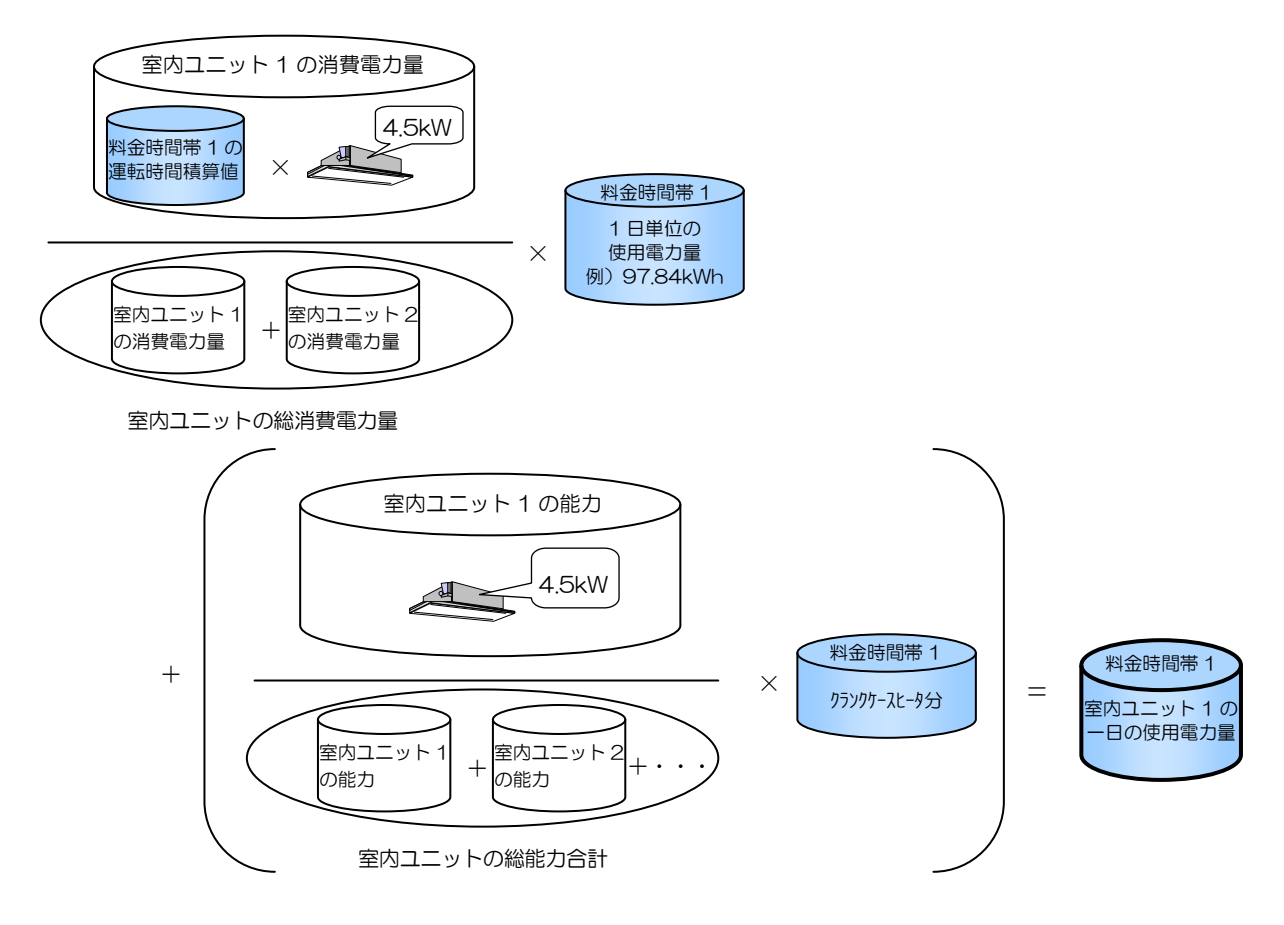

※電力量計の単位毎に按分基準データにより按分計算します。1つの電力量計に接続された室外ユニットが複数台 存在していても、一つの大きな室外ユニットとして COP 等の影響を含まず、使用した基準データを元に按分計算 します。また、按分基準データ収集不可状態や使用電力量少ないなどのケースでは異なる処理を行ないます。

#### (2)室内ユニットの按分計算

電力量計を室内ユニット電源ラインに設置した場合の按分方法を、図7-13を例に説明します。

#### a)室内ユニット按分モードの決定 (按分パラメータ)

室内ユニットの電源ラインに電力量計を接続していない時などは、「按分しない」に設定します。 按分しない:室内ユニットの使用電力量を按分しない。 按分する :室内ユニットの使用電力量を積算時間×ファン容量で按分する。(初期値)

「按分する」を選択した場合、[室内ユニットのごとの消費電力量]を、[補助ヒータ消費電力量]と[ファン消費 電力量]に分けて、室内ユニットごと料金時間帯別に積算します。 補助ヒータが無い機種では[ファン消費電力量]=[室内ユニットごとの消費電力量]となります。 補助ヒータ、ならびにファン運転時間は G-150AD が室内ユニットに対して 1 分周期で収集します。

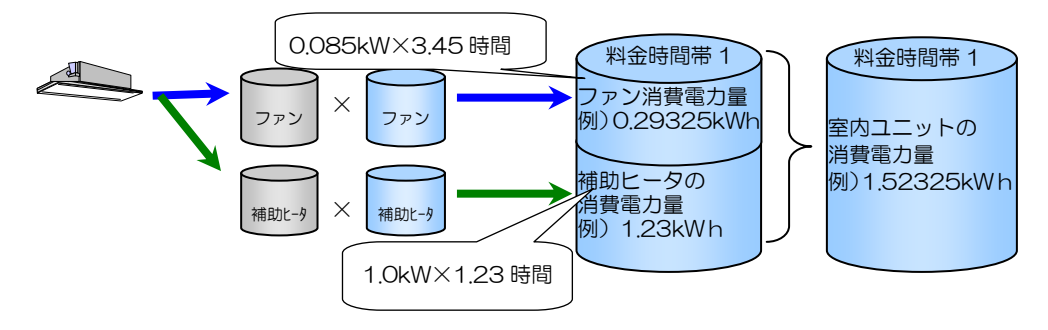
### b)室内ユニットの按分計算

室内ユニットごと、料金時間帯別に積算された[室内ユニットごとの消費電力量]を、電力量計系統内の室内ユニ ットで合計して、[室内ユニット総消費電力量]を算出し、これら2つのデータ比率で PLC から収集した料金時間 帯ごとの[使用電力量]を 1 回/日按分します。 ※電力量計の単位毎に按分基準データにより按分計算します。

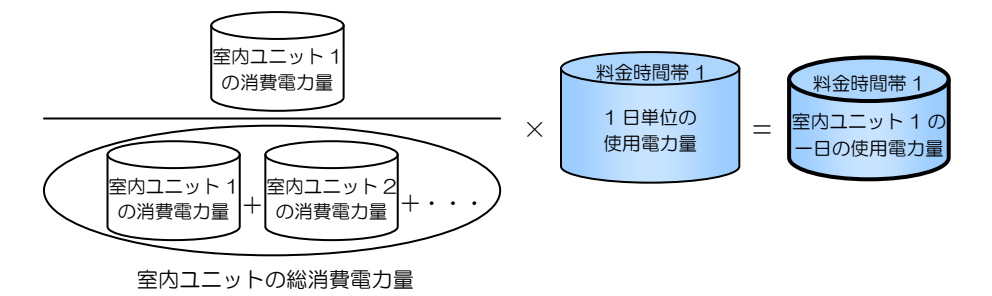

※按分基準データ収集不可状態や使用電力量少ないなどのケースでは異なる処理を行ないます。

#### (3)精算日処理

精算日には、毎日算出した[室内ユニットごとの 1 日の使用電力量]をテナント(課金ブロック)ごとに合計し、さ らに基本料金を付加して 1 ヶ月の使用料金を算出します。

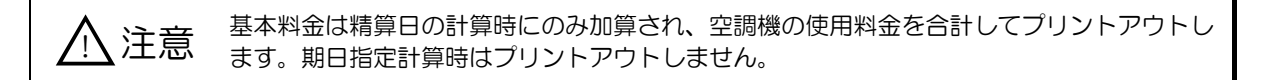

# 7.4.5 K制御スリムの場合 7.4.5.1 室内ユニットを室外ユニットの電源から供給する場合

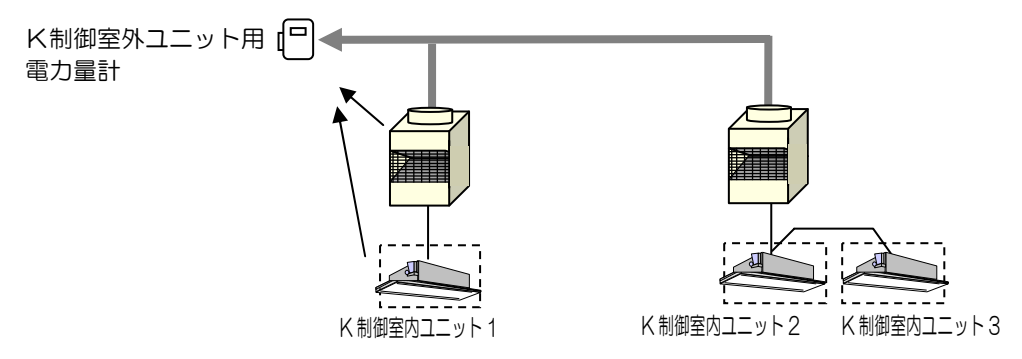

図7-16 課金システム例 (K制御スリムの一例)

#### (1)室外ユニットの按分計算方法

電力量計を室外ユニットの電源ラインに設置した場合の按分計算方法を、図7-16 を例に説明します。 「K制御室外ユニット用電力量計」は、室外ユニットおよび室内ユニット(補助ヒータ使用電力含む)の使用電力 を積算し、室外ユニットの按分方法のみで按分計算を行います。室内ユニットの補助ヒータを含む使用時間を考慮 せずに按分計算します。

#### a) 室外ユニット按分モードの決定

室外ユニットの待機電力 1であるクランクケースヒータ分の使用電力量をどのように扱うかによって、計算方法が異 なります。扱い方にはモード 1~モード 3 まであり、TG-2000 上で設定します。 モード 1:クランクケースヒータ分も一緒に按分する

モード 2:クランクケースヒータ分は別に按分する (初期値)

モード 3:クランクケースヒータ分は按分しない

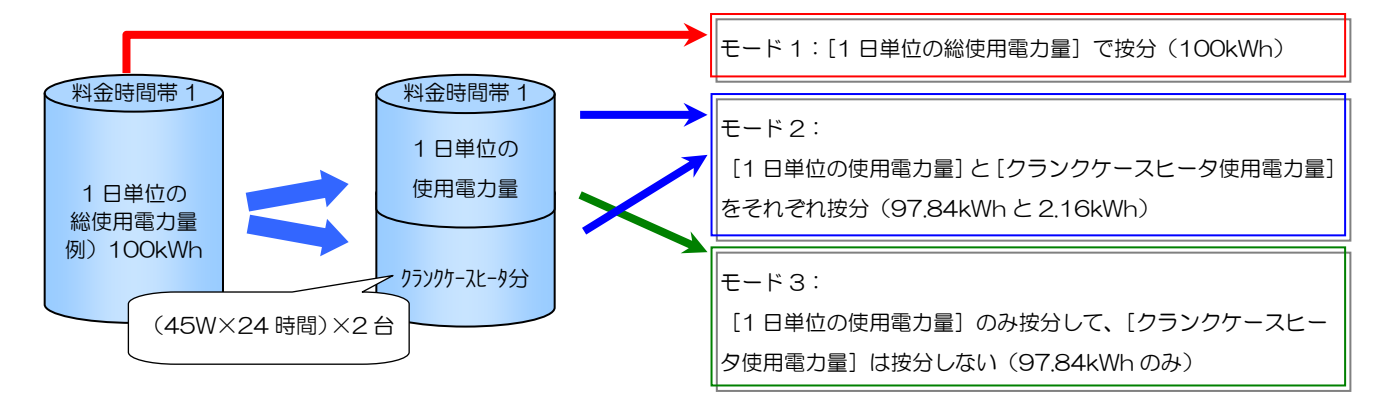

#### b) 按分基準データの決定 (按分パラメータ)

各テナント(課金ブロック)で使用した室内ユニットの按分基準データは、以下の2通りから選択することが可能 です。(TG-2000 で選択)

これらデータを、料金時間帯ごと室内ユニット別に G-150AD が積算し、1 回/日 TG-2000 が収集します。

- ①基準データ 1:能力セーブ量 ⇒ ※使用できません (自動的に基準データ2を使用します)<br>②基準データ 2:サーモ ON 時間 → サーモ ON している時間を積算
	- ⇒ サーモ ON している時間を積算
- 
- 3基準データ3:FAN 運転時間 → 室内ユニットが運転している時間を積算

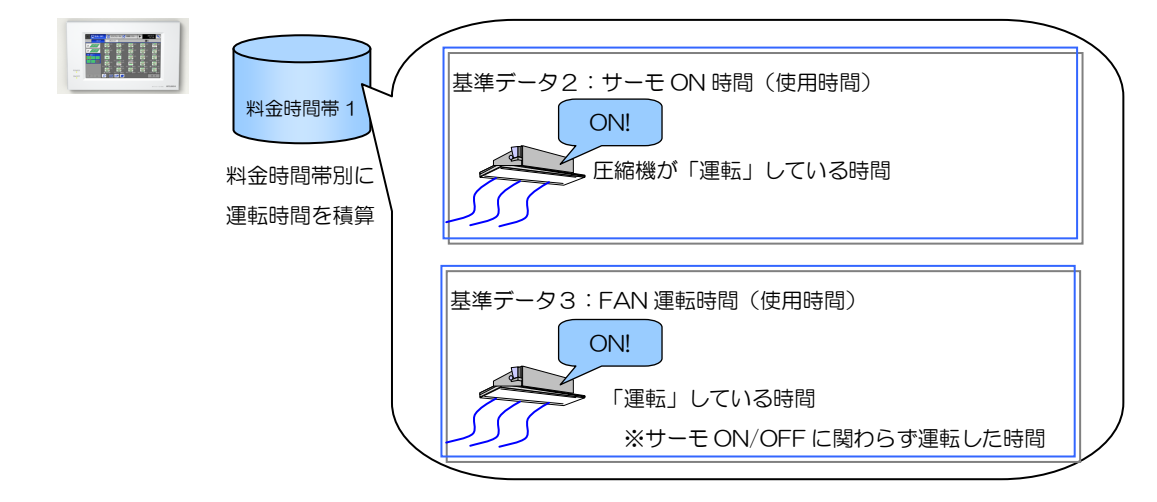

1 室外ユニットの待機電力は、1日 24時間分として取扱います。

### c) 按分基準データによる按分

室内ユニットごと、料金時間帯別に積算された按分基準データによる運転時間に、それぞれの能力を掛け[室内ユ ニットごとの消費電力量]を算出します。また、この[室内ユニットごとの消費電力量]を電力量計系統内の室内 ユニットで合計して、[室内ユニット総消費電力量]を算出し、これら 2 つのデータ比率で[室内ユニットごとの一 日の使用電力量]を1回/日算出します。

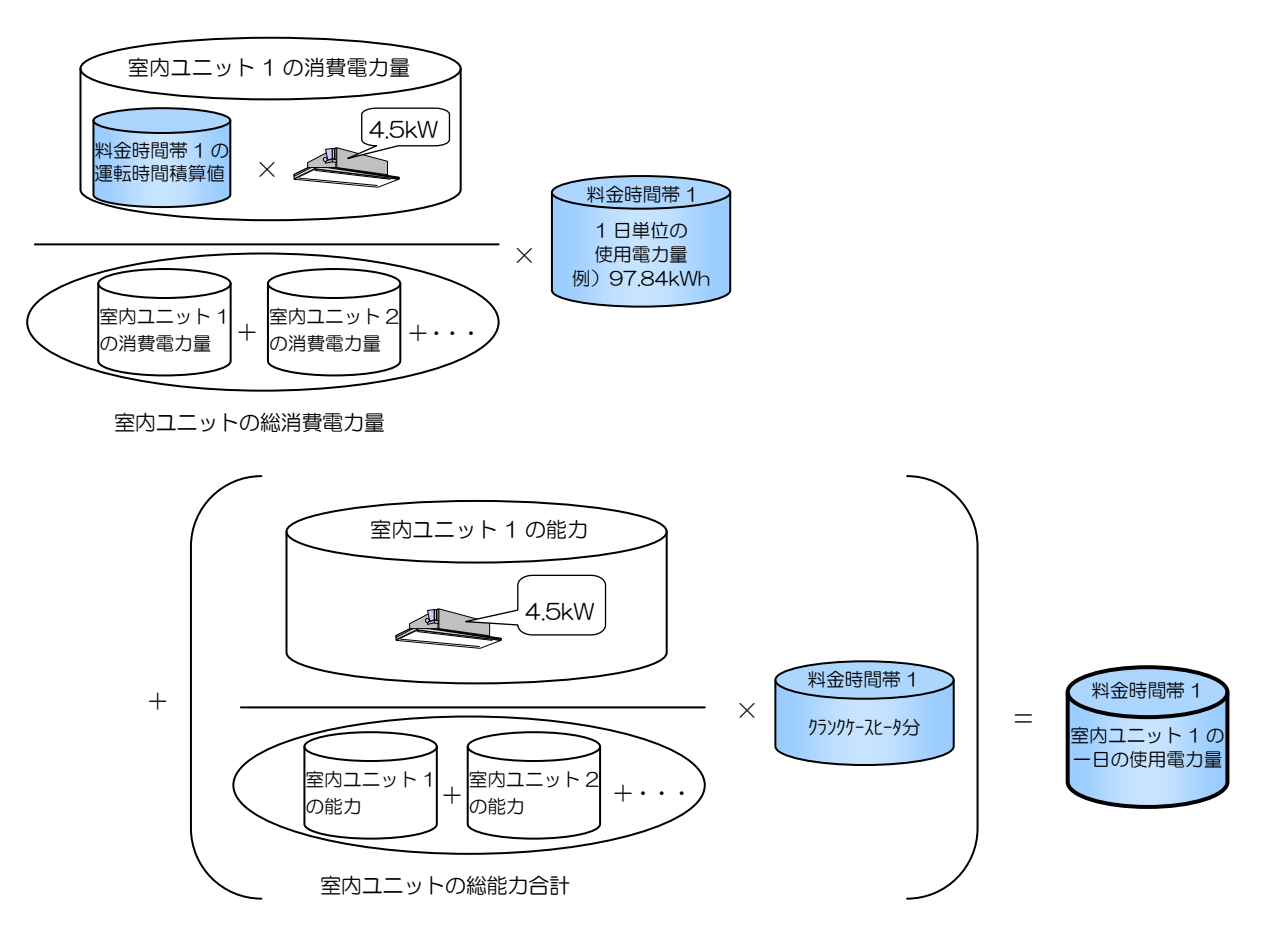

- ※電力量計の単位毎に按分基準データにより按分計算します。1つの電力量計に接続された室外ユニットが複数台 存在していても、一つの大きな室外ユニットとして COP 等の影響を含まず、使用した基準データを元に按分計算 します。また、按分基準データ収集不可状態や使用電力量少ないなどのケースでは異なる処理を行ないます。
- (2)精算日処理

精算日には、毎日算出した[室内ユニットごとの 1 日の使用電力量]をテナント(課金ブロック)ごとに合計し、さ らに基本料金を付加して 1 ヶ月の使用料金を算出します。

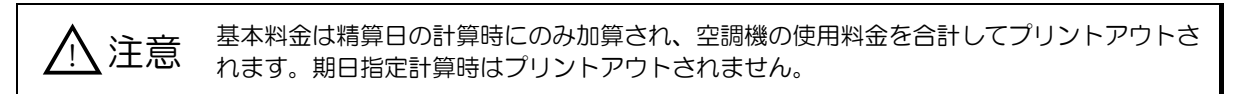

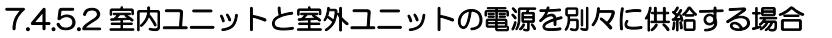

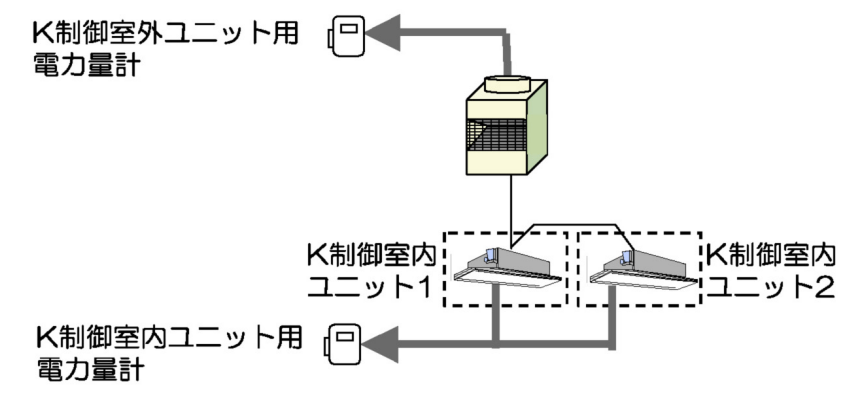

図7-17 課金システム例 (K制御スリムの一例)

(1)室外ユニットの按分計算方法

電力量計を室外ユニットの電源ラインに設置した場合の按分計算方法を、図7-17 を例に説明します。

a)室外ユニット按分モードの決定

室外ユニットの待機電力 1であるクランクケースヒータ分の使用電力量をどのように扱うかによって、計算方法が異 なります。扱い方にはモード 1~モード 3 まであり、TG-2000 上で設定します。 モード 1:クランクケースヒータ分も一緒に按分する

モード 2:クランクケースヒータ分は別に按分する (初期値)

モード 3:クランクケースヒータ分は按分しない

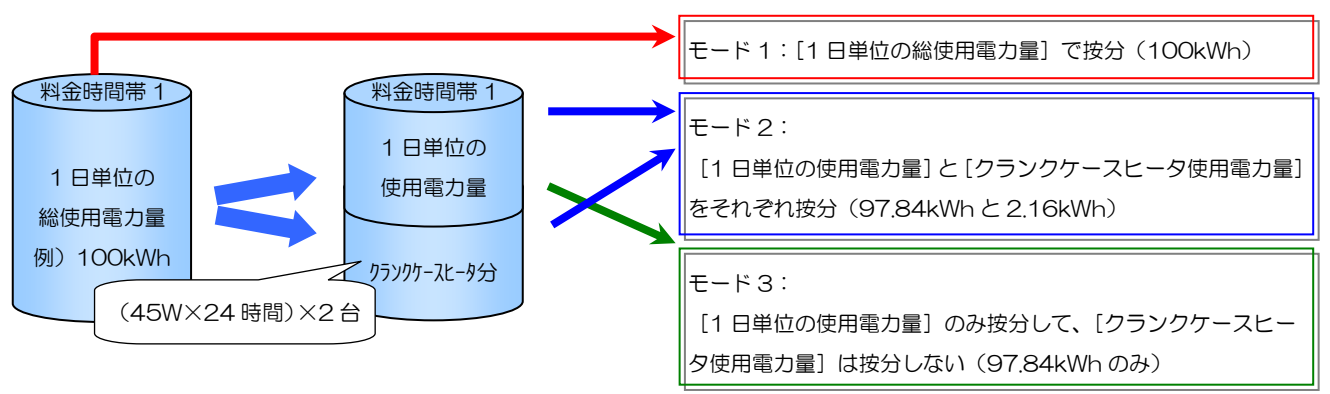

#### b) 按分基準データの決定 (按分パラメータ)

各テナント(課金ブロック)で使用した室内ユニットの按分基準データは、以下の 3 通りから選択することが可能 です。(TG-2000 で選択)

これらデータを、料金時間帯ごと室内ユニット別に G-150AD が積算し、1 回/日 TG-2000 が収集します。

- ①基準データ1:能力セーブ量 → ※使用できません (自動的に基準データ2を使用します)
	-
- 
- ②基準データ2: サーモ ON 時間 → サーモ ON している時間を積算
- 3基準データ3:FAN 運転時間 → 室内ユニットが運転している時間を積算

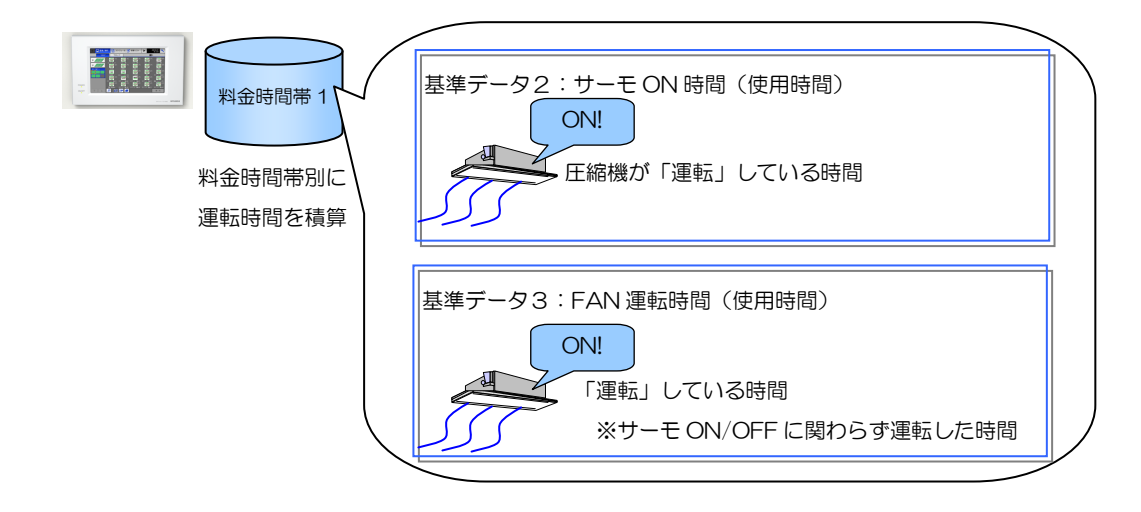

<sup>1</sup> 室外ユニットの待機電力は、1 日 24 時間分として取扱います。

### c)按分基準データによる按分

室内ユニットごと、料金時間帯別に積算された按分基準データによる運転時間に、それぞれの能力を掛け[室内ユ ニットごとの消費電力量]を算出します。また、この[室内ユニットごとの消費電力量]を電力量計系統内の室内 ユニットで合計して、[室内ユニット総消費電力量]を算出し、これら 2 つのデータ比率で[室内ユニットごとの一 日の使用電力量]を1回/日算出します。

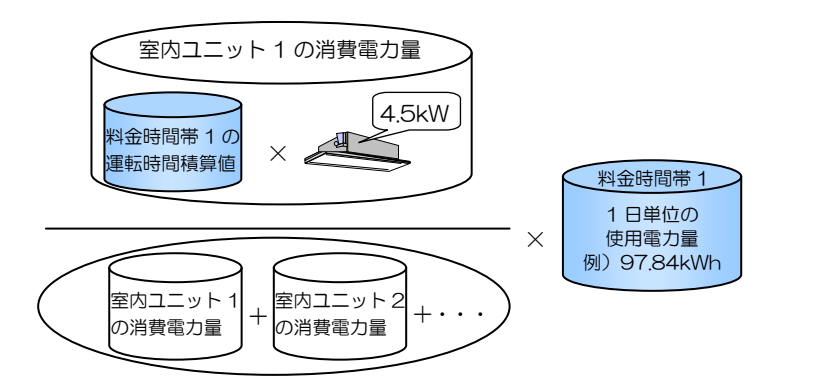

室内ユニットの総消 室内ユニットの総消費電力量

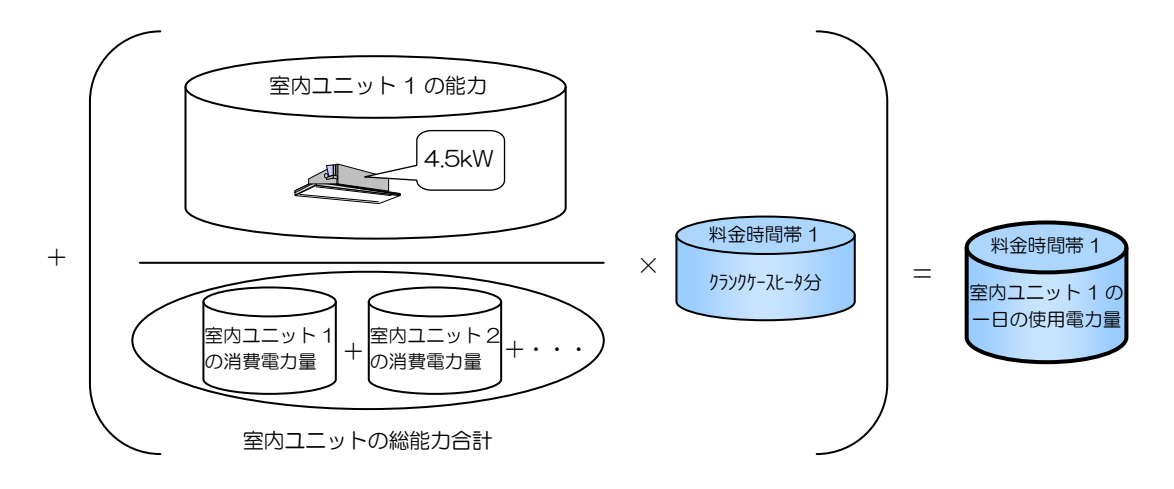

※電力量計の単位毎に按分基準データにより按分計算します。1つの電力量計に接続された室外ユニットが複数台 存在していても、一つの大きな室外ユニットとして COP 等の影響を含まず、使用した基準データを元に按分計算 します。また、按分基準データ収集不可状態や使用電力量少ないなどのケースでは異なる処理を行ないます。

#### d)室内ユニット按分モードの決定 (按分パラメータ)

室内ユニットの電源ラインに電力量計を接続していない時などは、「按分しない」に設定します。

按分しない:室内ユニットの使用電力量を按分しない。

按分する :室内ユニットの使用電力量を積算時間×ファン容量で按分する。(初期値)

「按分する」を選択した場合、[室内ユニットのごとの消費電力量]を、[補助ヒータ消費電力量]と[ファン消費 電力量]に分けて、室内ユニットごと料金時間帯別に積算します。

補助ヒータが無い機種では [ファン消費電力量] = [室内ユニットごとの消費電力量] となります。

補助ヒータ、ならびにファン運転時間は G-150AD が室内ユニットに対して 1 分周期で収集します。

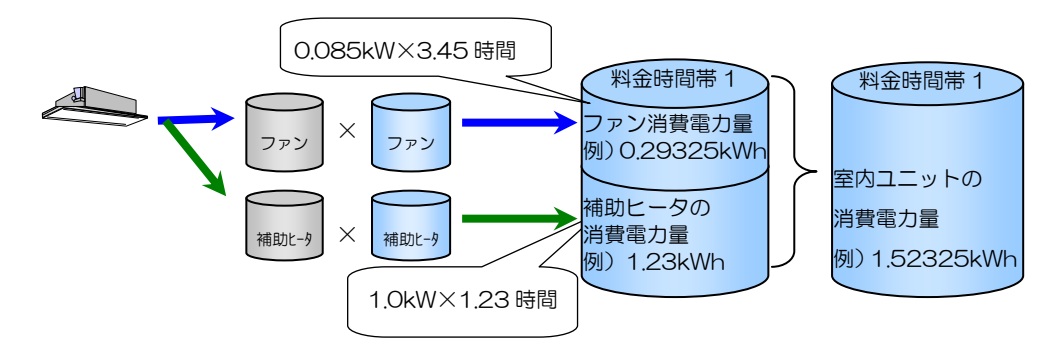

# e) 室内ユニットの按分計算

室内ユニットごと、料金時間帯別に積算された[室内ユニットごとの消費電力量]を、電力量計系統内の室内ユニ ットで合計して、[室内ユニット総消費電力量]を算出し、これら 2 つのデータ比率で PLC から収集した料金時間 帯ごとの[使用電力量]を1回/日按分します。

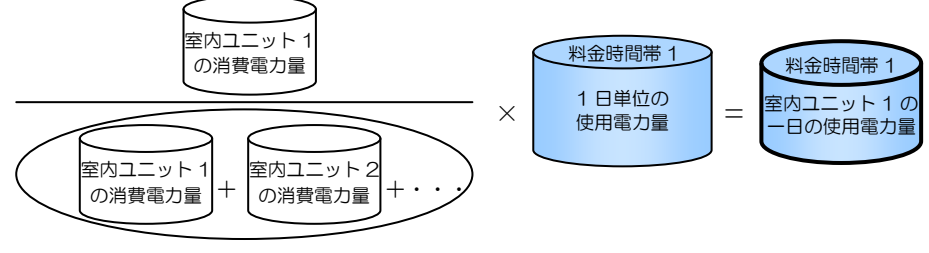

室内ユニットの総消費電力量

※電力量計の単位毎に按分基準データにより按分計算します。 また、按分基準データ収集不可状態や使用電力量少ないなどのケースでは異なる処理を行ないます。

(2)精算日処理

精算日には、毎日算出した[室内ユニットごとの 1 日の使用電力量]をテナント(課金ブロック)ごとに合計し、さ らに基本料金を付加して 1 ヶ月の使用料金を算出します。

主意 基本料金は精算日の計算時にのみ加算され、空調機の使用料金を合計してプリントアウトさ<br>注意 http://www.theritherest.com/www.theritals.com/www.theritals.com/www.theritals れます。期日指定計算時はプリントアウトされません。

### 7.4.6 ロスナイ接続の場合

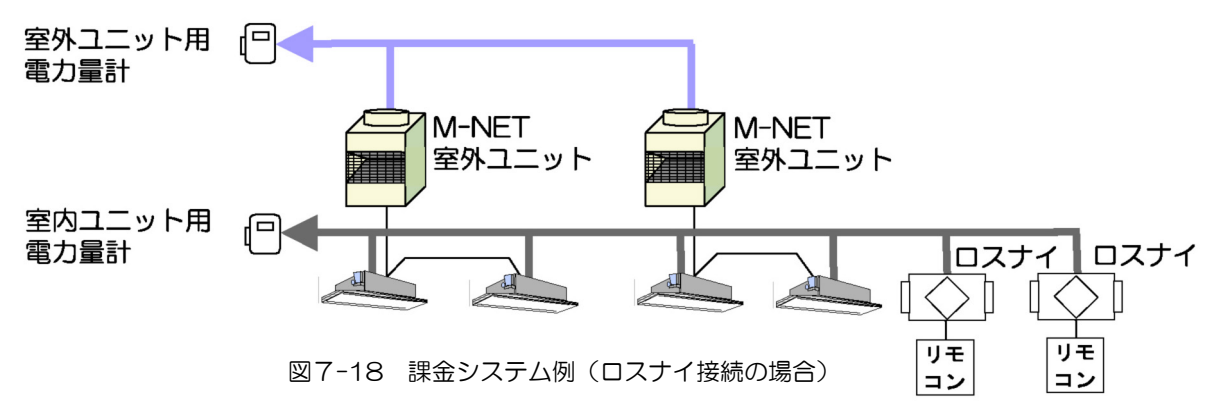

#### (1)ロスナイユニットの按分計算

電力量計を室内ユニット電源ラインに設置した場合の按分方法を、図7-18 を例に説明します。 ロスナイ分の使用電力を按分計算するには、ロスナイユニットはグループ監視して課金ブロックに設定する必要が あります(室内ユニットとの連動制御のみでは対象になりません)。

#### a) ロスナイ按分有無の決定

室内ユニットの電源ラインにロスナイを接続していて、個別按分したいときは、「按分する」に設定します。 按分しない:室内ユニット(ロスナイ含む)の使用電力量を按分しない。

 按分する :室内ユニット(ロスナイ含む)の使用電力量を積算時間×ファン容量で按分する。(初期値) 「按分する」を選択した場合、[室内ユニット(ロスナイ含む)のごとの消費電力量]を、[補助ヒータ消費電力量] と[ファン消費電力量]に分けて、室内ユニット(ロスナイ含む)ごと料金時間帯別に積算します。 [ファン消費電力量] = [ロスナイごとの消費電力量]

ファン運転時間は G-50 が室内ユニットに対して 1 分周期で収集します。

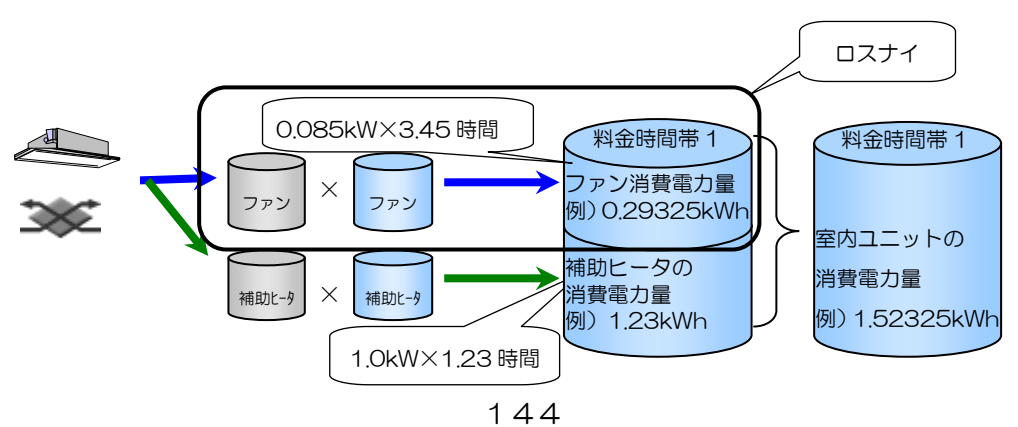

#### b)室内ユニットとロスナイの按分計算

室内ユニット(ロスナイ)ごと、料金時間帯別に積算された[室内ユニットごとの消費電力量]を、電力量計系統 内の室内ユニットで合計して、[室内ユニット総消費電力量]を算出し、これら 2 つのデータ比率で PLC から収集 した料金時間帯ごとの[使用電力量]を 1 回/日按分します。

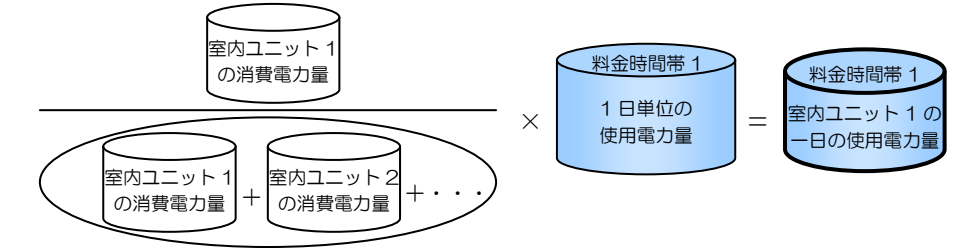

室内ユニット(ロスナイ含む)の総消費電力量

※電力量計の単位毎に按分基準データにより按分計算します。 また、按分基準データ収集不可状態や使用電力量少ないなどのケースでは異なる処理を行ないます。

#### (2)精算日処理

精算日には、毎日算出した「室内ユニットごとの 1 日の使用電力量]をテナント (課金ブロック) ごとに合計し、さ らに基本料金を付加して 1 ヶ月の使用料金を算出します。

△! 注意 基本料金は精算日の計算時にのみ加算され、空調機の使用料金を合計してプリントアウトし ます。期日指定計算時はプリントアウトしません。

### 7.4.7 外気処理ユニット(FU属性)の場合

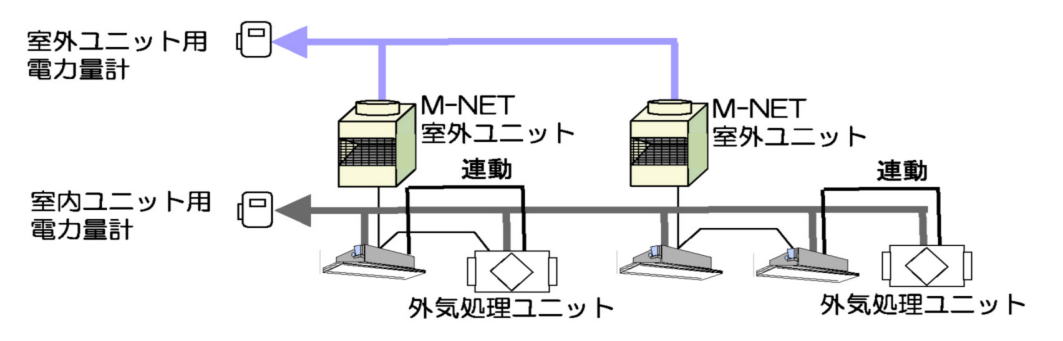

図7-19 課金システム例 (電力量パルスカウント方式(按分方式))

電力量計を室外ユニットの電源ラインに設置した場合の例を、図7-19 を示します。 按分計算方法は 7.4.2 章のマルチ空調機と同じになります。ただし、外気処理ユニットを課金ブロックに登録する必 要があります。外気処理ユニットと連動する室内ユニットが複数の課金ブロックに構成するケースは外気処理ユニッ トのみの課金ブロックに登録して、その按分結果を加工してください。

※単独外気処理ユニットは、マルチ空調機の室内ユニットと同じです。

### 7.4.7.1 電力量手入力方式の場合

電力量計を接続しない、手入力方式の計算方法について説明します。 電力量手入力方式の場合、電力量計や PLC を使用せず、電力量計の読み値を用いて計算します。

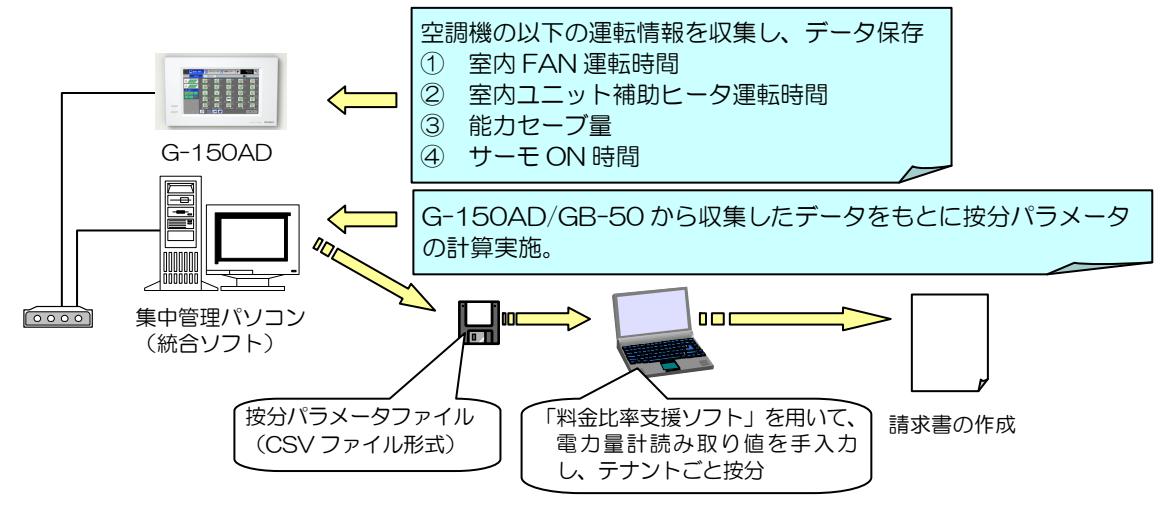

図7-20 電力量手入力方式のしくみ

(1)基本料金

本方式では運転データによる空調機使用料金算出機能しかないので、基本料金を取扱うことはできません。 別途ユーザー側で加算する必要があります。

(2)空調機使用料金

各テナントの空調機使用料金は、統合ソフトインストール CD-ROM 内に入っている「料金比率支援ソフト」(Excel) を使用して算出することができます。

使用料金を算出するために必要なパラメータは、7.4.1(3)項、ならびに 7.4.2(1)C)項で説明した「按分パラメ ータ」と「料金比率」を用います。

これらパラメータを元に統合ソフトが作成したファイル (csv ファイル) と、室内ユニット、室外ユニットそれぞれの 電力量を手入力すれば、「料金比率支援ソフト」などの表計算ソフトを使用して、課金ブロック(テナント)ごとに空 調料金を算出することができます。

(3)室外ユニットの按分パラメータ

7.4.1(1)項でまとめたように、室内ユニットごと、また料金時間帯別に室内ユニット定格容量を使用して算出、さ らに料金単価を掛けた値を課金ブロック分合計して、全ブロック合計との比率を算出します。

按分パラメータ=

室内ユニットの容量制御レベル積算値(能力セーブ量 or サーモ ON 時間 or FAN 運転時間)×室内ユニット定格容量 料金パラメータ=∑(按分パラメータ×料金単価)

料金比率 [%] = 該当ブロックの料金パラメータ合計 全ブロックの料金パラメータ合計値

(4)室内ユニットの按分パラメータ

7.4.1 (2) 項でまとめたように、室内ユニットごと、また料金時間帯別々に室内ユニットのファンと補助ヒータの定 格電力を使用して算出し、さらに料金単価を掛けた値をブロック分合計して、全ブロック合計との比率を算出します。

按分パラメータ=室内ユニットファン運転時間×定格消費電力+補助ヒータ ON 時間×補助ヒータ電力 料金パラメータ=∑(按分パラメータ×料金単価)

料金比率[%]= 該当ブロックの料金パラメータ合計 全ブロックの料金パラメータ合計

(5)制限事項

①対象の空調機がマルチ、A制御スリム、K制御機種、ロスナイと混在していても、COP 等は考慮せずに 室内ユニット、ロスナイは FAN 運転時間×FAN 容量 (消費電力)の比率 室外ユニットはサーモON時間(FAN 運転時間)×容量(能力)の比率 のような簡易な方法で算出します。 また、K制御機種が混在していると、按分基準データを「能力セーブ量」を使用できません。 ②氷蓄熱機種が混在していても夜間電力量の按分は考慮できません。

#### (6) 料金比率支援ソフト

 $\overline{a}$ 

統合ソフト TG-2000 に付属している「料金比率支援ソフト」(Excel)を用いて、テナントごとの料金按分、ならび に請求書の作成が行えます。

料金比率支援ソフトのメニュー画面より、TG-2000 で作成した運転量データファイルを読み出すことで、自動計算 が行われます。その後、各電力量計読み値を手入力することで按分計算されます。

請求書を発行したい場合は、テナント名を選択することで請求書を自動的に作成することができます。

運転量データファイルは、精算日に自動的に生成される CSV ファイル1や、空調料金確認画面から出力する CSV フ ァイルを用います。

ファイルの出力先は、任意に変更することも可能です。(初期値:C¥TG-2000¥Chargefile¥)

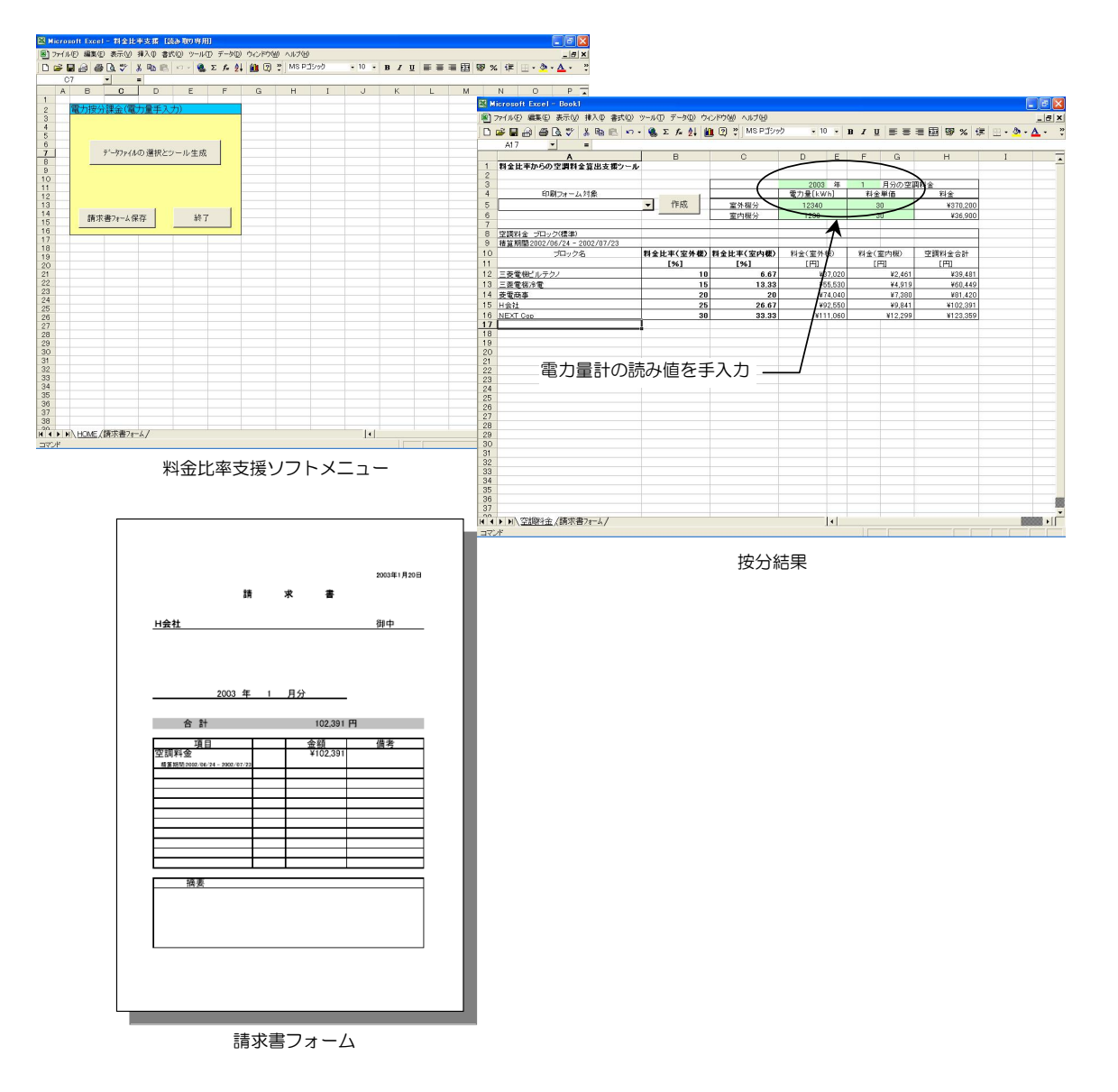

<sup>1</sup> TG-2000 の課金関連設定(ユーザー設定画面)で、空調機料金出力を「ファイル出力」指定にした場合に出力されます。 CSV ファイルのサンプルは、別途販売店にご連絡ください。

# 7.4.7.2 計量計パルスカウント方式 (直読み方式)の場合

計量計パルスカウント方式(直読み方式)について説明します。

本方式の場合、PLC で収集した計量計の値のみで課金を実施しますので、課金ブロック(テナント)ごとに計量計 を設置する必要があります。

また、PLC の手配と電力量カウントソフト、ならびに G-150AD 全てにライセンスを登録する必要があります1。

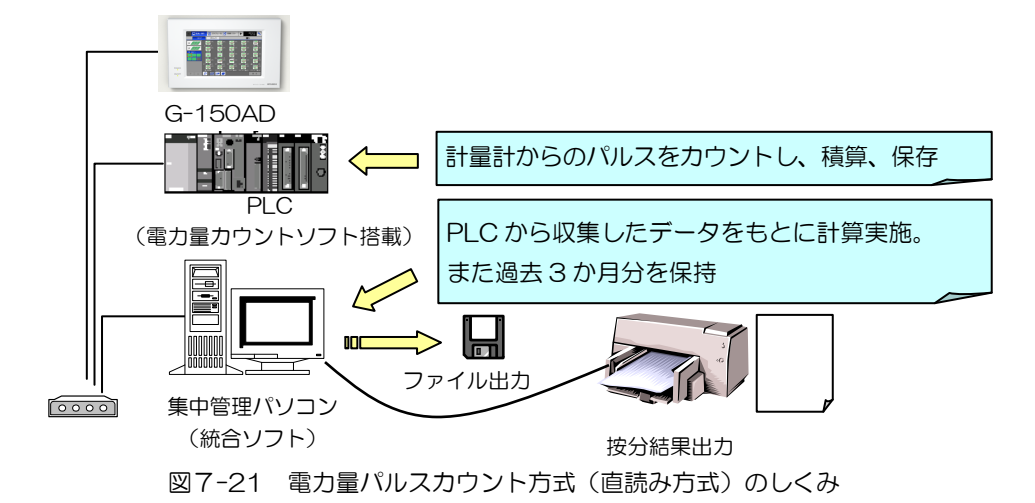

(1)基本料金

基本料金は電気、ガス、水道などの契約料金を参考に算出し、TG-2000 に計量計単位で設定します。

(2)料金単価

料金単価は電気で 2 種類(電気 1、電気 2)、ガス、水道、熱量でそれぞれ 1 種類ずつ設定することができます。 ただし、時間帯設定は全計量計一括となります。

(3)使用料金

 $\overline{a}$ 

本方式の場合、設置された計量計の値に料金単価を掛けて、さらに基本料金を付加して算出します。

<sup>1</sup> 計量計パルスカウント方式の場合、空調機の運転情報を収集する必要はありませんが、G-150AD/GB-50 へのライセンス登録が必 要です。

# 7.5 課金データの出力

TG-2000 を使用することで、按分結果や使用量などを、テナント(課金ブロック)、および電力量計ごとや、料金単 価別1、ユニット別1で出力が可能です。出力内容(フォーマット)は初期設定画面のユーザー設定項目内、「課金関連」 で設定する内容により異なります。 利用目的に合わせて出力フォーマットを選択してください。

| 印刷項目   |         | 出力フォーマット |          |          |          |        |
|--------|---------|----------|----------|----------|----------|--------|
|        |         | 標準印刷     | ユニット別印刷  | 料金単価別    | 料金单価別詳細  |        |
| 課金ブ    | 按分電力量   | [kWh]    | ◯        |          |          |        |
|        |         |          |          | ユニット内訳   | 料金単価内訳   |        |
|        | 基本料金    | [円]      | ◯        |          |          |        |
| □<br>ッ | 使用料金    | [円]      | ◯        |          |          | 料金単価別と |
| クデ     |         |          |          | ユニット内訳   | 料金単価内訳   | 同じ     |
|        | 空調料金合計  | [円]      | ◯        |          |          |        |
| タ      | 室外機按分電力 | [kWh]    | $\times$ | ×        | $\times$ |        |
|        | 室内機按分電力 | [kWh]    | $\times$ | $\times$ | $\times$ |        |
|        | 計量計     |          | ◯        | ∩        |          |        |
| 計量計デ   |         |          |          |          | 料金単価内訳   |        |
|        | 基本料金    | [円]      | ◯        |          |          | 料金単価別と |
|        | 使用料金    | TA 1     | ◠        |          |          | 同じ     |
| タ      | 空調料金合計  | [円]      | ◠        |          |          |        |

表7-9 課金データ印刷フォーマット一覧2

### (1)電力量計パルスカウントの印刷例

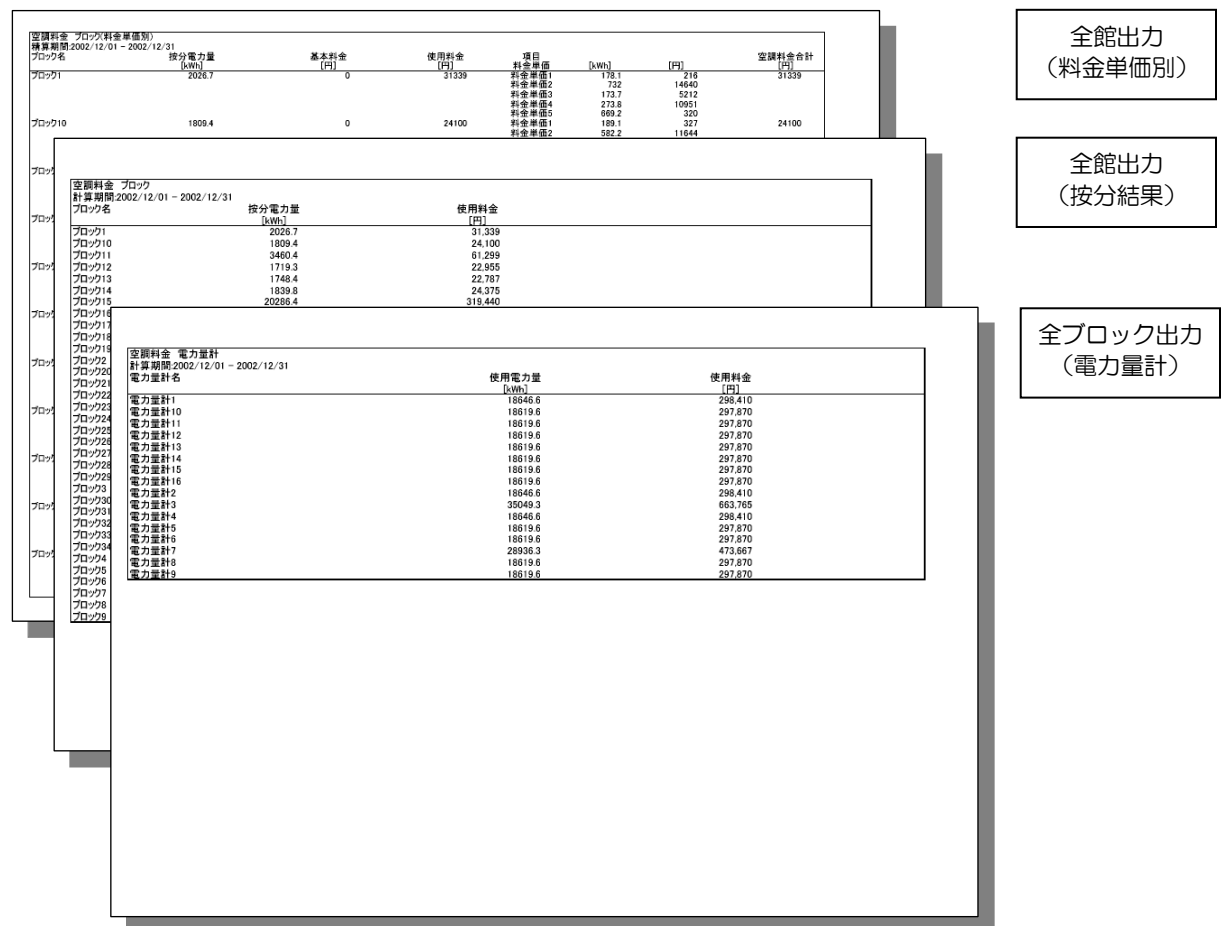

<sup>1</sup> TG-2000 の Ver.4.20 よりも前のバージョンでは、料金単価(時間帯)別、ユニット別に印字可能であるのは、精算日設定にした ときのみです。期日指定計算時には、標準印刷の出力フォーマットしか行えません。<br><sup>2</sup> 電力量手入力方式の場合、別の出力フォーマットになります。

### (2)電力量手入力の印刷例

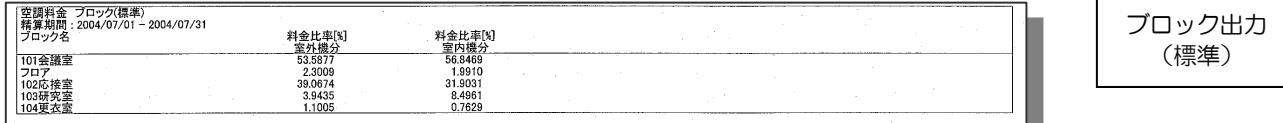

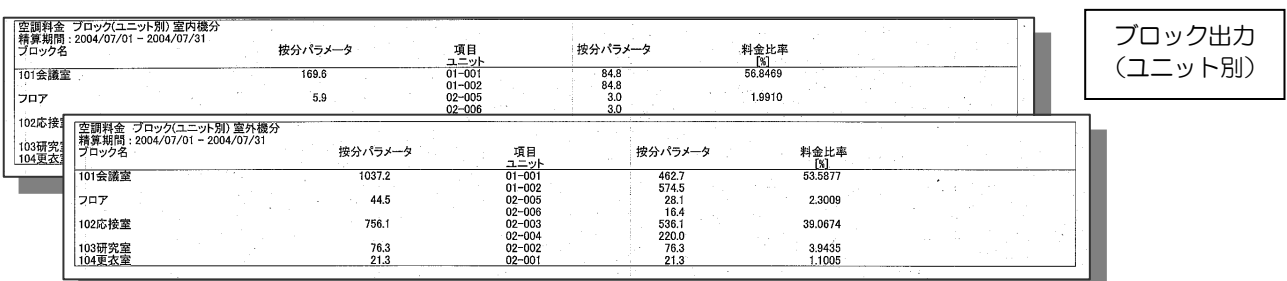

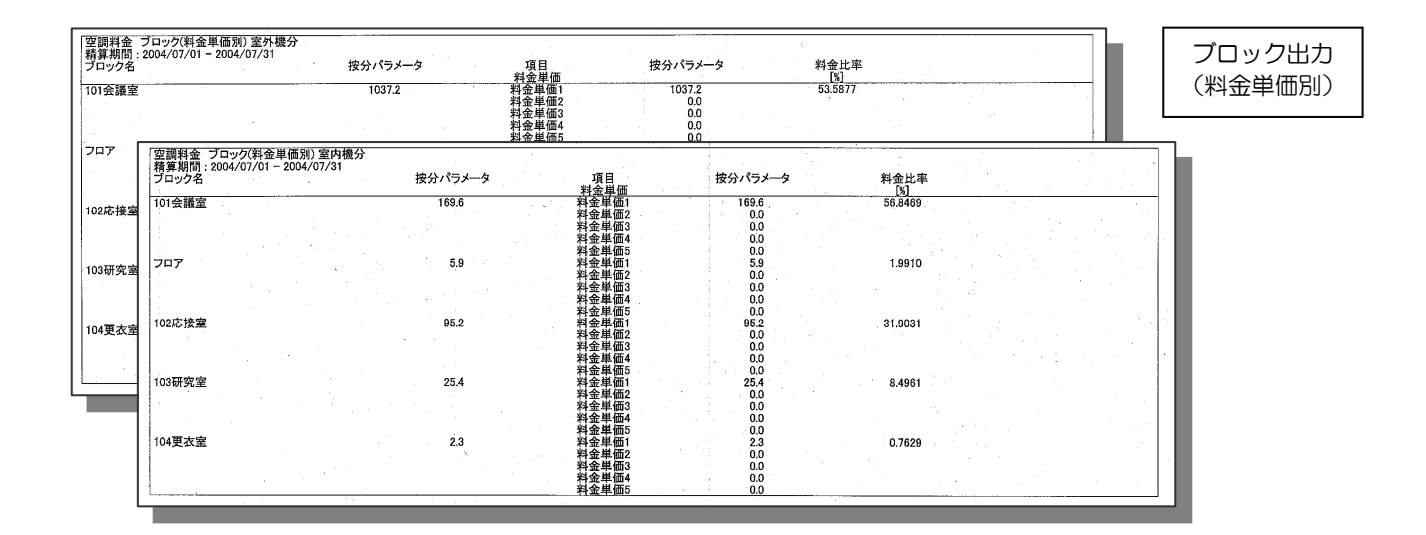

課金データの各出力ファイル(CSV形式)のフォーマットを示します。

表7-10 課金データ出力フォーマット一覧1

| 出力データ         |         | 出力フォーマット             |                                |          |                                        |        |
|---------------|---------|----------------------|--------------------------------|----------|----------------------------------------|--------|
|               |         | 標準                   | ユニット別                          | 料金単価別    | 料金単価別詳細                                |        |
| 課金ブロックデ<br>ータ | 按分電力量   | [kWh]                | Ω                              |          |                                        |        |
|               |         |                      |                                | ユニット内訳   | 料金単価内訳                                 | ブロック別  |
|               |         |                      |                                |          |                                        | 料金単価内訳 |
|               | 基本料金    | [円]                  | O                              | ◯        | С                                      |        |
|               | 使用料金    | [円]                  | ∩                              |          |                                        | ∩      |
|               |         |                      |                                | ユニット内訳   | 料金単価内訳                                 | ブロック別  |
|               | 空調料金合計  | $[$ [H]]             | O                              | ( )      | Ω                                      |        |
|               | 室外機按分電力 | [kWh]                | $\times$                       | $\times$ | $\times$                               | ∩      |
|               |         |                      |                                |          |                                        | ユニット別  |
|               |         |                      |                                |          |                                        | 料金単価別  |
|               | 室内機按分電力 | [kWh]                | $\times$                       | $\times$ | $\times$                               |        |
|               |         |                      |                                |          |                                        | ユニット別  |
|               |         |                      |                                |          |                                        | 料金単価別  |
| 計量計デ          | 計量計     |                      | Ω                              |          | ∩                                      |        |
|               |         |                      |                                |          | 料金単価内訳                                 |        |
|               | 基本料金    | [円]                  | О                              | 標準と同じ    | Ω                                      | 料金単価別と |
|               | 使用料金    | $[$ [ <del>P</del> ] | O                              |          | Ω                                      | 同じ     |
| タ             | 空調料金合計  | $[$ [H]]             | O                              |          | ∩                                      |        |
|               |         |                      | ※白動車五の CCV/コュノルタけ蛙管口の『(西麻 4 松) |          | (日)* 。 。 』 (* D- 調全づロ w クー M/ 計量計単估) で |        |

※自動出力の CSV ファイル名は精算日の『(西暦4桁)-(月)\*.csv』(\*:B=課金ブロック、W:計量計単位)です。

<sup>1</sup> 日付別の出力フォーマットを使用したい場合は、販売店に相談ください。

#### (1)課金ブロックデータ ①標準フォーマット

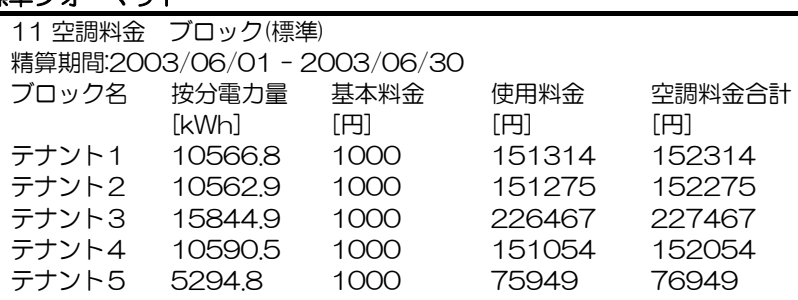

### ②ユニット別フォーマット

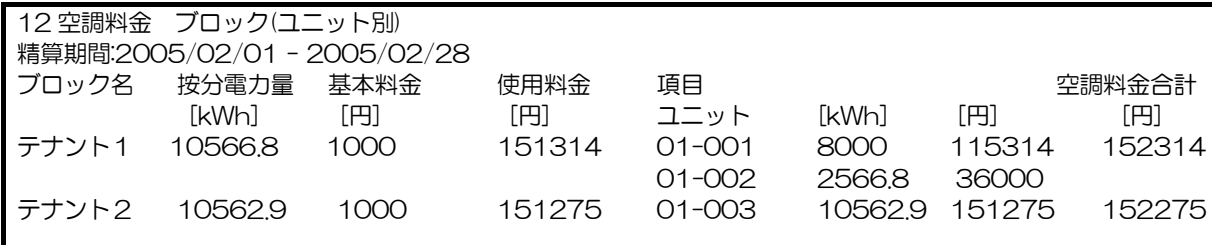

#### ③料金単価別フォーマット

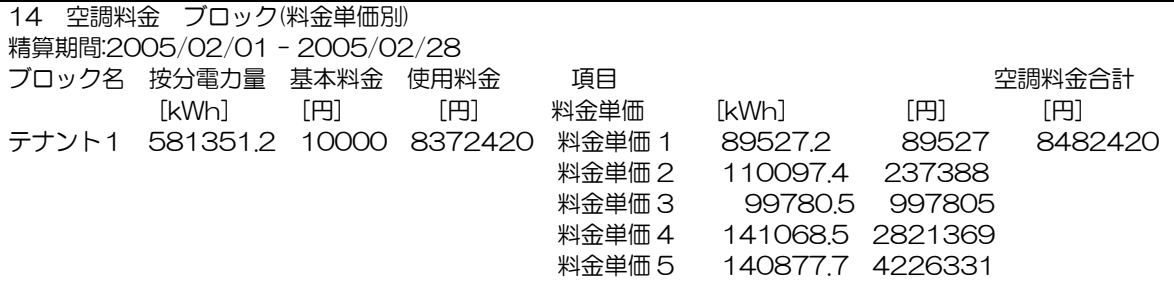

#### ④料金単価別詳細フォーマット(CSV イメージ)

16,空調料金 ブロック(料金単価別詳細)

精算期間:2005/02/01 - 2005/02/28

ブロック名,按分電力量,室外機分按分電力量,(料金単価1),(料金単価2),(料金単価3),(料金単価4),(料金単価5),室内 機分按分電力量,(料金単価1),(料金単価2),(料金単価3),(料金単価4),(料金単価5),基本料金,使用料金,空調料金合計 ,[kWh],[kWh],[kWh],[kWh],[kWh],[kWh],[kWh],[kWh],[kWh],[kWh],[kWh],[kWh],[kWh],[円],[円],[円] "Block1",581351.2,367644.2,69924.2,78274.8,75701.2,73770.4,69973.7,213707.0,19603.0 ,31822.6,24079.3,67298.1,70904.0,,8372420,8372420

"Block2",581351.2,367644.2,69924.2,78274.8,75701.2,73770.4,69973.7,213707.0,19603.0 ,31822.6,24079.3,67298.1,70904.0,,8372420,8372420

(注意:内訳は四捨五入した値になっていますので、計算が合わないケースがあります。基本料金、使用料金、空 調料金合計の値を使用されることをお勧め致します。)

ブロック名,ユニット,室外機分按分電力量,室内機分按分電力量 ,,[kWh],[kWh] "Block1",01-020,367644.2,213707.0 "Block2",01-035,367644.2,213707.0

※ブロックごとの按分電力量、室外機分按分電力量(料金単価別)、室内機分按分電力量(料金単価別) ユニットごとの室外機分按分電力量、室内機分按分電力量

#### (2)計量計データ ①標準フォーマット

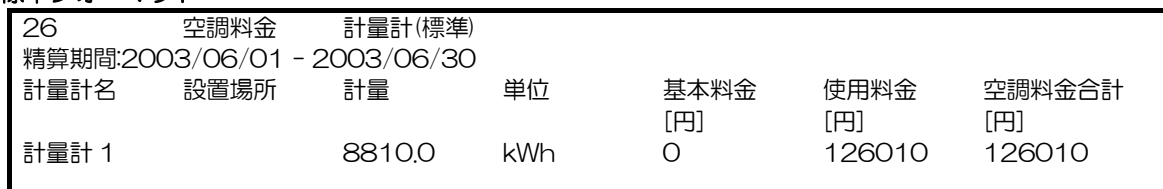

#### ②料金単価別フォーマット

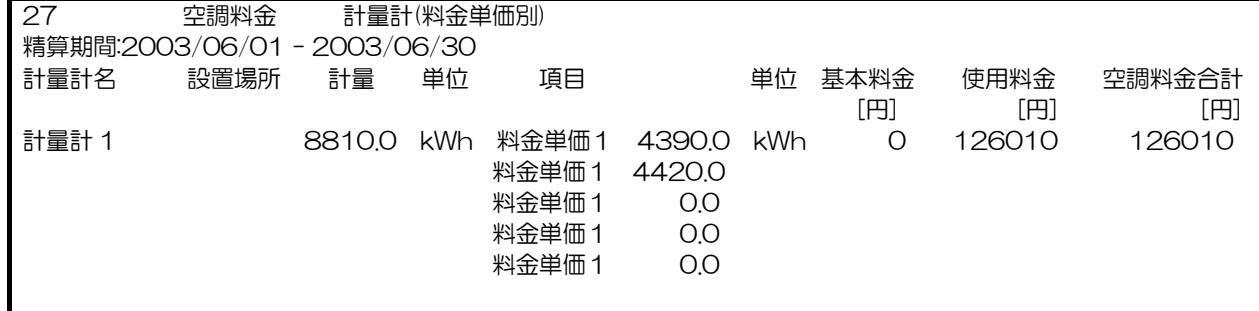

### 7.5.1 蓄冷熱機種の課金について

「蓄冷熱機種の課金」とは、ICE-Y シリーズ室外ユニットの使用電力量の按分計算で、夜間 22:00~翌日 8:00 の蓄 冷・蓄熱時間帯に使用した電力を、直前の昼間 8:00~22:00 の運転量で按分する時間帯計算のことを言います。「蓄 冷熱課金」の実施する/しないの設定は、室外ユニット 1 台ごとの設定ではなく、システム全体に対して設定されます。 ただし、G-50 が収集した情報により蓄冷熱機種であることを判断し、蓄冷熱課金計算を実施しますので他の機種と の併用も問題ありませんが、室外ユニットの電力量計は、蓄冷熱機種と非蓄熱機種で分ける必要があります。 また、精算結果は、精算日の翌々日となります。

【蓄冷熱課金按分方法】

毎日の按分計算の境界は翌日 8:00 となります。

(ICE-Y 以外のビルマルチ機種と室内ユニット分を含むシステム全体)

また、室外ユニットが使用した電力量の時間帯計算は図7-22 の様に 2 通りとなります。よって、最低でも 22:00 を境界として 2 つの料金時間帯に必ず設定する必要があります1。

「空調時間帯使用電力量」は、そのまま空調時間帯 (8:00~22:00:時間内/時間外設定可) の運転量に応じて各室 内ユニットに按分<sup>2</sup>されます。時間内/時間外の設定は可能ですが、蓄冷熱時間帯に食い込む形での設定はできませ ん。(詳細は後述の「課金方式について」を参照ください)

「空調時間帯使用電力量」はそのまま空調時間帯(8:00~翌 8:00:時間内/時間外の設定可)の運転量に応じて 各室内ユニットに按分2されます。(按分計算は翌々日の早朝に行います)

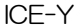

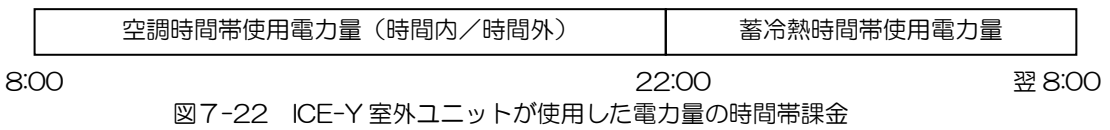

ビルマルチ

空調時間帯使用電力量(時間内/時間外)

8:00

 $\overline{a}$ 

翌 8:00

図7-23 ビルマルチ室外ユニットが使用した電力量の時間帯計算

<sup>1</sup> 本設定を行わない場合、正常に課金が行えませんのでご注意ください。

<sup>2</sup> 料金時間帯(料金単価)ごとに按分計算します。

# 7.6 課金方式について

本システムでの課金は以下のように、曜日ごと 0:00~24:00 (蓄冷熱機種対応時は 8:00~翌 8:00) を 10 個の料 金帯に分け、それぞれの料金帯に 5 個の料金単価を割り付けて設定できます。(按分は料金単価ごとに行います。) なお、各設定はシステム共通になります。

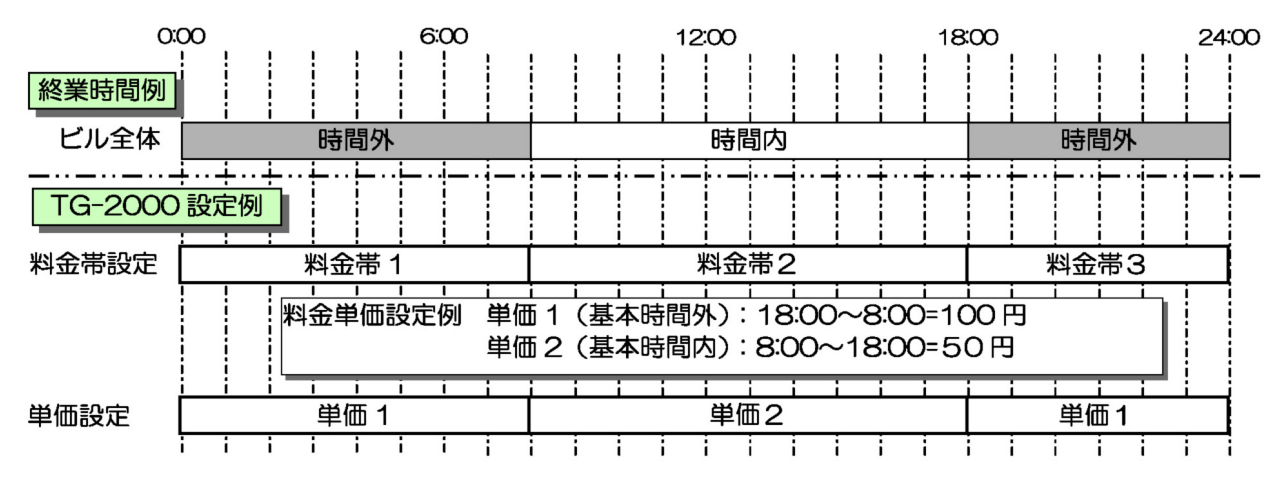

通常は TG-2000 システムで料金単価は 1 つのパターンで運用します。

もし、テナントによって、料金時間帯が異なる場合は、下記のような設定で代用可能です。

また、テナントにより単価が異なる場合は、単価単位での按分電力量を利用し、別計算で按分電力量の加算とその値 に単価を掛けて算出してください。

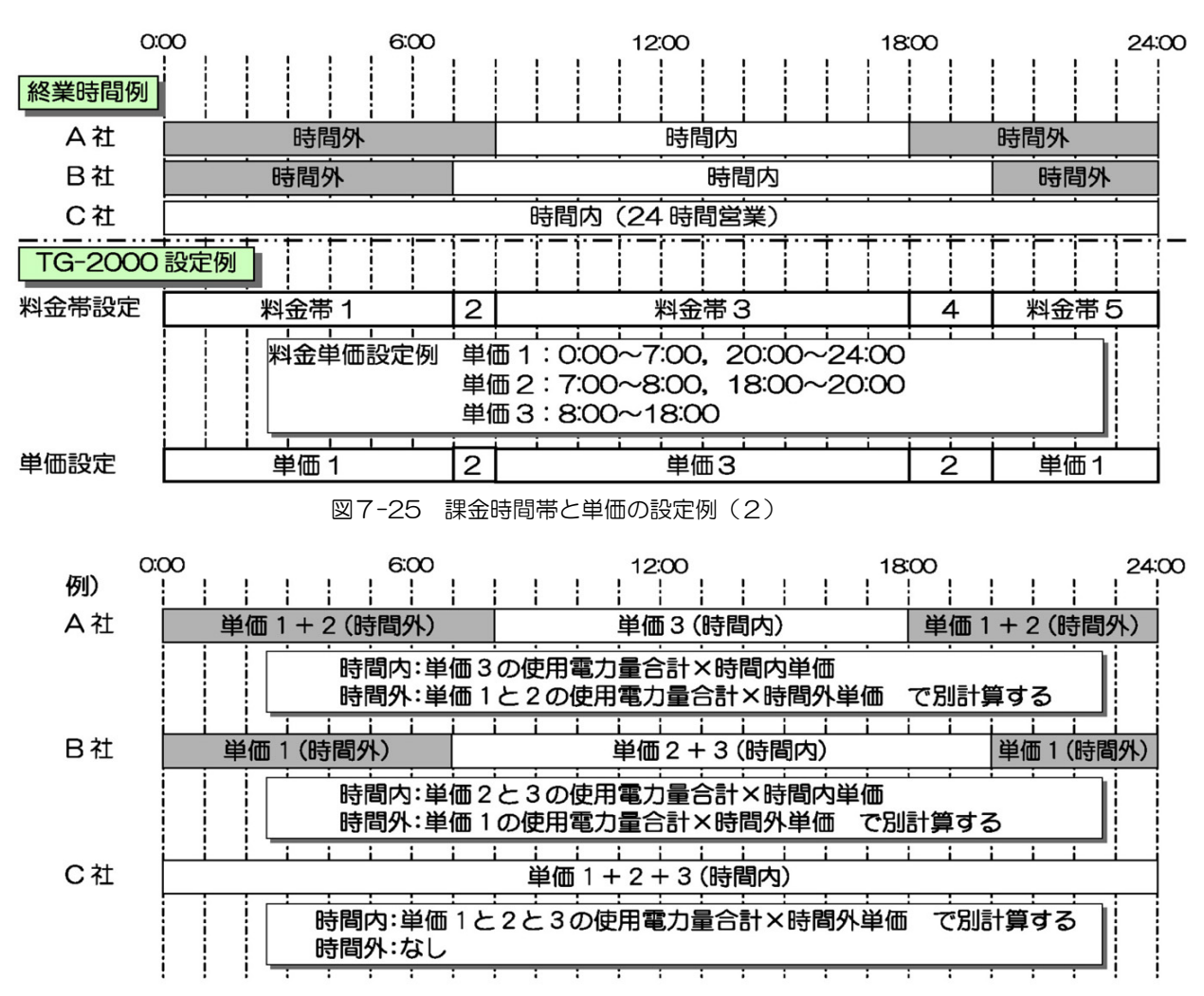

図7-24 課金時間帯と単価の設定例(1)

# 7.7 課金支援機能使用時の注意事項

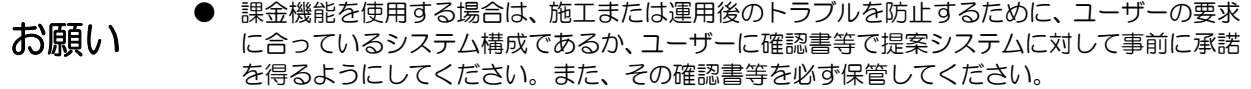

課金支援機能使用時は、以下の点に注意してください。また、7章初めに記載した注意事項も参照ください。

- (1)空調料金の注意
	- ○本課金(電力按分課金)支援機能を使用する際には、ビルオーナー様と、テナント様側との個別契約で「空調料 金を運転状態で勘案した按分計算により徴収する(故障時の臨時対応も含む)」旨を合意、または協定することを 契約に盛り込んでください。
	- ○停電や瞬停の発生時に統合ソフト TG-2000 の停止や、データ破壊などを防ぐため、UPS(無停電電源装置)の 設置をお奨めします。
	- ○空調料金の結果を集中管理パソコン以外に残しておくことをお奨めします。 (例えば、空調料金の結果を印刷して紙面で保管など)

- ○本課金(電力按分課金)支援機能を使用する際、TG-2000、G-150AD、PLC または計量用計測コントローラ および LAN の設備機器は、常時稼動としてください。停止や一部停電等が発生していると、課金按分に反映でき ないことがあります。
- (2)空調料金の計算
	- ○空調料金の計算方式は、空調機の運転状態から判断して、按分パラメータのデータを用いて按分計算する弊社独 自の方式です。
		- このため、各空調機の電力供給場所に電力量計を設置して算出するようなものと異なります。

 複数台の室外ユニットを一つの電力量計で按分した場合、大きな一つの室外ユニットとみなして計算します。各 室外ユニットの COP などは考慮できません。

- ○システムの異常が発生した場合、按分計算の翌日先送りや、按分計算をしないなどの処理を行います。按分デー タの修正を実施される場合は、「課金のデータ保守」機能を使用してください。
- ○空調料金は課金ブロック単位で計算されますので、課金ブロックに登録されていない室内ユニットは空調料金に 反映されません。
- ○空調料金は、表示桁での端数処理を実施しているため、電力量計での空調料金と、ブロック合計の空調料金に誤 差が発生します。
- (3)各操作・設定の注意
	- ○電力按分課金支援機能を使用している場合、システム構成、監視表示設定、及び課金システムの設定等を変更す る前に、必ず精算処理を実施してください。
		- また、それぞれを変更した場合は、課金システムの設定も変更、または確認を実施してください。
	- ○時刻設定について

時刻の変更は、空調料金の電力按分課金支援計算に影響しますので、必要以上に行わないでください。

(月に 1 度ほどの時刻修正を実施してください。ただし、日付をまたがる変更は絶対にしないでください)

また時刻設定は TG-2000 の時刻設定機能を使用して実施してください。Web ブラウザでの変更操作や、 Windows の「日付と時刻のプロパティ」を絶対に使用しないでください。

○初期設定終了後は、『統合ソフト TG-2000 取扱説明書(現地調整編)』に従って試運転および課金試運転チェッ クを行い、正常に課金計算されることをご確認ください。

<sup>○</sup>G-150AD 本体への課金支援ラインセンス登録は、集中管理パソコンに登録されているすべての G-150AD に 必要です。登録していない場合、空調機課金機能が正常に動作しません。

# 8. オプション機能 (省エネ/ピークカット制御)<br>G-150AD1システムで行う省エネ制御・ピークカット制御の設定を行います。

また、本機能はオプションですので、使用する場合には別途 G-150AD 本体へライセンス登録が必要です。 ライセンスは、省エネ制御、ピークカット制御で異なります。用途にあったライセンスを登録してください。

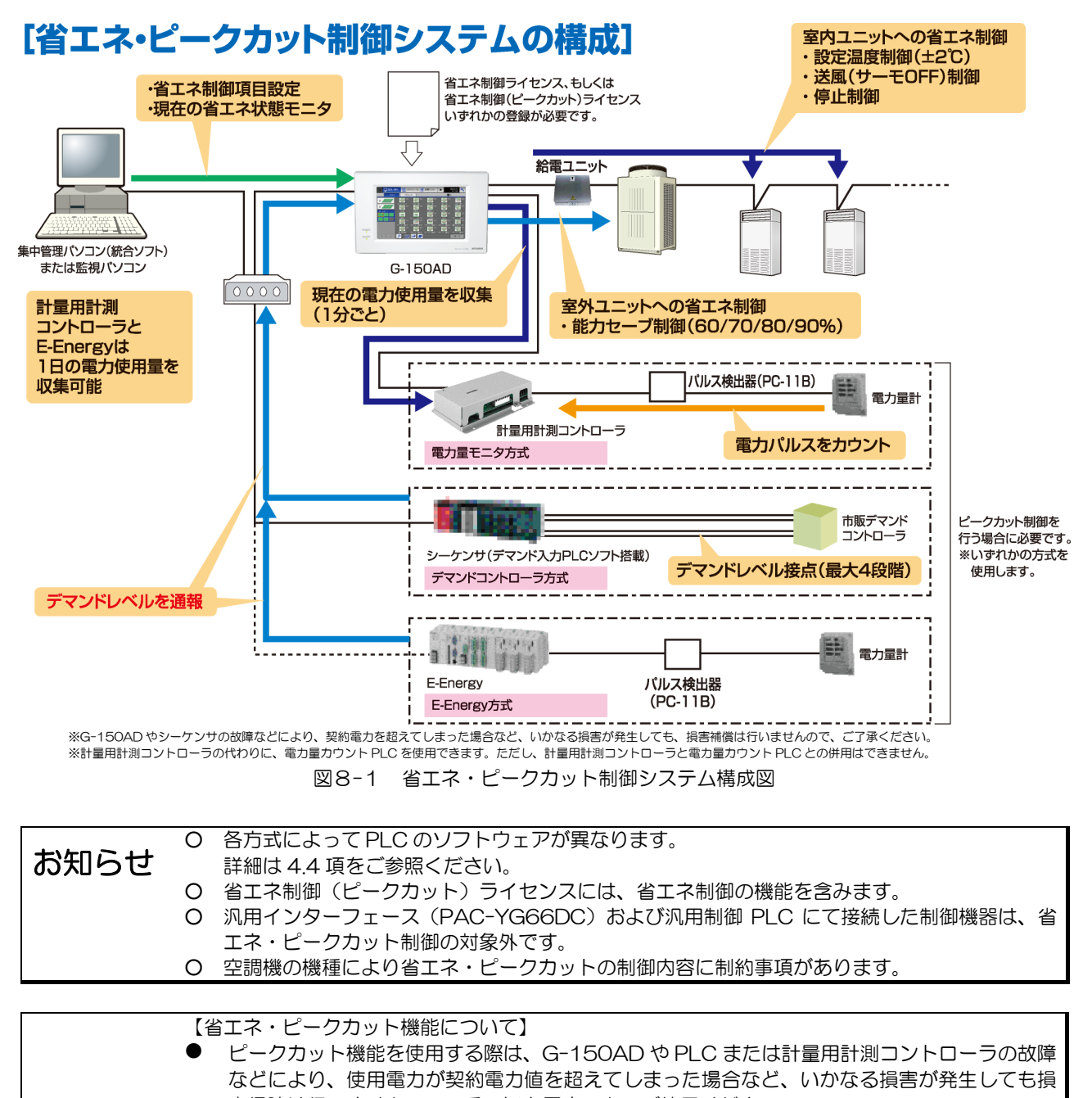

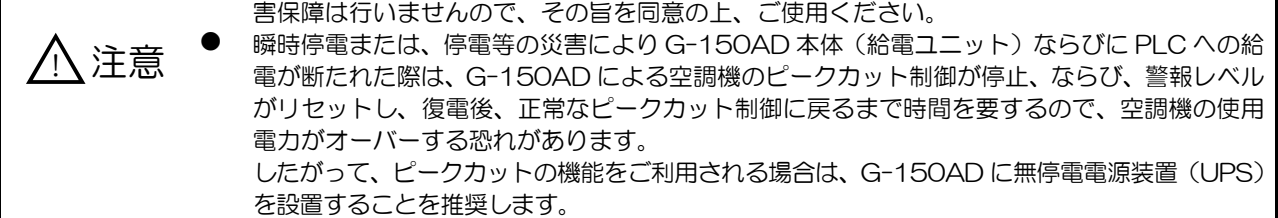

<sup>1</sup> 本章では特に記載のない場合、G-150AD、GB-50 を「G-150AD」と表記します。

<sup>2</sup> ビル用マルチエアコンと店舗用スリムエアコン (インバータタイプ) に対してのみ制御可能です (蓄熱機種、マルチ S へは設定しな いでください)。また、能力セーブの値は、最大運転可能な能力率を示します。

# 8.1 概要

統合ソフト TG-2000 または WEB ブラウザ画面から省エネ設定を実施することで、室内ユニット、室外ユニットに よる省エネ制御や、PLC または計量用計測コントローラを用いてのピークカット制御を行うことができます。 また、ピークカット制御には以下の 3 種類があります(いずれか一つの方式しか使用できません)。共に省エネ制御(ピ ークカット)ライセンスが必要です。

①電力量モニタ方式 :PLC(電力量カウントソフト搭載)を用いて電力量をモニタして制御する方式 :計量用計測コントローラ(PAC-YG60MC)を用いて電力量をモニタして制御する方式

②デマンドコントローラ方式:PLC(デマンド入力 PLC ソフト搭載)を用いて、デマンドレベルの接点信号で制御す る方式

③E-Energy 方式:三菱電機製 Web 対応デマンドコントローラを用いて制御する方式

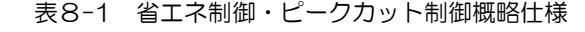

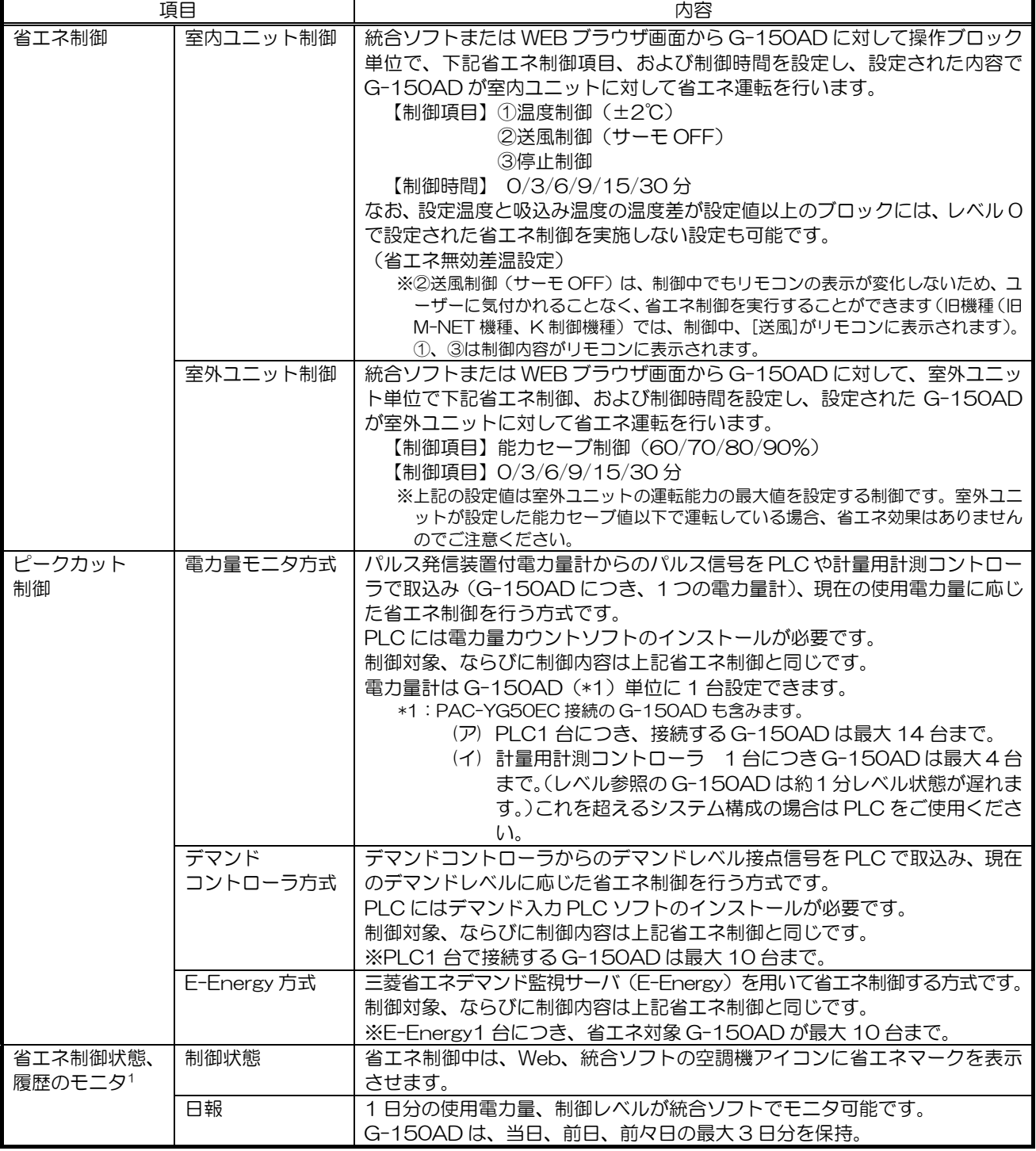

1 日報、月報は「省エネピークカット制御ライセンス」登録時のみ有効になる機能です。

省エネ制御状態、履歴のデータを収集するために、TG-2000 を接続して常時運転する必要があります。日報、月報の自動出力 CSV ファイルは、該当フォルダに 2 年間保持できます。

# 8.2 省エネ制御

省エネ制御には表8-2に示す項目があり、統合ソフトまたは WEB ブラウザ画面から操作ブロック単位、もしくは室 外ユニット単位で任意に設定ができます。

設定後 G-150AD は、制御時間が重ならないように1、30 分間内で 3 分単位 (0/3/6/9/15/30 分) の省エネ制御 を行います。

また快適性を考慮して、設定温度と吸込み温度の温度差が、任意(3℃~9℃)に設定した温度差以上になっているブ ロックには、設定した省エネ制御は実施しないようにすることができます2。(省エネ無効差温設定) 省エネ制御は電気料金の従量料金削減を目的としています。

| 制御ユニット | 制御項目             | 制御内容                                                                                                    |
|--------|------------------|----------------------------------------------------------------------------------------------------|
| 宰内ユニット | 設定温度制御           | (送風、自動中は制御なし)<br>冷房・ドライ:+2℃、暖房:−2℃<br>※制御開始時刻に±2℃シフトさせ、制御終了時刻に元の温度に戻します。<br>※温度制御中に手元リモコン、WEB ブラウザ、G-150AD*1 本体、スケジ<br>ュールから設定温度を変更され、制御終了時刻に制御開始時点での温度値<br>と異なっていた場合は、制御終了時刻がきても制御前の状態に戻しませ<br>$\mathcal{h}_{\nu_{\alpha}}$ |
|        | 送風(サーモOFF)<br>制御 | フリープラン室内ユニット、A 制御スリム室内ユニットには能力セーブ 0%制<br>御 (サーモ OFF)、K 制御宰内ユニットや、フリーブラン以前の機種へは送風<br>運転制御を行います。<br>※送風モード制御中にリモコン、WEB ブラウザ、G-150AD*1本体、スケ<br>ジュールからモード変更され、制御終了時に送風モード以外であった場合<br>は、制御終了時刻になっても制御前の状態に戻しません。                  |
|        | 停止制御             | 室内ユニットを停止制御します。<br>※制御開始時刻に停止を送信して、制御終了時刻に元の発停状態に戻しま<br>す。<br>※停止制御中に手元リモコン、WEB ブラウザ、G-150AD 本体、スケジ<br>ュールから運転され、制御終了時刻に停止となっていなかった場合は、制<br>御終了時刻がきても、制御前の状態に戻しません。                                                          |
| 宰外ユニット | 能力セーブ制御3         | 宰外ユニットの運転能力の最大値を 60%/70%/80%/90% (10%単位) に<br>制御することが可能                                                                                                    |

表8-2 省エネ制御項目

\*1:G-150AD の本体のみで、GB-50 は含みません。

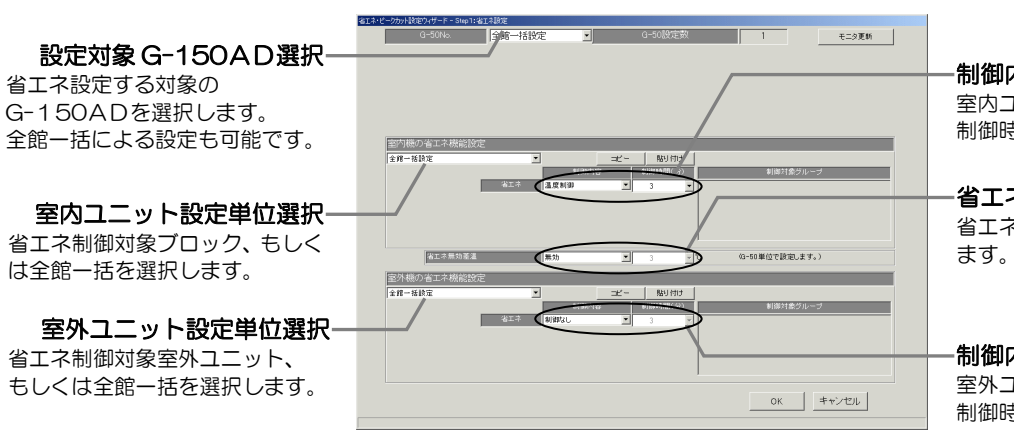

図8-2 TG-2000 省エネ制御設定画面

制御内容、制御時間設定 室内ユニット省エネ制御内容と 制御時間を選択します。

#### 省エネ無効差温設定 省エネ制御無効差温の設定をし

ます。(無効、3~9℃)

#### 制御内容、制御時間設定

室外ユニット省エネ制御内容と 制御時間を選択します。

<sup>1</sup> ブロック内のグループ数と制御時間によっては、制御時間が重なる場合があります。

<sup>2</sup> レベル 1~4 は温度差に係わらず省エネ制御を実施します。

<sup>3</sup> ビル用マルチエアコンと店舗用スリムエアコン (インバータタイプ) に対してのみ制御可能です。(蓄熱機種、マルチ S へは設定しな いでください)

# 8.2.1 室内ユニットに対する省エネ制御

室内ユニットによる省エネ制御は、30 分間のうち、表8-1に記載の省エネ制御項目を何分実施するか、 0/3/6/9/15/30 分間の中から指定します。それらの制御を操作ブロック内のグループ数で均等に分けたタイミング で、グループ番号の小さいグループから順に省エネ制御を実施します。 また、省エネ制御として「30 分間停止」を実行している場合、制御中グループに対しての運転操作は、どのコントロ ーラからも行えません。

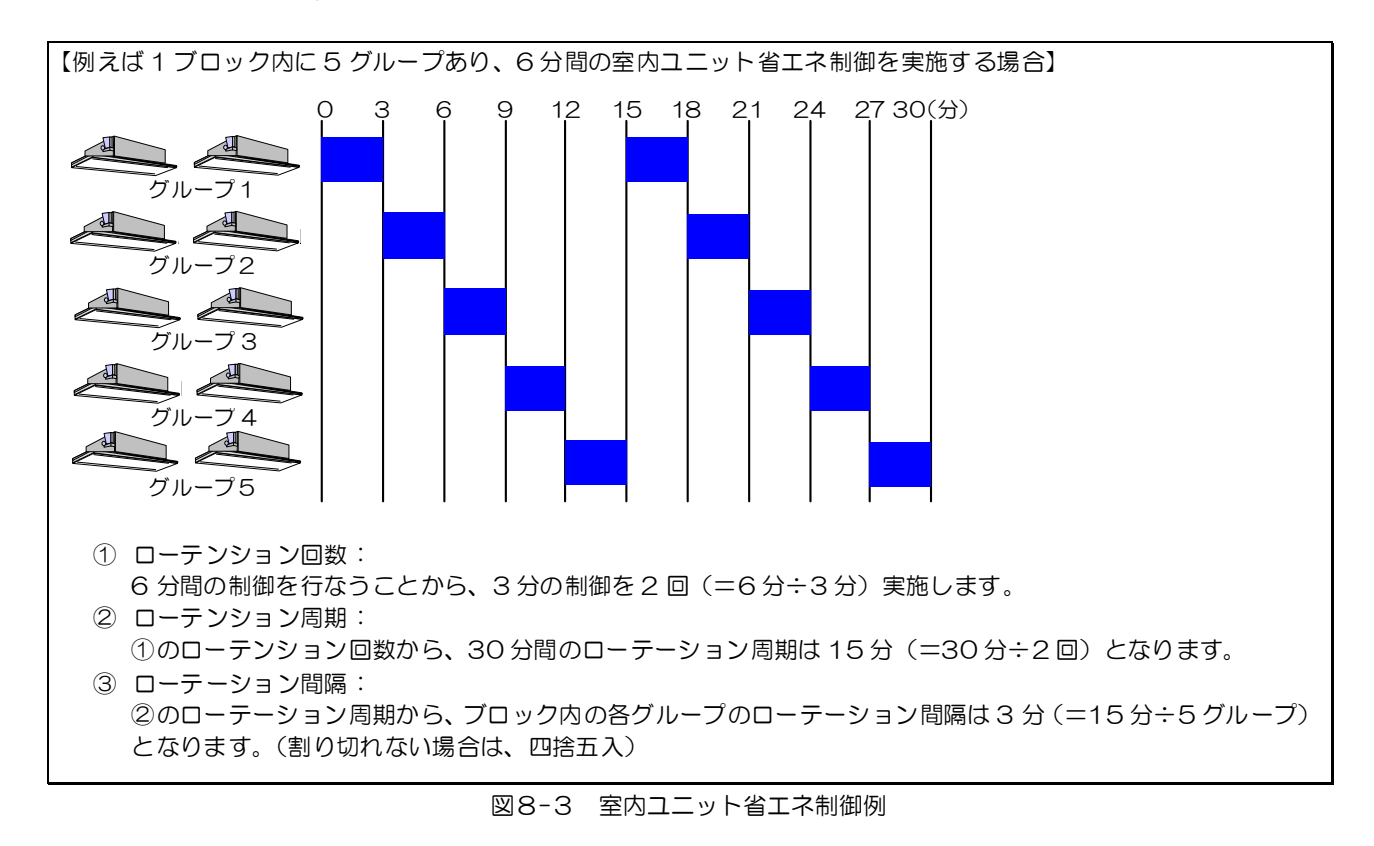

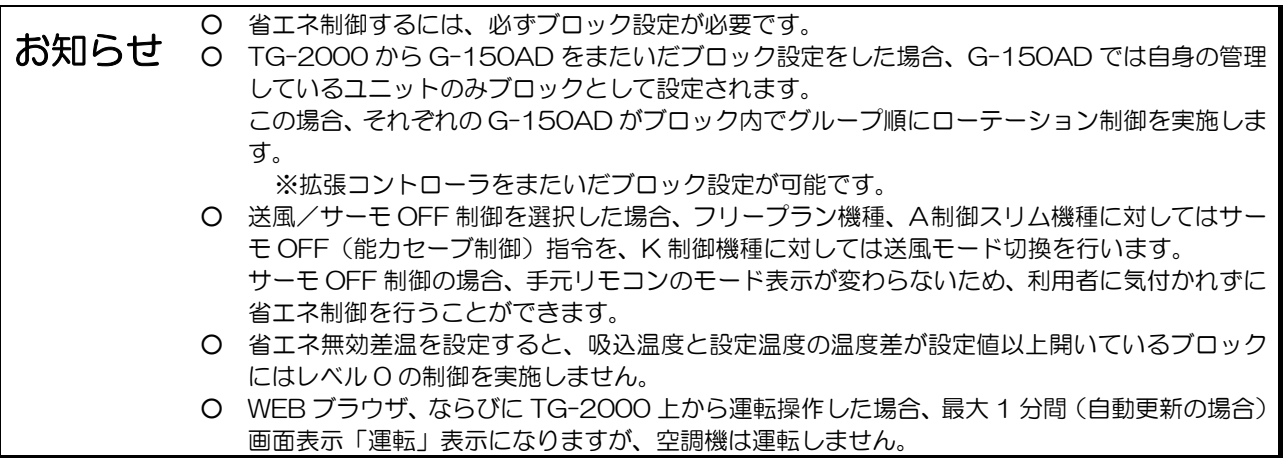

# 8.2.2 室外ユニットに対する省エネ制御

室外ユニットへの省エネ制御は 30 分間のうち、能力セーブ制御を何分行うか、0/3/6/9/15/30 分間の中から指定 します。それら制御を室外ユニットの台数で均等に分けたタイミングで、制御時間が重ならないように1省エネ制御を 実施します。ローテーション運転はアドレスの小さい室外ユニットから実施していきます。

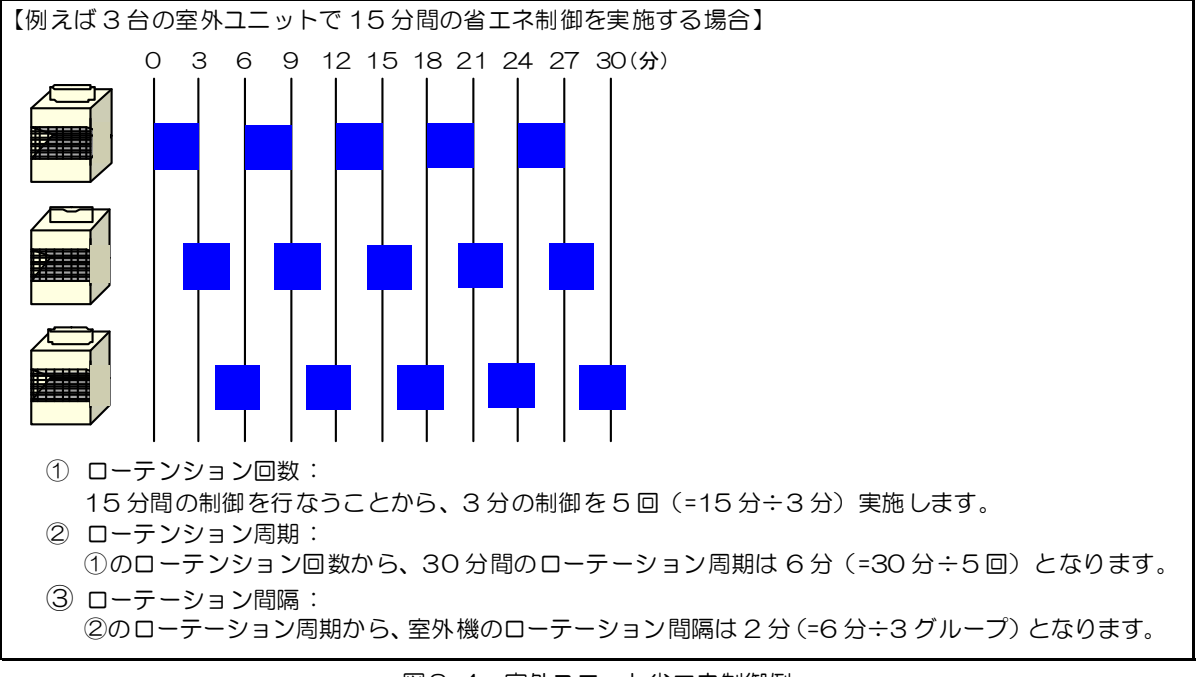

図8-4 室外ユニット省エネ制御例

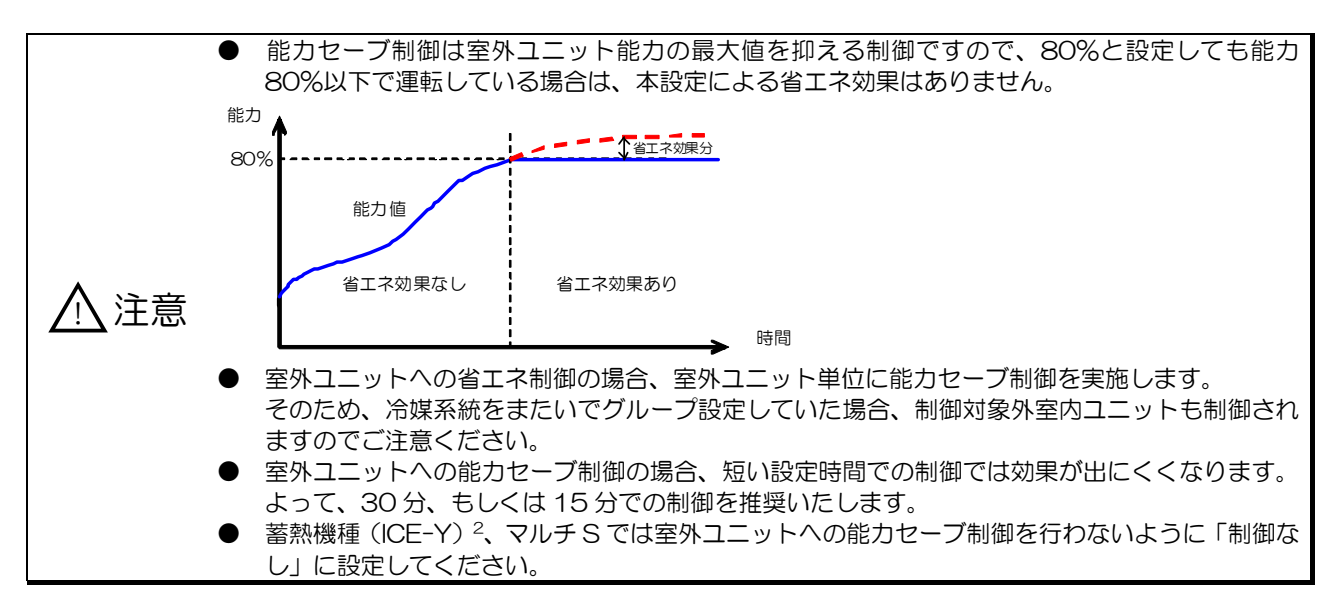

# 8.2.3 必要部材

 $\overline{a}$ 

省エネ制御を実施する場合の必要部材を表8-3に示します。

表8-3 省エネ制御必要部材

| 部材名(形名)           | メーカ       | 備考                                    |
|-------------------|-----------|---------------------------------------|
| 集中管理用パソコン         | PC/AT 互換機 | パソコンのスペックについては表5-4参照                  |
| 統合ソフト (TG-2000)   | 三菱電機      | G-150AD の場合: Ver.5.55 以降をご使用ください。     |
|                   |           | ※拡張コントローラ接続の場合、Ver.6.01 以降。           |
|                   |           | GB-50 の場合: Ver.5.31 以降をご使用ください。       |
|                   |           | (日報、月報の出力を使用時には必要です。)                 |
| 集中コントローラ          | 三菱電機      | G-150AD:Ver.1.10またはVer.2.09以降を使用ください。 |
| $(G-150AD/GB-50)$ |           | GB-50: Ver.2.5 以降をご使用ください。            |
|                   |           | (Ver.2.8 以降から初期設定 Web のブラウザから設定できます。) |
| 省エネ制御ライセンス        | 三菱電機      | G-150AD ごとに必要です。                      |

<sup>1</sup> 設定した室外ユニットの数と制御時間によっては、制御時間が重なる場合があります。

<sup>2</sup> 夜間の蓄熱時間中に能力セーブ制御を行うと、正常に蓄熱が行えなくなりますので、蓄熱機種には本設定を行わないでください。

# 8.3 ピークカット制御

ピークカット制御は電気料金の基本料金(デマンド契約料金)削減を目的としています。

ビルマルのピークカット制御として、以下の4つの方式があります。

- 1. 室外ユニット・室内ユニットの外部接点によるピークカット
- 2.電力量モニター方式(PLC)
- 3.電力量モニター方式(計量用計測コントローラ PAC-YG60MC)
- 4.デマンドコントローラによるピークカット

注意:ピークカット制御を実現する際、一つの方式のみの運用でお願いします。同時に一つ以上の方式を利用する 場合、動作が正常に行えません。

### 8.3.1 外部接点によるピークカット

フリープラン直膨式マルチエアコンシステムでは、室内・室外ユニットの制御基板に外部との信号入出力コネクタを 標準装備しています。室外ユニットのピークカットを行う場合外部のデマンド信号を入力端子 CN3D1に入力するこ とでデマンド・ピークカット制御ができます。室内ユニットのデマンド制御は入力端子 CN51 になります。

#### 室外ユニットデマンド

室外ユニットの CN3D 端子への外部からの入力により、冷暖房運転の禁止(サーモ OFF) 制御を行うことができま す。但し、外部入力用アダプター(PAC-SA86SK)が必要です。

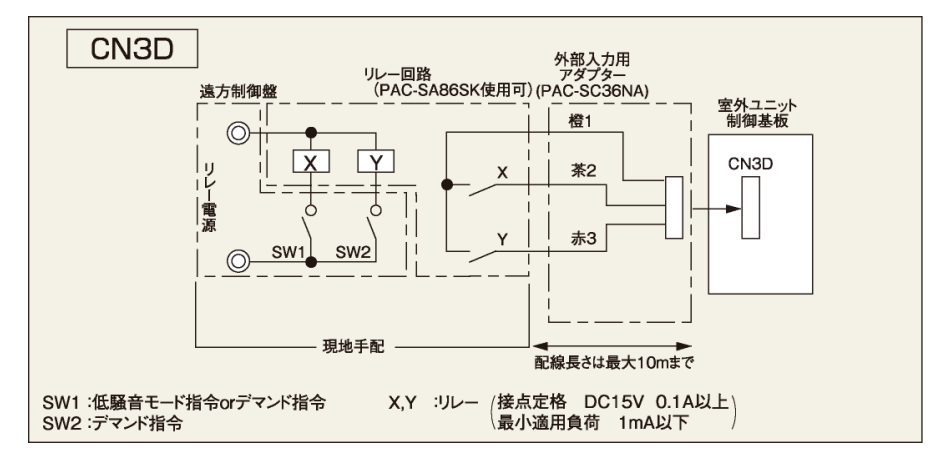

室外ユニットデマンド入力

#### 室内ユニットデマンド

室内ユニットの CN52端子への外部からの入力により、冷暖房運転の禁止(サーモ OFF)制御を行うことができま す。但し、遠方表示用アダプター(PAC-SA88HA)が必要です。

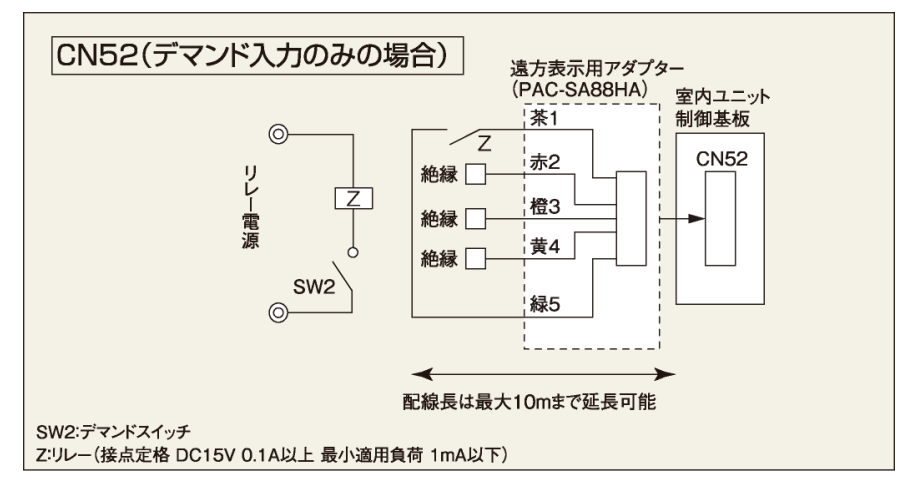

室内ユニットデマンド入力

(1)機能説明

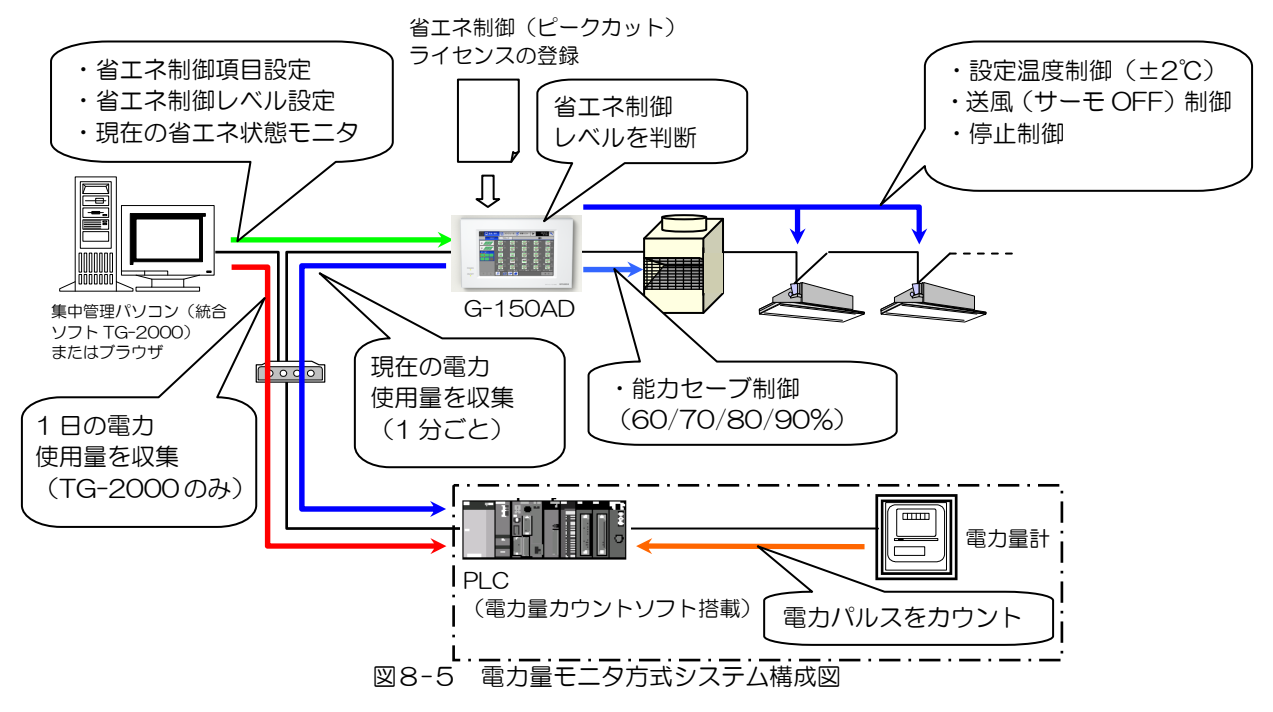

電力量計(PLC)を接続することで、30 分間の使用電力量を予測して、表8-1に示す省エネ制御を 5 段階の制御レ ベル(レベル 0~レベル 4)に分けて実施することが可能です。

なお、制御レベルの判断は G-150AD で 1 分おきに実施しており、過去 30 分間の電力使用実績値と、予測値からレ ベルの高いほうの制御を行います。

【予測値の求め方】

予測値(kW)=過去 5 分間の使用電力量(kWh)

×6(30 分間の電力量)×2(kWh→kW(30 分)換算)・・・①

例えば 8.12 において、現在「過去 30 分間の使用実績」により省エネレベル 1 の制御を実施していたとします。 このとき、①式より「過去5分間の使用電力量」から 30 分後の予測値を算出すると、省エネレベル 2 の領域に達し てしまいます。この場合、省エネ制御レベル 2 で設定した省エネ制御を実行することになります。 また、省エネ無効差温を有効とすることで、レベル 0 の制御を実施している場合、設定温度と吸込み温度の差が

3℃~9℃(1℃単位で設定可能)以上の場合は快適性を考慮し、レベル 0 で設定された省エネ制御は実行させな いことも可能です。(レベル 1~レベル 4 で設定した制御は温度差に関係なく実施します)

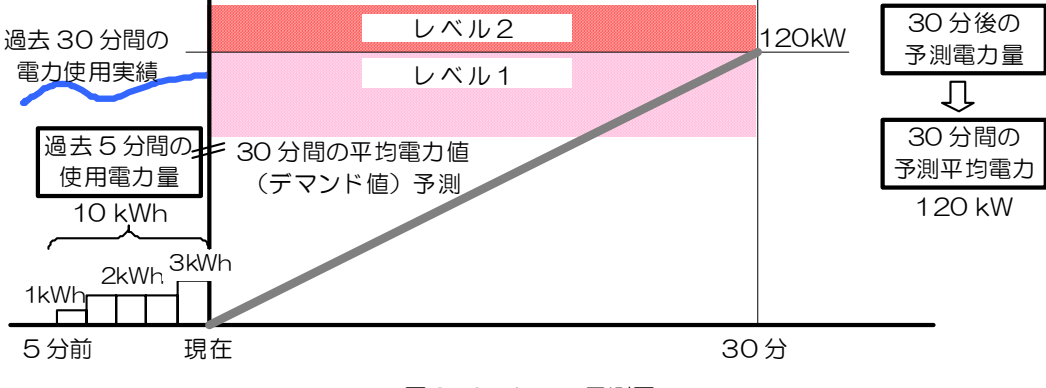

図8-6 レベル予測図

上記レベル制御の応用として、目標デマンド値を設定して、省エネ制御項目で[停止制御 30 分]を設定することで、 ピークカット制御が可能です。

(2)必要部材

電力量モニタ方式を採用する場合に必要な部材を表8-4に示します。

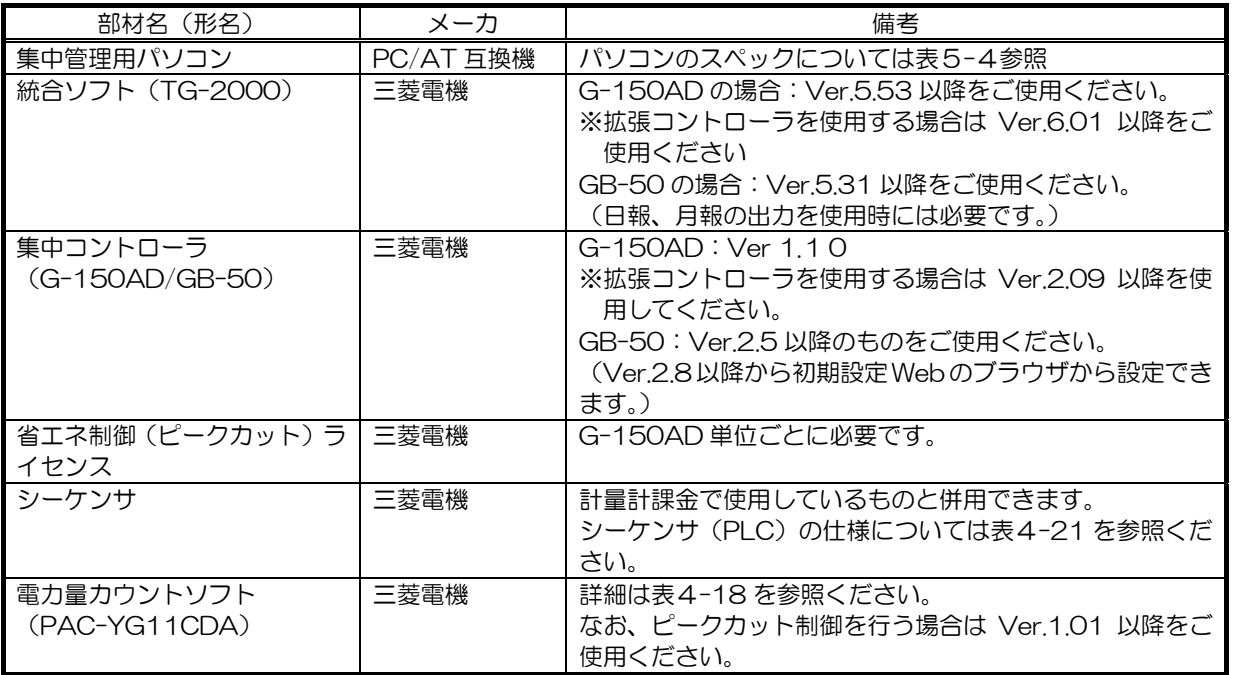

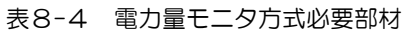

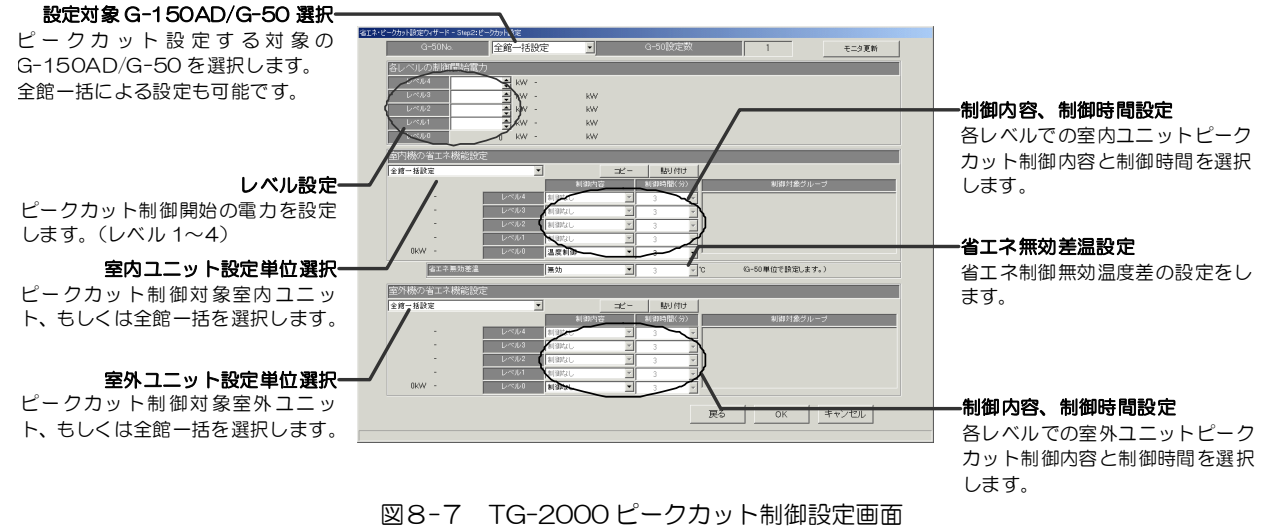

八 注意 z 蓄冷熱機種は、蓄冷熱運転時に能力セーブ制御を行わないように、レベル 0 を「制御なし」に 設定するなど、運用上で注意してください。【国内用】 蓄熱機種(ICE-Y)、【国内用】マルチ S では室外ユニットへの能力セーブ制御を行わないよう に「制御なし」に設定してください。 ● 室内ユニットに対するピークカット制御を使用するには、ブロック設定を実施してください。

# 8.3.3 デマンドコントローラによるピークカット制御

(1)機能説明

デマンドコントローラからのデマンドレベル信号で、ピークカット制御を行うことができます。 デマンドコントローラからのデマンドレベル信号は、PLC(デマンド入力 PLC ソフト搭載)を用いて入力します。 デマンドコントローラからは 4 段階までのデマンドレベル信号が入力でき、表8-1に示す省エネ制御を 5 段階の制御 レベル(レベル 0~レベル 4)に分けて設定することが可能です。

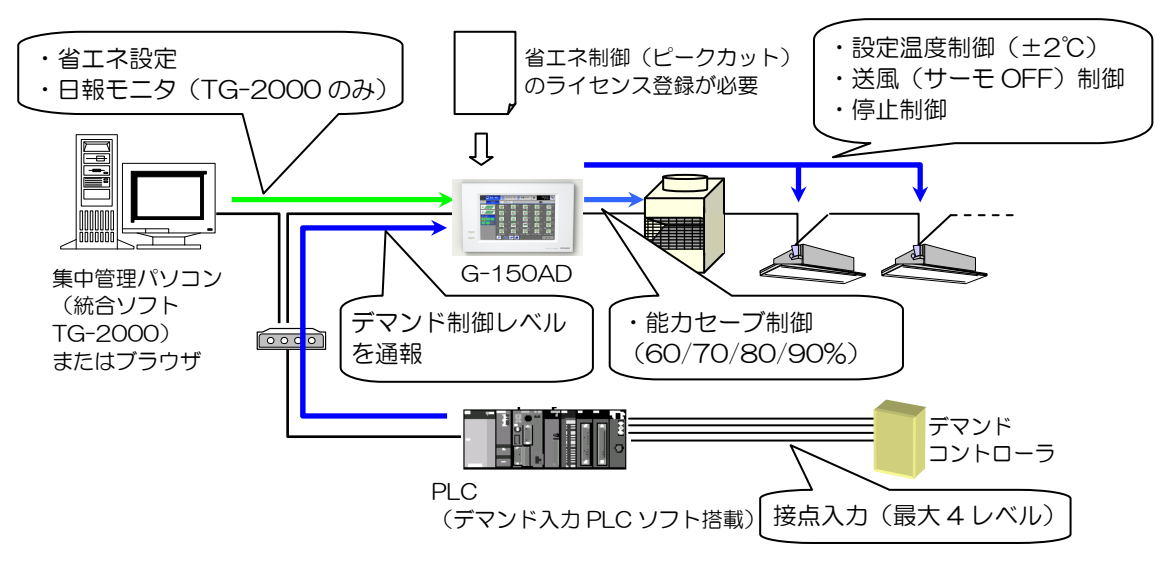

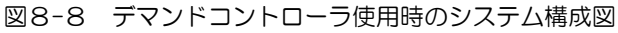

デマンドレベル信号による制御は以下のようになります。 また PLC の DI ボードとの配線方法は 4.4 章を参照ください。

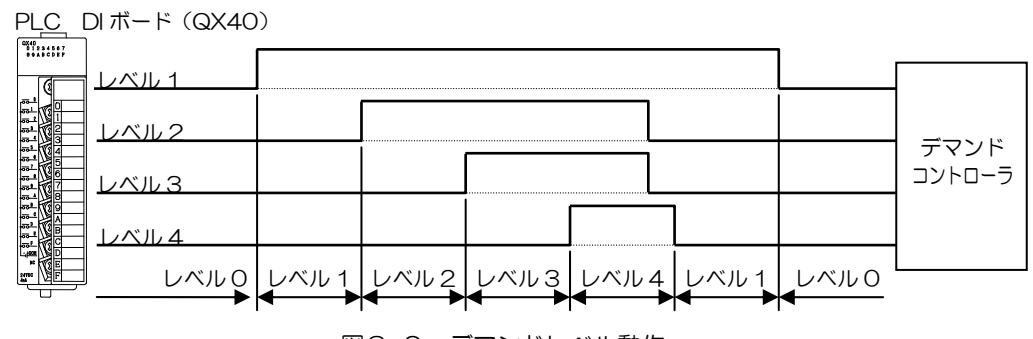

図8-9 デマンドレベル動作

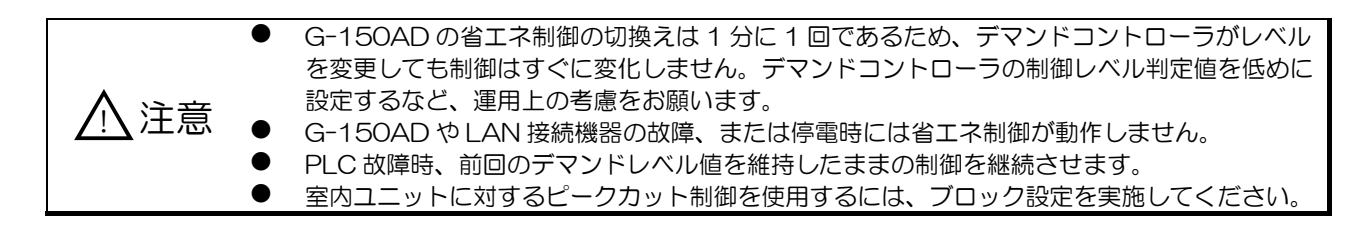

(2)必要部材

デマンドコントローラ方式を採用する場合に必要な部材を表8-5に示します。

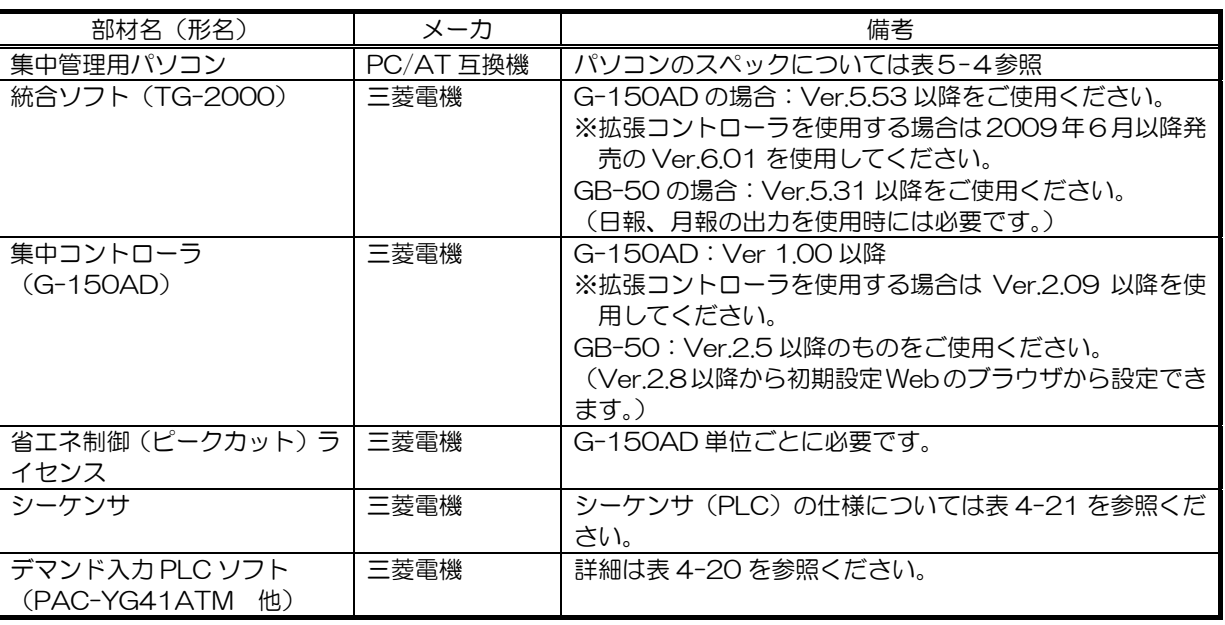

#### 表8-5 デマンドコントローラ方式必要部材

### 8.3.4 電力量モニタ方式(計量用計測コントローラ PAC-YG60MC)

(1)機能説明

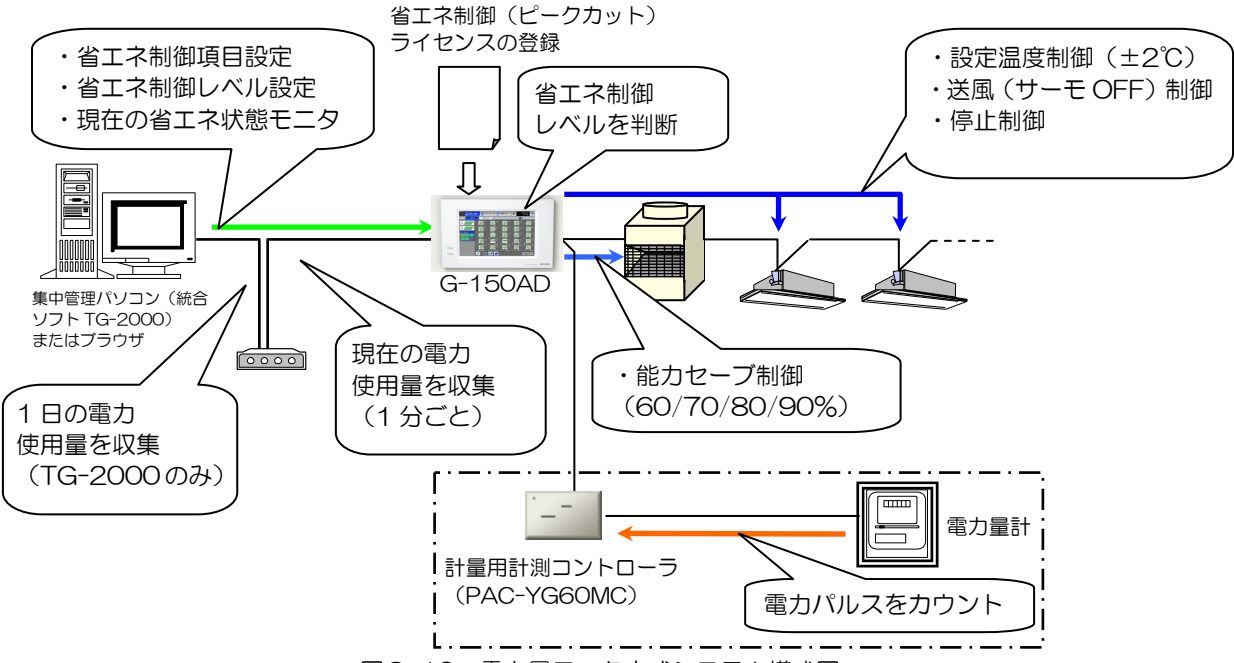

図8-10 電力量モニタ方式システム構成図

計量用計測コントローラを接続することで、30 分間の使用電力量を予測して、表8-1に示す省エネ制御を 5 段階の 制御レベル(レベル 0~レベル 4)に分けて実施することが可能です。

なお、制御レベルの判断は G-150AD で 1 分おきに実施しており、過去 30 分間の電力使用実績値と、予測値からレ ベルの高いほうの制御を行います。

【予測値の求め方】

予測値(kW)=過去 5 分間の使用電力量(kWh)

×6(30 分間の電力量)×2(kWh→kW(30 分)換算)・・・①

例えば図8-6において、現在[過去 30 分間の使用実績]により省エネレベル 1 の制御を実施していたとします。 このとき、①式より [過去5分間の使用電力量]から 30 分後の予測値を算出すると、省エネレベル 2 の領域に達し てしまいます。この場合、省エネ制御レベル 2 で設定した省エネ制御を実行することになります。 また、省エネ無効差温を有効とすることで、レベル 0 の制御を実施している場合、設定温度と吸込み温度の差が 3℃~9℃(1℃単位で設定可能)以上の場合は快適性を考慮し、レベル 0 で設定された省エネ制御は実行させな いことも可能です。(レベル 1~レベル 4 で設定した制御は温度差に関係なく実施します)

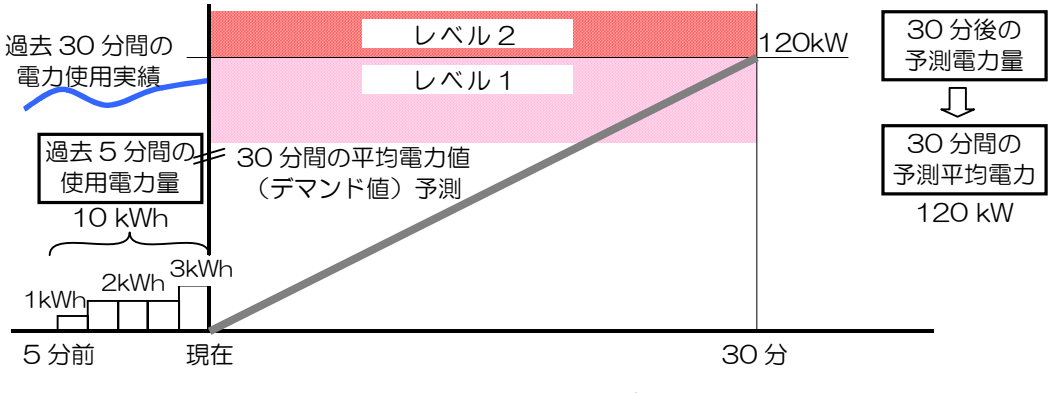

図8-11 レベル予測図

上記レベル制御の応用として、目標デマンド値を設定して、省エネ制御項目で[停止制御 30 分]を設定することで、 ピークカット制御が可能です。

#### (2)必要部材

電力量モニタ方式を採用する場合に必要な部材を表8-6に示します。

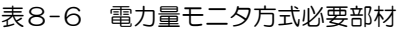

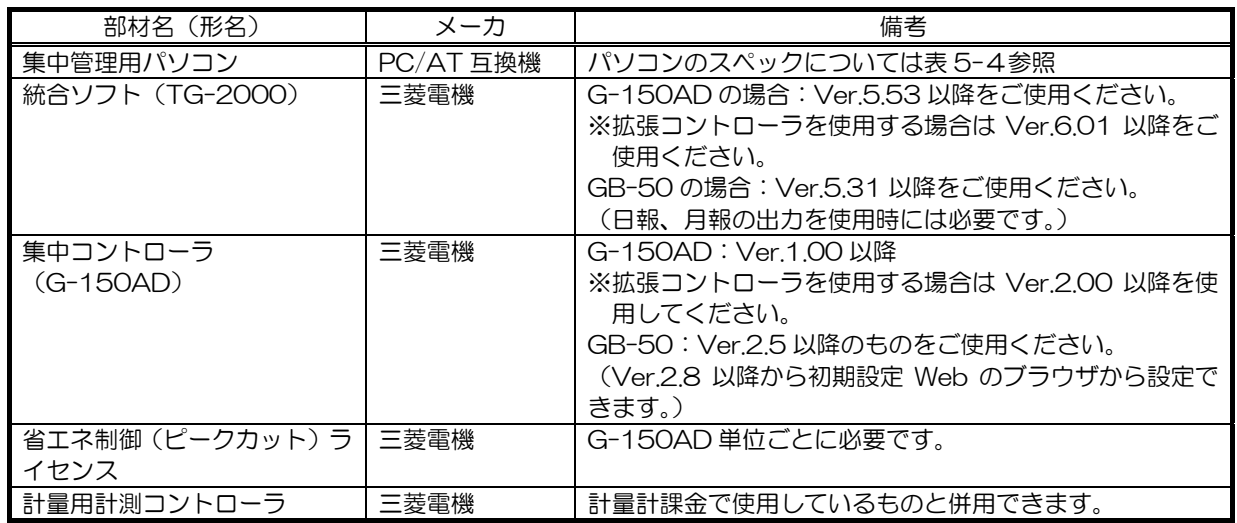

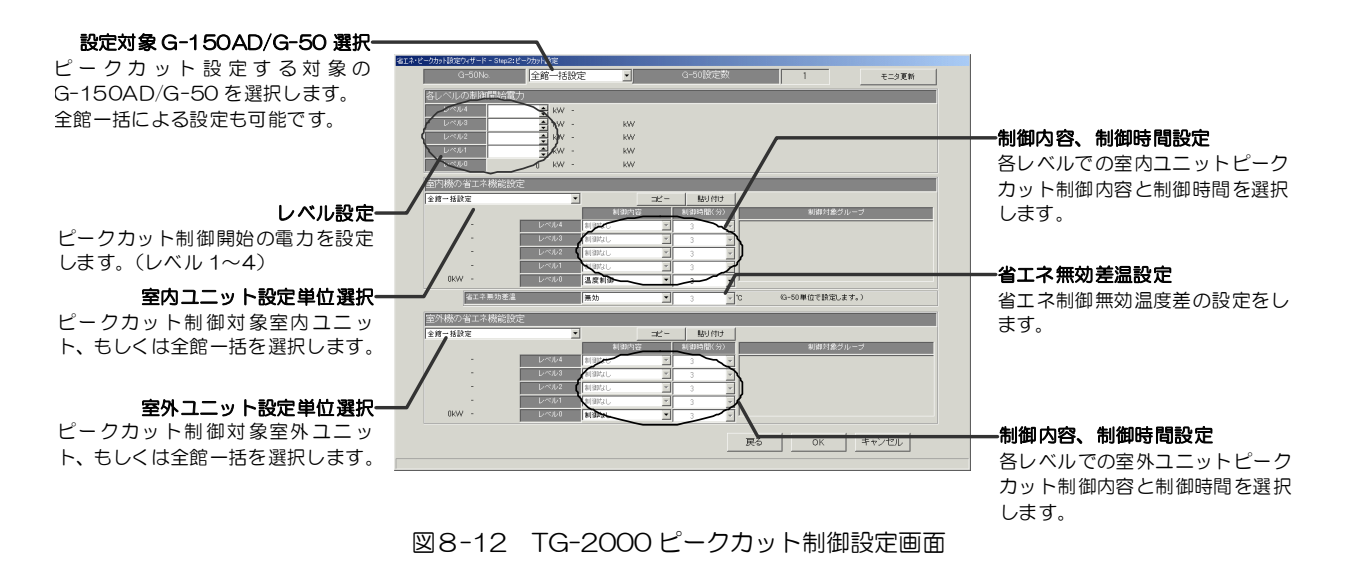

注意 z 蓄冷熱機種は、蓄冷熱運転時に能力セーブ制御を行わないように、レベル 0 を「制御なし」に 設定するなど、運用上で注意してください。【国内用】 蓄熱機種(ICE-Y)、【国内用】マルチ S では室外ユニットへの能力セーブ制御を行わないよう に「制御なし」に設定してください。 室内ユニットに対するピークカット制御を使用するには、ブロック設定を実施してください。

# 8.4 省エネ制御状態・履歴モニタ

### 8.4.1 現在の省エネ制御状態

現在、省エネ制御を実施されているかどうかを、空調グループ単位で確認できます。

省エネ制御が実施されている場合、WEB ブラウザ、および統合ソフト TG-2000 での運転状態アイコンが以下のよ うに表示されます。

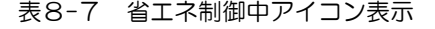

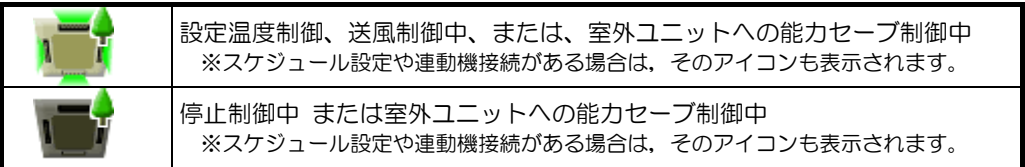

お知らせ ○ 状態モニタ時、省エネ制御が実施されている空調グループにのみ表8-7の様に表示されます。 ○ レベル0制御時、設定温度と吸込温度の差が省エネ無効差温以上のグループに対しては実行さ れず、省エネ制御中アイコンも表示されません。

# 8.4.2 ピークカット状態履歴

ピークカット状態履歴を参照するには、TG-2000 と WEB ブラウザの2種類があります。

【TG-2000 でのピークカット状態履歴】

TG-2000 の管理画面メニューバーから[ツール]-[ピークカットデータ]を選択することで、ピークカット状態履歴 の日報、月報を CSV ファイルとして出力することができます1。 また、日報・月報ファイルは自動トレンド出力フォルダに 2 年間分自動保存されます。 詳細は「14.4 トレンドデータ出力機能」を参照ください。

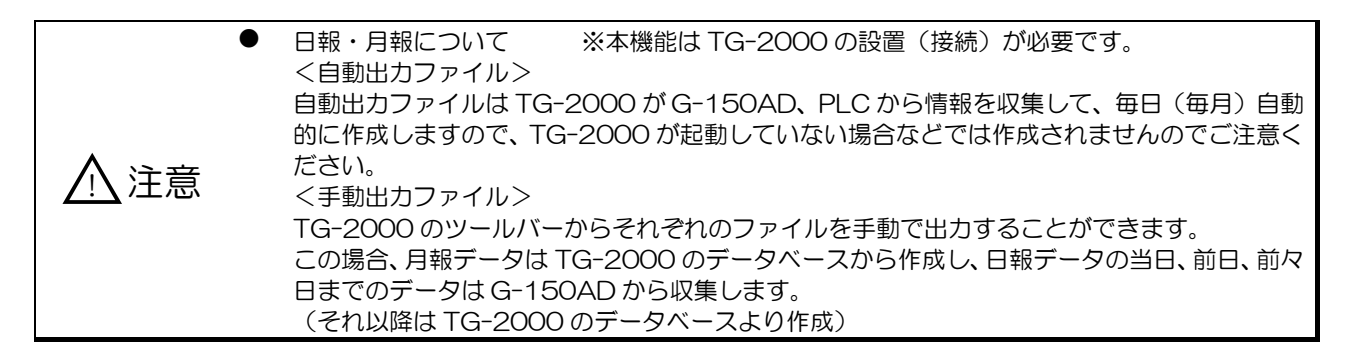

(1)ピークカット状態履歴(日報)

1 分間隔の制御レベルと、30 分単位の使用電力量 (kWh) データを CSV ファイルで出力することができます。 日報は過去 31 日分まで選択出力することができます。 ※ただし、30 分単位の使用電力量は電力量モニタ方式のみ本機能を使用できます。

- ※30 分単位の使用電力と使用電力量の関係は、 使用電力(kW)=2×使用電力量(kWh) となります。
- (2) ピークカット状態履歴 (月報)

1 日単位の使用電力量データを CSV ファイルで出力することができます。 月報は過去 62 日分まで選択出力することができます。 ※ただし、電力量モニタ方式のみ本機能を使用できます。

(3)日報、月報トレンドグラフの作成

l

出力した CSV ファイル (トレンドグラフ)から、TG-2000 に付属されている「トレンドグラフ支援ツール」を用 いてグラフ化することができます。詳細は 14.4.5 項を参照ください。

<sup>1</sup> TG-2000 が停止または通信不可の場合は、モニタ収集できなくて、データがないケースがあります。

【WEB ブラウザでのピークカット状態履歴】

#### (1) ピークカット状態履歴 (日報)

- 1 分間隔の制御レベルと、30 分単位の使用電力量(kWh) データを CSV ファイルで出力することができます。 日報は当日、前日、前々日の3日間まで選択出力することができます。 ※ただし、30 分単位の使用電力量は電力量モニタ方式のみ本機能を使用できます。 ※30 分単位の使用電力と使用電力量の関係は、 使用電力(kW)=2×使用電力量(kWh) となります。
- (2)日報トレンドグラフの作成

WEB ブラウザの計測状態の一覧画面にて [トレンドグラフ]をクリックし、[ピークカット制御]を選択するとピー クカット状態履歴(日報)がグラフで表示されます。ピークカット制御のグラフは当日、前日、前々日の3日間が表 示可能です。

また、表示中のデータを CSV 形式のファイルでダウンロードすることができます。

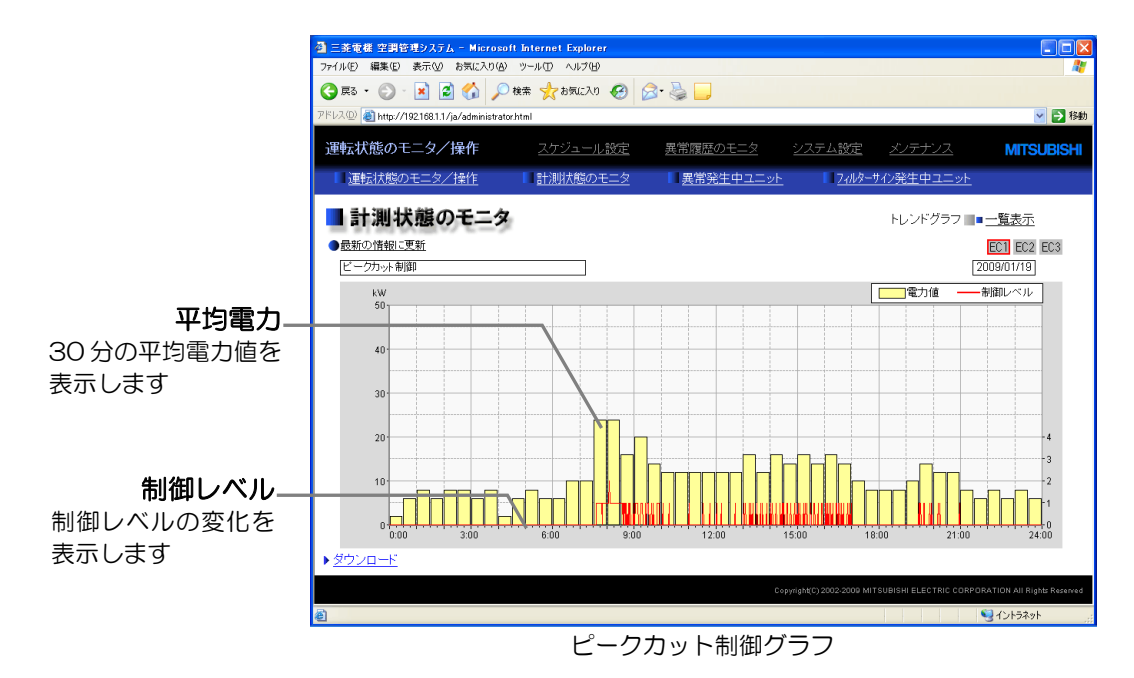

# 8.5 ピークカット制御 実施例

# 8.5.1 複数の空調グループのある部屋

下図は複数の空調機(空調グループ)が設置されている部屋で、各種ピークカット 制御を実施した場合のピークカット効果および室温変化の一例です。

部屋内に複数の空調グループがある場合、全ての空調機が同時に省エネ制御がかか ることはないため、[6 分サーモ OFF]制御においても室温上昇は2℃程度に収ま っています。

※下図はピークカット制御の一例です。お客様のビル空調環境により、ピークカッ ト効果、温度遷移は変化しますのでご注意ください。

※以下の例では、省エネ実施時間帯の前後の時間帯に消費した電力の平均値を、ピ ークカット制御をかけなかったときに消費される電力として省エネ効果を算出 しています。例えば、3 分間サーモ OFF の場合、14:30~15:00 に本来かか るべき消費電力は、(140+130)/2=135kW と算出しています。

測定ポイント  $\overline{a}$ ē. Ō.  $\mathbf{H}$ ė, ö ò. ÷ Ō. ÷, ċ ā Ō. ċ ē Ō, ÷, d. à. ō Ö. à. è. 室外機台数 :20 台 室内機台数 :84 台 定格消費電力:189.8kW

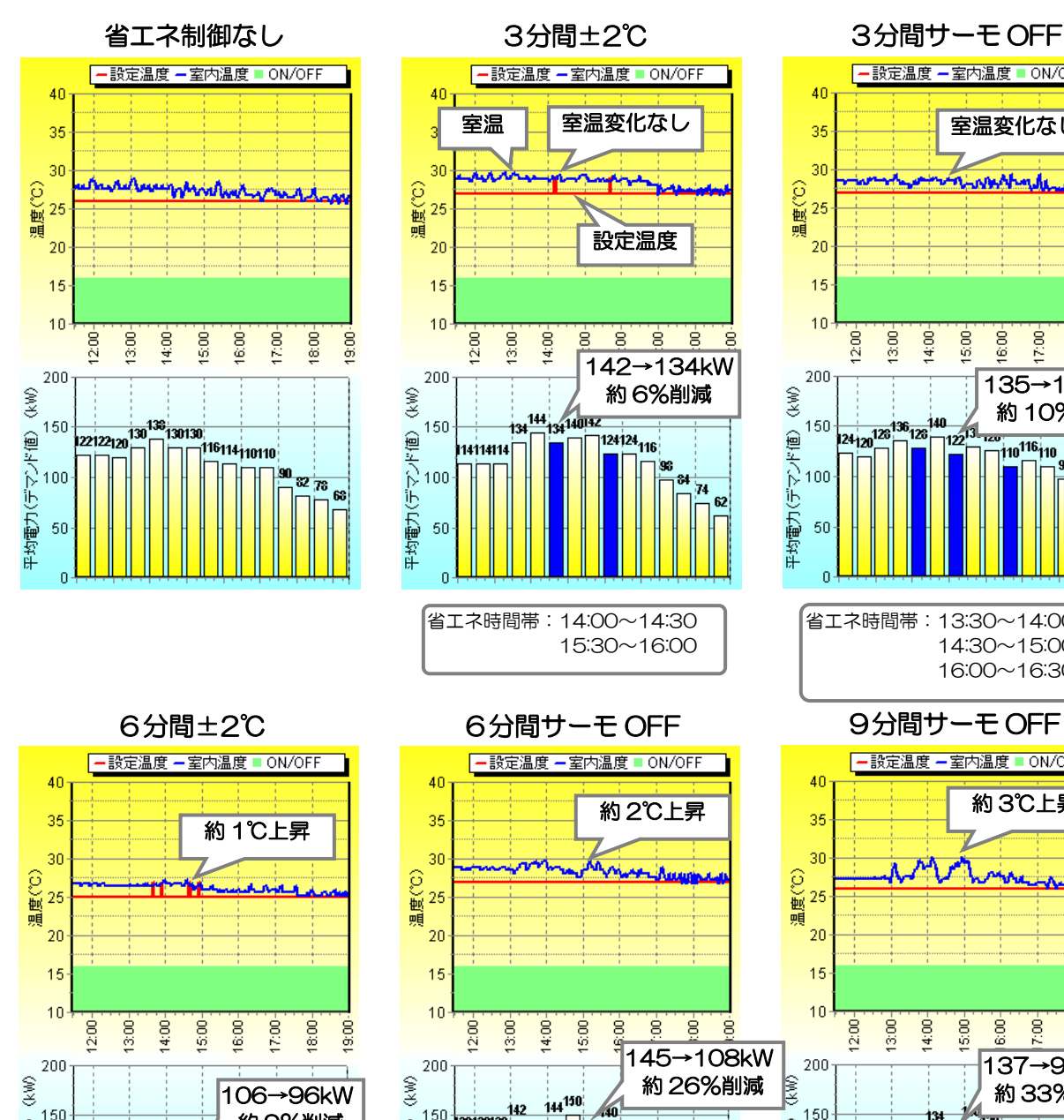

約 9%削減

68 62 58

省エネ時間帯:13:30~14:00

.<br>110

116,

150

100

50

平均電力(デマンド値)

14:30~15:00

k.

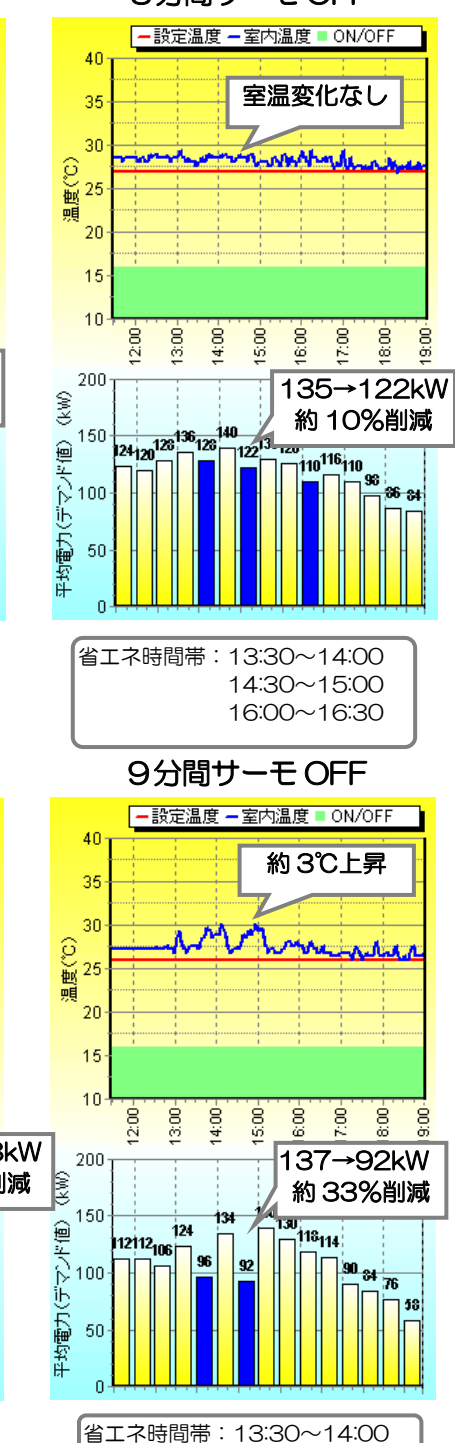

14:30~15:00

# 168

15:00~15:30

126

.<br>114

100

省エネ時間帯:13:30~14:00

142

เขาขาชา

150

100

-50

平均電力(デマンド値)

# 8.5.2 単一空調グループの部屋

下図は単一の空調機(空調グループ)が設置されている部屋で、各種ピークカット 制御を実施した場合の省エネ効果および室温変化の一例です。

単一空調の場合、ピークカット制御をかけたときの室温への影響度が大きく、同一 の制御内容でも複数の空調グループがある部屋よりも快適性が下がります。

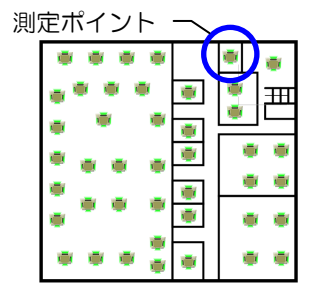

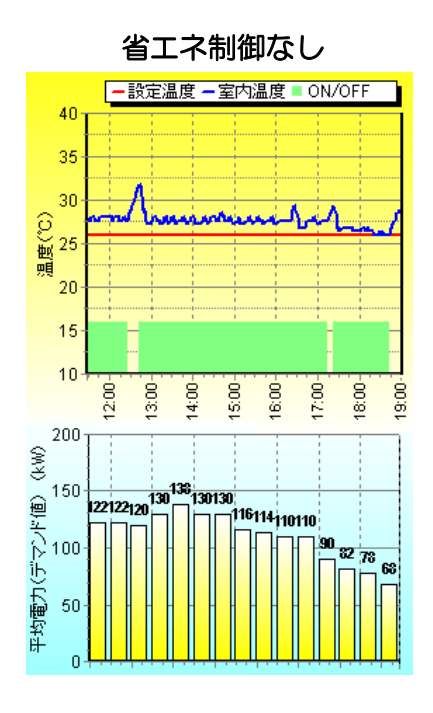

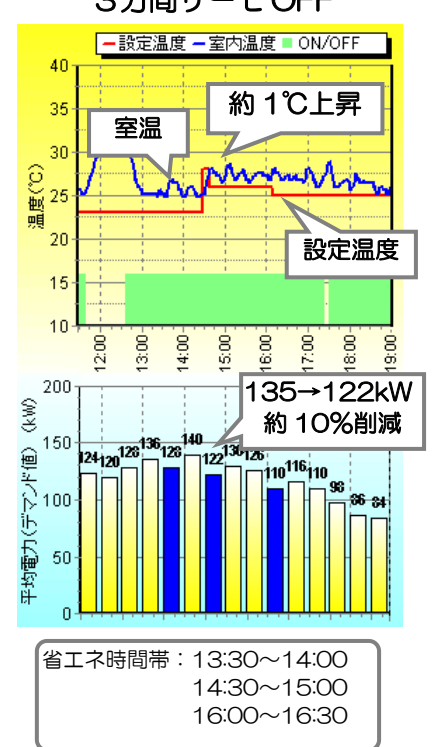

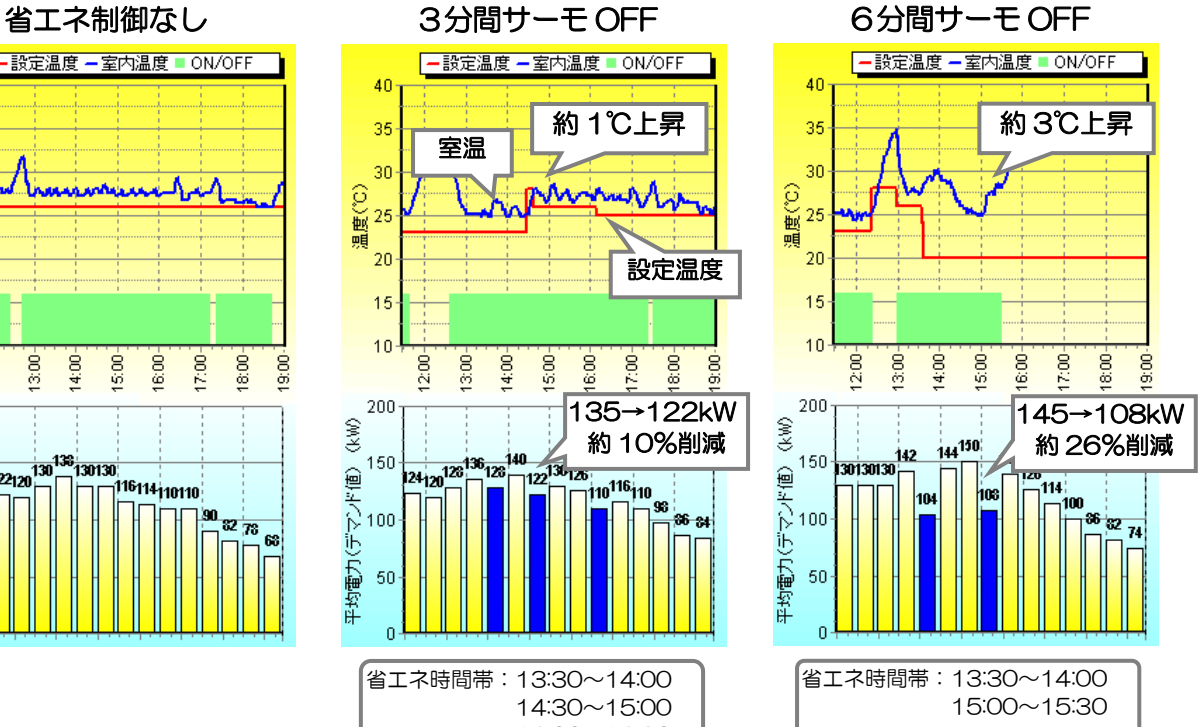

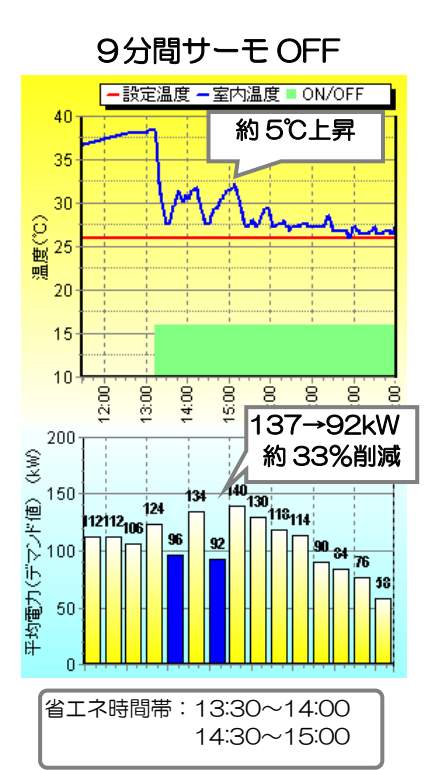

# 8.6 省エネ制御システム設計フロー

省エネ制御を実施するための、システム設計フローをまとめます。

(1) 省エネ制御手段の決定 省エネ制御手段を決定します。 使用電力量に関係なく、省エネ制御を行いたい。 電気料金の従量料金を削減したい。 使用電力量に応じた省エネ制御を行いたい。 電気料金の契約電力料金を削減したい。 既にデマンドコントローラが導入されている所で省エネ制御を行いたい。⇒ ピークカット制御(デマンドコントローラ方式) デマンドコントローラも導入して省エネ制御を行いたい。 電気料金の契約電力料金を削減したい。 デマンドレベルや使用電力量も Web で閲覧したい。 ⇒ ピークカット制御(E-Energy 方式) 省エネ制御 ⇒ ピークカット制御(電力量モニタ方式)

(2)必要部材の決定

省エネ制御手段に応じて必要部材を抽出します。

(3) 省エネ制御レベルの決定

ピークカット制御を行う場合、制御レベルを 5 段階設定します。まず、現在の契約電力から目標とする契約電力を考 慮し、最終レベル(レベル 4)の値を決定します。その後、レベル 4 に至るまでの各レベルを決めていきます。

【例】目標契約電力=100kW の場合

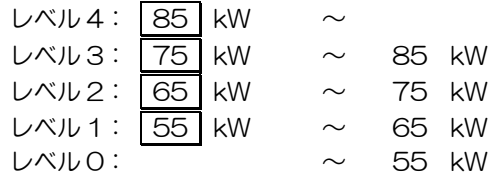

左記 の値を決定します。 デマンドコントローラ方式、ならびに E-Energy 方式 では、それぞれのレベル信号により制御を行いますの で、 の値は設定不要です。

(4) 省エネ制御方法の決定

省エネ制御方法として、[室内ユニットによる省エネ制御]か、[室外ユニットによる省エネ制御]か、もしくは共に 実施するかを明確にします。

【例】室内ユニット省エネ制御、室外ユニット省エネ制御ともに用いる

(5) 省エネエリアの確認

室内ユニットへの省エネ制御は、操作ブロック内でグループ運転をローテーションします。 室外ユニットへの省エネ制御は室外ユニット単位で、アドレスの小さい順にローテーションします。 また、制御順番はグループ番号の小さい方から順に制御を実施しますので、まずはその操作ブロック内でどのような 順番で制御を実施していくかを確認します。 【例】右図においてグループ 1~グループ 6 までが同じ操作ブロ

ック (事務所 A) とします。 この場合、窓側にあるグループ 1、グループ 2 が連続して 制御を実施しますので、グループ 5、6 側に比べて、一時的 に温度が上がります。(夏季の場合) このような場合は、グループの再設定などを行うことで、よ り快適性を損なわない省エネ制御を行えます。 右図の例の場合、グループ4→グループ2、グループ5→グ ループ3、グループ2→グループ4、グループ3→グループ 5とすることで窓側の2台のユニットが同時に省エネ制御 を実施するのを防ぐことができ、快適性が向上します。

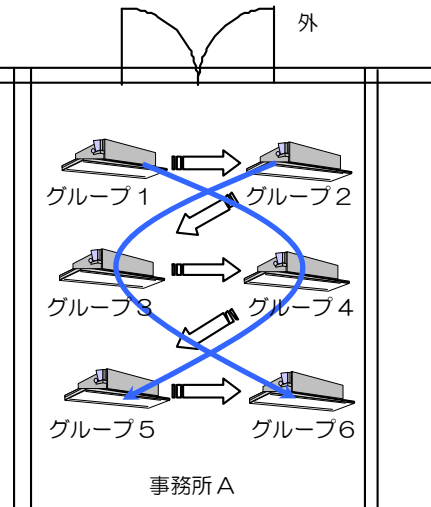

#### (6)制御内容を決めます

省エネ制御内容を操作ブロックと、室外ユニットごとに設定していきます。なお、レベル内で室内ユニットと、室外 ユニット共に省エネ制御を実行したい場合は、それぞれの制御を設定します。

【例】目標契約電力=100kW の場合

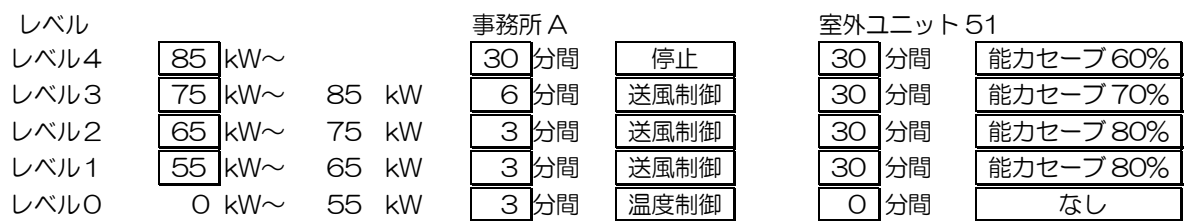

#### 各制御の長所、短所を以下に記載します。

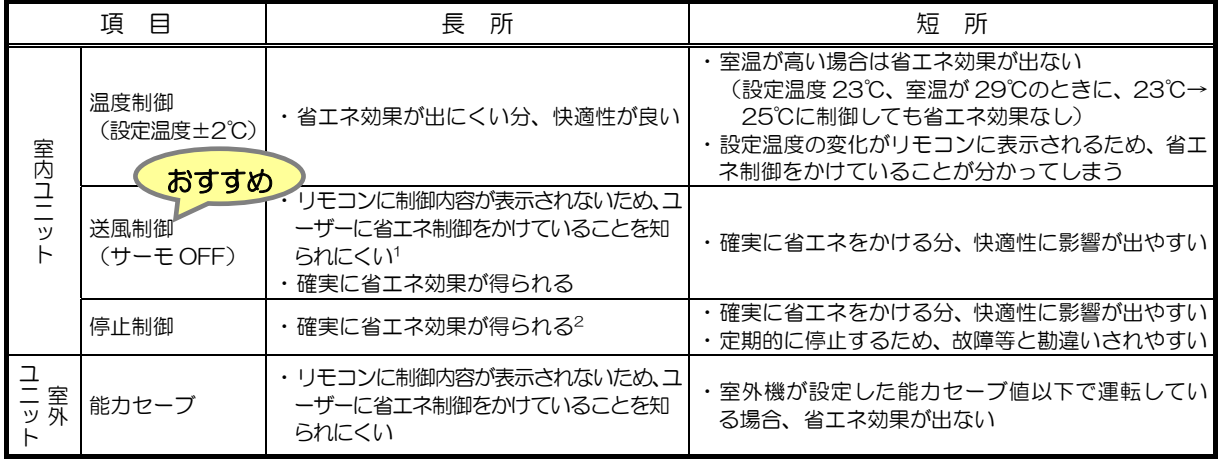

/!\ 注意

制御レベル 4 に設定する制御内容は、確実に電力の下がる内容を設定してください。 例)停止、サーモ OFF

また、制御レベル 4 に設定する制御時間は、確実に電力の下がる「30 分」を設定してください。

#### 大部屋・共用部、小部屋の設定例

複数の空調機(空調グループ)の設置された大きな部屋の場合、ローテーション制御により、同時に全ての空調機 に省エネ制御がかかることはありません。そのため、大部屋に対しては、ある程度強めの省エネ制御内容を設定し ます。

また、常時 人がいることのない廊下やエレベータホールなどの共用部に対しても、強めの省エネ制御を設定します。 1つの空調グループしかない小部屋の場合、省エネ制御による室温への影響が大きくなるため、出来る限り弱めの 制御内容で設定します。

<大部屋・共用部の設定例>

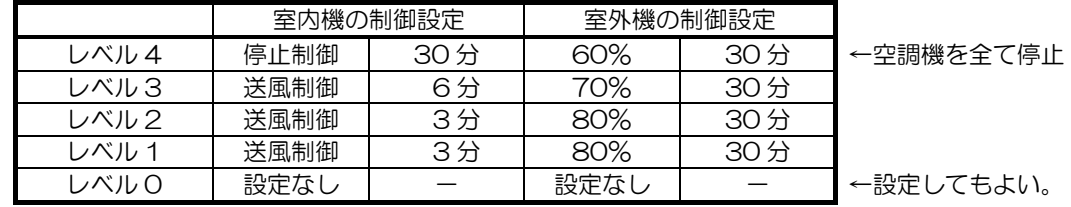

#### <小部屋の設定例>

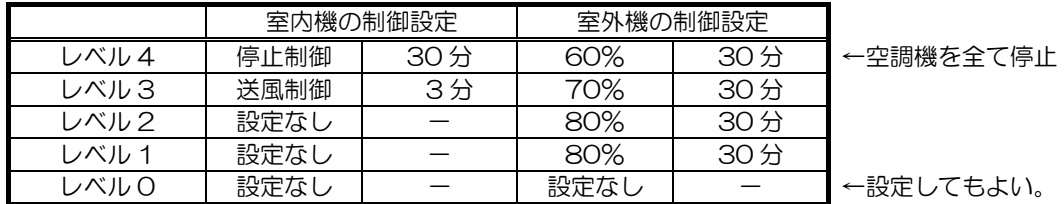

l 1 送風制御を実施した場合、フリープラン以外の旧機種(K 制御機種等)に対しては運転モードを[送風]に切り替えるため、リモコ ーンに [送風] が表示されます。フリープラン機種はサーモ OFF(微風)状態になり、リモコンの表示に変化はありません。<br>2 [30 分間][停止]を設定すると、そのデマンドレベルが継続している間、リモコンからの運転操作が禁止され、確実なピークカットが

可能となります。

# 9.外気温連動機能

外気温連動とは、冷房期間中に外気温と建物内(入口)の温度差が小さくなるように制御して、外部から建物内に入 ったときのヒートショック(急激な温度差による身体への負担)を防止するための機能です。 一般的にヒートショックを防ぐための温度差は 6℃以内と言われていますが、3~4℃以上温度差があると寒いと感じ る人がいるため、大部分の人が快適を感じる温度差を保つような制御を外気温連動制御で行います。 また、冷房時に設定温度を上げる制御となるため、省エネ効果も期待できます。

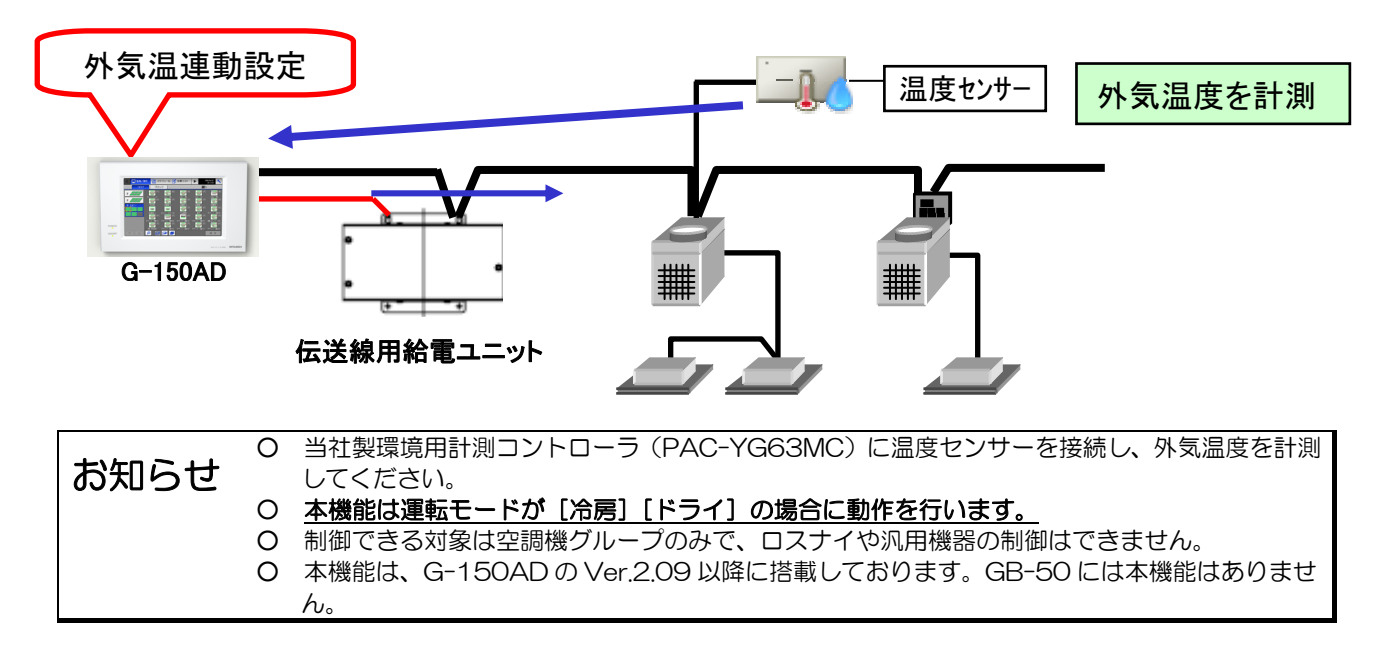

# 9.1 制御内容

空調機の設定温度の最大変化幅は空調機単位で設定することができ、エリア毎の温度差によってレベル1~レベル4を設 定することができます。(設定温度 +1℃~+4℃)

また、外気温連動をしたくないエリアは対象外(制御なし)の設定ができます。

例えば、入口付近(温度差が大きい)をレベル4、廊下部分をレベル3、事務室入口をレベル2、事務所内は制御なしと いうように設定できます。

レベル設定をすることで、建物入口から事務所までの温度を徐々に変化させることができ、ヒートショックを防止す ると共に快適性も保つことができます。

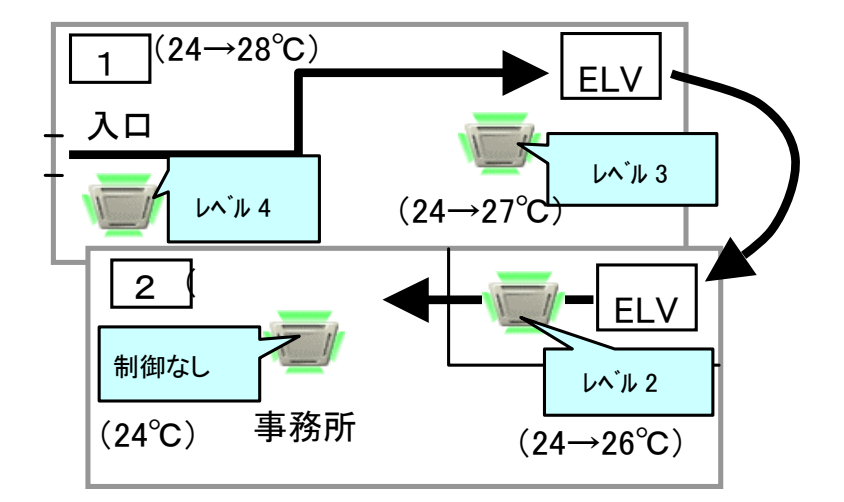

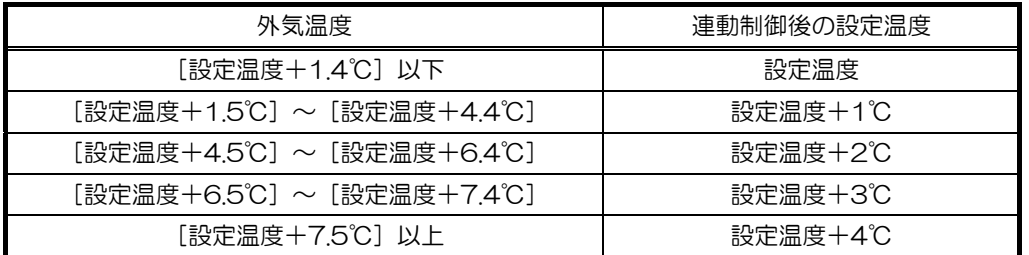

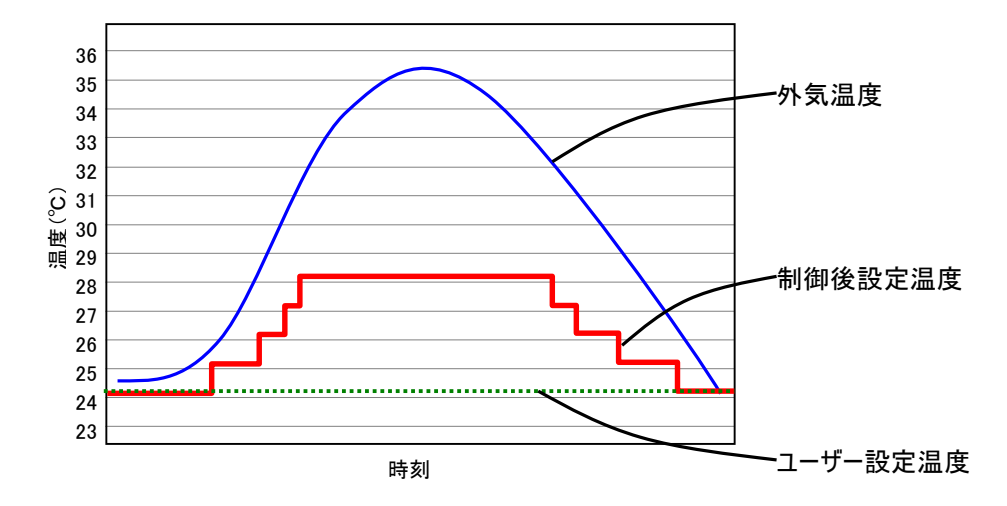

# 9.2 必要部材

外気温連動機能を使用する場合に必要な部材を表9-1に示します。

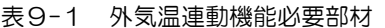

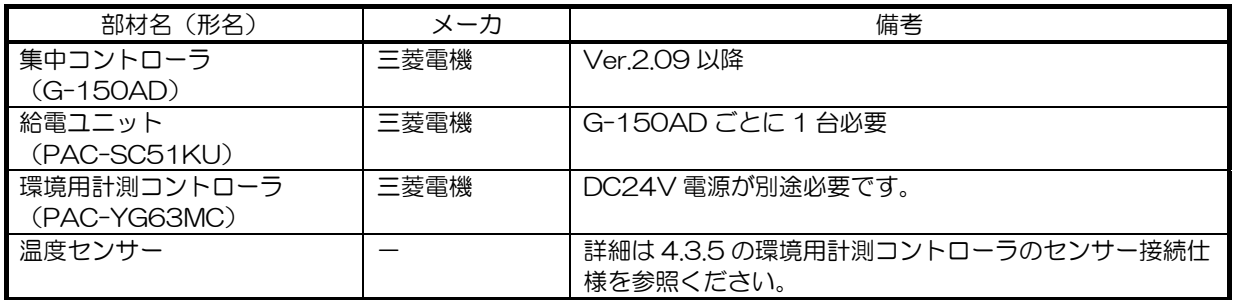

# 10.セットバック機能

セットバック機能とは、停止状態の空調機に対して設定した時間内に一定の温度範囲内から室温が外れたときに自動 的に暖房または冷房運転を行い、室内の露付きや過度の温度上昇を防止する機能です。 セットバック制御を設定した場合、空調グループは以下のような動きとなります。

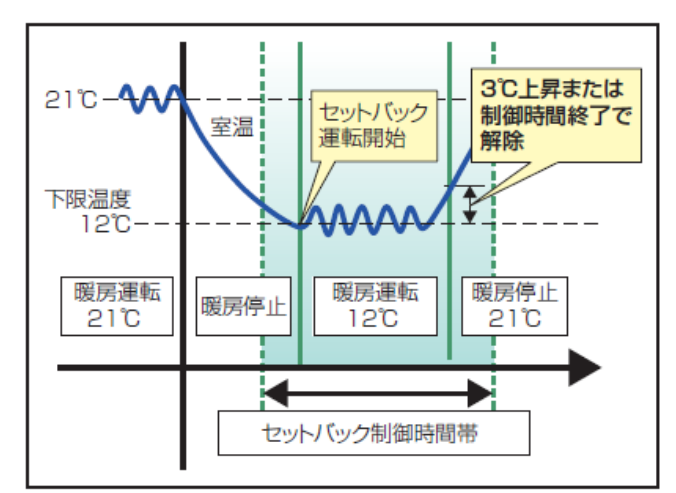

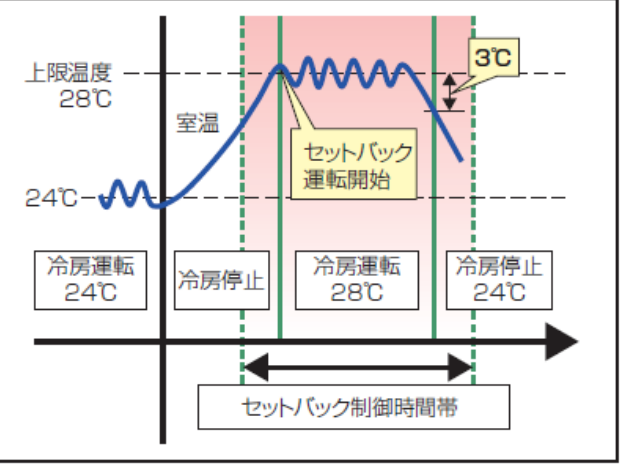

下限温度超過時(暖房制御)

上限温度超過時(冷房制御)

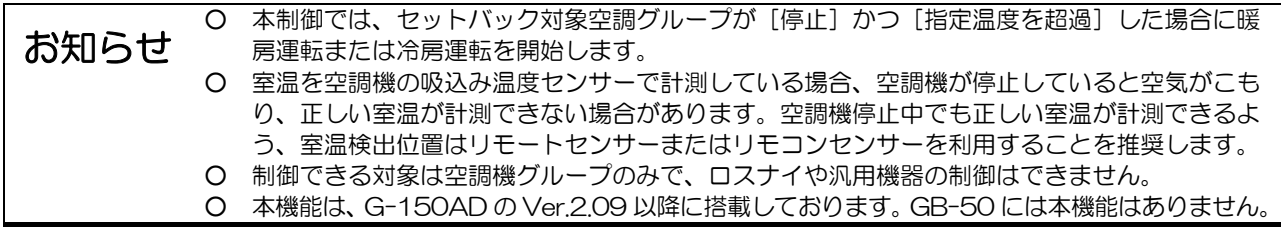

# 10.1 制御内容

G-150AD 本体または Web ブラウザ上で設定を行います。 ①セットバック運転を実行させたい時間を設定します。 ②グループ毎に温度の上限値、下限値を設定します。

セットバック制御時間内に②で設定した温度を外れたときに、空調機を自動的に運転します。

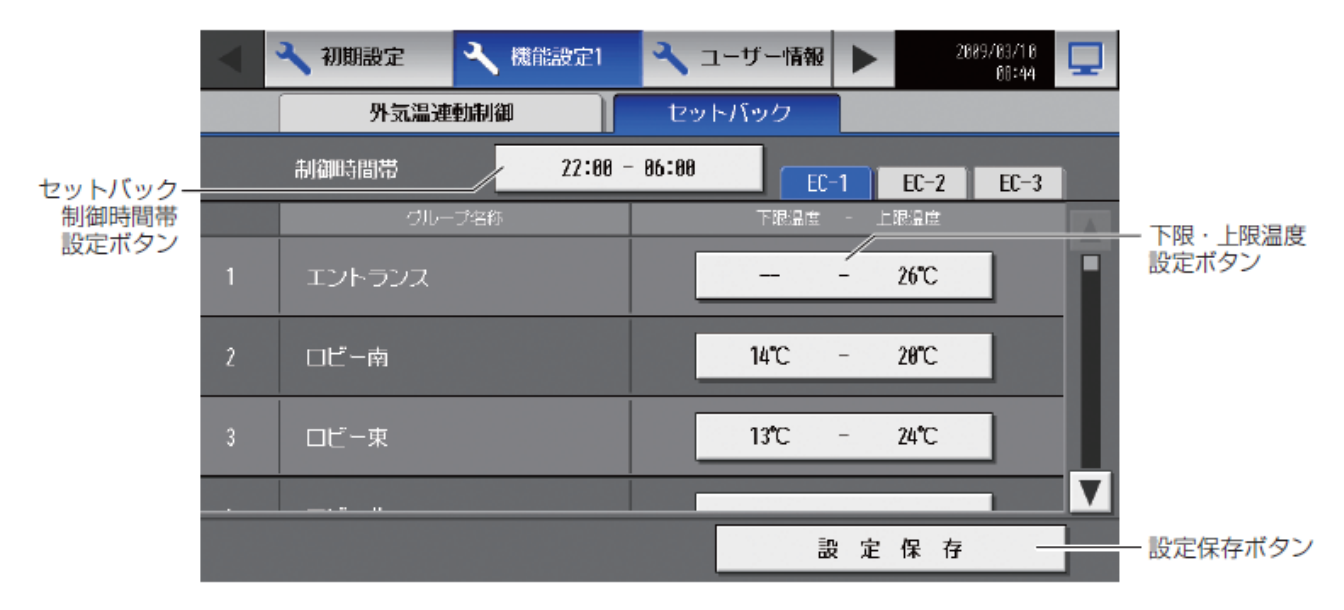

※下限値を外れたときは暖房運転、上限値を外れた場合は冷房運転します。
### 10.2 必要部材

セットバック機能を使用する場合に必要な部材を表 10-1に示します。

| "形名。<br>部材名             | ・一刀  | 備考                |
|-------------------------|------|-------------------|
| 集中コントローラ<br>$(G-150AD)$ | 三菱電機 | Ver.2.09 以降       |
| 給電ユニット<br>(PAC-SC51KU)  | :菱電機 | G-150AD ごとに 1 台必要 |

表 10-1 セットバック機能必要部材

# 11.オプション機能(汎用機器制御(1))

TG-2000 では、汎用インターフェース(PAC-YG66DC)、PLC または室内ユニットフリー接点1に接続された設 備機器などの制御・監視を行うことが可能です。また、汎用インターフェース、PLC の汎用制御機能を用い、設備機 器と連動して空調機を操作することも可能となります。

汎用制御機能を使用することで、他社空調機や照明などの設備機器の制御・監視、さらには貯水槽や消火槽の満水、減水 警報監視などを TG-2000 の画面上で行うことができ、また、カードキーを抜くことによって空調機が停止するといっ た連動制御も可能となります。設備機器の制御は汎用インターフェースまたは PLC を用いて行います。PLC には「汎用 制御 PLC ソフト: PAC-YG21/22/23ATM」のインストール、および G-150AD2へのライセンス登録3が必要とな ります。

汎用インターフェースを利用する場合ライセンス登録は不要です。

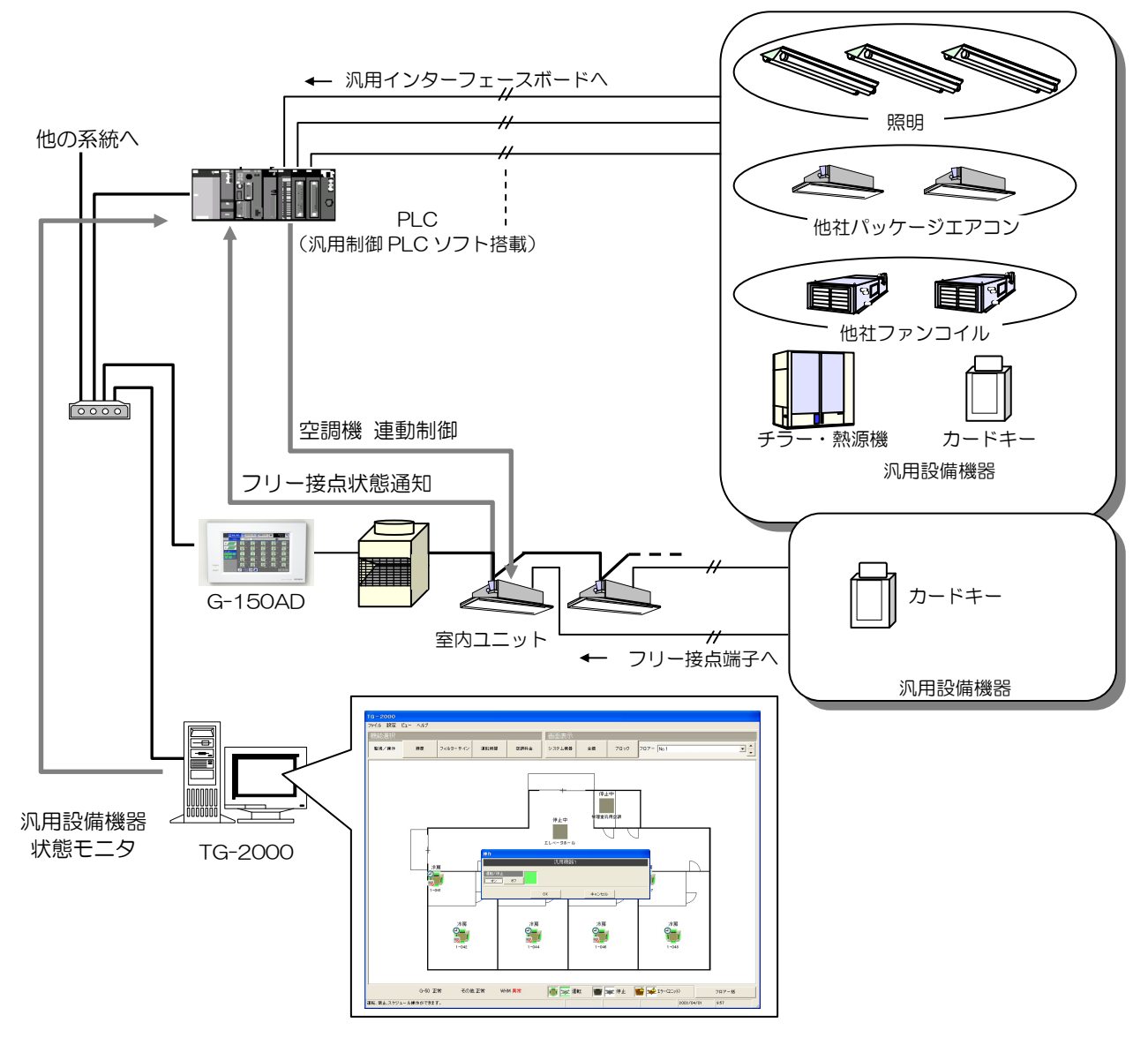

図 11-1 汎用制御システム構成図

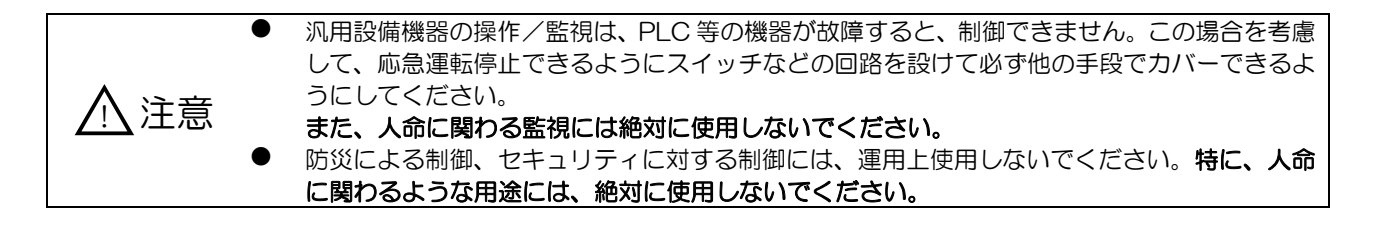

<sup>1</sup> フリー接点は R410a 対応の室内機、または R407c 対応室内機の S/W バージョン 33 以降で利用できます。室内機の S/W バージ ョンはメンテナンスツールにて確認できます。<br><sup>2</sup> 本章では特に記載のない場合、G-150AD、GB-50 を「G-150AD」と表記します。

 $\overline{a}$ 

<sup>3</sup> PLC の汎用インターフェースのみで汎用制御機器を監視・操作する場合のみ、「汎用制御 PLC」ライセンスは不要です。室内ユニッ トフリー接点による監視・操作、および、連動制御には、「汎用制御 PLC」ライセンスが必要です。

# 11.1 概要(PLC による汎用機器の制御)

汎用制御は PLC を用いて行い、DI ボード (DC 入力ユニット) と DO ボード (トランジスタ出力ユニット) をセット で使用します。

一つの設備機器に対して TG-2000 の画面上に一つのアイコンが表示され、操作1(ワンショットパルスまたはレベ ル出力)と状態監視、異常監視(レベル入力)を行います。

よって、一つの設備機器に対して、DO ボードの 2 端子、DI ボードの 2 端子使用することになります。また、状態監 視については各状態の名称、異常状態については異常名称とアイコンの色を選択することができます。

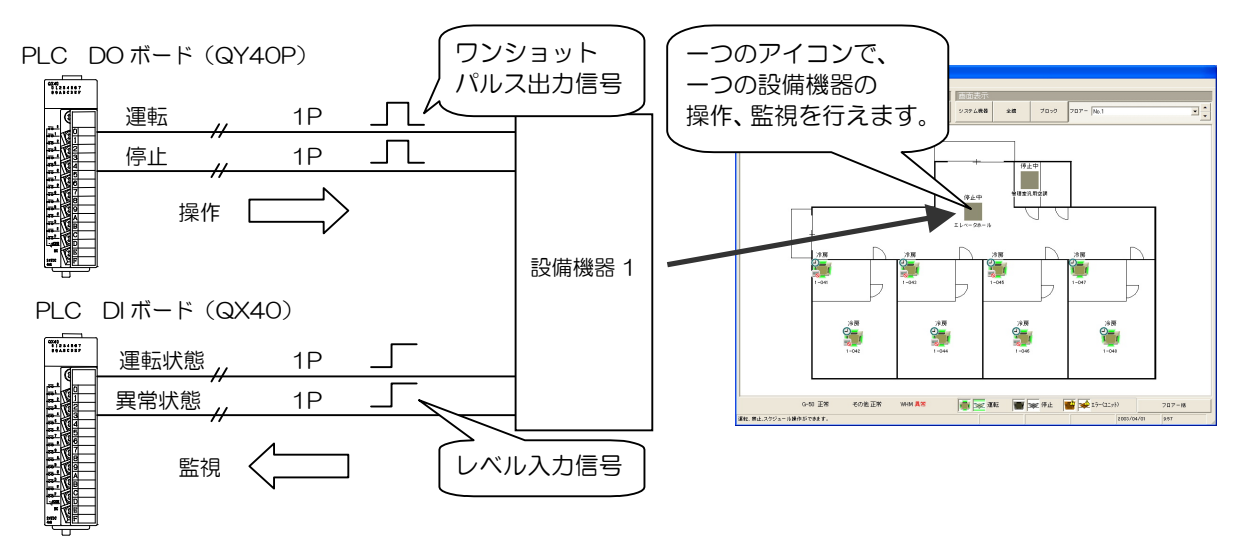

図 11-2 汎用制御概要

# 11.2 システム設計方法

PLC による汎用制御を行うための、システム設計方法をまとめます。

### 11.2.1 PLC に接続される汎用機器のシステム設計

(1) 汎用機器の入出力仕様の確認

PLC に接続される汎用機器の拾い出しを行います。 汎用機器への制御・監視は PLC を用いての接点制御になりますので、制御したい汎用機器が以下の信号に対応してい る必要があります。TG-2000 では操作のみ、監視のみでの運用も可能ですが、その場合未使用の端子は未接続にし ます。

|    | 信号仕様                    | 接点仕様                                                                                                    | 端子割付/設備機器2 |
|----|-------------------------|----------------------------------------------------------------------------------------------------|------------|
| 操作 | 無電圧 a 接点<br>ワンショットパルス出力 | 設定による<br>接点 ON<br>信号 1 (運転)<br>接点 OFF<br>設定による<br>接点 ON<br>信号2 (停止) <sub>接点 OFF</sub><br>運転<br>停止<br>停止 | 2 端子       |
| 監視 | 無電圧レベル入力                | 接点 ON<br>信号 1<br>接点 OFF<br>運転<br>停止<br>停止<br>接点 ON<br>信号 2<br>接点 OFF<br>異常·故障<br>通常<br>通常               | 2 端子       |

表 11-1 汎用制御信号仕様 (PLC)

l

<sup>1</sup> 出力方法やパルス幅を変更するには、テーブル設定ツールや PC 用 ATA カードアダプタの専用器が必要です。メーカーサービスに 申し付けください。詳細は、販売店にお問い合わせください。 2 一つの設備機器に割り付けられている端子数

#### (2)制御項目の決定

 $\overline{a}$ 

接続する機器が決まりましたら、各機器への制御項目を明確にします。 例えば、運転/停止の操作と監視、ならびに異常監視まで行うのか、それとも故障監視のみ行うか、などです。運転 /停止については、機器の状態出力信号でアイコンの状態(色)を変化させるのが基本1です。

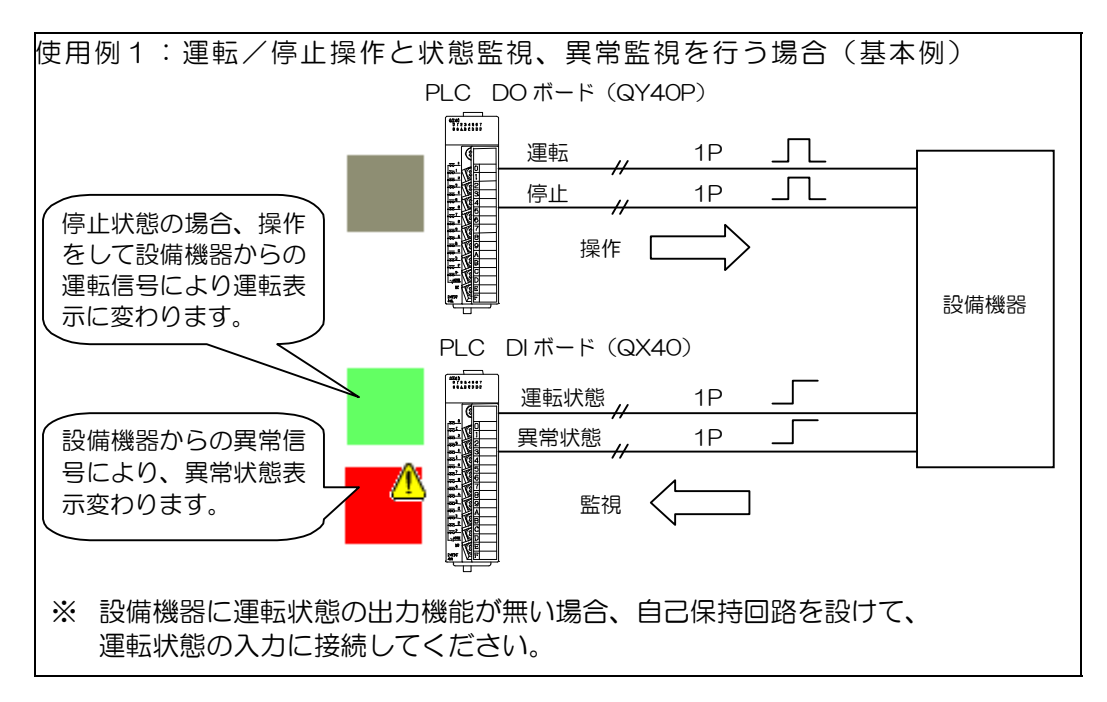

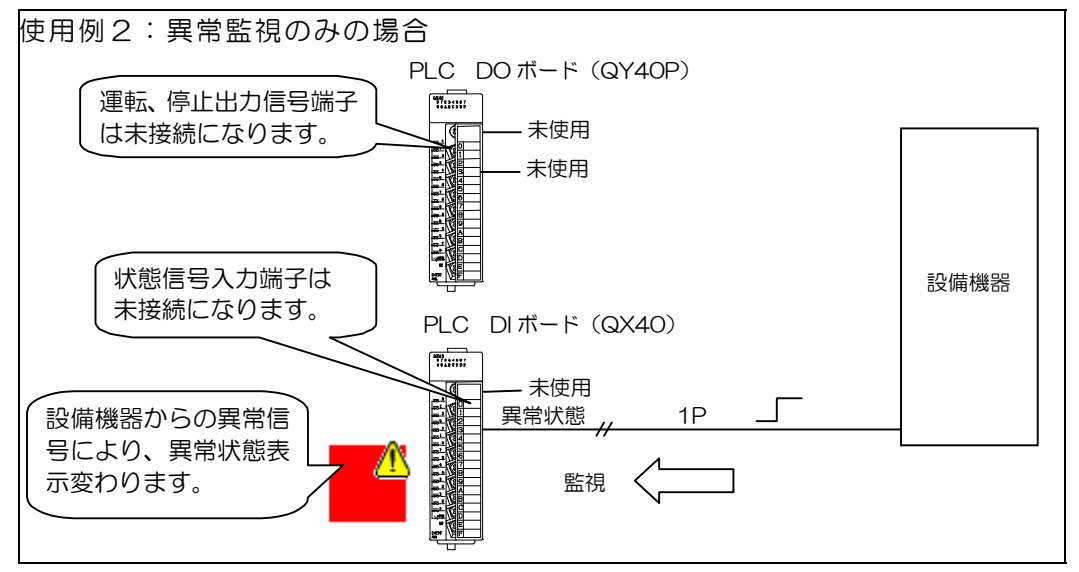

<sup>1</sup> 機器の状態信号を接続する方法を使用ください。 状態信号を接続しない場合(操作のみでの判断)、機器の運転状態と TG-2000 上のアイコン表示に相違が発生することがあります。

### (3)PLC の割付け

接続機器の制御項目が決まりましたら、PLC の端子割付を行います。 汎用制御用 PLC は、制御項目に関係なく DI ボードと DO ボードをそれぞれ 1 個ずつ実装する必要があります。(実 装する場所などにも制約があります。詳細は0項を参照ください)

表 11-3 に汎用制御 PLC1 台の端子割付を示します。各 PLC 端子の機能割付は決まっていますので、使用しない信 号の端子は未接続(空き端子)にしてください。

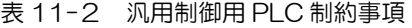

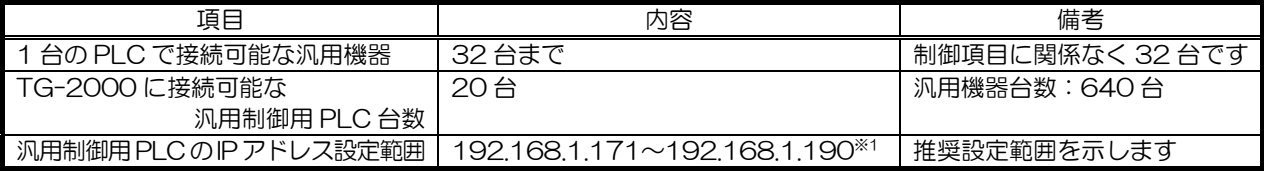

※1:デマンド入力 PLC ソフトを使用する PLC の場合

192.168.1.191~192.168.1.194 が推奨設定範囲になります。

| 制御機器番号  | 汎用インターフェ | 端子台No.   | Dボード         | DO ボード         |
|---------|----------|----------|--------------|----------------|
|         | ースボードNo. |          |              |                |
| 汎用機器 1  |          | 1        | 汎用機器 1 運転信号  | 汎用機器 1 運転状態信号  |
|         |          | 2        | 汎用機器 1 停止信号  | 汎用機器 1 異常状態信号  |
| 汎用機器 2  |          | 3        | 汎用機器 2 運転信号  | 汎用機器 2 運転状態信号  |
|         |          | 4        | 汎用機器 2 停止信号  | 汎用機器 2 異常状態信号  |
| 汎用機器 3  |          | 5        | 汎用機器 3運転信号   | 汎用機器 3 運転状態信号  |
|         |          | 6        | 汎用機器 3停止信号   | 汎用機器 3 異常状態信号  |
| 汎用機器 4  |          | 7        | 汎用機器 4運転信号   | 汎用機器 4 運転状態信号  |
|         |          | 8        | 汎用機器 4 停止信号  | 汎用機器 4 異常状態信号  |
| 汎用機器 5  |          | $\Theta$ | 汎用機器 5 運転信号  | 汎用機器 5 運転状態信号  |
|         |          | 10       | 汎用機器 5 停止信号  | 汎用機器 5 異常状態信号  |
| 汎用機器 6  |          | 11       | 汎用機器 6運転信号   | 汎用機器 6 運転状態信号  |
|         |          | 12       | 汎用機器 6 停止信号  | 汎用機器 6 異常状態信号  |
| 汎用機器 7  |          | 13       | 汎用機器 7運転信号   | 汎用機器 7 運転状熊信号  |
|         |          | 14       | 汎用機器 7 停止信号  | 汎用機器 7 異常状態信号  |
| 汎用機器 8  |          | 15       | 汎用機器 8 運転信号  | 汎用機器 8 運転状熊信号  |
|         |          | 16       | 汎用機器 8 停止信号  | 汎用機器 8 異常状態信号  |
|         |          |          |              |                |
| 汎用機器 31 | 4        | 13       | 汎用機器 31 運転信号 | 汎用機器 31 運転状態信号 |
|         | 4        | 14       | 汎用機器 31 停止信号 | 汎用機器 31 異常状態信号 |
| 汎用機器 32 | 4        | 15       | 汎用機器 32 運転信号 | 汎用機器 32 運転状態信号 |
|         | 4        | 16       | 汎用機器 32 停止信号 | 汎用機器 32 異常状態信号 |

表 11-3 汎用制御 PLC 端子割付表

### (4)TG-2000 への設定

PLC の端子割付ができましたら、TG-2000 への設定を行います。TG-2000 への設定は汎用機器ごとに、何を制 御、監視するかを設定します。また、汎用制御の運転・停止スケジュール1も TG-2000 より設定することができま す。

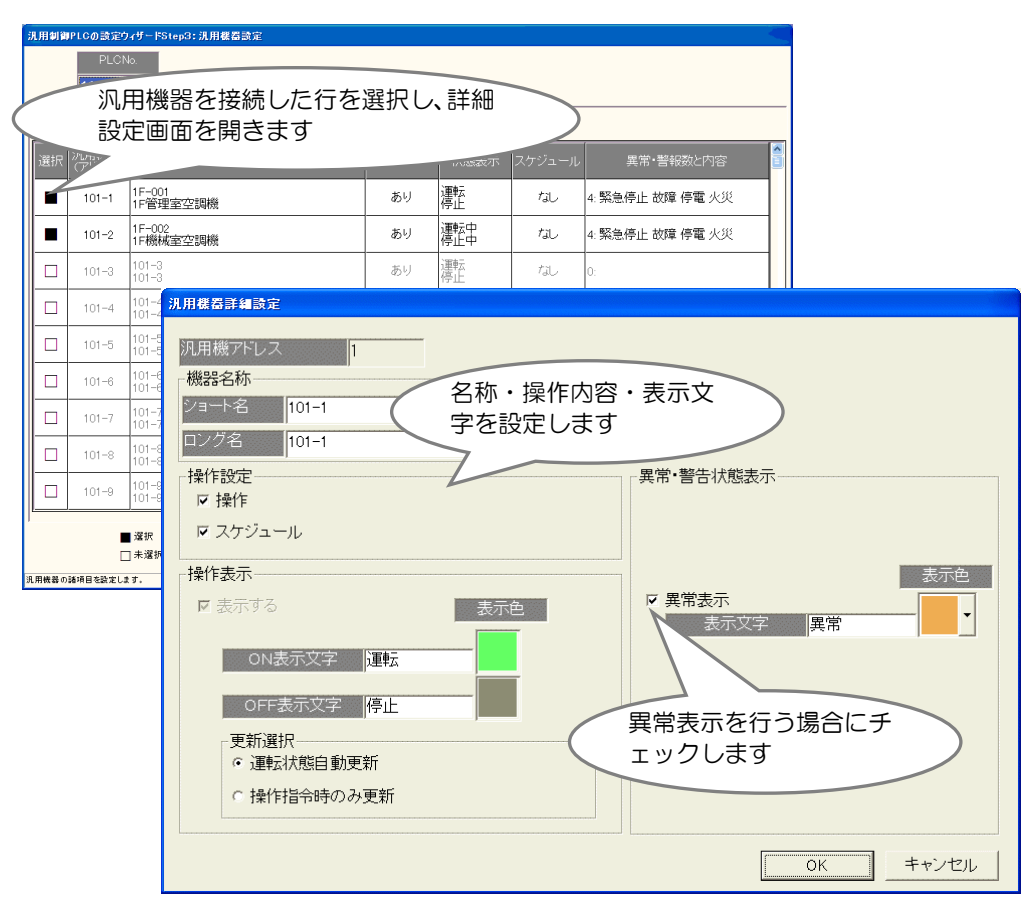

図 11-3 TG-2000 汎用機器登録画面(PLC)

お知らせ ○ 汎用機器名称は最大で 20 文字まで入力できます。(ショート名称は 8 文字) ○ 運転、停止、異常の表示文字は最大 4 文字まで入力できます。 ○ 名称や表示文字には「'」(シングルコーテーション)は使用できません。

l 1 PLC の入出力ユニットに接続された汎用機器のみスケジュール操作可能です。

### 11.2.2 室内ユニットのフリー接点に接続される汎用機器のシステム設計

(1)室内ユニットの選定とスイッチ設定方法

室内ユニットのフリー接点を利用して汎用機器の監視、制御を行いたい場合は、R410A 対応の室内ユニットを手配 ください。1

フリー接点機能を有効にする場合は、室内ユニットが停止している状態で、ディップスイッチ(SW1)を以下のよう に設定します。

表 11-4 フリー接点利用時の室内ユニット ディップスイッチ設定

|     | SW <sub>1</sub><br>室 |    | 機能                          |  |
|-----|----------------------|----|-----------------------------|--|
| 5番  | 9番                   | 番  |                             |  |
| ОN  | ОN                   | ON | (停電自動復帰)<br>ー接点機能有効         |  |
| OFF | ОN                   | ON | (通常動作<br>(復電時停止)<br>ー接点機能有効 |  |

#### (2) 汎用機器の入出力仕様の確認

室内ユニットのフリー接点に接続される汎用機器の拾い出しを行います。 汎用機器への制御・監視は室内ユニットを用いての接点制御になりますので、制御したい汎用機器が以下の信号(レ ベル入出力)に対応している必要があります。

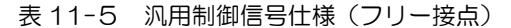

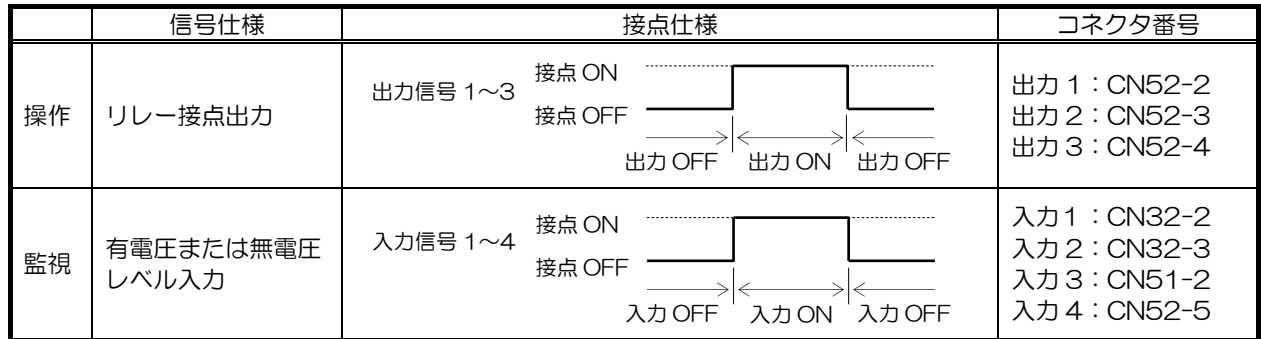

(3)フリー接点接続仕様

 $\overline{a}$ 

入力 1、2 (CN32) を利用する場合は室内ユニットに遠方発停用アダプタ (PAC-SE55RA) を接続し、リレーを 介して室内ユニットに入力信号を入れてください。

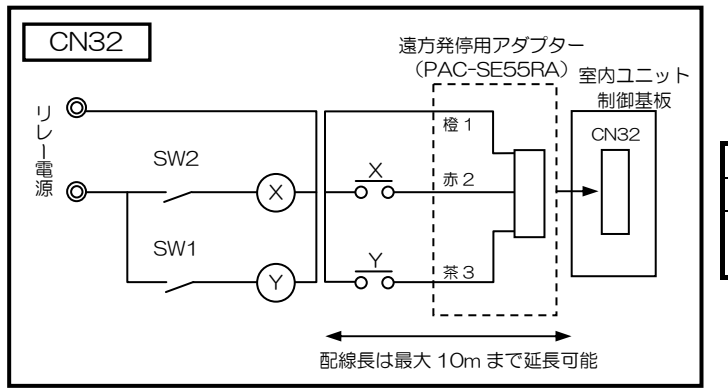

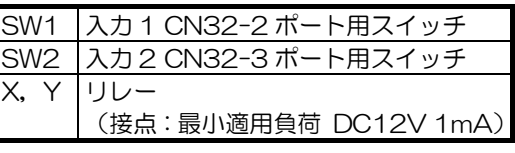

図 11-4 フリー接点(入力 1、2) 接続図

<sup>1</sup> R407C 用の室内機も一部、フリー接点が利用可能な室内機があります。メンテナンスツールにて室内機のソフトウェアバージョン を確認し、Ver.33 以降であれば、フリー接点が利用可能です。ただし、機種により本機能が使用できない機種があります。

入力 3(CN51)、入力 4、出力 1、出力 2、出力 3(CN52)を利用する場合は、室内ユニットに M 制御遠方表示 キット(PAC-YU80HK)を接続し、リレーを介して室内ユニットに入力信号を入れてください。

#### CN51、CN52

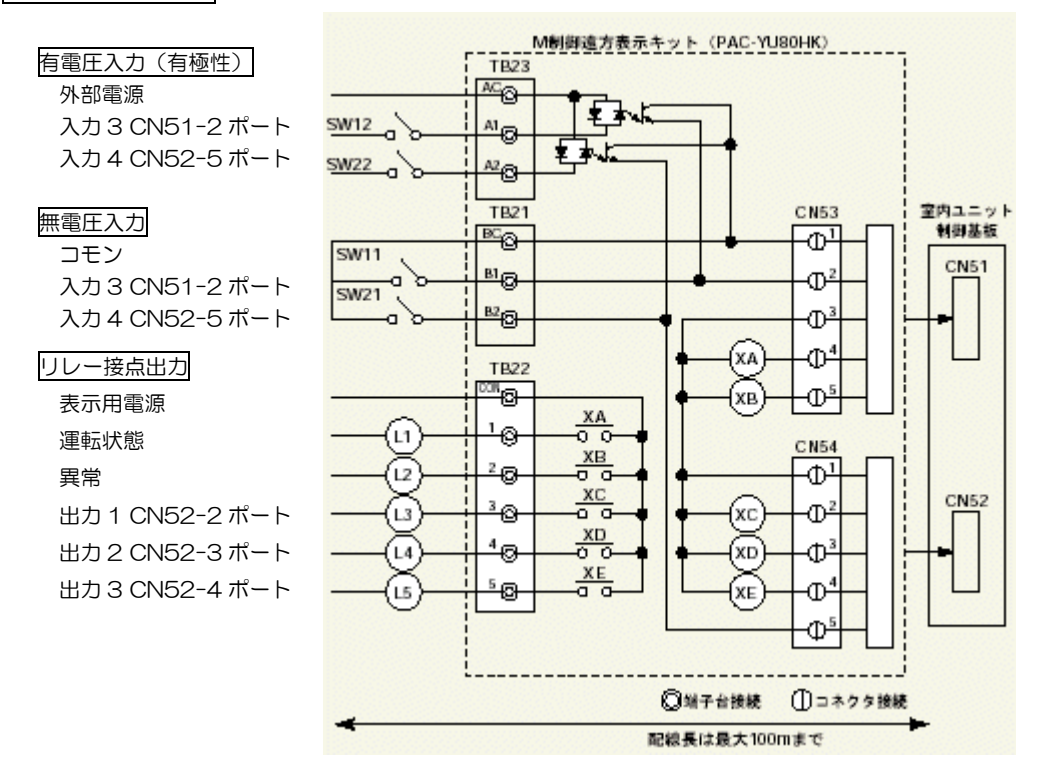

図 11-5 フリー接点(入力 3、4、出力 1、2、3) 接続図

#### <有電圧入力(有極性)の場合>

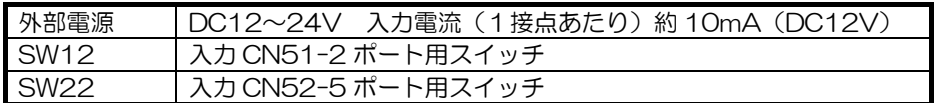

#### <無電圧入力の場合>

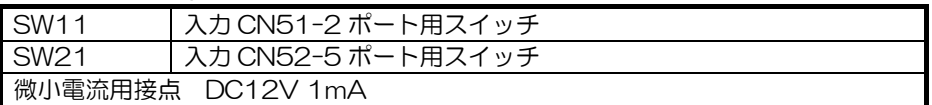

#### <リレー接点出力>

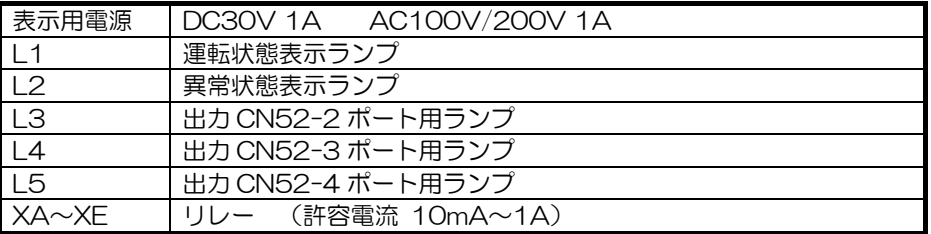

### (4)TG-2000 への設定

フリー接点への割付ができましたら、TG-2000 への設定を行います。TG-2000 への設定は汎用機器ごとに、何を 制御、監視するかを設定します。

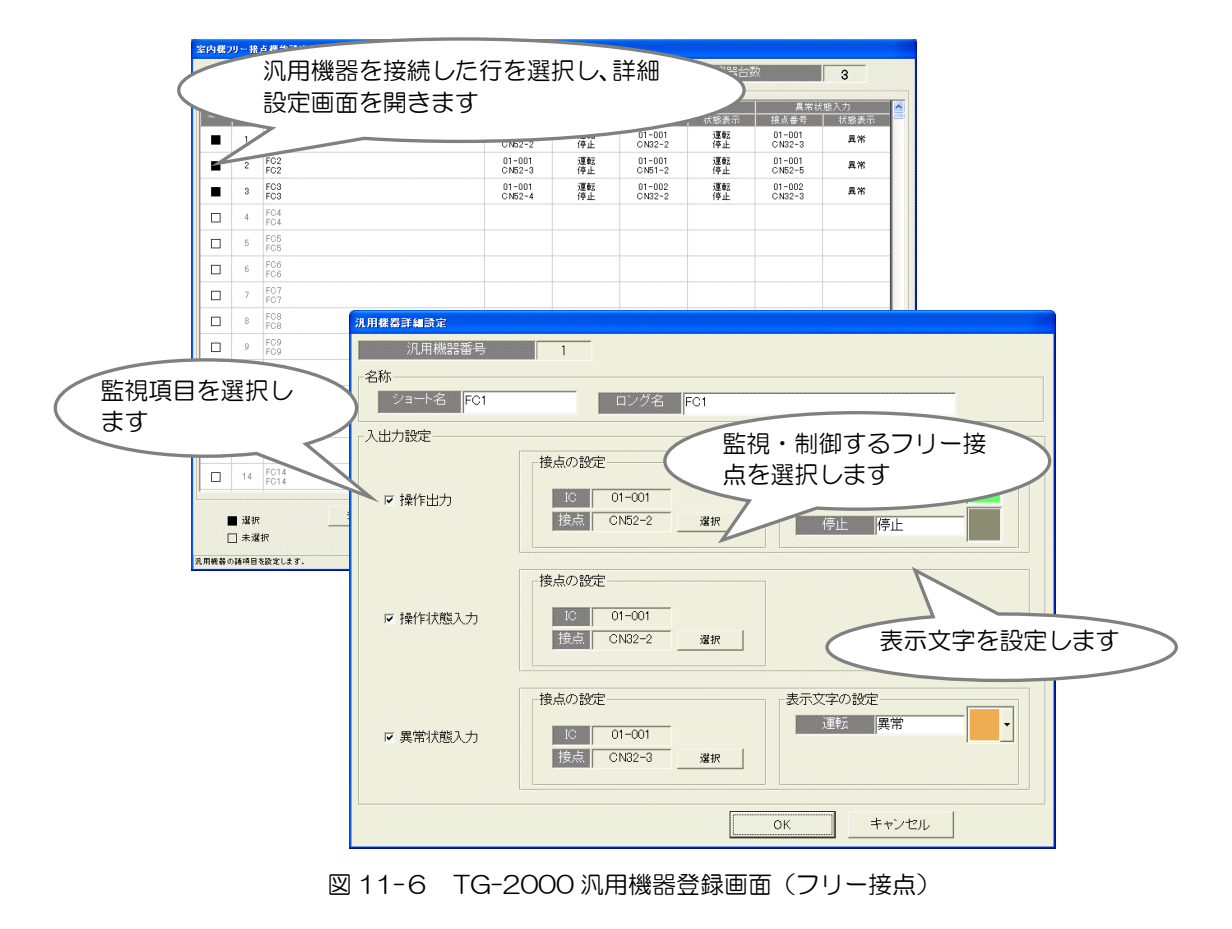

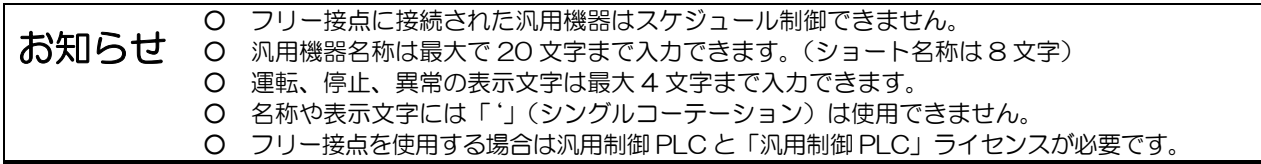

### 11.2.3 連動制御の設定(PLC)

汎用設備機器の運転状態と連動して、他の設備機器、空調機を操作したい場合は、汎用制御 PLC ソフト テーブル設 定ツールを利用して、連動設定情報を PLC に設定してください。

### (1)準備

 $\overline{a}$ 

汎用制御 PLC ソフトが書き込まれている ATA カード(PAC-YG21/22/23ATM)を PC 用 ATA カードアダプタ に取り付け、パソコンの PC カードスロットにセットします。 パソコンには、テーブル設定ツール1をインストールします。

(2)連動制御項目の決定

PLC、フリー接点に接続された汎用機器、または空調機の運転/停止状態の変化を入力として、どういう制御を行う かを明確にします。

制御可能な項目は、PLC またはフリー接点に接続された汎用機器の ON/OFF、および空調機の運転状態(運転/停止、 運転モード、設定温度、風速、操作禁止)です。

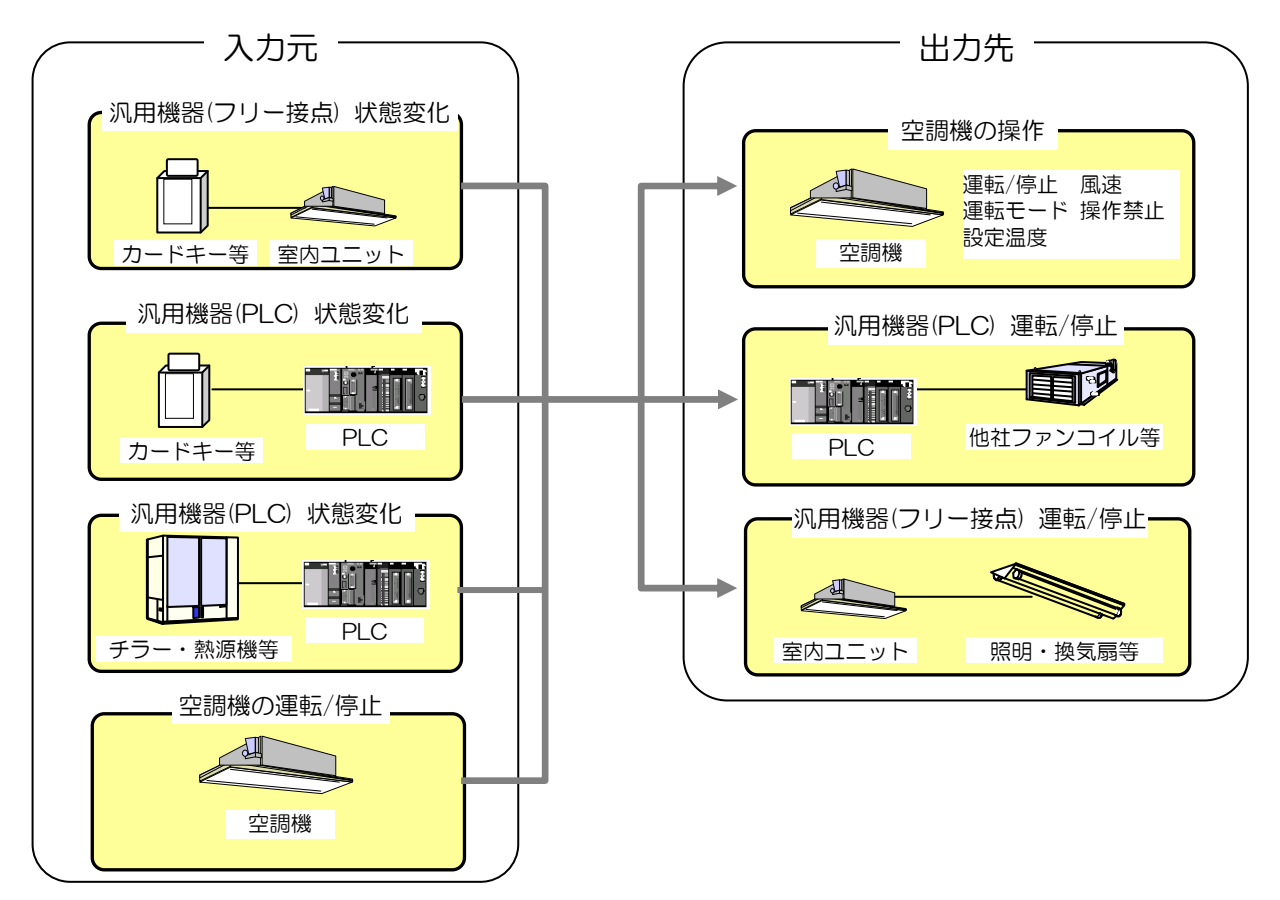

※入力元に「空調機の運転/停止]を選択した場合、出力先に「空調機の操作]は設定できません。

図 11-7 連動制御 入力元、出力先

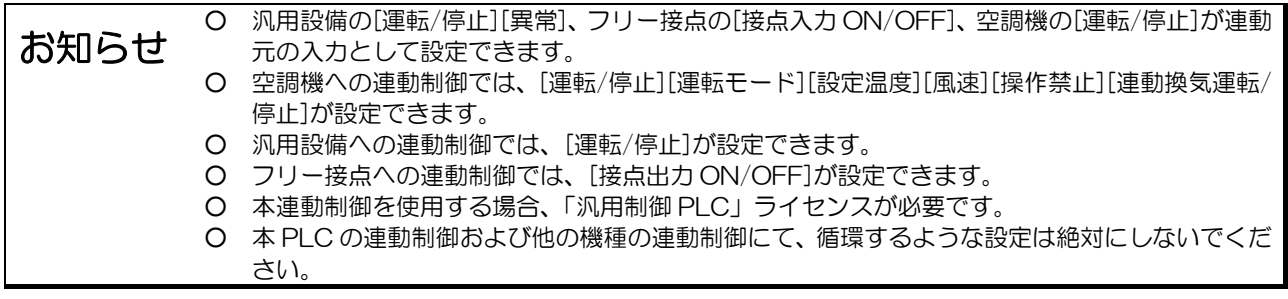

<sup>1</sup> テーブル設定ツール等の専用ツールが必要となりますので、メーカーサービスに申し付けください。詳細は、販売店にお問い合わせ ください。

### (3)連動制御内容の設定

テーブル設定ツールを起動し、連動制御内容を設定します。

制御内容入力後、ATA カードに設定内容を保存し、ATA カードを PLC に挿入し、起動させます。

|                        |            | テーブルファイル設定 - 入力ソース選択 |                          |                                |                              |                          |                                                      |                       |                          |                          |                                                      |
|------------------------|------------|----------------------|--------------------------|--------------------------------|------------------------------|--------------------------|------------------------------------------------------|-----------------------|--------------------------|--------------------------|------------------------------------------------------|
|                        | 入力ソース数     |                      | 17                       | 릨                              |                              |                          |                                                      | 入カソース (連動元)<br>を設定します |                          |                          |                                                      |
| No.                    |            | 分類1                  |                          | 分類2                            |                              |                          |                                                      |                       | $\blacktriangle$         |                          |                                                      |
| INo. 1                 | G-50 No.1  |                      | $\overline{\phantom{a}}$ | 室内機アドレス 001                    |                              |                          | ▼ CN32-2 (フリー入力^No.1)                                |                       | $\blacktriangledown$     |                          |                                                      |
| No.2                   | G-50 No.1  |                      | $\overline{\phantom{a}}$ | 室内機アドレス 001                    |                              |                          | ▼ CN32-3 (フリー入力 No.2)                                |                       | $\blacktriangledown$     |                          |                                                      |
| No.3                   | 汎用機器       |                      |                          | NO.1                           |                              | ▼ OnOff 状態               |                                                      |                       | $\blacktriangledown$     |                          |                                                      |
| No.4                   | 汎用機器       |                      |                          | INO. 4                         |                              | ▼ OnOff 状態               |                                                      |                       | $\blacktriangledown$     |                          |                                                      |
| INo.5                  | G-50 No.2  |                      |                          | グルーブ No.5                      |                              | 発停状態                     |                                                      |                       | $\overline{\phantom{a}}$ |                          |                                                      |
| INo.6                  |            |                      |                          | G-5 テーブルファイル設定 - 出力ソース選択       |                              |                          |                                                      |                       |                          |                          |                                                      |
| INo. 7                 | $G - 50$   |                      |                          |                                |                              |                          |                                                      | 出力ソース (連動先)           |                          |                          |                                                      |
| No.8                   | ALL        |                      | 出力ソース数                   | $\overline{20}$                | 금                            |                          |                                                      |                       |                          |                          |                                                      |
| No.9                   | <b>ALL</b> |                      |                          |                                |                              |                          |                                                      | を設定します                |                          |                          |                                                      |
| No. 10                 | ALL        | No.                  |                          | 分類1                            | 分類2                          |                          |                                                      |                       |                          | $\blacktriangle$         |                                                      |
| No.11 ALL              |            | INo. 1               | 汎用機器                     |                                | $\blacktriangleright$ INO. 1 |                          | ▼ 0n/0ff 操作                                          |                       |                          | $\blacktriangledown$     |                                                      |
| No.12 ALL<br>No.13 ALL |            | INo.2                | 汎用機器                     |                                | $\blacktriangleright$ INO.32 |                          | $\mathbf{v}$<br> On/Off 操作                           |                       |                          | $\overline{\phantom{a}}$ |                                                      |
| No.14 ALL              |            | INo.3                | G-50 No.1                |                                | グループ No.1                    |                          | 発停操作                                                 |                       |                          | $\overline{\phantom{a}}$ |                                                      |
| No.15 ALL              |            | No.4                 | G-50 No.1                |                                | グループ No.1                    |                          | $\overline{\phantom{a}}$<br>モード操作                    |                       |                          | $\overline{\phantom{a}}$ |                                                      |
|                        |            | No.5                 | G-50 No.1                |                                | グループ No.1                    |                          | ▼ 設定温度操作                                             |                       |                          | $\overline{\phantom{0}}$ |                                                      |
|                        |            | No.6                 |                          | G-50 No. テーブルファイル設定 - 入出力関連設定  |                              |                          |                                                      |                       |                          |                          |                                                      |
|                        |            | No.7                 | G-50 No.<br>G-50 No.     | 入出力設定数                         | $\frac{1}{\sqrt{2}}$<br> 0   |                          |                                                      |                       |                          |                          |                                                      |
|                        |            | Mo.8                 |                          |                                |                              |                          |                                                      |                       |                          |                          |                                                      |
| 人出力関連0                 |            | No.9<br>No.10        | G-50 No.<br>G-50 No.     | 入出力関連No.                       |                              | $\overline{\phantom{a}}$ |                                                      |                       |                          |                          |                                                      |
|                        |            | Mo. 11               | G-50 No.                 |                                | 分類1                          |                          | 分類2                                                  |                       |                          |                          |                                                      |
|                        |            | Mo. 12               | G-50 No.                 | 入力ソース                          | 未設定                          |                          | ▼未設定                                                 | – [-                  |                          | $\vert$                  | 参照                                                   |
|                        |            | INo. 13              | G-50 No.                 | イベント                           |                              |                          |                                                      |                       |                          |                          |                                                      |
|                        |            | No. 14               | 汎用機器                     |                                |                              | $\overline{\phantom{a}}$ |                                                      |                       | 入出力の関連付けを                |                          |                                                      |
|                        |            | No. 15               | 汎用機器                     | 出力数の設定                         | 50                           | $\blacktriangledown$     |                                                      | 行います                  |                          |                          |                                                      |
|                        |            |                      |                          | No.                            | 分類1                          |                          | 分類2                                                  |                       |                          | 出力内容                     | ≜                                                    |
|                        |            |                      |                          | 未設定<br>No.1                    |                              | ▼未設定                     | $\overline{\phantom{a}}$                             |                       |                          | ▼ デフォルト                  |                                                      |
|                        |            |                      |                          | No.2<br>未設定                    | $\overline{\phantom{a}}$     | 未設定                      | $\overline{\phantom{0}}$                             |                       |                          | ・デフォルト                   | $\blacktriangledown$                                 |
|                        |            |                      | 入出力関連の出力                 | 未設定<br>No.3                    | ▾╎                           | 未設定                      | $\overline{\phantom{0}}$                             |                       |                          | ▼ デフォルト                  | $\blacktriangledown$                                 |
|                        |            |                      |                          | No. 4<br>未設定                   | ▼                            | 未設定                      | $\overline{\phantom{0}}$                             |                       |                          | ▼ デフォルト                  | $\overline{\phantom{0}}$                             |
|                        |            |                      |                          | No.5<br>未設定<br>No.6<br>未設定     | ▾<br>▼                       | 未設定<br>未設定               | $\overline{\phantom{0}}$                             |                       |                          | ▼デフォルト<br>▼ デフォルト        |                                                      |
|                        |            |                      |                          | No.7<br>未設定                    |                              | 未設定                      | $\frac{1}{1}$                                        |                       |                          | ▼ デフォルト                  |                                                      |
|                        |            |                      |                          | No.8<br>未設定                    | ▼                            | 未設定                      | $\overline{\phantom{0}}$                             |                       |                          | ▼ デフォルト                  |                                                      |
|                        |            |                      |                          | No.9<br>未設定                    |                              | ▼ 未設定                    | $\overline{\phantom{a}}$                             |                       |                          | ▼ デフォルト                  | $\overline{\phantom{a}}$                             |
|                        |            |                      |                          | No. 10<br>未設定<br>No. 11<br>未設定 |                              | ▼未設定<br>▼未設定             | $\overline{\phantom{0}}$<br>$\overline{\phantom{0}}$ |                       |                          | ▼ デフォルト<br>▼デフォルト        | $\overline{\phantom{a}}$<br>$\overline{\phantom{0}}$ |
|                        |            |                      |                          | No. 12<br>未設定                  | ▼∣                           | 未設定                      | $\overline{\phantom{0}}$                             |                       |                          | ▼ デフォルト                  | $\overline{\phantom{0}}$                             |
|                        |            |                      |                          | No.13<br>未設定                   | ▼                            | 未設定                      | $\overline{ }$                                       |                       |                          | ▼ デフォルト                  | $\blacktriangledown$                                 |
|                        |            |                      |                          | No. 14<br>未設定                  |                              | ▼ 未設定                    | $\overline{\phantom{0}}$                             |                       |                          | ▼ デフォルト                  | $\blacktriangledown$                                 |
|                        |            |                      |                          | No. 15<br>未設定                  |                              | ▼ 未設定                    | $\overline{\phantom{0}}$                             |                       |                          | ▼ デフォルト                  | $\overline{\phantom{a}}$                             |
|                        |            |                      |                          |                                |                              |                          |                                                      |                       | 戻る                       | 完了                       | キャンセル                                                |
|                        |            |                      |                          | 入出力関連を設定します。                   |                              |                          |                                                      |                       |                          |                          |                                                      |
|                        |            |                      |                          |                                |                              |                          |                                                      |                       |                          |                          |                                                      |

図 11-8 テーブル設定ツール 設定画面

(4)制御先 G-150AD の IP アドレス、ライセンス登録 出力先に空調機を選択した場合、空調機が接続されている G-150AD の IP アドレスを、TG-2000 から PLC に設 定します。

また、連動制御を使用する場合は、G-150AD に [汎用制御 PLC] ライセンスを登録してください。

## 11.3 必要部材

PLC による汎用機器制御を実施する場合の必要部材を表 11-6に示します。

| 部材名(形名)             | メーカ       | 備考                               |
|---------------------|-----------|----------------------------------|
| 集中管理用パソコン           | PC/AT 互換機 | DELL、COMPAQで動作確認済み               |
|                     |           | パソコンのスペックについては表5-4参照             |
| 統合ソフト (TG-2000)     | 三菱電機      | G-150AD: Ver.5.55 以降をご使用ください。    |
|                     |           | GB-50: Ver.5.31 以降をご使用ください。      |
| シーケンサ               | 三菱電機      | 必ず D  ボードと DO ボードを実装してください。      |
|                     |           | シーケンサ (PLC) の仕様については表 4-21 を参照くだ |
|                     |           | さい。                              |
| 汎用制御 PLC ソフト        | 三菱電機      | 詳細は表 4-19 を参照ください。               |
| (PAC-YG21/22/23ATM) |           | Ver.2.11 以降をご使用ください。             |
| テーブル設定ツール           | 三菱電機      | 連動制御の設定を行います。                    |
|                     |           | PLCのDOユニットに接続した出力形式(パルス/レベル、     |
|                     |           | パルス幅)の変更を行います。                   |
|                     |           | また、PC 用 ATA カードアダプタが必要です。        |
| 汎用制御 PLC ライセンス      | 三菱電機      | 連動制御する G-150AD ごとに必要となります。       |
|                     |           | 空調機の連動制御をしない場合は不要です。             |

表 11-6 汎用制御必要部材

### 11.4 汎用機器制御機能使用時の注意事項

PLC による汎用機器制御機能使用時は、以下の点に注意してください。

(1)設定上の注意

○防災による制御、セキュリティに対する制御には、運用上、絶対に使用しないでください。 特に人命に関わるような用途には絶対に使用しないでください。

○PLC 1 台につき、最大 32 台の汎用機器が接続可能です。 ○TG-2000 に接続可能な汎用制御 PLC は最大 20 台です(汎用機器 最大 640 台)。 OPLC 1 台につき、最大 2 台の G-150AD<sup>1</sup> (最大 100 台の空調機) が連動制御可能です。 ○連動制御では、PLC 接点、フリー接点、空調機運転/停止から、最大 200 個の入力元が選択可能です。

○連動制御では、空調機の運転/停止状態を入力元として、出力先を空調機に設定しないことを推奨します。

○連動制御では、本 PLC および他の機器による連動制御の設定内容含めて、循環するような設定を絶対にしない でください。

(2)制限事項、注意事項

l

○システム内の機器に、電源が入っていないものや故障のものがあると、正常に動作しないことがあります。 ○システムの状態により、制御が実行されるまでに時間を要する場合があります。 ○G-150AD の空調グループ接続構成を変更した場合、必ず PLC をリセットしてください。 ○PLC などの故障を考慮して、応急運転停止できるようなスイッチなどの回路を設けてください。

<sup>1</sup> 拡張コントローラ接続した G-150AD は対象外です。GB-50 は対象に含みます。

# 12.オプション機能(汎用機器制御(2))

汎用インターフェース(PAC-YG66DC)を G-150AD/GB-50 と組み合わせることで、G-150AD 本体や G-150AD/GB-50 WEB ブラウザや TG2000 画面から他社の空調機、設備機器などの運転/停止操作、運転状態 および異常状態の監視ができます。入力接点の状態変化に従って、あらかじめ設定された室内ユニットなどの M-NET 機器1 (汎用 DC が接続している M-NET 系統の範囲)への運転操作や設定温度変更、および汎用 DC 自身の出力接点 への出力を行なう連動制御機能を搭載しています。

ただし、室内ユニットの発停状態を連動制御の入力条件に設定することはできません。

なお、連動制御機能の設定は、メンテナンスツール(Ver.2.20 以上)で行ないます。連動制御機能の設定は、メー カーサービスにお申し付けください。

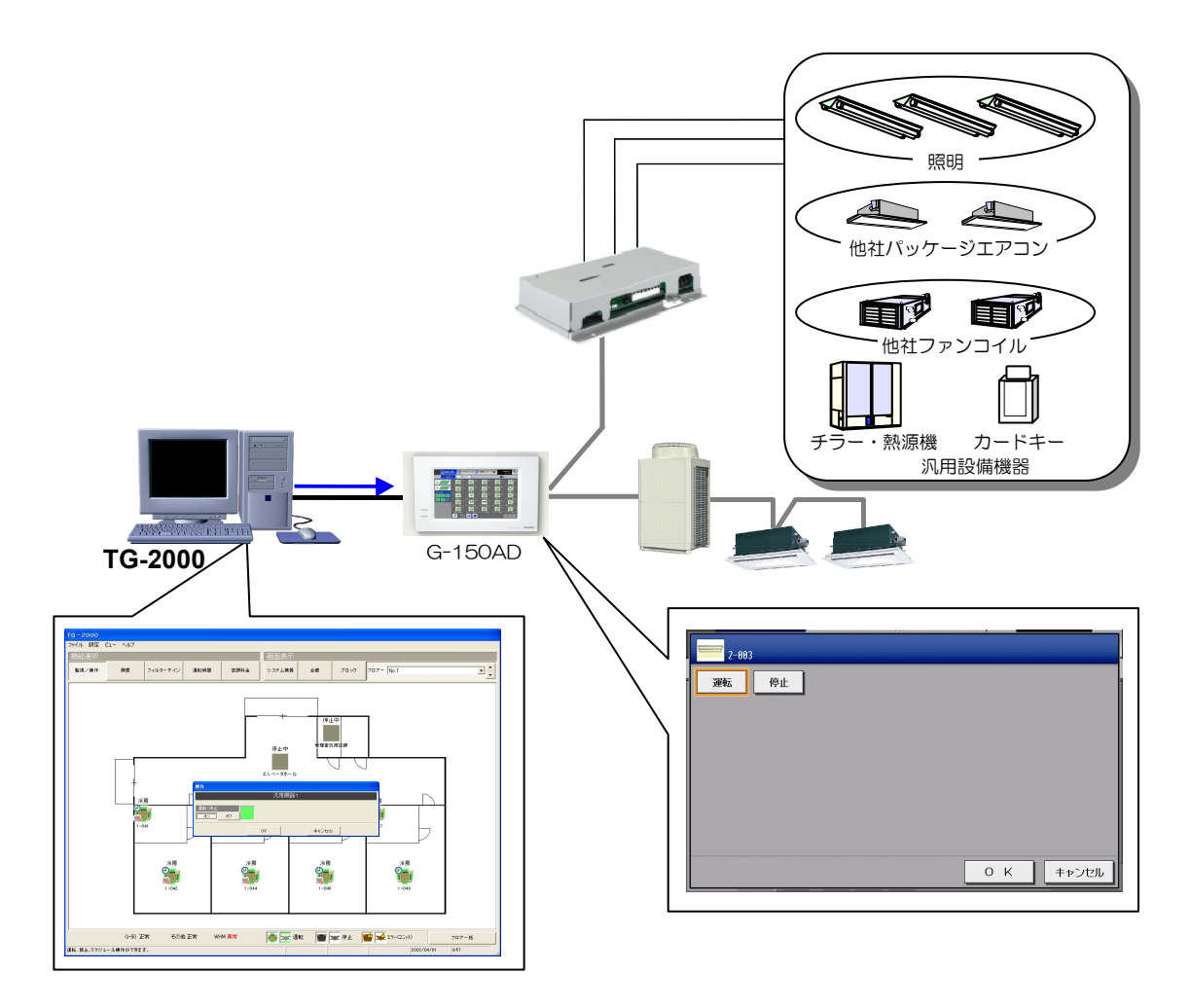

- z 汎用設備機器の操作/監視は、汎用インターフェース等の機器が故障すると、制御できません。 この場合を考慮して、応急運転停止できるようにスイッチなどの回路を設けて、必ず他の手段 でカバーできるようにしてください。
	- また、人命に関わる監視には絶対に使用しないでください。 防災による制御、セキュリティに対する制御には、運用上使用しないでください。特に、人命 に関わるような用途には、絶対に使用しないでください。

八 注意

l

<sup>1</sup> ロスナイ単独等、対象外の機器もあります。

# 12.1 連動制御(汎用インターフェース)

### 連動制御(汎用)インターフェース (PAC-YG66DC)

汎用インターフェース(汎用 DC)においては、入力接点に状態変化に応じて、あらかじめ設定された室内ユニットなど の M-NET 機器への運転操作や設定温度変更、および、汎用 DC 自身の出力接点への出力を行なう連動制御機能を搭載 しています。なお、連動制御を行なう対象のユニットは、汎用 DC が接続している M-NET 系統の範囲です。連動制御 機能の設定は、専用ツールで行ないますので、メーカーサービスに申し付けください。

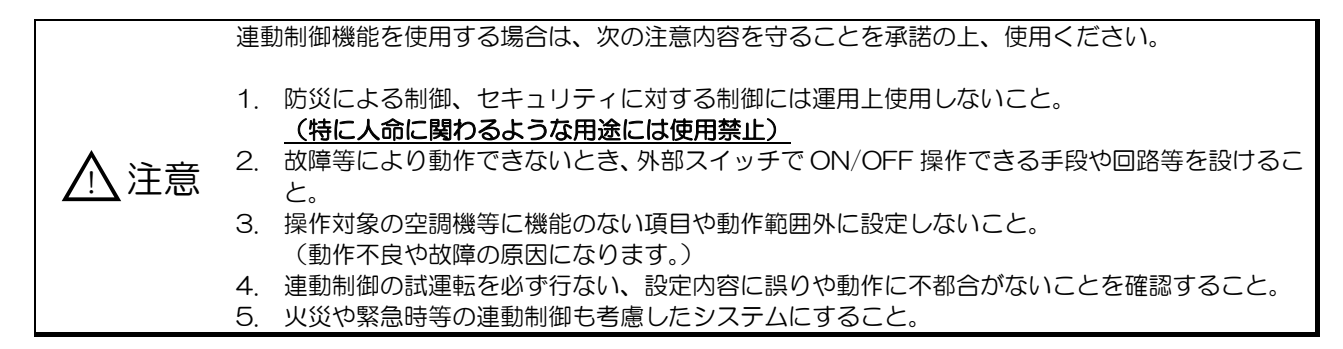

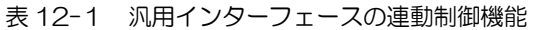

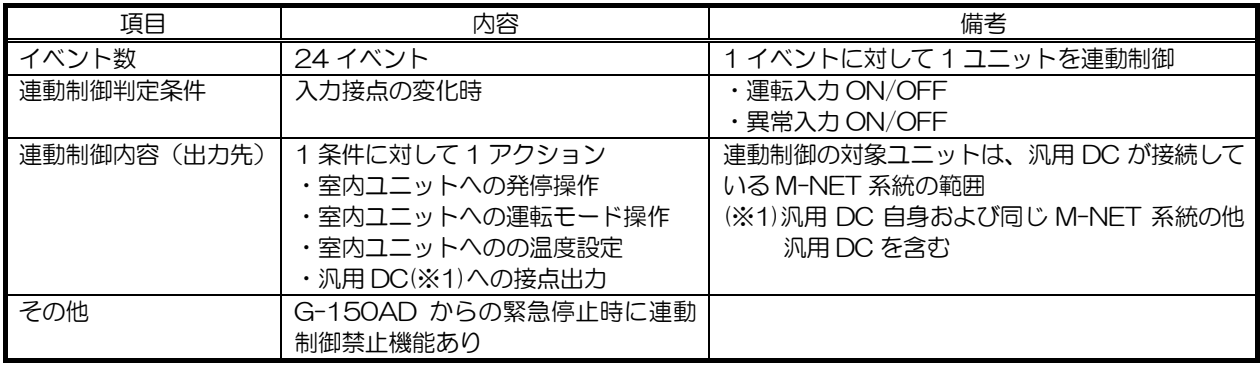

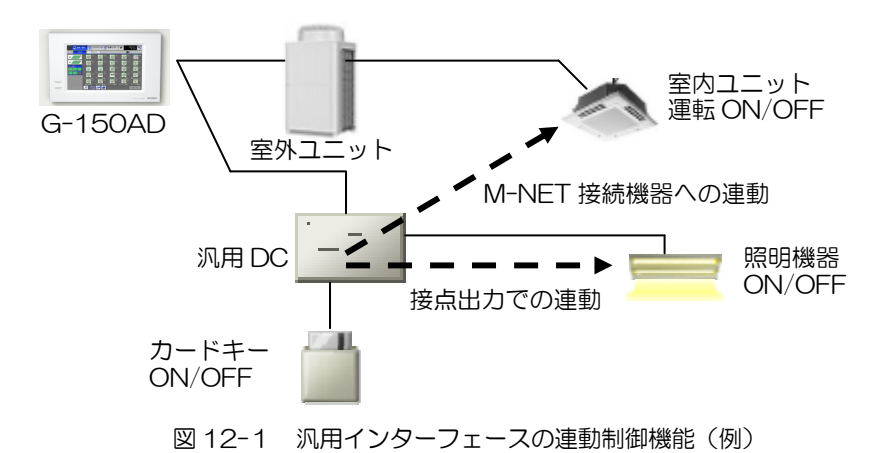

### 12.2 必要部材

汎用インターフェースによる汎用機器制御を実施する場合の必要部材を表 12-2に示します。

| 部材名(形名)         | メーカ       | 備考                                |
|-----------------|-----------|-----------------------------------|
| 集中管理用パソコン       | PC/AT 互換機 | DELL、COMPAQ で動作確認済み               |
|                 |           | パソコンのスペックについては表5-4参照              |
| 統合ソフト (TG-2000) | 三菱電機      | G-150AD の場合: Ver.5.55 以降をご使用ください。 |
| $*1$            |           | ※拡張コントローラを使用する場合は Ver.6.01 以降をご   |
|                 |           | 使用ください。                           |
|                 |           | GB-50 の場合:Ver.5.31 以降をご使用ください。    |
| 集中コントローラ        | 三菱電機      | G-150AD: Ver.1.10, Ver2.09 以降     |
| $(G-150AD)$     |           | GB-50:Ver 3.25 以降のものをご使用ください。     |
| 汎用インターフェース      | 三菱電機      | 汎用インターフェース (PAC-YG66DC) の仕様について   |
| (PAC-YG66DC)    |           | 4.3.1 項を参照ください。                   |
| 専用設定ツール         | 三菱電機      | 連動制御の設定を行います。                     |
| (メンテナンスツール)     |           |                                   |

表 12-2 汎用制御必要部材

\*1:統合ソフト TG-2000 を使用する場合、必要になります。

### 12.3 汎用機器制御機能使用時の注意事項

汎用インターフェースによる汎用機器制御機能使用時は、以下の点に注意してください。

(1)設定上の注意

○防災による制御、セキュリティに対する制御には、運用上、使用しないでください。

#### 特に人命に関わるような用途には絶対に使用しないでください。

○汎用インターフェース 1 台につき、最大 6 台の汎用機器が接続可能です。

○G-150AD(GB-50、または、PAC-YG50EC) 一台につき 50 台(50 接点)。

但し、G-150AD(GB-50、または、PAC-YG50EC) 1 台に接続出来るユニットの台数は汎用インターフェ ースの使用接点及び、室内機、ロスナイなどを含め 50 台までです。

○汎用インターフェースで同じ M-NET 伝送線系統に接続されている室内ユニットへの連動制御が可能です。他の M-NET 系統の空調機への連動制御はできません。

○連動制御設定数は 1 台の汎用インターフェースに対して 24 設定までです。

○連動制御では、空調機の運転/停止状態を入力元として、汎用機器を操作することはできません。

○連動制御設定は専用ツールで行いますので、メーカーサービスに申し付けください。

○連動制御では、本汎用インターフェースおよび他の機器による連動制御の設定内容含めて、循環するような設定を 絶対にしないでください。

(2)制限事項、注意事項

○システム内の機器に、電源が入っていないものや故障のものがあると、正常に動作しないことがあります。

○システムの状態により、制御が実行されるまでに時間を要する場合があります。

○G-150AD/GB-50 の空調グループ接続構成を変更した場合、必ず汎用インターフェースの連動設定内容も確認 ください。

13.オプション機能(環境計測)

### 13.1 環境用計測コントローラ (PAC-YG63MC)に よる温度・湿度監視

環境用計測コントローラをG-150AD1に接続することで温度・湿度センサーの計測ができ、温度・湿度をG-150AD/GB-50 WEB や TG-2000 で表示することができます。

また、あらかじめ設定された上限・下限値を超えた場合、および復旧した場合は環境 MC から G-150AD に情報が通 報され、G-150AD は発生・復旧の変化から過去 10 分間(1分おき)のトレンドデータを付加してメールを発報す ることが可能です。

上記の他、計測した値に応じて、あらかじめ設定された室内ユニットなどの M-NET 機器\*3(環境 MC が接続してい る M-NET 系統の範囲)へ運転停止操作や設定温度変更などを行なう連動制御機能を搭載しています。

なお、連動制御機能の設定は、専用ツールで行ないます。連動制御機能の設定は、メーカーサービスにお申し付けく ださい。

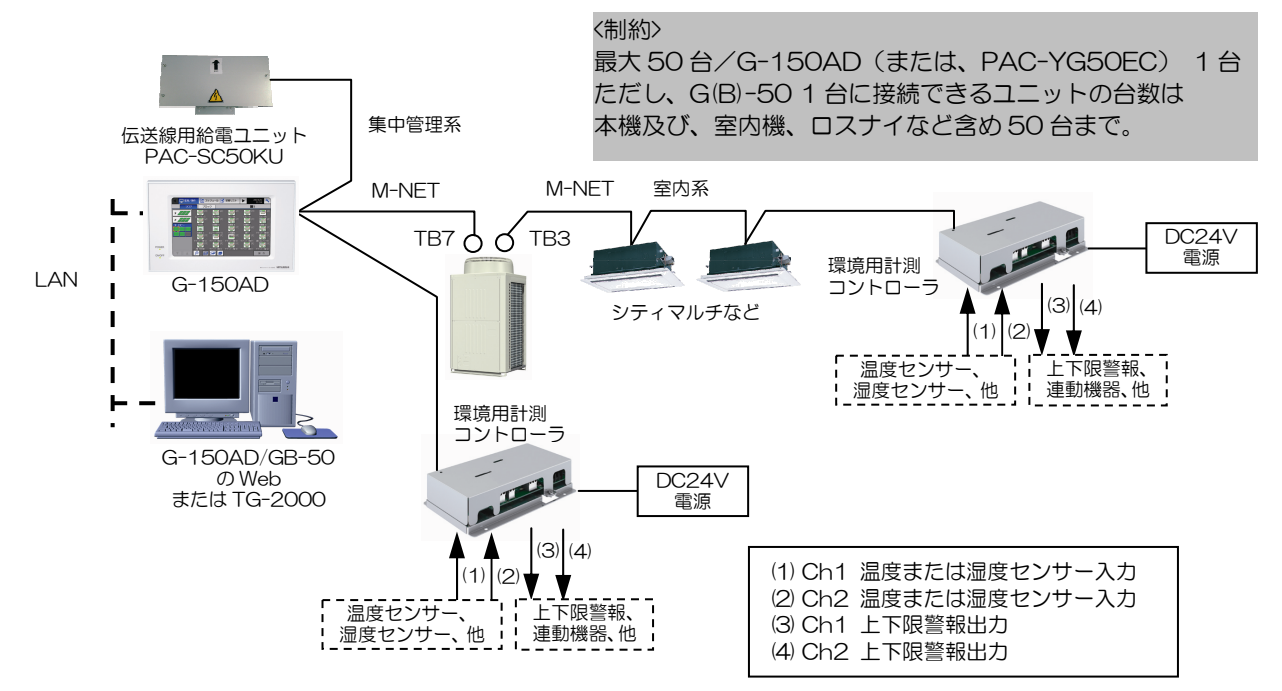

### WEB ブラウザ画面 インファイル しゅうしゃ インター TG-2000 画面

l

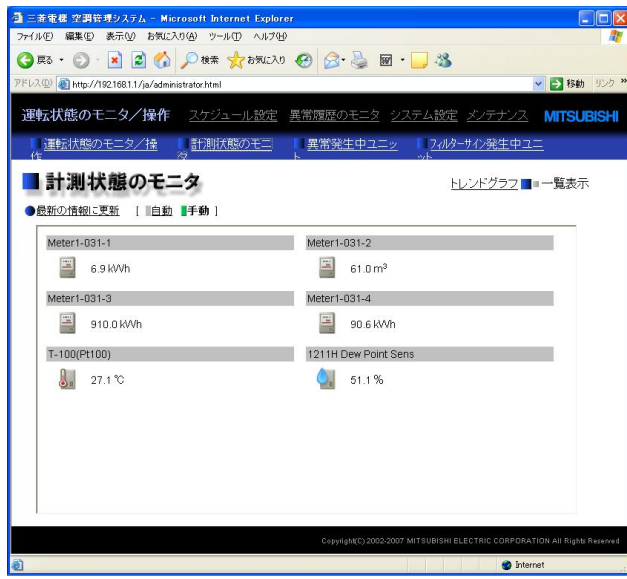

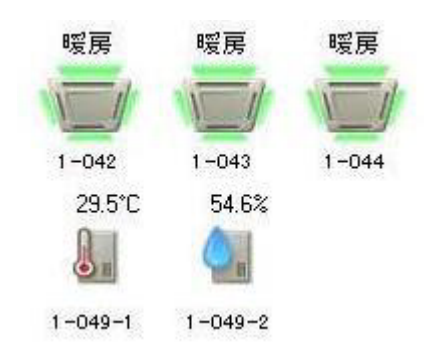

1 本章では特に記載のない場合、G-150AD、GB-50 を「G-150AD」と表記します。

| 項目          | 内容                  | 備考                      |
|-------------|---------------------|-------------------------|
| イベント数       | 24 イベント             | 1 イベントに対して 1 ユニットを連動制御  |
| 連動制御判定条件    | 計測した値               | ・設定した範囲の計測値の場合          |
|             | 判定間隔は 1 秒~7200 秒    | ・上下限警報/解除値の場合           |
| 連動制御内容(出力先) | 条件に対して 1 アクション      | 連動制御の対象ユニットは、環境 MC が接続し |
|             | ・室内ユニットへの発停操作       | ている M-NET 系統の範囲         |
|             | ・宰内ユニットへの運転モード操作    |                         |
|             | ・宰内ユニットへのの温度設定      |                         |
|             | ・汎用 DC への接点出力       |                         |
| その他         | G-150AD からの緊急停止時に連動 |                         |
|             | 制御禁止機能あり            |                         |

表 13-1 環境用計測コントローラの連動制御機能

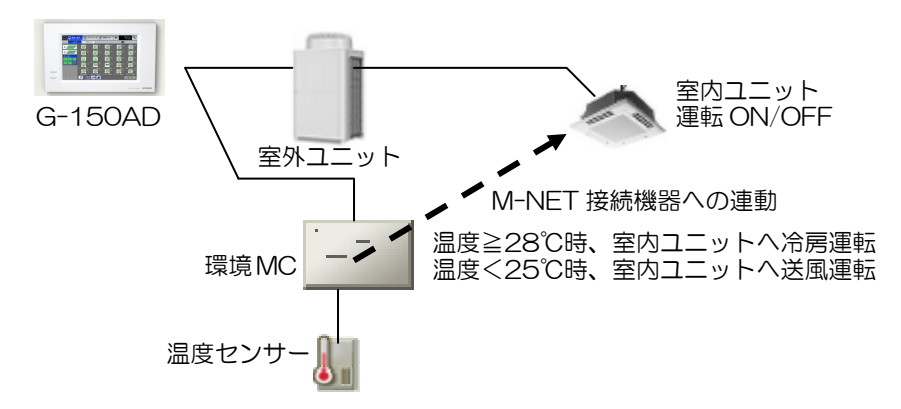

図13-1 環境用計測コントローラの連動制御機能(例)

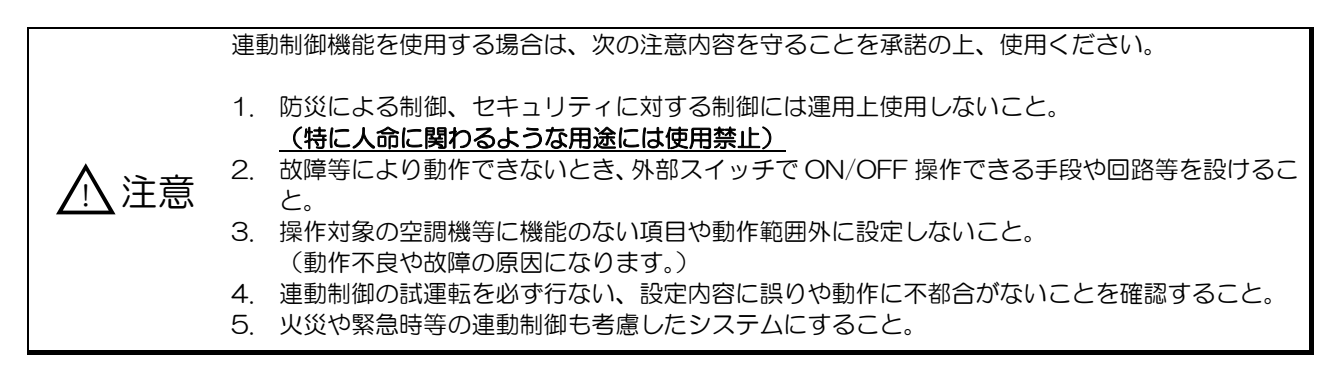

# 14. その他の機能

### 14.1 G-150AD 画面ロック機能

管理者以外のユーザーが操作できないように、G-150AD1の画面をロックすることができます。

ユーザーの使い方によってロック機能の有効・無効の設定ができます。ロック機能を有効にする場合、「初期設定画面」 の「ユニット情報」画面で画面ロックを「利用する」に設定します。

(※初期設定は、「利用しない」に設定されています。)

画面ロック機能を[利用する]とした場合、バックライトが消灯した際に(10 分間操作なしの場合)、画面ロック機能 が働きます。(※初期設定画面の場合、画面ロック機能は働きません)

また、ログイン画面に即時画面ロックボタンが表示されますので、ボタンをタッチすることで、すぐに画面ロックを かけることができます。

画面ロックを解除するには、ログイン時と同様のユーザー名・パスワードを入力してください。

(※保守ユーザー用、管理者ユーザー用、どちらでもロックを解除できます)

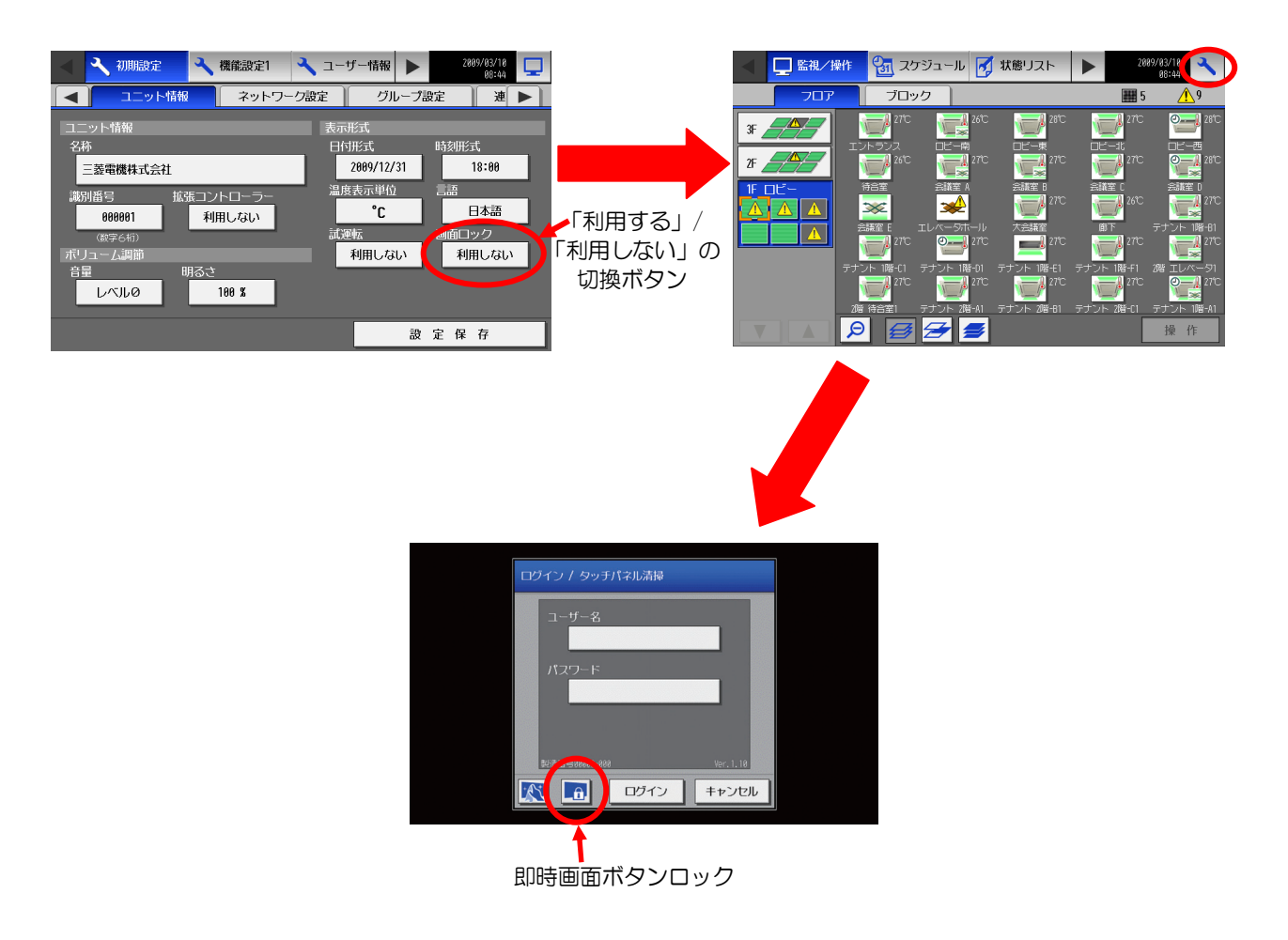

l

<sup>1</sup> G-150AD のみ対象で、GB-50 は対象ではありません。

# 14.2 外部入出力

G-150AD/PAC-YG50EC/GB-50 本体には外部入出力機能を備えています。本機能を使用することで、 G-150AD/PAC-YG50EC/GB-50 単位での外部入力制御、出力監視を行うことが可能です。 本機能は G-150AD/PAC-YG50EC 本体の CN5、GB-50 本体の CN2 を使用します。また使用する際には、別売 の外部入出力アダプタ(PAC-YG10HA)をお買い求めください。

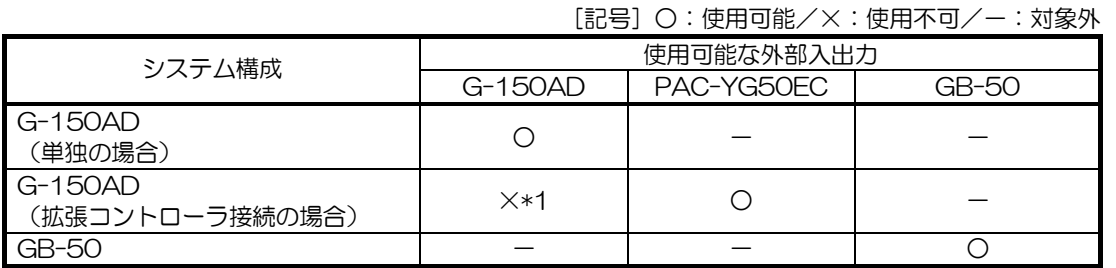

\*1:拡張コントローラ(PAC-YG50EC)を接続した G-150AD 本体の外部入出力機能は使用できません。

【G-150AD】 【GB-50】 【PAC-YG50EC】

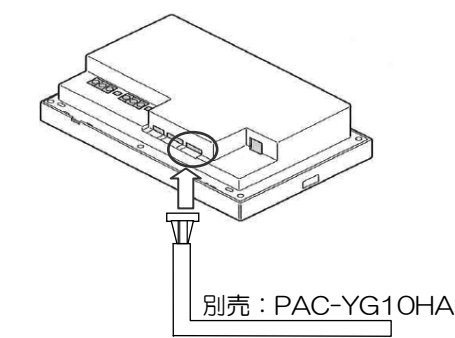

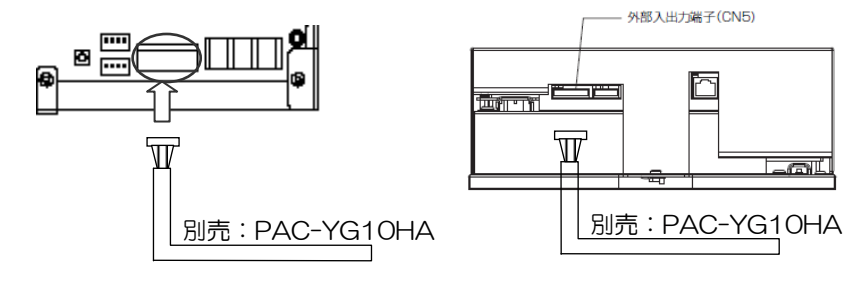

### 14.2.1 外部入力信号機能

(1)外部入力

外部からの有電圧接点信号(DC12V、または DC24V)により、管理しているすべての空調機を対象に、緊急停止/ 通常、運転/停止、手元リモコン操作禁止/許可を制御できます。

各入力モードの切換は、G-150AD 本体、もしく初期設定 Web で設定できます。(初期値:使用せず) G-150AD:本体もしくは初期設定 Web(初期値:使用せず) PAC-YG50EC: G-150AD 本体、または G-150AD の初期設定 Web (初期値:使用せず) GB-50:初期設定 Web(初期値:使用せず)

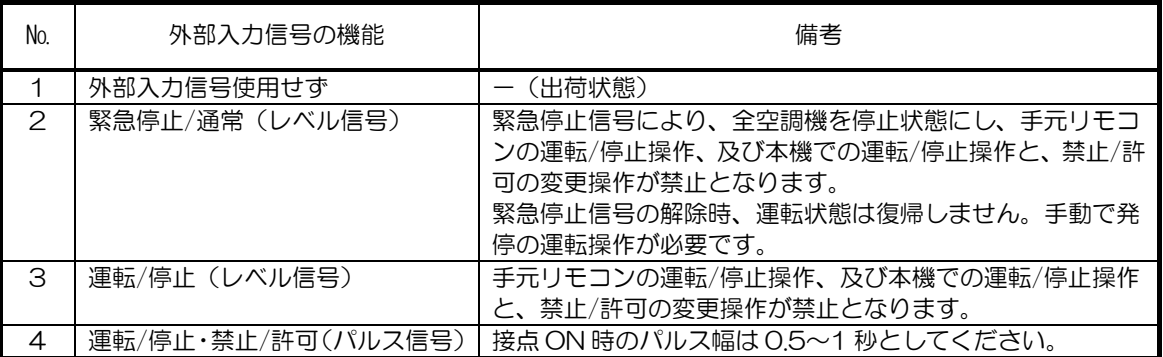

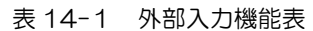

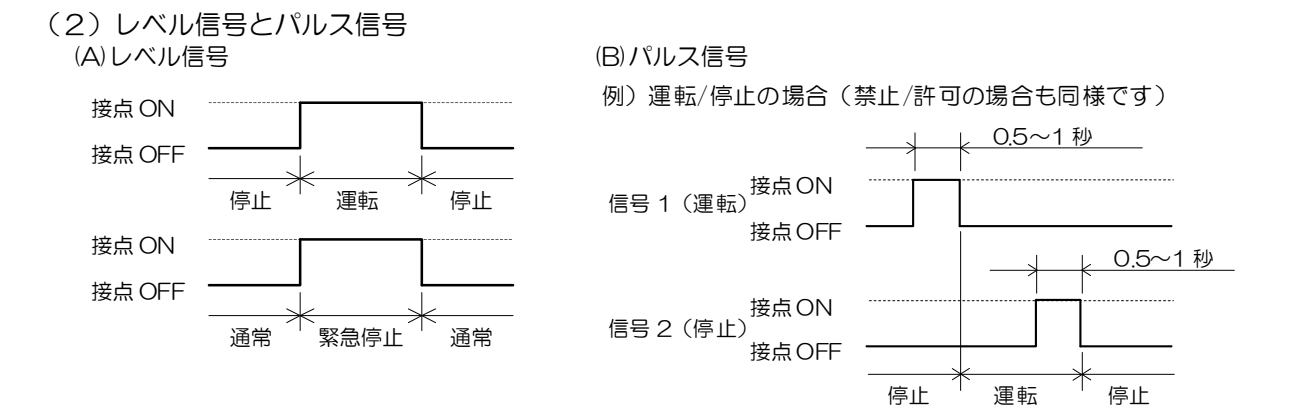

(3) 外部入力インターフェース仕様

外部入力インターフェース仕様を表 14-2にまとめます。

下表内、リード線の各色は別売の外部入出力ケーブルの配線色を意味します。

表 14-2 外部入力インターフェース仕様

| CN2/CN5 | リード線 | 緊急停止/通常のレベル<br>信목 | 運転/停止のレベル信号                 | 運転/停止、<br>禁止/許可のパルス信号 |
|---------|------|-------------------|-----------------------------|-----------------------|
| 5番      | 橙    | 緊急停止/通常入力         | 運転/停止入力                     | 運転入力                  |
| 6番      | 黄    | 未使用               | 未使用                         | 停止入力                  |
| 7番      | 青    | 未使用               | 未使用                         | 手元リモコン操作禁止入力          |
| 8番      | 灰    | 未使用               | 未使用                         | 手元リモコン操作許可入力          |
| 9番      | 赤    |                   | コモン (外部 DC 電源+12V、もしくは+24V) |                       |

(4)推奨回路例

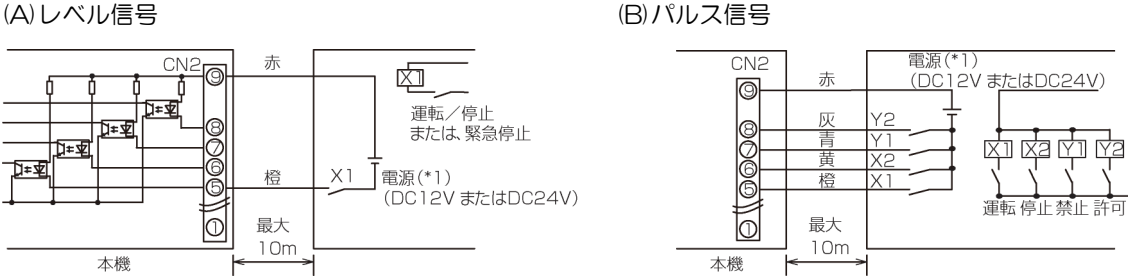

※ リレー、DC 電源(DC12V、もしくは DC24V)、延長ケーブルなどは、別途現地で手配が必要です。 リレーX1、X2、X3、X4 は次の仕様のものを使用ください。

接点定格

定格電圧:DC12V 以上

定格電流:0.1A 以上

最小適用負荷:DC1mA 以下

- ※ 接続ケーブルの延長は 10m までとしてください。(0.3mm2以上のケーブルを使用してください)
- ※ 使用しないケーブルはコネクタの近くでカットし、カットした部分はテープなどで確実に絶縁処理を施してく ださい。

お知らせ ○ G-150AD で外部入力のレベル運転/停止、または緊急停止を使用する場合、機能設定手元禁止 設定可/不可に係わらず、手元リモコンに対して操作禁止設定を送信します。 従って、本機で外部入力のレベル運転/停止、または緊急停止を使用する場合は、他のシステム コントローラへの操作禁止設定を行わないようにしてください。

### 14.2.2 外部出力信号機能

(1)外部出力

1 台以上の空調機が運転しているとき、「運転」、1 台以上の空調機に異常が発生しているとき「異常発生中」の信号を 出力します。

(2) 外部出力インターフェース仕様 外部出力インターフェース仕様を表 14-3に表します。 なお、「異常発生中」であっても、「運転中」を出力します。

表 14-3 外部出力インターフェース仕様

| CN2/CN5 | ド線 | 各端子の内容                    |
|---------|----|---------------------------|
| 番       | 緑  | 外部出力共通 GND (外部 DC 電源 GND) |
| 2 番     | 黒  | 運転/停止                     |
| 3番      | 茶  | 異常/正常                     |

(3)推奨回路例

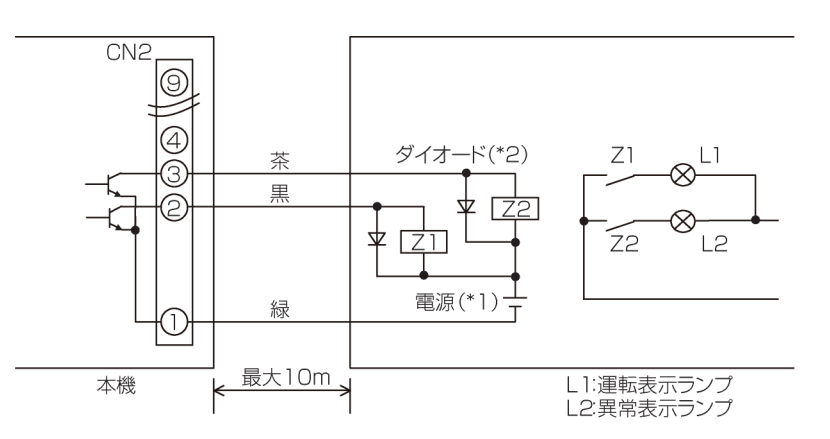

- ※ リレー (X1、X2)は以下の仕様のものをご使用ください。
- ※ 操作コイル:DC12V、DC24V、消費電力:0.9W 以下
- ※ DC 電源は使用するリレーに合わせて DC12V、もしくは DC24V を別途手配してください。
- ※ リレーコイルの両端には必ずダイオードを入れてください。
- ※ 接続ケーブルの延長は 10m までとしてください。(0.3mm2以上のケーブルを使用してください)
- ※ 使用しないケーブルはコネクタの近くでカットし、カットした部分はテープなどで確実に絶縁処理を施してく ださい。

### 14.3 個人用ブラウザ機能

G-150AD、GB-50 の Ver2.8以降のバージョンでは個人用ブラウザ機能が利用できます。

### 14.3.1 概要

管理者ユーザーが、各一般ユーザーのアクセス許可グループを登録していただくことで、手元リモコンのようにアク セスを許可した空調機(グループ単位)のみ操作や監視できる機能です。

本機能を使用することで、テナントごとに操作、監視できるグループを設定できますので、他のテナントユーザーが 誤って操作してしまうことを回避することができます。

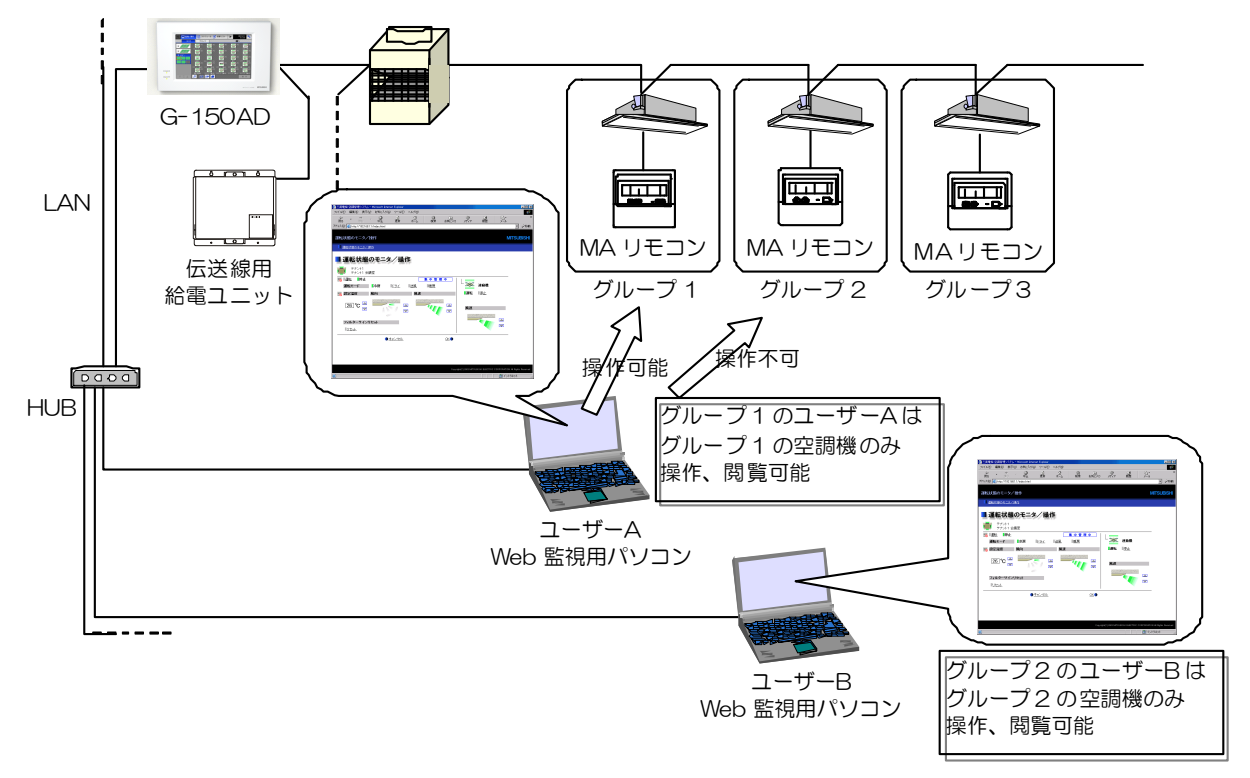

図 14-1 個人用ブラウザ機能概略

### 14.3.2 管理者からのユーザー登録

管理者(administrator.html から Web 画面にアクセスするユーザー)は、Web 画面上でユーザー登録を行います。 各ユーザー名称は変更でき、またユーザーごとに設定するパスワードもあわせて設定します。

 ユーザー名:半角英数字(20 文字まで) パスワード:半角英数字(3~10 文字)

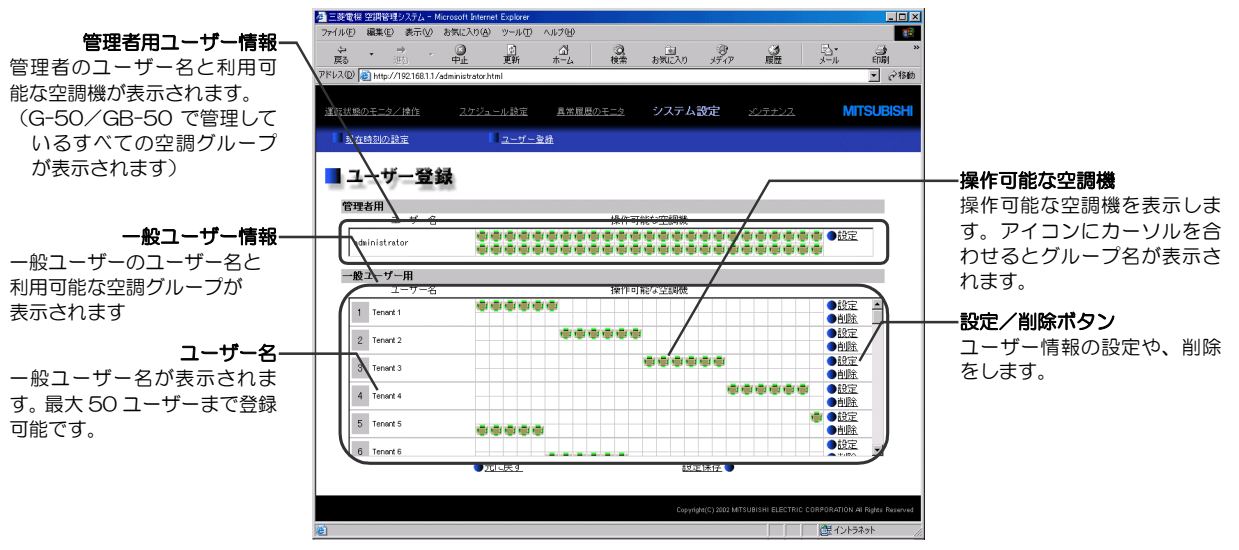

図 14-2 ユーザー登録画面

### 14.3.3 一般ユーザーからのログイン

管理者から一般ユーザー情報を登録することで、一般ユーザー(index.html から Web 画面にアクセスするユーザー) からの空調機操作を行うことができます。

### 14.3.4 操作制限

管理者ユーザーと、一般ユーザーでは操作権限が下表のように異なります。 また、管理者が手元操作禁止設定したグループへは、一般ユーザーは操作できません。(手元リモコンと同等)

| ユーザー    | 機能                                                                                                    | 操作可能対象                              |
|---------|----------------------------------------------------------------------------------------------------|-------------------------------------|
| 管理者ユーザー | 空調機の運転状熊モニタ・操作<br>年間・週間・当日スケジュール (オプション)<br>異常履歴のモニタ<br>時刻設定<br>ユーザー登録<br>メール送信履歴のモニタ<br>手元リモコン操作禁止<br>オプション機能のライセンス登録 | 対象 G-150AD/<br>GB-50 内、<br>すべてのグループ |
| 一般コーザー  | 空調機の運転状態モニタ・操作                                                                                                    | 指定されたグループ                           |

表 14-4 操作対応表

# 14.4 トレンドデータ出力機能(TG-2000)

### 14.4.1 概要

各オプション機能(計量計課金、ピークカット機能)でのトレンドデータやピークカットデータを、CSV ファイルで 出力することができます。また出力された CSV ファイルから、TG-2000 インストール CD-ROM 内に入っている 「トレンドグラフ支援ツール1」を使用して、トレンドグラフを作成することができます。 出力可能なトレンドデータを表 14-5にまとめます。

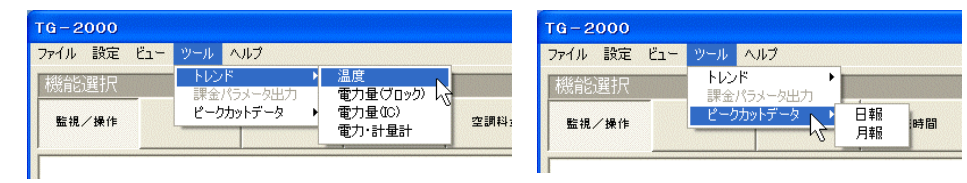

トレンドデータ出力 アンチャンプ ピークカットデータ出力

図 14-3 トレンドデータ選択画面

| パラメータファイル         | 内容                                                                                                    | 出力期間(保持期間)          | 備考                                                   |
|-------------------|----------------------------------------------------------------------------------------------------|---------------------|------------------------------------------------------|
| 運転情報              | グループごと、設定温度と吸込み温度、ならびに<br>発停情報(運転/停止)、異常情報(正常/異常)、                                                                               | 当日1日分<br>(設定間隔)     | 自動出力対応                                               |
|                   | 運転モード状態を1日単位で出力します。 サンプ<br>リング周期は 2 分、5 分、10 分、15 分、30 分、<br>60 分(初期値:60 分)から選択可能です。<br>また各値は、グループ内で一番小さいアドレス番<br>号のユニットの値となります。 | 過去 31 日分<br>(1時間間隔) | ロスナイグル<br>ープおよび汎<br>用機器のトレ<br>ンドデータは<br>収集できませ<br>hı |
|                   |                                                                                                    |                     | 操作ブロック<br>に登録必要。                                     |
| 電力量(ブロック)         | 課金ブロックごと (テナントごと)、使用電力量<br>と使用料金を1日単位で出力します。                                                                                     | 過去 122 日分           | 手動出力対応<br>のみ                                         |
| 電力量(IC)           | 室内ユニットごと、使用電力量と使用料金を1日<br>単位で出力します。                                                                                              | 過去 122 日分           | 手動出力対応<br>のみ                                         |
| 電力・計量計            | 電力量計ごと、1時間単位での積算電力量を1日<br>単位で出力します。                                                                                              | 過去 31 日分            | 自動出力対応                                               |
| ピークカットデータ<br>(日報) | 1分間隔の制御レベルと 30 分単位の電力量履歴<br>データを1日単位で出力します。                                                                                      | 過去 31 日分            | 自動出力対応                                               |
| ピークカットデータ<br>(月報) | 1日単位の使用電力量履歴データを1ヶ月単位で<br>出力します。                                                                                                 | 過去 62 日分            | 自動出力対応                                               |

表 14-5 トレンドデータ概要

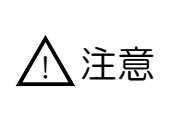

● 本トレンドデータは TG-2000 が G-150AD/GB-50 や PLC からデータを収集したもので、 それぞれのファイルが生成されます。 よって、TG-2000 が常時接続されていない環境や、G-150AD/GB-50 や PLC と通信が行

えない状況の場合、データの欠落やファイル未生成などの現象が発生します。 ● 各値は、グループ内で一番小さいアドレス番号のユニットの値となります。

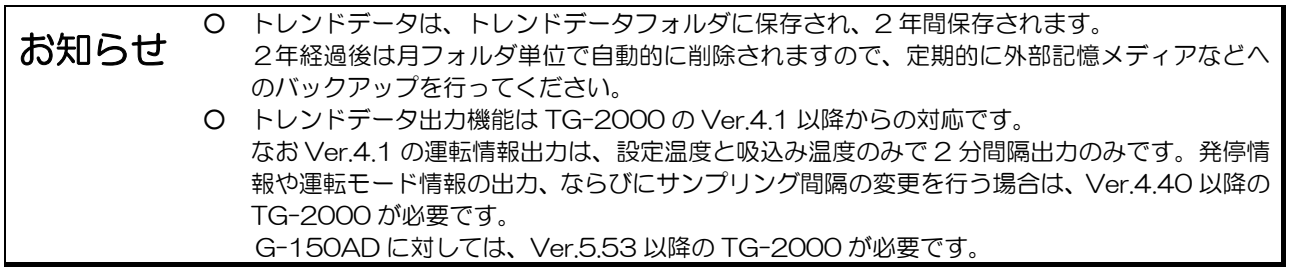

l

<sup>1</sup> 別途、表計算ソフト:Excel が必要です。

### 14.4.2 パラメータファイル出力準備

 $\overline{a}$ 

パラメータファイルを出力させるには、TG-2000 初期設定画面で設定する必要があります。 各トレンドデータは以下の条件で出力が可能になります。

- ① 電力量関連トレンドデータ(3 種類):
- 「電力 PLC あり」 and 「電力・計量計接続あり」 and 「トレンドする」
- ② 温度トレンドデータ:「トレンドする」 and 「温度」にチェック
- ③ ピークカットデータ:「電力 PLC あり」 and 「ピークカット」

トレンド項目で「トレンドする」に設定した場合、TG-2000 メニューバーのツールから項目を選択することで、任 意期間のトレンドデータを出力することができます。また各トレンドデータ1は、毎日(毎月)自動的に自動トレンド 出力フォルダに出力され、2 年間保持されます。 2年経過後は月フォルダ単位で自動的に削除されます。

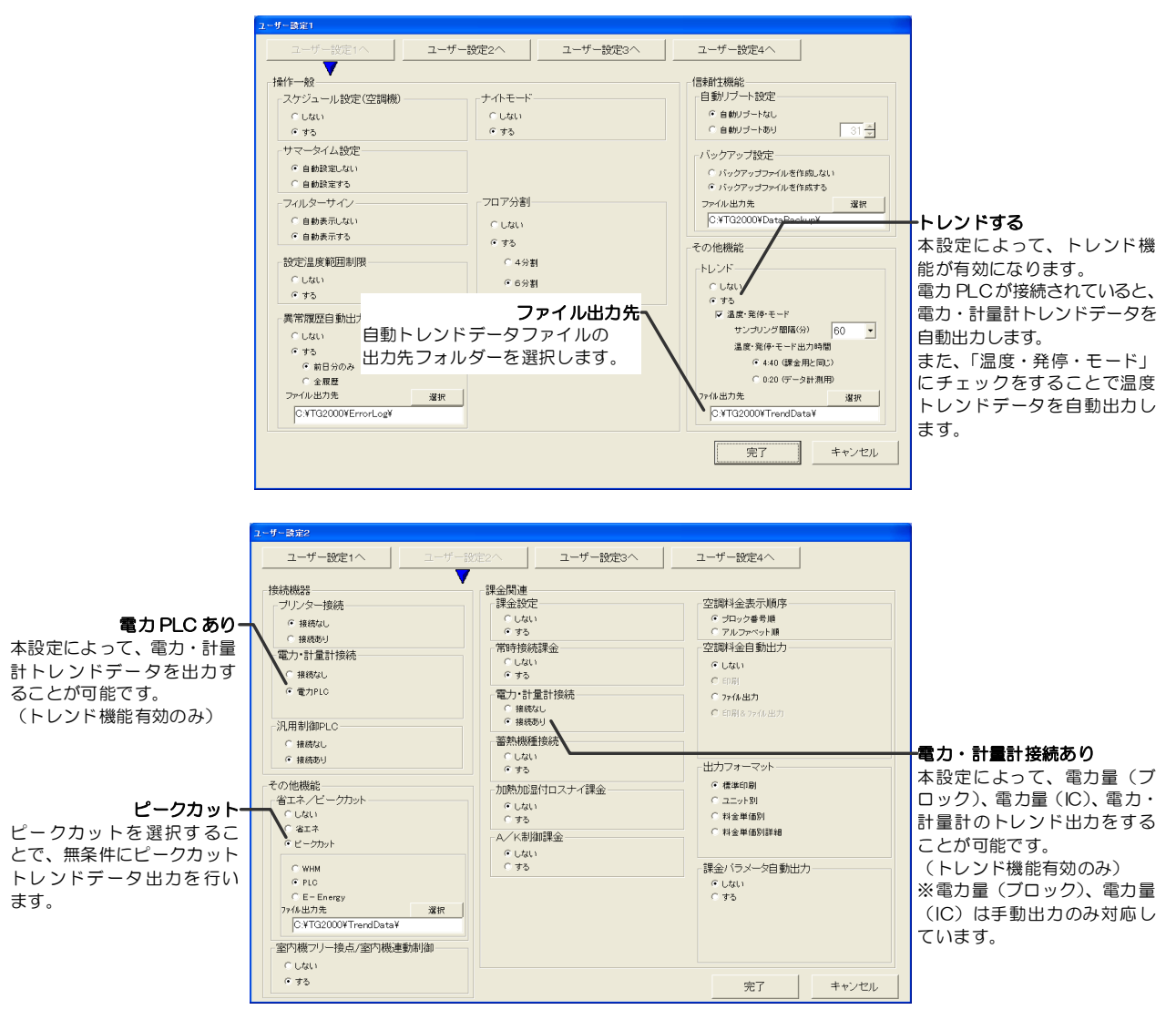

図 14-4 ユーザー設定画面

<sup>1</sup> 電力量 (ブロック)、電力量 (IC) のトレンドデータは手動出力のみであり、自動出力に対応していません。トレンドデータの2年間 保持の対象外です。

### 14.4.3 ファイル出力方法

各機能を使用しトレンド出力する場合は、TG-2000 管理画面のメニューバー[ツール]からメニューを選択すること で、トレンドデータ CSV ファイルを作成します。 また同時に、自動トレンド出力フォルダに毎日自動的に保存されます。自動トレンド出力フォルダは、 C:¥TG2000¥TrendData¥ (初期値) です。なお、本フォルダは変更することが可能です。 自動トレンド出力フォルダに年フォルダと月フォルダが生成され、各データはその中に保存されます。 ¥2003¥06¥ (温度データ) Temp[年-月-日]B[ブロック№].csv (年) (月) (電力・計量計データ) Mtr[年-月-日].csv (ピークカット月報) MtrPC[年-月].csv (ピークカット日報) G50PC[年-月-日].csv **NUVER2L** 出力選択<br>選択 出力対象選択 グル グループ<br>01-041: 1-041<br>01-042: 1-043<br>01-044: 1-044<br>01-045: 1-045<br>01-045: 1-045<br>01-048: 1-048<br>01-048: 1-048<br>01-048: 1-048 トレンドデータを出力する グループ  $\overline{\phantom{0}}$ 対象を選択します。 (選択 1、選択 2、グループ 選択  $\overline{z}$ など) 出力ファイル設定 期間選択 出力するフォルダとファイル  $\overline{\phantom{0}}$ 出力する日付を選択します。 名を設定します。 出力期間 開始 2003/07/08 → 終了 2003/07/08 出力ファイル名 選択. 出力 キャンセル

図 14-5 トレンド手動出力画面

### 14.4.4 CSV ファイル出力例

各出力ファイルの例をまとめます。

なお、各データ欄には該当データが表示されますが、以下の表記データ値は異常のあったことを表すデータです。 「-99」 :TG-2000 が G-150AD や PLC から正常にデータ収集できなかった場合 「 」(空白):TG-2000 の電源が OFF になっていた場合

(1)温度トレンドデータ

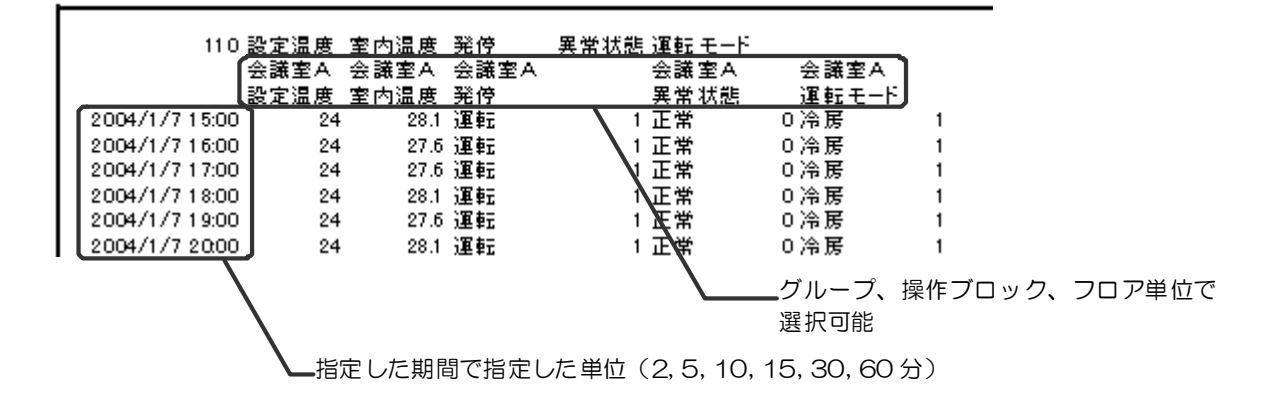

(2)電力量(ブロック)トレンドデータ

| 102           | ブロック1<br>室外機[kWh]                |    | ブロック2<br>室内機[kWh] 室外機[kWh] 室内機[kWh] 室外機[円] |                                                                              | プロック1       |     | プロック2<br>室内機[円] 室外機[円] | 室内機[円] |
|---------------|----------------------------------|----|--------------------------------------------|------------------------------------------------------------------------------|-------------|-----|------------------------|--------|
| 2003/7/9      | ᠑                                | эU | ᢐᡂ                                         | 40                                                                           | <b>9000</b> | ouu | <b>6000</b>            | 400    |
| 2003/7/10     | 890                              | 45 | 620                                        | 35                                                                           | 8900        | 450 | 6200                   | 350    |
| 2003/7/11     | 910                              | 55 | 590                                        | 40                                                                           | 9100        | 550 | 5900                   | 400    |
| 2003/7/12     | 者定した課金ブロックごと、按分使用電力量と<br>使用料金を表示 |    |                                            |                                                                              |             |     |                        |        |
| ∙指定した期間で 1日単位 |                                  |    |                                            | 室外ユニットに電力量計を設置してブロックごとに按分<br>したデータは宰外機欄に、宰内ユニットに電力量計を設置<br>して按分したデータは宰内機欄に表示 |             |     |                        |        |

(3)電力量(IC)トレンドデータ

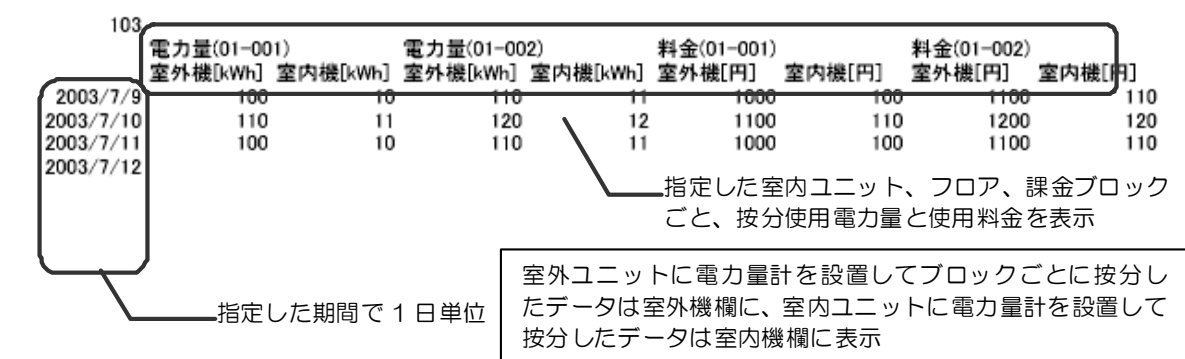

(4)電力・計量計トレンドデータ

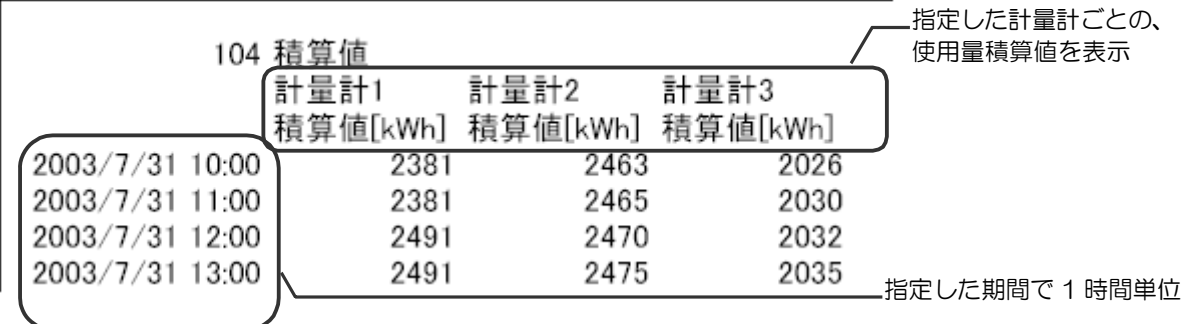

(5)ピークカットデータ(日報)

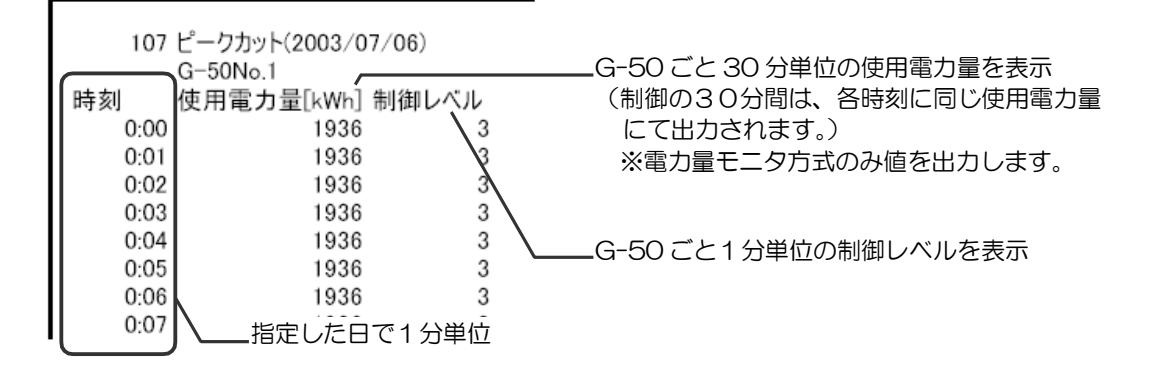

(6)ピークカットデータ(月報)

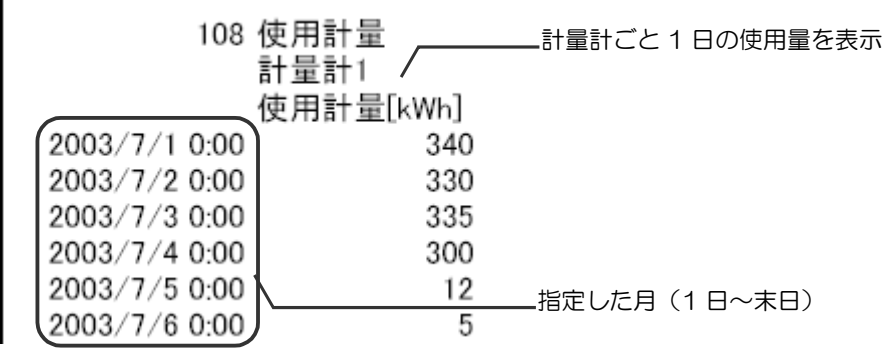

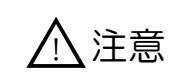

 $\bigwedge$ 注意 ● 蓄熱機種を課金運用しているシステムの場合、ピークカットデータ(月報)での 1 日の使用計 量は、8:00~翌 8:00 までの使用量となります。 【国内用】

### 14.4.5 トレンドデータのグラフ化

トレンドデータとして出力した CSV ファイルを、TG-2000 のインストール CD-ROM に入っている「トレンドグ ラフ支援ツール」を使用して、トレンドグラフにすることができます。

【トレンドグラフ表示に必要なもの】 ○Excel 2007/2003/XP/2000 (TG-2000 Ver.5.11 までは、Excel XP/2000 対応) ○トレンドデータ、またはピークカットデータの出力ファイル ○提供している「トレンドグラフ支援ツール(Excel)」

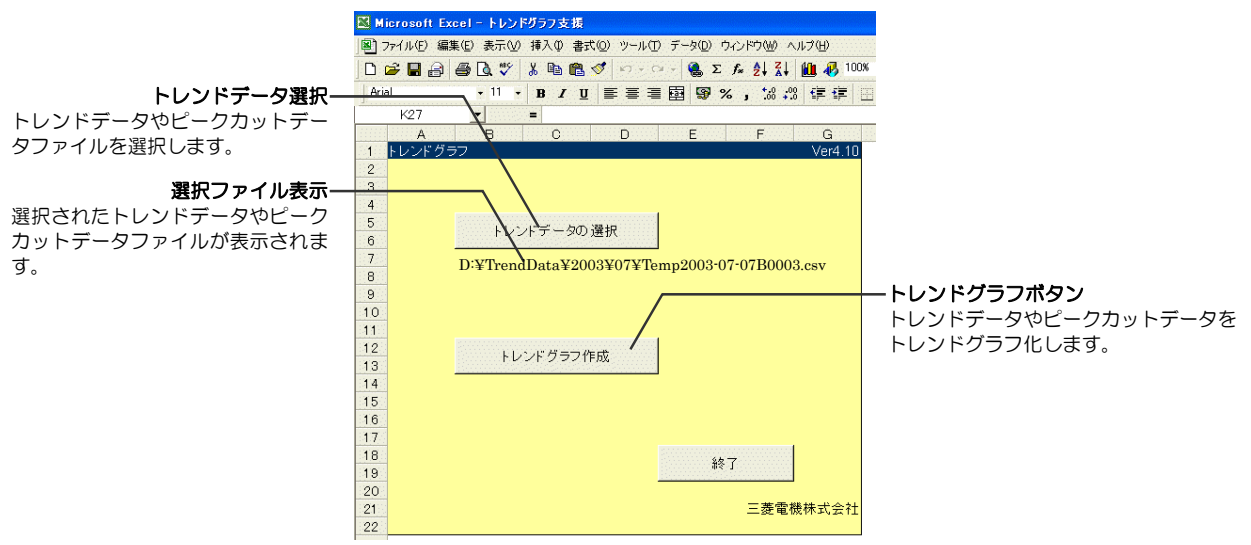

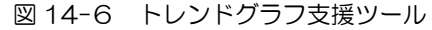

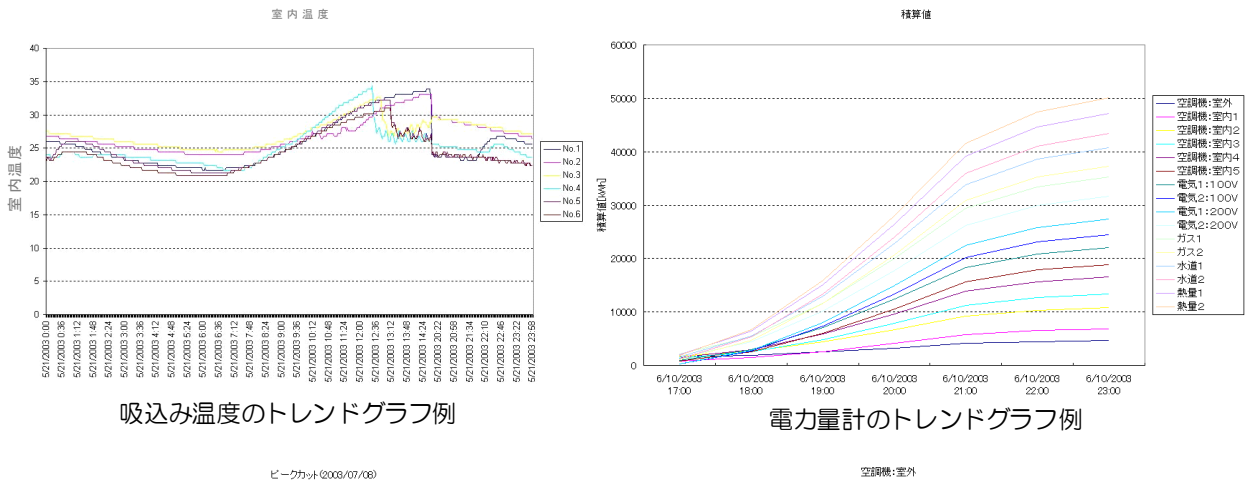

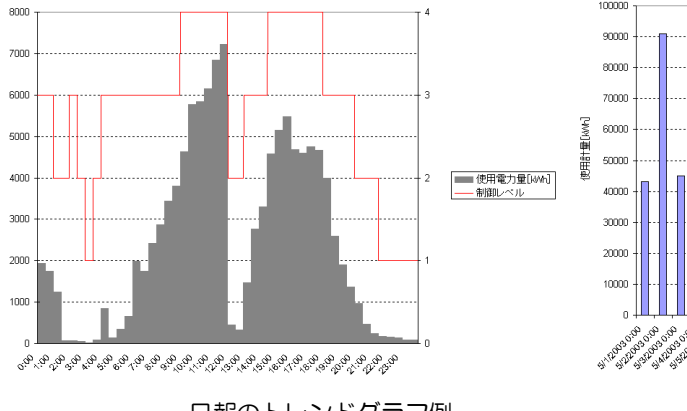

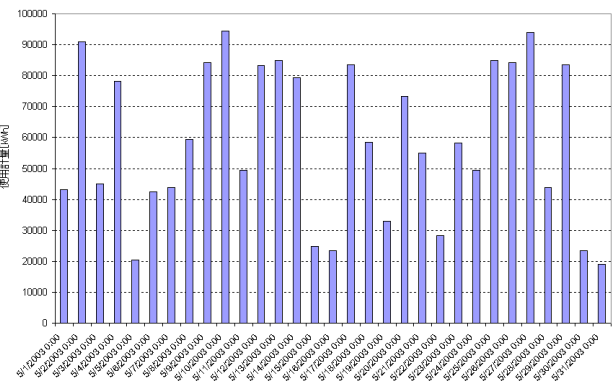

日報のトレンドグラフ例 インパン 月報のトレンドグラフ例

# 14.5 Web によるトレンドデータ出力機能

### 14.5.1 概要

環境用計測コントローラに接続した温度/湿度センサーの計測値を CSV 出力できます。また、Web 画面上でもそのト レンドデータをグラフ表示することができます。 出力可能なトレンドデータを表 14-5にまとめます。

### 14.5.2 トレンドグラフ

Webブラウザ画面で環境用計測コントローラに接続した温度/湿度センサーの計測値をグラフで表示することが可能 です。

計測状態の一覧画面にて[トレンドグラフ]をクリックし、表示したい計測値を選択すると計測値がグラフで表示さ れます。また、表示中のデータをCSV 形式のファイルでダウンロードすることが出来ます。

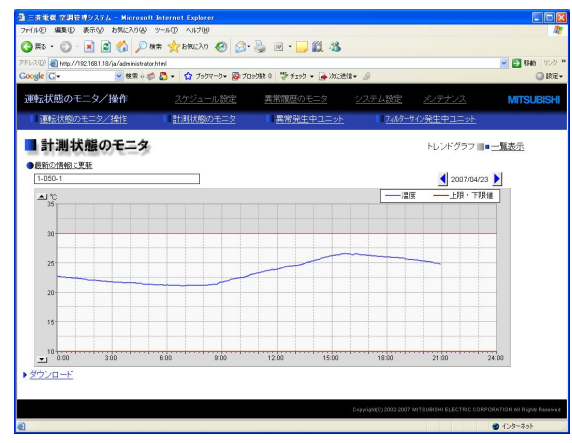

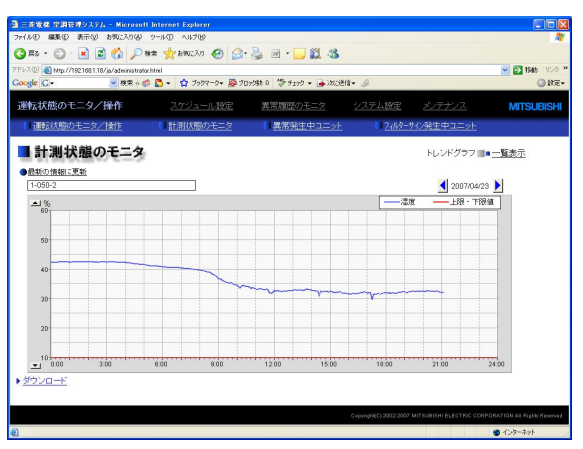

図 14-7 温度計のトレンドグラフ インスコン マッパ ロイ-8 湿度計のトレンドグラフ

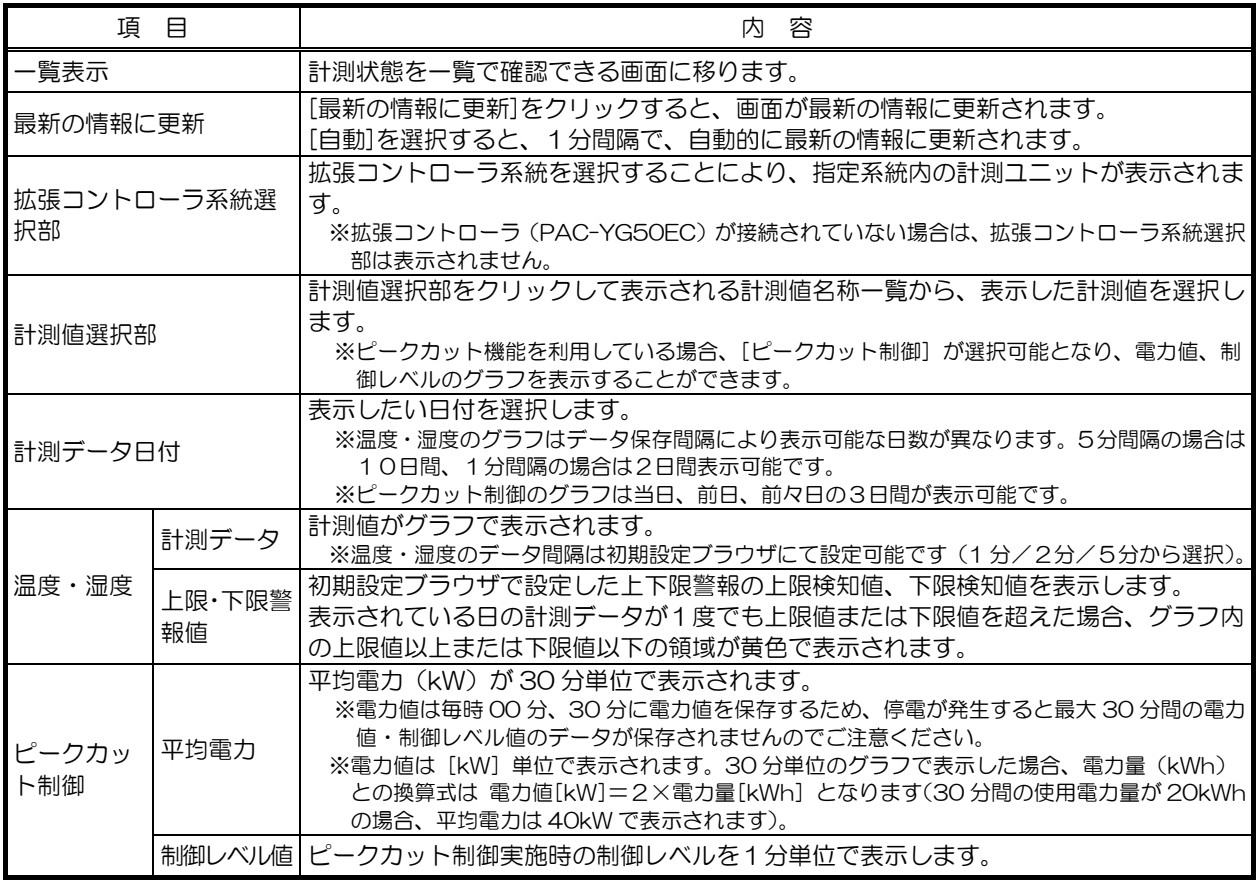

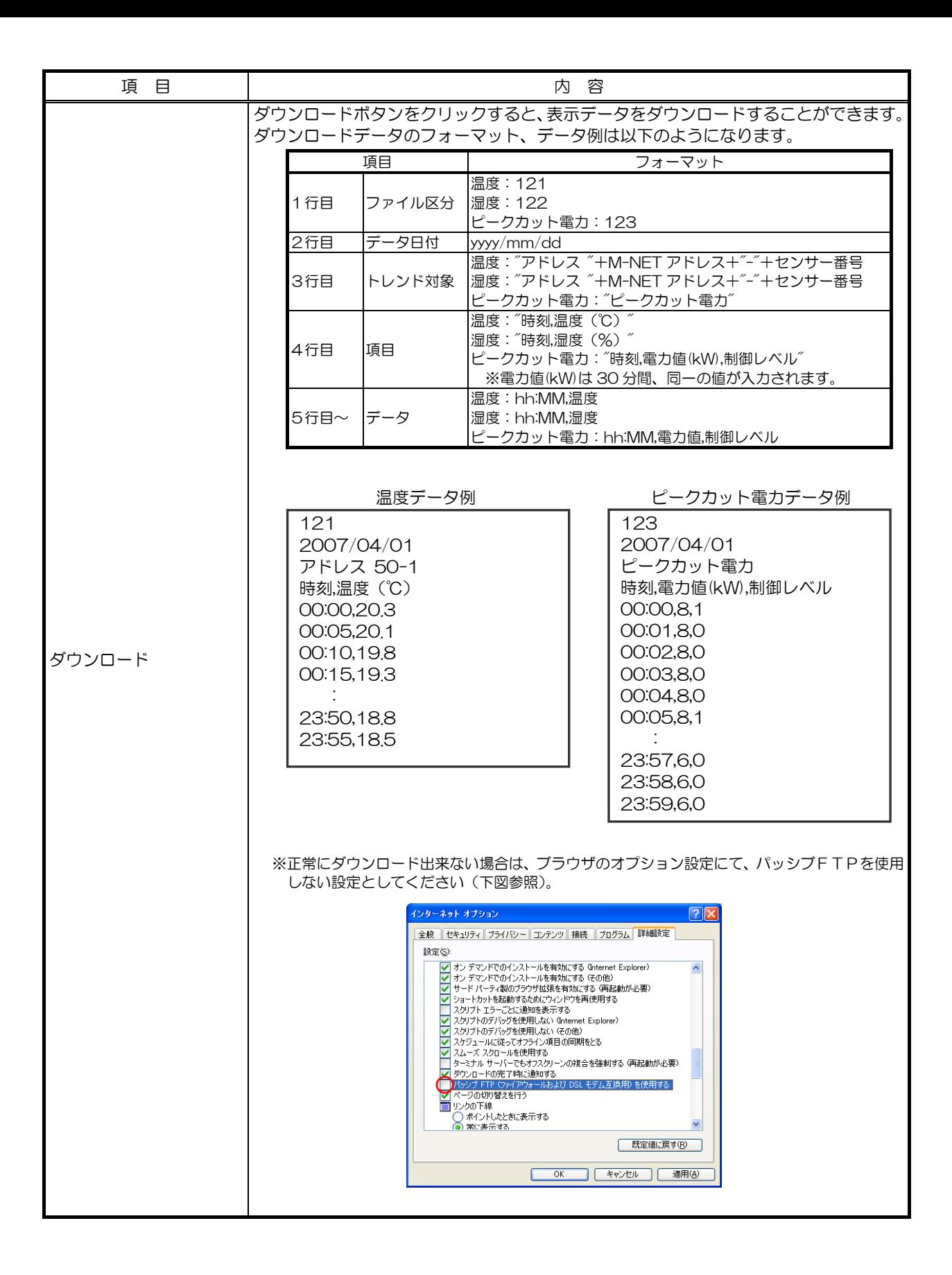

### 14.5.3 温度・湿度の上下限通報

温度・湿度が上下限値を超過した場合(下図は上限値超過時)、トレンドグラフの上限値以上/下限値以下の表示領域 が黄色に変化します。

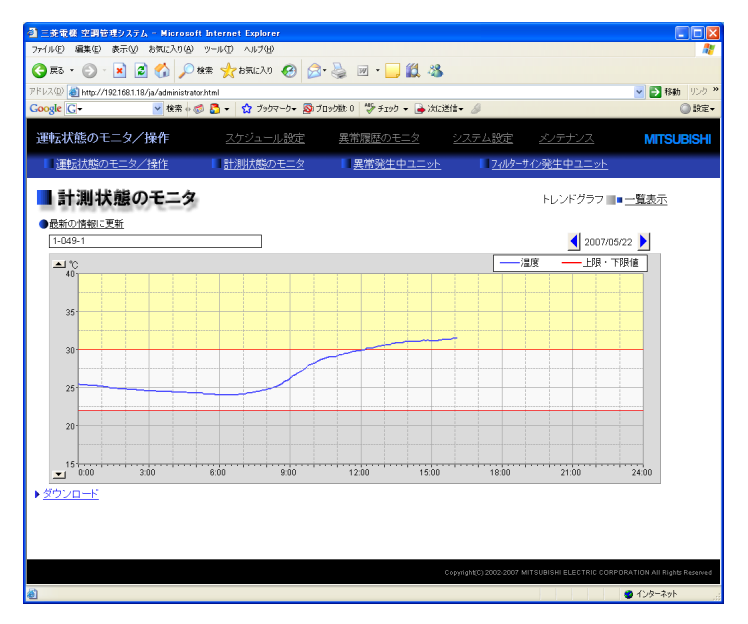

図 14-9 上限警報発生時のトレンドグラフ

# 14.6 警告音/異常発生ポップアップ出力機能

### 14.6.1 概要

TG-2000 にユーザー設定のオプション機能として、管理画面にて異常発生時に警告音と異常発生中のユニットが色変 更し、以下のように画面表示が可能です。

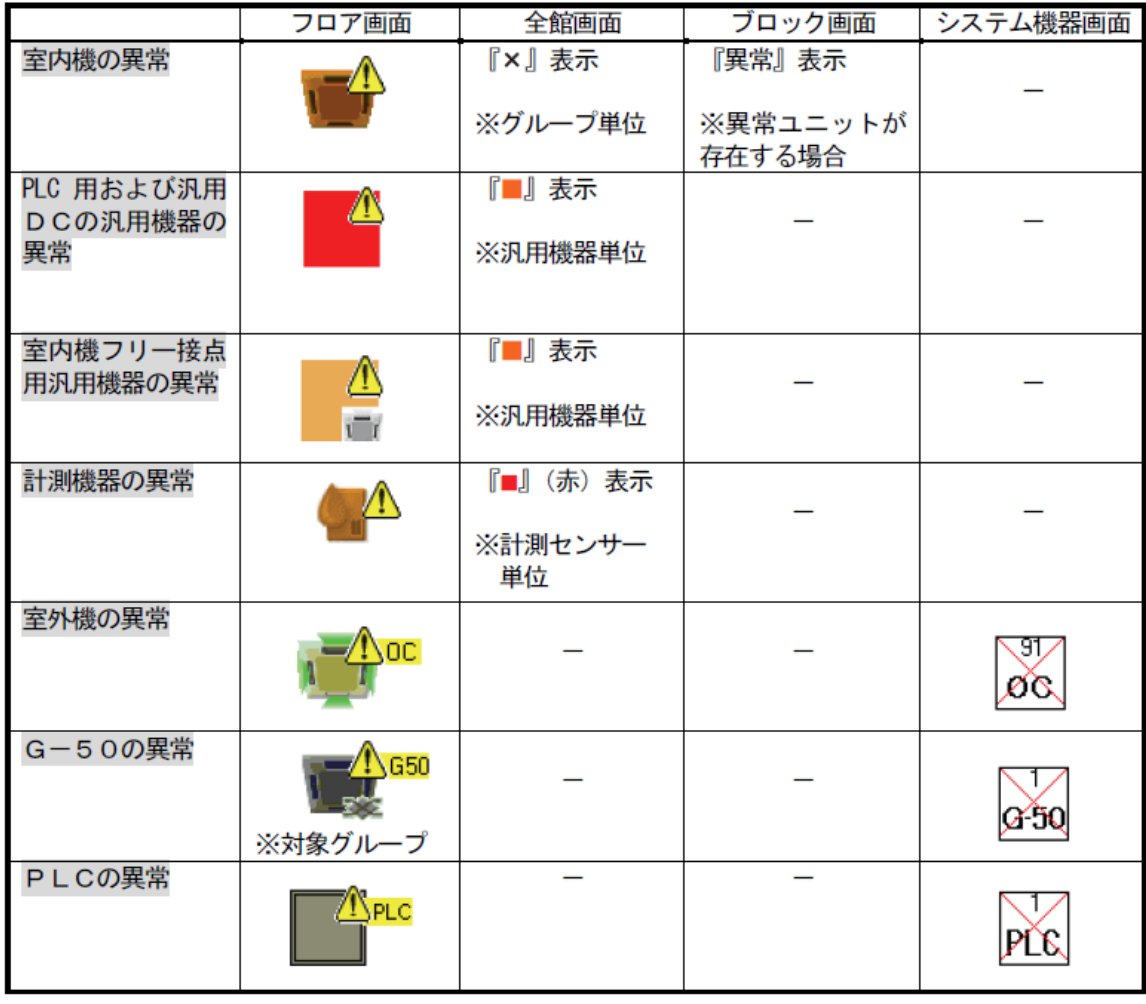

ては、このの意告をのすが、このこともも、異常が発生すると実行されます。警告音は、<br>お知らせ 有効の異常内容(異常コード)のみ再生されます。 有効の異常内容(異常コード)のみ再生されます。 ○ スピーカーを搭載していないパソコンでは警告音は再生されません。 ○ 音量は Windows の設定に依存します。音量をミュートに設定すると、警告音は鳴りません。 (パソコンにより、音量、音質が異なります。警告音を目立たせたい場合は適切な音を設定し てください。) ○ TG-2000 Ver.4.91~Ver.5.03 は、警告音再生、ポップアップ表示解除後、別の系統で正常 状態から異常状態になった場合、再度警告音が再生され、ポップアップ表示されます。系統ご とに異常有無を管理しています。 (系統:G-150AD/G-50、空調機、電力量計、汎用制御 PLC、汎用機器)

### 14.6.2 警告音の設定

異常発生時に警告音とポップアップ表示をさせるには、TG-2000 初期設定画面で設定する必要があります。 ユーザー設定の「異常発生時の警告音」にて、再生を設定します。

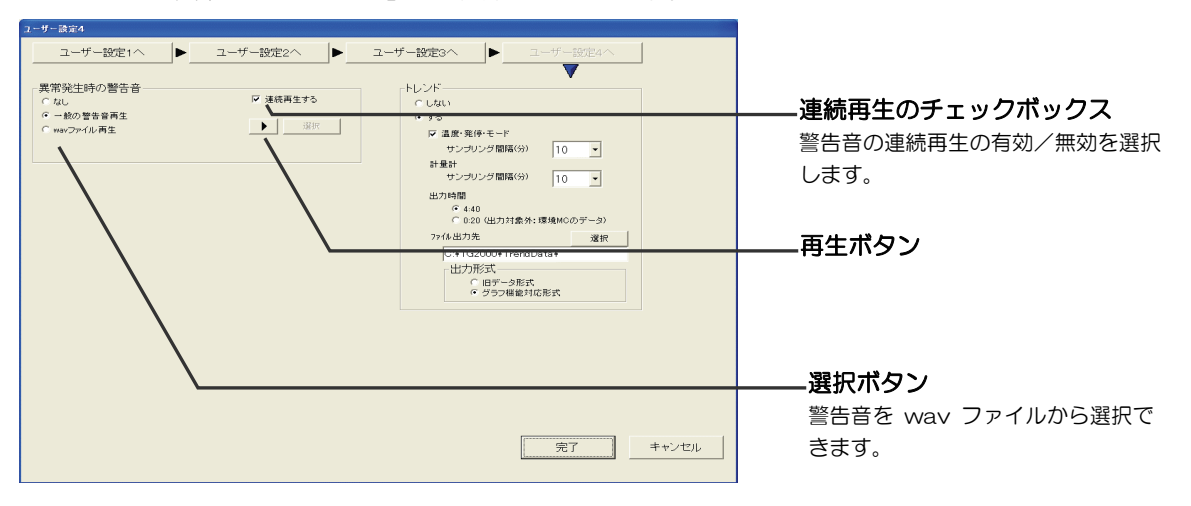

### 14.6.3 異常発生中のポップアップ画面

画面表示と同時にユーザー設定で選択した警告音が再生されます。 ーーン、ーーン。<br>異常発生時、および、メニューからの「異常表示」選択時に本画面を表示します。

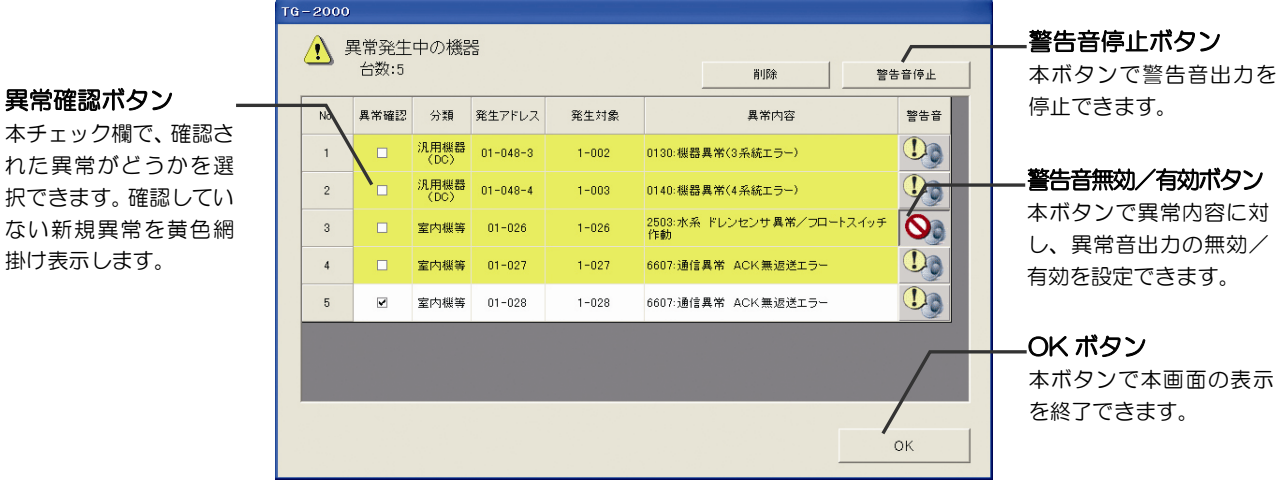

# 14.7 自動出力ファイル(TG-2000)

### 14.7.1 概要

TG-2000 では下記 CSV ファイルをハードディスクに保存したり、遠方の管理者等に E メールで送信することが可能で す。

Eメールで送信するためには、プロバイダとの契約、または、ビル内にメールサーバが必要になります。 プロバイダ契約時に入手したメールアドレス、およびインターネットへの接続 ID などの情報を TG-2000、およびダイ ヤルアップルータに設定することにより、自動出力ファイルのメール送信機能を利用することができます。

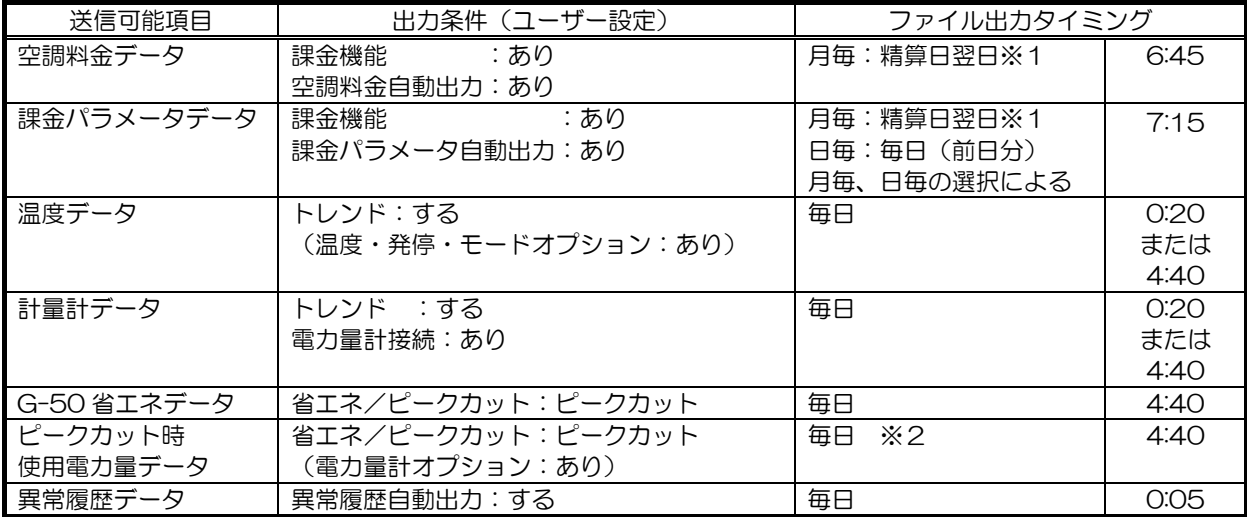

※1 蓄熱課金の場合は精算日の翌々日となります。【国内用】

※2 蓄熱課金の場合は1日の単位が 8:00~翌日 8:00 となります。【国内用】

お知らせ ○ ファイル出力タイミングの時刻は基準を記載しており、動作状況により異なるケースがありま す。 ○ 課金パラメータデータ、または、計量計データは、G-150AD(GB-50)または PLC(計量 用計測コントローラ)を交換すると、その時点から新規にカウントを開始します。

### 14.7.2 メール送信の設定

自動出力した CSV 形式のファイルをメール送信するには、TG-2000 の初期設定画面で設定する必要があります。 また、各種のファイルが自動出力する条件に設定する必要があります。

お知らせ ○ メールサーバにより、本機能を使用できないケースがあります。 ○ ファイル出力後にメール送信します。

### 14.7.3 自動出力 CSV ファイルのサンプル例

本自動出力ファイルのメール送信機能において、送信する対象の CSV ファイルのサンプル例を示す。 ただし、トレンド出力、および、課金結果出力に関する CSV ファイルは記載している章を参照ください。

#### (1)異常履歴データ

[前日分]

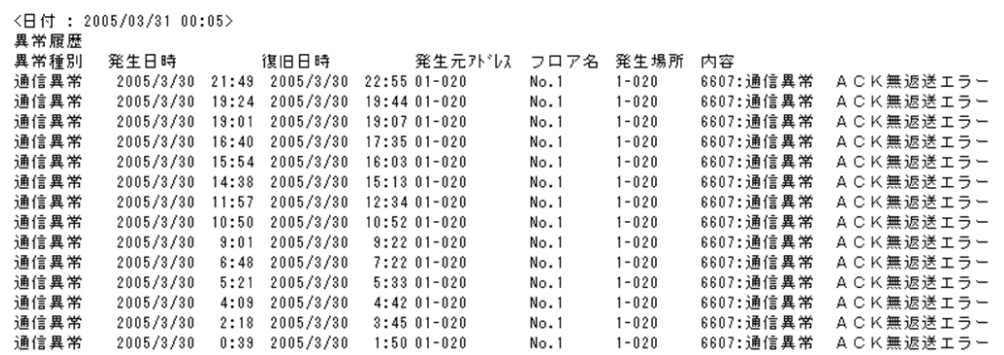

[全履歴]

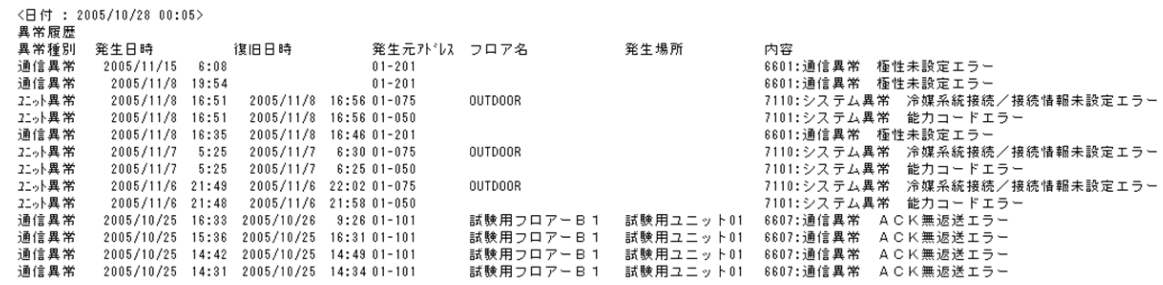

(2)課金パラメータの運転量データ(CSV ファイルイメージ)

月単位の自動出力のサンプル

G-50-1.2005/09/30-2005/10/31 |G-50-1,2005/09/30-2005/10/31<br>|課金プロック名室内機プドレス.日付,能力セーブ量積算値(料金単価1),能力セーブ量積算値(料金単価2),能力セーブ量積算値(料金単価2),能力を<br>|一ブ量積算値(料金単価4),能力セーブ量積算値(料金単価6),FAN運転時間積算値(料金単価1),FAN運転時間積算値(料金単価2),サーモON時間積算<br>|積算値(料金単価3),FAN運転時間積算値(球)金単価4),FAN運転時間 | ...<br>"ゴロック75" 01-001,2005/10/27,43244,14050,5498,629,2196,51822,14364,5826,718,2680,44199,14321,5818,718,2648,31278,11466,4580,318,600<br>"ブロック75" 01-001,2005/10/28,43244,14052,5498,629,2196,51822,14375,5826,718,2680,44199, "ブロック75",01-002,2005/09/30,25754,11061,4163,173,191,44715,13278,6188,723,2130,25768,11065,4163,173,192,25512,11029,4160,173,0<br>"ブロック75",01-002,2005/10/27,25754,11061,4163,173,191,44715,13278,6188,723,2130,25768,11065,4163

(3)課金パラメータの電力量データ(CSV ファイルイメージ)

日単位の自動出力のサンプル

PLC-1,2005/10/27-2005/10/27<br>No.計量計名設置場所,日付,積算値(料金単価1),積算値(料金単価2),積算値(料金単価3),積算値(料金単価4),積算値(料金単価4),積算値(料金単価5)<br>|."計量計1″,"″,2005/10/27,46237.32,33190.28,4749.1,4321.83,1807.33

2." 計量計2"." ".2005/10/27,46237.32,33190.28,4749.1,4321.83,1807.33
## 14.8 Web による自動出力ファイル

#### 14.8.1 概要

環境用計測コントローラに接続した温度/湿度センサーの計測値が予め設定した上下限値を外れた場合にメールを発 報します。また、環境用計測コントローラに接続した温度/湿度センサーで計測した温度/湿度のトレンドデータもメ ール発報することができます。

#### 14.8.2 温度/湿度の上下限警報メール

温度/湿度の値が予め設定した上下限値から外れた時にメール送信したい場合は初期設定 Web で上下限警報メールの 送信設定を行います。メールアドレスは最大 10 件登録できます。

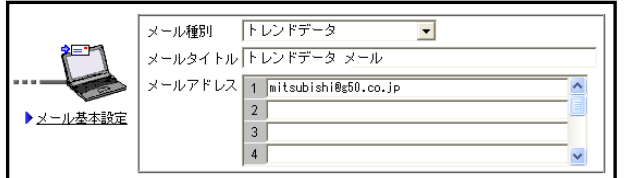

送信タイミング: 予め設定した上下限値から温度/湿度の計測値が外れたとき 送信内容: 下記の通りとなります。

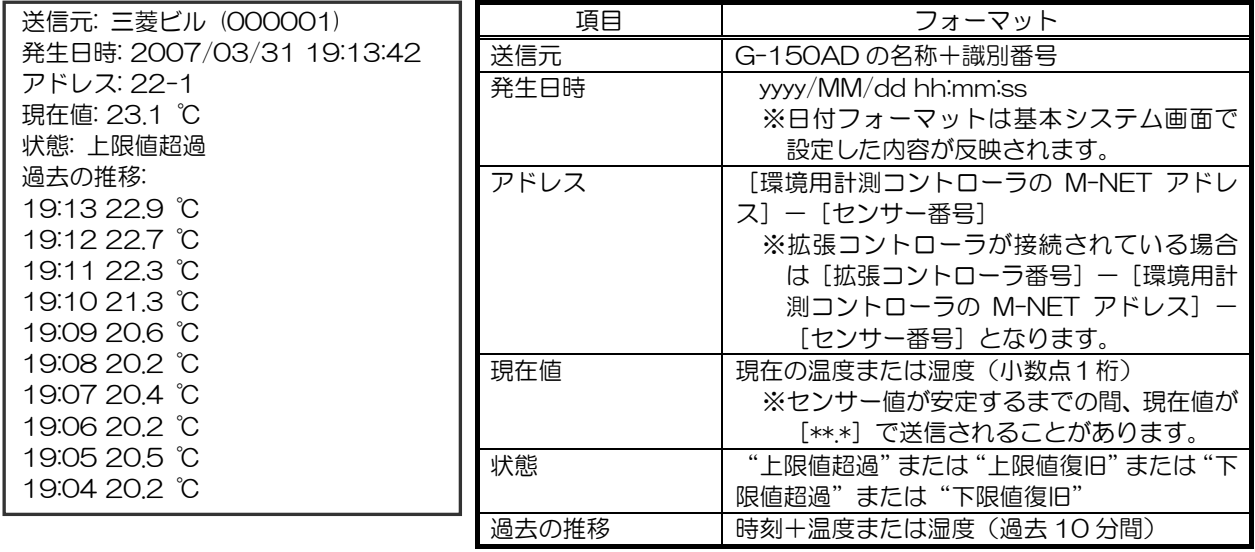

#### 14.8.3 温度/湿度のトレンドデータメール

温度/湿度のトレンドデータをメール送信したい場合は初期設定 Web でトレンドデータメールの送信設定を行います。 メールアドレスは最大 10 件登録できます。

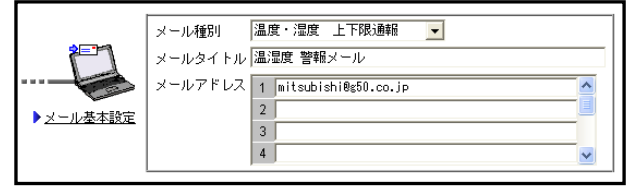

データ形式の指定

区切り形式:[カンマ(,)]、[セミコロン(;)] 小数点文字:[ピリオド(.)]、[カンマ(,)] トレンドデータ間隔:[1 分間隔(2日間分保持)] [2 分間隔(4 日間分保持)] [5 分間隔(10 日間分保持)]

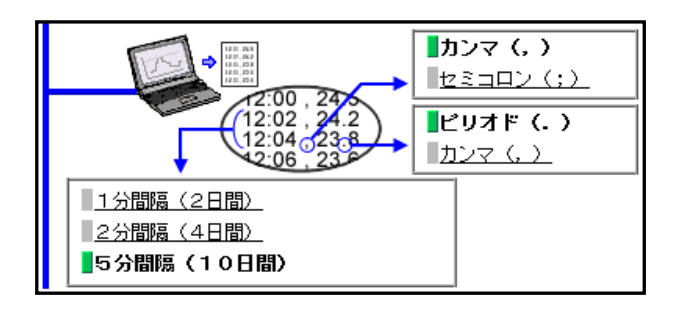

送信タイミング: 日替り時(1 日 1 回) 送信内容: 下記の通りとなります。

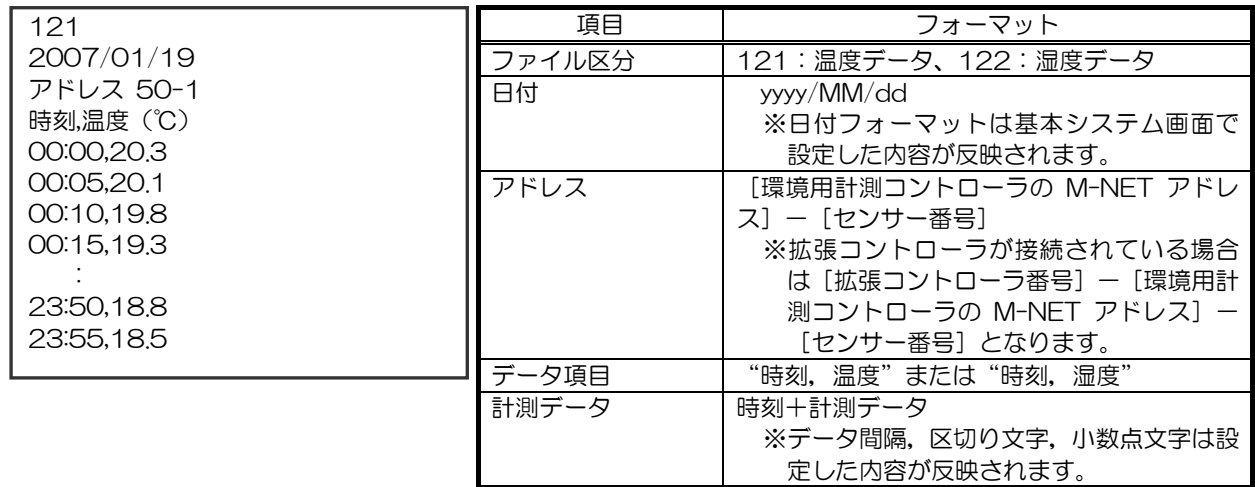

### 14.9 異常メール発報の設定

異常メールは E メールで送信するため、プロバイダとの契約が必要となります。 契約時に入手したメールアドレス、およびインターネットへの接続 ID などの情報を G-150AD/GB-50、およびダ イヤルアップルータに設定することにより、異常メール発報機能を利用することができます。 異常メール発報を行う場合には、表 14-7 に示す部材が必要となります。 なお、異常メール発報の初期設定は初期設定 Web、初期設定ツールからしか行えません。

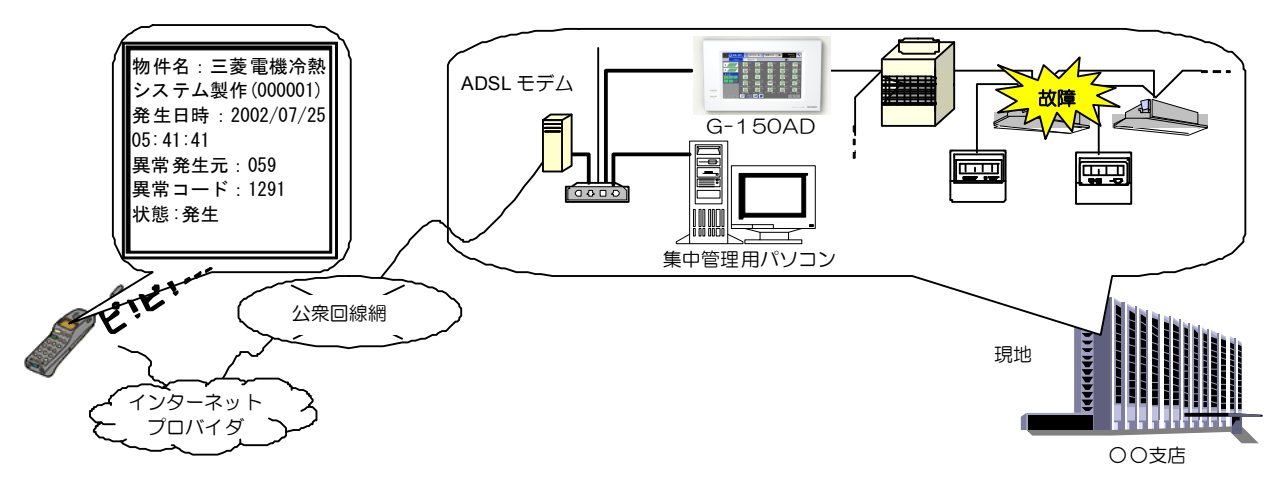

図 14-10 異常メール発報システム図

異常メール通報の可能な対象機器および異常種類を表 14-6に示します。

表 14-6 異常メール通報対象

| 対象機器     | 通報可能な異常の種類           | 備考            |
|----------|----------------------|---------------|
| 空調機      | 空調機の通信・異常<br>異常猶予の異常 | ※通報対象は選択可能    |
| 汎用機器     | 汎用機器の異常              | ※汎用 PLC による監視 |
| 汎用制御 PLC | 汎用制御 PLC の異常         |               |

表 14-7 異常メール発報必要部材

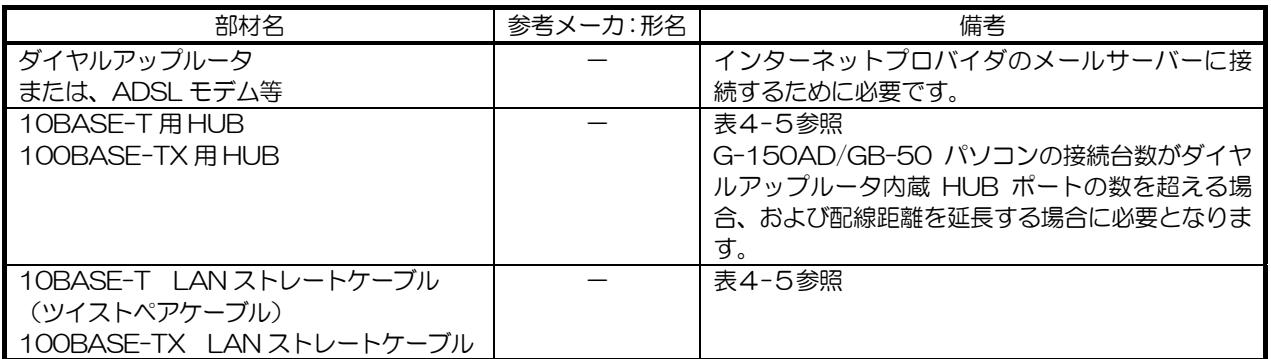

#### 14.9.1 異常メール発報を行う場合における事前準備

(1) 客先側でメール発信用にプロバイダ契約する インターネットプロバイダと契約します。(自社ビル等で構内 LAN にメールサーバーがある場合は除きます。) 契約されますと後日、アクセスポイント、ユーザーID、認証パスワード等の明記されているプロバイダ契約書が送付 されます。 AG150/GB-50 本体、およびダイヤルアップルータの設定には、このプロバイダ契約書が必要です。

(2)メールサーバーの IP アドレスの情報入手

プロバイダ契約書に記載されている場合もありますが、プロバイダのほとんどが公開していないようです。 この様な場合には、以下の手順でメールサーバーの IP アドレス情報を入手してください。 監視するパソコンで、パソコンのダイヤルアップ機能を使用してアクセスポイントに接続し、インターネットできる 環境をつくる。 プロバイダが接続されている状態でパソコンの MS-DOS プロンプト(Windows 2000/XP ではコマンドプロンプ ト)を実行させる。MS-DOS プロンプト内で「PING 送信用メールサーバー名 (SMTP サーバ名) 1」を入力し、 実行させるとメールサーバーの IP アドレスの情報が入手できます。

#### 14.9.2 異常メール発報を行う場合の設定方法

- (1) ダイヤルアップルータの設定を行います。 ダイヤルアップルータにプロバイダアクセスポイントの電話番号、および契約時に入手した接続 ID、パスワードを設 定します。
- (2)G-150AD/GB-50 のネットワーク設定を行います。

初期設定ツールより、G-150AD/GB-50 の IP アドレス、サブネットマスク、ゲートウェイアドレスの設定を行いま す。ゲートウェイアドレスにはダイヤルアップルータの IP アドレスを設定してください。

(3)G-150AD/GB-50 のメール設定を行います。

初期設定 Web より、プロバイダから入手したメールアドレス、メールサーバーの IP アドレス、および異常メール送 信先を設定します。

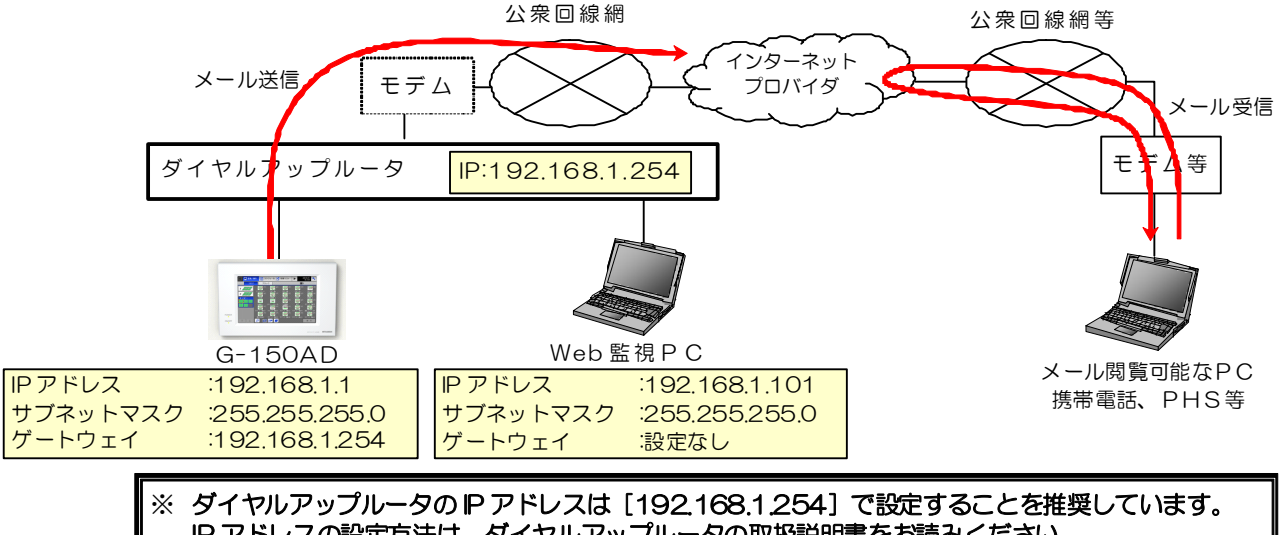

IP アドレスの設定方法は、ダイヤルアップルータの取扱説明書をお読みください。 ※ モデム機能の無いダイヤルアップルータを利用する場合は、ダイヤルアップルータと公衆回線網の間 にモデム(アナログ用、ISDN 用)を接続する必要があります。

図 14-11 異常メール発報システム設定例

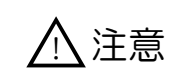

l

z インターネットを使用して G-150AD/GB-50 シリーズを接続する場合、G-150AD/ GB-50 を直接インターネット上に接続することはせず、必ずセキュリティ確保可能な VPN 機 能が付いたルータ等を介して接続してください。

<sup>1</sup> 送信用メールサーバー名とは、メールの送信に用いるメールサーバーの名称です。メール契約の際にプロバイダから通知されます。

# 15. 初期設定 Web/初期設定ツールについて

### 15.1 初期設定 Web

#### 15.1.1 概要

l

空調機のグループ設定、異常メール発報の登録、ならびに G-150AD/GB-50 の IP アドレス登録などを行うための Web 画面を [初期設定用 Web] と呼んでいます。初期設定用の専用ソフトが不要となるため、初期設定時にパソコン を持参しなくても客先の監視用パソコン1を利用して初期設定を行うことが可能となります。

なお、以下の項目は G-150AD/GB-50 本体では設定できませんので、必ず初期設定 Web または初期設定ツール(\*1) から登録するようにしてください。

○異常メール発報をする場合 : ■ または : キャッシュ : 異常メール発報設定 ○既設 LAN 使用によりゲートウェイ経由で接続する場合 : ゲートウェイアドレス登録 (GB-50 のみ。G-150AD 本体でゲートウェイの設定ができます) ○Web ブラウザからブロック単位で管理する場合(TG-2000 なし) : ブロック設定登録 (GB-50 のみ。G-150AD 本体でブロック設定ができます) ○省エネ・ピークカット制御する場合 : インコン : 省エネ・ピークカット設定 ○温度・湿度・電力量を計測する場合 : する : する : 環境計測コントローラ、計量計測コン

トローラ設定

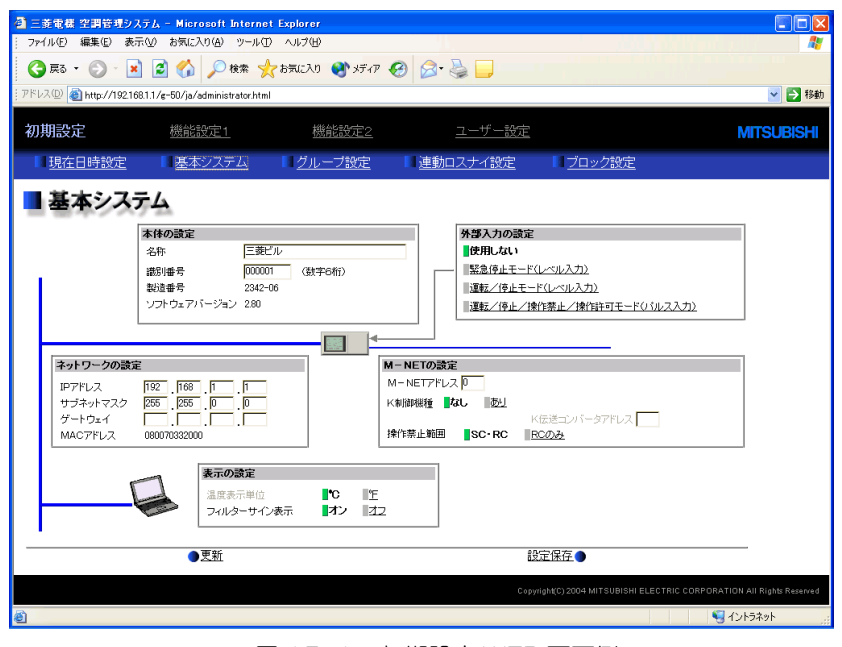

図 15-1 初期設定 WEB 画面例

\*1: 初期設定ツールは、GB-50 用で、一部機能のみ対応しておりますので、基本は初期設定 WEB にて使用くだ さい。また、G-150AD の初期設定ツールはありません。

<sup>1</sup> 初期設定 Web を実行するには Java 実行環境(GB-50;MicrosoftVM Ver.5.0 以降、または Sun Microsystems 社製 Java Plug-in Ver.1.4.2 以降/G-150AD:Sun Microsystems 社製 Java Plug-in Ver.1.60.02 以降)が必要となります。Sun Microsystems 社製 Java Plug-in はインターネットからダウンロード可能です。

#### 15.1.2 初期設定 Web の動作環境

初期設定 Web を使用する場合、Web ブラウザが利用可能なパソコン、LAN ケーブルが必要です。 初期設定 Web 用パソコンは下記スペックを満足するものをご用意ください。

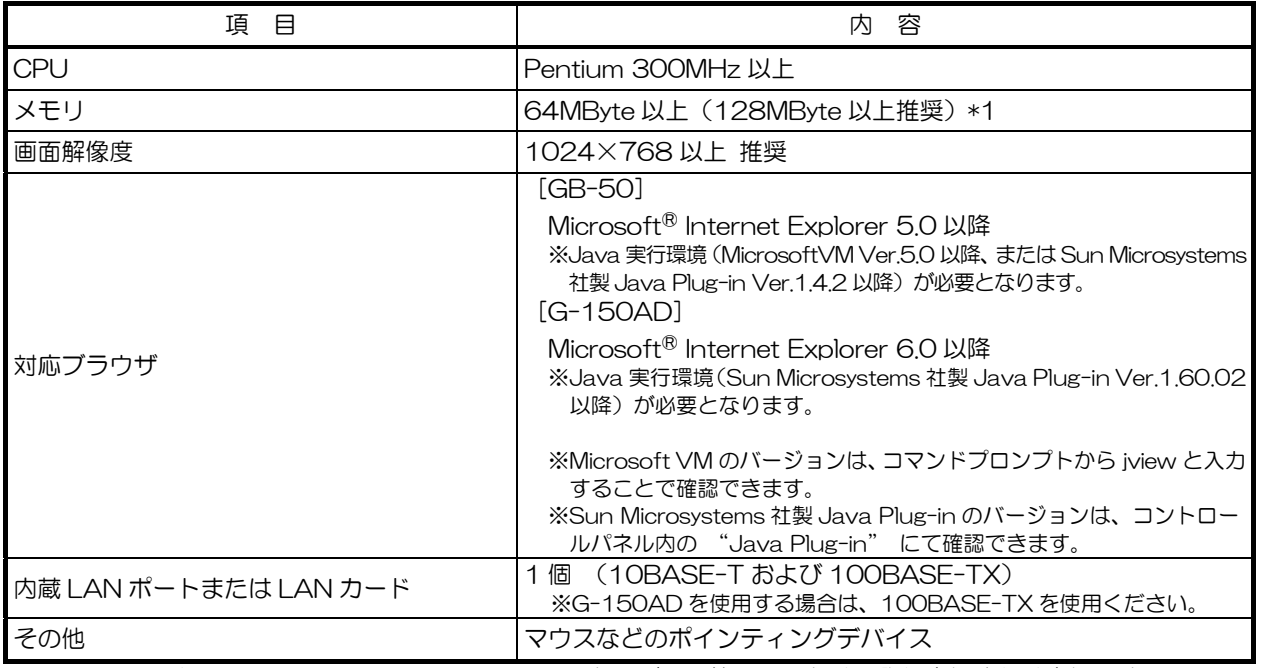

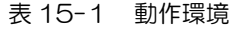

※Microsoft は米国 Microsoft Corporation の米国およびその他の国における登録商標または商標です。

\*1:使用する OS に準じたメモリ容量が必要になります。

#### 15.1.3 G-150AD との接続

G-150AD を PC に接続する場合、HUB 経由で 100BASE-TX のストレートケーブルで接続します。HUB がない場 合 G-150AD をクロスケーブルで直接 PC に接続します。

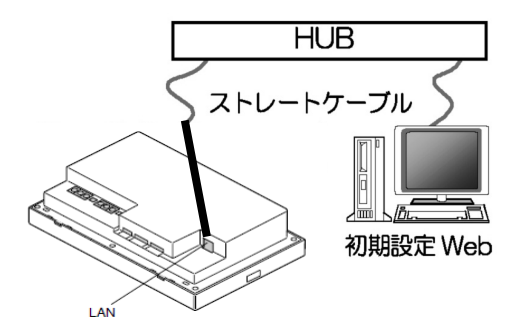

#### 15.1.4 GB-50 との接続

GB-50 は、HUB を経由して 10 BASE-T 用のストレートケーブルで接続します。

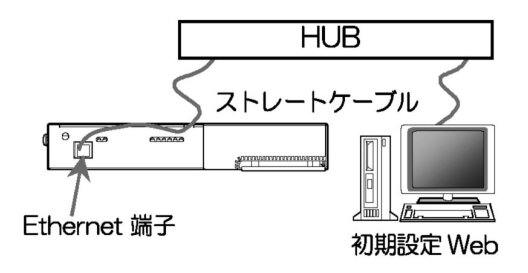

## 15.2 初期設定データの保存

#### 15.2.1 概要

G-150AD/PAC-YG50EC は USB メモリ用のポートを持っています。USB メモリをポートに接続することで、登録 した G-150AD/PAC-YG50EC の初期設定データ、ユーザー情報と課金パラメータを USB メモリに保存することが できます。(バックアップ用として)

また、USB メモリに保存したデータをパソコンへ保存することもできます。

万が一 G-150AD/PAC-YG50EC が故障した場合、USB メモリにバックアップした初期設定データ等を新しい G-150AD/PAC-YG50EC へアップロードして容易にデータ復旧することができるようになります。

この USB ポートは USB メモリ専用です。パソコン、HDD など、推奨する USB メモリ以外のデバイスを接続すること はできません。

注意:情報盗難を防ぐため USB メモリの常時接続を行わないようにしてください。

※USB メモリは 2.1 章に記載のメーカー・形名のものを使用推奨しています。その他の USB メモリも利用可能ですがセ キュリティ機能付きの USB メモリや USB1.1 非対応の USB メモリなど、一部使用できない USB メモリがあります。

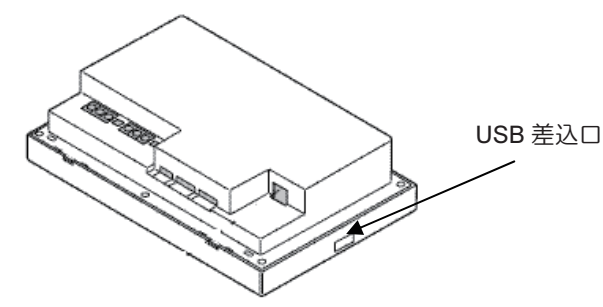

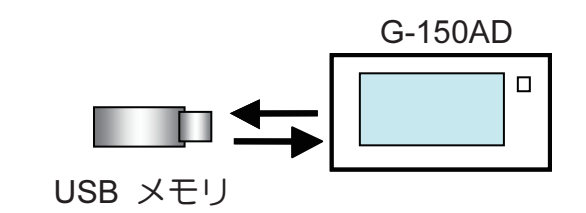

G-150AD

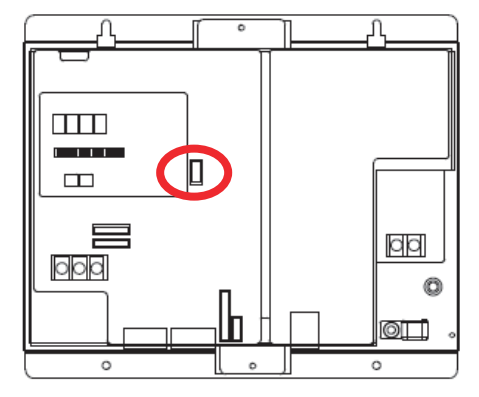

PAC-YG50EC

[記号]○:必要/×:不要/-:対象外

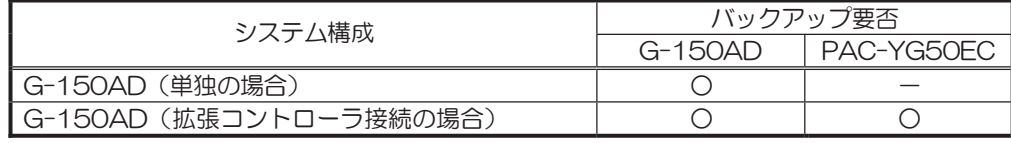

#### 15.2.2 初期設定情報の出力

(1)G-150AD

USBメモリへのデータコピーを行いたい場合、USB差込口にUSBを差し、設定変更画面の[メンテナンス]-[デー タユーティリティ]をタッチし、USBメモリ画面を表示します。データユーティリティ画面から出力したデータをク リックしてUSBに出力することができます。

出力できるデータは以下のようです。

- 1.初期設定データ:ボタンをタッチすると選択状態になり、再度タッチすると選択解除状態となります。選択し た状態で [USB メモリへコピー]ボタンをタッチすると、USB メモリのルートフォルダに¥[製 造番号]¥[SettingData]¥のフォルダが作成され(既にフォルダがある場合はそのまま利用しま す)、このフォルダ内に G-150AD のユーザー情報を除く、設定データをコピーします。
- 2.ユーザ情報:ボタンをタッチすると選択状態になり、再度タッチすると選択解除状態となります。選択した状 態で[USB メモリへコピー]ボタンをタッチすると、USB メモリのルートフォルダに\[製造番 号]¥[SettingData]¥のフォルダが作成され(既にフォルダがある場合はそのまま利用します)、 このフォルダ内に G-150AD のユーザ情報をコピーします。

#### ※メンテナンスユーザーのみコピーできます

3.課金パラメータ:ボタンをタッチすると選択状態になり、再度タッチすると選択解除状態となります。選択し た状態で [USB メモリヘコピー]ボタンをタッチすると、USB メモリのルートフォルダに¥[製 造番号]¥[OperationData]¥[ChargeParameter]¥[日付]¥のフォルダが作成され、(既にフォル ダがある場合はそのまま利用します)、このフォルダ内に課金パラメータデータを CSV ファイル で保存します。

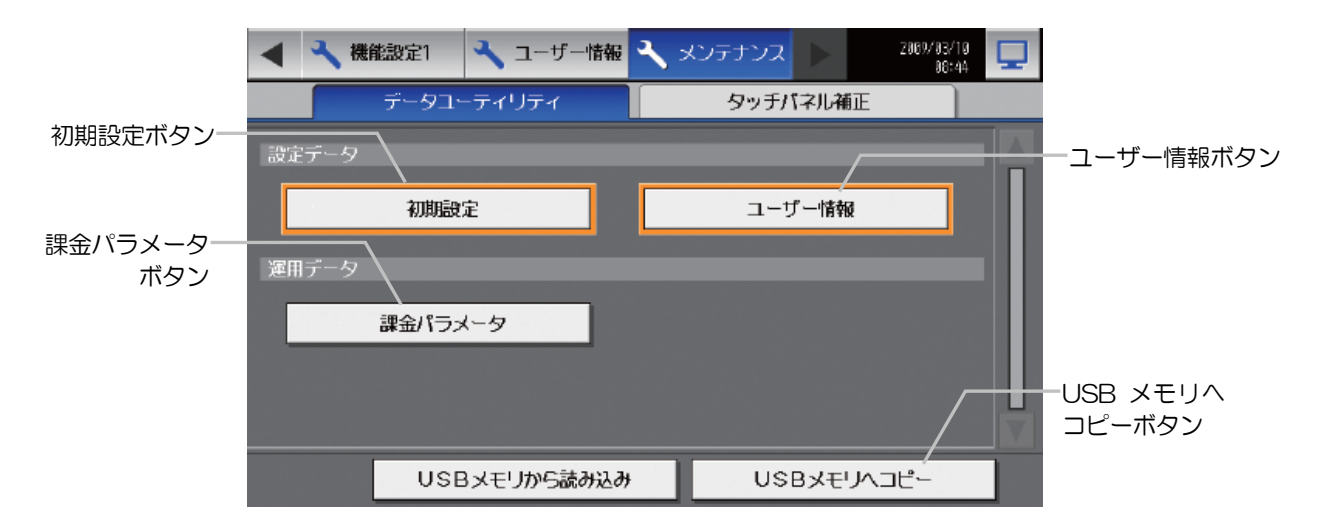

課金パラメータを保存した際に出力される CSV ファイルのフォーマットは以下の通りです。

【ファイル名】

◇課金パラメータ

ChargeParameter\_[yyyy]-[mm]-[dd]A[室内ユニットのアドレス(2 桁固定)]-[時間帯(1~5)].csv (yyyy:年、mm:月、dd:日)

例)ChargeParameter\_2008-08-01A01-1.csv

・拡張コントローラ接続の場合

ChargeParameter\_[yyyy]-[mm]-[dd]A[拡張コントローラの番号(1~3)][室内ユニットのアドレ ス(2 桁固定)]-[時間帯(1~5)].csv(yyyy:年、mm:月、dd:日)

例)ChargeParameter\_2008-08-01A1-01-1.csv

【ファイル内容】

- 各ファイルの CSV 内容のフォーマットは以下の通りで、1ファイル最大62日分のデータを並べて表示し ます。
	- ※CSV の区切り文字(","または";")、少数点の区切り文字("."または",")は初期設定 Web にて設定された文字を利用 します。

201

15/03/2008-17/05/2008 Address 01 Date,SaveValue,TermoTime,FanTime,SubHeaterTime 15/03/2008,57,102,150,0 16/03/2008,76,122,178,0 : 17/05/2008,543,743,1340,0

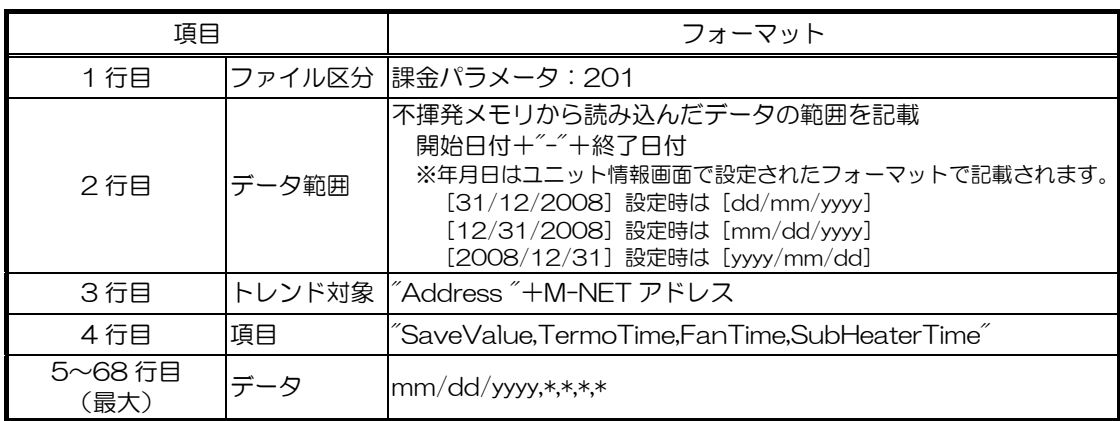

(2)拡張コントローラ(PAC-YG50EC)

拡張コントローラのデータを保存する場合は、拡張コントローラ本体に USB メモリを接続し、データの保存を行い ます。

※保存したデータは、USB メモリのルートフォルダに「EC 製造番号]のフォルダが作成され(既にフォルダがあ る場合はそのまま利用します)、このフォルダ内にコピーされます。

保存方法は拡張コントローラ(PAC-YG50EC)本体のディップスイッチを設定します。

①SW601 を [11111010] (O: OFF、1: ON) に設定してください。7segLED には [\_250] が 1 秒間表 示されます。

**②SW606 を [0]、SW607 を [0] に設定してください。7segLED には [ 0] が表示されます。** 

③SW605 を 3 秒間押してください。7segLED に[ 0]を点滅した後、[ End]が表示されれば保存完了 です。

#### 15.2.3 バックアップデータの読み込み

(1)G-150AD からの読み込み

USB メモリから設定データの読み込みを行いたい場合、USB メモリ用ポートに USB メモリを接続し、設定変更 画面の[メンテナンス]-[データユーティリティ]をタッチし、データユーティリティ画面を表示します。 まず、パソコンを利用して、USB メモリのルートフォルダに [SetupData] フォルダを作成してください。 作成した [SetupData] フォルダ内に書き出した設定ファイルを保存してください。 ※ファイル名はバックアップ時に出力されたファイル名から変更しないでください。

※フォルダ名、ファイル名が違う場合は読み込めません。

[SetupData]フォルダ内に設定ファイルを置きましたら、[初期設定]または[ユーザ情報]を選択して、[USB メモリからコピー]をタッチしてください。

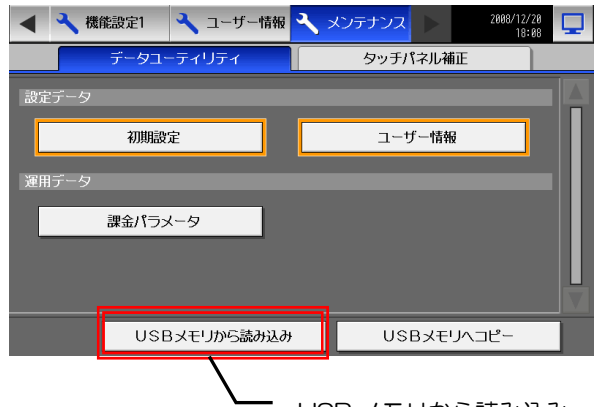

USB メモリから読み込み

(2)拡張コントローラ (PAC-YG50EC) からの読み込み

拡張コントローラのデータを読み込む場合は、まず、パソコンを利用して、USB メモリのルートフォルダに [SetupData\_IP アドレス]フォルダを作成してください。

(例:IP アドレスが 192.168.1.211 の場合、フォルダ名は、SetupData\_192\_168\_1\_211 となります。) 作成したフォルダ内に拡張コントローラから書き出した設定ファイルを保存してください。

読み込み方法は拡張コントローラ(PAC-YG50EC)本体のディップスイッチを設定します。

①SW601 を [11111011] (O:OFF、1:ON) に設定してください。7segl FD には [ 251] が 1 秒間表 示されます。

- **②SW606 を [0]、SW607 を [0] に設定してください。7segLED には [ 0] が表示されます。**
- ③SW605 を 3 秒間押してください。7segLED に[ 0]を点滅した後、[ End]が表示されれば読み込み 完了です。

USB メモリからバックアップデータを読み込んだ後は、電源リセットすることによって設定が更新されます。

### 添付資料:異常コード一覧

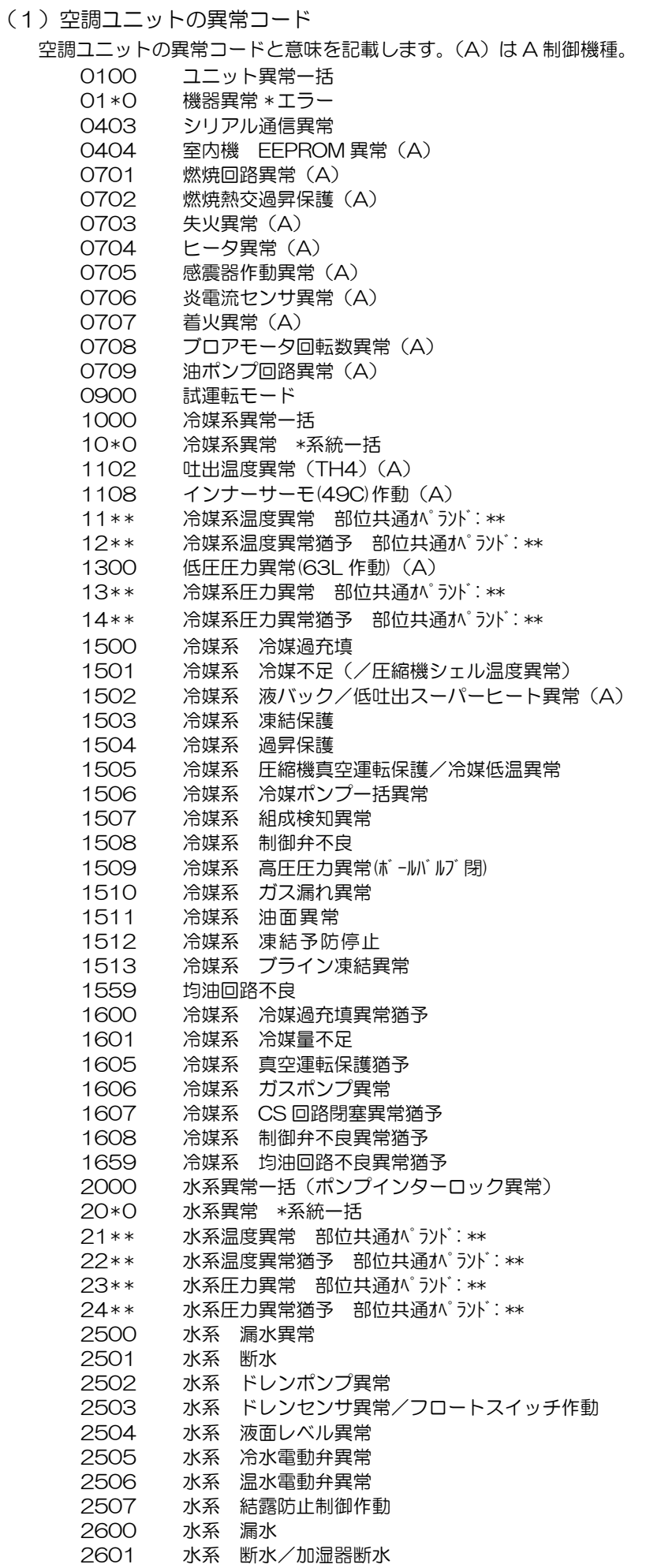

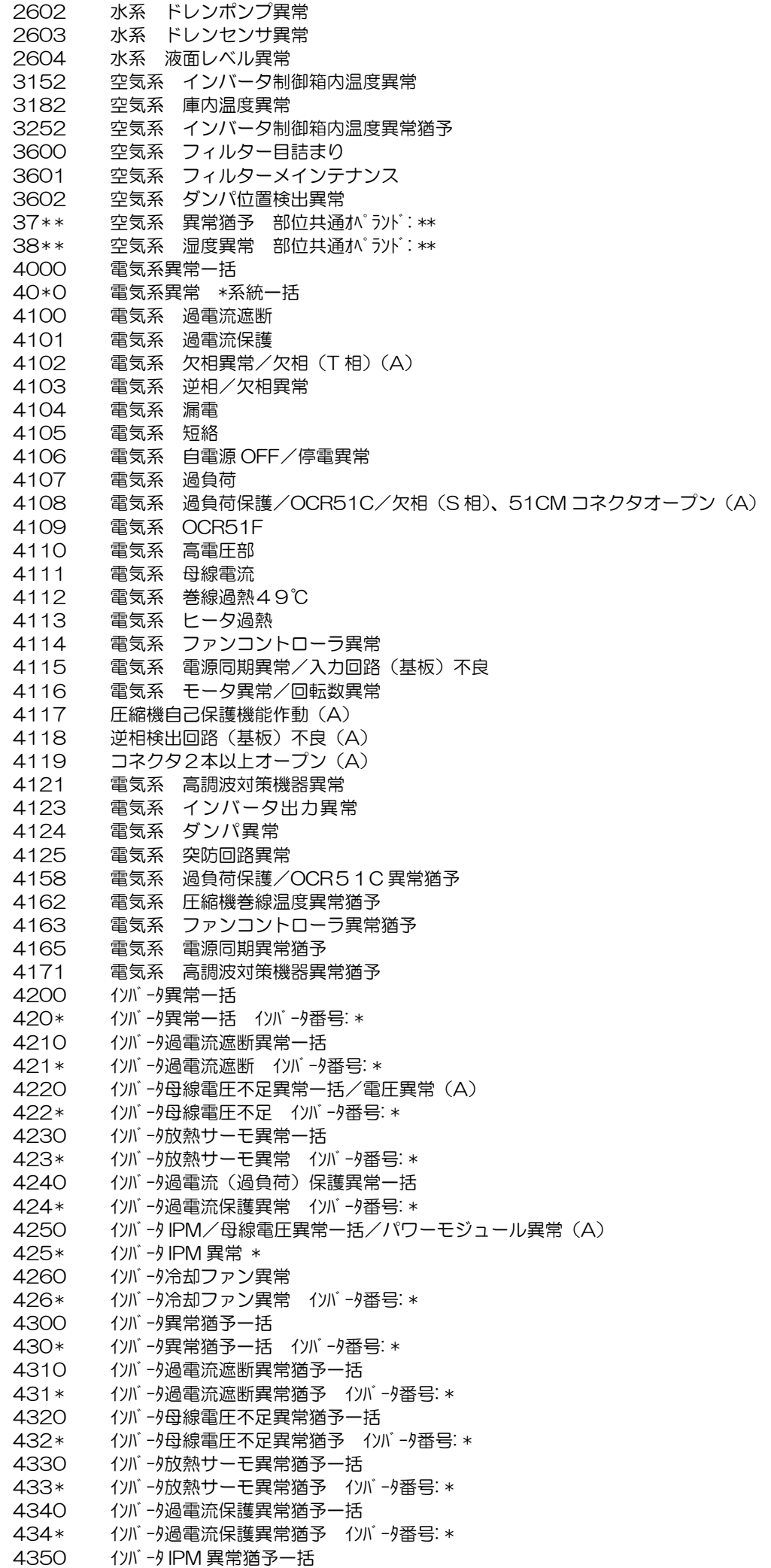

435\* インバータ IPM 異常猶予 \* 4360 インバータ冷却ファン異常猶予一括 436\* イルバータ冷却ファン異常猶予 イルバータ番号: \* 5000 センサ故障一括 50\*0 センサ故障 \* 系統一括 51 \*\* 温度センサ故障 センサ番号: \*\* 5202 コネクタ(63L)オープン(A) 52 \*\* 圧力センサ故障 センサ番号: \*\* 5300 電流センサ異常(A) 53 \*\* 電流センサ故障 センサ番号: \*\* 54 \*\* 湿度センサ故障 センサ番号: \*\* 55 \*\* ガスセンサ故障 センサ番号: \*\* 56 \*\* 風速センサ故障 センサ番号: \*\* 57 \* \* リミットスイッチ故障 スイッチ番号: \*\* 58 \*\* センサ故障 センサ番号: \*\* 59 \*\* その他センサ故障 センサ番号: \*\* 6000 システム異常一括 6101 システム異常 不能 応答フレーム有り 6102 アンサーバック無し 6200 コントローラ H/W 異常一括 6201 E2PROM異常 6202 RTC異常 6500 通信異常一括 6600 通信異常 アドレス二重定義エラー 6601 通信異常 極性未設定エラー 6602 通信異常 伝送プロッサ ハードウエアエラー 6603 通信異常 伝送路 BUSY エラー 6604 通信異常 ACK(06H)無し(通信回路異常) 6605 通信異常 応答フレーム無し 6606 通信異常 伝送プロセッサとの通信異常 6607 通信異常 ACK無返送エラー 6608 通信異常 応答フレーム無返送エラー 6609 通信異常 6610 通信異常 6700 通信異常 K伝送異常一括 6701 通信異常 K伝送エラー 6702 通信異常 Kアドレス二重定義エラー 6750 通信異常 K異常コード PO 6751 K異常 吸い込みセンサ異常 6752 K異常 配管センサ異常 凝縮温度検出センサ異常 6753 K異常 送受信エラー 6754 K異常 ドレンセンサ異常 フロートスイッチ作動 6755 K異常 ドレンポンプ異常 6756 K異常 凍結/過昇保護 6757 K異常 システムエラー 6758 K異常 室外機異常 室内外通信エラー 6761 K異常 吸い込みセンサ異常 6762 K異常 配管センサ異常 凝縮温度検出センサ異常 6763 K異常 送受信エラー 6764 K異常 ドレンセンサ異常 6765 K異常 ドレンポンプ異常 6766 K異常 凍結/過昇保護 6767 K異常 室外機異常 室内外通信エラー 6771 K異常 高圧圧力異常 低圧圧力異常 6772 K異常 インナーサーモ作動 吐出温度異常 シェルサーモ作動 過電流保護 6773 K異常 放熱板サーモ作動 6774 K異常 室外サーミス異常 6775 K異常 圧力センサ異常 室内外通信異常 6776 K異常 過電流遮断 6777 K異常 システムエラー 6778 K異常 正常 **6779 K異常 合調**<br>6779 K異常 冷媒過充填 電圧異常 CTセンサ異常 6800 通信異常 その他の通信異常一括 6801 通信異常 V制御通信異常 6810 通信異常 UR通信異常一括 6811 通信異常 UR 通信同期回復不能エラー 6812 通信異常 UR 通信ハードウエアエラー

6813 通信異常 UR 通信ステータスビット検出エラー 6820 その他の通信異常 6821 その他の通信異常 伝送路 BUSY 6822 その他の通信異常 通信 ACK 無し 6823 その他の通信異常 応答コマンド無し 6824 その他の通信異常 受信データ誤り 6830 通信異常 MA 通信冷媒アドレス二重設定異常 6831 通信異常 MA 通信受信なし異常 6832 通信異常 MA 通信同期回復異常 6833 通信異常 MA 通信送受信 H/W 異常 6834 通信異常 MA 通信スタートビット検出異常 6840 通信異常 A制御内外通信受信無し異常 6841 通信異常 A制御内外通信同期回復異常 6844 通信異常 A制御内外通信内外接続誤配線、室内ユニット台数オーバー(5台以上) 6845 通信異常 A制御内外通信内外接続誤配線(テレコ、外れ) 6846 通信異常 A制御内外通信立ち上げ時間オーバー 6900 く~るリモートメンテナンス RMP通信異常 6901 く~るリモートメンテナンス G-50通信異常 6903 く~るリモートメンテナンス PLC通信異常 6904 く~るリモートメンテナンス PLC停電検知 6905 く~るリモートメンテナンス PLC電池切れ警告検知 6906 く~るリモートメンテナンス PLC診断エラー 6907 く~るリモートメンテナンス PLC停止 6908 く~るリモートメンテナンス G-50通信異常(PLC検知) 6910 く~るリモートメンテナンス TG-2000通信異常 6920 通信異常 応答なしエラー(拡張コントローラ) 6922 通信異常 受信フレームID エラー(拡張コントローラ) 7000 システム異常一括 7100 システム異常 合計能力エラー 7101 システム異常 能力コードエラー 7102 システム異常 接続ユニット台数オーバー 7103 システム異常 配管長設定エラー 7104 システム異常 階高設定エラー 7105 システム異常 アドレス設定エラー 7106 システム異常 属性設定エラー 7107 システム異常 分岐口設定エラー 7108 システム異常 冷媒系設定エラー 7109 システム異常 接続設定エラー 7110 システム異常 冷媒系統接続/接続情報未設定エラー 7111 システム異常 I/O接続機器未接続/リモコンセンサ異常 7112 システム異常 I/O種別設定異常 7113 システム異常 機器未設定 7116 システム異常 リプレース未洗浄設定異常 7117 システム異常 機種識別未設定異常 7130 システム異常 組合せ異常 7131 システム異常 H/P冷専混在接続異常(設備PAC) 7132 システム異常 運転操作複数入力異常(設備PAC) 7200 システム異常 数値未設定一括 7201 システム異常 数値未設定 73\* \* システム異常 LON系機器異常 7901 システム異常 接続台数オーバーエラー(拡張コントローラ) 7902 システム異常 接続ロックエラー(拡張コントローラ) 7903 システム異常 ユニット情報エラー(拡張コントローラ) 7904 システム異常 システム設定エラー(拡張コントローラ) 7905 システム異常 バージョンエラー(拡張コントローラ) お知らせ O 異常コードは全てのコードを記載しています。一部に本機のシステムでは表示されない異常コ ードも記載されています。

(2)TG-2000上のみに表示する異常コード

下記に異常コードと意味を記載します。

- G-150AD/G-50異常
	- 0003 "通信異常"
		- 0008 "通信異常 (PLC G-150AD/G-50)"
	- 0009 "運転量カウント異常"
- PLC異常
	- 0003 "通信異常"
	- 0004 "停電検知"
	- 0005 "電池切れ警告検知"
	- 0006 "PLCの診断エラー"
	- 0007 "PLCの停止"

汎用機器異常(PLC、室内機フリー接点用ともに) 0091 "汎用機器の異常1"

室内機フリー接点異常

0090 "室内機フリー接点異常"

WHM故障予知

0095 "電力量カウント故障予知異常"(故障予知(電力量0が3日続いたとき))

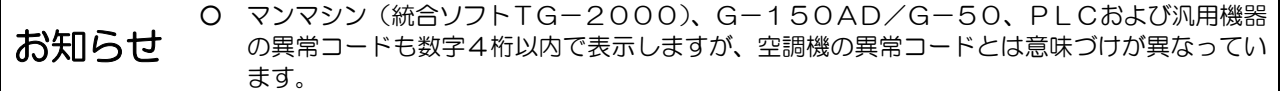